Львівський державний університет внутрішніх справ

Т. В. Магеровська, В. В. Сеник

# ІНФОРМАТИКА

*Навчальний посібник*

Львів 2014

#### Рекомендовано Вченою радою Львівського державного університету внутрішніх справ *(протокол № 6 від 05 березня 2014 р.)*

#### Рецензенти:

**В. С. Ільків**, професор кафедри обчислювальної математики та програмування інституту прикладної математики та фундаментальних наук Національного університету «Львівська політехніка», доктор фізико-математичних наук, професор;

**І. М. Кульчицький**, доцент кафедри прикладної лінгвістики Національного університету «Львівська політехніка», кандидат технічних наук, доцент;

**О. І. Зачек**, доцент кафедри інформатики та інформаційних технологій в діяльності ОВС Львівського державного університету внутрішніх справ, кандидат технічних наук, доцент.

Колектив авторів:

**Т. В. Магеровська**, кандидат фізико-математичних наук (§ 1–8, 11–16); **В. В. Сеник**, кандидат технічних наук, доцент – § 9–10;

#### **Магеровська Т. В., Сеник В. В.**

М12 Інформатика: навчальний посібник / Т. В. Магеровська, В. В. Сеник. -Львів: ЛьвДУВС, 2014. – 348 с.

*Описано основні прийоми роботи з такими програмами, як операційна система Windows 7, WinRar, Total Commander, Antiviral Toolkit Pro (AVP) Касперського, MS Word 2010, 2013. Посібник можна використовувати для самостійної роботи, а також як додатковий матеріал на заняттях. Для студентів ВНЗ та викладачів інформатики.* 

#### **УДК 004.38 ББК 32.973.26-018.2**

© Магеровська Т. В., Сеник В. В., 2014

© Львівський державний університет внутрішніх справ, 2014

# **ЗМІСТ**

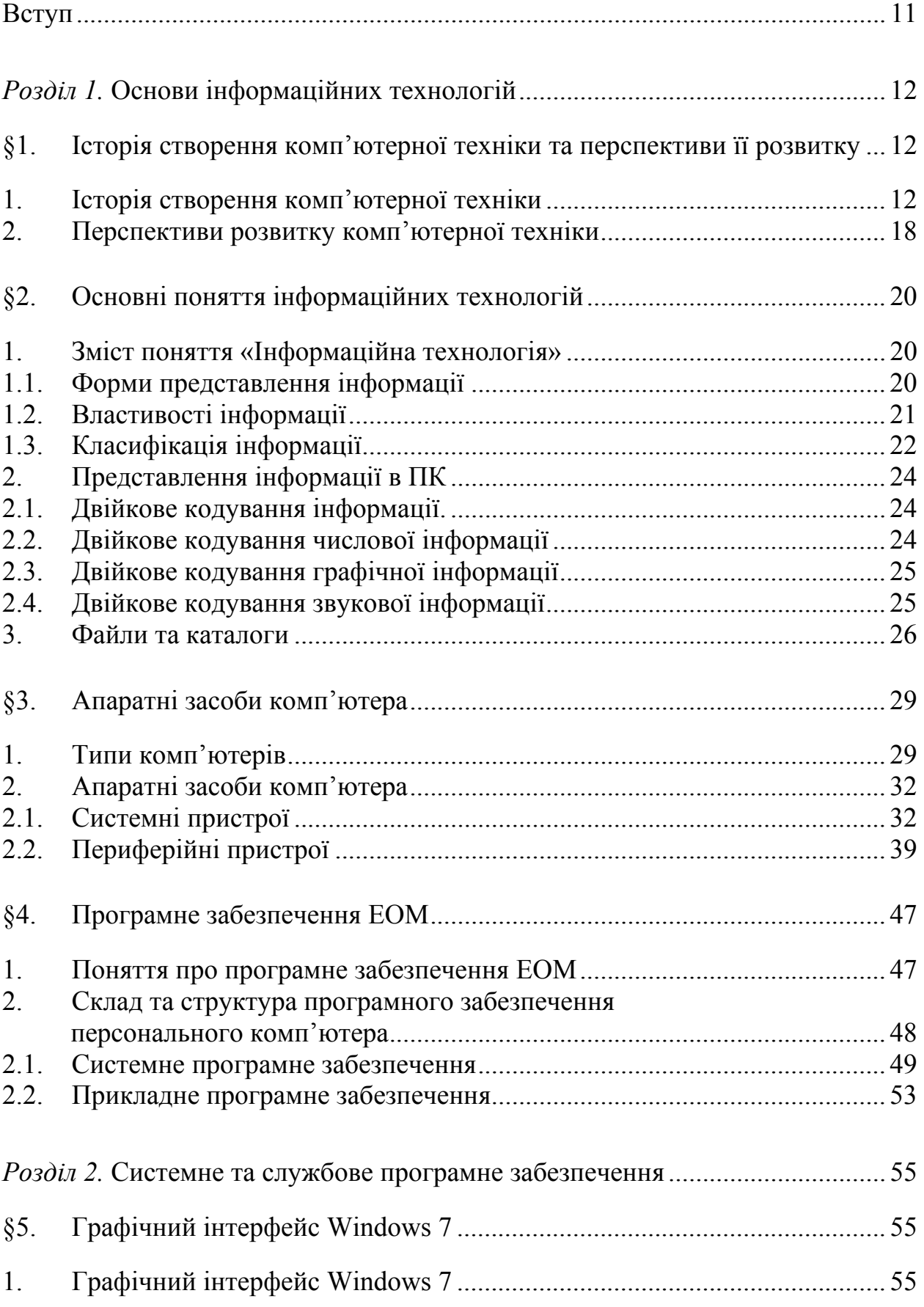

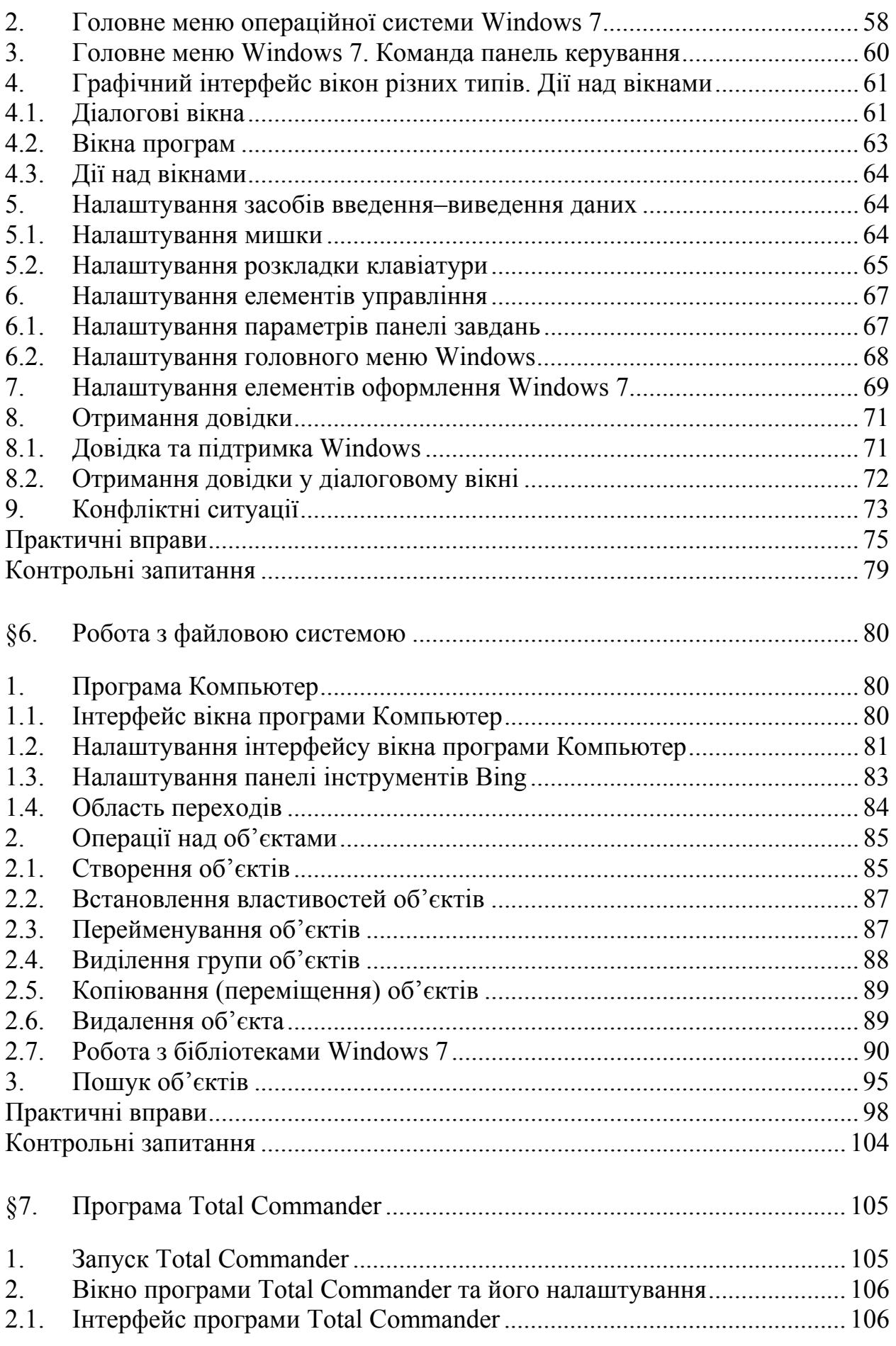

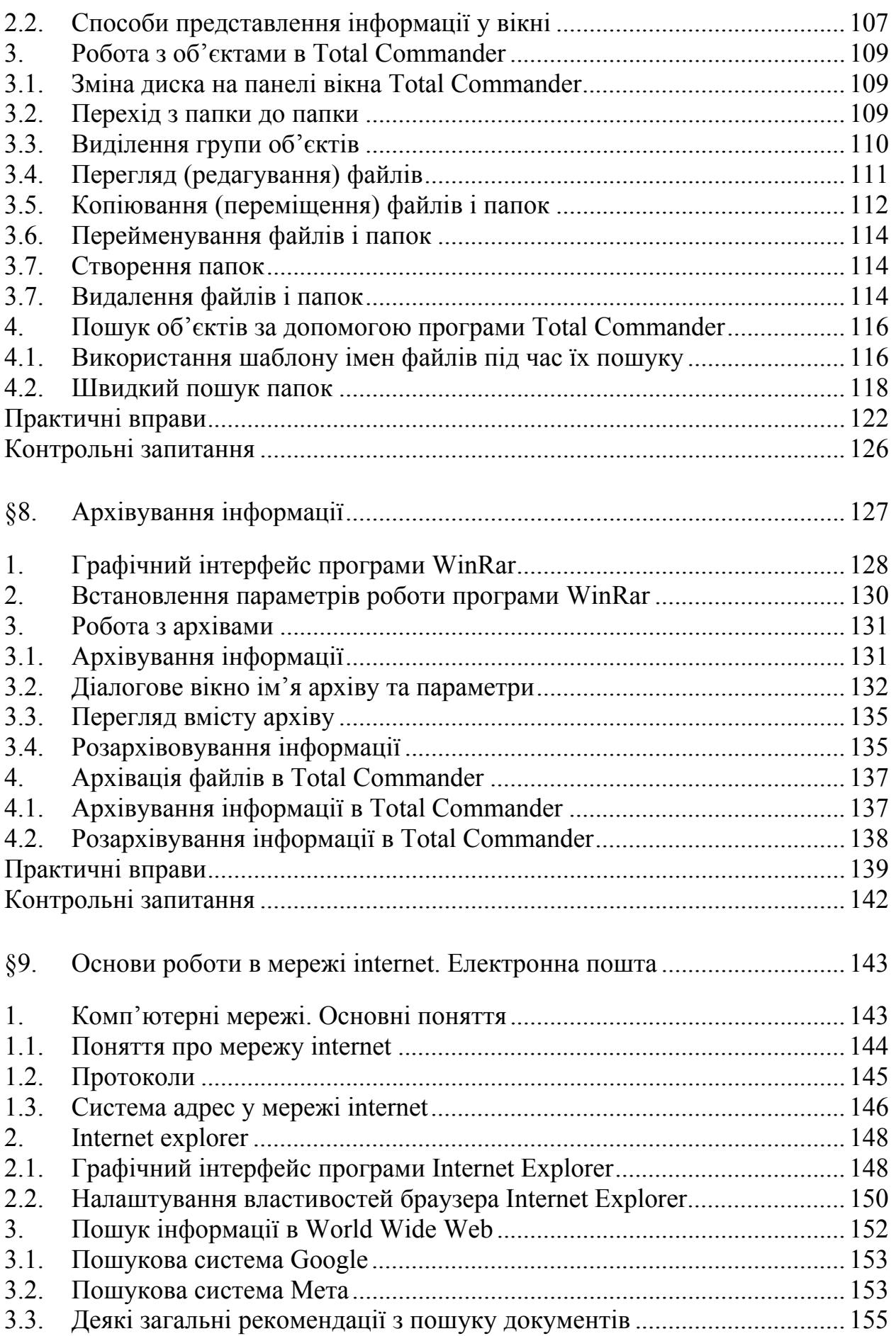

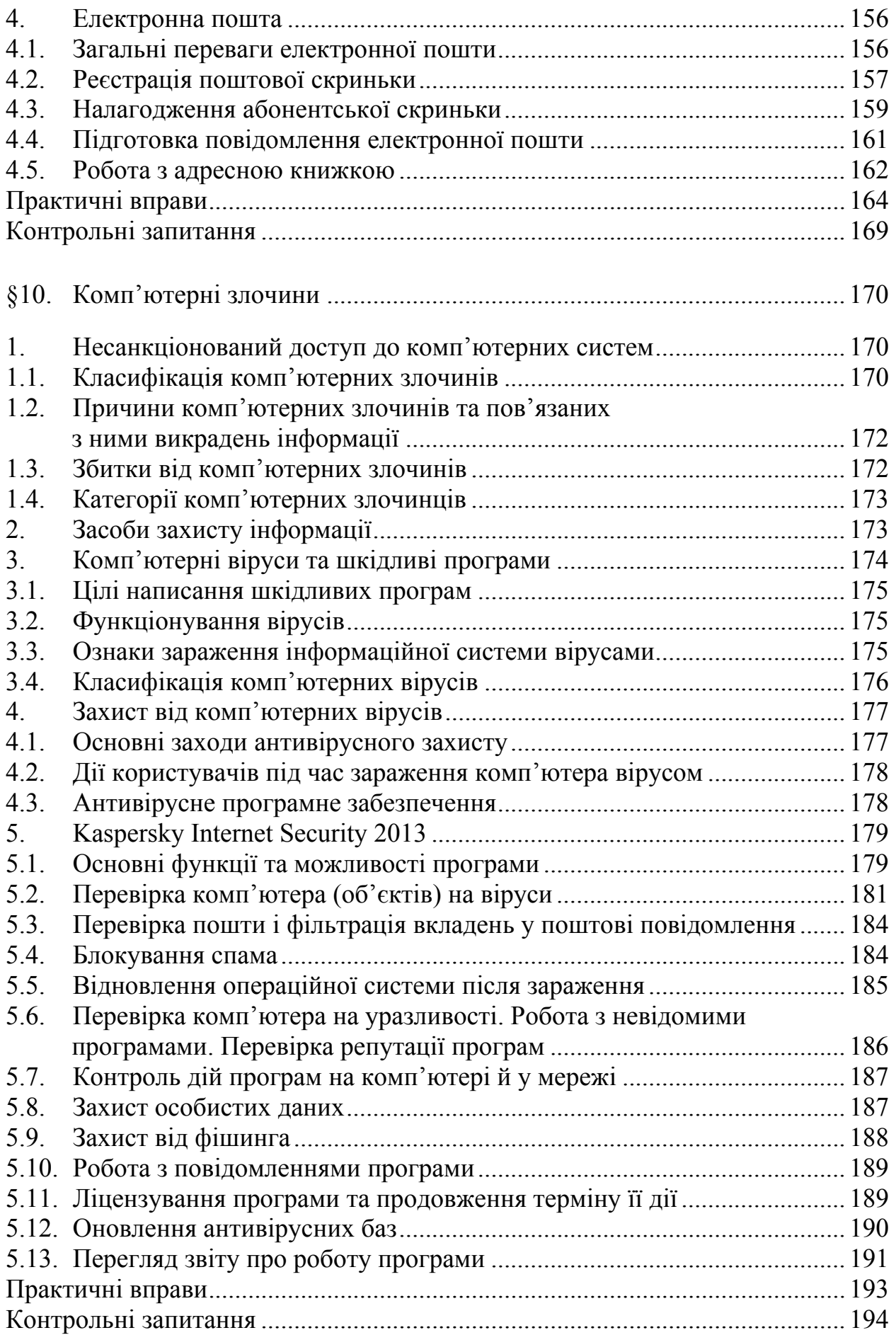

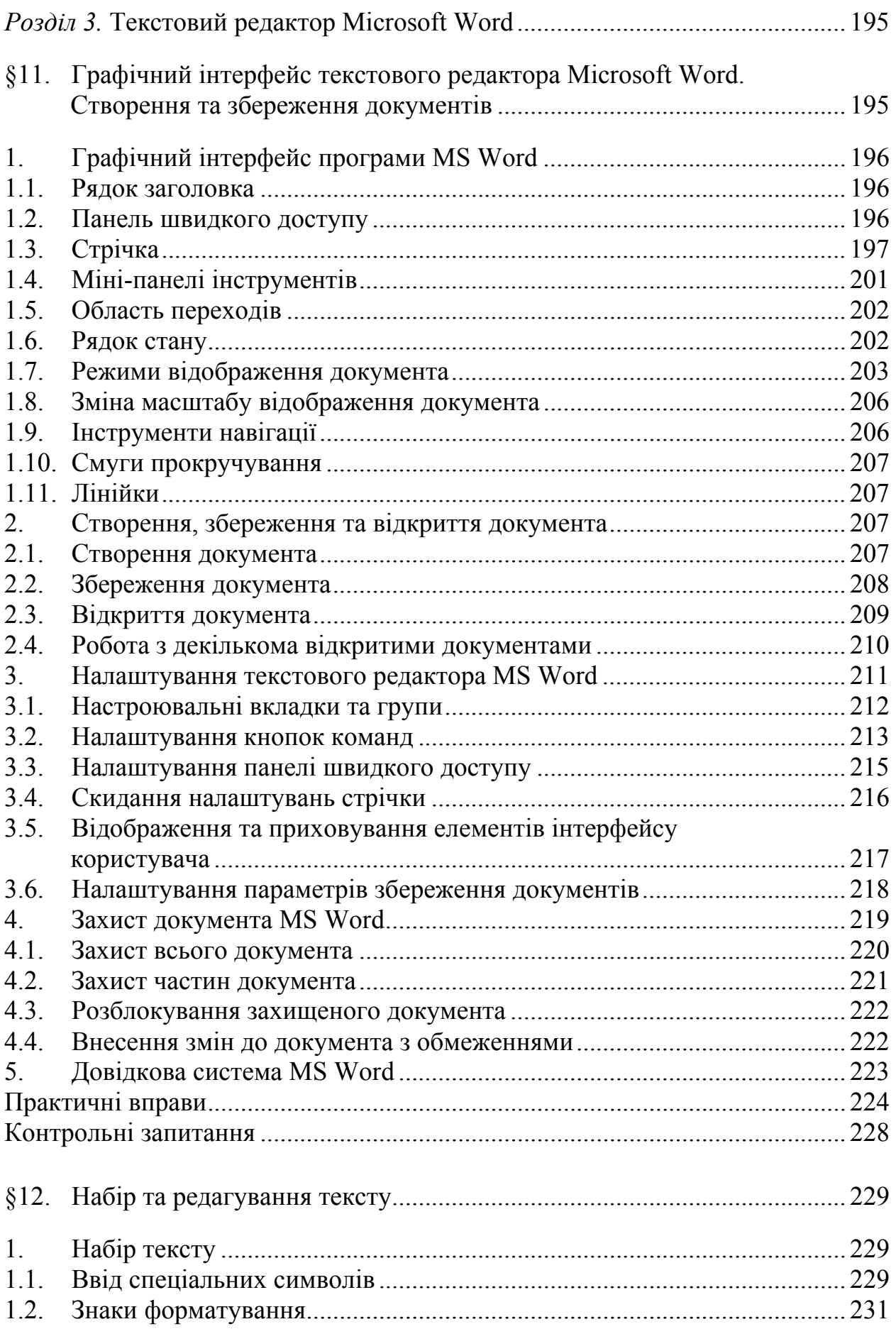

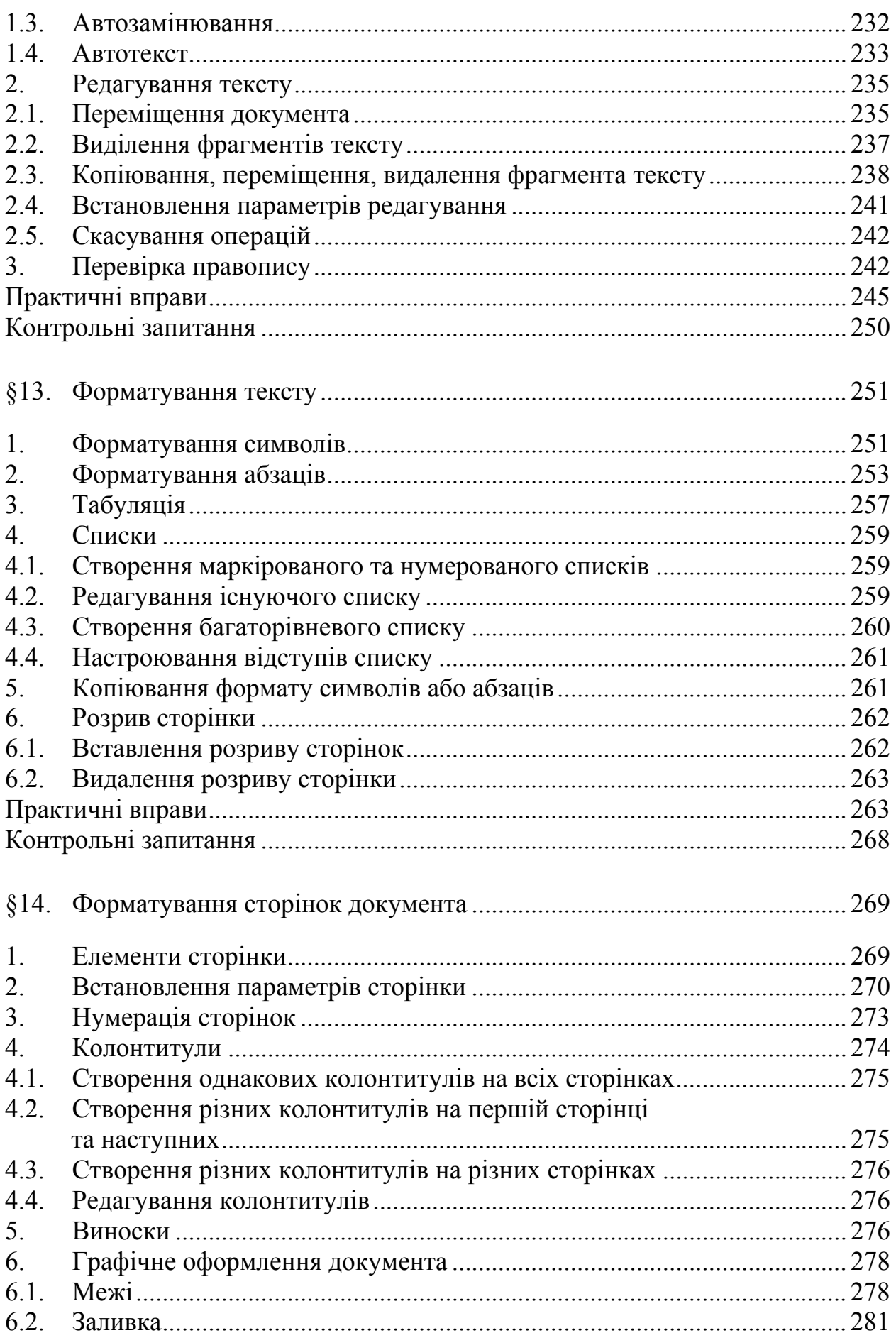

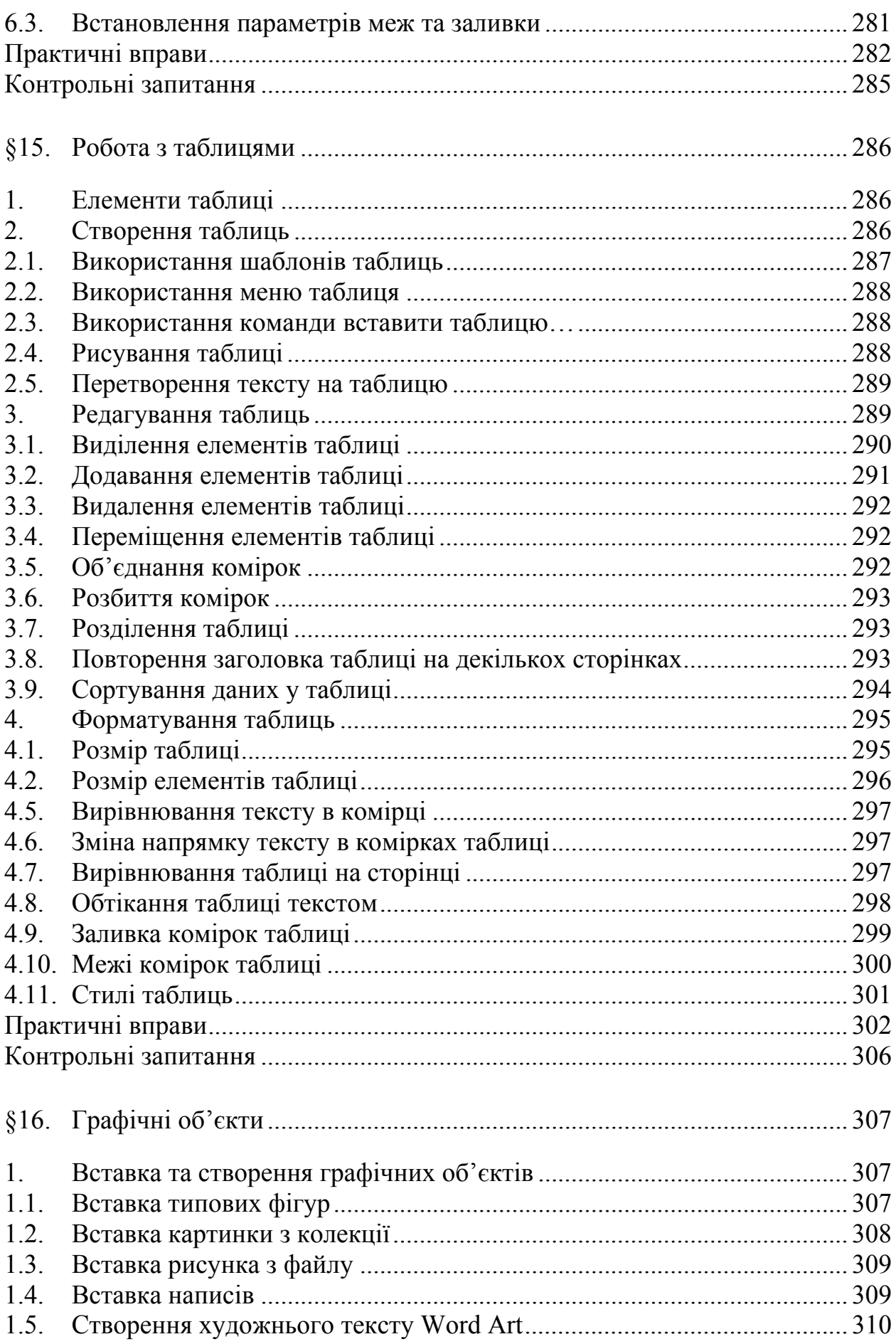

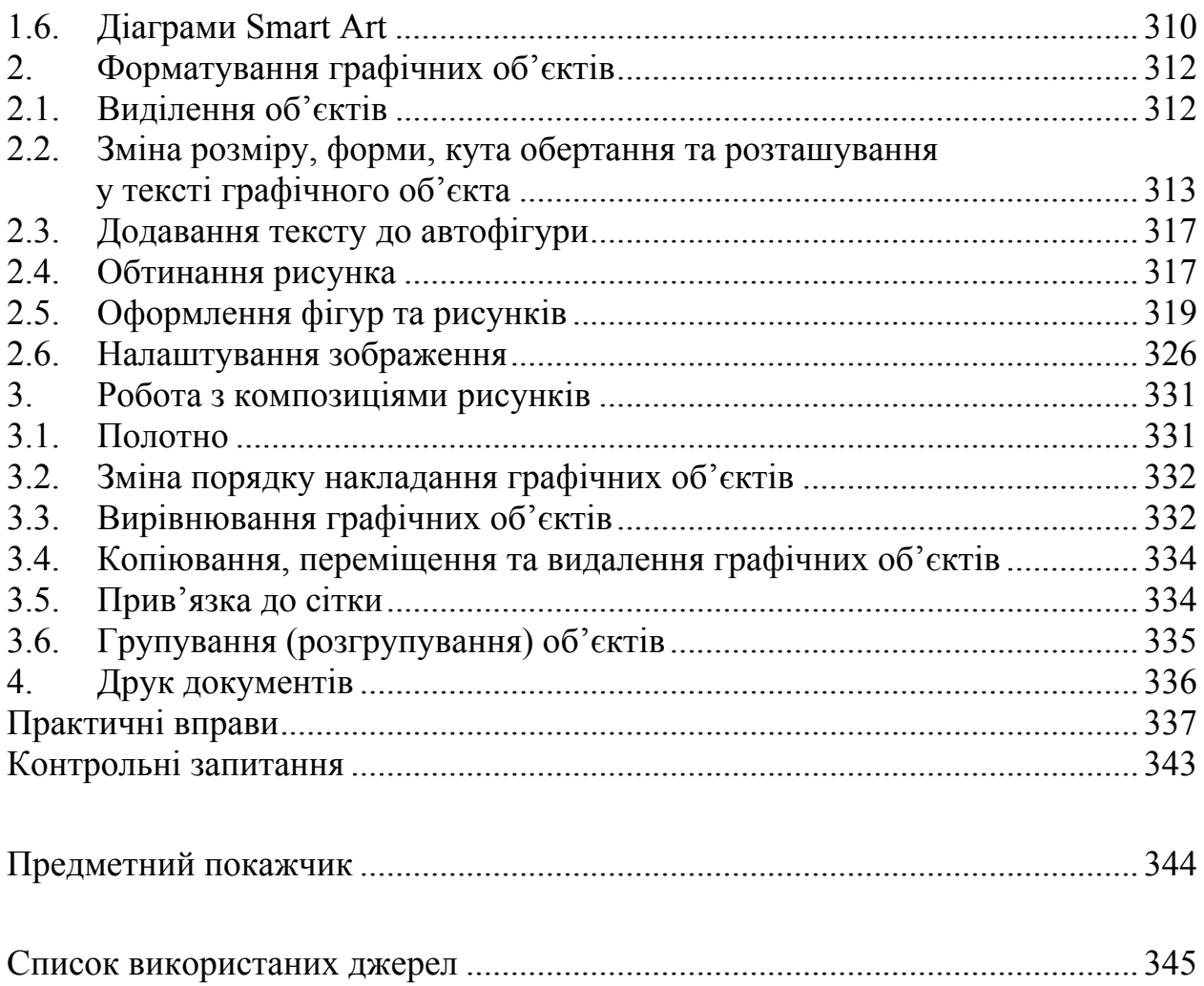

### **ВСТУП**

Навчальний посібник «Інформатика» з дисципліни «Основи інформатики та обчислювальної техніки» призначений для використання курсантами, студентами та слухачами під час самостійної підготовки та у процесі виконання лабораторних робіт у комп'ютерному класі. Це навчальне видання допоможе засвоїти теоретичні знання, отримані під час лекцій, набути практичних навиків роботи у середовищі Windows, з програмами Total Commander, WinRar, Antiviral Toolkit Pro (AVP), Microsoft Word.

Засвоєння знань з дисципліни «Основи інформатики та обчислювальної техніки» має важливе теоретичне та практичне значення для майбутніх фахівців. Зокрема, уміння виконувати операції з файлами та папками, архівування об'єктів, пошук файлів за вказаними критеріями, набір та редагування текстів дозволить збільшити ефективність роботи працівників правоохоронних органів.

Навчальний посібник підготовлений для занять із таких тем:

1) графічний інтерфейс Windows 7;

2) робота з файловою системою;

3) програма Total Commander;

4) архівування інформації;

5) основи роботи в мережі Internet;

6) комп'ютерні злочини;

7) графічний інтерфейс текстового редактора Microsoft Word. Створення та збереження документів;

8) Microsoft Word. Набір та редагування тексту;

9) Microsoft Word. Форматування тексту;

10) Microsoft Word. Форматування сторінок документа;

11) Microsoft Word. Робота з таблицями;

12) Microsoft Word. Графічні об'єкти.

Для ефективного засвоєння теоретичних знань кожний курсант (слухач, студент) індивідуально виконує практичну роботу за окремим комп'ютером.

Під час підготовки навчального посібника зважено на вимоги програми, робочої програми з навчальної дисципліни «Основи інформатики та обчислювальної техніки».

Лабораторні роботи апробовано в науково-практичному гуртку «Спецтехніка та інформатика в ОВС» кафедри інформатики та інформаційних технологій у діяльності ОВС Львівського державного університету внутрішніх справ та під час проведення практичних занять з дисципліни «Основи інформатики та обчислювальної техніки».

Навчальний посібник може бути використаний практичними працівниками правоохоронних структур для отримання навичок у роботі з операційною системою Windows, текстовим процесором Microsoft Word та іншими програмами.

# *Розділ 1* **ОСНОВИ ІНФОРМАЦІЙНИХ ТЕХНОЛОГІЙ**

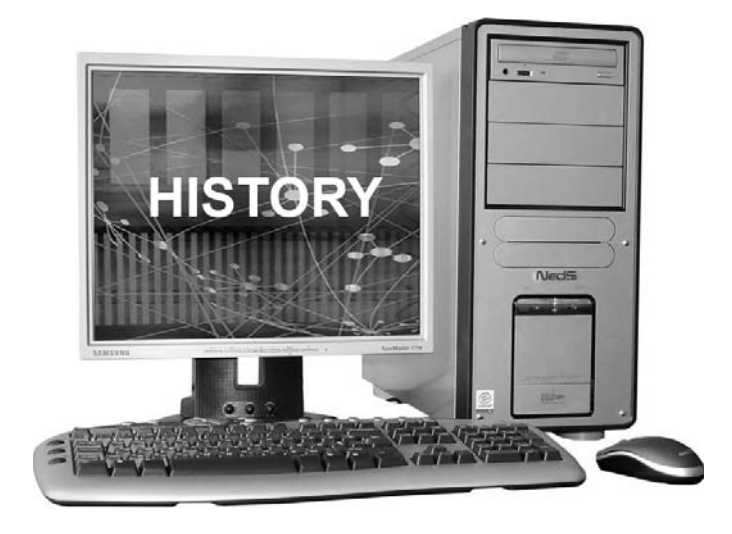

### **§1. ІСТОРІЯ СТВОРЕННЯ КОМП'ЮТЕРНОЇ ТЕХНІКИ ТА ПЕРСПЕКТИВИ ЇЇ РОЗВИТКУ**

### **1. ІСТОРІЯ СТВОРЕННЯ КОМП'ЮТЕРНОЇ ТЕХНІКИ**

Упродовж усього існування у людства постійно виникала необхідність проводити різноманітні обчислення. Особливо актуальним це питання стало з розвитком мореплавства та астрономії. Оскільки людині важко виконати найпростіші арифметичні операції з великими числами, з'явилася необхідність у створенні розрахункових пристроїв. Першим таким пристроєм вважається абак (рис. 1.1). У XVII столітті була винайдена логарифмічна лінійка (рис. 1.2), яка значно полегшила складні математичні розрахунки.

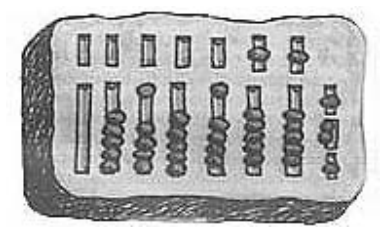

*Рис. 1.1. Давньогрецький абак (3 тис.р. до <sup>н</sup>.е.) Рис. 1.2. Логарифмічна лінійка*

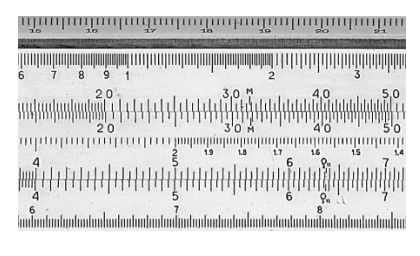

У 1623 р. німецький астроном Вільгельм Шикард сконструював *першу механічну обчислювальну машину* (рис. 1.3). Вона працювала за допомогою зубчастих коліс і призначалася для додавання і віднімання шестирозрядних чисел. У 1642 р. подібна машина (рис. 1.4) була винайдена французьським вченим Блезом Паскалем.

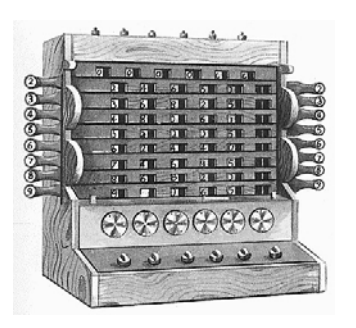

*Рис. 1.3. Пристрій Вільгельма Шикарда Рис. 1.4. Пристрій Блеза Паскаля*

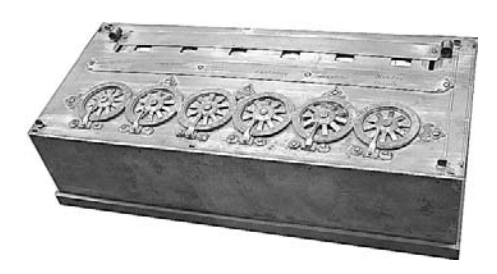

У 1673 р. пристрій Паскаля удосконалив німецький учений Готфлід Лейбниц. Його пристрій виконував операції множення та ділення (рис. 1.5).

Механічна машина удосконалювалася багатьма винахідниками. Визначний внесок зробив англійський математик Чарльз Беббідж, який розробив принцип роботи сучасного комп'ютера. Над розробкою своєї обчислювальної машини (аналітична машина) (рис. 1.6) він працював з 1820 до 1856 рр., але мети не досягнув, оскільки проект значно випередив свій час. Однак інші обчислювальні пристрої, які створив Ч. Беббідж, зокрема різницеву машину, довго використовували податкові служби Англії.

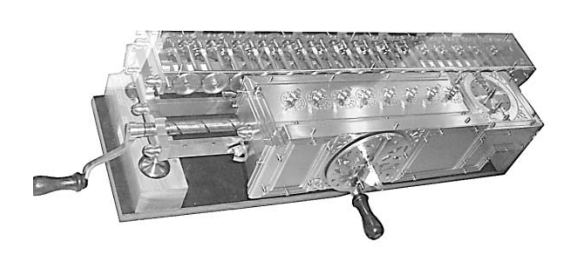

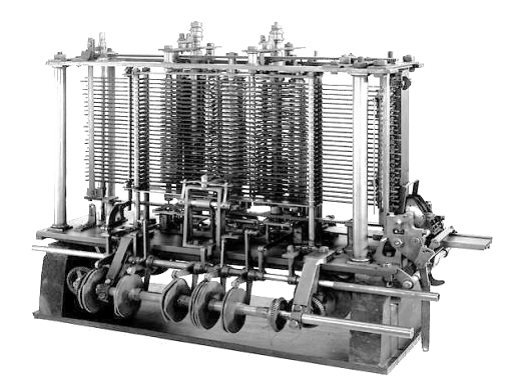

*Рис. 1.5. Пристрій Лейбница Рис. 1.6. Пристрій Чарльза Беббіджа*

Основні ідеї Ч. Беббіджа щодо будови та принципу роботи обчислювальної машини такі:

– існування пристроїв введення-виведення інформації;

– існування пам'яті та арифметичного пристрою;

– умовна передача керування залежно від отриманого результату.

*Принцип програмної роботи аналітичної машини* першою сформулювала англійка Ада Лавлейс: обчислювальна машина повинна працювати за командами, послідовність яких становить програму. Ада Лайвлейс вважається першим програмістом у світі.

У 1875–1880 рр. американець Герман Холлеріт сконструював першу *електромеханічну обчислювальну машину –* табулятор, яка була призначена для автоматичної обробки числової та символьної інформації, записанної на пер-

фокартах (рис. 1.7–1.8). У 1890 р. ці машини використовувались під час опрацювання результатів перепису населення США, де продемонстрували свою високу ефективність. Після цього Холлеріт заснував фірму з виготовлення табуляторів, на основі якої на початку ХХ століття виникла фірма ІВМ.

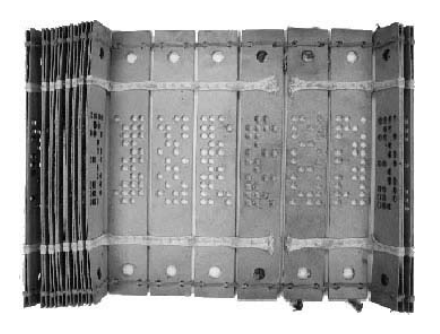

*Рис. 1.7. Перфокарти Рис. 1.8. Табулятор*

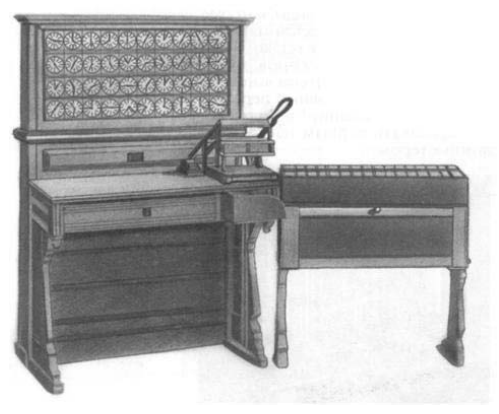

У 1941 році в Німеччині побудовано першу обчислювальну машину на основі **електромеханічних реле**, а в лютому 1944 року фірма IBM у співпраці з Гарвардським університом за замовленням ВМС США створила машину «Марк-1». Вага цієї машини становила 4,5 т, довжина – 17 м, а висота – 2,5 м. Загальна довжина сполучних проводів – майже 800 км. Оперувала вона десятковими числами, закодованими на перфострічці. Добуток двох 23-розрядних чисел здійснювався за 4 секунди.

### *Перше покоління (50-ті роки)*

Оскільки обчислювальні машинина на основі електромеханічних реле працювали дуже повільно, то у 1943 роців США розпочали розробку альтернативного варіанту на основі електронних ламп (рис. 1.9). За результатами розробок у 1946 році створили першу електронну обчислювальну машину ENIAC (1.10) з такими характеристиками:

– вага – 30 т.;

– площа розміщення – 170 кв. м.;

– невелика електростанція та потужні вентилятори для охолодження;

– 18000 електронних ламп;

– швидкодія –10–20 тисяч операцій за секунду;

– оперативна пам'ять – до 2 Кб;

– програмування в машинних кодах (виконували тільки спеціалістипрофесіонали);

– у разі заміни однієї програми іншою виникала необхідність розробляти нову комутацію<sup>1</sup> блоків машини.

 $^{-1}$  Змінювати спосіб з'єднання

Останню проблему усунув англійський конструктор Моріс Віліс, який у 1949 р. побудував машину ЕДСАК, вперше реалізувавши сформульований Джоном фон Непманом *принцип зберігання програми у пам'яті машини*.

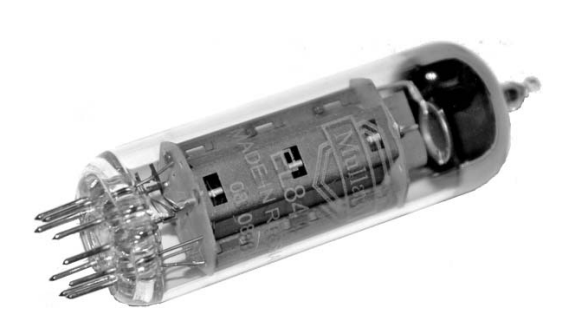

*Рис. 1.9. Електронна лампа*

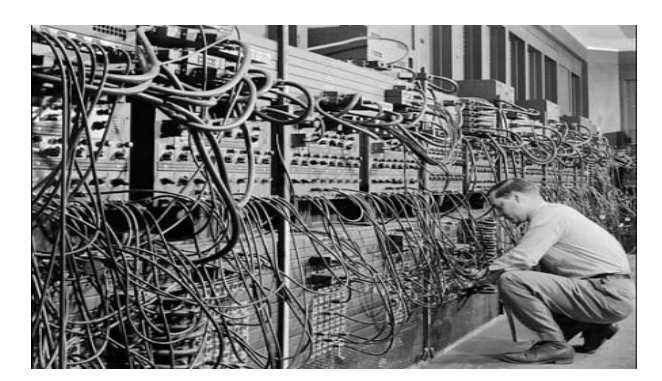

*Рис. 1.10. Обчислювальна машина на основі електронних ламп*

### *Друге покоління (60-ті роки)*

Обчислювальні машини на електронних лампах працювали значно швидше, але були дуже ненадійними, оскілька лампи часто виходили з ладу. Тому у 1947 році американські вчені Джон Бардін, Уолтер Браттейн і Уїльям Бредфорд Шоклі запропонували використовувати винайдені ними **транзистори** (рис. 1.11) – стабільні перемикаючі напівпровідникові елементи, які за розмірами менші від електронних ламп і споживають значно менше електроенергії. Один транзистор замінював 40 електронних ламп, тому розміри ЕОМ суттєво зменшилися. Покращилися й інші показники:

– швидкодія – 100–300 тисяч операцій за секунду;

– оперативна пам'ять – до 2–32 Кб;

– мови програмування високого рівня та програмне забезпечення.

У 1951 р. сконструйовано перший серійний комп'ютер – UNIVAC (рис. 1.12). Перший комп'ютер у СРСР було сконструйовано у Києві (1951 р.) під керівництвом академіка Лебедєва.

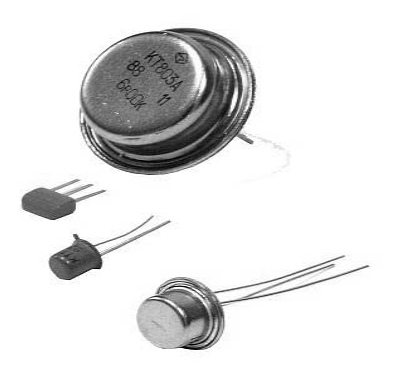

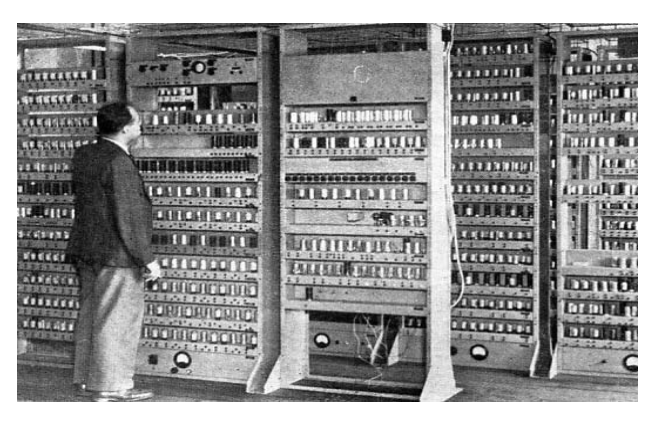

*Рис. 1.11. Транзистори Рис. 1.12. Обчислювальна машина на транзисторах*

#### *Третє покоління (70-ті роки)*

У 1959 році винайдено **інтегральні мікросхеми (чіпи)** (рис. 1.13) – пластинки з чистого кремнію, на яких розміщені радіоелементи.

Спочатку таких радіоелементів розміщувалось декілька тисяч на 1 см<sup>2</sup>. Саме на основі інтегральних мікросхем почали створювати комп'ютери 3-го покоління (рис. 1.14). Вони мали такі характеристики:

- швидкодія –до 5 мільйонів операцій за секунду;
- оперативна пам'ять до 2 Мб;
- термінали (клавіатура, дисплей і пристрої введення–виведення);
- носії інформації магнітні стрічки та магнітні диски.

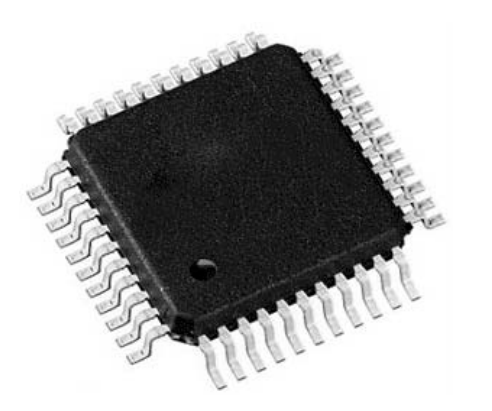

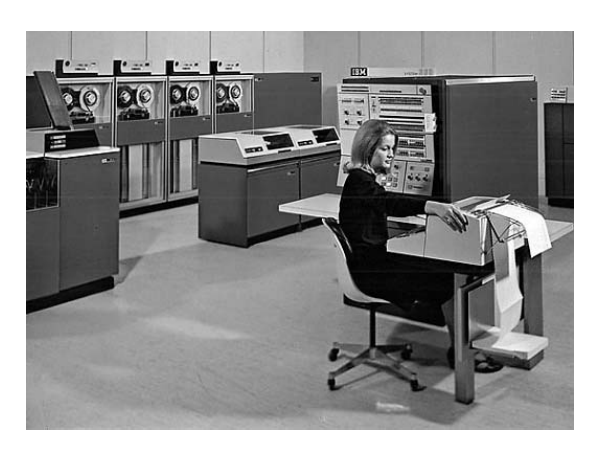

*Рис. 1.13. Інтегральна мікросхема Рис. 1.14. Обчислювальна машина на основі інтегральних мікросхем*

ЕОМ почали застосовувати у виробництві, наукових розрахунках, обробці статистичних даних, вирішенні оборонних завдань, створенні автоматизованих систем управління. Однак висока ціна і складність обслуговування великих обчислювальних машин обмежували їх використовування. У 1965 році американська фірма DIGITAL EQUIPMENT випустила міні-комп'ютер PDP-8 за ціною 20 тис. доларів. Це дало змогу використовувати комп'ютери середнім та дрібним комерційним компаніям.

### *Четверте покоління (80-ті роки)*

У 1970 році компанією INTEL створено перший мікропроцесор – декілька інтегральних мікросхем, розміщених на одному кристалі кремнію. Цей винахід змінив уявлення про комп'ютери як про важкі та громіздкі «монстри». З виникненням мікропроцесорів з'явилися і комп'ютери четвертого покоління – комп'ютери, що можуть розміститися на письмовому столі користувача.

У середині 1970-х років розпочалась розробка персонального комп'ютера – машини, що призначена для приватного користувача.

У 1981 році випущено комп'ютер під назвою IBM PC на основі 16 розрядного процесора Intel-8088, який через 2 роки став провідним на ринку

ПК (рис. 1.15). Застосування принципу відкритої архітектури, стандартизація основних комп'ютерних пристроїв і способів їх з'єднання призвели до масового виробництва персональних комп'ютерів і розповсюдження їх у всьому світі. Водночас на ринку з'явився комп'ютер Macintosh фірми Apple Computer (рис. 1.16). З того часу розвиток ПК поділяється на 2 напрями: 1-й розвиток IBM-сумісних ПК, тобто ПК, які підтримують архітектуру IBM PC, 2-й – розвиток Apple – сумісних ПК, тобто ПК, які підтримують архітектуру Macintosh.

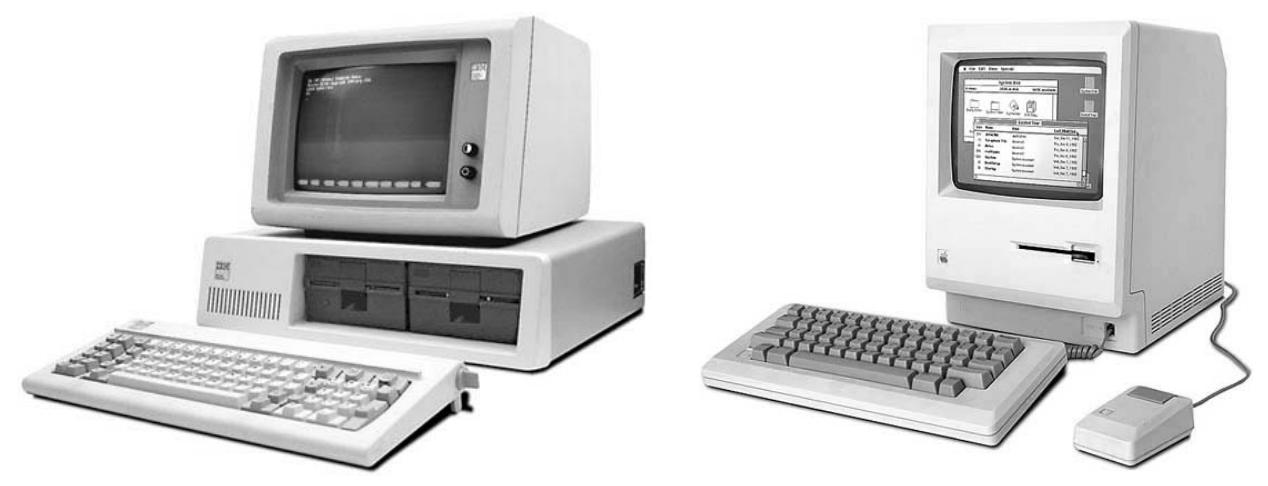

*Рис. 1.15. IBM PC Рис. 1.16. Macintosh* 

Кожен напрям має свої переваги та недоліки.

Перевагами IBM-сумісних ПК є відкритість архітектури, тобто:

– ПК має блочну структуру. У разі виходу з ладу одного з блоків, його можна замінити, тоді як у Macintosh під час виходу з ладу одного з елементів – ПК не підлягає ремонту;

– IBM можна модернізувати або доукомплектувати додатковими пристроями.

Переваги Macintosh:

– висока якість програмного забезпечення;

– високий рівень схемних рішень.

Сьогодні вже є декілька поколінь персональних комп'ютерів.

### *П'яте покоління (90-ті роки – початок XXI ст.)*

Якщо розробники ЕОМ із I до IV покоління мали такі завдання, як збільшення продуктивності в галузі числових розрахунків, досягнення більшого об'єму пам'яті, то основним завданням розробників комп'ютерів V покоління було створення штучного інтелекту машини (можливість робити логічні висновки з наданих фактів). Сьогодні чіткого визначення терміну «п'яте покоління ЕОМ» не існує.

### **2. ПЕРСПЕКТИВИ РОЗВИТКУ КОМП'ЮТЕРНОЇ ТЕХНІКИ**

Комп'ютерна електроніка отримала значний розвиток від найпростіших логічних елементів на дискретних компонентах до надвеликих інтегральних схем і ЕОМ на одному чіпі.

Зараз з'явилася можливість створення комп'ютерів, продуктивність яких значно перевищувала б можливості сучасних ЕОМ. Подальший розвиток комп'ютерної техніки відбуватиметься в кількох напрямах одночасно.

#### *Оптоелектронні комп'ютери*

У оптоелектронних комп'ютерах носієм інформації є світловий потік. Електричні сигнали перетворюються на оптичні і навпаки. Оптичне випромінювання як носій інформації має низку потенційних переваг порівняно з електричними сигналами:

– світлові потоки, на відміну від електричних, можуть перетинатися один з одним;

– передавання інформації із швидкісттю світла на великі відстані;

– оптична система нічого не випромінює у зовнішнє середовище, забезпечуючи захист ПК від перехоплення інформації;

– у прозорому середовищі інформація, закодована оптичним променем, може оброблятися без втрат енергії.

### *Оптичні комп'ютери*

Оптичний комп'ютер – це комп'ютер, який повністю складається з оптичних пристроїв обробки інформації. Сьогодні цей напрям є найбільш цікавим.

Оптичний комп'ютер має особливу продуктивність і абсолютно іншу, ніж електронний комп'ютер, архітектуру. Найпростіші оцінки свідчать, що за 1 такт тривалістю менше 1 наносекунди (це відповідає тактовій частоті більше 1000 МГц) в оптичному комп'ютері можлива обробка обсягу даних близько 1 мегабайта.

Досі вже створені й оптимізовані окремі складові оптичних комп'ютерів, однак до повної збірки ще далеко. Оптичний комп'ютер розміром з ноутбук зможе вмістити чи не всю інформацію про світ та вирішувати завдання будьякої складності.

### *Квантові комп'ютери*

Квантовий комп'ютер – це фізичний обчислювальний пристрій, що працює на основі квантової фізики (основні властивості та поведінка атомів, іонів, молекул та інші системи з електронно-ядерною будовою). У цьому напрямі є значний науковий доробок, зокрема підтверджений Нобелівськими преміями останнього десятиліття.

#### *Біокомп'ютери*

Біокомп'ютери – це звичайні ПК, тільки засновані на ДНК-обчисленнях. Реально показових робіт у цій галузі так мало, що говорити про суттєві результати не доводиться.

### *Молекулярні комп'ютери*

У процесі фотосинтезу молекула набуває різних станів, тому вченим залишається лише призначати певні логічні значення кожного стану, тобто «0» або «1». Використовуючи певні молекули, вчені визначили, що їх фотоцикл складається всього з двох станів, «перемикати» які можна змінюючи кислотно-лужний баланс середовища. Останнє дуже легко зробити за допомогою електричного сигналу. Сучасні технології вже дозволяють створювати цілі ланцюжки молекул, організовані подібним чином. Отже, можливо, що молекулярні комп'ютери незабаром знайдуть своє застосування.

### *Нейрокомп'ютер*

Нейрокомп'ютер – це пристрій для обробки інформації на основі принципів роботи природних нейронних систем. Структура комп'ютера нагадуватиме будову мозку людини, яка є найдосконалішою обчислювальною машиною. Оскільки сьогодні перевершити мозок не може жодна машина, то завдання полягає у тому, щоб якнайповніше відтворити його функції. Мозок складається з нервових клітин – нейронів, яких є близько  $10^{10}$ . Але вони становлять всього декілька відсотків загального об'єму мозку. Весь інший простір зайнятий міжнейроновими зв'язками – нервовими волокнами. Кожен нейрон має до декількох тисяч зв'язків. Технічно сконструювати нейрон нескладно. Проблемою є відтворення міжнейронових зв'язків. Перші нейронокомп'ютери – «NEURO-07» і «FMR» – створено у 1988–1989 рр. у межах програми «японського виклику».

У цей час значно поширені різні високопаралельні нейро-прискорювачі (співпроцесори) для виконання різних спеціальних завдань. Прикладами нейрокомп'ютерів є нейрокомп'ютер Synapse (Siemens, Німеччина), нейрокомп'ютер «Кремнієвий мозок» (створений у США за програмою «Електронний мозок», призначений для обробки аерокосмічних зображень).

Отже, **Шосте і подальші покоління** – це електронні та оптоелектронні комп'ютери з масовим паралелізмом, нейронною структурою, з розподіленою мережею великого числа (десятків тисяч) мікропроцесорів, які моделюють архітектуру нейронних біологічних систем.

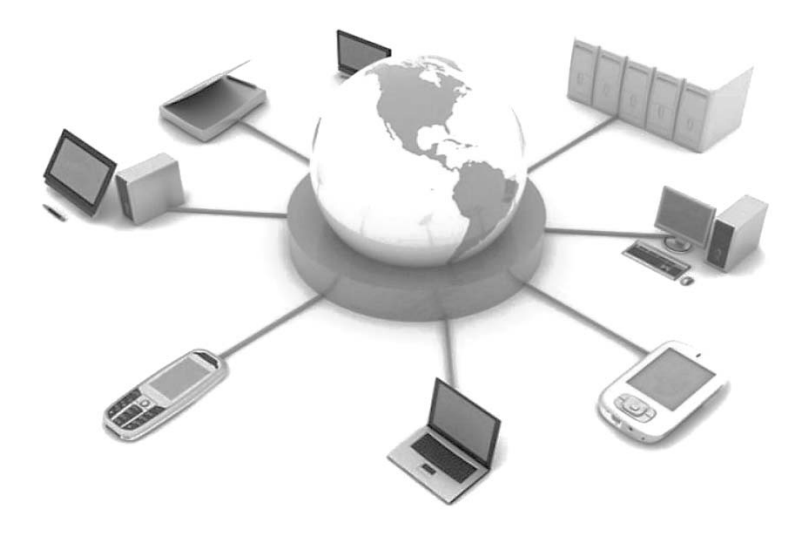

# **§2. ОСНОВНІ ПОНЯТТЯ ІНФОРМАЦІЙНИХ ТЕХНОЛОГІЙ**

### **1. ЗМІСТ ПОНЯТТЯ «ІНФОРМАЦІЙНА ТЕХНОЛОГІЯ»**

**Інформація** – це набір повідомлень, відомостей або сигналів про власти-⚠ вості об'єкту або процесу.

Походить від латинського слова «informatio», яке має такі значення: роз'яснення, поняття, виклад фактів, подій, тлумачення, представлення. Інформація завжди має конкретне змістове значення, яке пов'язане з її користувачем. Саме необхідність відтворити та запам'ятати інформацію призвела до виникнення мови, письменності, а необхідність передавання та розповсюдження інформації зумовила книгодрукування, поштовий зв'язок, а у подальшому – телеграф, телефон, радіо, телебачення та інші способи передачі аудіо- і відеоінформації.

**Інформатика** – це наука про закони та методи отримання, накопичення, зберігання, обробки та передавання інформації з використанням ЕОМ.

Найчастіше до інформації застосовують такі характеристики, як методи (форми) представлення, властивості та види.

### **1.1. ФОРМИ ПРЕДСТАВЛЕННЯ ІНФОРМАЦІЇ**

Людство завжди прагнуло до того, щоб надовго зберегти своє сприйняття інформації, поділитися нею з іншими, знайти способи для її передавання і тривалого зберігання, тому було винайдено безліч способів зберігання інформації на різних носіях і її передавання на великі відстані.

Основні види інформації за формою та способами кодування і зберігання, що мають найбільше значення для інформатики, це:

**– графічна або образотворча** – вид інформації, для якого був впершре реалізований спосіб зберігання інформації про навколишній світ: наскальні малюнки, картини, фотографії, схеми, креслення на папері, полотні й інших матеріалах;

**– звукова** – завдання зберігання і тиражування звуків було вирішене з винаходом звукозаписних пристроїв у 1877 році. Музична інформація – різновид звукової інформації, який кодується з використанням спеціальних символів, що дозволяє зберігати її аналогічно до графічної інформації;

**– текстова** – кодування людської мови спеціальними символами (буквами). Кожен народ має свою мову і використовує свій набір букв. Особливо великого значення текстова інформація набула після винаходу паперу і книгодрукування;

**– числова** – кількісна міра об'єктів та їх властивостей. Особливо великого значення така інформація набула з розвитком торгівлі і грошового обміну. Для її відображення використовується метод кодування спеціальними символами (цифрами). Системи кодування (числення) можуть бути різними;

**– відеоінформація** – спосіб збереження «живих» картин навколишнього світу, що з'явився з винаходом кіно.

Окрім вказаних, існують такі види інформації, для яких ще не винайдено способів кодування і зберігання. Наприклад, тактильна (передається відчуттями) та органолептична інформація (передається запахами і смаками).

### **1.2. ВЛАСТИВОСТІ ІНФОРМАЦІЇ**

Існує широкий спектр різних властивостей інформації. Кожна дисципліна розглядає ті властивості, які для неї найважливіші. Відповідно до інформаційних технологій найважливішими є такі властивості інформації:

**– об'єктивність і суб'єктивність інформації.** Поняття об'єктивність інформації – відносне, а методи представлення інформації є суб'єктивними. Під час стеження за тривалим інформаційним процесом ступінь об'єктивності інформації завжди знижується. Цю властивість беруть до уваги, наприклад, у дисциплінах, де по-різному обробляються покази осіб, що спостерігали за тими чи іншими подіями;

**– повнота інформації.** Повнота інформації характеризує якість інформації і визначає достатність даних для опрацювання нових на основі існуючих або для ухвалення рішень. Зростання повноти інформації дозволяє розширити діапазон використовуваних методів її представлення і полегшує вибір методу, який вносить мінімум похибок під час інформаційного процесу;

**– достовірність інформації.** Дані виникають у момент їх реєстрації, однак не всі такі дані є «корисними», завжди існує певний рівень сторонніх сигналів, у

результаті чого корисні дані супроводжуються так званим «інформаційним шумом». У разі підвищення рівня інформаційних шумів достовірність інформації знижується. Відтак для передавання необхідної кількості інформації потрібно використовувати більше даних або складніші методи представлення інформації;

**– адекватність інформації** – це ступінь відповідності відтворювальної інформації до реального об'єктивного стану справи. Неадекватна інформація формується під час створення нової інформації на основі недостовірних або неповних даних;

**– доступність інформації** – ступінь можливості отримання тієї чи іншої інформації. На ступінь доступності інформації впливає доступність даних і існування адекватних методів для їх інтерпретації. Відсутність доступу до даних чи адекватних методів їх обробки призводять до єдиного результату – інформація стає недоступною. Відсутність адекватних методів зумовлює застосування неадекватних, результатом чого є недостовірна, неповна або неадекватна інформація;

**– актуальність інформації** – ступінь відповідності інформації щодо певного моменту часу. Часто з актуальністю пов'язують комерційну цінність інформації. Оскільки інформаційні процеси розтягнуті у часі, то повна, достовірна, об'єктивна, адекватна, але застаріла інформація може призвести до помилкових рішень.

Властивості інформації часто залежать від джерел її надходження. Зазвичай надходження інформації здійснюється двома основними шляхами: через спілкування людей (усне i письмове) i через засоби масової iнформацiї. До засобів масової iнформацiї належать перiодичнi видання, радіо, телебачення, Internet тощо.

### **1.3. КЛАСИФІКАЦІЯ ІНФОРМАЦІЇ**

У чинному законодавстві (ст. 18 Закону України «Про інформацію») визначено такі основні види iнформацiї:

**– статистична інформація** – це офіційна документована державна інформація, яка дає кількісну характеристику масових явищ та процесів, що відбуваються в економічній, соціальній, культурній та інших сферах життя та підлягає систематичному відкритому публікуванню;

**– адміністративна інформація (дані)** – це офіційні документовані дані, що дають кількісну характеристику явищ та процесів, що відбуваються в економічній, соціальній, культурній, інших сферах життя і збираються, використовуються, поширюються та зберігаються органами державної влади (за винятком органів державної статистики), органами місцевого самоврядування, юридичними особами відповідно до законодавства з метою виконання адміністративних обов'язків та завдань, що належать до їх компетенції;

**– масова інформація** – це публічно поширювана друкована (газети, журнали, бюлетені тощо) та аудіовізуальна інформація (радіомовлення, телебачення, кіно, звукозапис, відеозапис тощо);

**– інформація державних органів та органів місцевого і регіонального самоврядування** – це офіційна документована інформація, яка створюється в процесі поточної діяльності законодавчої, виконавчої та судової влади, органів місцевого і регіонального самоврядування. Основними джерелами цієї інформації є: законодавчі акти України, інші акти, що ухвалюються Верховною Радою та її органами, акти Президента України, підзаконні нормативні акти, ненормативні акти державних органів, акти органів місцевого і регіонального самоврядування;

**– правова інформація** – це сукупність документованих або публічно оголошених відомостей про право, його систему, джерела, реалізацію, юридичні факти, правовідносини, правопорядок, правопорушення і боротьбу з ними та їх профілактику тощо. Джерелами правової інформації є Конституція України, інші законодавчі та підзаконні нормативно–правові акти, міжнародні договори й угоди, норми і принципи міжнародного права, а також ненормативні правові акти, повідомлення засобів масової інформації, публічні виступи, тощо;

**– інформація про особу** – це сукупність документованих або публічно оголошених відомостей про особу. Основними даними про особу (персональними даними) є: національність, освіта, сімейний стан, релігійність, стан здоров'я, а також адреса, дата і місце народження. Джерелами такої інформації є видані на її ім'я документи, підписані нею документи, а також відомості про особу, зібрані державними органами влади та органами місцевого і регіонального самоврядування в межах своїх повноважень;

**– соціологічна інформація** – це документовані або публічно оголошені відомості про ставлення окремих громадян і соціальних груп до суспільних подій та явищ, процесів, фактів;

**– інформація довідково-енциклопедичного характеру** – це систематизовані, документовані або публічно оголошені відомості про суспільне, державне життя та навколишнє середовище. Основними джерелами цієї інформації є: енциклопедії, словники, довідники, рекламні повідомлення та оголошення тощо.

Не зважаючи на законодавчу, існують інші методи класифікації інформації, основою яких є певні ознаки, наприклад:

**– за галузями застосування**: вузькоспеціалізована, загальновідомча;

**– за формою подання**: формалізована, неформалізована;

**– за часом зберігання**: постійного зберігання, тимчасового зберігання;

**– за режимом доступу**: відкрита, з обмеженим доступом (конфіденційна, таємна).

# **2. ПРЕДСТАВЛЕННЯ ІНФОРМАЦІЇ В ПК**

### **2.1. ДВІЙКОВЕ КОДУВАННЯ ІНФОРМАЦІЇ**

Комп'ютер – це універсальний засіб обробки та збереження інформації, оскільки може обробляти інформацію будь-якого виду: текстову, звукову, відео-, графічну. Це здійснюється через те, що будь-яка інформація може бути представлена у вигляді послідовності електричних імпульсів (рівнів напруги): є імпульс (напруга) – 1, немає – 0. Таке представлення інформації називається двійковим кодуванням.

Для того, щоб запам'ятати інформацію за допомогою двох цифр 1 чи 0, логічний пристрій представляють таким, що складається з комірок. Своєю чергою, комірка ділиться на 8 розрядів. Розряд може зберігати тільки один стан – «є напруга» або «нема напруги». Отже, комірка пам'яті може зберігати вісім електричних імпульсів у двох станах: 0 або 1. У розряд комірки можна записати 1 біт інформації.

**Біт** – це найменша одиниця представлення інформації в ПК. Відповідно  $\triangle$ в комірку пам'яті можна записати 8 біт, тобто 1 байт інформації. Отже, байтом називається об'єм інформації, який можна зберігати в комірці пам'яті.

**Байт** – це найменша одиниця виміру інформації.  $\triangle$ 

Подальші збільшені одиниці вимірювання даних створюються додаванням префіксів *кіло*-, *мега-, гіга-, тера*-. Наприклад:

– 1 Кб = 1024 байт

– 1 Мб = 1024 кілобайт

– 1 Гб = 1024 мегабайт

# **2.2. ДВІЙКОВЕ КОДУВАННЯ ЧИСЛОВОЇ ІНФОРМАЦІЇ**

Для запису будь-якої інформації в комп'ютері використовуються числа. Числа записуються з використанням особливих знакових систем, які називаються системами числення. Наприклад, у десятковій системі числа записуються за допомогою десяти цифр: 0, 1, 2, …, 9. Водночас у комп'ютері всю інформацію можна представити тільки у двійковій формі: 0, 1. Для переведення з десяткової системи числення в двійкову необхідно:

1) деяке число А ділити на 2 – у результаті отримаємо  $12 | 2 2 0$ залишок, що дорівнює 1 або 0;

 $6|2$  oct.0  $3|2$  oct.1

 $ocr.1$ 

2) отриману частку знову необхідно ділити на 2 – у ре- $1<sup>1</sup>$ зультаті отримаємо залишок, що дорівнює 1 або 0;

3) цей процес продовжують доти, доки частка не буде дорівнювати 1 або 0. Запис залишків буде дорівнює двійковій формі вихідного числа;

4) якщо під час переведення в двійкову систему отримується менше восьми цифр, то необхідно дописати нулі у вищі розряди (на початку запису), оскільки у двійковому числі повинно бути 8 цифр (8 біт – найменша одиниця виміру інформації). *Наприклад*: (12)<sub>10</sub> = (????1100)<sub>2</sub> = (0000 1100)<sub>2</sub>

### **2.3. ДВІЙКОВЕ КОДУВАННЯ ГРАФІЧНОЇ ІНФОРМАЦІЇ**

У процесі кодування зображення здійснюється його просторова дискретизація, яку можна порівняти з побудовою зображення із мозаїки. Зображення розбивається на окремі елементи (пікселі), кожному з яких присвоюється його колір.

Якість кодування зображення залежить від двох параметрів:

1) вона вища тоді, коли менший розмір пікселя (більша кількість пікселів утворює зображення);

2) якщо використовується більша кількість кольорів, то зображення кодується якісніше.

Кольорове зображення формується відповідно до двійкового коду кольору кожної точки, що зберігається у відеопам'яті.

## **2.4. ДВІЙКОВЕ КОДУВАННЯ ЗВУКОВОЇ ІНФОРМАЦІЇ**

Звук є звуковою хвилею з амплітудою, що неперервно змінюється. Що амплітуда більша, то сигнал голосніший, більша частота сигналу – вище тон. Для того, щоб комп'ютер міг обробляти звук, неперервний звуковий сигнал повинен бути перетворений у послідовність електричних імпульсів (двійкових нулів і одиниць).

У процесі кодування неперервного звукового сигналу здійснюється його дискретизація за часом. Неперервна звукова хвиля розділяє на окремі маленькі часові ділянки, причому для кожної такої ділянки встановлюється певна величина амплітуди. Кожному значенню амплітуди звукового сигналу присвоюється 16-бітний код. Якість кодування залежить від кількості вимірів рівня сигналу за одиницю часу, тобто частоти дискретизації.

Кількість вимірів за секунду може варіюватись у діапазоні від 8000 до 48000, тобто частота дискретизації аналогового звукового сигналу може набувати значення від 8 до 48 кГц. За частоти 8 кГц якість дискретизованого звукового сигналу відповідає якості радіотрансляції, а за частоти 48 кГц – якості звуку аудіо-CD. Також варто зауважити, що можливі моно- і стерео режими.

Отже, якість звукового сигналу визначається глибиною (скільки біт необхідно для збереження одного рівня звуку) та частотою (кількість вимірів рівня сигналу за одиницю часу) дискретизації.

### **3. ФАЙЛИ ТА КАТАЛОГИ**

Інформація на дисках зберігається у файлах.

**Файл** – це впорядкована сукупність даних, що має ім'я і опрацьовується  $\mathbf{A}$ операційною системою як єдине ціле. У файлі можуть зберігатися тексти програм, готові до виконання програми, документи тощо.

Ім'я файлу має такий формат:

<ім'я файлу>.<розширення>,

де **<ім'я файлу>** – набір літер, цифр або спеціальних символів (до 255). В іменах файлів можна використовувати всі символи, крім \*, ?, /, \, >, <.

**<Розширення>** – набір літер латинського алфавіту, цифр або спеціальних символів. Розширення починається з крапки, після якої може бути 3–4 символи. *Наприклад, command.com, document.doc, autoexec.docx.*

Як правило, розширення імені файлу описує вміст файлу, тому його використання дуже зручне. За розширенням операційна система відрізняє один вид інформації від іншого, а також за допомогою якої програми створено файл (табл. 2.1).

*Таблиця 2.1.* 

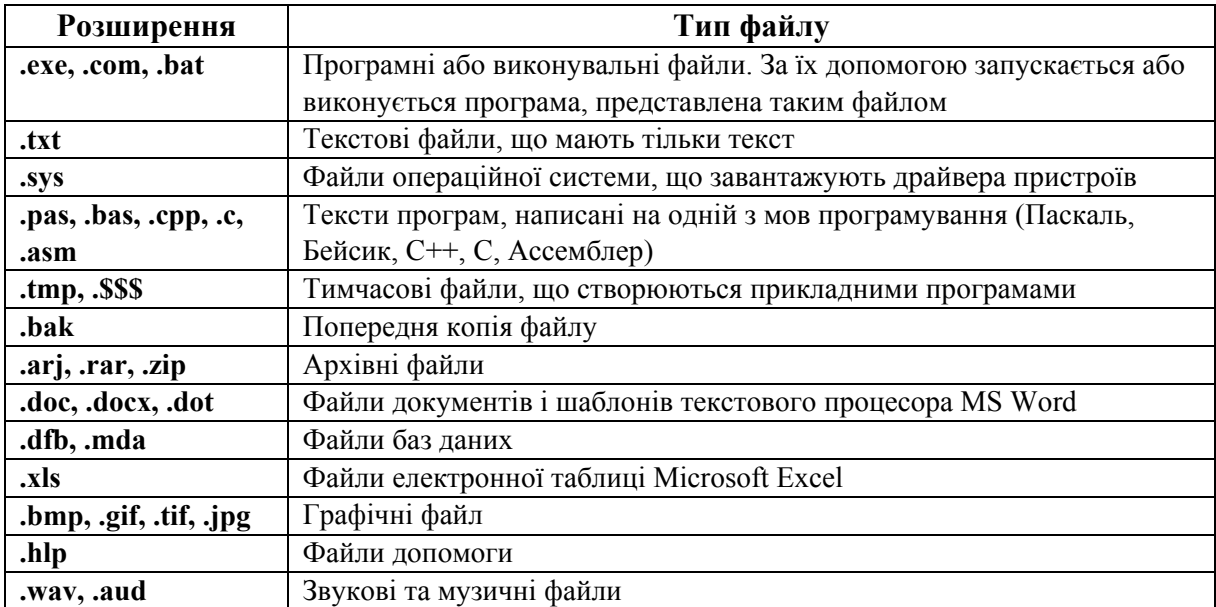

#### **Деякі типи файлів**

Імена файлів реєструються у папках, які розташовуються на дисках або інших папках. Диски мають позначення А:, В: – для дисководів, для дискет, С: (D:, E:…) – для логічних дисків вінчестера, F: (G:, H:…) – дисковод для CD або DVD-дисків, J: (К:, L:) – для флеш-накопичувачів.

**Створення файлу** – це присвоєння йому імені та реєстрація у файловій  $\mathbb{A}$ системі.

 $\mathbf{A}$ **Файлова система** – це структура, що визначає спосіб організації збереження файлів на носіях інформації (жорсткі та лазерні диски, flash, blu-ray), забезпечує доступ до них, встановлення та зміну атрибутів (властивостей файлів), різноманітні операції з ними.

Як правило, файлова система має основний каталог (папку)<sup>1</sup>, який називається кореневим. З цього кореневого каталогу починається дерево каталогів файлової системи. Кожен каталог може мати підкаталоги, а кожен підкаталог – каталоги ще нижчого рівня (рис. 2.1).

Каталоги бувають системні (службові, створені операційною системою) та користувацькі (створені користувачами). В операційній системі Windows каталоги прийнято називати папками. Усі папки, створені користувачем, за замовчуванням мають однакове графічне позначення, а системні папки, зазвичай, мають різне.

Файли, що містяться на різних дисках або в різних папках, можуть мати однакові імена. Щоб розпізнати файл, необхідно точно вказати його місце розташування.

**Шлях (адреса)** – це повне ім'я файлу, яке визначає його місцезнахо-A дження на диску. Шлях до файлу – це послідовність назви диску та імен папок, що веде до файлу.

У повному імені позначення диску імена папок і файлу розділяються символом \ («обернена похила риска»). *Наприклад*: *С:\Мої документи* $\Phi$ *ото* | *Липень 2013\фото1.jpg* 

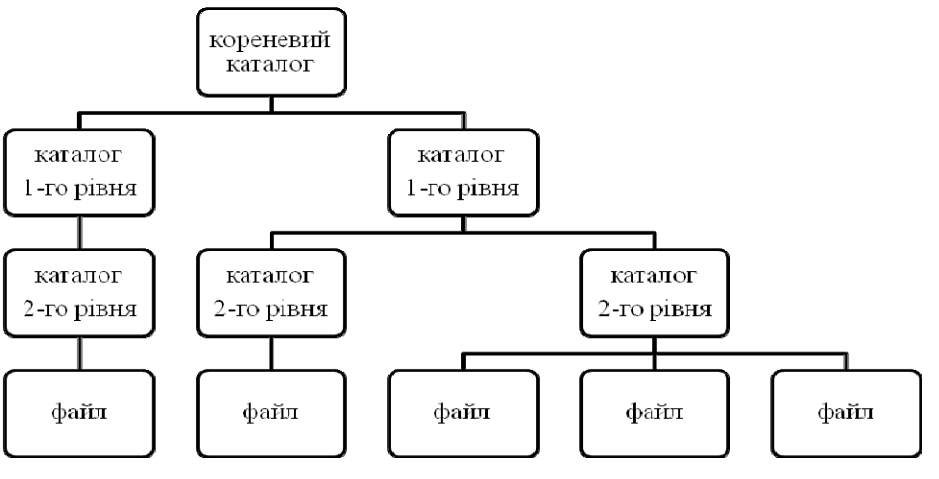

*Рис. 2.1. Дерево каталогів*

\_\_\_\_\_\_\_\_\_\_\_ 1 **Каталог (папка)** – це місце на диску, <sup>в</sup> якому зберігаються імена файлів та дані про розмір файлів, час їх останнього оновлення тощо.

В ієрархії папок Windows 7 папками верхнього рівня ієрархії є папки: **Комп'ютер**, **Бібліотеки**, **Обране**, **Мережа**.

Існує багато різних файлових систем (табл. 2.2.), що використовуються для різних носіїв та операційних систем. Від їх типу залежать атрибути файлу, його максимальний розмір, довжина імені файлу або каталогу. Окрім того, на рівні файлової системи відбувається шифрування даних і розмежування доступу.

*Таблиця 2.2.* 

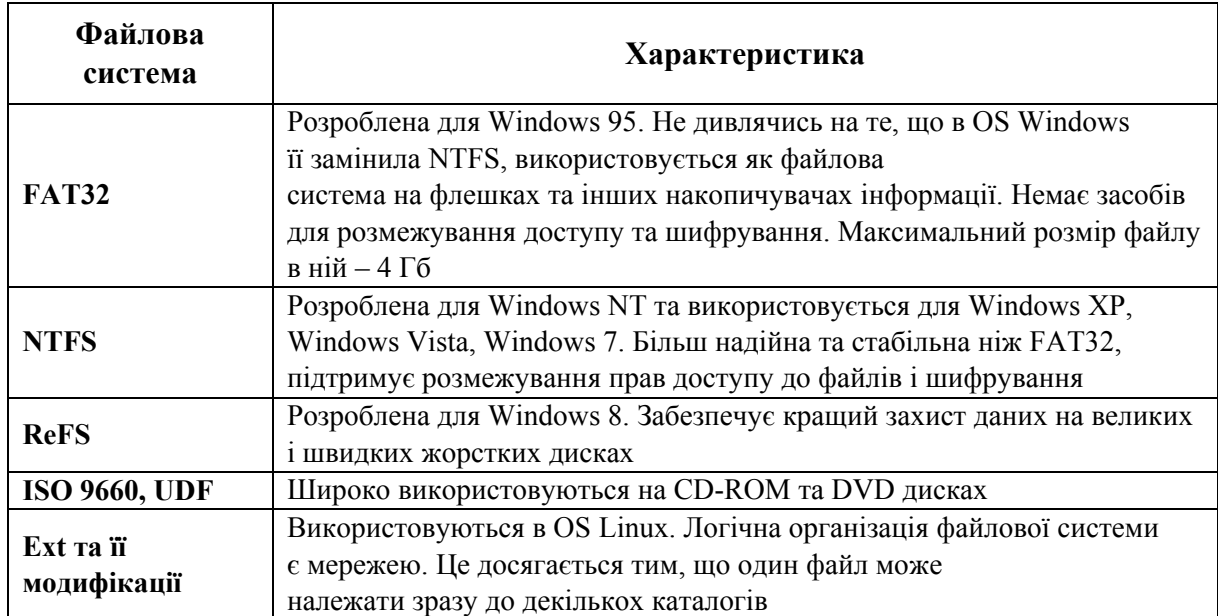

#### **Деякі файлові системи**

Створення файлової системи відбувається в процесі форматування диска.

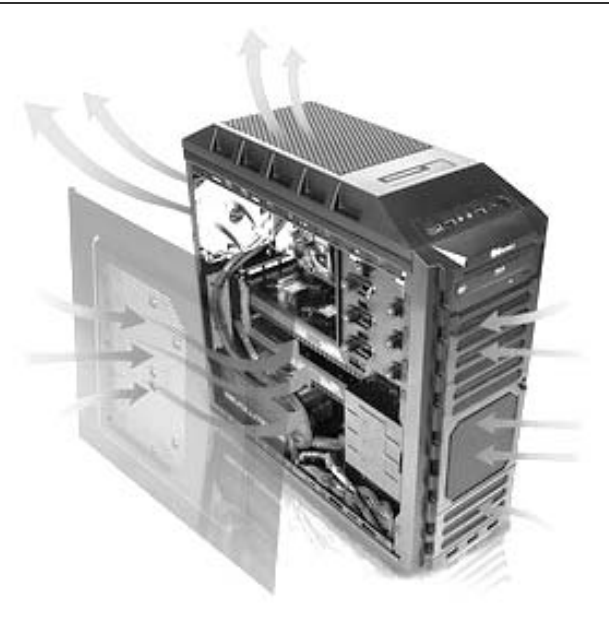

### **§3. АПАРАТНІ ЗАСОБИ КОМП'ЮТЕРА**

### **1. ТИПИ КОМП'ЮТЕРІВ**

На сучасному етапі розвитку людства існування різних типів комп'ютерів визначається різноманітністю завдань, для вирішення яких вони призначені. Виникнення нових типів завдань зумовлює конструювання нових типів комп'ютерів. Залежно від можливостей комп'ютери поділяються на суперкомп'ютери, персональні комп'ютери, міні- та мікро-комп'ютери.

**Суперкомп'ютери** – це багатопроцесорні системи (526 процесорів та більше), які виконують гранично складні завдання. Вони використовуються у космічних та військових дослідженнях, для прогнозування погоди на всій планеті, опрацювання геодезійної інформації під час пошуку корисних копалин. Коли у США було створено комп'ютер, здатний виконувати понад трильйон операцій за секунду, це досягнення порівняли із подоланням звукового бар'єра літаками. На основі суперкомп'ютерів створюють обчислювальні центри, що мають декілька відділів зі штатом декілька десятків людей. Такі комп'ютери мають високу вартість обладнання та обслуговування, тому робота організовується у неперервному циклі.

**Мінікомп'ютери** – структура цих машин подібна до суперкомп'ютерів, але розмір менший. Використовуються на великих підприємствах, в наукових закладах і установах для керування виробничими процесами. Мають мультипроцесорну архітектуру, можливість підключення сотень терміналів та розгалужену периферійну базу.

**Мікрокомп'ютери** – структура подібна до мінікомп'ютерів. Використовуються, в основному, в обчислювальних лабораторіях для виконання громіздких обчислень.

**Персональні комп'ютери (ПК)** призначені для обслуговування одного робочого місця. ПК та сервери сьогодні використовують на підприємствах, у наукових організаціях, навчальних закладах, побуті. **Сервер** – це потужний комп'ютер, який надає доступ великій кількості користувачів до різноманітної інформації ємністю у сотні Гб. Користувачі мають у своєму розпорядженні дисплей, клавіатуру, які можуть бути значно віддалені від сервера. Взаємодія з сервером відбувається за допомогою мережі та спеціального програмного забезпечення.

### *Класифікація ПК за рівнем спеціалізації*

За рівнем спеціалізації комп'ютери поділяють на універсальні та спеціалізовані.

**Універсальні.** На основі таких комп'ютерів можна створювати обчислювальні системи довільного типу (**конфігурація** – будова комп'ютерної системи). Наприклад, один і той же ПК можна використовувати для роботи з текстами, музикою, графікою тощо.

**Спеціалізовані** – призначені для вирішення конкретного типу завдань. До таких комп'ютерів належать, наприклад, бортові комп'ютери автомобілів.

### *Класифікація ПК за типорозміром*

За типорозмірами комп'ютери класифікують на настільні, портативні та кишенькові.

**Настільні ПК (desktop)** – універсальні комп'ютери (рис. 3.1), які використовують у різних галузях людської діяльності. Особливістю є легка зміна конфігурації залежно від потреб користувача через нескладне підключення зовнішніх пристроїв чи встановлення додаткових внутрішніх компонентів. Настільні ПК живляться від стаціонарної електромережі. Вага 5–8 кг (без монітора).

**Портативні ПК (laptop)** – комп'ютери, в яких апаратні засоби об'єднані в один корпус (рис. 3.2). Вони зручні для транспортування. Їх використовують бізнесмени, керівники установ, підрозділів, які проводять багато часу у відрядженнях та переїздах. З портативним комп'ютером можна працювати в мобільному режимі. Живляться від електромережі та акумуляторних батарей. Портативні комп'ютери поділяються на:

**– ноутбуки** – портативні комп'ютери, вагою від 1,3 кг до 5,4 кг, з екраном діагоналлю від 12,5 дюймів. Можливість роботи без підзарядки – від 3-х до 7-ми годин. Головна перевага – універсальність, недоліком є вага. Хороша заміна домашньому стаціонарному комп'ютеру;

**– нетбуки** – ноутбуки, вагою біля 1 кг, з екраном діагоналлю 7–12 дюймів. Основна перевага – мала вага. Якщо потрібен комп'ютер, який завжди під рукою, – це нетбук;

**– планшетні комп'ютери** – різновид ноутбуків, який оснащений пристроєм рукописного введення, об'єднаним з екраном. Вони дозволяють працювати без спеціального маніпулятора чи пальців, без використання клавіатури чи миші. Користувач може вводити текст, використовуючи вбудовану програму розпізнання рукописного тексту, екранну клавіатуру. За конструктивним виконанням планшетні комп'ютери поділяються на:

а) планшетні ноутбуки (рис. 3.3.);

б) UMPC (рис. 3.4). Використовується для перегляду фільмів, спілкування у соціальних мережах, читання книг.

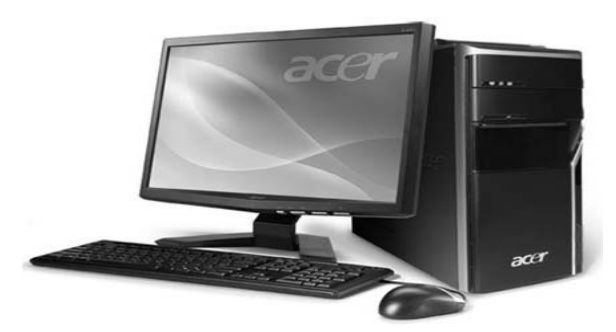

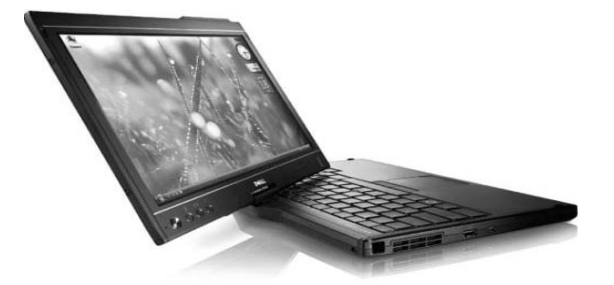

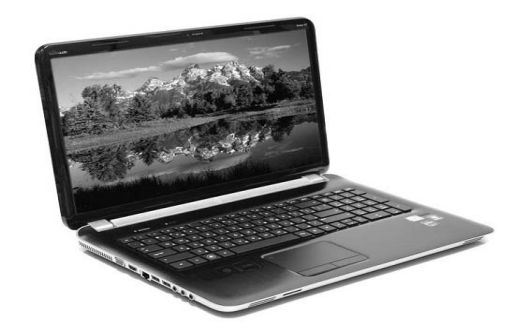

*Рис. 3.1. Настільний комп'ютер Рис. 3.2. Портативний комп'ютер*

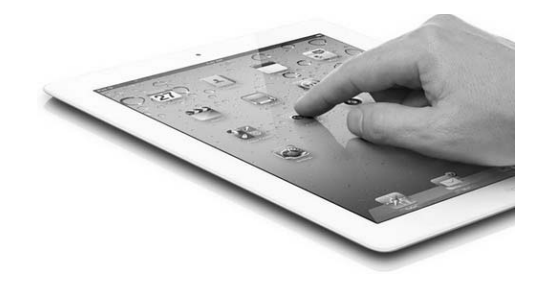

*Рис. 3.3. Планшетний ноутбук Рис. 3.4. Планшетний комп'ютер*

**Кишеньковий ПК (palmtop)** – виконує функцію «інтелектуального записника». Він дозволяє зберігати оперативні дані та швидко отримувати доступ до них. Забезпечує найнеобхідніші функціональні можливості (Wi-Fi, GPS тощо). Найбільш популярними є смартфони – пристрої, що охоплюють функції кишенькового комп'ютера та мобільного телефону (рис. 3.5).

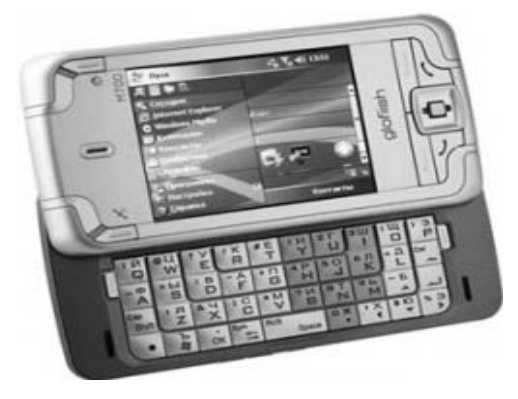

*Рис. 3.5. Смартфон*

### **2. АПАРАТНІ ЗАСОБИ КОМП'ЮТЕРА**

**Персональний комп'ютер** – універсальна технічна система, конфігурацію якої за необхідності можна змінювати. Основна конфігурація ПК має такі елементи: системний блок, монітор та пристрої введення інформації (мишка і клавіатура) (рис. 3.6).

Основною складовою персонального комп'ютера є системний блок. У ньому є низка пристроїв, які прийнято називати **внутрішніми (системними)**. Пристрої, що приєднуються ззовні, називаються **зовнішніми**. Зовнішні пристрої, що призначені для введення та виведення інформації, називаються також периферійними.

Елементи системного блоку розміщені у **корпусі** – пристрої, що призначений для захисту від зовнішнього впливу та механічних пошкоджень основних компонентів комп'ютера, максимально зручного розміщення та підтримки необхідного температурного режиму для їх безперебійної та тривалої роботи. Він також дозволяє екранізувати електромагнітні випромінювання.

### **2.1. СИСТЕМНІ ПРИСТРОЇ**

Основними вузлами ПК є материнська плата, процесор, оперативна пам'ять, вінчестер, відеокарта та блок живлення. Саме ці пристрої забезпечують роботу комп'ютера і від них залежить ефективність роботи всієї системи.

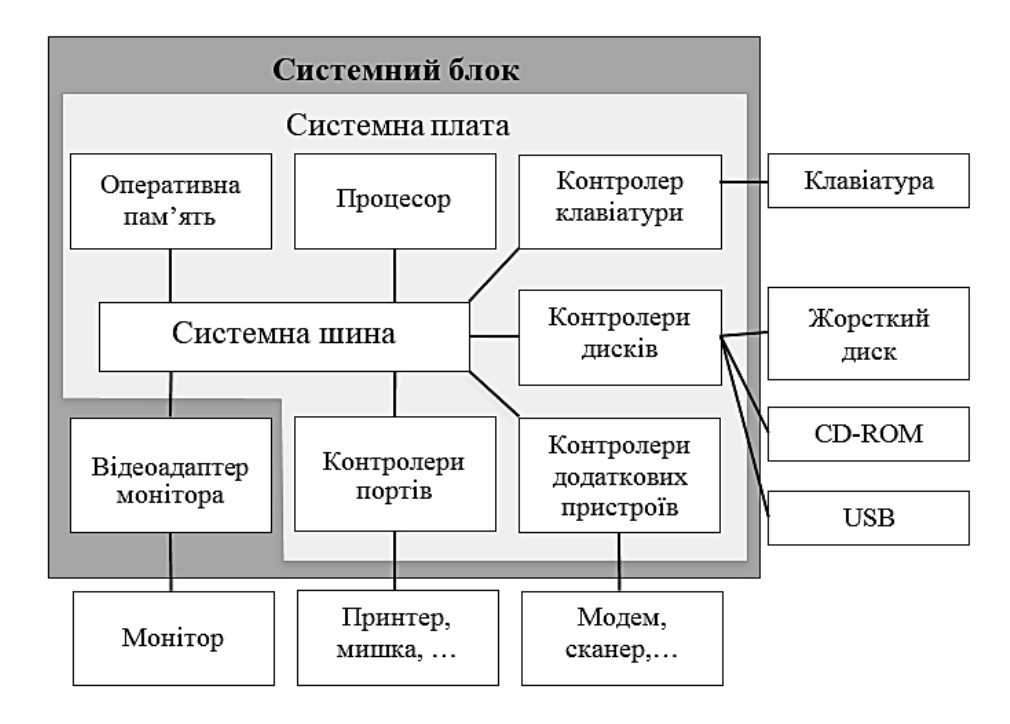

*Рис. 3.6. Будова комп'ютера*

#### *Материнська плата*

**Motherboard, системна плата** (рис. 3.7) – основна плата комп'ютера. Таке ім'я вона отримала тому, що на ній розміщені слоти, в які встановлюються додаткові плати, що називаються **дочірніми**. Вона виконує функції «мосту», що з'єднує між собою всі пристрої ПК.

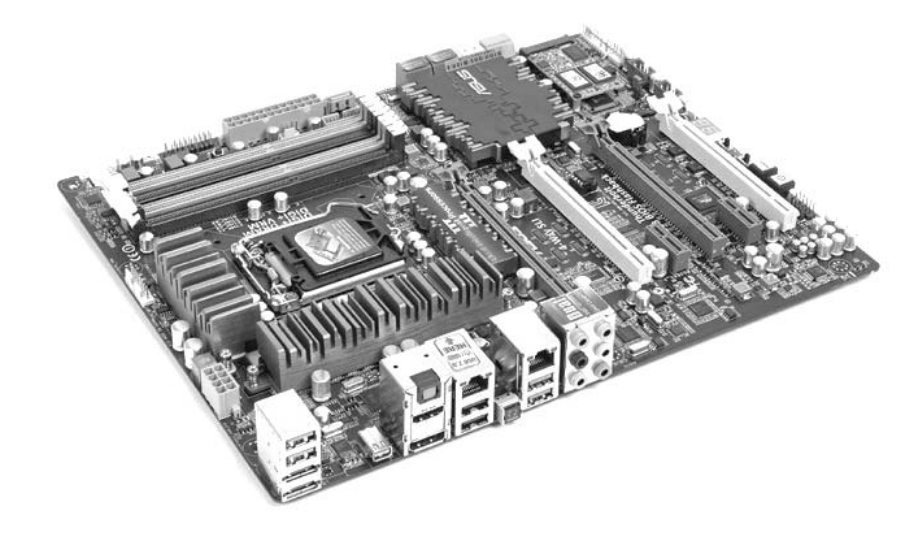

*Рис. 3.7. Материнська плата*

На материнській платі для кожного пристрою (клавіатури, портів введення-виведення тощо) є керуюча електронна схема, що називається **контролером**. Деякі контролери материнської плати можуть керувати одразу декількома пристроями (див. рис. 3.6).

Усі контролери, що знаходяться на материнській платі, взаємодіють з процесором та оперативною пам'яттю через **системну шину**<sup>1</sup> (Front Side Bus – FSB), яка охоплює шини:

1) **адресна шина** – частина системної шини, що призначена для передавання адресних даних. Кожний пристрій ПК, регістр введення-виведення та комірка пам'яті мають унікальний ідентифікатор (адрес), який передається цією шиною. Максимальний об'єм оперативної пам'яті, до якого може адресуватися процесор, залежить від розрядності адресної шини;

2) **шина даних** – частина системної шини, що призначена для передачі даних між компонентами комп'ютера. Через неї здійснюється копіювання даних з оперативної пам'яті в регістри процесора та навпаки. Об'єм даних, які можуть передаватися через шину в одиницю часу, істотно впливає на ефективність роботи ПК і залежить від розрядності та тактової частоти шини;

3) **шина команд** – частина системної шини, призначена для передавання сигналів керування, які надходять до процесора з оперативної пам'яті (запи-

<sup>&</sup>lt;sup>1</sup> Шина – набір дротів, що з'єднюють різні компоненти комп'ютера для забезпечення їх електроенергією та обміну даними.

си/зчитування, готовність до прийому/передачі даних, підтвердження прийому даних, апаратного переривання тощо).

Компонентами материнської плати є:

1) **чипсет** – базовий набір мікросхем системної логіки, що визначає архітектуру взаємодії всіх основних підсистем комп'ютера. Фактично всі можливості та швидкодія материнської плати визначаються встановленим на неї чипсетом. Чипсет складається з двох мікросхем: північний міст та південний міст, які виконують функції зв'язку різних шин та інтерфейсів;

**– північний міст** (North Bridge) відповідає за взаємодію з оперативною пам'яттю (шина пам'яті), взаємодію з центральним процесором (системна шина), взаємодію з графічною підсистемою (шина AGP) та взаємодію з південним мостом. Сучасні мікросхеми північного моста працюють на високих тактових частотах і тому додатково обладнані пристроями охолодження, які розташовується поблизу процесора;

**– південний міст** (South Bridge) з'єднує з порівняно повільними компонентами та периферійними пристроями – жорстким диском, інтерфейсом USB тощо;

2) **роз'єм для встановлення процесора**;

3) **слоти для встановлення модулів оперативної пам'яті** (*DIMM – слоти*) жовта та червона пара (*8 Гб*);

4) **слоти PCI** та **PCI–Express** для установки відеокарти та інших периферійних пристроїв. Роз'єми PCI мають білий колір і розділені перемичкою на дві нерівні частини. В них встановлюються внутрішні модеми, звукові та мережеві карти, TV-тюнери тощо. Слоти AGP та PCI-Express використовуються для установки відеокарти.

### 5) **стабілізатори напруги**.

Основні характеристики материнської плати:

1) **формфактор (AT/ATX**) – форма та розмір материнської плати, а також розташування її компонентів. Формфактор плати визначає вибір типу корпусу;

2) **кількість і тип роз'ємів для плат розширення (PCI/AGP)** – кількість роз'ємів розширення відповідного типу має бути достатня для того, щоб підключити необхідні плати розширення (відеокарту, звукову карту, внутрішній модем тощо);

3) **набір мікросхем** – мікросхеми, таймери, системи керування, які визначають функціональні можливості материнської плати: типи процесорів, що підтримуються, структуру та об'єм кеш-пам'яті, типи та об'єми модулів пам'яті, можливість програмного налаштування параметрів;

4) **наявність інтегрованих можливостей**. Деякі материнські плати мають, наприклад, вбудований відеоадаптер. Для таких плат не потрібна окрема відеокарта. Однак від вбудованого адаптера не слід очікувати високої швидкості. Для сучасних 3D-ігор потрібна високошвидкісна відеокарта. Більшість

сучасних материнських плат мають інтегровану звукову карту. Такі звукові карти не можуть конкурувати з професійними, але в той же час дозволяють отримати доволі гарний звук. Під час інтеграції підвищується надійність системи (менша кількість контактів) і плата коштує дешевше, ніж материнська плата з окремою платою розширення. Але модернізувати таку плату дорожче (вийшла з ладу відеокарта – необхідно міняти материнську плату);

5) **кількість роз'ємів**. Усі сучасні плати мають як мінімум 6 роз'ємів для підключення USB-пристроїв, а також роз'єми Infared, Bluetooth, PS миші, LAN.

### *Процесор*

**Процесор** (рис. 3.8) – це «мозок комп'ютера», який призначений для виконання команд програм, попередньо розміщених в оперативну пам'ять (рис. 3.8).

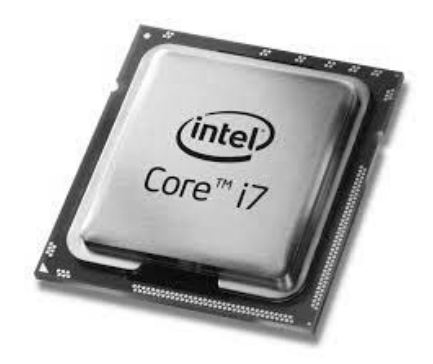

*Рис. 3.8. Процесор*

До складу процесора належать:

1) **пристрій керування** – організовує і координує роботу всіх блоків комп'ютера під час їх роботи (наприклад, Intel Core i7, Haswell);

2) **арифметико-логічний пристрій** (Arithmetic and Logic Unit – ALU) – виконує арифметичні та логічні операції над інформацією;

3) **блок операцій з дійсними числами** (Floating Point Unit – FPU);

4) **кеш-пам'ять процесора** (Cache – запас) – швидкісна пам'ять між процесором та оперативною пам'яттю. Туди потрапляють дані, що найчастіше використовуються. Під час першого звернення процесора до комірки пам'яті її вміст паралельно копіюється в кеш та у разі повторного звернення незабаром може бути зі значно більшою швидкістю вибрано з кешу. Розрізняють кеш-пам'ять:

– першого рівня – об'єм декілька десятків Кб, працює на частоті процесора;

– другого рівня – менш швидкісна, але об'єм більший (8 Мб);

– третього рівня – об'єм понад 32 Мб, повільніша за попередні рівні, але значно швидша за оперативну пам'ять;

5) **інтерфейс системної шини**;

#### 6) **блок керування**.

Основними характеристиками процесора є:

1) **тактова частота** – кількість імпульсів, що обробляються процесором за секунду (наприклад, 4.7 GHz) – основна характеристика, що визначає швидкість обробки інформації процесором;

#### 2) **кількість кеш-пам'яті**;

3) **розрядність оброблювальних даних** – це кількість біт, які процесор може обробляти за один такт (32, 64).

#### *Генератор тактових імпульсів*

На материнській платі розміщають генератор тактових імпульсів, який призначений для створення тактових імпульсів, що поступають на процесор, частота яких визначає тактову частоту ПК.

### *Мікросхема BIOS*

**Мікросхема BIOS** (рис. 3.9) – це основна система введення-виведення інформації, призначена для зняття залежності операційної системи від апаратних особливостей конкретної системної плати. BIOS виконує тестування ПК під час його увімкнення, відповідає за завантаження комп'ютера. Крім того, він зберігає основні налаштування ПК (системний час, типи носіїв інформації тощо).

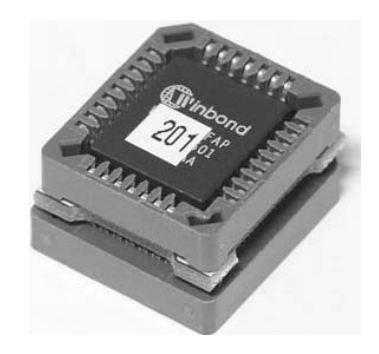

*Рис. 3.9. Мікросхема BIOS* 

#### *Відеоплата*

**Відеоплата (відеоадаптер)** – це електронна схема, яка, взаємодіючи з процесором, обробляє відеодані (текст і графіку) та керує роботою монітору.

Усі сучасні відеокарти мають власний графічний процесор, який залежно від архітектури з тією чи іншою швидкістю здатен обробляти графічну інформацію в 2D або 3D режимах.

Відеокарти поділяються на зовнішні (рис. 3.10) та інтегровані (у вигляді окремого чипу) в материнську плату. Для сучасних 3D ігор необхідна достатньо потужна зовнішня відеокарта, а для роботи в офісних програмах, перегляду фільмів, вистачить вбудованого відеоадаптера.
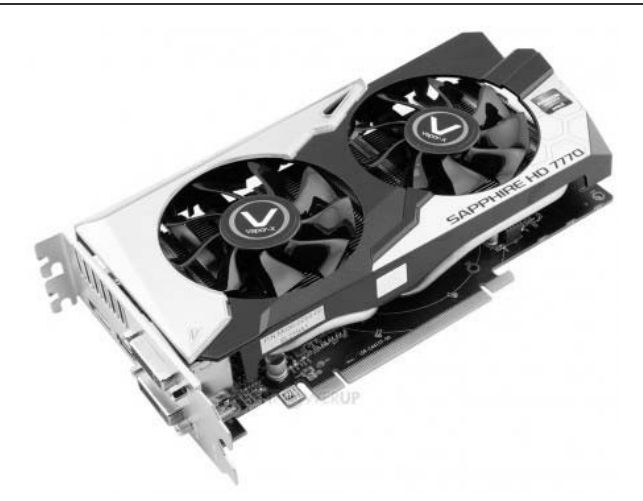

*Рис. 3.10. Відеоплата*

#### *Блок живлення*

**Блок живлення** призначений для забезпечення живлення всіх пристроїв системного блоку постійним електричним струмом із напругами різних величин.

#### *Оперативна пам'ять*

**Оперативна пам'ять** (рис. 3.11) – це пам'ять, яка має:

– інформацію, з якою працює користувач у певний момент часу;

– програми, що забезпечують повноцінне функціонування ПК у сеансі роботи.

Елементом оперативної пам'яті є комірка ємністю 1 байт, з якою процесор обмінюється певною кількістю інформації. Кожна комірка має адресу, за якою її можна відшукати.

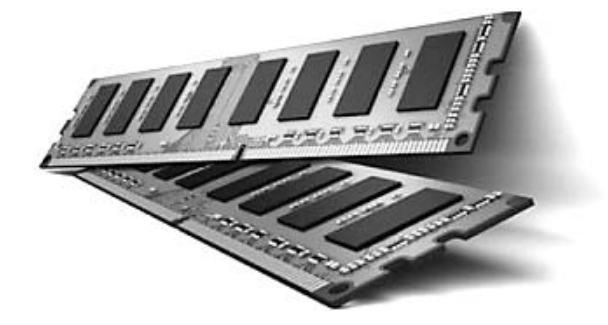

*Рис. 3.11. Оперативна пам'ять*

Оперативна пам'ять комп'ютера (DDR3, DDR4) може мати ємність 1, 2, 4, 8 Гб і більше та розміщатись на одній чи декількох електронних платах. Кількість необхідної оперативної пам'яті в комп'ютері визначається операційною системою і прикладним програмним забезпеченням. Наприклад, для нормальної роботи Windows 98 необхідно було 16–20 Мб оперативної пам'яті, а Windows 2000 «просить» не менше 1 Гб. В інструкціях щодо роботи з прикладними програмами та засобами розробки приводиться мінімальний об'єм пам'яті, якої вони потребують.

Програма, що знаходиться в оперативній пам'яті, називається **резидентною**.

# *Жорсткий диск*

**Жорсткий диск** (вінчестер, Hard Disk Drive, HDD) – це пристрій для постійного зберігання інформації. На відміну від оперативної пам'яті, вміст якої стирається під час вимикання комп'ютера, інформація, записана на жорсткий диск, під час вимикання зберігається.

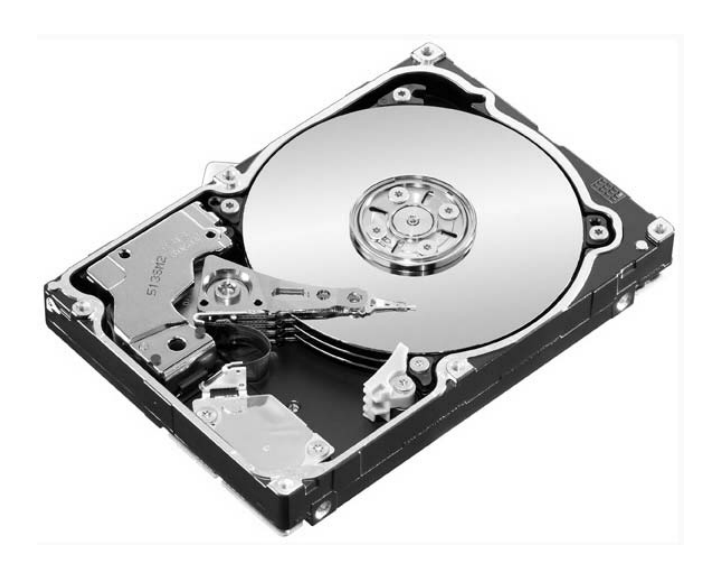

*Рис. 3.12. Вінчестер*

Параметрами жорсткого диска є:

1) **ємність** – кількість даних, які можуть зберігатися на накопичувачі. Ємність жорсткого диска вимірюється в байтах. Сучасні жорсткі диски мають ємність від 160 Гб;

2) **фізичний розмір** – здебільшого всі накопичувачі для персональних комп'ютерів і серверів мають розмір 3,5 або 2,5 дюйми. Останні частіше встановлюються в ноутбуках;

3) **кеш-пам'ять** (буфер) – сучасні дискові накопичувачі містять кешбуфер, який дозволяє прискорити обмін даними. Чим він більший, тим більша ймовірність того, що кеш-пам'ять буде мати необхідну інформацію, яку непотрібно зчитувати з диску;

4) **швидкість обертання шпинделя** – кількість обертів шпинделя за хвилину. Цей параметр впливає на час доступу й швидкість передавання даних. Стандартні швидкості обертання становлять: 5400 та 7200 об/хв (ноутбуки), 7200 та 1000 об/хв (ПК), 10000 і 15000 об/хв (сервери);

5) **надійність** – середній час напрацювання на відмову.

#### *Приводи носіїв інформації*

Інформацію можна вводити в комп'ютер чи виводити з нього, користуючись дисками, за допомогою відповідних приводів. Приводи класифікують згідно з типом носія інформації, для зчитування–запису якого він призначений. Носії бувають таких типів:

### 1) **оптичні носії**:

**– CD** – носій, місткість якого 700 Мб;

**– DVD** – носій, місткість якого 4,7 Гб (одношаровий диск) або 8,5 Гб (двошаровий диск);

**– Blu-ray** (рис. 3.13) – найсучасніший оптичний носій інформації. Місткість якого становить 25 або 50 Гб (для одношарового і двошарового диску відповідно). Впроваджуються також диски 3 або більше шарів з ємкістю до 128 Гб;

### 2) **флеш-накопичувачі**:

**– картки пам'яті** (рис. 3.14) – компактні електронні пристрої, створені для зберігання цифрової інформації. Найпоширеній формат – microSD. Об'єм –  $8-128$  Гб);

**– флешки** – відрізняються від карт пам'яті стандартизацією під формат USB та архітектурою побудови. Об'єм – 16–256 Гб;

**– SSD-накопичувачі** (рис. 3.15) – запам'ятовувальний пристрій на основі флеш-пам'яті. Від жорстких дисків відрізняються повною відсутністю шуму, швидкістю запису та зчитування інформації, стабільністю роботи, проте як і будь-яка інша флеш-пам'ять має менший термін робити. Об'єм – 32–512 Гб.

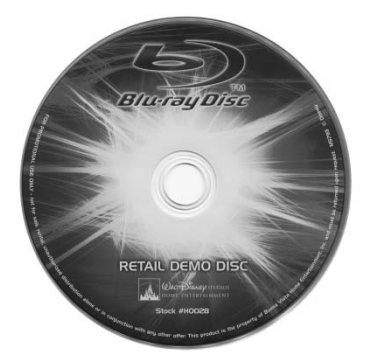

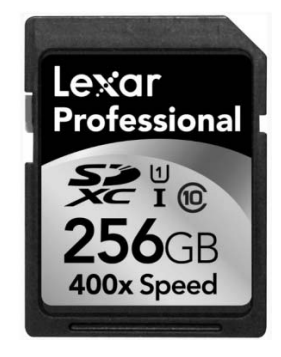

*Рис. 3.13. Blu-ray Рис. 3.14. Карта пам'яті Рис. 3.15. SSD* 

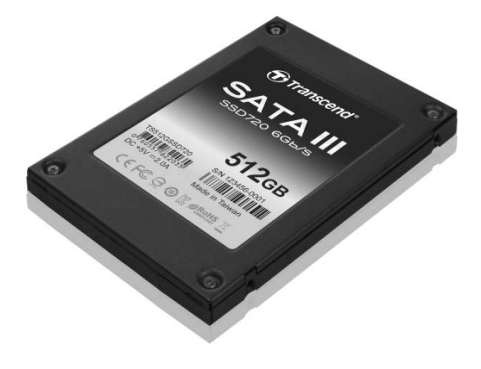

# **2.2. ПЕРИФЕРІЙНІ ПРИСТРОЇ**

Для обміну інформацією між користувачем та персональним комп'ютером використовують пристрої обміну інформацією. Їх можна поділити на 3 групи:

1) пристрої двостороннього обміну (модем, мережні карти, звукові плати, відеоадаптери);

2) пристрої тільки для введення інформації (клавіатура, мишка, сканер); 3) пристрої тільки для виводу інформації (монітор, принтер).

## *Пристрої введення інформації*

**Клавіатура** (3.16) – стандартний пристрій введення інформації в ПК.

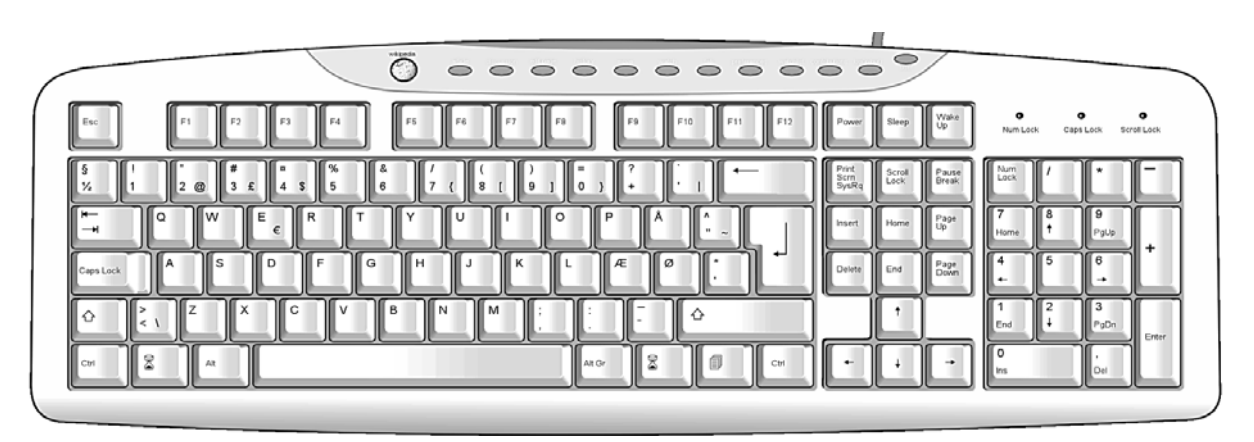

*Рис. 3.16. Клавіатура*

За конструктивними ознаками клавіатури поділяють на **виносні** та **вмонтовані**. Також клавіатури поділяються на **кнопкові** і **сенсорні** (як клавіші використовують електропровідну плівку).

Основні блоки клавіатури:

– алфавітно-цифрові клавіші і клавіші керування (Enter, Tab, Ctrl, Shift, Alt, Backspase, Caps Lock та інші) – призначені для введення знакової інформації і команд;

– 12 функціональних клавіш F1–F12 – функції залежать від програми, яка працює у певний момент;

– клавіші керування курсором («←», «↑», «→», «↓», «Home», «End» тощо) – подають команди на пересування курсору екраном монітора щодо поточного зображення;

– клавіші для введення цифрових даних або керування курсором – дублюють дію цифрових клавіш, клавіш керування курсором та деяких службових клавіш;

– світлові індикатори;

– клавіші розширеної клавіатури (пошук, калькулятор, електронна пошта тощо).

Найпоширенішим пристроєм у цій групі є мишка. Мишки бувають оптичними, лазерними та індукційними:

**– оптичні мишки** – виготовляються на основі мікросхем, що має фотосенсор та процесор опрацювання зображення. Фотосенсор періодично сканує ділянку робочої поверхні під мишкою. Під час зміни рисунку процесор визначає, в який бік й на яку відстань змістилася мишка. Сканована ділянка підсвічується світло діодом, зазвичай, червоного кольору;

**– лазерні мишки** (рис. 3.17) – для підсвічення використовують напівпровідниковий лазер. Перевагами такого пристрою є: висока надійність та роздільна здатність, відсутність світіння, низьке енергоспоживання;

**– індукційні мишки** (рис. 3.18) – є у комплекті графічного планшета. Мають високу точність та не вимагають акумулятора, оскільки живляться через струм індукції планшета;

**– гіроскопічні мишки** – розпізнають рух не тільки на поверхні, але й у просторі – її можна взяти зі столу та управляти рухом руки у просторі.

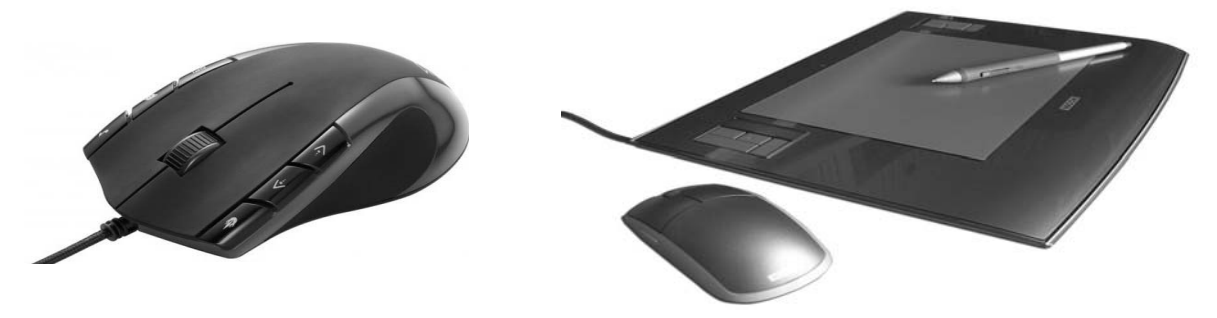

*Рис. 3.17. Лазерна мишка Рис. 3.18. Графічний планшет з індукційною мишкою*

**Тачпад** (рис. 3.19) – сенсорна панель, яка реагує на натиснення та переміщення пальців.

Тачпади є пристроями з доволі низькою роздільною здатністю. Цього достатньо для використання їх у повсякденній роботі за комп'ютером (офісні додатки, веб-браузери, логічні ігри), але ускладнює роботу у графічних програмах та робить практично неможливою 3D гру.

Для ігор використовують **джойстик** (3.20). Він має вигляд ручки з кнопками, яку нахиляють у напрямку, куди потрібно перемістити зображення об'єкта на екрані.

Мишка, джойстик, Touchpad – це координатні пристрої введення інформації. Вони бувають **провідні** (підключення здійснюється через порт COM, PS2, USB) та **безпровідні** (використання радіохвиль та інфрачервоного випромінювання).

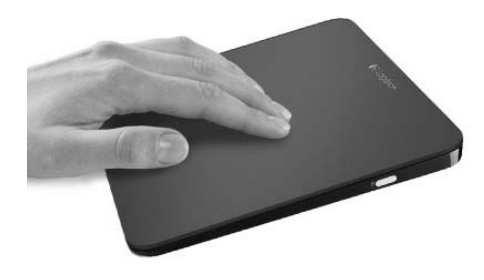

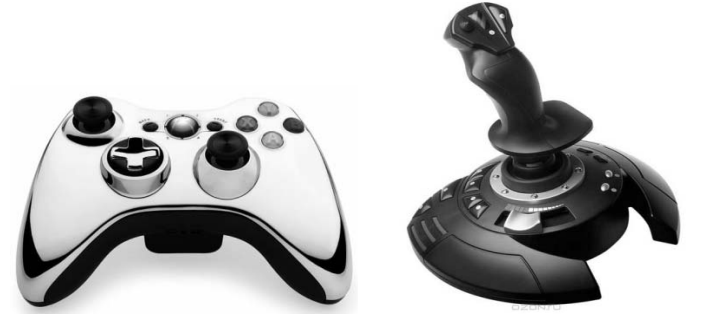

*Рис. 3.19. Touchpad Рис. 3.20. Геймпад, Джойстик*

**Сканер** – це пристрій, призначений для читання графічної інформації (текстів, малюнків, фотографій) з паперового носія та перенесення її у пам'ять комп'ютера для подальшого опрацювання спеціальними програмами. За конструкцією поділяються на:

**– планшетні сканери** (рис. 3.21) – призначені для сканування об'єктів формату А4, А3;

**– ручні** (рис. 3.22) – сканери, що використовують для сканування зображень невеликих розмірів. Перевагою є дешевість і мобільність, а недоліком – низька роздільна здатність, повільна швидкість роботи, вузька смуга сканування та можливі перекоси зображення;

**– рулонні** (рис. 3.23) – застосовуються у поліграфії, мають велику роздільну здатність працюють за принципом протягування зображення між двома валиками. Мають функцію сканування із двох сторін аркуша одночасно.

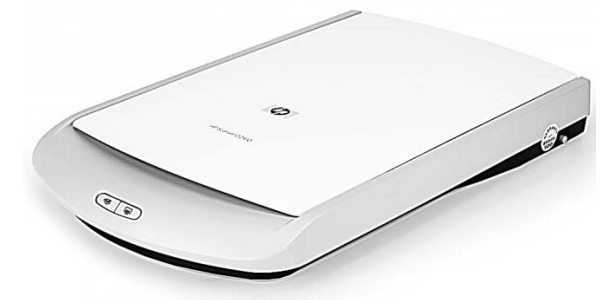

*Рис. 3.21. Планшетний сканер Рис. 3.22. Ручній сканер*

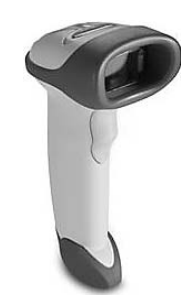

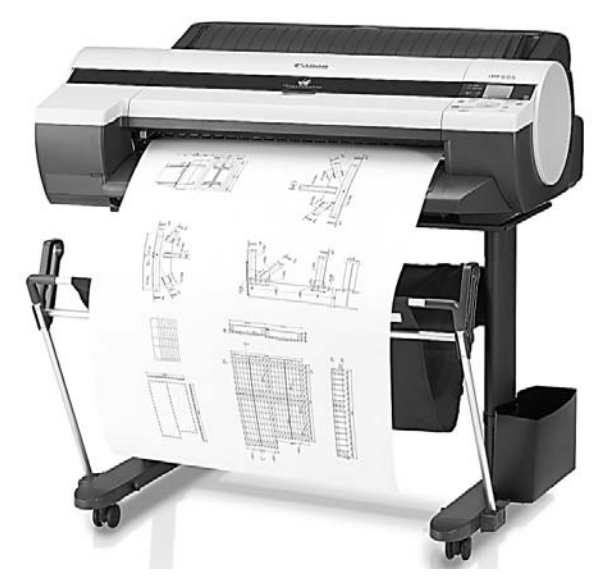

*Рис. 3.23. Рулонний сканер*

Остання тенденція розвитку комп'ютерної техніки пропонує інтеграцію периферійних пристроїв, зокрема, поєднання принтера, сканера, ксерокса, модему та факсу у одному пристрої.

Основними характеристиками сканера є:

– роздільна здатність – кількість точок зображення, що розміщені на одному дюймі (наприклад, 19200x19200 dpi);

– швидкість сканування (наприклад, 15 с).

#### *Пристрої виводу інформації*

Відеосистема комп'ютера охоплює три компоненти:

– відеоадаптер;

– монітор;

– програмне забезпечення (драйвера відеосистеми).

Відеоадаптер посилає в монітор сигнали. Монітор перетворює ці сигнали в зорові образи, а програмне забезпечення виконує кодування і декодування сигналів, координатні перетворення, стиснення зображень тощо.

**Монітор** (дисплей) – це пристрій, призначений для відображення текстової та графічної інформації.

За конструктивними ознаками поділяються на монітори:

– з використанням електронно-променевої трубки;

– на рідких кристалах (LCD).

**Монітор на основі електронно-променевої трубки (CRT).** Основний елемент – електронно-променева трубка. ЇЇ передня частина з внутрішньої сторони покрита люмінофором – спеціальною речовиною, що здатна випромінювати світло під час попадання на нього швидких електронів.

Головною перевагою моніторів на основі CRT є можливість калібрування кольорів, що вирізняє його з поміж інших. Завдяки такій властивості їх широко використовують у видавництвах.

Недоліками таких моніторів є значне електромагнітне та рентгенівське випромінювання, а також мерехтіння під час низької частоти оновлень.

**Рідкокристалічні монітори.** Рідкі кристали – це особливий стан деяких органічних речовин, в якому вони є текучі і можуть створювати просторові структури, подібні кристалічним. Рідкі кристали можуть змінювати свою структуру та світлооптичні властивості під дією електричної напруги, що дозволяє створювати високоякісні зображення, які передають 16,5 мільйонів кольорових відтінків.

За компактністю такі монітори займають менше місця, ніж монітори CRT, потребують значно менше електроенергії і не випромінюють електромагнітних хвиль.

До основних характеристик моніторів належать: роздільна здатність, розмір екрану у діагоналі, співвідношення сторін екрану, кут огляду тощо.

Перевагами рідкокристалічних моніторів є: відсутність видимого мерехтіння, дефектів освітлення, перешкод від магнітних полів, неточності фокусування.

До недоліків LCD моніторів належать:

– хибне передавання кольору й неможливість калібрування і з цієї причини вони непридатні для роботи дизайнерів і художників;

– вразливість чутливої матриці монітора під час натиснення.

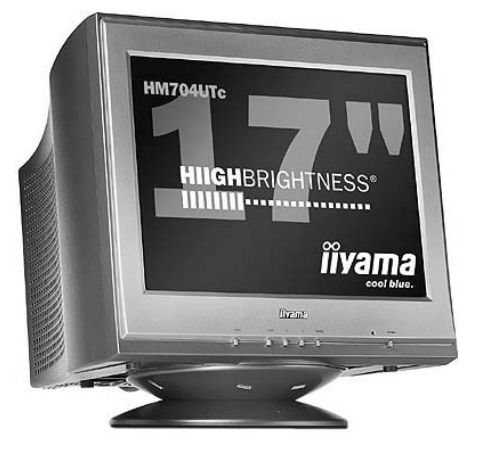

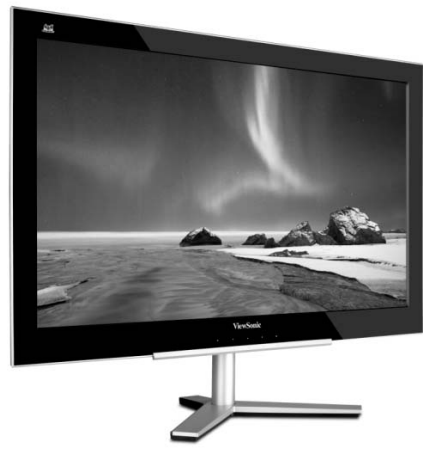

*Рис. 3.24. Монітор CRT Рис. 3.25. Монітор LCD* 

**Принтер** – це пристрій для відображення інформації на твердому носії, зазвичай на папері або плівці.

За принципом роботи принтери поділяються на :

**– матричні** (рис. 3.26) – формують зображення за допомогою спеціальних голок та фарбувальної плівки. Основними недоліками є мала швидкість роботи і значний шум. Переваги: дешевий роздрук, можливість роботи з неперервним (рулонним) та копіювальним папером. Використовуються у банкоматах, касових апаратах тощо;

**– струменеві** (рис. 3.27) – принцип дії подібний до матричних принтерів, але замість голок у друкарському вузлі розташовані капілярні розпилювачі та резервуар із чорнилом. Перевагами є: висока якість друку, низька вартість принтера. Недоліки: мала економічність та засихання чорнила у розпилювачах, вимогливість до якості паперу, незначна стійкість відбитків;

**– лазерні** (рис. 3.28) – за принципом своєї роботи подібні до роботи ксероксів. Основним вузлом принтера є рухомий барабан, що наносить зображення на папір. Поверхня барабана статично заряджається розрядом. Промінь лазера, що скерований на барабан, змінює електростатичний заряд у точці потрапляння і створює на поверхні барабана електростатичну копію зображення. Після цього на барабан наноситься шар фарбувального порошку (тонера). Частки тонера притягуються лише до електрично-заряджених точок. Папір втягується з лотка і йому передається електричний заряд. Під час накладання на барабан аркуш паперу притягає до себе частки тонера. Для фіксації тонера папір проходить між валами, нагрітими до 180°С.

Порівняно з іншими видами принтерів, лазерні мають низку переваг: висока швидкість друку, швидкість руху не залежить від роздільної здатності, висока якість друку, безшумність.

Основні характеристики принтерів:

**– кількість кольорів** (особливістю кольорового друку є використання декількох основних кольорів фарби чи тонеру, що під час змішування утворюють різні кольори та відтінки);

**– швидкість друку** (кількість роздрукованих аркушів за хвилину);

**– роздільна здатність** (визначається в dpi: 300, 600, 1200, що відповідає кількості точок зображення на 1 дюйм. Найнижчу якість за цим показником забезпечують матричні принтери, найвищу – лазерні).

**Графобудувач (плоттер)** (рис. 3.29) використовують для виведення на папір графічної інформації великого формату.

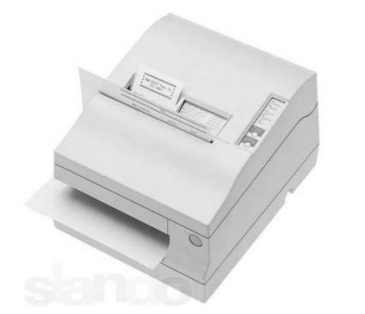

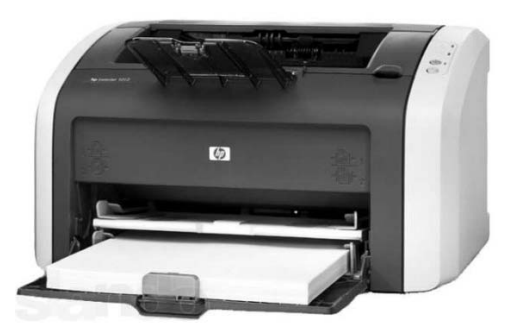

*Рис. 3.28. Лазерний принтер Рис. 3.29. Плоттер*

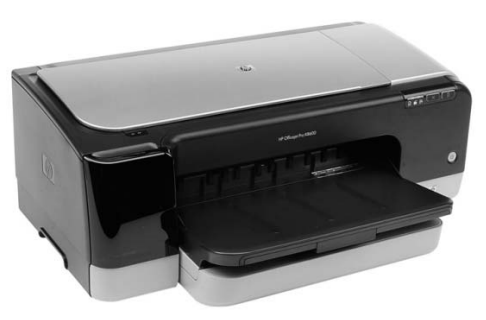

*Рис. 3.26. Матричний принтер Рис. 3.27. Струменевий принтер*

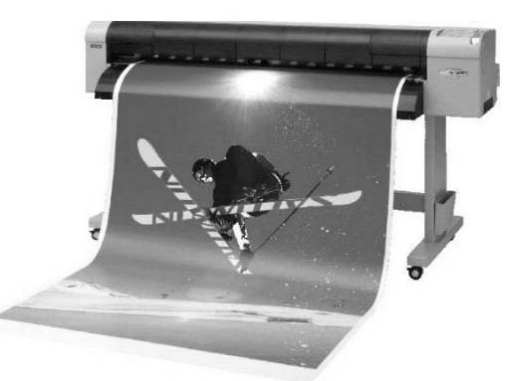

### *Пристрої двостороннього обміну інформацією*

**Модем** – це пристрій, що відповідає за прийом та передачу сигналу в мережі. За принципом дії модеми поділяються на аналогові та цифрові. Принцип роботи аналогового модему полягає у перетворенні цифрових сигналів у аналогові (модуляція) і навпаки (демодуляція). Цифровий не здійснює модуляцію–демодуляцію, а лише передає дані.

За конструкцією поділяються на внутрішні та зовнішні. Внутрішні модеми встановлюються безпосередньо в слоти розширення материнської плати, а зовнішні виконані у вигляді окремого блоку.

Основна одиниця передачі інформації бод – кількість біт, що передаються за 1 секунду.

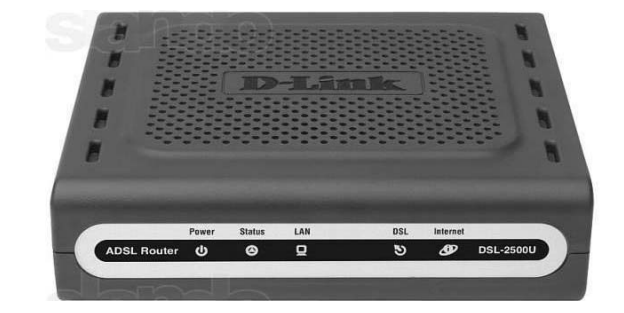

*Рис. 3.18. Модем*

**Мережева плата** – пристрій, що дозволяє комп'ютеру взаємодіяти з іншими пристроями мережі. Для функціонування мережі, крім мережевих плат, необхідним є використання кабельного з'єднання, протоколів передачі даних і мережевих операційних систем.

**Звукова плата** (Sound Blaster) – плата (адаптер), яка дозволяє здійснювати введення та виведення звукової інформації. Використання звукової плати разом з мікрофоном, колонками й іншого обладнання в комп'ютері дозволяє записувати, відтворювати та редагувати музику, звукові сигнали. Звукові плати широко використовують в мультимедіа програмах і комп'ютерних іграх.

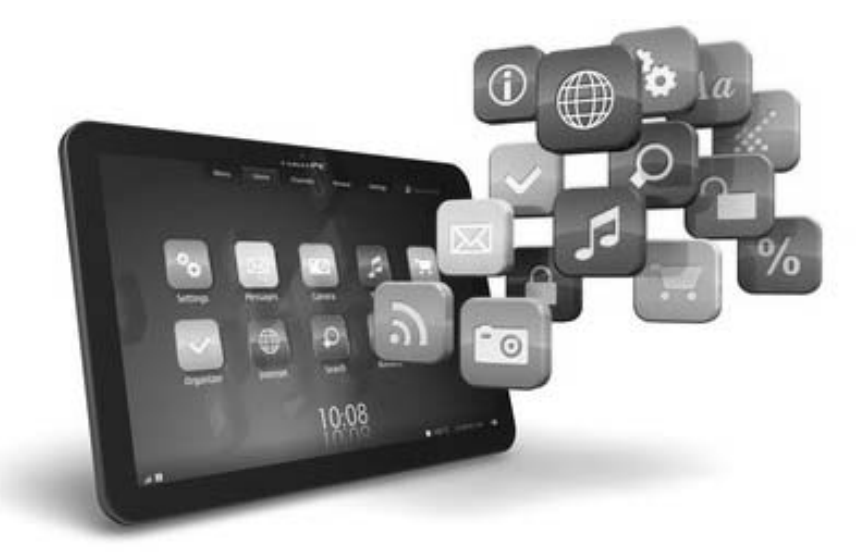

# **§4. ПРОГРАМНЕ ЗАБЕЗПЕЧЕННЯ ЕОМ**

#### **1. ПОНЯТТЯ ПРО ПРОГРАМНЕ ЗАБЕЗПЕЧЕННЯ ЕОМ**

**Програмне забезпечення** – це сукупність усіх програм, що використовується на ЕОМ.

Програмне забезпечення для ПК умовно можна розділити на: комерційне, безкоштовне та умовно-безкоштовне (shareware).

Комерційне програмне забезпечення у так званому «боксованому (Box)» варіанті надається з інсталяційними оптичними дисками, документацією, сертифікатом відповідності та технічною підтримкою, під час виникнення проблем користувач може звернутись за вказаною адресою та отримати безкоштовну консультацію. Дешевшим є ОЕМ-ний варіант, який встановлюється на ПК лише фірмою–виробником. У такому разі користувачу повинні передати інсталяційний оптичний диск, документацію і сертифікат відповідності. Технічна підтримка повинна надаватись персоналом фірми-виробника ПК. Для навчальних закладів, викладачів і студентів можуть надаватись «академічні» ліцензії (під час надання академічних ліцензій обов'язково вказується кому вона надається, передавання академічної ліцензії іншим особам або організаціям заборонено).

Безкоштовне програмне забезпечення копіюється з Інтернету або встановлюється з оптичного диска. Якщо це програмне забезпечення має відкритий код, то користувачі мають право вносити у нього зміни на основі угоди про відкрите програмне забезпечення. Технічної підтримки таке забезпечення не має. Для отримання консультації потрібно організувати в Інтернеті форум користувачів цього забезпечення.

Умовно-безкоштовне програмне забезпечення копіюється з Інтернету або встановлюється з носіїв інформації з подальшою реєстрацією та сплатою

невеликого реєстраційного внеску. Технічна підтримка надається розробниками умовно-безкоштовного програмного забезпечення.

# **2. СКЛАД ТА СТРУКТУРА ПРОГРАМНОГО ЗАБЕЗПЕЧЕННЯ ПЕРСОНАЛЬНОГО КОМП'ЮТЕРА**

Все програмне забезпечення поділяють на дві частини: **системне** та **прикладне** (рис. 4.1).

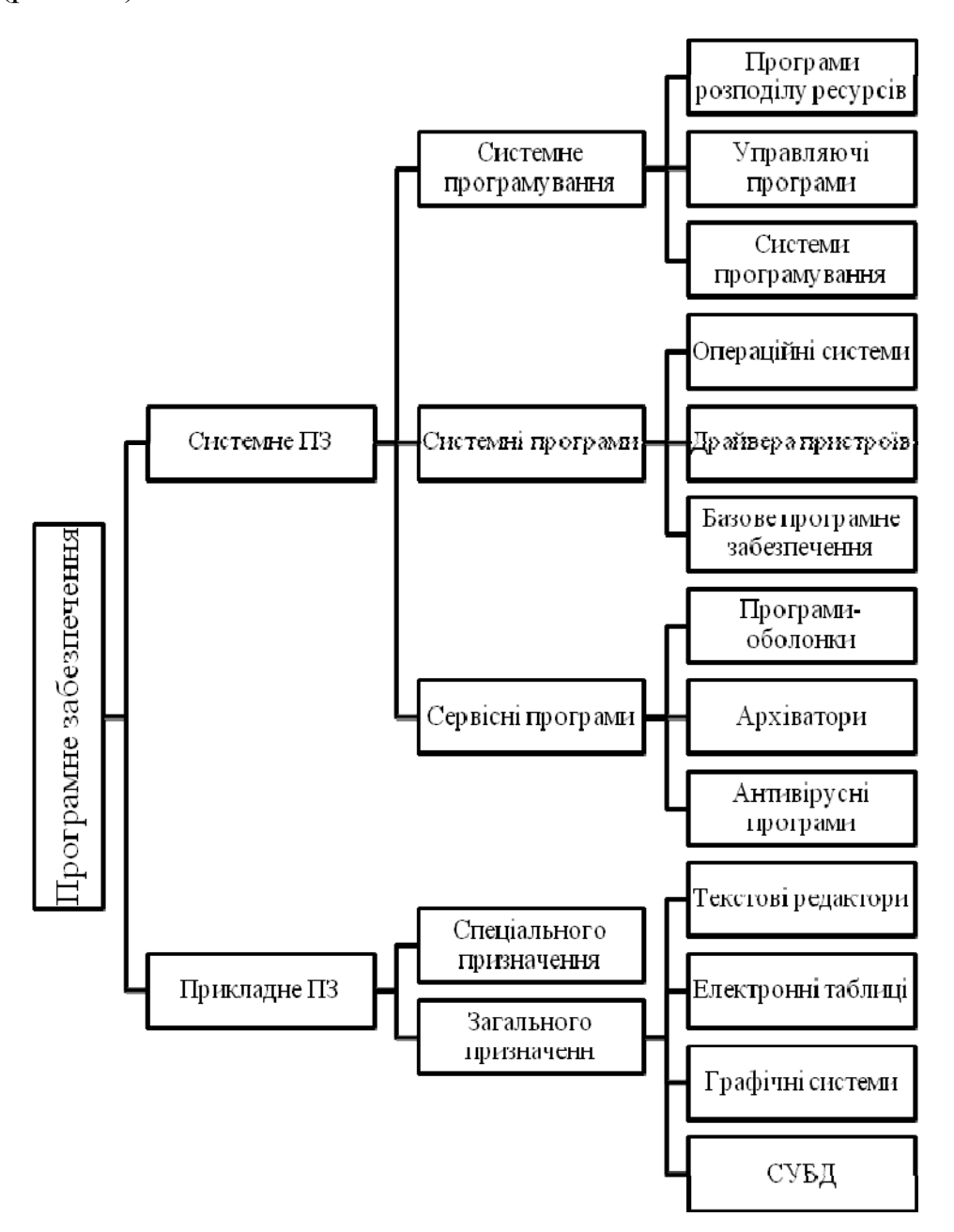

*Рис. 4.1. Склад та структура програмного забезпечення ПК*

## **2.1. СИСТЕМНЕ ПРОГРАМНЕ ЗАБЕЗПЕЧЕННЯ**

 $\mathbf{A}$ **Системне програмне забезпечення** – це комплекс керувальних та оброблювальних програм, які забезпечують технічне функціонування ЕОМ, а також налагодження та виконання програм користувача.

Системне програмне забезпечення персонального комп'ютера поділяється, своєю чергою, на: **системне програмування**, **системні програми** і **сервісні програми**.

#### *Системне програмування*

**Системне програмування** (див. рис. 4.1) охоплює широкий набір мов програмування для створення системних, сервісних і прикладних програм загального користування та Internet. Ці програмні засоби необхідні для розробки інших програм. Саме тому їх ще називають інструментальними засобами.

**Програма** – це інструкція до розв'язування задачі, написана зрозумілою для машини мовою.

Сьогодні існує понад 160 мов програмування (не беручи до уваги їх версій, діалектів і реалізацій), які поділяються на мови програмування низького (машинні, машинно-орієнтовані) та високого рівня (рис. 4.2).

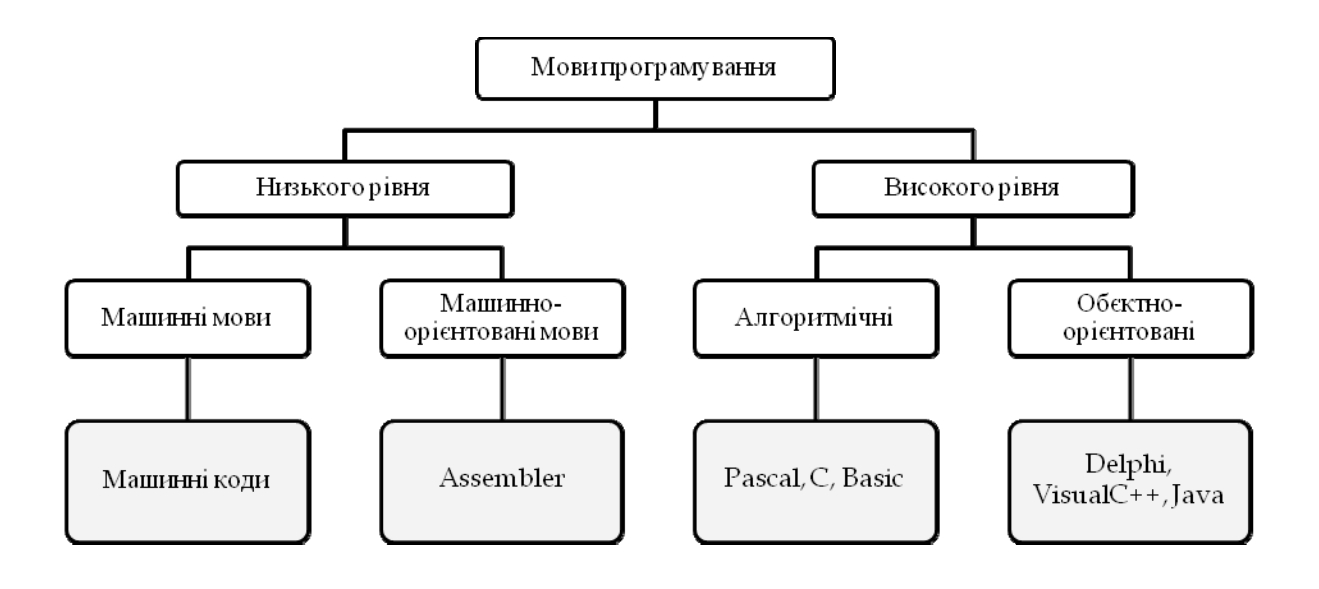

*Рис. 4.2. Мови програмування*

**Машинні мови** – це мови програмування, що сприймаються апаратною частиною комп'ютера (машинні коди). В них використовуються лише два символи – 0 та 1 – або іншими словами є сигнал (включений) або немає сигналу (виключений).

**Мови високого рівня** – це незалежні від архітектури комп'ютера мови програмування для відображення структури алгоритму. Кожна з мов програмування розроблена для вирішення завдань певного типу: Pascal – навчальна мова програмування, С++ – мова програмування загального призначення, Java – мова програмування для написання серверного програмного забезпечення, Visual Basic – мова програмування для візуального конструювання інтерфейсу користувача.

Для того, щоб мову високого рівня розумів комп'ютер, необхідно перекласти її на мову двійкового коду (машинну мову). Це роблять в комп'ютері спеціальні програми, що називаються **трансляторами**. Також транслятори здійснюють синтаксичний аналіз програми, видають документацію на програму, можуть налагожувати та оптимізувати програми, які отримують, виконують інші сервісні функції.

**Машинно-орієнтовані мови** – це мови програмування, які відображають структуру конкретного типу комп'ютера. Вони ближче до двійкового коду, тому швидкість таких програм є вища за програми, написані на мові програмування високого рівня, але написати такі програми складніше.

**Ассемблери** – перетворюють програми, які написані у машинноорієнтованих мовах, на машинну мову.

За функціональним призначенням в системному програмуванні можна виокремити такі програми:

**– управляючі** – керують та контролюють роботу усіх електронних та механічних пристроїв;

**– програми розподілу ресурсів** – керують розподілом інформації між оперативною та зовнішньої пам'яттю, надають можливість одночасно користуватися ЕОМ декільком користувачам;

**– системи програмування** – дозволяють користувачеві складати програми на мові програмування високого рівня, тобто на тих мовах, які не залежать від конкретної EOM (Бейсик, Ассемблер, С++, Delphi).

### *Системні програми*

До системних програм належать (див. рис. 4.1):

1) **базове програмне забезпечення** – засоби, які здійснюють взаємодію з апаратними засобами і команди якого зберігаються у постійному запам'ятовувальному пристрої, утворюючи базову систему введення–виведення **BIOS**. Програми BIOS, як правило, записуються на етапі виробництва і лише у деяких випадках їх можна змінити в процесі експлуатації шляхом перепрограмування. За допомогою BIOS здійснюється перевірка обладнання під час запуску комп'ютера, завантажується операційна система та встановлюється низка системних параметрів;

2) **драйвер пристрою** – це програма, що дозволяє конкретному пристрою, наприклад, модему, мережевому адаптеру або принтеру, взаємодіяти з операційною системою. Драйвера пристроїв завантажуються автоматично під час запуску комп'ютера;

3) **операційна система (OS)** – це комплекс системних та службових програмних засобів, який забезпечує взаємозв'язок користувача з комп'ютером, здійснює керування комп'ютером та його ресурсами (місцем на дисках, оперативною пам'яттю тощо), запускає прикладні програми на виконання.

Склад та функції OS залежать від режиму роботи ПК і від його конфігурації. Найпотужніші OS використовують у мультипроцесорних комп'ютерних системах та мережах.

Як правило, програмні модулі OS зберігаються на магнітних дисках (вінчестерах). Деяка частина OS – ядро (супервізор) операційної системи, після вмикання комп'ютера постійно знаходиться в оперативній пам'яті та керує функціями самої OS (**резидентні** програми), а інша передається до неї за необхідності (**транзитні** програми).

Існує низка операційних систем, які відрізняються алгоритмами управління ресурсами комп'ютера (процесорами, пам'яттю, пристроями), типами апаратних платформ, особливостями використаних методів проектування тощо.

Основні родини операційних систем:

– Microsoft Windows – родина проприєтарних<sup>1</sup> операційних систем, орієнтовних на використання графічного інтерфейсу під час керування;

**– UNIX** – родина переносних, багатозадачних та багатокористувацьких операційних систем (найпопулярнішою операційною системою цієї родини є **ОS Linux**);

**– MacOS** – родина проприєтарних операційних систем з графічним інтерфейсом. Вона розроблена корпорацією Apple для своєї лінії комп'ютерів Macintosh і може бути встановлена тільки на комп'ютери Apple.

Серед перерахованих операційних систем «найстаршою» є OS UNIX – потужна багатозадачна OS, розроблена у 1969 році. Це перша системна програма, яка була написана на мові програмування високого рівня (С).

Особливостями цієї системи є:

– ієрархічна файлова система з довільною глибиною вкладеності (інші OS того часу дозволяли розбивати дисковий простір на каталоги з фіксованим числом рівнів вкладеності);

– усі команди реалізовані у вигляді файлів – можна вільно додавати нові команди в систему, а також модифікувати існуючі (в інших OS кожна команда «зашита» всередину OS і її не можна модифікувати).

 $^1$  Програмне забезпечення, що є власністю авторів і не задовільняє критерії вільного ПЗ

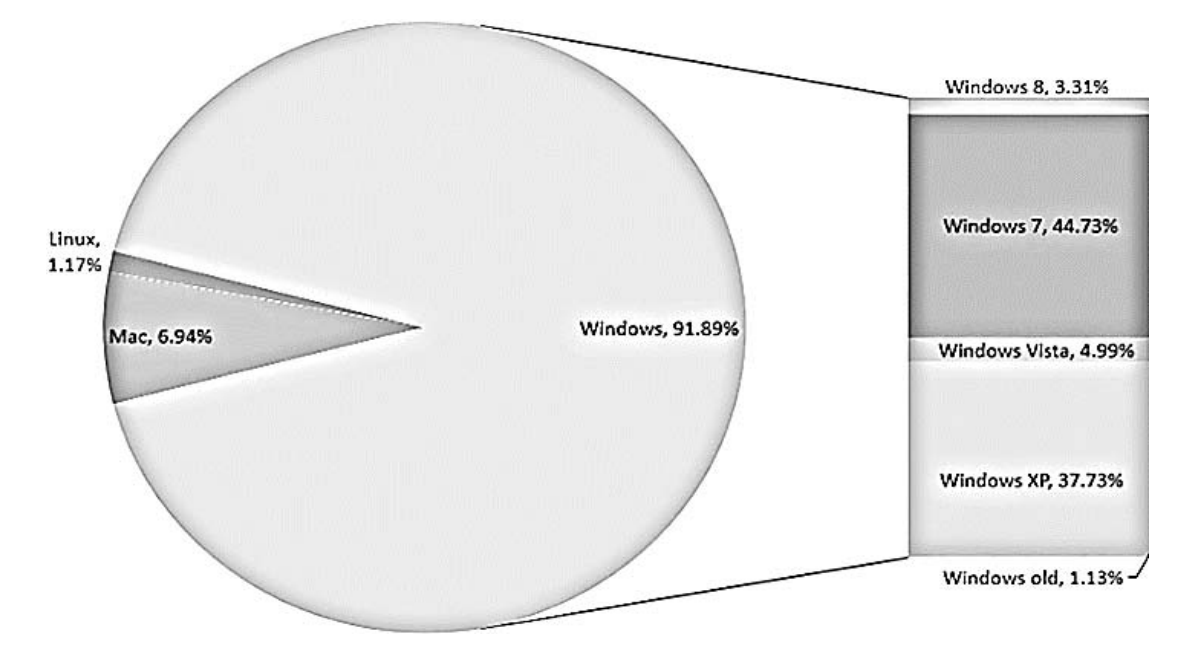

*Рис. 4.3. Ринкова доля операційних систем станом на березень 2013 р.* 

Сьогодні ця OS доведена практично до досконалості. Вона надзвичайно високопродуктивна та надійна. Вважається найбільш апаратно-незалежною, тобто легше переноситься на інші платформи, ніж інші OS. Але водночас її основним недоліком є дуже високі вимоги до апаратного забезпеченя ПК. Нині UNIX використовується здебільшого на серверах та як вбудовані системи для різного обладнання.

Спочатку OS UNIX надавалась з відкритим кодом за символічну плату – вартість носія і документації. Згодом ціни на різні версії UNIX стали збільшуватись, а програмний код закрили від користувачів. У відповідь на такі дії фірм розробників програмного забезпечення виник рух за вільне програмне забезпечення. У межах цього руху у 1991 році фінський студент Лінус Торвальдс розпочав розробку UNIX-подібної операційної системи для ПК. У 1993 році з'явилась перша версія операційної системи **Linux**.

**Microsoft Windows** – це найпоширеніша родина операційних систем для персональних комп'ютерів. Серед переваг, які визначають популярність Windows, можна виокремити зручний, інтуїтивно зрозумілий графічний інтерфейс, паралельну роботу програм та автоматичне налаштування нового обладнання. Історія Windows розпочалась з 1985 року, коли з'явилася перша версія системи, яка виглядала досить примітивно і була дуже недосконалою. Кожна подальша версія Windows значно удосконалювала попередню, що призвело до широкого її використання.

## *Сервісні програми*

До **сервісних** належать програми, призначені для обслуговування апаратного забезпечення і для автономного функціонування або для інтеграції з операційною системою. Наприклад:

– програми відновлення системи;

– програми-оболонки, які не заміняють операційну систему, але надають користувачу інструменти для більш зручного «спілкування» з нею;

– програми обслуговування жорстких дисків;

– програми резервування, що дозволяють швидко скопіювати на з'ємні носії потрібну інформацію;

– антивірусні програми, які призначені для захисту комп'ютера від вірусів та ліквідації наслідків їх діяльності;

– архіватори – програми, що дозволяють зменшувати розмір файлів під час створення копій;

– русифікатори – програми, що дозволяють іншим програмам працювати з кирилецею;

– програми для оптимізації дисків, що дозволяють забезпечити швидший доступ до інформації на дисках за допомогою оптимізації файлової структури.

# **2.2. ПРИКЛАДНЕ ПРОГРАМНЕ ЗАБЕЗПЕЧЕННЯ**

Як правило, більшість користувачів не пишуть своїх власних програм, а отримують їх готовими. Такі програми називаються прикладним програмним забезпеченням.

**Прикладне програмне забезпечення** (ППЗ) – це сукупність програм для ▲ вирішення конкретних завдань, необхідних користувачу. Воно поділяється на прикладні програми загального та спеціального призначення.

**ППЗ загального призначення** – комплекс програм, що широко використовується різними категоріями користувачів.

Розглянемо прикладне ПЗ, що використовується найчастіше:

1) **текстові редактори** призначені для створення текстових документів: технічних описів, службових листів, статей, що дозволяють використовувати різні шрифти, абзаци довільного формату, створювати посилання, рисунки, автоматично нумерувати сторінки та переносити слова на новий рядок тощо. Найбільш потужні текстові редактори дозволяють створювати таблиці, діаграми, здійснювати перевірку правопису, набір тексту в декілька стовбчиків. Найбільш відомі – Writer, MS Word;

2) **програми для роботи з графікою** призначені для створення та опрацювання графічної інформації. Серед них можна виокремити такі системи:

– обробки фотографічних зображень – Аdоbе Рhotoshор;

– художньої графіки (графічні редактори) – Раіnbrush;

– ділової графіки – Місrosoft РоwerРоіnt, Lotus Freelance Graphics;

– інженерної графіки та автоматизованого проектування – АutoСad, Аutodesk;

– універсальні графічні системи – СоrеlDRAW;

3) **електронні таблиці** дозволяють розв'язувати задачі, пов'язані з числовими розрахунками, та обчислювати значення елементів таблиць за заданими формулами, будувати графіки, діаграми тощо. Найширше використовують Місrоsoft Ехсel, Supercalc та Lоtus;

4) **системи управління базами даних** (СУБД) призначені для створення, підтримання та організації керування структурованими масивами даних. Вони дозволяють накопичувати, оновлювати, редагувати, вилучати, сортувати інформацію, що розташована у банку даних. До систем управління базами даних належить ціла низка програмних продуктів, серед яких можна виокремити: Microsoft Access, FохВаsе+, dВаsе III Рlus, Сlірреr, Оrасlе, FохРrо, Раrаdох;

5) **засоби розроблення презентацій**. Під презентацією розуміють набір слайдів, який охоплює текст, графічні об'єкти, рисунки, кнопки, звук, відео та анімацію. Презентації демонструють на моніторі комп'ютера або на великому екрані за допомогою проекційних засобів. Найбільш популярною програмою для створення презентацій є Microsoft PowerPoint, основними конкурентами якої є: Freelance Graphics, Corel Presentations, Harvard Graphics;

6) **настільні видавничі системи** призначені для автоматизації процесу набору і верстки текстових та ілюстативних матеріалів. Основною відмінністю настільних видавничих систем від текстових редакторів є те, що вони призначені насамперед для оформлення видань, а не для введення та редагування. Процес верстання полягає в оформленні тексту і задання взаємного розташування тексту та ілюстрацій. Серед таких програм можна виокремити: Adobe InDesign, Adobe PageMarker;

7) **системи автоматизованого перекладу** призначені для перекладу окремих слів у документі і для перекладу всього тексту загалом. Існують різноманітні програмні засоби, серед яких такі: PromptXT, ABBYY Lingvo, Google Translate;

8) **інтегровані системи** об'єднують можливості текстових редакторів, електронних таблиць, графічних систем та систем управління базами даних. Перевагою їх є існування єдиного графічного інтерфейсу для всіх доданків системи. Найвідоміші серед них: Місгоsоft Оffiсе, Місrоsft Works, Open Оffісе, Lotus SmartSuite.

**ППЗ спеціального призначення** використовують у професійній діяльності користувачів. Наприклад, для навчальних цілей використовуються: програми для розробки комп'ютерних уроків, розкладу занять; імітаційні моделюючі програми навчального призначення тощо.

# *Розділ 2* **СИСТЕМНЕ ТА СЛУЖБОВЕ ПРОГРАМНЕ ЗАБЕЗПЕЧЕННЯ**

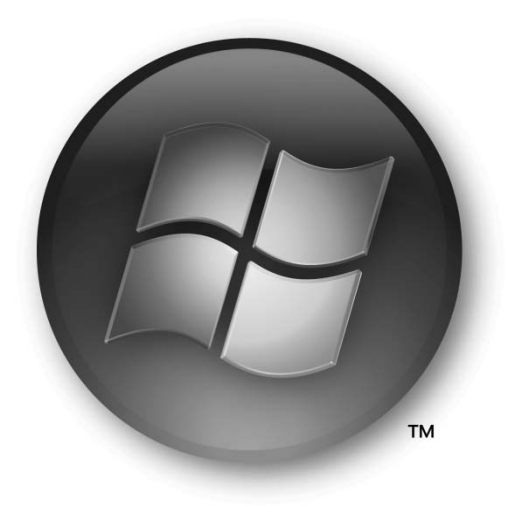

# **§5. ГРАФІЧНИЙ ІНТЕРФЕЙС WINDOWS 7**

# **1. ГРАФІЧНИЙ ІНТЕРФЕЙС WINDOWS 7**

**Інтерфейс** – це система правил і засобів, що забезпечують взаємодію ко- $\mathbf{A}$ ристувача з комп'ютером.

**Робочий стіл** – прямокутна область, що з'являється на екрані після завантаження операційної системи Windows, на якій розміщені панель завдань та іконки (піктограми, ярлики) (рис. 5.1).

**Піктограми** – це графічні елементи, що позначають об'єкти Windows –  $\mathbb{A}$ файли, папки користувачів, системні папки, назви дисків, пристроїв тощо. Файл отримує ту чи іншу піктограму залежно від його типу (розширення). Під час вилучення піктограми вилучається відповідний об'єкт.

**Ярлик** – це графічне зображення файлу розміром 1 Кб, яке має посилан- $\mathbb{A}$ ня на інший об'єкт (файл або папку) та призначений для швидкого доступу до нього. Ярлик створюється користувачем і відображається картинкою із загнутою стрілкою . Один об'єкт може мати багато ярликів. Вилучення ярлика не призводить до вилучення самого об'єкта.

**Панель завдань** – це горизонтальна панель, розташована, як правило, у нижній частині екрана. Призначення елементів панелі завдань наведено в табл. 5.1.

*Таблиця 5.1.* 

#### **Склад панелі завдань**

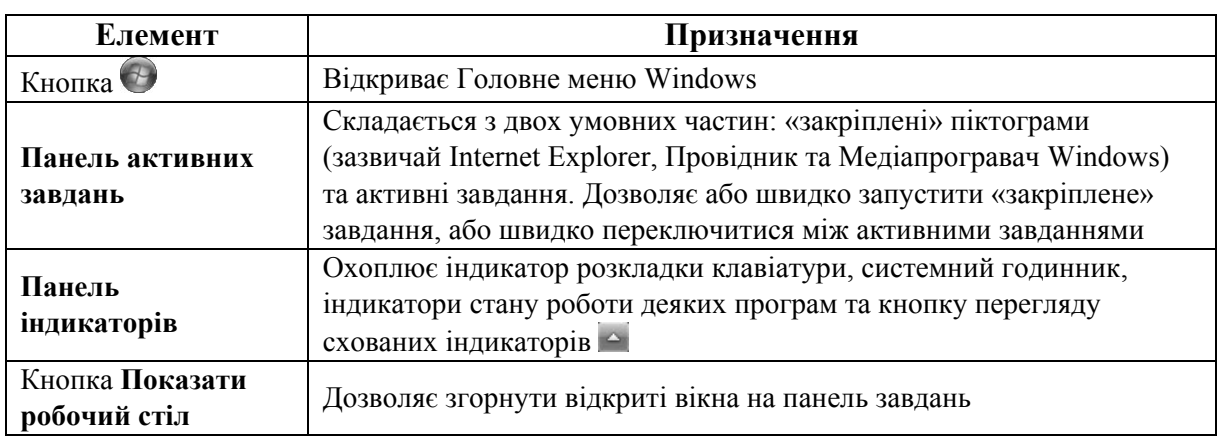

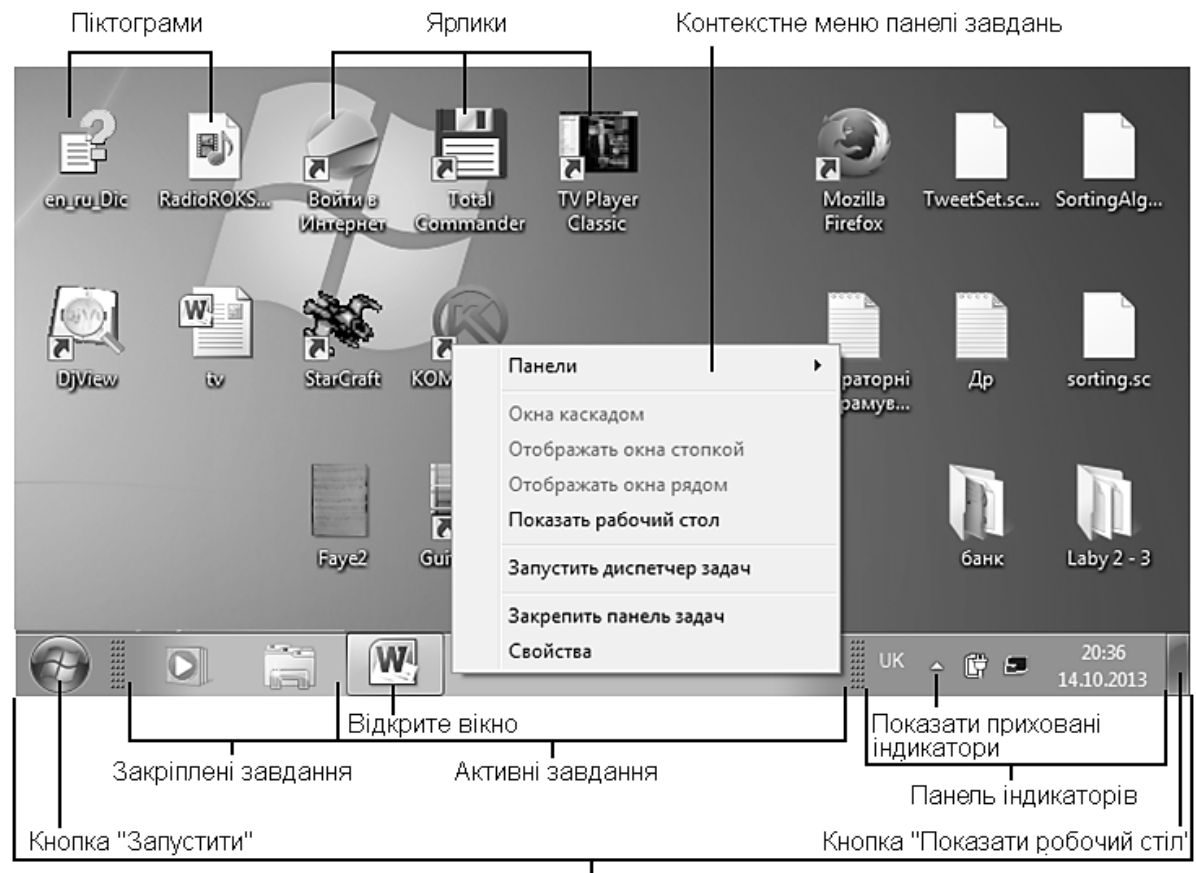

Панель завдань

*Рис. 5.1. Робочий стіл операційної системи Windows 7* 

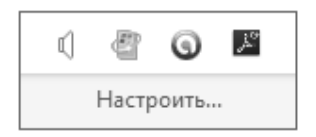

*Рис. 5.2. Панель прихованих індикаторів*

Над панеллю завдань можна виконувати дії, описані в табл. 5.2.

*Таблиця 5.2.* 

#### **Дії над панеллю завдань**

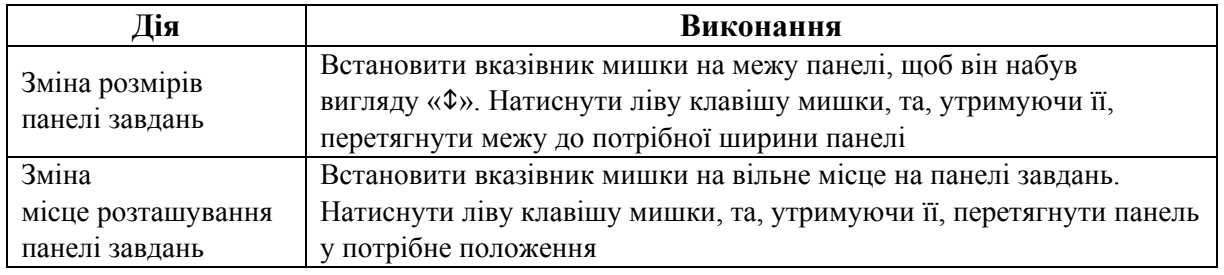

На панелі активних завдань спосіб індикації піктограм завдань свідчить про таке:

– тло піктограми зливається з панеллю  $\epsilon$  – завдання розміщене («прикріплене») на панелі, але не запущене;

– піктограма виділена одинарною рамкою – завдання запущене і має відкрите вікно одного документа;

– піктограма виділена подвійною рамкою – завдання запущене та має відкриті вікна декількох документів.

Якщо навести курсор миші на піктограму активного завдання, то на екрані дисплея з'являться відображення вікон відкритих документів (рис. 5.3).

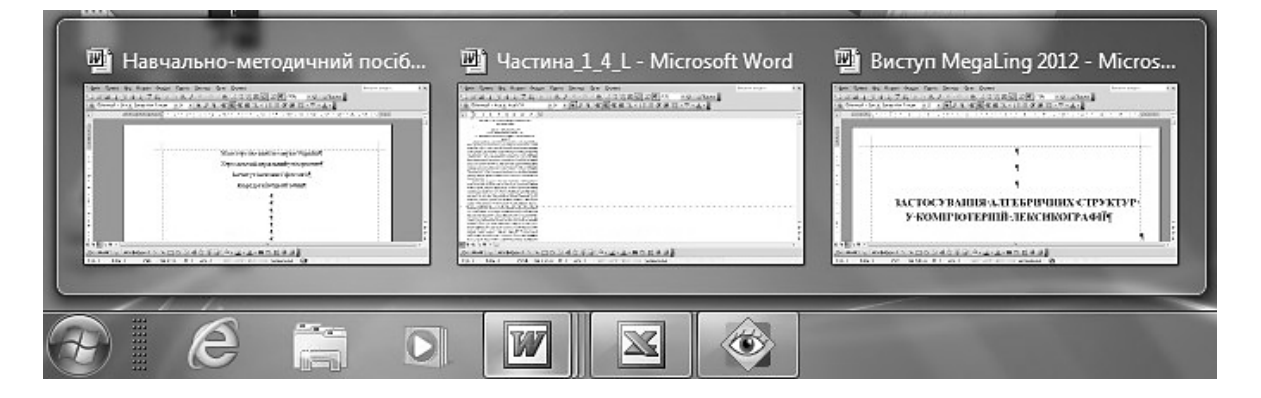

*Рис. 5.3. Відображення вікон документів активних завдань*

Вибираючи мишею необхідний ескіз, розгортаємо відповідне вікно на Робочому столі.

# **2. ГОЛОВНЕ МЕНЮ ОПЕРАЦІЙНОЇ СИСТЕМИ WINDOWS 7**

Головне меню OS Windows активізується натисненням кнопки + на панелі завдань або кнопки ■ на клавіатурі та забезпечує зручний доступ до програмного забезпечення комп'ютера (рис. 5.4).

Класичне головне меню операційної системи Windows 7 має розділи, описані в табл. 5.3.

*Таблиця 5.3.* 

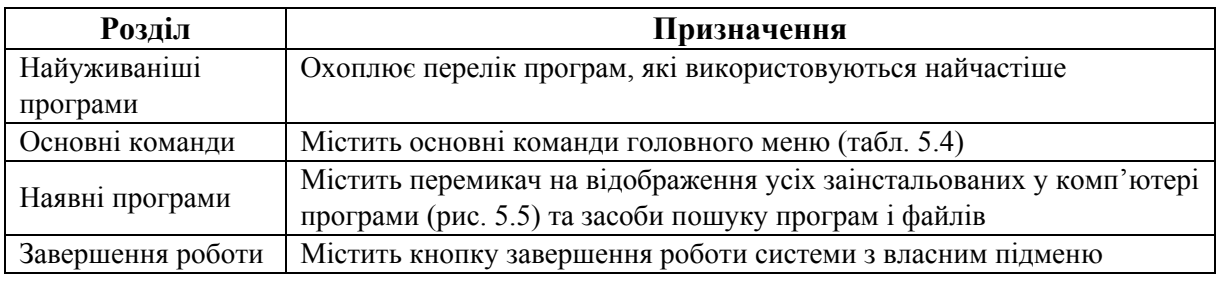

#### **Розділи головного меню операційної системи Windows 7**

Якщо клацнути мишею на перемикачі **Все программы**, то список усіх заінстальованих у комп'ютері програм замінить список програм, які використовуються найчастіше, а перемикач отримає назву **Назад**. Повторне клацання на перемикачі поверне список найуживаніших програм.

Меню кнопки **Завершение работы** з'являється на екрані тоді, коли клацнути мишею на трикутник, який розміщено справа біля кнопки. Натискання на кнопку завершує роботу системи.

Команди **Документы**, **Изображения** та **Музыка** надають доступ до віртуальних папок бібліотек. Віртуальність цих папок полягає в тому, що це не фізична папка на диску, а, свого роду, посилання на реальні файли. Наприклад, у папку **Музыка** можна помістити посилання на музичні файли, які реально знаходяться у різних місцях зовнішньої пам'яті комп'ютера. Ці файли реально залишаються на своїх місцях, але якщо у програмі **Компьютер** вибрати цю папку, то буде відкрито доступ до всіх файлів цього типу.

Про головне меню ще варто зазначити, що коли у ньому відображаються усі інстальовані на комп'ютері програми, то вони відображаються так, як вони розміщені у папці Windows – **Program Files**.

**Інсталяція** – це процес встановлення та конфігурування програмного і апаратного забезпечення.

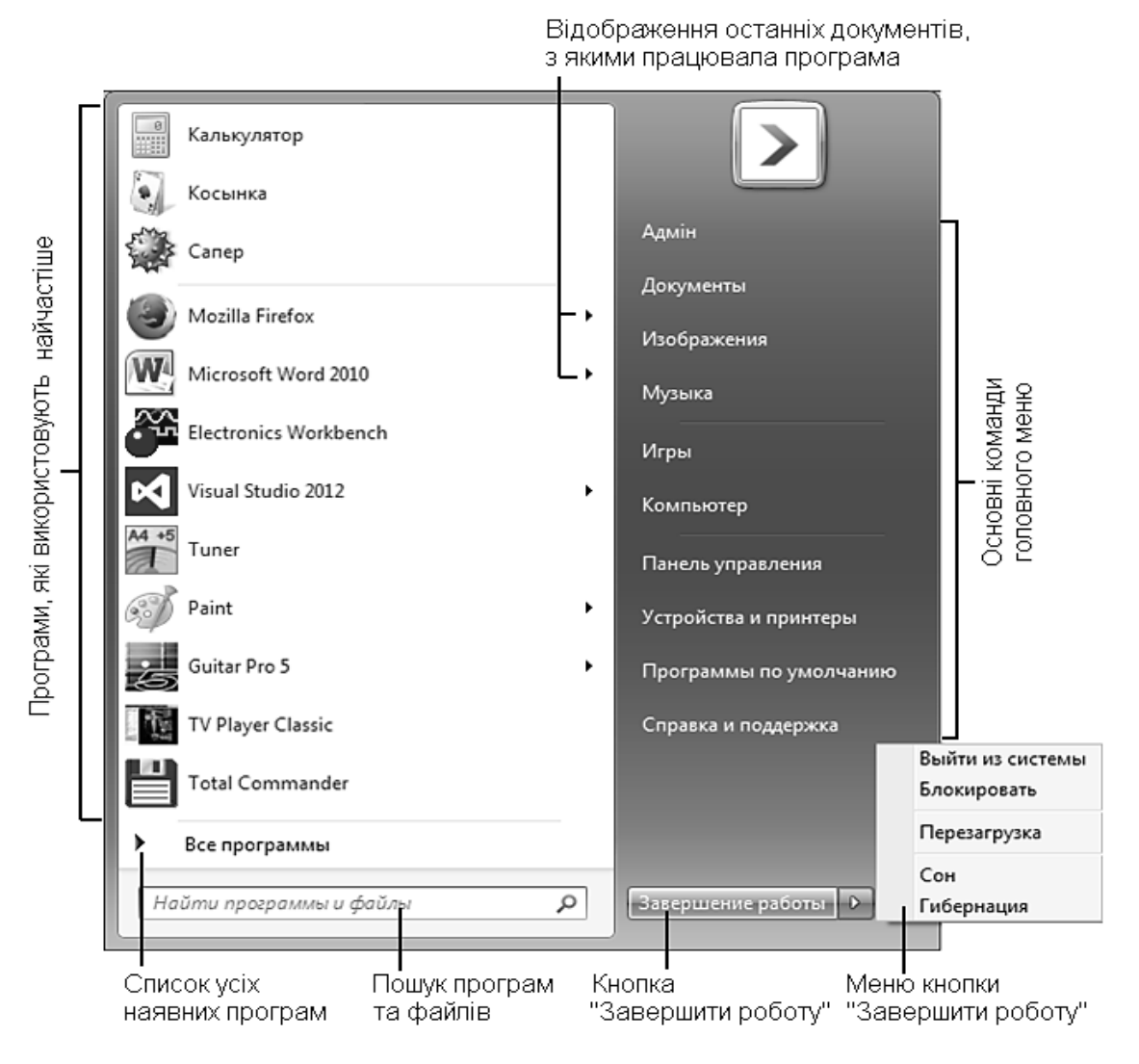

*Рис. 5.4. Головне меню OS Windows 7* 

*Таблиця 5.4.* 

# **Команди головного меню операційної системи Windows 7**

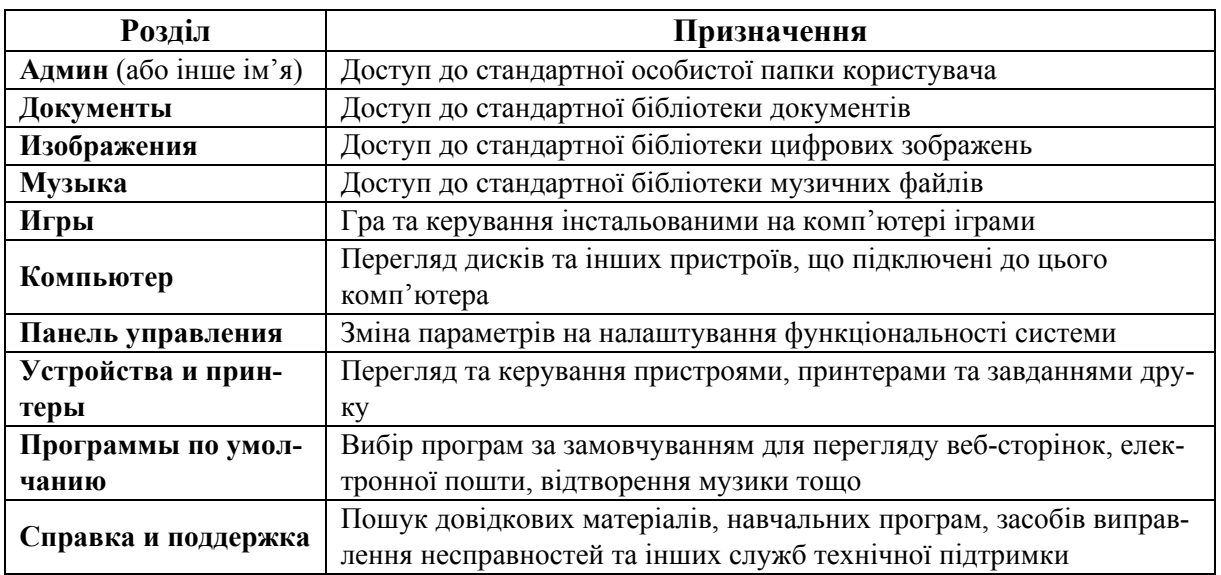

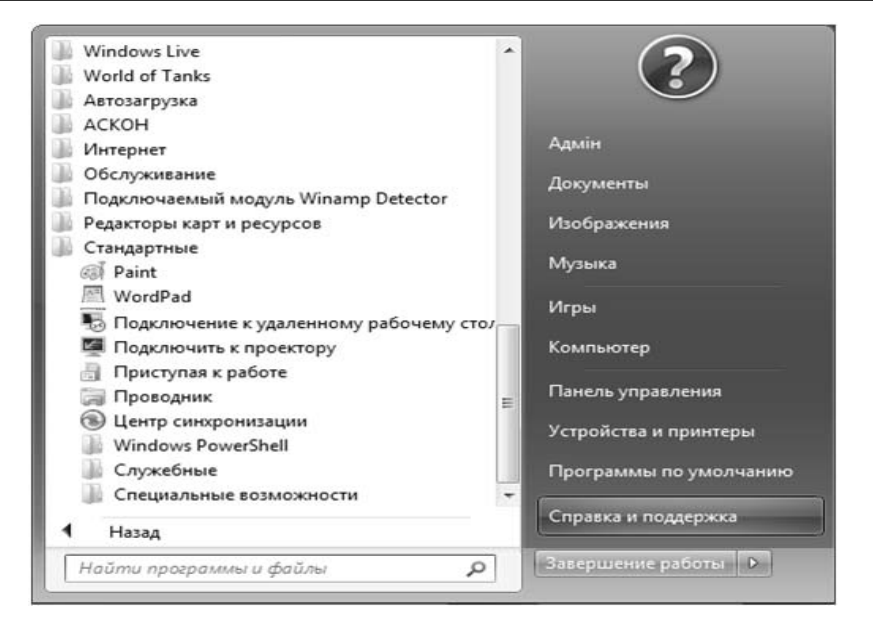

*Рис. 5.5. Головне меню OS Windows 7* 

# **3. ГОЛОВНЕ МЕНЮ WINDOWS 7. КОМАНДА ПАНЕЛЬ КЕРУВАННЯ**

Команда **Панель керування** головного меню Windows 7 охоплює засоби для налаштування параметрів роботи комп'ютера. Під час її вибору на екрані дисплея відкривається вікно з переліком засобів налаштування роботи ПК. Вікно має три способи відображення вказаних засобів: за категоріями (рис. 5.6), великі значки (рис. 5.7) та малі значки. У двох останніх відображаються всі засоби налаштування параметрів.

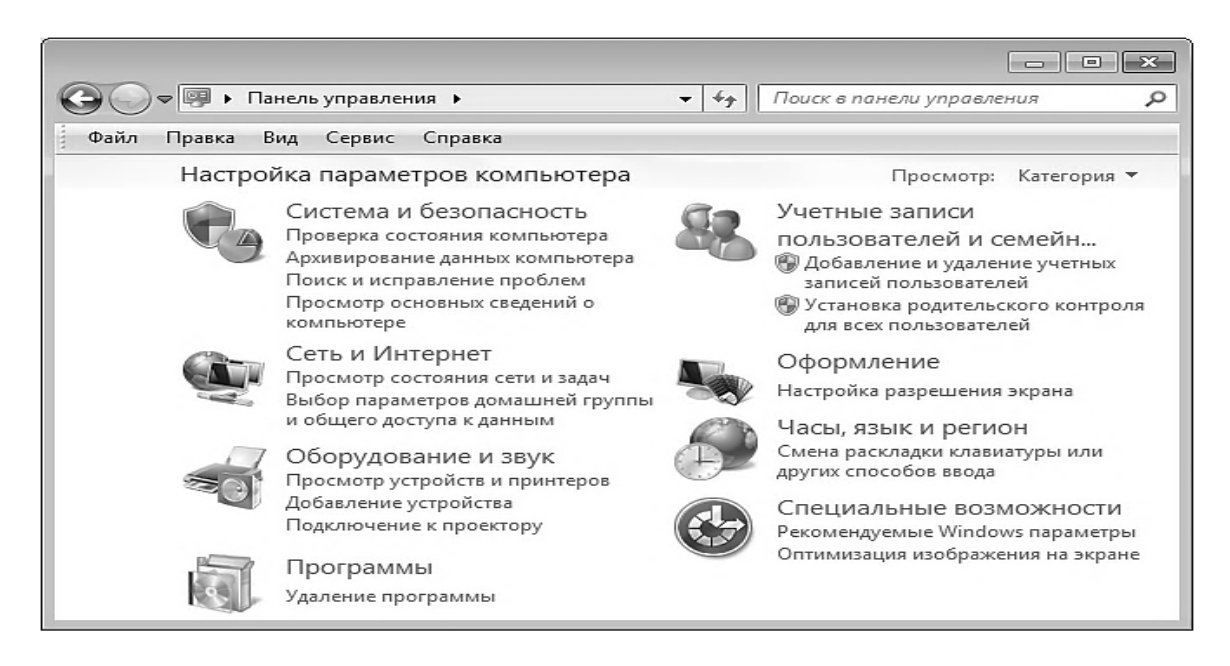

*Рис. 5.6. Вікно команди Панель керування, перегляд за категоріями*

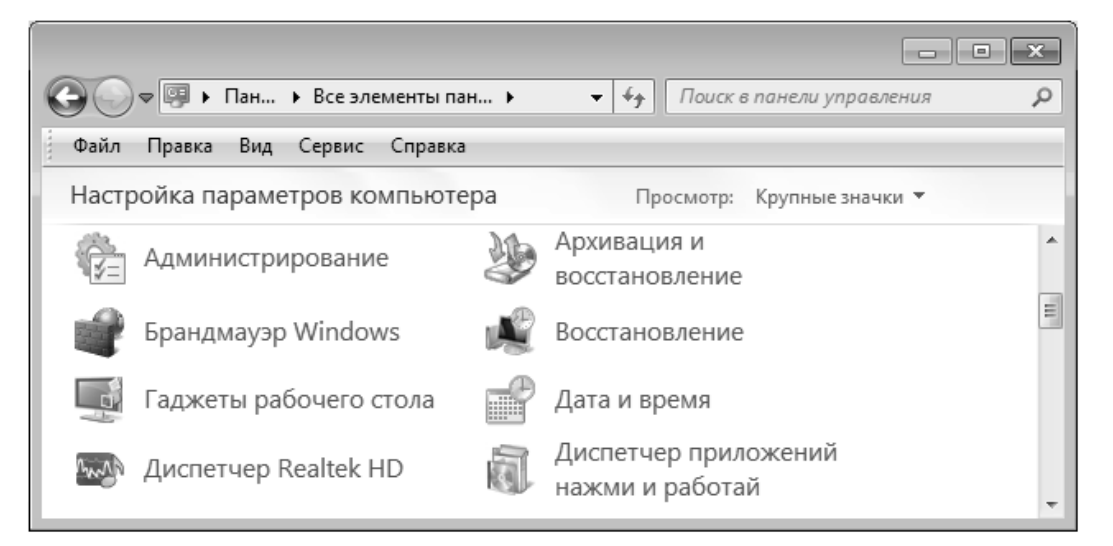

*Рис. 5.7. Вікно команди Панель керування, перегляд великими значками*

# **4. ГРАФІЧНИЙ ІНТЕРФЕЙС ВІКОН РІЗНИХ ТИПІВ. ДІЇ НАД ВІКНАМИ**

 $\triangle$ **Вікно** – це об'єкт Windows, призначений для обміну інформацією між користувачем та комп'ютером. Існує два типи вікон – діалогові вікна та вікна програм.

# **4.1. ДІАЛОГОВІ ВІКНА**

Діалогові вікна призначені для встановлення параметрів роботи комп'ютера і поділяються на три види:

1) **просте повідомлення** (рис. 5.8);

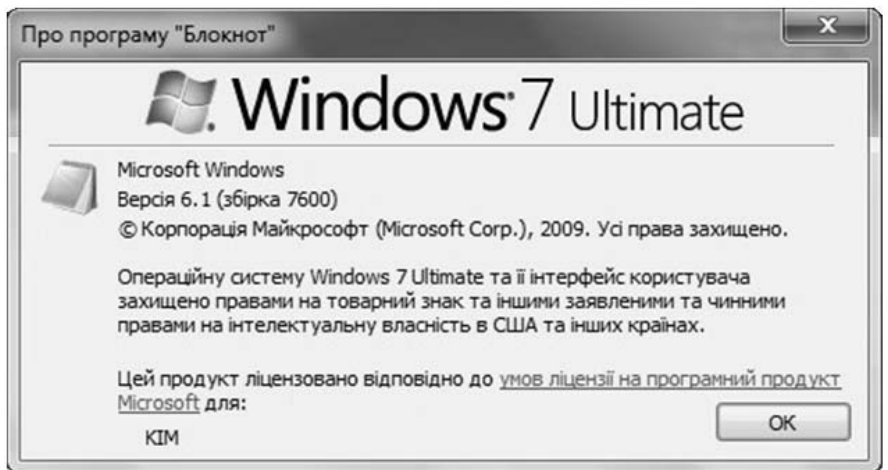

*Рис. 5.8. Приклад діалогового вікна – просте повідомлення*

2) **діалог із вибором Так або Ні** (рис. 5.9).

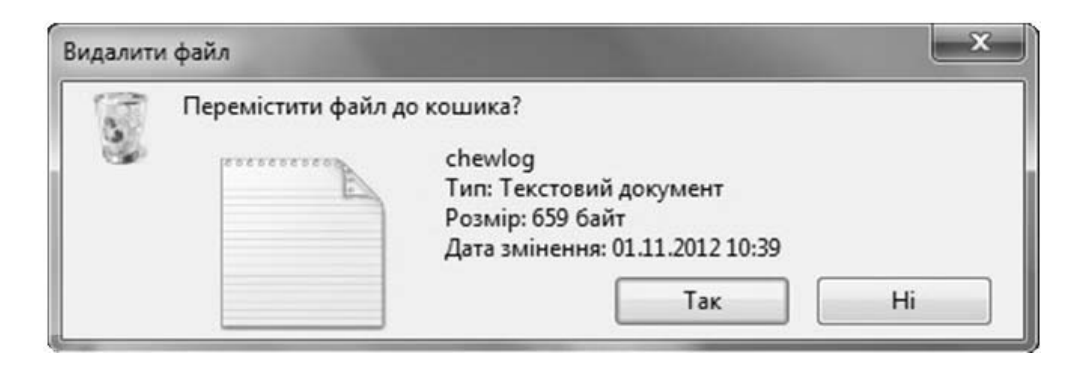

*Рис. 5.9. Приклад діалогового вікна – діалог із вибором Так або Ні*

3) **складні діалогові вікна** (рис. 5.10) з вибором параметрів і об'єктів (табл. 5.5).

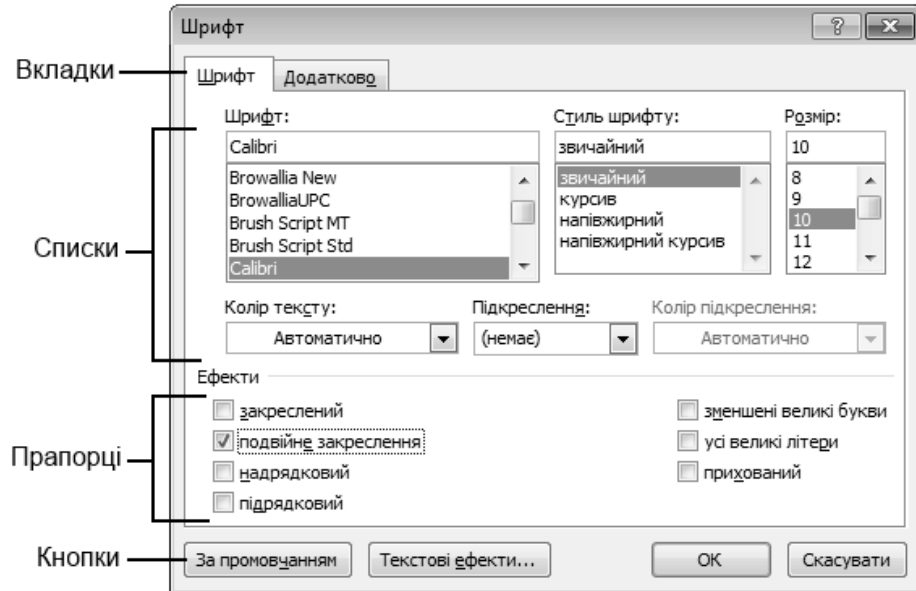

*Рис. 5.10. Приклад діалогового вікна – складне діалогове вікно*

*Таблиця 5.5.* 

**Елементи складного діалогового вікна**

| Назва         | Призначення                                               | Приклад                       |  |
|---------------|-----------------------------------------------------------|-------------------------------|--|
| Вкладки       | Вибір сторінки вікна                                      | Шрифт<br>Анімація<br>Інтервал |  |
| Кнопки        | Налаштування параметрів або відкриття<br>підлеглого вікна | ОК<br>Скасувати               |  |
| Текстові поля | Введення інформації                                       | пароль для відкриття файлу:   |  |
| Лічильники    | Встановлення значення числових параметрів                 | 5 ‡ кв<br>Інтервал:           |  |
| Повзунки      | Плавне регулювання розміру параметра                      | Світліше<br>Гемніше           |  |

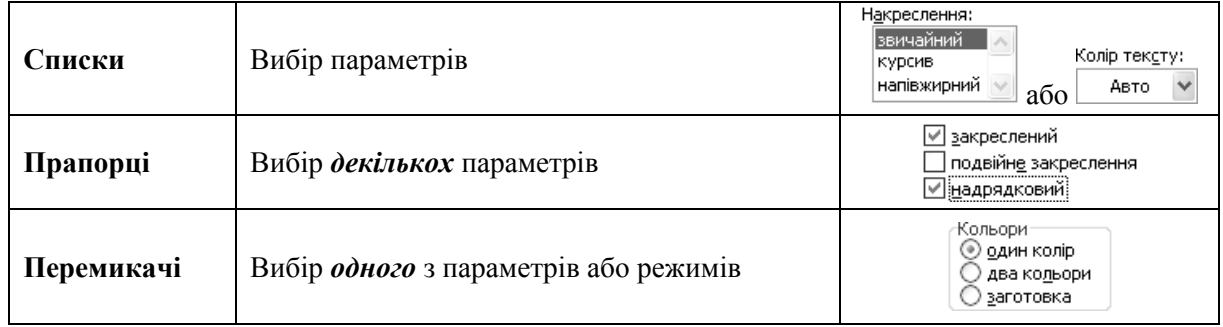

# **4.2. ВІКНА ПРОГРАМ**

Вікна програм складаються з основних та додаткових елементів (рис. 5.11, рис. 5.12).

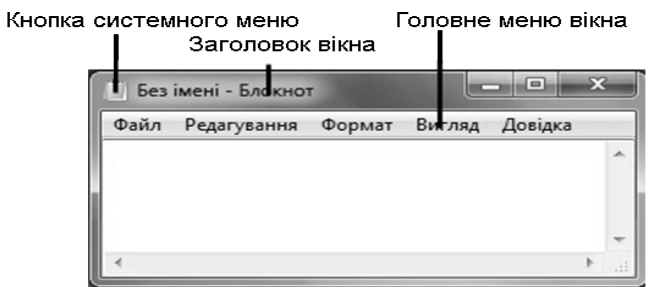

*Рис. 5.11. Елементи вікна програми Блокнот*

| Навігація<br>вікнами<br>Смуга назви вікна                | Рядок адреси                                              | Кнопки керування<br>вікном |                        |  |
|----------------------------------------------------------|-----------------------------------------------------------|----------------------------|------------------------|--|
|                                                          |                                                           | $\chi$<br>$\Box$           |                        |  |
|                                                          | « Wor ▶ Maricтерські робо ▶ I<br>$\overline{\phantom{0}}$ | Пошук: Ма Д-<br>$4 +$      | Поле<br>пошуку         |  |
| Упорядкувати ▼<br>$\rightarrow$                          |                                                           | <b>BEE</b><br>$\circledR$  | Панелі<br>інструментів |  |
| 77 Уподобання                                            | IM's                                                      | Дата                       | Кнопка                 |  |
| Завантаження                                             | Гайда                                                     | 29.10                      | прокручування          |  |
| <b>В Недавно відвідане</b>                               | Костевич                                                  | 29.10                      |                        |  |
| Робочий стіл<br><b>Read</b>                              | Магістерські 2012 Old                                     | 29.10                      |                        |  |
|                                                          | Статті                                                    | 29.10                      |                        |  |
| <b>Бібліотеки</b>                                        | 7184                                                      | 19.10                      |                        |  |
|                                                          | 1005.5466                                                 | 15.10 €                    |                        |  |
| <b>е Домашня група</b>                                   | Demisheva                                                 | 19.10                      | Повзунок               |  |
|                                                          | Rivne Nomys_ost                                           | 17.03                      |                        |  |
| № Комп'ютер                                              | <b>Ш</b> ] Баб'як                                         | 16.10                      |                        |  |
| <u>Ша</u> Локальний диск (С:                             | <b>PE IBaHyca</b>                                         | 16.10                      |                        |  |
| $\Box$ Work (D:)                                         | ויש<br>Керівництво дигломними роботами                    | 25.10                      |                        |  |
|                                                          | <b>ШТ</b> Устрицька                                       | 16.10                      |                        |  |
| <sup>€ј</sup> Мережа                                     | 回 Цап                                                     | $16.10 -$                  | Смуга                  |  |
|                                                          | ш                                                         |                            | прокручування          |  |
| Demisheva<br>Adope Acrobat Document                      | Дата змінення: 19.10.2012 14:32<br>Розмір: 665 КБ         |                            |                        |  |
| Область переходів<br>Робоча область<br>Смуга стану вікна |                                                           |                            |                        |  |

*Рис. 5.12. Елементи вікна програми Комп'ютер*

До основних елементів належать: рядок назви із кнопкою системного меню та кнопками керування вікном, головне меню програми, робоча область вікна.

# **4.3. ДІЇ НАД ВІКНАМИ**

Відкрите вікно може бути **активним** або **пасивним**. Активне вікно – це вікно, з яким працюємо у цей момент часу. Воно розташоване перед іншими вікнами. Рядок з назвою вікна відображений яскравішим кольором, відповідна кнопка на панелі завдань – натиснута.

Над вікнами можна виконувати дії, що зазначені в таблиці 5.6.

*Таблиця 5.6.* 

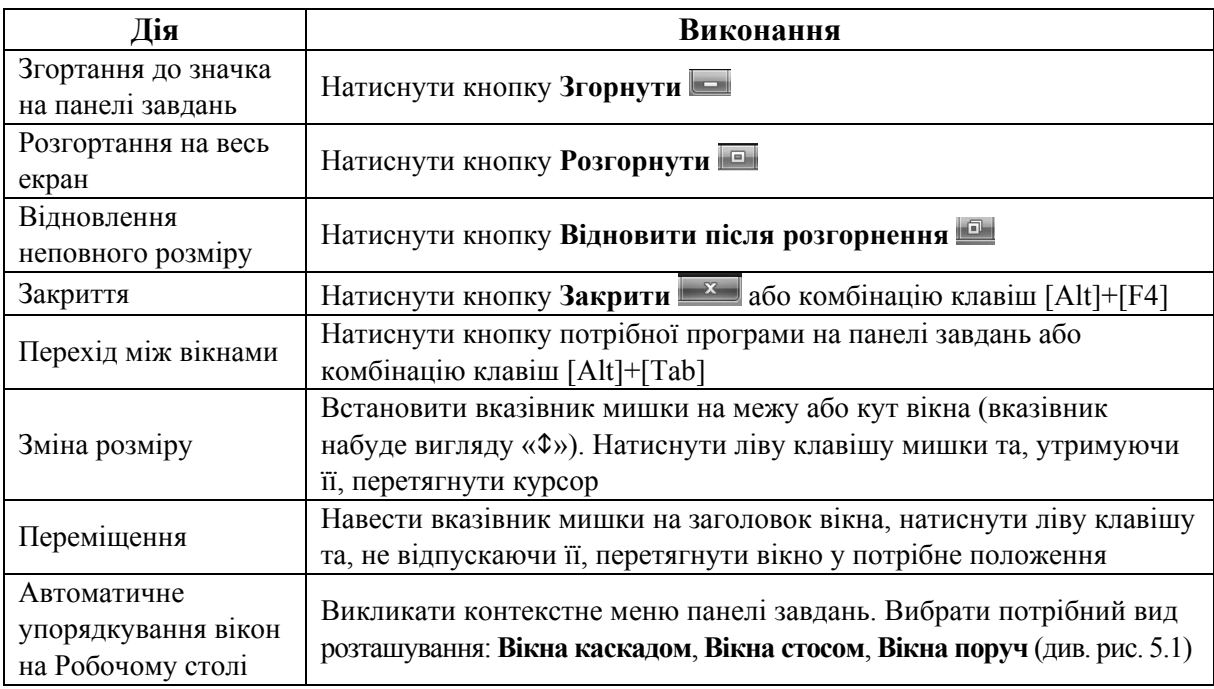

#### **Дії над вікнами**

# **5. НАЛАШТУВАННЯ ЗАСОБІВ ВВЕДЕННЯ-ВИВЕДЕННЯ ДАНИХ**

# **5.1. НАЛАШТУВАННЯ МИШКИ**

Мишка використовується для взаємодії з об'єктами на екрані комп'ютера. Параметри мишки можна змінювати у вікні **Свойства: Мышь**

(рис. 5.13), що відкривається командою  $\Rightarrow$  Панель **управления**  $\Rightarrow$ **Мышь**. У цьому вікні можна змінити швидкість переміщення курсору екраном або його зовнішній вигляд. Шульга може призначити праву кнопку мишки головною.

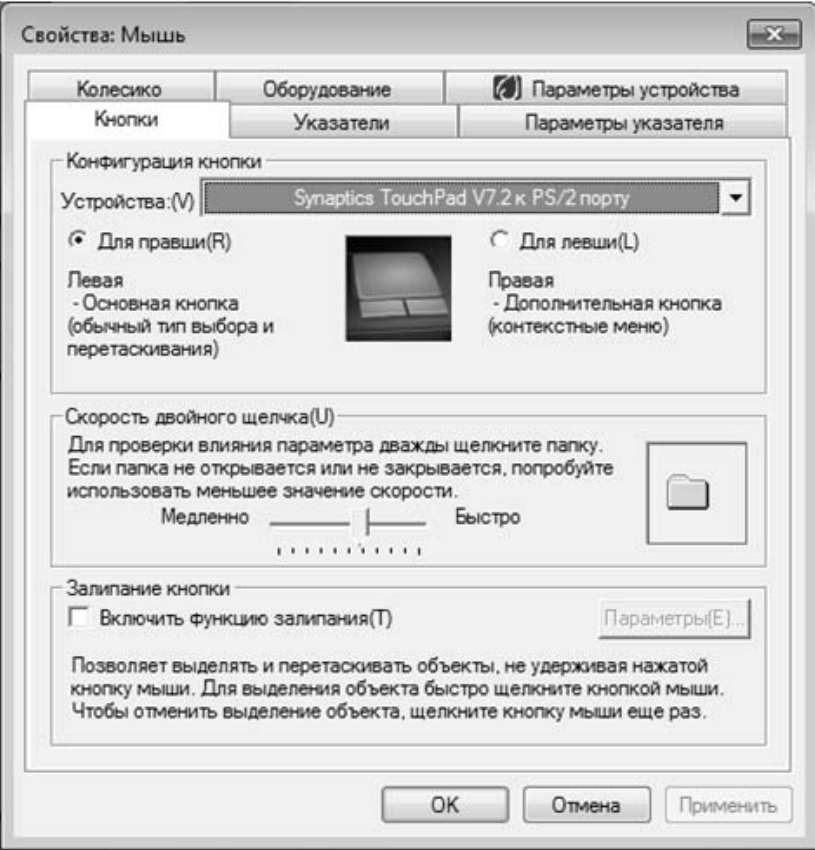

*Рис. 1.13. Вікно Свойства: Мышь*

# **5.2. НАЛАШТУВАННЯ РОЗКЛАДКИ КЛАВІАТУРИ**

Під час роботи з Widows 7 можна набирати тексти різними мовами. Який символ з'явиться на екрані під час натиснення відповідної клавіші клавіатури залежить від того, яка розкладка клавіатури активована.

**Розкладка клавіатури** – це схема відповідності символів тексту до клавіш клавіатури комп'ютера або іншого пристрою, призначеного для введення тексту.

Щоб налаштувати розкладку клавіатури, потрібно виконати команду **Параметры…** контекстного меню індикатора клавіатури на панелі завдань (рис. 5.14). Відкриється діалогове вікно **Языки и службы текстового ввода** (рис. 5.15, рис. 5.16), в якому можна визначити комбінацію клавіш для клавіатурного переключення, підключити додаткові мови, видалити мови, що не

використовуються, встановити мову за замовчуванням під час завантаження Windows 7 тощо.

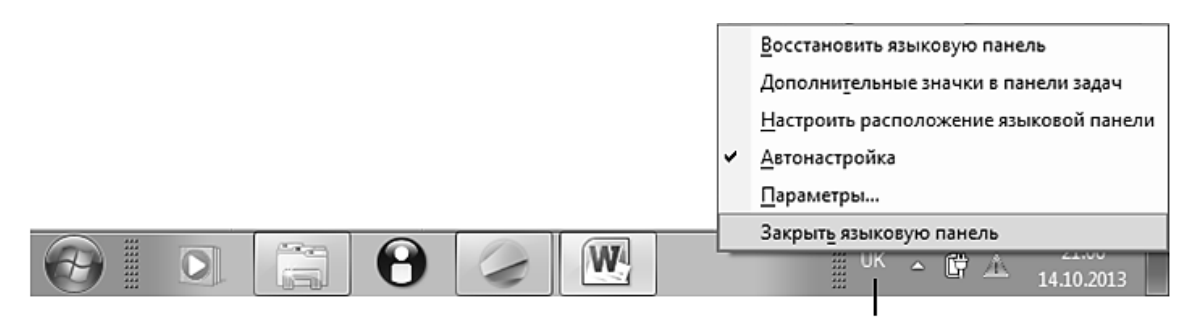

Індикатор клавіатури

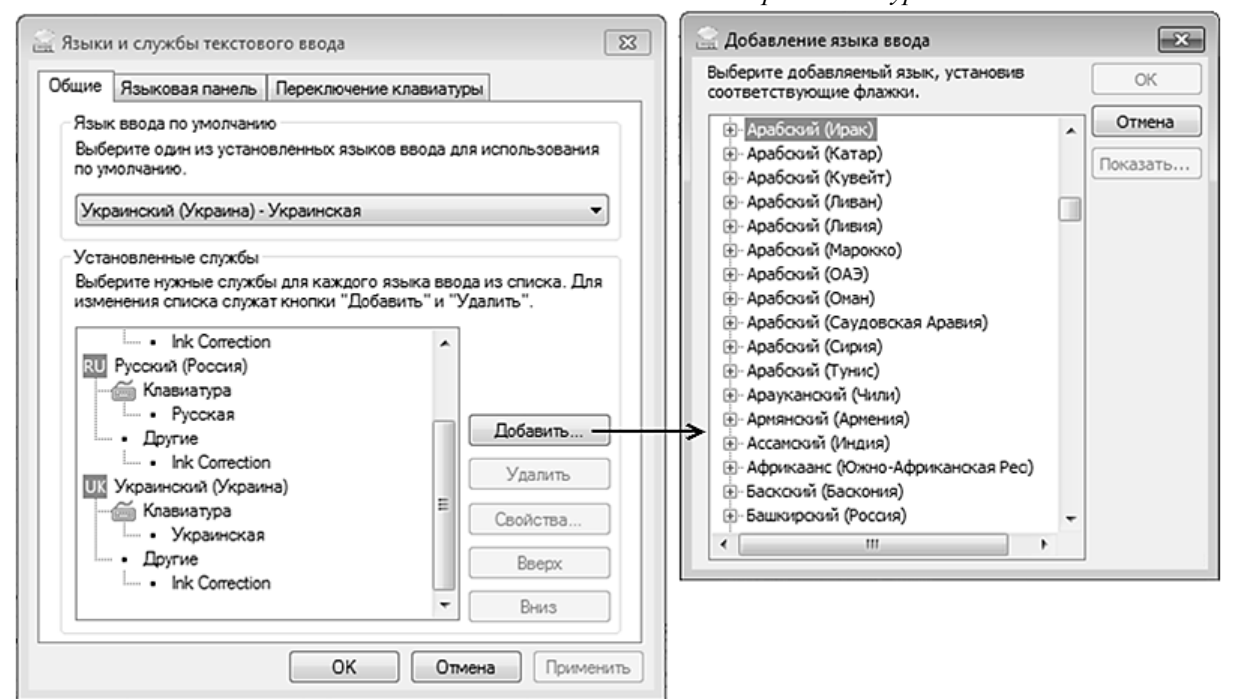

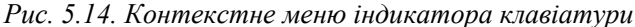

*Рис. 5.15. Вікно Языки и службы текстового ввода, вкладка Общие*

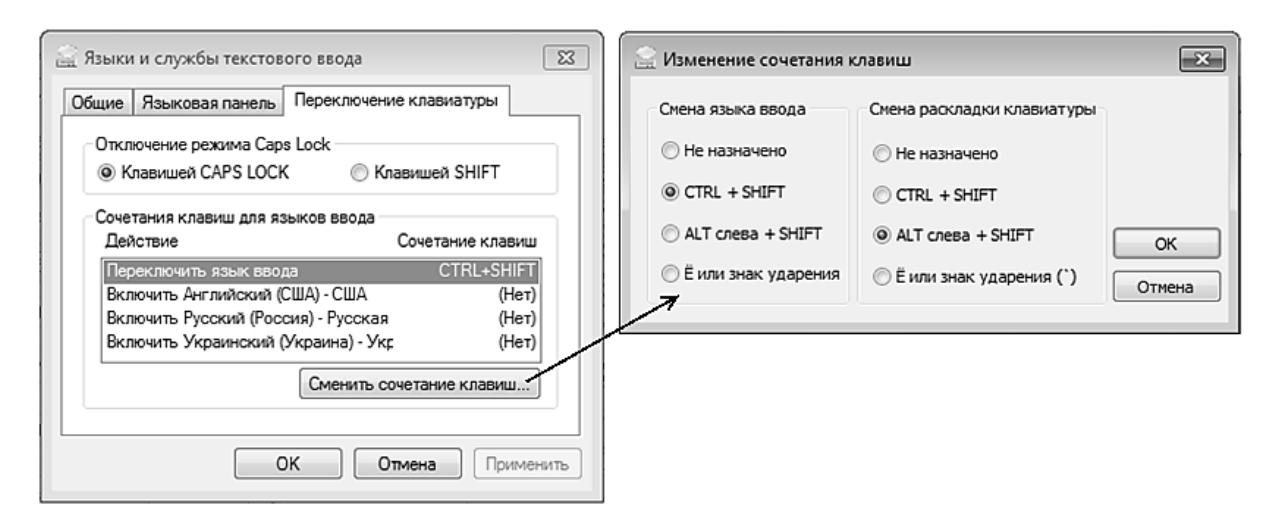

*Рис. 1.16. Вікно Языки и службы текстового ввода, вкладка Переключение клавиатуры*

Відкрити вікно **Языки и службы текстового ввода** можна також за допомогою послідовності команд Головного меню Windows: **Панель управления Язык и региональные стандарты** вкладка **Языки и клавиатуры**  $\Rightarrow$  кнопка **Изменить клавиатуру**.

# **6. НАЛАШТУВАННЯ ЕЛЕМЕНТІВ УПРАВЛІННЯ**

# **6.1. НАЛАШТУВАННЯ ПАРАМЕТРІВ ПАНЕЛІ ЗАВДАНЬ**

 $\mathbb{A}$ **Контекстне меню об'єкта** – список команд, який відкривається після наведення вказівника мишки на об'єкт і натиснення правої клавіші.

Для налаштування параметрів панелі завдань необхідно відкрити її контекстне меню та виконати команду **Свойства**. З'явиться вікно **Свойства панели задач и меню «Пуск»** (рис. 5.17) з активною вкладкою **Панель задач**, у якій задаються параметри, зазначені в табл. 5.7.

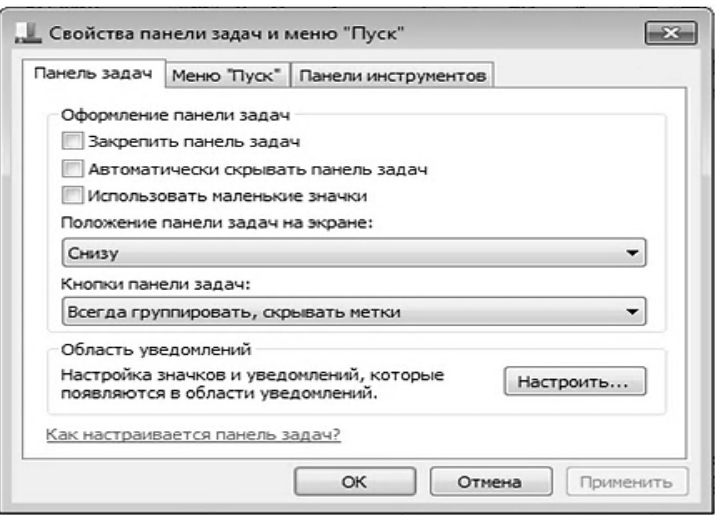

*Рис. 5.17. Вікно Свойства панели задач и меню «Пуск»* 

*Таблиця 5.7.* 

### **Параметри панелі завдань**

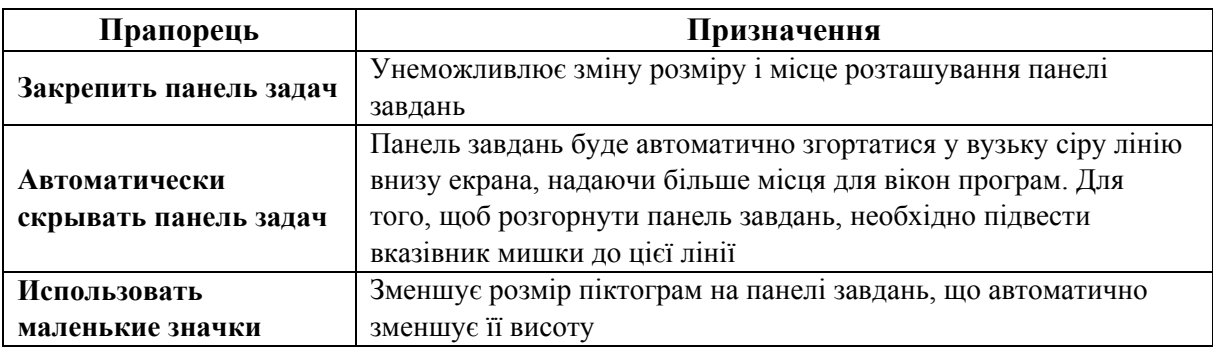

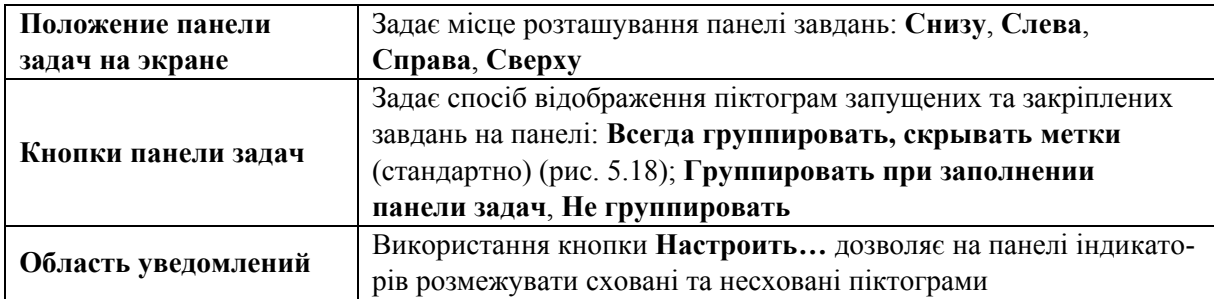

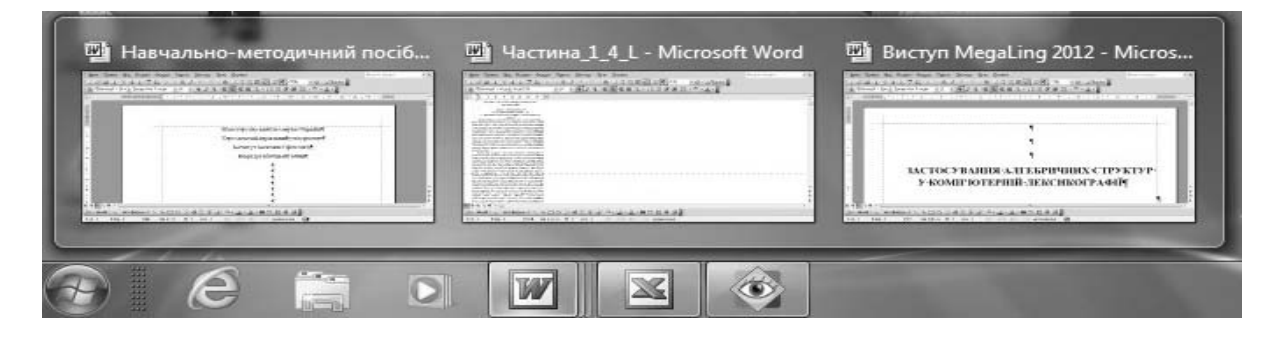

*Рис. 5.18. Об'єднані кнопки на панелі завдань*

# **6.2. НАЛАШТУВАННЯ ГОЛОВНОГО МЕНЮ WINDOWS**

Для налаштування параметрів головного меню Windows необхідно виконати команду **Панель управления Панель задачи меню «Пуск»** або виконати команду Свойства контекстного меню кнопки **.** Відкриється діалогове вікно **Свойства панели задач и меню «Пуск»** (рис. 5.19) з активною вкладкою **Меню «Пуск»**.

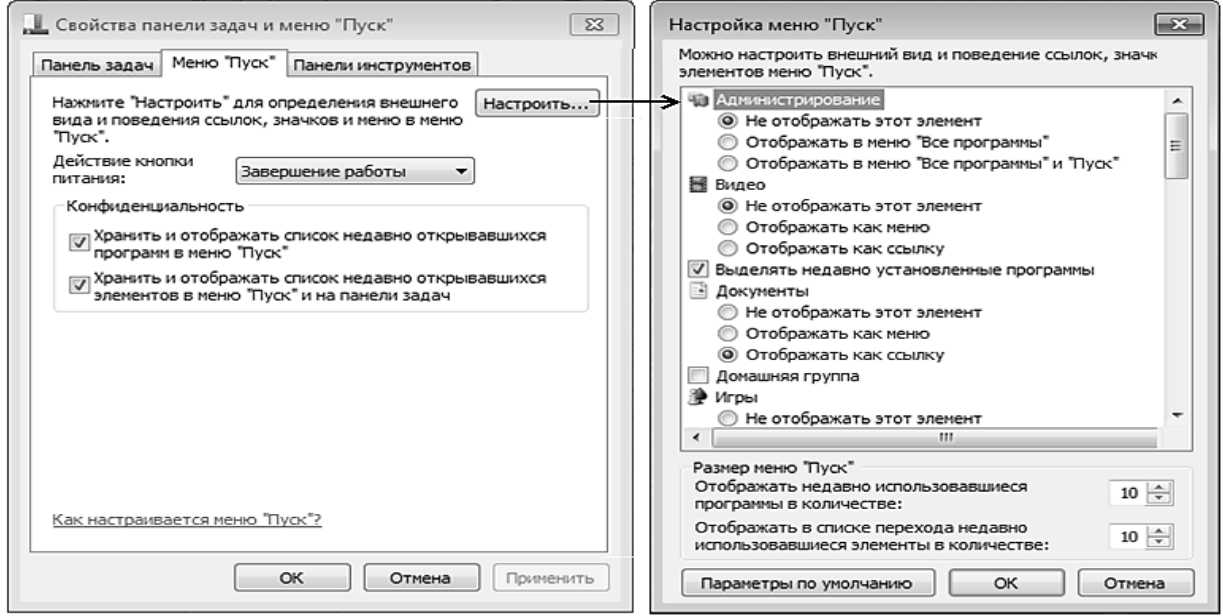

*Рис. 5.19. Вікно Свойства панели задачи меню «Пуск»* 

Налаштування параметрів меню здійснюється у вікні **Настройка меню «Пуск»** (рис. 5.19), що відкривається натисканням на кнопку **Настроить…**

### **7. НАЛАШТУВАННЯ ЕЛЕМЕНТІВ ОФОРМЛЕННЯ WINDOWS 7**

Налаштування екрана в ОS Windows 7 здійснюється під час установки операційної системи. Система автоматично визначає всі оптимальні параметри Робочого столу. Але залежно від потреб користувача ці параметри можна змінювати. Для цього потрібно відкрити контекстне меню Робочого столу та виконати необхідну команду (рис. 5.20, табл. 5.8).

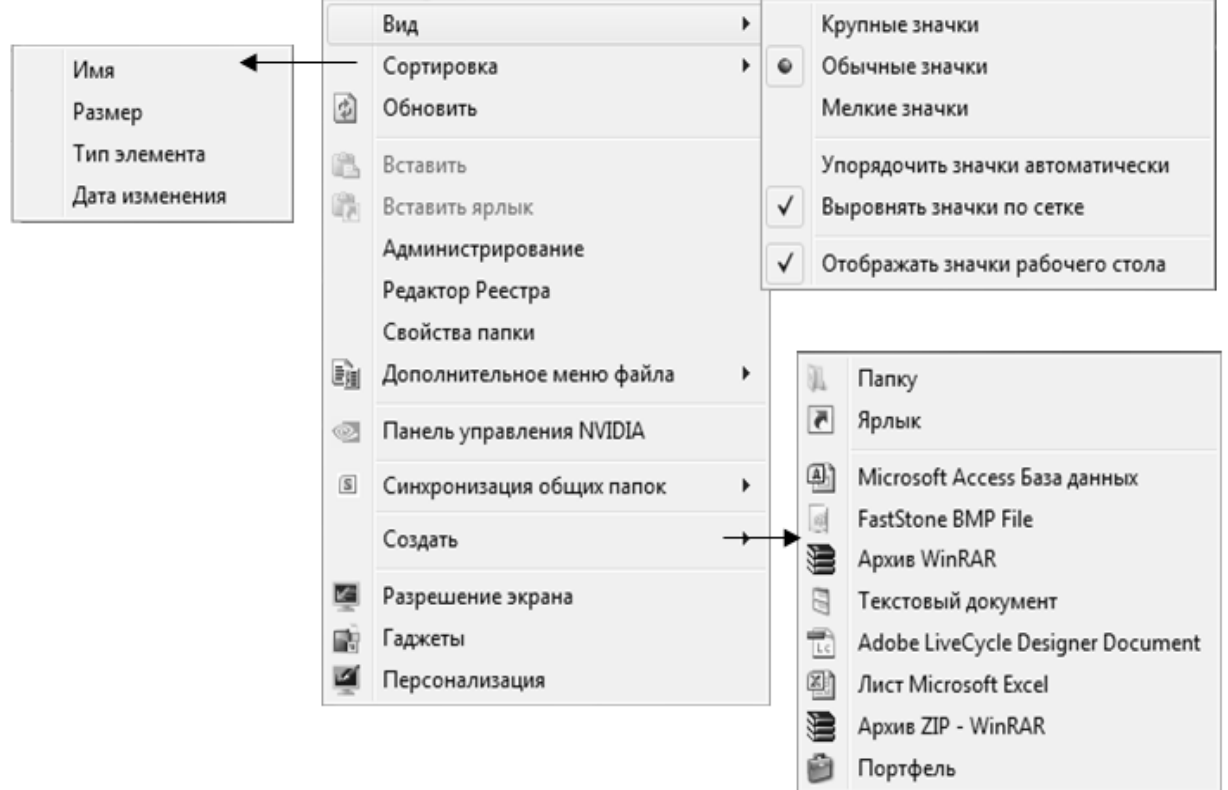

*Рис. 5.20. Контекстне меню Робочого столу*

*Таблиця 5.8.* 

#### **Команди контекстного меню Робочого столу**

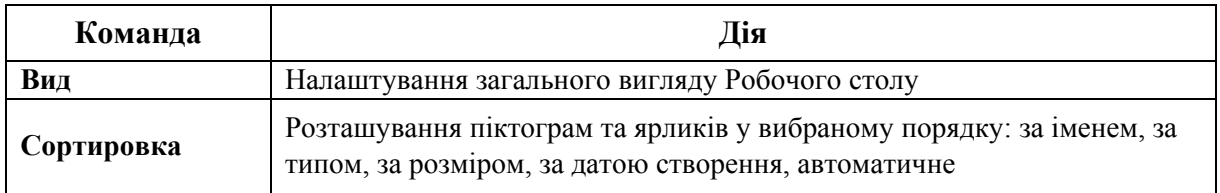

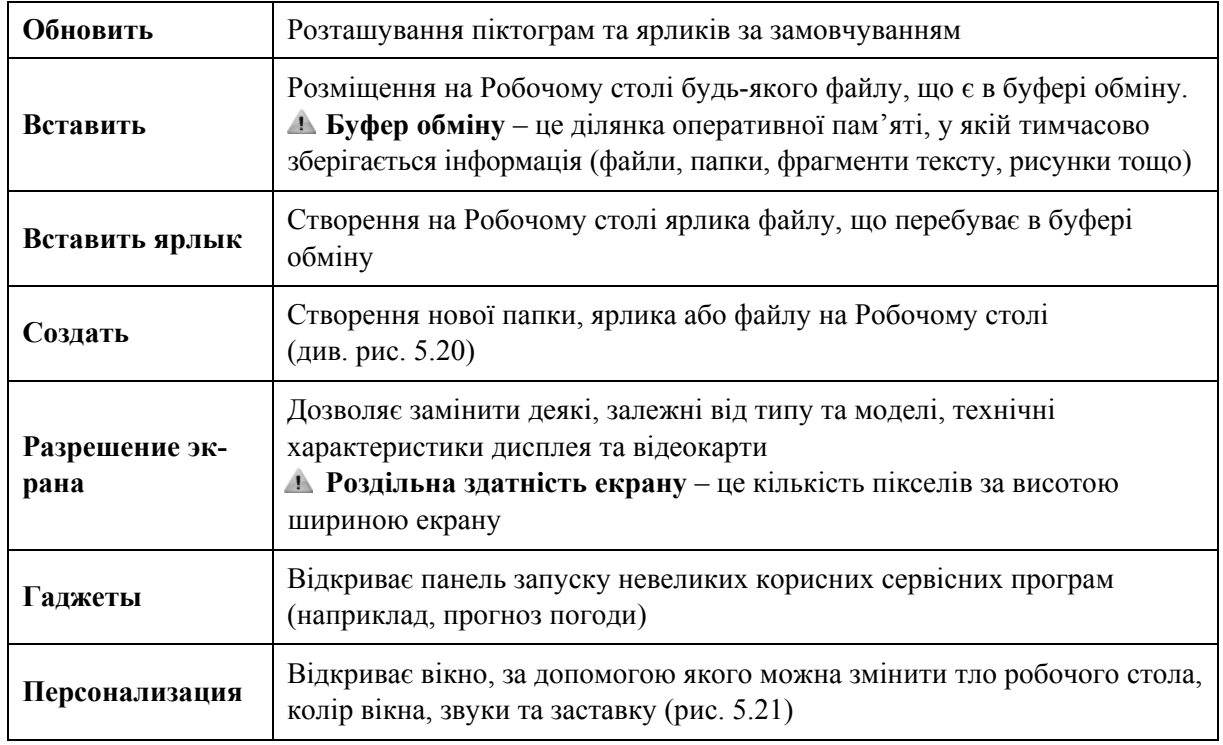

Під час виконання команди **Персонализация** відкривається діалогове вікно (рис. 5.21, табл. 5.9).

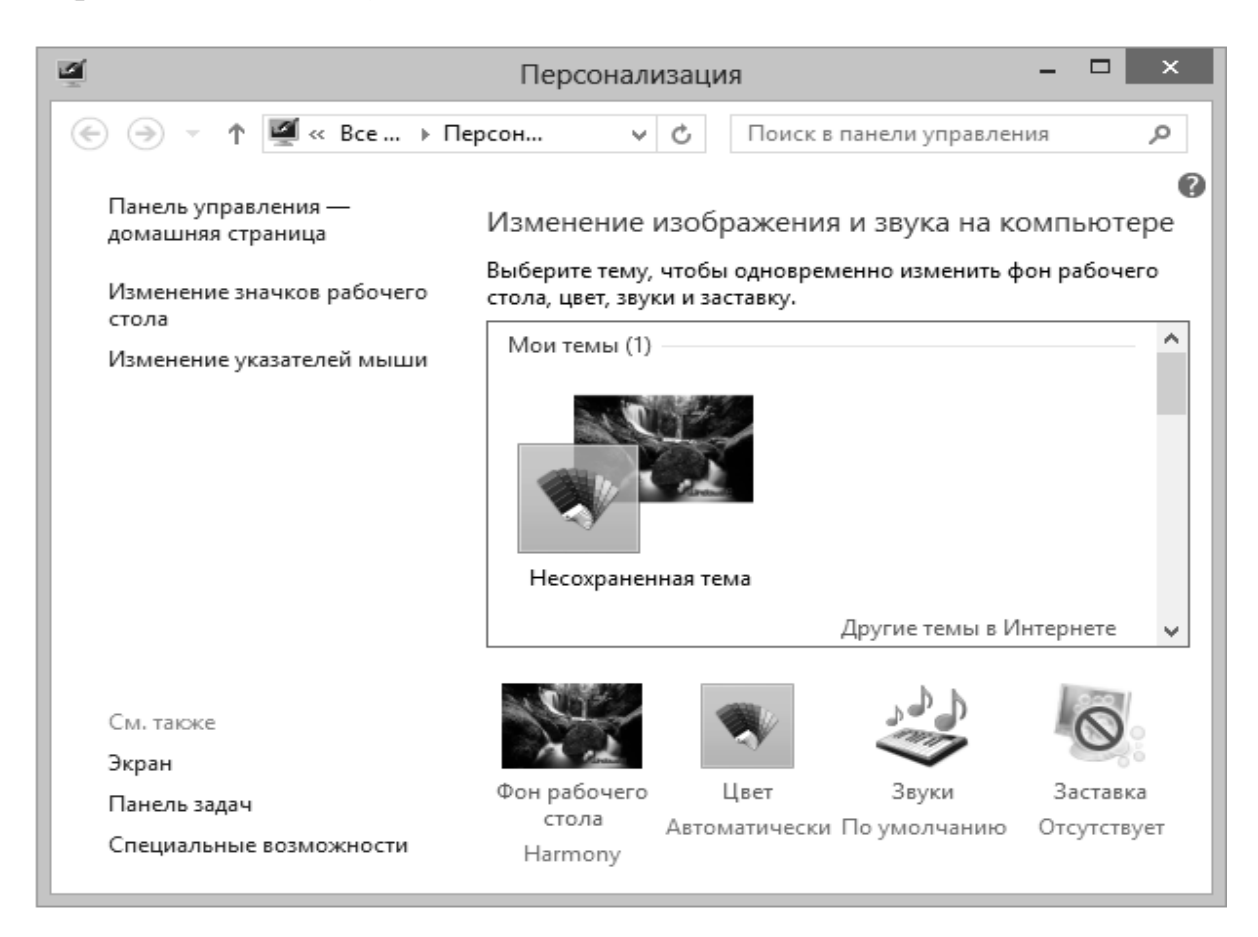

*Рис. 5.21. Вікно Персонализация*

*Таблиця 5.9.* 

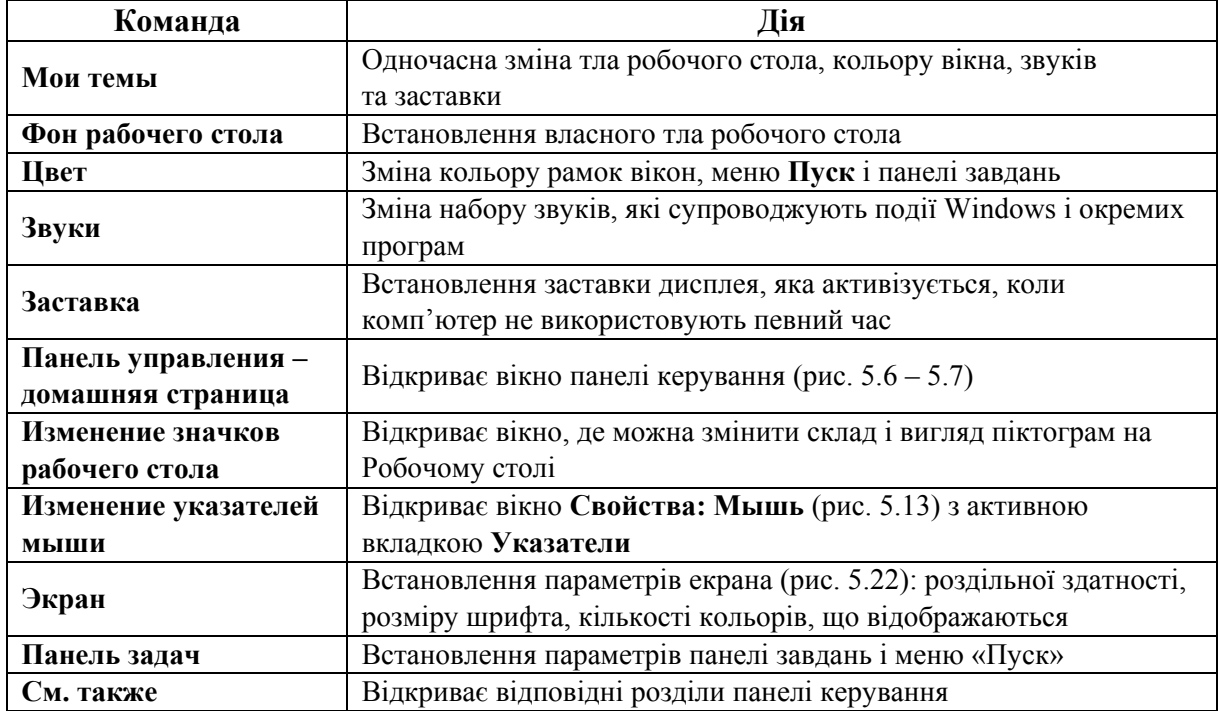

#### **Вкладки діалогового вікна Властивості**

### **8. ОТРИМАННЯ ДОВІДКИ**

# **8.1. ДОВІДКА ТА ПІДТРИМКА WINDOWS**

**Довідка та підтримка** – це сукупність практичних порад, що допомагають навчитися працювати з Windows 7.

Вікно **Справка и поддержка** (рис. 5.22) відкривається командою головного меню Windows **Справка и поддержка**.

Необхідні відомості у вікні **Справка и поддержка** можна отримати декількома способами:

1) переглянути розділи онлайн-довідки у вікні і вибрати необхідний (рис. 5.23);

2) увести ключові слова у поле **Поиск в справке**, натиснути кнопку та зі списку **Лучшие NN результатов для…** вибрати потрібний розділ (рис. 5.24);

3)звернутися до онлайн-довідки, вибравши відповідну опцію у вікні справа внизу (рис. 5.22).

Розділ 2. Системне та службове програмне забезпечення

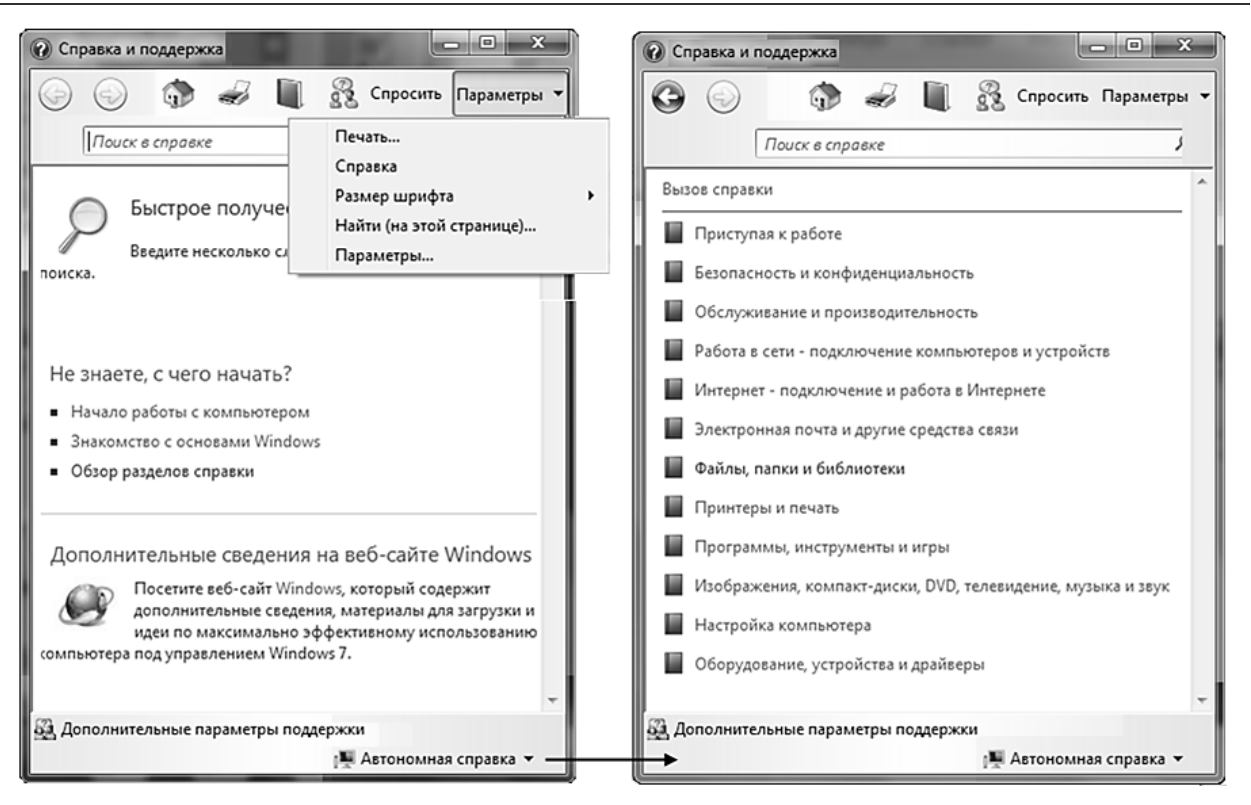

*Рис. 5.22. Вікно Справка и поддержка*

Отримати додаткові відомості у вікні **Довідка та підтримка Windows** можна, якщо навести вказівник мишки на підкреслене слово та натиснути ліву клавішу. Водночас:

– якщо термін підкреслений зеленою лінією – виводиться означення;

– якщо термін підкреслений синьою лінією – виводяться інші розділи, відкриваються програми, діалогові вікна або Web-сторінки.

#### **8.2. ОТРИМАННЯ ДОВІДКИ У ДІАЛОГОВОМУ ВІКНІ**

Для отримання довідки у діалоговому вікні необхідно виконати одну з таких дій:

– натиснути кнопку **Довідка** у рядку назви діалогового вікна;

– натиснути кнопку <sup>Довідка</sup> (якщо така  $\epsilon$ );

– натиснути клавішу [F1] на клавіатурі.
$§$ 5. Графічний інтерфейс Windows 7

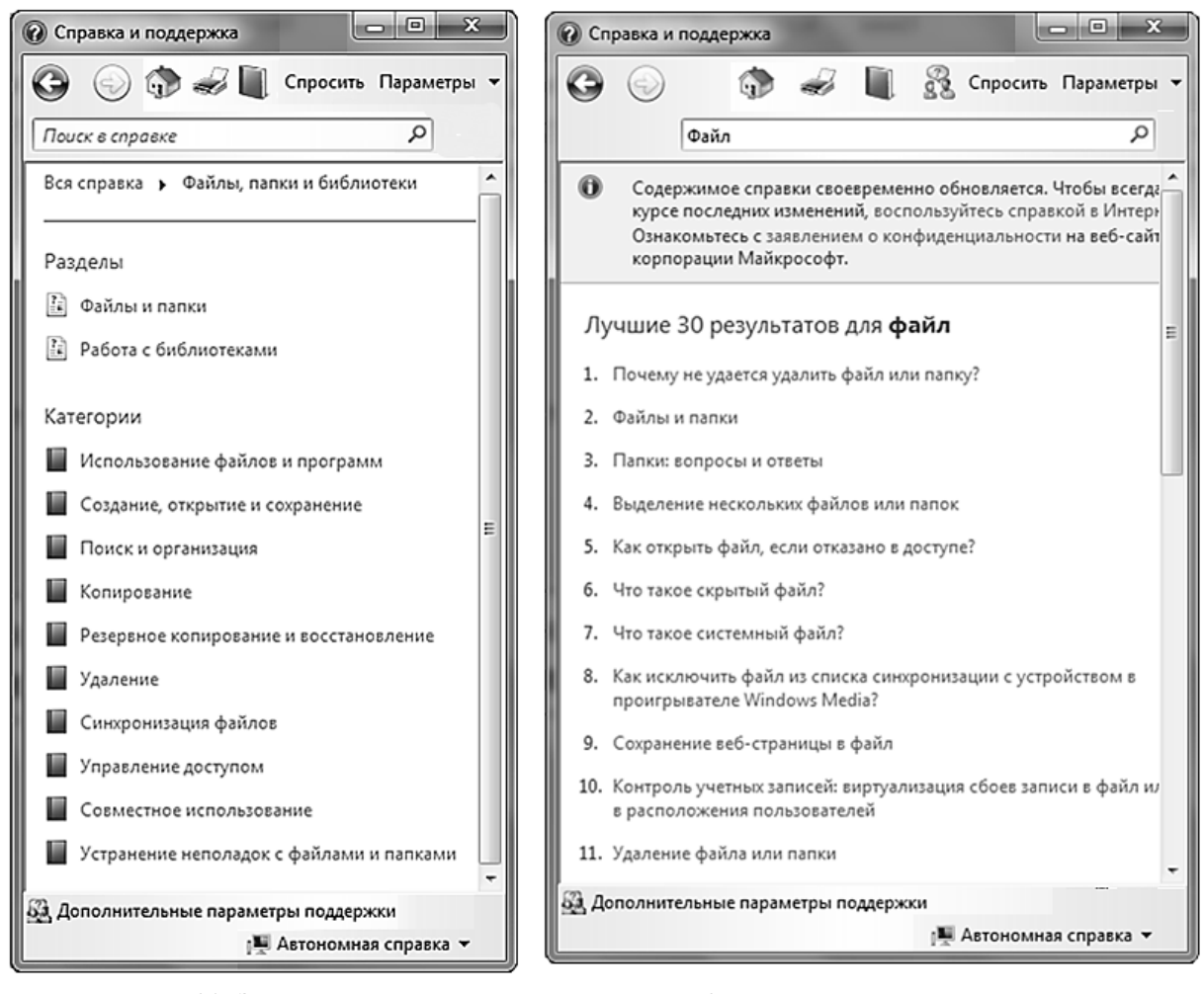

*Рис. 5.23. Зразок вікна перегляду онлайн-довідки*

*Рис. 5.24. Вікно результатів пошуку ключового слова*

# **9. КОНФЛІКТНІ СИТУАЦІЇ**

Під час роботи з операційною системою Windows можуть виникати різні конфліктні ситуації. Можливі проблеми та шляхи їх вирішення зазначено в табл. 5.10.

*Таблиця 5.10.* 

#### **Проблеми під час роботи на комп'ютері та шляхи їх вирішення**

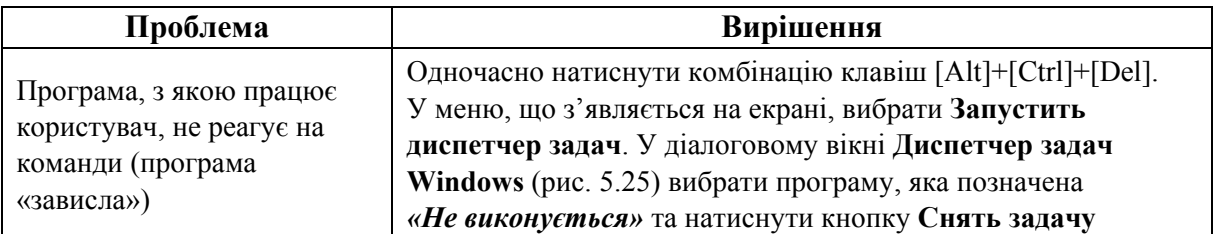

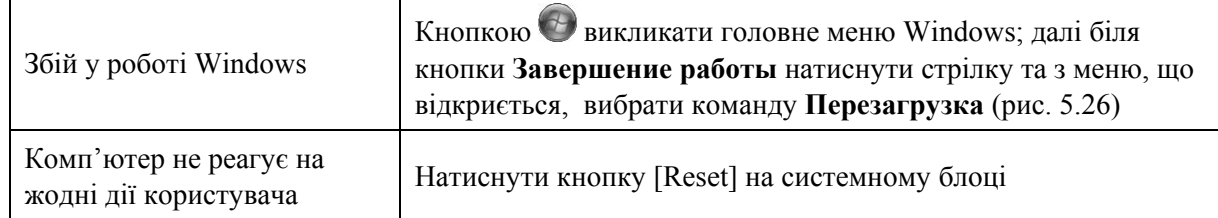

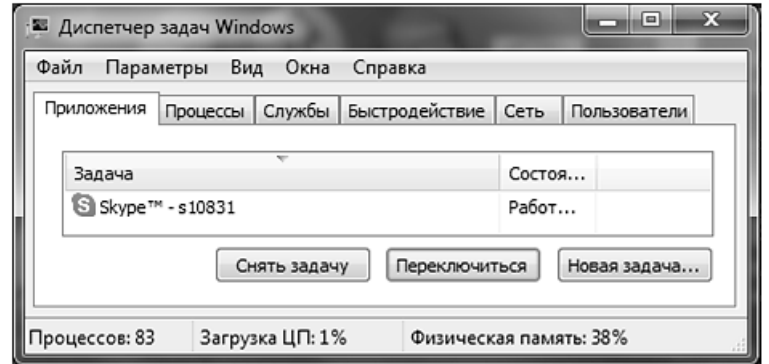

*Рис. 5.25. Вікно Диспетчер завдань Windows* 

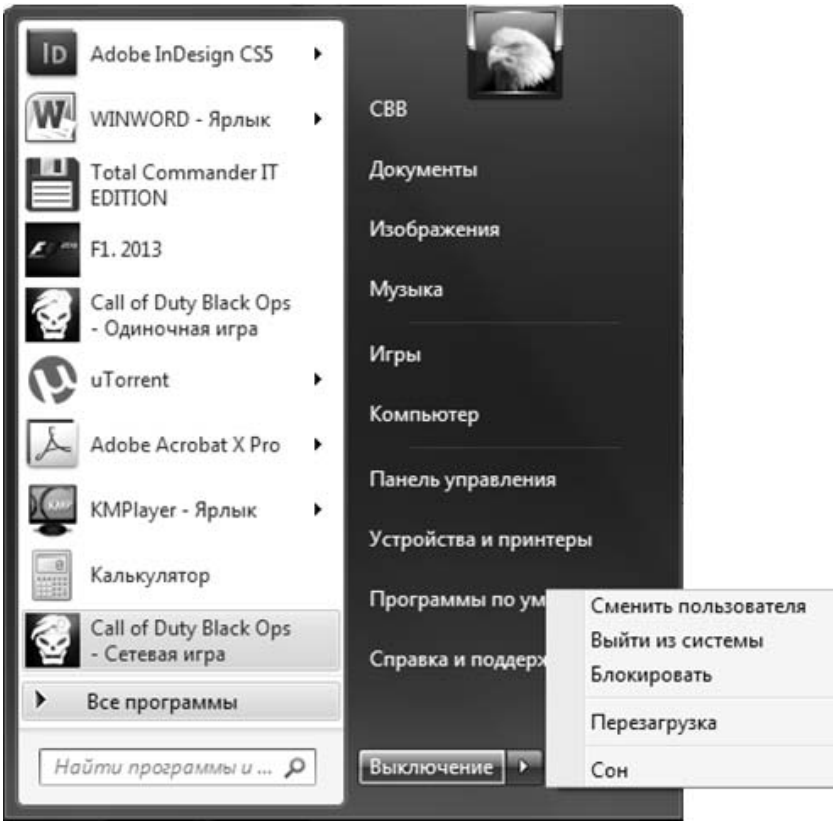

*Рис. 5.26. Перезавантаження комп'ютера*

# **ПРАКТИЧНІ ВПРАВИ**

#### **1. Відкрийте вікно програми Компьютер.**

Наведіть вказівник на піктограму Компьютер **и перша**, що знаходиться на панелі завдань, та натисніть ліву клавішу мишки.

#### **2. Розгорніть вікно на весь екран.**

Наведіть вказівник на кнопку Развернуть **у верхньому правому куті** вікна та натисніть ліву клавішу мишки.

#### **3. Надайте вікну попереднього вигляду.**

Наведіть вказівник на кнопку **Свернуть в окно** у верхньому правому куті вікна та натисніть ліву клавішу мишки.

#### **4. Згорніть вікно .**

#### **5. Розгорніть мінімізоване вікно.**

Наведіть вказівник на кнопку на панелі завдань та натисніть ліву клавішу мишки.

**6. Закрийте вікно .** 

#### **7. Знову відкрийте вікно програми Компьютер.**

Див. п. 1.

### **8. Змініть ширину вікна.**

Встановіть вказівник мишки на праву межу вікна. Коли курсор набуде вигляду «↔» , натисніть ліву клавішу мишки та, не відпускаючи її, перетягніть межу вікна вліво або вправо. Коли вікно матиме необхідні розміри, відпустіть клавішу.

#### **9. Змініть розміри вікна.**

Встановіть вказівник мишки на правий нижній кут вікна (курсор набуде вигляду « $\sqrt{ }$ »). Виконайте дії, аналогічні до п. 8.

**10. Зменшіть розміри вікна, щоб з'явилися смуги прокручування справа та знизу.** 

#### **11. Проекспериментуйте зі смугами прокрутки.**

11.1. Встановіть вказівник мишки на повзунок горизонтальної смуги прокручування і перетягніть його вправо / вліво (рис. 5.27).

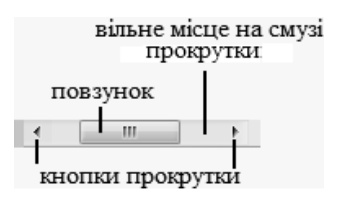

*Рис. 5.27. Смуга прокрутки*

11.2. Наведіть вказівник на кнопку прокрутки на горизонтальній смузі прокрутки (праву або ліву) та натисніть ліву клавішу мишки декілька разів.

11.3. Наведіть вказівник на вільне місце на смузі прокрутки між повзунком і кнопкою прокрутки та натисніть ліву клавішу мишки декілька разів.

#### **12. Виберіть оптимальний розмір вікна.**

# **13. Перетягніть вікно на екрані.**

Встановіть вказівник мишки на заголовок вікна, натисніть ліву клавішу і, не відпускаючи її, перетягніть вікно у інше місце.

# **14. Відкрийте вікно об'єкта Корзина , який розташований на Робочому столі.**

# **15. Зробіть активними почергово відкриті вікна.**

Наведіть вказівник мишки на піктограму на панелі завдань та зі списку, що відкриється, почергово вибирайте одне з вікон.

#### **16. Упорядкуйте вікна на екрані.**

Встановіть вказівник мишки на вільне місце панелі завдань і натисніть праву клавішу. Виберіть у контекстному меню команду **Окна каскадом**. Упорядкуйте вікна командою **Отображать окна стопкой**, а потім – **Отображать окна рядом**.

#### **17. Закрийте всі вікна.**

Див. п. 6.

#### **18. Виконайте налаштування панелі завдань.**

18.1. Переконайтеся, що у контекстному меню панелі завдань знятий прапорець **Закрепить панель задач**.

18.2. Змініть місце розташування панелі завдань: помістіть вказівник мишки на вільне місце панелі завдань, натисніть ліву клавішу і, не відпускаючи її, перемістіть панель завдань до лівого краю екрана. Поверніть панель завдань на звичайне місце внизу екрана.

18.3. Змініть розмір панелі завдань: помістіть вказівник мишки на верхню межу панелі завдань до виникнення двоспрямованої стрілки («↕») та перетягніть межу вгору. Поверніть панелі завдань звичайну ширину.

18.4. Виконайте команду контекстного меню панелі завдань **Свойства** та встановіть прапорець **Автоматически скрывать панель задач**. Натисніть кнопку  $\boxed{\alpha}$ . Підведіть вказівник мишки до нижнього краю екрана. Знову виконайте команду **Свойства** та скиньте прапорець **Автоматически скрывать панель задач**

18.5. Відкрийте усі панелі інструментів панелі завдань: виконайте команду контекстного меню панелі завдань – **Панели** та почергово встановіть прапорці напроти усіх панелей інструментів.

18.6. Закрийте усі панелі інструментів, окрім панелей **Языковая панель**.

#### **19. Здійсніть налаштування панелі Закріплені завдання.**

19.1. Наведіть вказівник мишки на довільну кнопку панелі **Закріплені завдання** (див. рис. 5.1), натисніть праву клавішу мишки та виконайте команду контекстного меню: **Изъять программу из панели задач**. Аналогічно видаліть решту кнопок.

19.2. Наведіть вказівник мишки на піктограму Компьютер **Наробо**чому столі, натисніть ліву клавішу мишки та, не відпускаючи її, перетягніть значок в область панелі **Закріплені завдання**. Аналогічно розмістіть на ній ярлики **MS Word** і **Total Commander**.

### **20. Здійсніть налаштування параметрів роботи клавіатури.**

Виконайте команду контекстного меню індикатора клавіатури (на панелі завдань) **Параметры…**. На закладці **Общие** встановіть у полі **Языки ввода по умолчанию** – **Английский** (**США)-US)**. Задайте комбінацію клавіш для зміни мови: виберіть закладку **Переключение клавиатуры** і виберіть кнопку , задайте значення **Смена языка ввода** – [Ctrl]+[Shift] <sup>ок</sup>. Закрийте діалогові вікна.

### **21. Виконайте налаштування Робочого столу.**

21.1. Наведіть вказівник на вільне місце Робочого столу та натисніть праву клавішу мишки. У контекстному меню виберіть команду **Персонализация**. Виконайте внизу робочої частини вікна команду **Фон рабочего стола**. У вікні, що з'явилося, скористайтесь підказками та встановіть тло на власний розсуд. Для збереження вибору натисніть кнопку Сохранить изменения 1. За допомогою кнопки <sup>Обзор...</sup> можна знайти будь-який графічний файл і зробити його фоновим.

21.2. Перейдіть до попереднього вікна, вибравши кнопку зі стрілочкою, повернутою вліво, на смузі заголовку вікна  $\Theta$   $\Theta$ . Змініть колір вікна та заставку за допомогою команд **Цвет** та **Заставка**. Поверніться у вікно **Изменение изображенияи звука на компьютере** та змініть **Тему** оформлення.

21.3. Виконайте команду **Изменение значков рабочего стола***.* Проекспериментуйте із відображенням піктограм на Робочому столі за допомогою кнопки . Встановіть прапорці **Компьютер**, **Корзина** та **Панель управления**. Натисніть кнопку <sup>ок</sup>.

21.4. Виконайте команду **Экран Настройка разрешения экрана**. Змініть роздільну здатність, перетягуючи повзунок **Разрешение**. Натисніть кнопку  $\boxed{\mathsf{P}}$ рименить . Перейдіть до попереднього вікна  $\Theta$ .

21.5. Змініть розмір елементів вікна на власний розсуд.

# **22. Виконайте налаштування головного меню Windows.**

Виконайте команду контекстного меню кнопки **Свойства**. Перейдіть на вкладку Меню «Пуск». Натисніть кнопку настроить... Задайте параметр **Отображать недавно использовавшиеся программы в количестве** – від 4 до 8. Натисніть <sup>OK</sup>  $\Rightarrow$  <sup>OK</sup>. Відкрийте головне меню та переконайтеся, що відобразилася встановлена Вами кількість програм.

#### **23. Здійсніть запуск програми з головного меню Windows.**

Виконайте послідовність команд: **Все программы Стандартные Проводник**.

# **24. Відкрийте панель управління.**

Виконайте команду **Панель управления**.

# **25. Здійсніть перехід між різними виглядами цього вікна.**

У списку **Просмотр**: виберіть команду **Категория**. У списку **Просмотр**: виберіть команду **Крупные значки**.

#### **26. Перевірте правильність налаштування годинника.**

У вікні **Панель управления** наведіть вказівник на піктограму **Дата и время** та натисніть ліву клавішу мишки. Натисніть кнопку , встановіть курсор у полі **Время** і введіть потрібне значення. Натисніть  $\boxed{0K} \Rightarrow \boxed{0K}$ 

**27. Переконайтеся, що на Вашому комп'ютері встановлені шрифти з назвами Ariаl і Times New Roman.** 

У вікні **Панель управления** наведіть вказівник на піктограму **Шрифты** та натисніть ліву клавішу мишки. У вікні повинні бути піктограми цих шрифтів з відповідними підписами.

#### **28. Дослідіть властивості шрифту Times New Roman.**

Наведіть вказівник на піктограму шрифту Times New Roman та двічі натисніть ліву клавішу мишки. Наведіть вказівник на піктограму Times New Roman **обычный**, натисніть праву клавішу мишки та виконайте команду контекстного меню **Свойства**. Закрийте усі вікна.

#### **29. Зніміть задачу з виконання.**

Використовуючи панель **Закріплені завдання** на панелі завдань відкрийте вікна **Компьютер**, **MS Word**, **Total Commander**. Натисніть комбінацію клавіш [Alt]+[Ctrl]+[Del]. У діалоговому вікні **Диспечер задач Windows** виберіть програму MS Word та натисніть кнопку Снять задачу . Згорніть діалогове вікно на панель завдань (п. 4). Закрийте усі вікна.

#### **30. Дослідіть довідкову систему Windows.**

30.1. Виконайте команду **Справка и поддержка**. Дослідіть вікно **Справка и поддержка** шляхом наведення вказівника мишки на кнопки вікна і отримання підказок.

30.2. Виконайте команду **Основы Windows: все разделы**. Ознайомтеся із розділами довідки. Прочитайте розділ **Гаджеты рабочего стола (общие сведения)**.

30.3. У поле **Поиск в справке** введіть ключове слово «рабочий стол» та натисніть кнопку Р. Виберіть розділ «Рабочий стол (общие сведения)». Прочитайте усі відомості. Наведіть курсор на гіперпосилання «Ярлык» (підкреслене слово іншого кольору) та натисніть ліву клавішу мишки. Закрийте вікно довідки.

# **31. Отримайте довідку у діалоговому вікні.**

Відкрийте вікно **Панель управления** (див. п. 24). Наведіть вказівник на піктограму **Экран** та натисніть ліву клавішу мишки. У вікні, що відкриється, натисніть кнопку **Справка** . Закрийте усі вікна.

# **32. Вимкніть комп'ютер.**

Виконайте послідовність команд: **Завершение работы Выйти из системы**.

# **КОНТРОЛЬНІ ЗАПИТАННЯ**

- 1. Які елементи належать до графічного інтерфейсу Windows?
- 2. Які елементи охоплює вікно програми?
- 3. Які елементи охоплює діалогове вікно?
- 4. Чим відрізняється активне вікно від пасивного?
- 5. Які дії можна виконувати з вікнами?
- 6. Якими способами можна розмістити вікна на екрані?
- 7. Як відкрити і для чого призначене контекстне меню?
- 8. Як виконати налаштування Робочого столу?
- 9. Що розуміють під роздільною здатністю екрана?
- 10. Яке призначення панелі завдань?
- 11. Як змінити місце розташування та розмір панелі завдань?
- 12. Як задати параметри панелі завдань?
- 13. Для чого призначені команди головного меню Windows?
- 14. Для чого призначена панель керування?
- 15. Як здійснити налаштування головного меню Windows?
- 16. Як налаштувати панель закріплення завдання програм?
- 17. Як отримати довідку у діалоговому вікні?
- 18. Як закрити вікно, що не реагує на команди користувача?
- 19. Як налаштувати параметри роботи клавіатури?
- 20. Як вимкнути та перезавантажити комп'ютер?

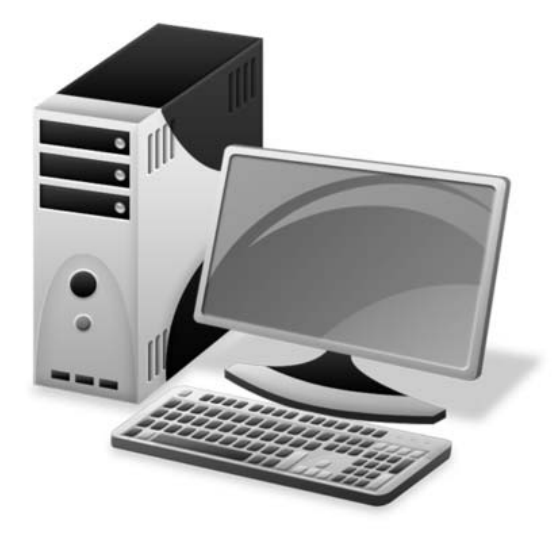

# **§6. РОБОТА З ФАЙЛОВОЮ СИСТЕМОЮ**

Для роботи з файловою системою комп'ютера використовуються програми-оболонки: Компьютер, Проводник, Total Commander та інші, які дозволяють створювати, копіювати, переміщати, перейменовувати, видаляти файли та папки, виконувати пошук об'єктів тощо.

# **1. ПРОГРАМА КОМПЬЮТЕР**

# **1.1. ІНТЕРФЕЙС ВІКНА ПРОГРАМИ КОМПЬЮТЕР**

Вікно програми **Компьютер** (див. рис. 5.12) – це стандартне вікно програми, що охоплює такі елементи:

**– рядок із кнопками керування вікном**;

**– рядок меню вікна** – надає доступ до команд, за допомогою яких виконуються різноманітні операції у вікні. Поряд з командами меню можуть стояти позначення:

«-» – вказує, що відповідна команда має підменю, яке відкриється, якщо помістити на неї вказівник мишки;

«» або «» – вказує на активні команди;

**– панель інструментів** – призначена для розміщення кнопок найуживаніших команд (табл. 6.1);

**– смуга стану** – призначена для відображення інформації про стан вікна;

**– робоча область вікна** – призначена для відображення вмісту активної папки або бібліотеки*;* 

**– рядок адреси** – охоплює список, у якому вказані імена об'єктів та їх положення у файловій системі;

**– область переходів** – призначена для доступу до бібліотек, папок, запитів пошуку тощо.

*Таблиця 6.1.* 

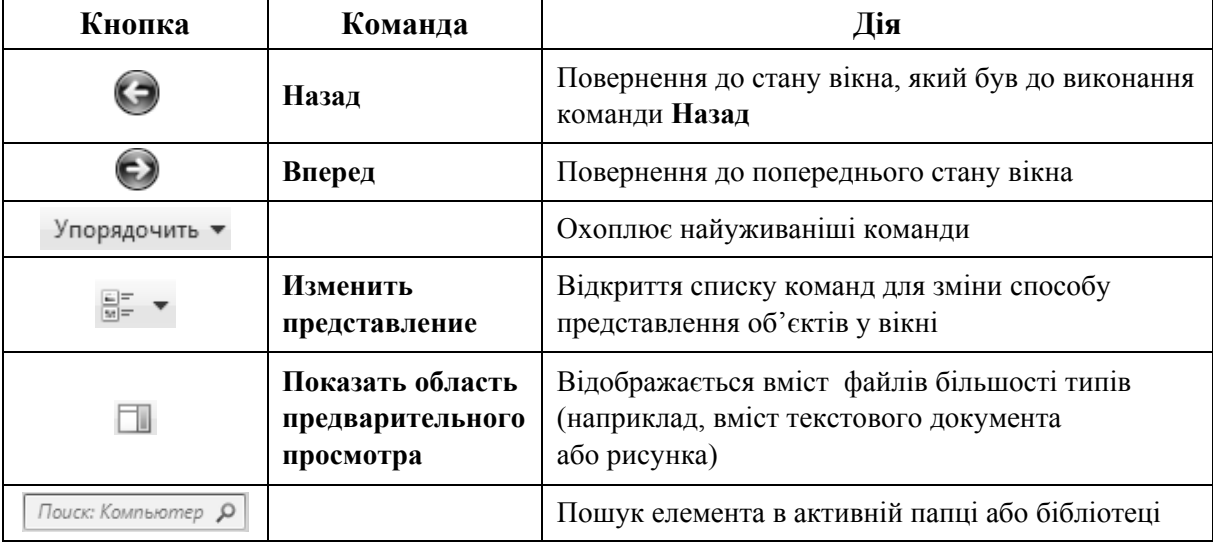

#### **Призначення основних кнопок вікна програми Компьютер**

# **1.2. НАЛАШТУВАННЯ ІНТЕРФЕЙСУ ВІКНА ПРОГРАМИ КОМПЬЮТЕР**

Зовнішній вигляд вікна можна змінювати за допомогою кнопки вікна . Під час натиснення на неї відкриється контекстне меню, у якому за допомогою команди **Представление** можна включити або виключити меню вікна та інші додаткові області (рис. 6.1).

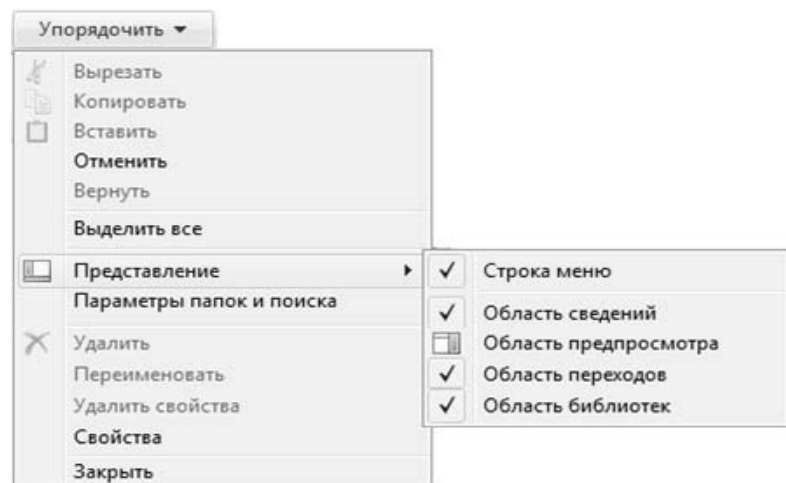

*Рис. 6.1. Налаштування інтерфейсу вікна Компьютер*

Для того, щоб включити або виключити панелі інструментів або рядок стану, необхідно виконати команду меню **Вид** та вибрати відповідні елементи (рис. 6.2).

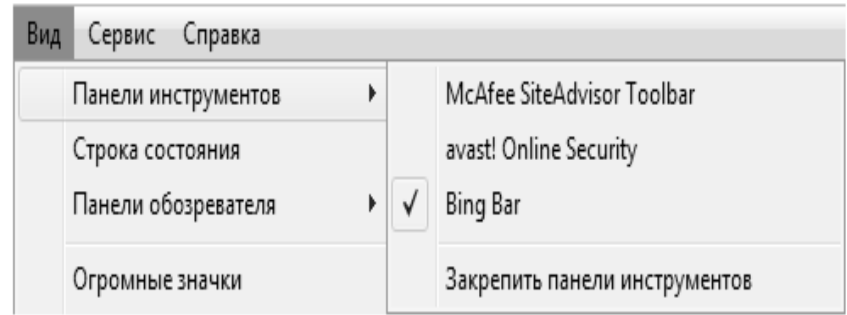

*Рис. 6.2. Налаштування відображення панелей інструментів та рядка стану*

Для того, щоб змінити спосіб відображення файлів у вікні, можна скористатися командою меню вікна **Вид** (рис. 6.3), кнопкою вікна **Изменить представление E**<sup> $\overline{ }$ </sup> або контекстного меню вікна.

Об'єкти, що розташовані в робочій області вікна, можуть відображатися у виглядах, зазначених у таблиці 6.2.

*Таблиця 6.2.* 

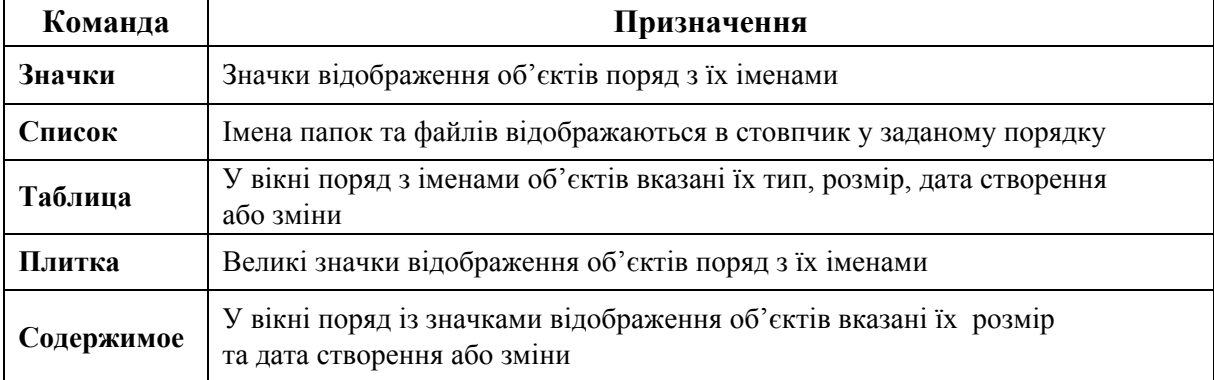

#### **Способи представлення об'єктів у вікні**

За допомогою команди меню **Вид** або контекстного меню вікна можна також упорядкувати, відсортувати або згрупувати об'єкти за іменем, розміром, типом, датою створення.

Параметри роботи з папками задаються командою меню вікна **Сервис Параметры папок…** (рис. 6.4), після чого відкриється вікно **Параметры папок** (рис. 6.5), у якому задається спосіб відкриття вікна для відображення активної папки.

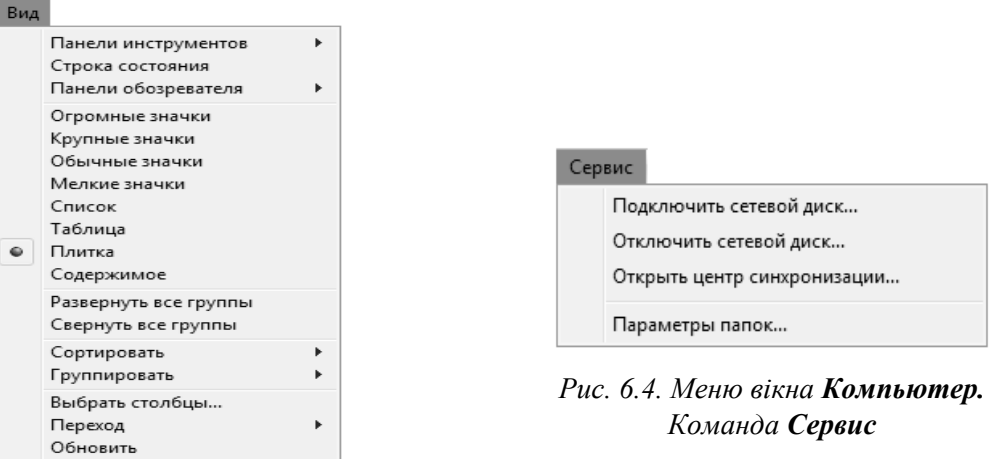

*Рис. 6.3. Вікно Компьютер. Підменю команди Вид*

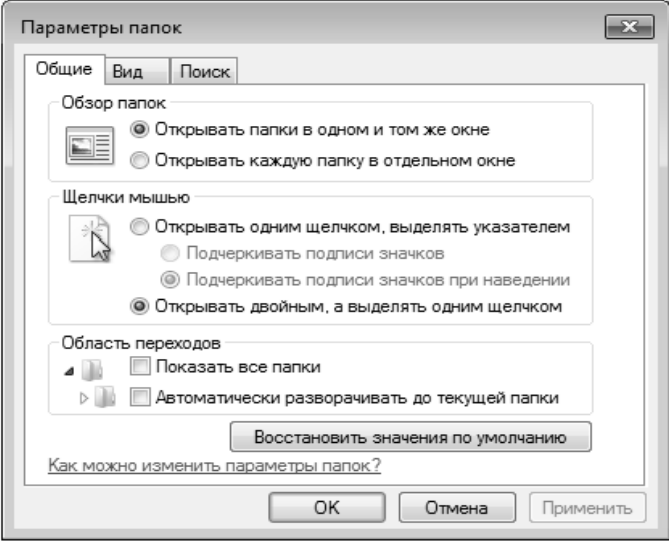

*Рис. 6.5. Вікно Параметры папок*

# **1.3. НАЛАШТУВАННЯ ПАНЕЛІ ІНСТРУМЕНТІВ BING**

Панель інструментів **Bing** – це панель, яка використовується з браузером Windows Internet Explorer. За допомогою неї можна швидко та зручно перевіряти електронну пошту, прогнози погоди, новини із Facebook, дізнаватися про ситуацію на дорогах та переглядати дорожні мапи тощо (рис.6.6).

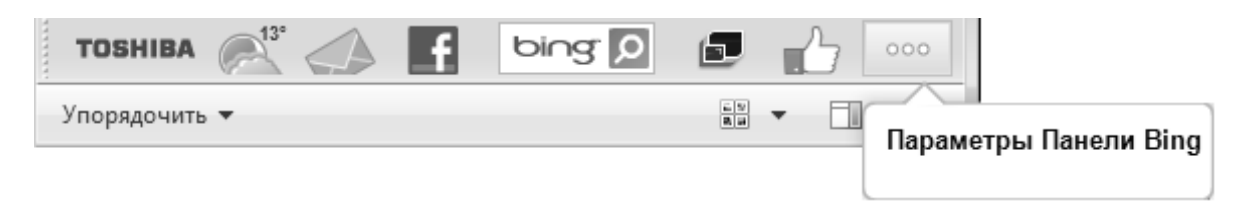

*Рис. 6.6. Панель інструментів Bing* 

Для налаштування панелі інструментів необхідно натиснути кнопку **Параметри Панелі Bing**. Відкриється діалогове вікно (рис. 6.7), за допомогою якого можна додати необхідні кнопки на панель інструментів, приховати кнопки, що не використовуються, встановити розмір кнопок, їх зовнішній вигляд та порядок розташування на панелі інструментів.

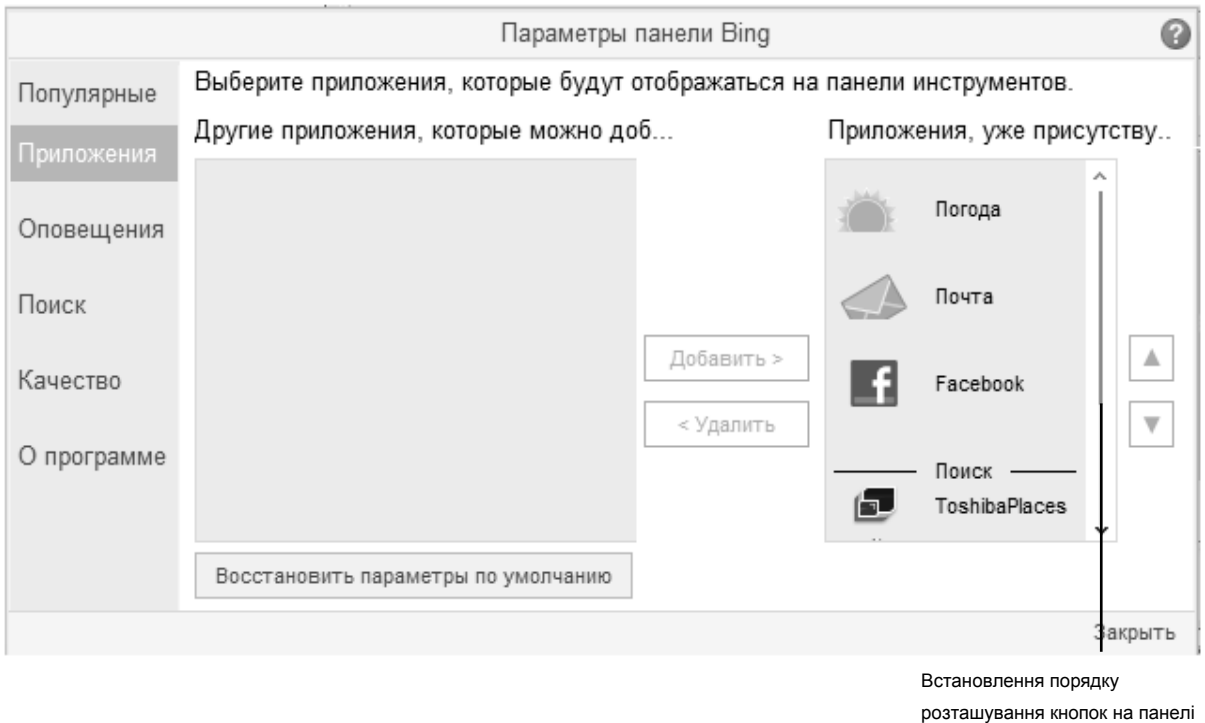

*Рис. 6.7. Настройка панелі інструментів*

# **1.4. ОБЛАСТЬ ПЕРЕХОДІВ**

Область переходів вікна програми **Компьютер** дозволяє за допомогою знаків «**4**» та « $\triangleright$ » (табл. 6.3) переглядати дерево папок усього комп'ютера (структуру вкладеності папок та їх ієрархію), вміст яких відображається в робочій області.

*Таблиця 6.3.* 

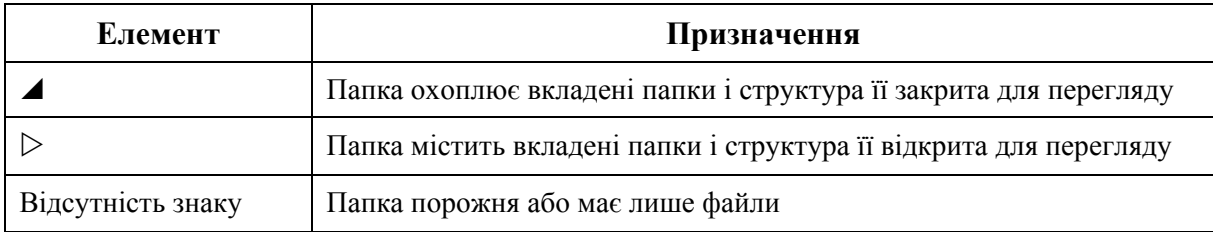

### **Призначення знаків «**-**» та «» на дереві папок**

Для перегляду папки необхідно виконати одну з дій, вказаних у табл. 6.4.

*Таблиця 6.4.* 

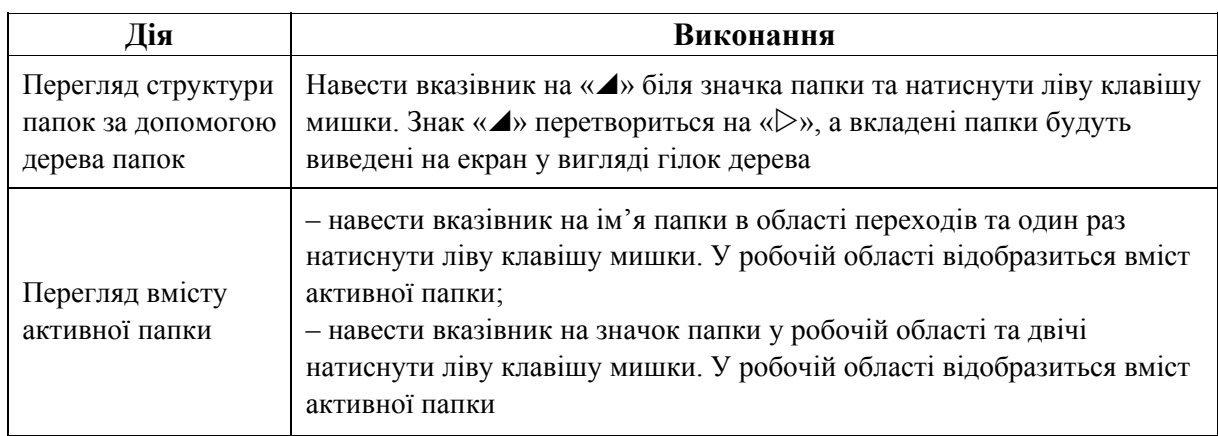

#### **Перегляд файлової системи комп'ютера**

Взаємозв'язок розмірів області переходів та робочої облаті можна змінювати. Для цього необхідно встановити вказівник на розділову смугу між ними так, щоб він набув вигляду « $\leftrightarrow$ », натиснути ліву клавішу мишки і, утримуючи її, пересунути розділову смугу вліво або вправо.

# **2. ОПЕРАЦІЇ НАД ОБ'ЄКТАМИ**

До основних операцій, що проводяться з файлами та папками засобами програм **Компьютер**, належать: створення, переміщення, копіювання, перейменування та видалення.

# **2.1. СТВОРЕННЯ ОБ'ЄКТІВ**

Створити нову папку можна за допомогою головного меню вікна або контекстного меню робочої області (рис. 6.8, табл. 6.5).

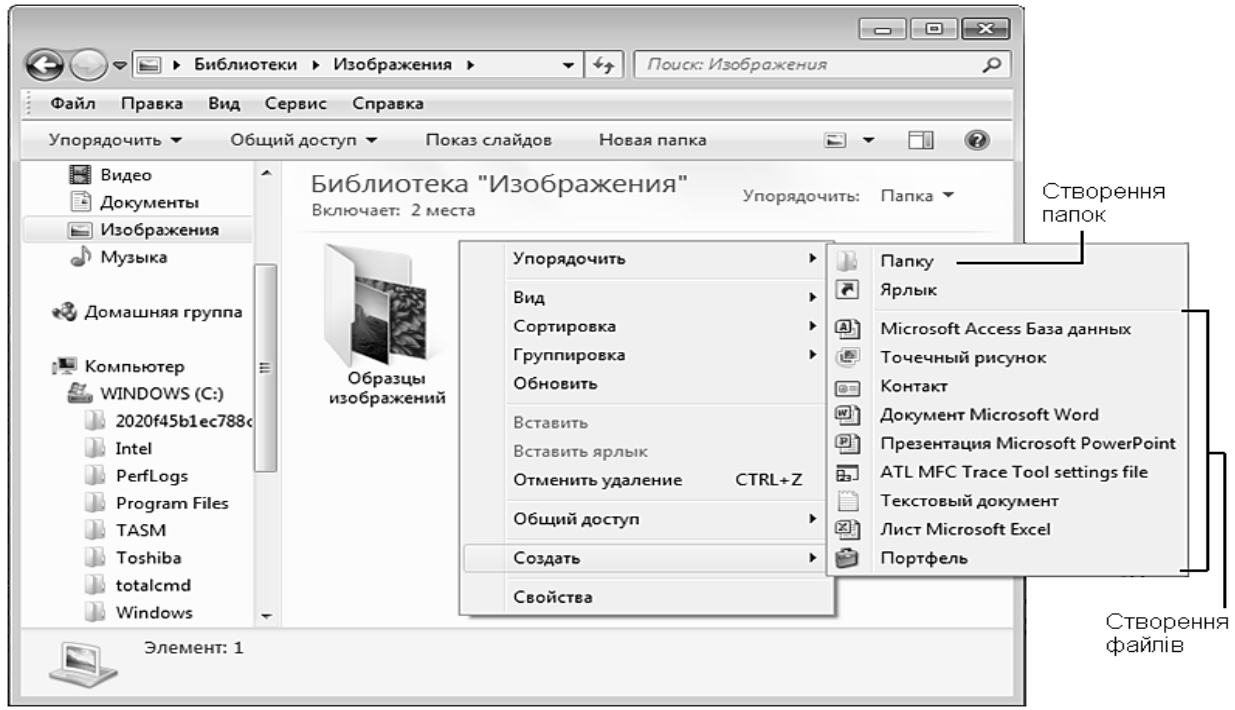

*Рис. 6.8. Створення нової папки за допомогою контекстного меню*

*Таблиця 6.5.* 

#### **Створення папки**

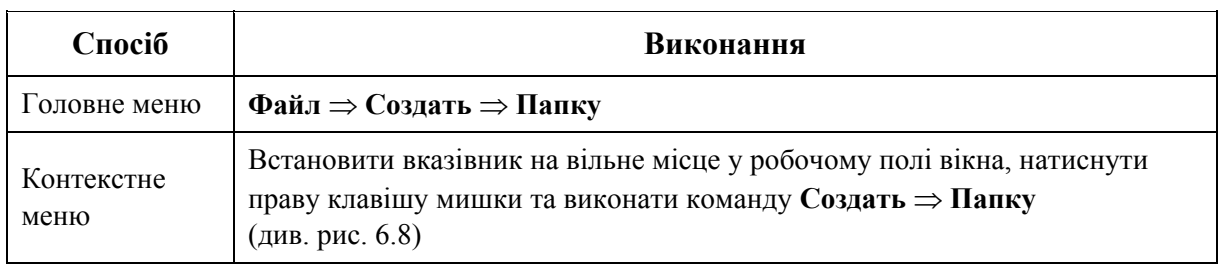

У результаті цих операцій в активному вікні буде створена папка з іменем **Новая папка** (рис. 6.9). Замість стандартного імені користувач може ввести власне ім'я папки.

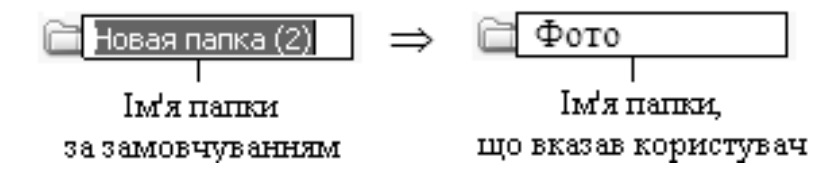

*Рис. 6.9. Створення нової папки*

Аналогічно створюються ярлики та файли різних типів.

# **2.2. ВСТАНОВЛЕННЯ ВЛАСТИВОСТЕЙ ОБ'ЄКТІВ**

Для перегляду властивостей об'єктів та встановлення їх атрибутів потрібно відкрити вікно **Свойства** (рис. 6.10) одним зі способів, вказаних у табл. 6.6.

*Таблиця 6.6.* 

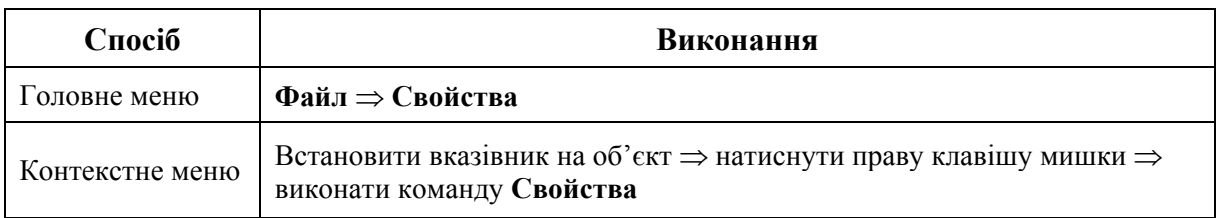

### **Перегляд властивостей об'єктів**

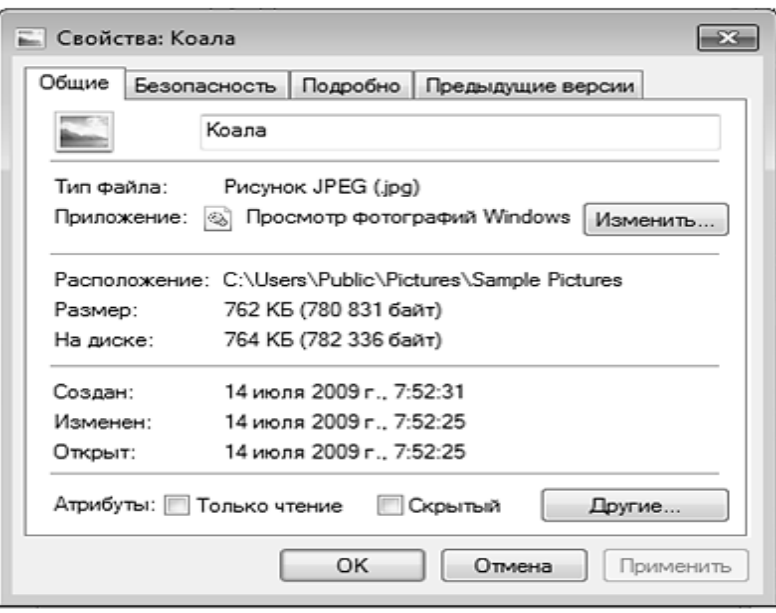

*Рис. 6.10. Налаштування параметрів об'єктів*

# **2.3. ПЕРЕЙМЕНУВАННЯ ОБ'ЄКТІВ**

Для виконання операції перейменування об'єкта потрібно виконати одну з дій, зазначених у табл. 6.7.

*Таблиця 6.7.* 

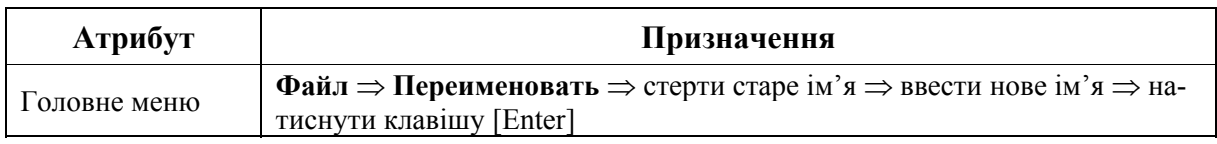

#### **Перейменування об'єктів**

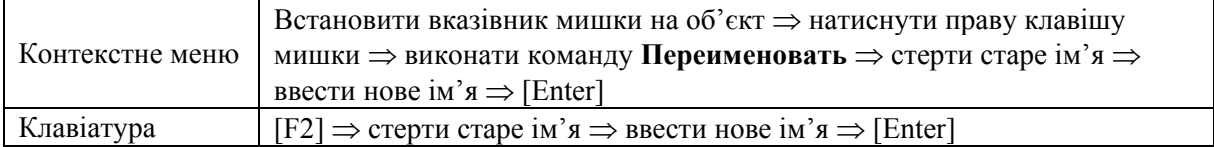

# **2.4. ВИДІЛЕННЯ ГРУПИ ОБ'ЄКТІВ**

Для виконання операцій переміщення, копіювання, видалення групи об'єктів їх спочатку потрібно виділити одним зі способів, вказаних у табл. 6.8 та показаних на рисунках 6.11, 6.12.

*Таблиця 6.8.* 

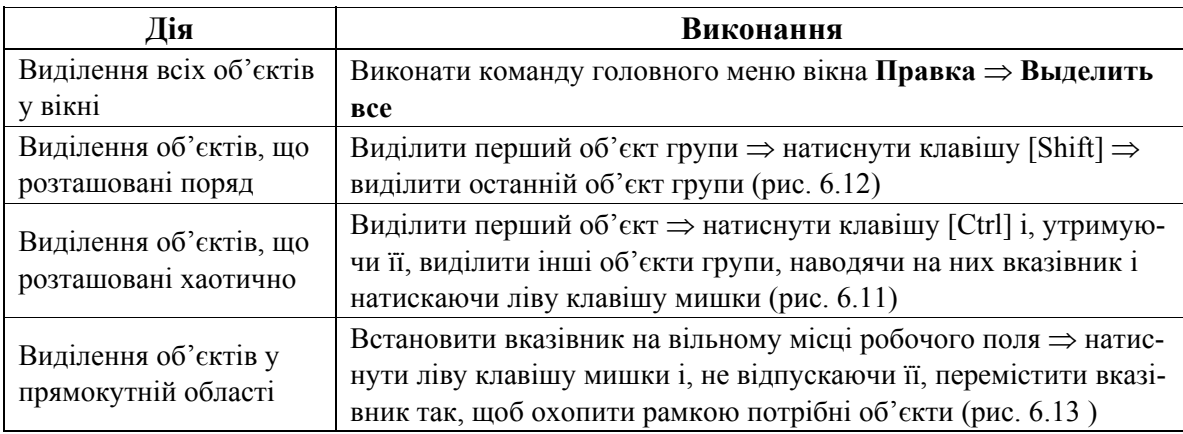

#### **Виділення групи об'єктів**

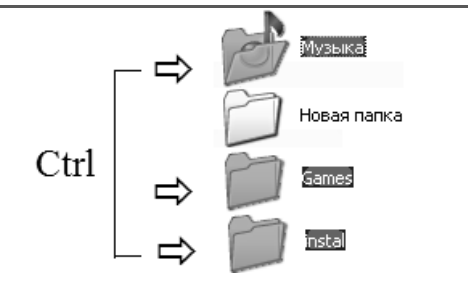

*Рис. 6.11. Виділення об'єктів, що розташовані хаотично*

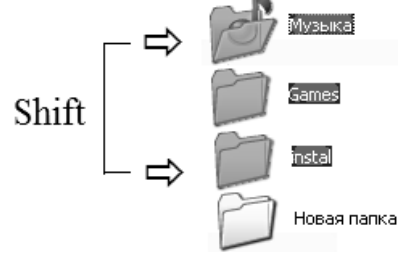

*Рис. 6.12. Виділення об'єктів, що розташовані поряд*

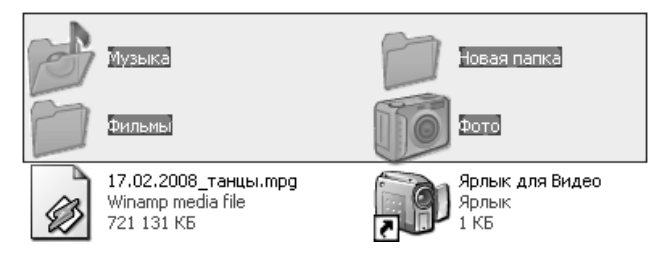

*Рис.6.13. Виділення об'єктів у прямокутній області*

# **2.5. КОПІЮВАННЯ (ПЕРЕМІЩЕННЯ) ОБ'ЄКТІВ**

Для копіювання (переміщення) об'єктів необхідно:

1) виділити групу об'єктів (див. табл. 6.8) та скопіювати (перемістити) групу об'єктів одним із способів у буфер обміну (табл. 6.9);

2) відкрити папку, куди потрібно скопіювати (перемістити) групу об'єктів, та вставити групу об'єктів одним із способів у відкриту папку з буфера обміну (табл. 6.10).

*Таблиця 6.9.* 

#### **Способи копіювання (переміщення) об'єктів у буфер обміну**

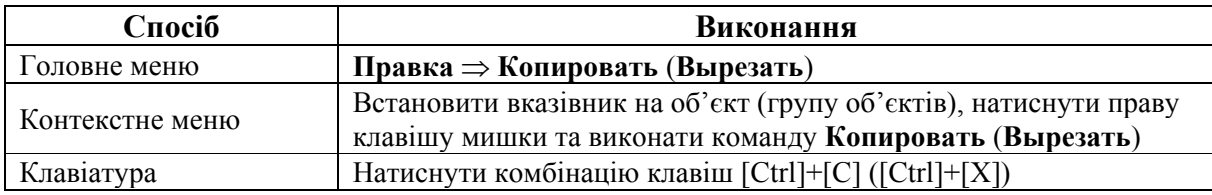

*Таблиця 6.10.* 

#### **Способи вставки групи об'єктів з буфера обміну**

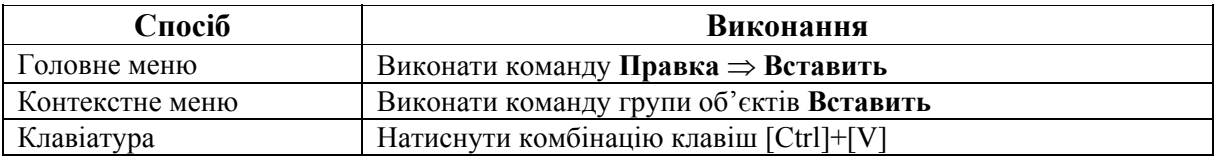

Виконувати операції переміщення та копіювання можна також методом перетягування, а саме: навести вказівник на піктограму об'єкта, натиснути ліву клавішу мишки і, не відпускаючи її, перетягнути об'єкт у потрібне місце (під час копіювання утримують натиснутою клавішу [Ctrl]).

# **2.6. ВИДАЛЕННЯ ОБ'ЄКТА**

Видалити об'єкт можна одним із способів, описаних у табл. 6.11.

*Таблиця 6.11.* 

#### **Способи видалення об'єктів**

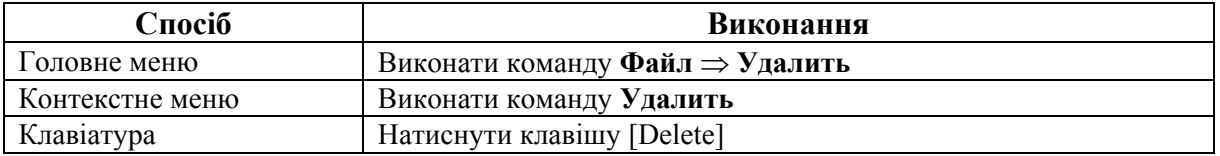

Під час виконання вказаних операцій не відбувається фізичне видалення об'єктів з диска. Вони переміщуються у системну папку **Корзина**.

Системна папка **Корзина** зберігає видалені об'єкти, які можуть бути відновлені. Вигляд вікна папки **Корзина** показано на рис. 6.14, а призначення його основних команд описано у табл. 6.12.

*Таблиця 6.12.* 

#### **Призначення основних команд вікна Корзина**

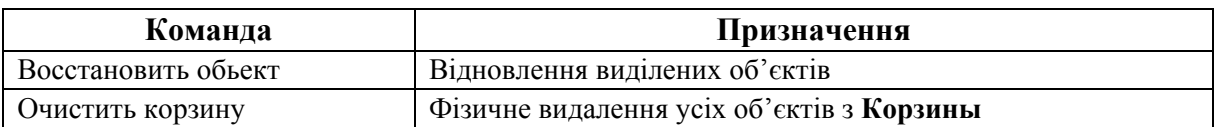

Фізичне видалення об'єктів відбувається натисненням комбінації клавіш [Shift] + [Delete] або очищенням **Корзины** (див. табл. 6.12).

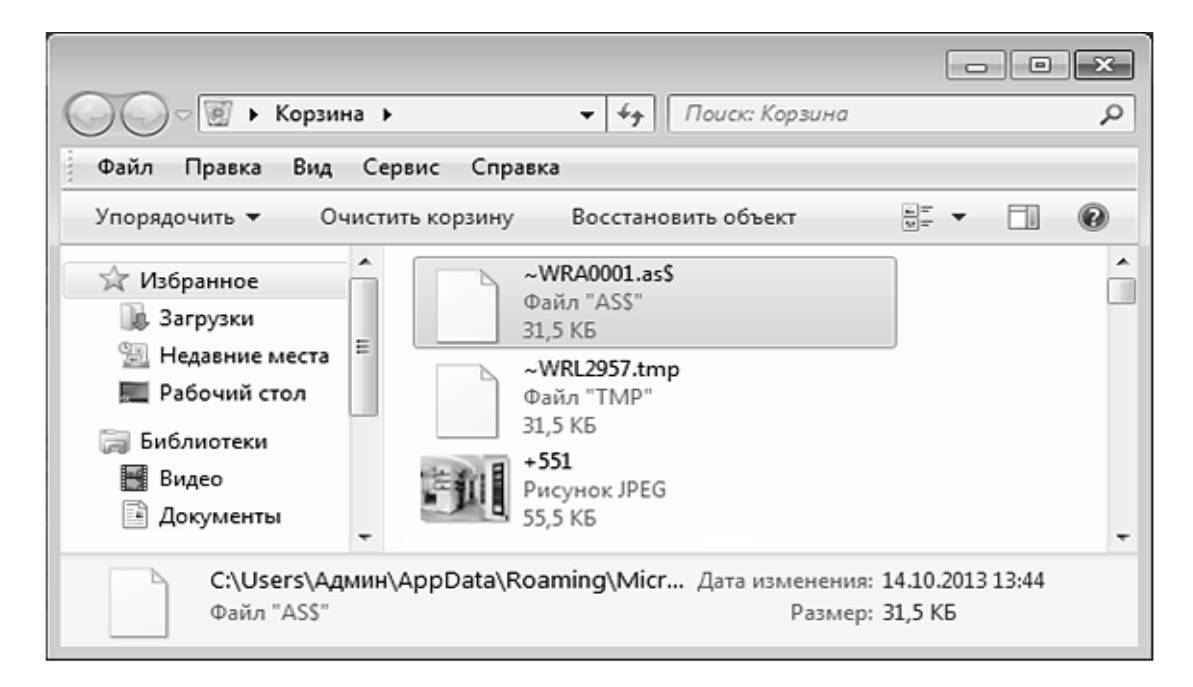

*Рис. 6.14. Вікно Корзина*

# **2.7. РОБОТА З БІБЛІОТЕКАМИ WINDOWS 7**

В ОS Windows 7 для організації та забезпечення доступу до файлів (незалежно від місця їх зберігання), окрім папок, користувач може використовувати бібліотеки.

Бібліотека збирає файли, які розташовані у різних місцях, та відображає їх у вигляді однієї колекції, не переміщаючи із місця зберігання (рис. 6.15).

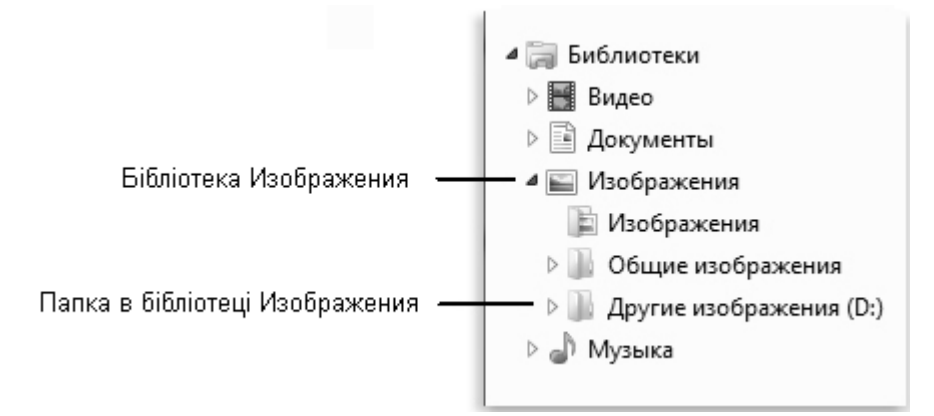

*Рис. 6.15. Область переходів, в якій відображається бібліотека Изображения, що містить три папки*

#### *Створення нової бібліотеки*

За замовчуванням існує чотири бібліотеки: **Документы**, **Музыка**, **Изображения** та **Видео**, але можна створювати додаткові бібліотеки для інших колекцій.

Для того, щоб створити нову бібліотеку, необхідно:

1) натиснути кнопку **Пуск Д**, вибрати ім'я користувача (щоб відкрити персональну папку) та в області переходів вибрати об'єкт **Библиотеки**;

2) у розділі **Библиотеки** на панелі інструментів натистути кнопку **Создать библиотеку** (рис. 6.16);

3) ввести ім'я бібліотеки та натиснути [Enter].

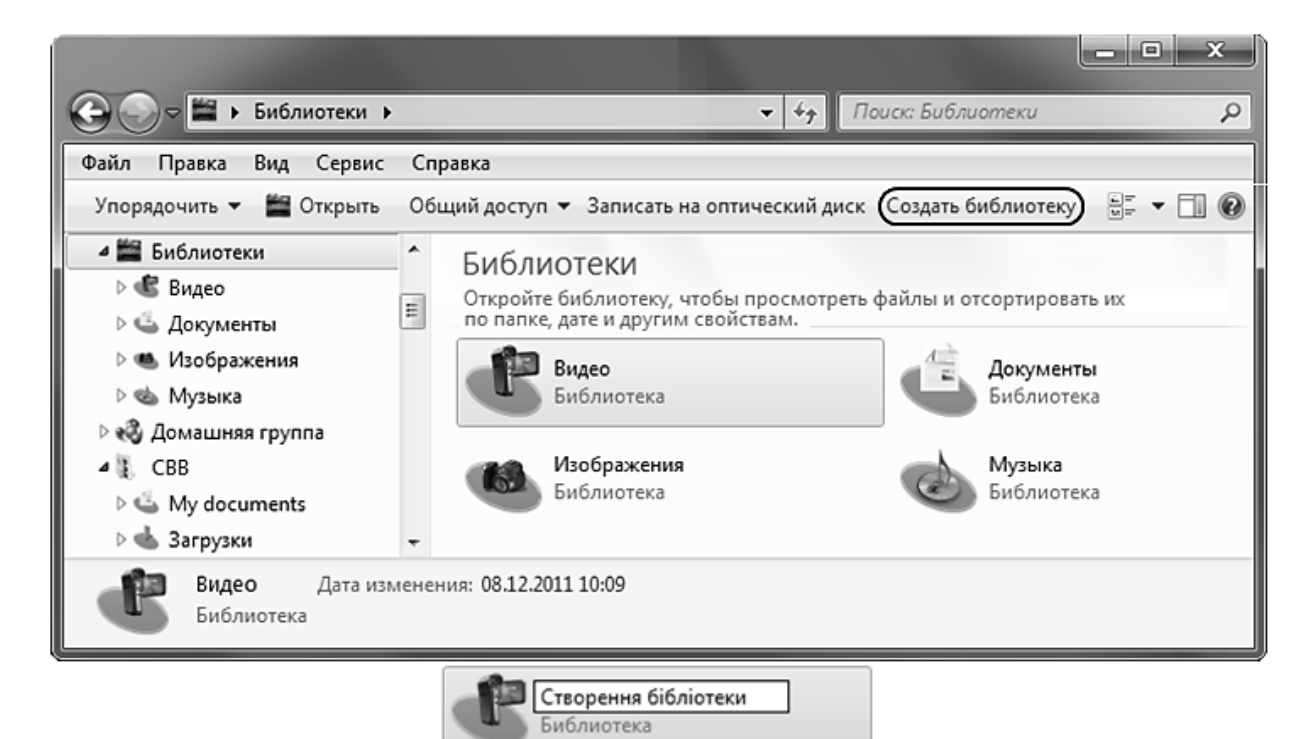

*Рис. 6.16. Створення нової бібліотеки*

#### *Додавання папки в бібліотеку*

Для додавання папки у бібліотеку необхідно в області переходів вікна **Компьютер** перейти до папки, яку необхідно додати, і активізувати її (не відкривати). На панелі інструментів натиснути кнопку **Добавить в библиотеку**, а потім вибрати потрібну бібліотеку.

Для додавання папки в бібліотеку, також можна скористатися контекстним меню папки (рис. 6.17).

| Photo.        |   | 24.10.2013 20:06                              |                 | Папка с файлами    |  |  |
|---------------|---|-----------------------------------------------|-----------------|--------------------|--|--|
| Vided         |   | Открыть                                       | Папка с файлами |                    |  |  |
| атест         |   | Открыть в новом окне                          | Папка с файлами |                    |  |  |
| Biged         |   | Закрепить на начальном экране                 | Папка с файлами |                    |  |  |
| Вязаї         |   | Browse in Adobe Bridge CS6                    | Папка с файлами |                    |  |  |
| Квар          |   | Þ<br>Общий доступ                             | Папка с файлами |                    |  |  |
| Коле          | Q | Сканировать Photo                             |                 | ]апка с файлами    |  |  |
| My3E          |   | Þ.<br>Добавить в библиотеку                   |                 | Видео              |  |  |
| Плат"         |   | Додати до архіву                              | R               | Документы          |  |  |
| Pene          |   | Додати до "Photo.rar"                         | E               | Изображения        |  |  |
| Реце          | ð | Стиснути та надіслати по e-mail               |                 | Музыка             |  |  |
| Рису<br>ТаняІ | 8 | Стиснути в "Photo.rar" та надіслати по e-mail | ò               | Создать библиотеку |  |  |

*Рис. 6.17. Додавання папки в бібліотеку за допомогою контекстного меню*

#### *Зміна розташування для збереження за замовчуванням*

Розташування для збереження, що використовується за замовчуванням, визначає де зберігається об'єкт під час виконання операції копіювання, переміщення або збереження у бібліотеці.

Для зміни розташування необхідно:

1) відкрити контекстне меню бібліотеки та виконати команду **Свойства**;

2) у діалоговому вікні **Свойства имя\_библиотеки** вибрати папку, яку потрібно використовувати як розташування за замовчуванням, натиснути кнопу **Задать папку для сохранения** (рис.6.18) та натиснути .

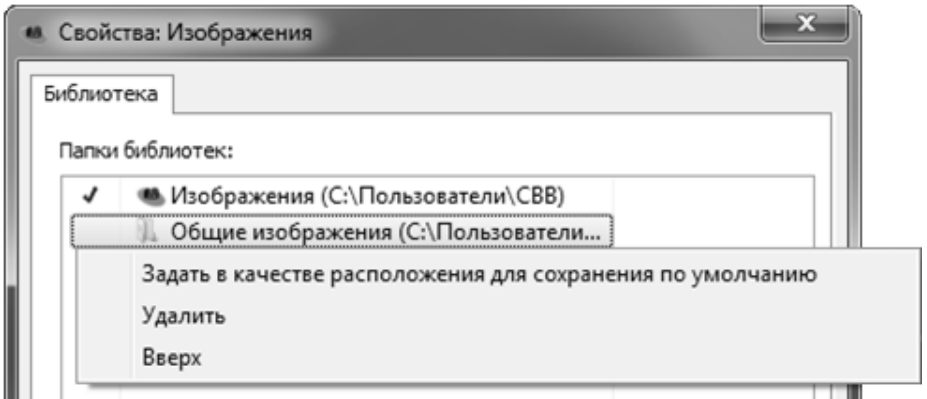

*Рис. 6.18. Зміна розташування для збереження за замовчуванням*

#### *Зміна типів файлів для оптимізації бібліотеки*

Кожна бібліотека оптимізується для конкретних типів файлів. Оптимізація бібліотеки для окремого типу файлу змінює параметри, доступні для упорядкування файлів у бібліотеці.

Для цього необхідно:

1) на панелі переходу вікна **Компьютер** вибрати розділ **Библиотеки**;

2) відкрити контекстне меню потрібної бібліотеки та виконати команду **Свойства**;

3) у списку **Оптимизировать эту библиотеку** (рис. 6.19) вибрати потрібний тип файла та натиснути кнопку <sup>ок</sup>.

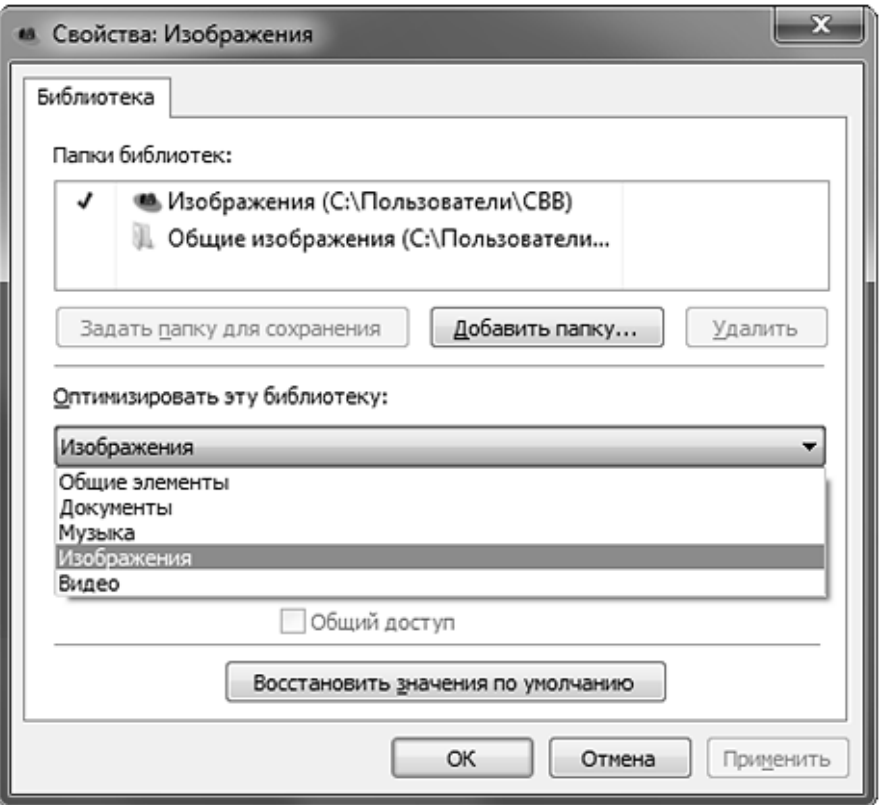

*Рис. 6.19. Зміна типів файлів для оптимізації бібліотеки*

#### *Видалення папки з бібліотеки*

Якщо у вибраній бібліотеці папка більше не потрібна, її можна видалити. Водночас під час видалення папки із бібліотеки вона і її вміст із вихідного розташування не видаляються.

Для видалення папки необхідно:

1) у панелі переходів вибрати необхідну бібліотеку;

2) виконати команду **Включает** (рис. 6.20);

3) у вікні **Пути к библиотеке** вибрати необхідну папку та натистути кнопку  $\frac{y_{\text{A}}}{y_{\text{A}}}\$  (рис. 6.21).

|                                                                                                    |  | ▶ Библиотеки ▶ Створення бібліотеки ▶                         | $\overline{\phantom{0}}$<br>$+$ | Поиск: Створення бібліотеки |              |         | $\mathcal{L}$ |
|----------------------------------------------------------------------------------------------------|--|---------------------------------------------------------------|---------------------------------|-----------------------------|--------------|---------|---------------|
| Файл<br>Правка<br>Вид<br>Сервис<br>Общий доступ ▼<br>Упорядочить ▼                                                                      |  | Справка<br>Новая папка                                        |                                 |                             | 開王 ▼         |         | ⋒             |
| <b>В Библиотеки</b><br><b>Видео</b><br><b>• Документы</b>                                                                               |  | Библиотека "Створення бібліотеки"<br>Включает: 1 место        |                                 |                             | Упорядочить: | Папка ▼ |               |
| ● Изображения<br><b>ФА Музыка</b><br><b>• Створення бібліотеки</b><br><b>A</b> Сохраненные игры<br><b>е Домашняя группа</b><br>۰<br>CDD |  | ∽<br>Имя<br>• Сохраненные игры (пусто)<br>С:\Пользователи\СВВ |                                 | Дата изменения              | Тип          | Размер  |               |
|                                                                                                    |  | Эта папка пуста.<br>111<br>$\epsilon$                         |                                 |                             |              |         | ×.            |

*Рис. 6.20. 1-й крок видалення папки з бібліотеки* 

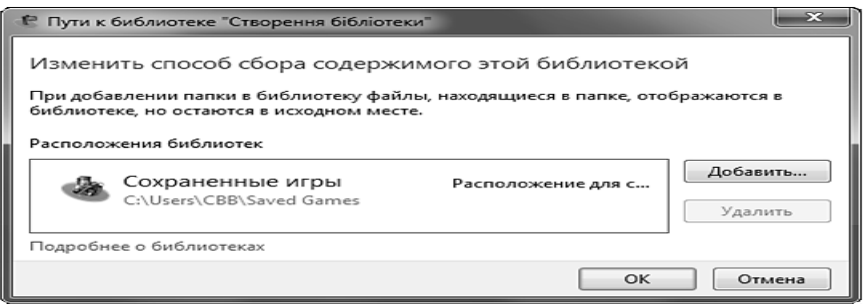

*Рис. 6.21. 2-й крок видалення папки з бібліотеки*

Для вилучення папки з бібліотеки також можна скористатися командою **Удалить расположение из библиотеки** контекстного меню бібліотеки (рис. 6.22).

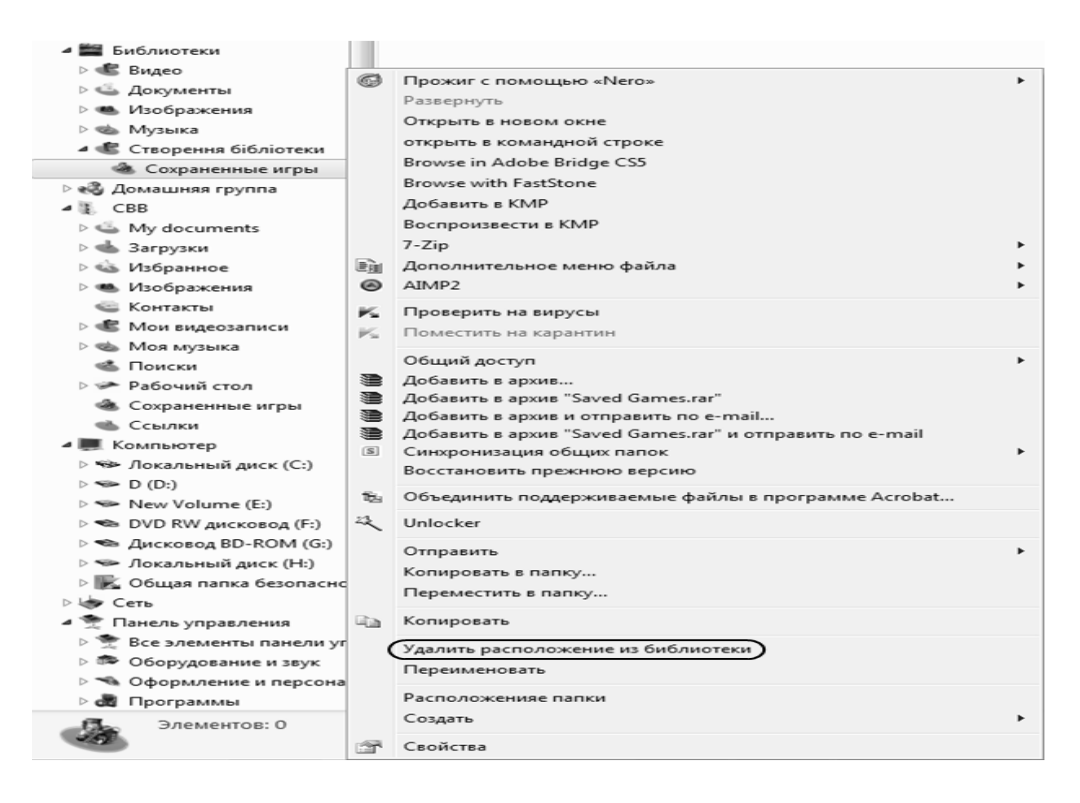

*Рис. 6.22. Видалення папки з бібліотеки за допомогою контекстного меню*

# **3. ПОШУК ОБ'ЄКТІВ**

В операційній системі Windows 7 існує декілька способів здійснення пошуку. Не можна виокремити найкращий спосіб, оскільки в різних ситуаціях можна використовувати різні способи пошуку.

# *Пошук об'єктів за допомогою поля пошуку Головного меню Windows*

Для пошуку об'єктів за допомогою поля пошуку Головного меню Windows необхідно натиснути кнопку **Пуск Та ввести слово або частину** слова у поле пошуку (див. рис. 5.4). Пошук уведеного тексту буде здійснюватися в іменах файлів, тексті, що має файл, мітках та інших властивостях файлу. Поле пошуку фільтрує об'єкти залежно від тексту, що вводиться. У бібліотеці пошук здійснюється серед всіх папок, що належать до бібліотеки.

У результаті виконання пошуку відкриється вікно результатів пошуку із знайденими об'єктами, згрупованими у папки (рис. 6.24).

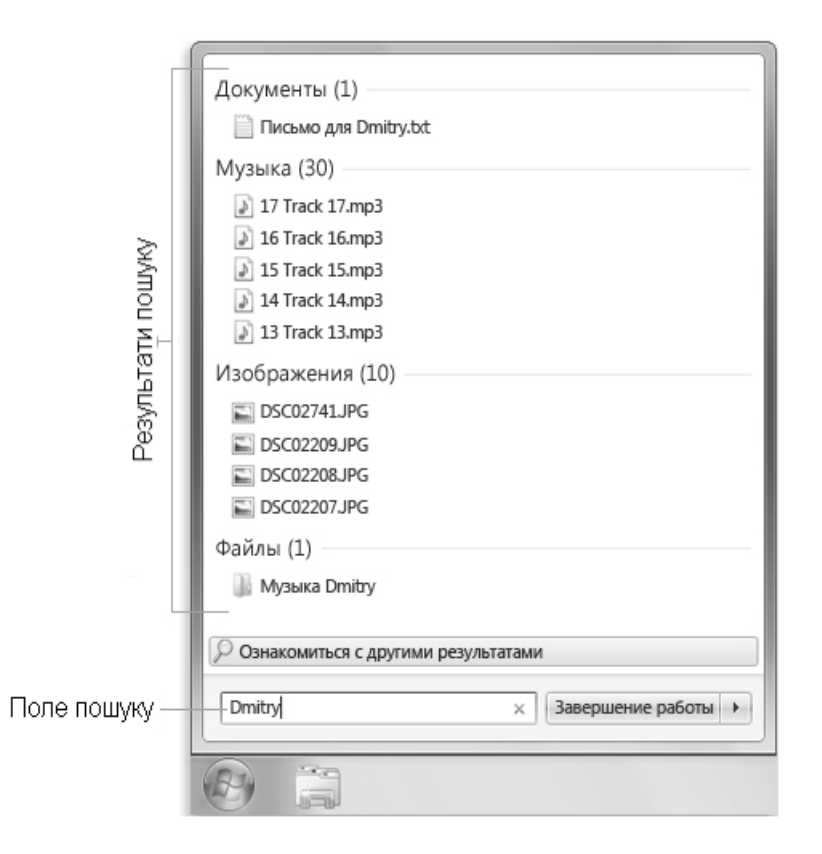

*Рис. 6.24. Вікно результатів пошуку*

#### *Пошук об'єктів за допомогою поля пошуку в папці або бібліотеці*

Якщо необхідно знайти файли, які зберігаються у конкретній папці або в бібліотеці і про них є певні відомості, то для зменшення діапазону пошуку використовують поле пошуку, яке розташоване у верхньому правому кутку вікна програми **Компьютер** (рис. 6.25).

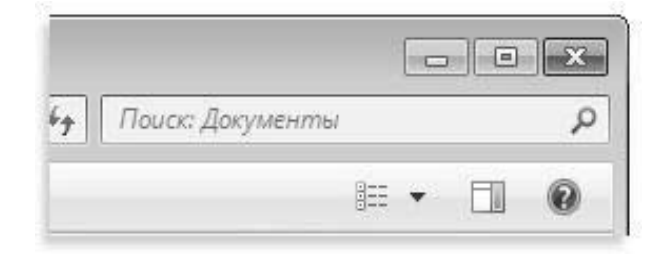

*Рис. 6.25. Пошук об'єктів у папках*

Для здійснення пошуку об'єкту необхідно:

1) відкрити вікно програми Компьютер;

2) в області переходів вибрати папку або бібліотеку, в якій буде здійснюватись пошук. Для пошуку в усіх бібліотеках необхідно вибрати заголовок **Библиотеки**. Для пошуку на всьому комп'ютері – **Компьютер**;

3) у поле пошуку ввести слово або частину слова із знаками підстановки.

Для здійснення пошуку файла на основі однієї або декількох його властивостей (таких, як розмір або дата створення) можна використовувати фільтри.

Для того, щоб додати фільтр у пошук, необхідно:

1) відкрити папку, бібліотеку або диск, в яких потрібно виконати пошук;

2) у полі пошуку вибрати фільтр пошуку (наприклад, **Дата изменения** або **Размер**) (рис. 6.26) та вибрати один з існуючих параметрів.

Щоб додатково збільшити ефективність пошуку, можна додати декілька фільтрів або поєднати їх із звичайними умовами пошуку. Чим більше відомостей буде надано, тим швидше будуть знайдені необхідні файли.

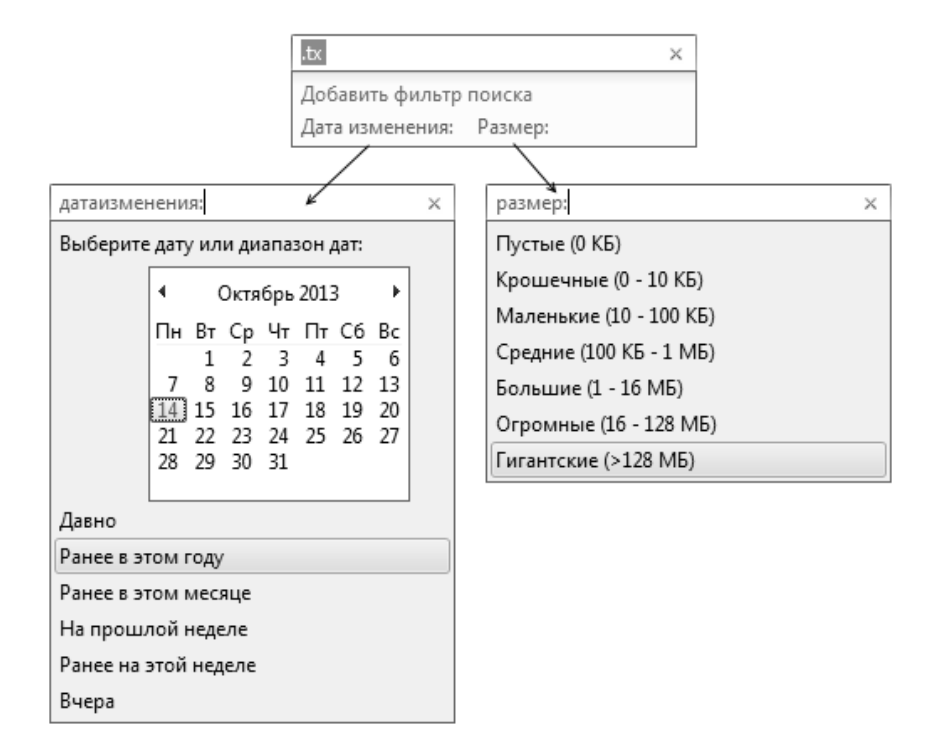

*Рис. 6.26. Вибір фільтру пошуку*

Залежно від області пошуку будуть доступні лише певні фільтри пошуку. Наприклад, під час пошуку в бібліотеці **Документы** фільтри пошуку будутьвідрізнятися від фільтрів у бібліотеці **Изображения** (рис. 16.27). Змінити фільтри пошуку, що відображаються, не можна, однак можна змінити тип файлів, для роботи з якими призначена бібліотека, що, своєю чергою, дозволить змінити фільтри пошуку, доступні під час пошуку у вибраній бібліотеці.

| Библиотека "Видео"<br>Включает: 2 места                          | Добавить фильтр поиска<br>Продолжительность: Дата создания:     |  |  |  |  |
|------------------------------------------------------------------|-----------------------------------------------------------------|--|--|--|--|
|                                                                  | Библиотека "Музыка" добавить фильтр поиска<br>Включает: 2 места |  |  |  |  |
| Библиотека "Изображе добавить фильтр поиска<br>Включает: 2 места | Дата съемки: Ключевые слова:<br>Тип:                            |  |  |  |  |

*Рис. 6.27. Вибір параметру фільтру пошуку*

У результаті виконання пошуку відкриється вікно результатів пошуку із знайденими об'єктами (рис. 6.28).

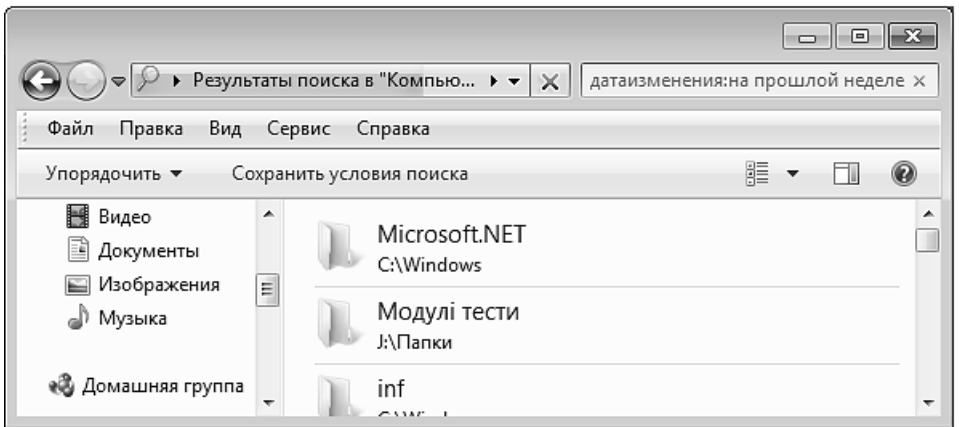

*Рис. 6.28. Вікно результатів пошуку*

# **ПРАКТИЧНІ ВПРАВИ**

# **1. Відкрийте системну папку Компьютер.**

Наведіть вказівник на піктограму **Компьютер** , що знаходиться на Робочому столі, та двічі натисніть ліву клавішу мишки або наведіть вказівник

на піктограму Компьютер **дання** що знаходиться на панелі завдань та натисніть ліву клавішу мишки.

# **2. Вимкніть/Увімкніть стрічку стану вікна.**

Виконайте команду головного меню **Вид** - **Строка состояния**<sup>1</sup> .

# **3.Вимкніть/Увімкніть панель інструментів вікна.**

Виконайте послідовність команд головного меню Вид ⇒ Панели инст**рументов**  $\Rightarrow$  **BingBar**<sup>2</sup>.

# **4. Дослідіть кнопки панелі інструментів програми.**

Якщо кнопка не має тексту з назвою, то необхідно навести на неї вказівник мишки та затримати його до виникнення підказки.

# **5. Виконайте налаштування панелі інструментів.**

5.1. Натисніть кнопку **Параметры панели BingBar** на панелі інструментів.

5.2. У вікні **Параметры панели BingBar** перейдіть на вкладку **Прило**жения. Дослідіть дію кнопок <sup>« удалить</sup> та <sup>добавить ». Відобразіть на панелі ін-</sup> струментів кнопки: **Переводчик**, **Погода**, **Почта** та **Skype**.

5.3. За допомогою кнопок ■ та ■ змініть порядок розташування кнопок на панелі інструментів.

5.4. Перейдіть на вкладку **Оповещение** та встановіть прапорці для всіх встановлених на панелі інструментів кнопок.

5.5. Виконайте команду **Закрыть**.

### **6. Дослідіть характеристики диска С:\.**

В області переходів вікна програми Компьютер наведіть вказівник на розділ **Компьютер** та натисніть ліву клавішу мишки. Відкрийте контекстне меню диска С:\ в робочій області вікна. Виконайте команду **Свойства**. Натисніть кнопку  $\boxed{\alpha}$ .

# **7. Задайте спосіб відкриття папок – кожна папка в окремому вікні.**

Виконайте команду головного меню **Сервис** - **Параметры папок…** та встановіть перемикач **Открывать каждую папку в отдельном окне**. Натисніть кнопку  $\boxed{0K}$ .

# **8. Відкрийте вікно диска С:\.**

Наведіть вказівник на піктограму диска С:\ та двічі натисніть ліву клавішу мишки.

\_\_\_\_\_\_\_\_\_\_\_ 1,2 *Вмикання/вимикання відбувається шляхом повторного виконання цієї команди*

#### **9. Закрийте вікно диска С:\ за допомогою панелі завдань.**

Наведіть вказівник на кнопку **Компьютер** на панелі завдань, у списку, що відкриється, виберіть команду **Windows (C:)** та натисніть .

**10. Задайте спосіб відкриття папок – відкривати папки у тому ж вікні.** 

Виконайте команду головного меню **Сервис** - **Параметры папок…** та встановіть перемикач **Открывать папки в одном и том же окне**. Натисніть кнопку  $\left[\begin{array}{c} \mathbb{R} \end{array}\right]$ 

# **11. Відкрийте вікно диска С:\.**

Див. п. 8.

#### **12. Змініть співвідношення частин вікна.**

Встановіть вказівник на розділову смугу між областю переходу та робочим полем (з'явиться двоспрямована стрілка «↔»). Натисніть і тримайте ліву клавішу мишки. Пересуньте вказівник вліво або вправо та відпустіть клавішу мишки. Виберіть оптимальний варіант.

#### **13. Розгляньте ієрархічну структуру файлової системи.**

В області переходів наведіть вказівник на розділ **Компьютер** та натисніть ліву клавішу мишки. Натисніть знак « $\triangleright$ » біля імені диска D:\.

**14. Створіть папку з назвою Вашої групи за допомогою головного меню вікна.** 

В області переходів активізуйте локальний диск D: (наведіть вказівник на назву диска та натисніть ліву клавішу мишки). Виконайте команду головного меню **Файл ⇒ Создать ⇒ Папку**. В робочій області з'явиться нова папка з назвою «Нова папка». Введіть назву: *Група \_\_\_*. Натисніть клавішу [Enter].

#### **15. Створіть особисту папку за допомогою контекстного меню.**

Відкрийте папку Вашої групи (наведіть вказівник на назву папки у робочій області та двічі натисніть ліву клавішу мишки). Відкрийте контекстне меню робочої області вікна (наведіть вказівник на вільне місце вікна та натисніть праву клавішу мишки). Виконайте команду Создать ⇒ Папку. У поле **Новая папка** введіть своє прізвище. Натисніть клавішу [Enter].

**16. Створіть в особистій папці довільним способом папку Лабораторна робота 2***.*

Виконувати дії аналогічно до п. 14, 15.

# **17. Створіть в особистій папці текстовий файл за допомогою головного меню вікна.**

Переконайтеся, що відкрита папка [Ваше прізвище] (у рядку **Адрес** повинна бути інформація D:\Група\[Ваше\_прізвище]). Виконайте команду **Файл**  $\Rightarrow$  Создать  $\Rightarrow$  Текстовый документ  $\Rightarrow$  [Enter].

**18. Здійсніть перейменування файлу.** 

Активізуйте файл, створений у п. 17. Виконайте команду Файл ⇒ Пере**именовать**. Введіть нове ім'я: Мій файл\_1.txt  $\Rightarrow$  [Enter].

#### **19. Відкрийте файл Мій файл\_1.txt.**

Наведіть вказівник на піктограму файлу та двічі натисніть ліву клавішу мишки.

#### **20. Задайте параметри сторінки текстового документа.**

Виконайте команду головного меню **Файл** - **Параметры страницы…** та встановіть такі параметри: **Размер** – А5, **Ориентация** – Книжная, **Поля** – усі по 20 мм  $\Rightarrow$   $\boxed{\alpha}$ .

# **21. Встановіть параметри шрифту.**

Виконайте команду головного меню **Формат** - **Шрифт…** та встановіть такі параметри: **Шрифт** – Тimes New Roman; **Начертание** – полужирный курсив; **Размер** –  $16 \Rightarrow 80$ 

# **22. Наберіть своє прізвище, ім'я та адресу в одному рядку.**

# **23. Розбийте рядок на два.**

Встановіть курсор після свого імені та натисніть клавішу [Enter].

#### **24. З'єднайте два рядка в один.**

Встановіть курсор на кінець першого рядка та натисніть клавішу [Delete].

# **25. Скопіюйте фрагмент тексту за допомогою головного меню вікна.**

Виділіть фрагмент тексту. Для цього встановіть курсор перед своїм прізвищем, натисніть ліву клавішу мишки і, не відпускаючи її, протягніть курсор за останній символ свого імені. Відпустіть клавішу (виділений текст розміститься на чорному фоні). Виконайте команду головного меню вікна: **Правка** - **Копировать**. Встановіть курсор у кінець тексту та натисніть двічі клавішу [Enter]. Виконайте команду: **Правка** ⇒ Вставить.

# **26. Перемістіть фрагмент тексту за допомогою клавіатури.**

Аналогічно до п. 25 виділіть свою адресу. Натисніть комбінацію клавіш [Ctrl]+[X]. Встановіть курсор на початок документа та натисніть комбінацію клавіш [Ctrl]+[V].

#### **27. Збережіть набраний текст та закрийте вікно.**

Виконайте команду головного меню **Файл**  $\Rightarrow$  **Сохранить**  $\Rightarrow$   $\blacksquare$ .

#### **28. Дослідіть властивості файлу Мій файл\_1.txt.**

Виконайте команду контекстного меню файлу (наведіть вказівник на ім'я файлу та натисніть праву клавішу мишки) **Свойства**. Після завершення натисніть кнопку  $\boxed{0K}$ .

# **29. Створіть текстовий файл Мій файл\_2.txt за допомогою контекстного меню.**

Виконайте послідовність команд контекстного меню робочої області вікна (наведіть вказівник на вільне місце на робочому полі та натисніть праву клавішу мишки): С**оздать ⇒ Текстовый документ ⇒** введіть ім'я файлу Мій  $\phi a \tilde{u}$ *л* 2.*txt*  $\Rightarrow$  [Enter].

#### **30. Створіть графічний файл Фото.bmp.**

Виконайте послідовність команд головного меню: **Файл ⇒ Создать** ⇒ **Точечный рисунок**  $\Rightarrow$  введіть ім'я файлу Фото.bmp  $\Rightarrow$  [Enter].

**31. Створіть електронну таблицю** *Розклад занять.xls***.** 

Виконайте послідовність команд головного меню: **Файл ⇒ Создать** ⇒ **Лист Microsoft Excel** ⇒ введіть ім'я файлу Розклад занять.xls ⇒ [Enter].

**32. Задайте спосіб представлення об'єктів у вікні.** 

На панелі інструментів натисніть кнопку **Изменить представление** . У меню, що відкриється, виберіть пункт **Крупные значки**.

**33. Розташуйте об'єкти у вікні у вигляді списку за допомогою головного меню вікна.** 

Виконайте команду: Вид ⇒ Список.

**34. Розташуйте об'єкти у вікні у вигляді таблиці за допомогою контекстного меню.** 

Відкрийте контекстне меню робочого поля вікна. Розгляньте доступні команди та запишіть їх у звіт. Виконайте команду контекстного меню: **Вид** - **Таблица**.

**35. Впорядкуйте назви папок та файлів за розміром з використанням головного меню вікна.** 

Виконайте послідовність команд: Вид ⇒ Сортировать ⇒ Размер.

**36. Впорядкуйте назви папок та файлів за алфавітом за допомогою контекстного меню.** 

Виконайте команду контекстного меню робочого поля вікна: **Сортировка ⇒ Имя**.

**37. Виконайте переміщення файлу за допомогою контекстного меню.** 

Виконайте команду **Вырезать** контекстного меню файлу *Мій файл\_1.txt*. Відкрийте папку *Лабораторна робота 2*. Виконайте команду **Вставить** контекстного меню робочого поля вікна.

**38. Виконайте переміщення файлу за допомогою клавіатури.** 

На панелі інструментів натисніть кнопку Назад <sup>⊕</sup> та перейдіть в особисту папку. Виділіть файл *Мій файл\_2.txt* і натисніть комбінацію клавіш [CTRL]+[X]. Відкрийте папку *Лабораторна робота 2* та натисніть комбінацію клавіш [CTRL]+[V].

**39. Виконайте копіювання файлів за допомогою головного меню вікна програми.** 

Виділіть файли, що знаходяться у папці *Лабораторна робота 2* (наведіть вказівник на вільне місце правої панелі, натисніть ліву клавішу мишки і, не відпускаючи її, перемістіть курсор так, щоб утворилася рамка навколо файлів). Виконайте команду головного меню: **Правка ⇒ Копировать**. В області переходів активізуйте особисту папку (має бути підсвічена). Виконайте команду: **Правка ⇒ Вставить**.

#### **40. Виділіть суміжні об'єкти.**

Наведіть вказівник на ім'я файлу *Мій файл\_1.txt* та натисніть ліву клавішу мишки. Натисніть і утримуйте клавішу [Shift]. Наведіть вказівник на ім'я файлу *Розклад занять.xls* та натисніть ліву клавішу мишки.

#### **41. Виділіть два несуміжні об'єкти.**

Наведіть вказівник на ім'я файлу *Мій файл\_1.txt* та натисніть ліву клавішу мишки. Натисніть і утримуйте клавішу [Ctrl]. Наведіть вказівник на ім'я файлу *Розклад занять.xls* та натисніть ліву клавішу мишки.

#### **42. Виконайте переміщення файлу перетягуванням.**

Помістіть вказівник на значок файлу *Мій файл\_1.txt*, натисніть ліву клавішу мишки та, не відпускаючи її, перетягніть значок на назву папки з назвою Вашої групи на панелі переходів.

**43. Відкрийте папку Вашої групи та переконайтеся, що файл Мій файл\_1.txt знаходиться у ній.** 

### **44. Виконайте видалення об'єкта.**

Виділіть файл *Мій файл\_2.txt*, що знаходиться у папці *Лабораторна робота 2*. Натисніть кнопку [Delete] на клавіатурі. Підтвердіть наміри щодо переміщення файлу у кошик, натиснувши кнопку <sup>(ок)</sup> у діалоговому вікні, що з'явиться.

#### **45. Відновіть файл з Кошика.**

Наведіть вказівник на піктограму **Корзина** на Робочому столі та двічі натисніть ліву клавішу мишки. Знайдіть та виділіть файл *Мій файл\_2.txt*. Виконайте команду контекстного меню **Свойства**. Натисніть кнопку ⇒ <u>ОК відновити об'єкт можна також використовуючи команду головного</u> меню **Файл** - **Восстановить** або контекстного меню **Восстановить**.

#### **46. Створіть нову бібліотеку.**

В області переходів виберіть об'єкт **Библиотеки**. На панелі інструментів натисніть кнопку **Создать библиотеку.** Введіть ім'я бібліотеки **Прізвище\_бібліотека** та натисніть [Enter].

### **47. Додайте папку в бібліотеку.**

В області переходів перейдіть до папки *Лабораторна робота 2* і активізуйте її (не відкривайте). На панелі інструментів натисніть кнопку **Добавить в библиотеку**, а потім виберіть бібліотеку **Прізвище\_бібліотека**. Аналогічно додайте в свою бібліотеку папку *Група \_\_\_*.

**48. Змініть розташування для збереження файлів у бібліотеці за замовчуванням та оптимізуйте її.** 

48.1. Відкрийте контекстне меню бібліотеки **Прізвище\_бібліотека** та виконайте команду **Свойства**. У діалоговому вікні **Свойства имя\_библиотеки** натисніть кнопку знайдіть і додайте папку *Група\_\_\_* та активізуйте її. Натисніть кнопку задать папку для сохранения

48.2. У списку **Оптимизировать эту библиотеку** вибрати тип файла Документы та натисніть кнопку <sup>ок</sup>.

48.3. Запустіть програму Microsoft Word:  $\leftrightarrow$   $\Rightarrow$  **Bci програми**  $\Rightarrow$ **Microsoft Office** - **Microsoft Word**. Виконайте послідовність команд **Файл** - **Сохранить**. У вікні **Збереження документа** активізуйте бібліотеку **Прізвище\_бібліотека**. У поле **Ім'я файлу** введіть текст: «Документ» та натисніть кнопку .

48.4. Відкрийте вікно програми Компьютер та переконайтеся, що файл збережений у папку, встановлену за замовчуванням.

**49. Видаліть папку з бібліотеки.** 

На панелі переходів активізуйте бібліотеку **Прізвище\_бібліотека**. Виконайте команду **Включает 2 места**. У вікні **Пути к библиотеке** виберіть папку **Лабораторна робота 2** та натисніть кнопку .

**50. Виконайте пошук об'єкта за допомогою поля пошуку головного меню Windows.** 

50.1. Відкрийте головне меню Windows та у поле **Найти программы и файлы** введіть текст: Калькулятор.

50.2. Перегляньте вікно результатів пошуку.

50.3. У категорії **Программы** наведіть вказівник мишки на гіперпосилання *Калькулятор* та натисніть ліву клавішу. Закрийте усі вікна.

**51. Здійсніть пошук об'єктів за часом створення, наприклад, знайдіть усі файли, що створені упродовж останнього року.** 

51.1. Відкрийте вікно програми Компьютер (див. п. 1).

51.2. В області переходів виберіть системну папку **Data (D:)**.

51.3. Встановіть курсор у поле пошуку, виберіть фільтр пошуку **Дата изменения:** та задайте параметр **Ранее в этом году**.

51.4. Згрупуйте інформацію у вікні за розміром: Вид ⇒ Группировать ⇒ Размер. Розгрупуйте інформацію у вікні: Вид ⇒ Группировать ⇒ Нет.

51.5. Відсортуйте інформацію у вікні за датою: Вид ⇒ Сортировать ⇒ **Дата изменения**.

**52. Виконайте пошук об'єктів за типом, наприклад, знайдіть усі малюнки із розширенням .jpg.** 

52.1. В області переходів виберіть бібліотеку **Изображения**.

52.2. Встановіть курсор у поле пошуку, виберіть фільтр пошуку тип: та у поле пошуку введіть розширення **.jpg**.

52.3. У робочій області вікна натисніть кнопку **.** Компьютер

52.4. Виконайте команду головного меню вікна Вид  $\Rightarrow$  Таблица та впорядкуйте знайдені файли за розміром (натисніть над робочою областю вікна табулятор **Размер**). Закрийте вікно.

# **КОНТРОЛЬНІ ЗАПИТАННЯ**

- 1. Як увімкнути/вимкнути панель інструментів та рядок стану?
- 2. З яких елементів складається графічний інтерфейс програми **Компьютер**?
- 3. Яке призначення панелі інструментів та як її налаштувати?
- 4. Якими способами можна виділити групу об'єктів?
- 5. Що розуміють під буфером обміну?
- 6. Якими способами здійснюється копіювання та переміщення об'єктів?
- 7. Якими способами можна перейменувати, видалити та створити об'єкт?
- 8. Як дослідити властивості об'єкта?
- 9. Як і якими способами можна розташувати піктограми у вікні?
- 10. Яке призначення дерева папок?
- 11. Яким чином виконується сортування та групування об'єктів у вікні?
- 12. Для чого призначені бібліотеки, як їх створити?
- 13. Як створити та видалити папку з бібліотеки?

14. Як змінити розташування папок в бібліотеці для збереження файлів за замовчуванням?

15. Як змінити тип файлів для оптимізації бібліотеки?

16. Як відновити об'єкт із системної папки **Корзина**?

17. Як здійснюється пошук об'єктів за допомогою поля пошуку головного меню Windows?

18. Як здійснюється пошук об'єктів за допомогою поля пошуку в папці або бібліотеці?

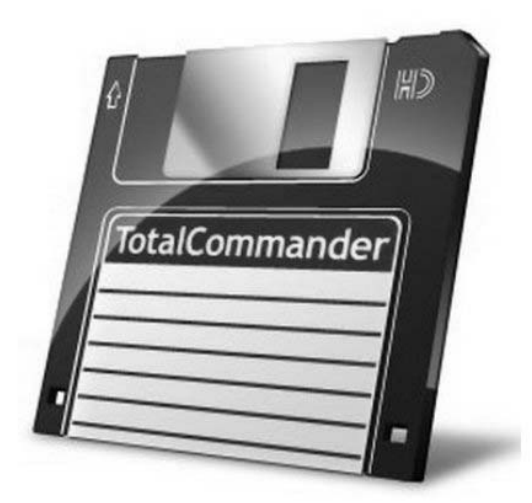

# **§7. ПРОГРАМА TOTAL COMMANDER**

Програма Total Commander призначена для роботи з файлами та папками в операційній системі Windows. Вона у простій та наочній формі забезпечує виконання таких операцій, як перехід з однієї папки до іншої, створення, копіювання, переміщення, пошук, перегляд та вилучення об'єктів тощо.

# **1. ЗАПУСК TOTAL COMMANDER**

Програма Total Commander є нестандартною програмою Windows. Після її інсталяції до головної меню Windows ( - **Всі програми**) додається підменю Total Commander, яке охоплює команду запуску програми, виклик довідки для роботи з програмою, команду деінсталяції (коректного видалення програми).

Завантажити Total Commander можна такими способами:

– запустити на виконання файл C:\Program Files\ Total Commander\ totalcmd.exe;

- навести вказівник на ярлик , що знаходиться на Робочому столі та двічі натиснути ліву клавішу мишки;

– навести вказівник на ярлик програми, що розташований на панелі завдань, та натиснути ліву клавішу мишки;

– виконати послідовність команд головного меню Windows: - **Всі програми ⇒Total Commander.** 

# **2. ВІКНО ПРОГРАМИ TOTAL COMMANDER ТА ЙОГО НАЛАШТУВАННЯ**

# **2.1. ІНТЕРФЕЙС ПРОГРАМИ TOTAL COMMANDER**

Після запуску програми Total Commander на екрані з'явиться стандартне вікно Windows (рис. 7.1), робоча область якого розділена на дві **панелі**: **активна** (в якій знаходиться курсор) та **пасивна**.

Панелі є взаємонезалежні, що дозволяє у кожній з них відображати різні об'єкти для перегляду. Наприклад, користувач може вивести у лівій панелі вміст диска D:\, а у правій – увійти в одну з папок диска С:\. Перехід з однієї панелі до іншої виконується за допомогою мишки або клавіші [Tab].

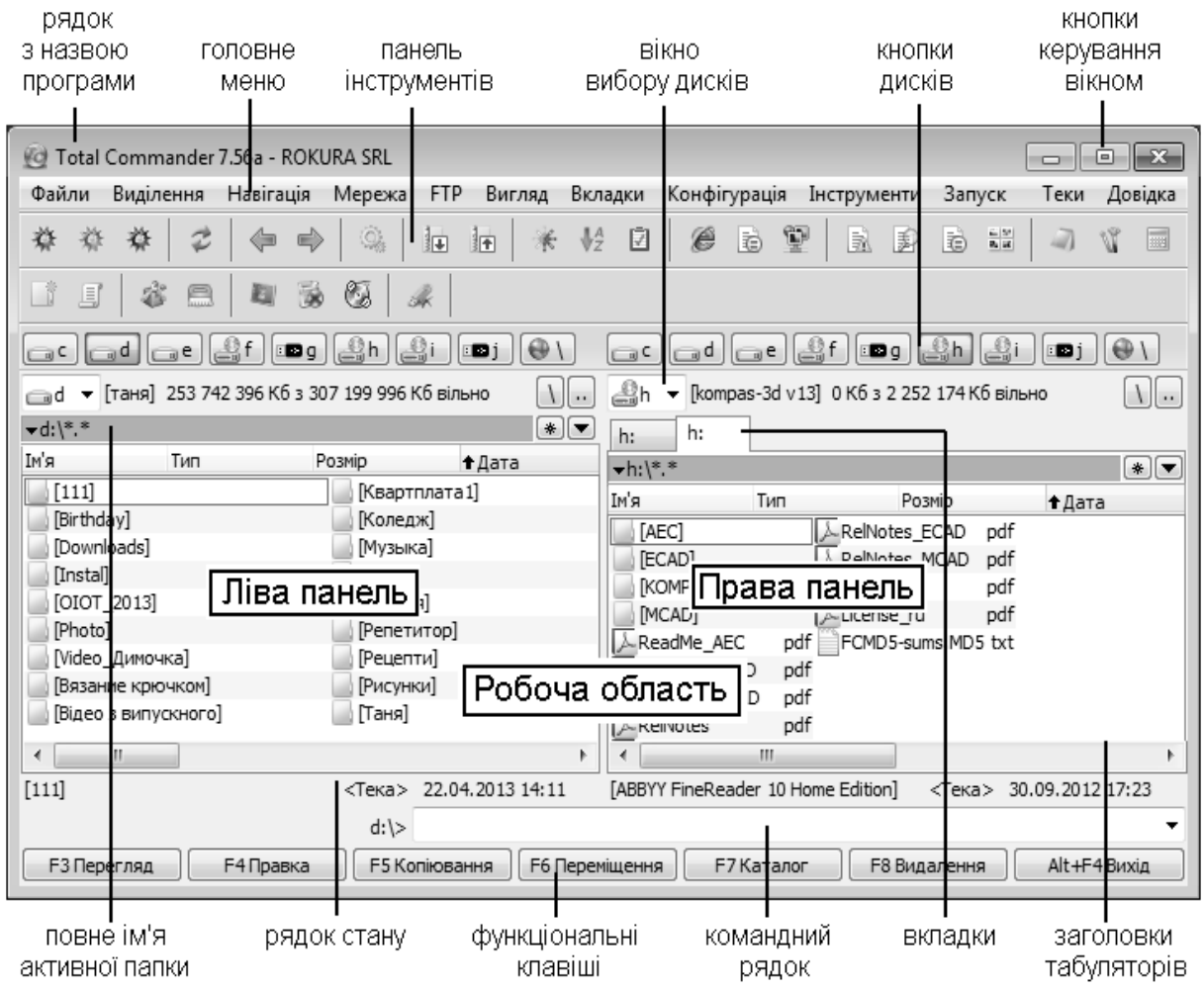

*Рис. 7.1. Вікно програми Total Commander* 

Параметри роботи програми Total Commander задаються на вкладках вікна **Налаштування** (рис. 7.2), що відкривається за допомогою команди головного меню вікна **Конфігурація**.

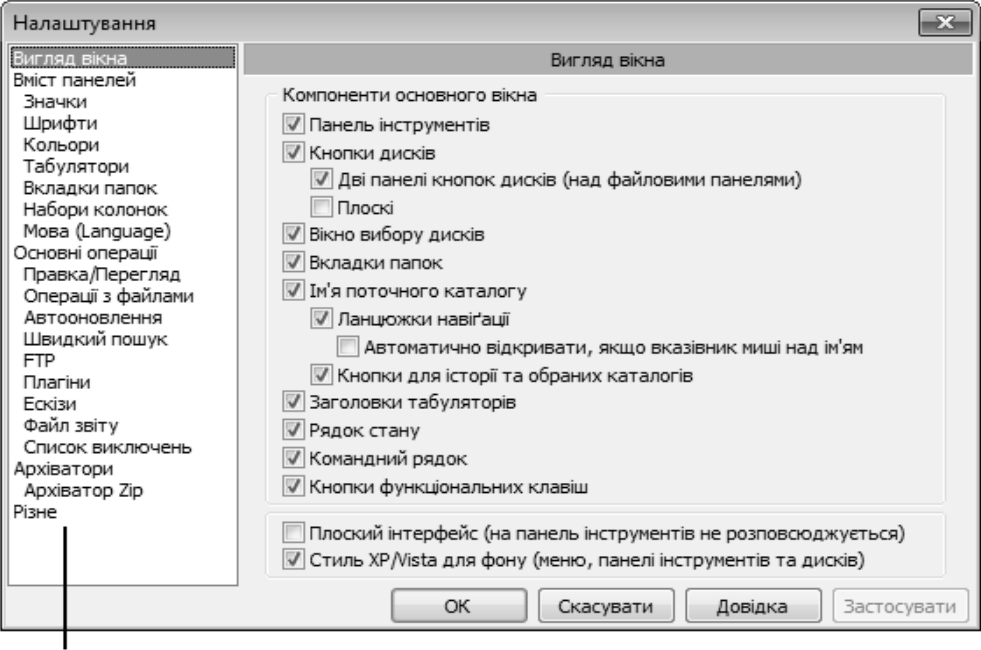

Вкладки вікна Налаштування

*Рис. 7.2. Налаштування зовнішнього вигляду вікна програми*

# **2.2. СПОСОБИ ПРЕДСТАВЛЕННЯ ІНФОРМАЦІЇ У ВІКНІ**

Для вибору способу представлення інформації в активній панелі необхідно виконати команду головного меню вікна **Вигляд вікна** (табл. 7.1, 7.2, рис. 7.3) та встановити прапорці поряд із командами, які повинні виконуватися.

*Таблиця 7.1.* 

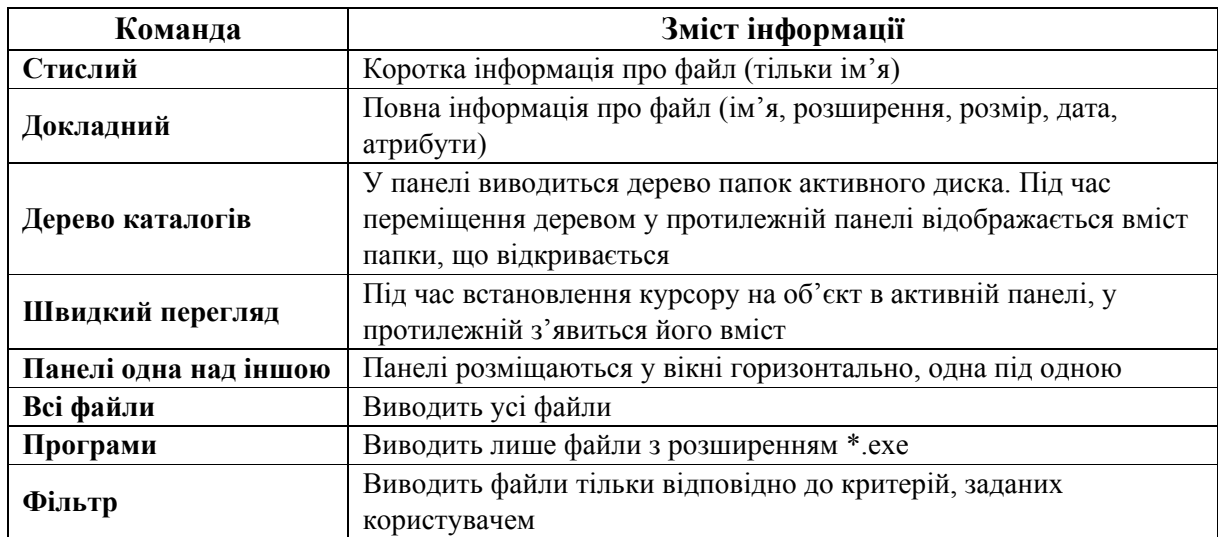

#### **Деякі варіанти відображення інформації на панелях вікна Total Commander**

| Конфігурація Інструменти<br>Вигляд<br>Вкладки<br>Запуск                                                                                                    | Довідка<br>Теки                                                                                                    |                                                  |
|----------------------------------------------------------------------------------------------------|----------------------------------------------------------------------------------------------------|--------------------------------------------------|
| Розширені настройки                                                                                                    |                                                                                                    |                                                  |
| Короткий<br>Докладний<br>Коментарі<br>Користувацький набір колонок<br><b>■ Наступний набір колонок</b><br>Попередній набір колонок<br>Настроїти поточний набір колонок<br>Перегляд ескізів<br>Дерево каталогів<br>Дерево в окремій панелі | $Ctrl + F1$<br>$Ctrl + F2$<br>Ctrl+Shift+F2<br>Shift+F1<br>▶<br>Ctrl+Shift+F1<br>$Ctrl + F8$<br>Ctrl+Shift+F8<br>▶ | Варіанти представлення<br>інформації на панелі   |
| 등을 Швидкий перегляд<br>Ви Швидкий перегляд з відключеними плагінами                                                                                                    | $Ctrl + O$                                                                                                    |                                                  |
| По імені<br>По типу<br>По даті/часу<br>По розміру<br>Без сортування<br>У зворотному порядку                                                                                                    | $Ctrl + F3$<br>$Ctrl + F4$<br>$Ctrl + F5$<br>$Ctrl + F6$<br>$Ctrl + F7$                                            | Сортування інформації<br>на панепі               |
| Всі файли<br>Програми<br>$\star \star$<br>Фільтр<br>Тільки виділені файли<br>Показати всі файли без підкаталогів<br>Використовувати список виключень файлових імен                                                                        | $Ctrl + F10$<br>Ctrl+F11<br>Ctrl+F12<br>$Ctrl + B$                                                                 | Варіанти відображення<br>об'єктів вказаних типів |
| Панелі одна над іншою<br>Розділення вікна по центру<br>Показати розміри всіх тек                                                                                                    | Alt+Shift+Enter                                                                                                    |                                                  |

*Рис. 7.3. Підменю команди Вигляд головного меню вікна програми Total Commander* 

*Таблиця 7.2.* 

# **Сортування інформації у панелі**

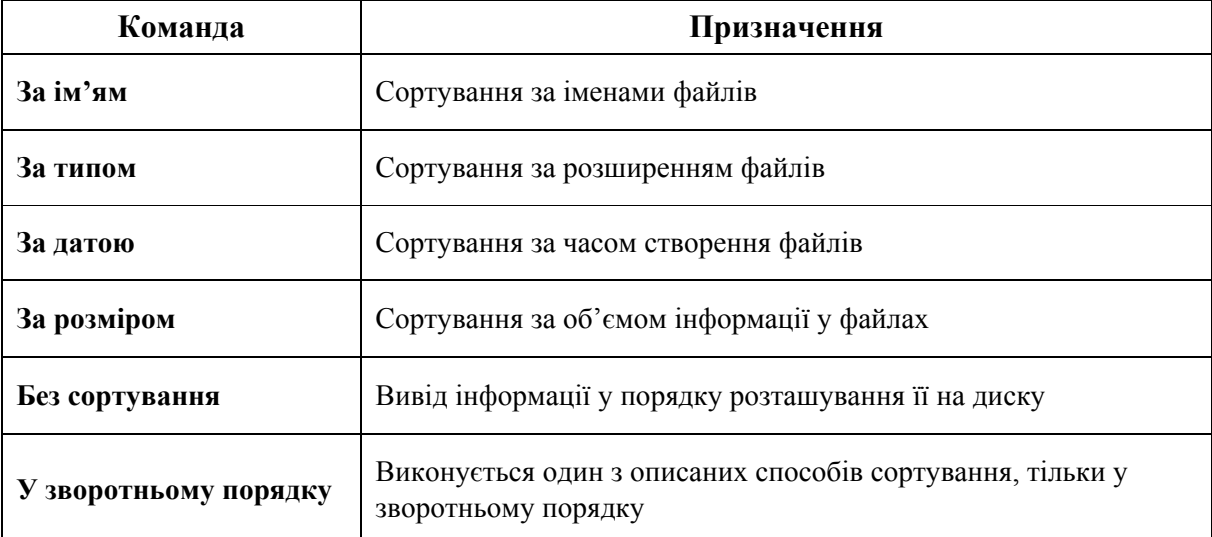
# **3. РОБОТА З ОБ'ЄКТАМИ В TOTAL COMMANDER**

# **3.1. ЗМІНА ДИСКА НА ПАНЕЛІ ВІКНА TOTAL COMMANDER**

Змінити диск в активній панелі можна декількома способами:

– встановити вказівник на кнопку з назвою диска та натиснути ліву клавішу мишки;

– вибрати потрібний диск з вікна вибору дисків  $F_1$ ,

– натиснути комбінацію клавіш [Alt]+[F1] для лівої панелі або [Alt]+[F2] для правої. Результатом натиснення клавіш буде відкриття вікна вибору дисків, з якого і вибирається необхідний диск.

Якщо під час звернення диск із деяких причин недоступний для зчитування, то з'явиться повідомлення про помилку і користувачу буде запропоновано вибрати інший диск.

# **3.2. ПЕРЕХІД З ПАПКИ ДО ПАПКИ**

Відкрити папку можна такими способами:

– навести вказівник на значок папки та двічі натиснути ліву клавішу мишки;

– встановити вказівник на папку, один раз натиснути ліву клавішу мишки (активізувати) та натиснути клавішу [Enter];

– відкрити вікно історії роботи з деревом папок (кнопка $\blacksquare$ );

– відкрити список системних папок (кнопка \*) (рис. 7.4).

| ∗∥≁<br><b>Total Commander</b>                |        |                                                                                                    |
|----------------------------------------------|--------|----------------------------------------------------------------------------------------------------|
| Program Files<br><b>Windows</b><br>Temp      | ١      |                                                                                                    |
| Користувач<br>Загальні настройки<br>Оглядачі | ۰<br>١ | Користувач<br>Мої документи<br>Робочий стіл                                                                                  |
| Додати поточний каталог<br>Налаштування      |        | Головне меню<br>Програми<br>Автозавантаження                                                                                 |
|                                              |        | Відправити до<br>Недавні файли<br>Швидкий запуск<br>Закріплені програми на Панелі завдань<br>Закріплені програми в меню Пуск |

*Рис.7.4. Список системних папок, що відкривається кнопкою*

Вийти з папки можна так:

– перемістити вказівник у положення  $\bullet$  [..] у верхній частині панелі та двічі натиснути ліву клавішу мишки або клавішу [Enter];

– натиснути кнопку вибору диска:  $\Box$  – перейти в кореневу папку або  $\Box$  – перейти на один рівень догори деревом папок.

# **3.3. ВИДІЛЕННЯ ГРУПИ ОБ'ЄКТІВ**

Перед виконанням певної дії над файлами або папками їх необхідно виділити. Для цього в Total Commander існують способи виділення, описані в табл. 7.3.

*Таблиця 7.3.* 

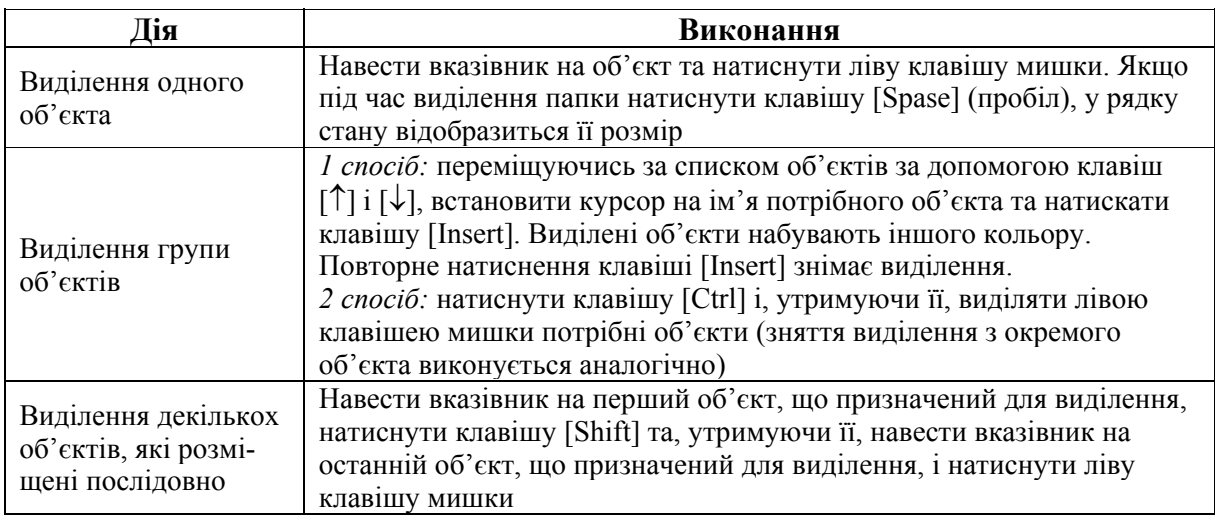

### **Виділення об'єктів за допомогою клавіатури та мишки**

Окрім того, у головному меню програми Total Commander є команда **Виділення**, що містить список команд (табл.7.4), які призначені для виділення групи файлів.

*Таблиця 7.4.* 

### **Призначення команд підменю команди Виділення головного меню програми Total Commander**

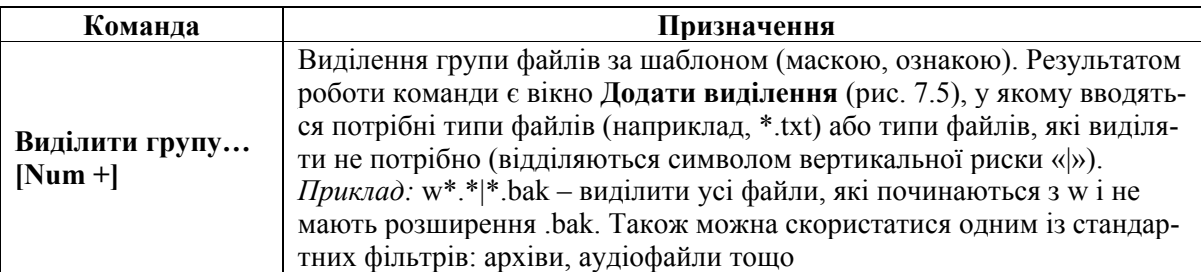

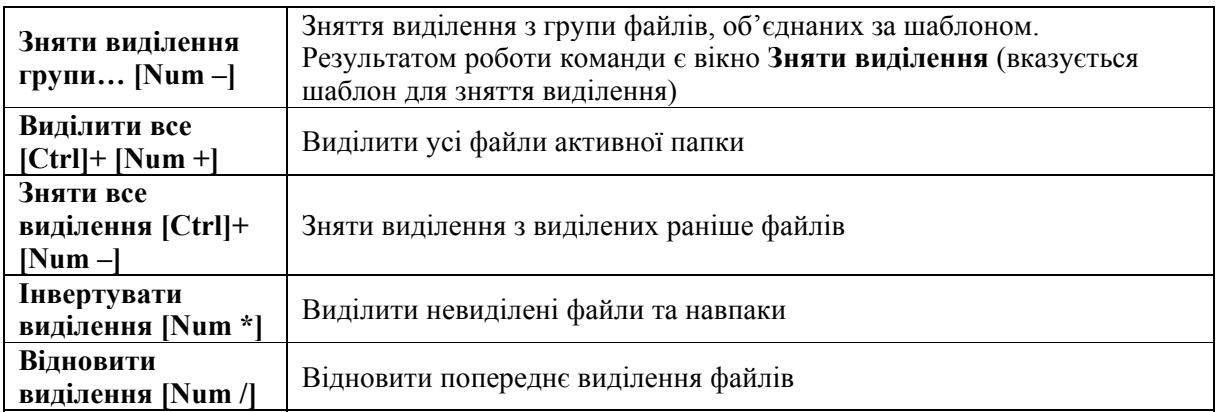

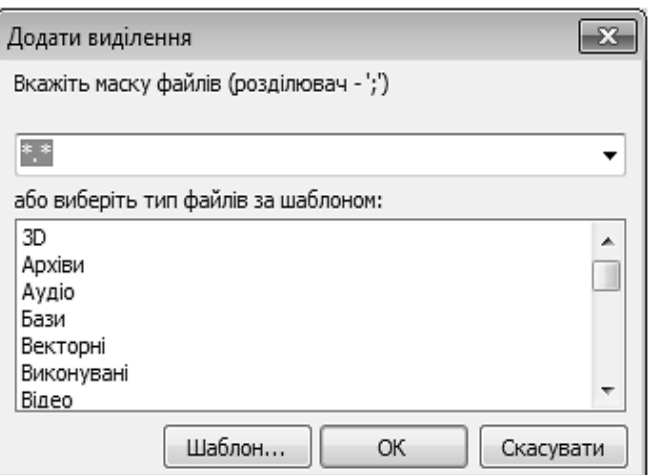

*Рис. 7.5. Виділення файлів за шаблоном*

# **3.4. ПЕРЕГЛЯД (РЕДАГУВАННЯ) ФАЙЛІВ**

Для перегляду файл необхідно виділити та натиснути клавішу [F3] ([F4]). Відкриється вікно текстового редактора (рис. 7.6), в якому можна переглянути (відредагувати) текст.

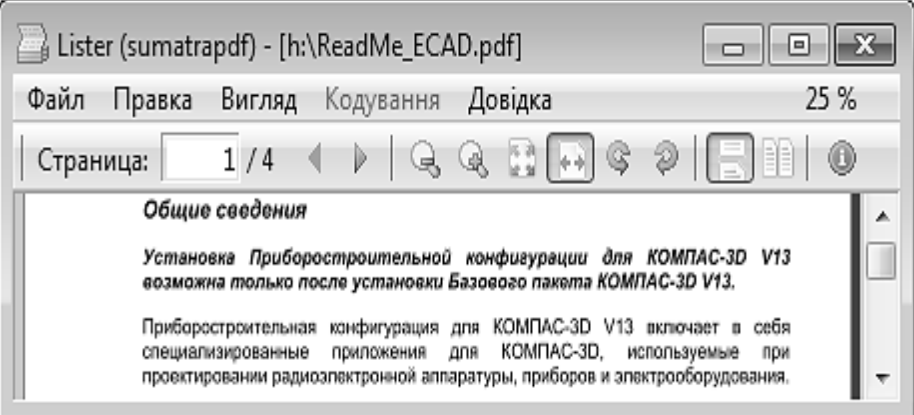

*Рис. 7.6. Вікно перегляду інформації*

# **3.5. КОПІЮВАННЯ (ПЕРЕМІЩЕННЯ) ФАЙЛІВ І ПАПОК**

Скопіювати об'єкти можна: за допомогою головного меню програми, за допомогою контекстного меню об'єкта; методом перетягування об'єктів та за допомогою комбінацій клавіш.

Для копіювання (переміщення) об'єктів за допомогою головного меню програми необхідно:

1) виділити об'єкти;

2) виконати команду головного меню програми **Іструменти**  $\Rightarrow$  Копіюва**ти вибрані файли до буфера** (**Вирізати вибрані файли до буфера**);

3) відкрити папку, в яку буде здійснюватися копіювання (переміщення);

**4**) виконати команду головного меню програми: **Іструменти ⇒ Вставити з буфера до поточного каталогу**.

Для копіювання (переміщення) об'єктів за допомогою контекстного меню необхідно:

1) виділити об'єкти;

2) навести вказівник на один із виділених об'єктів, натиснути праву клавішу мишки та виконати команду контекстного меню **Копіювати** (**Вирізати**);

3) відкрити папку, в яку буде здійснюватися копіювання (переміщення);

4) навести вказівник на вільне місце панелі, натиснути праву клавішу мишки та виконати команду контекстного меню **Вставити**.

Для копіювання (переміщення) об'єктів методом перетягування необхідно:

1) на одній із панелей відкрити папку, в яку буде здійснюватися копіювання (переміщення);

2) в іншій панелі виділити об'єкти, призначені для копіювання (переміщення);

3) навести вказівник на виділені об'єкти, натиснути ліву клавішу мишки та, не відпускаючи її, перетягнути об'єкти на вільне місце у протилежній панелі. У результаті цієї операції відкриється вікно копіювання (для переміщення об'єктів під час перетягування необхідно тримати натиснутою клавішу [Shift]);

4) натиснути кнопку  $\boxed{0K}$ .

Для копіювання (переміщення) об'єктів за допомогою комбінації клавіш клавіатури необхідно:

1) виділити об'єкти та натиснути комбінацію клавіш [Ctrl]+[C]  $([Ctrl]+[X]);$ 

2) відкрити папку, в яку буде здійснюватися копіювання (переміщення);

3) натиснути комбінацію клавіш клавіатури [Ctrl]+[V].

Для копіювання (переміщення) об'єктів за допомогою клавіші [F5] ([F6]) необхідно:

1) в одній з панелей відкрити папку, в яку мають бути скопійовані (переміщені) об'єкти (файл, папка, група об'єктів);

2) в іншій панелі виділити об'єкти, які повинні бути скопійовані (переміщені);

3) перевірити, щоб вказівник знаходився на панелі з виділеною інформацією, та натиснути клавішу [F5] ([F6]). Відкриється вікно копіювання (переміщення) (рис. 7.7), текстове поле якого містить шлях для копіювання (переміщення) виділеної інформації. Шлях можна відредагувати, ввівши зміни з клавіатури, або скористатися кнопкою  $\Box$  дерево для вибору потрібної папки з дерева папок активного диска (рис. 7.8);

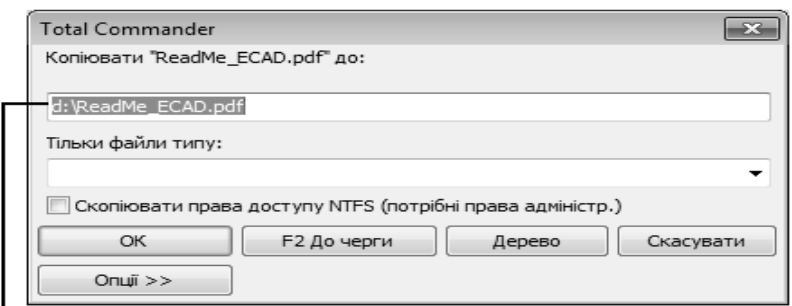

.<br>Шлях до папки В ЯКУ будуть скопійованіоб'єкти

*Рис. 7.7. Копіюванняоб'єктів*

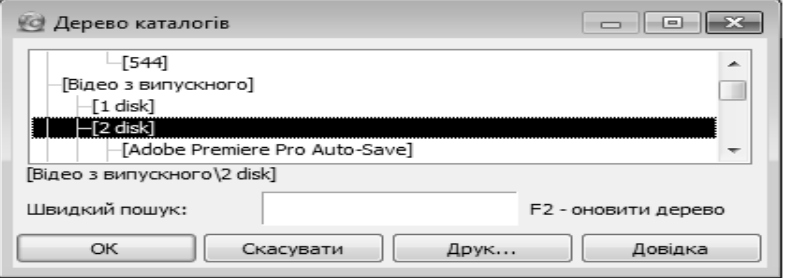

*Рис. 7.8. Дерево папок*

4) натиснути кнопку <sup>ок</sup> для початку процесу копіювання (переміщення) або <sup>Скасувати</sup> для відмови від нього;

5) якщо під час копіювання (переміщення) з'являється вікно, зображене на рис. 7.9, це означає, що папка, в яку копіюємо (переміщаємо) об'єкти, охоплює файли, які мають назву, аналогічну до тих, що копіюються (переміщаються). У такому разі користувачу надається можливість вибору способу копіювання.

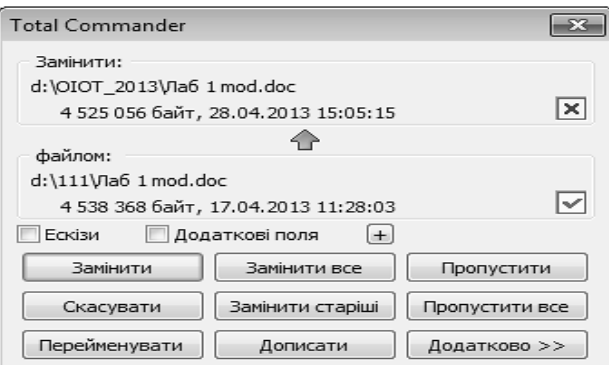

*Рис. 7.9. Запит під час копіювання об'єктів*

# **3.6. ПЕРЕЙМЕНУВАННЯ ФАЙЛІВ І ПАПОК**

Перейменувати об'єкт можна декількома способами:

– виділити об'єкт лівою клавішею мишки, а потім повторити натиснення. Текстове поле, що має ім'я об'єкта, активізується і в ньому з'являється курсор ∜e Ninja II swf . Старе ім'я стирається за допомогою клавіші [Delete] або [Backspace] та вводиться нове;

– натиснути клавішу [F2] або комбінацію клавіш [Shift]+[F6];

– виділити об'єкт та натиснути клавішу [F6]. У текстовому полі стерти шлях переміщення та ввести нове ім'я об'єкта. Натиснути кнопку  $\boxed{0K}$ ;

– виконати команду контекстного меню **Перейменувати**.

# **3.7. СТВОРЕННЯ ПАПОК**

Для створення нової папки необхідно: відкрити папку, в якій буде знаходитися нова папка, натиснути клавішу [F7], у текстове поле діалогового вікна, що з'явиться (рис. 7.10), ввести ім'я нової папки та натиснути кнопку  $\boxed{0K}$ .

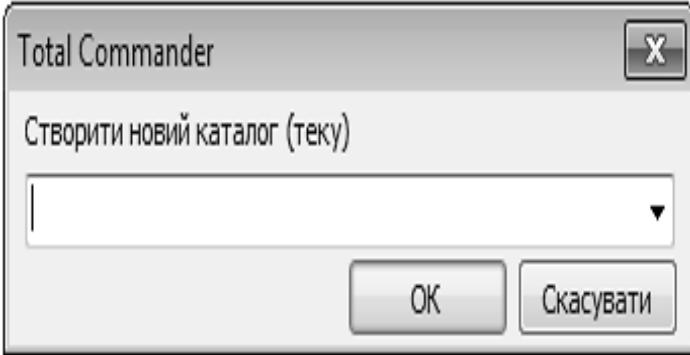

*Рис. 7.10. Створення папки в Total Commander* 

# **3.7. ВИДАЛЕННЯ ФАЙЛІВ І ПАПОК**

Під час натиснення клавіш [F8] або [Del] у Total Commander може відбуватися видалення об'єктів або переміщення їх у корзину. Для того, щоб у разі натиснення [F8] або [Delete] усі виділені файли переміщувалися в корзину, потрібно:

1) виконати команду головного меню вікна: **Конфігурація** - **Операції з файлами**;

2) у вікні **Налаштування** встановити прапорець **F8/DEL видалення до кошика** (рис. 7.11).

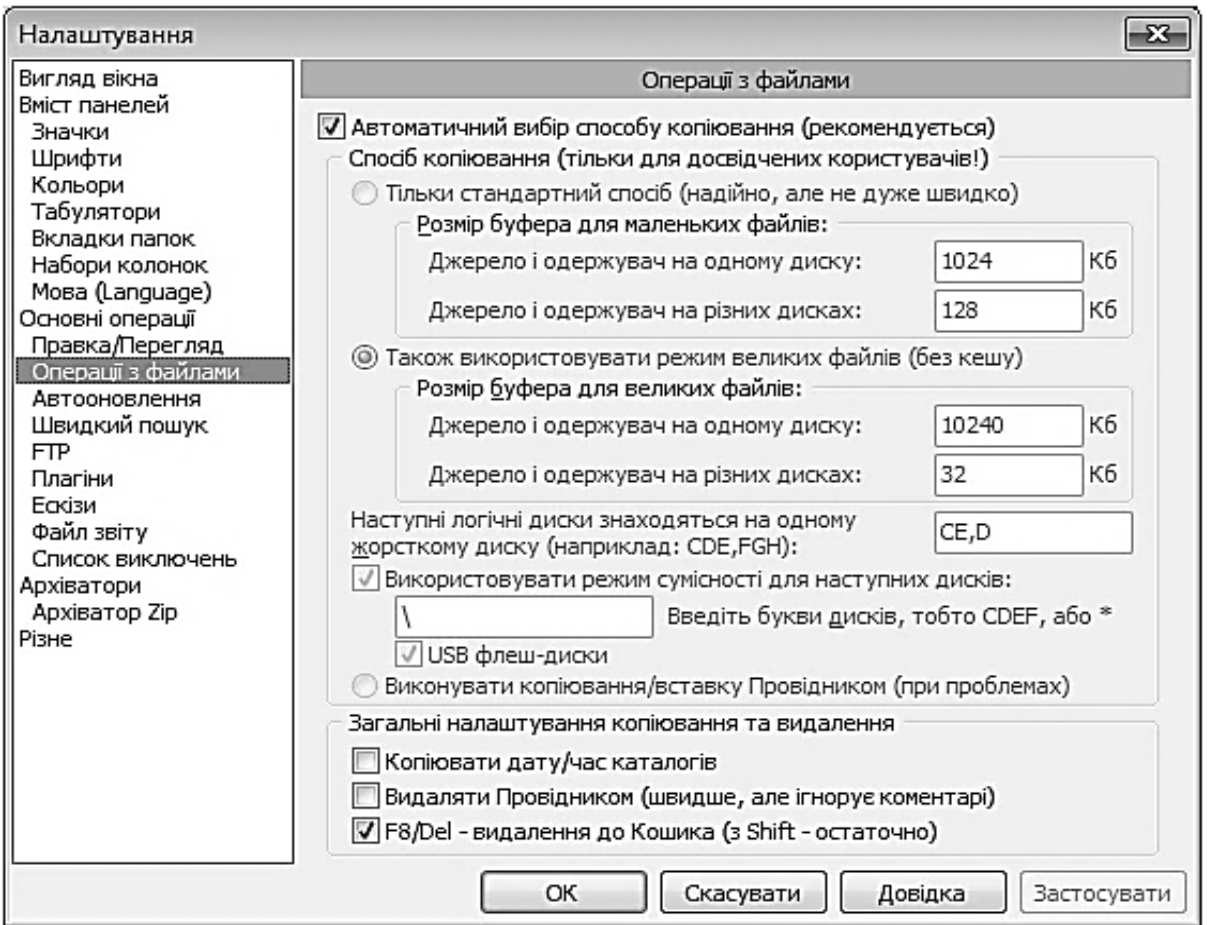

*Рис. 7.11. Налаштування основних операцій у програмі Total Commander* 

У такому разі під час натиснення клавіш [Shift]+[F8] буде відбуватися фізичне видалення об'єктів.

Якщо прапорець **F8/DEL видалення до кошика** зняти – дії не відбуватимуться.

Для видалення файлів та папок необхідно:

1) виділити об'єкти та натиснути клавішу [Delete] або [F8];

2)з'явиться запит (рис. 7.12), чи впевнений користувач у тому, що він хоче видалити файли (папки). Кнопка підтвердить відповідь і вся виділена інформація буде видалена, кнопки  $\boxed{\phantom{0}\phantom{\big|}}^{\text{H}}$ або  $\boxed{\phantom{\big|}}^{\text{CKacyBATM}}$  зупинять процес видалення;

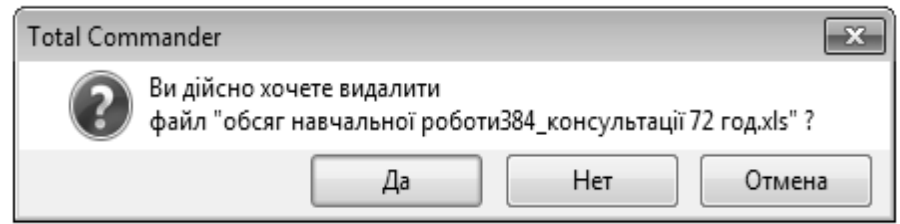

*Рис. 7.12. Видалення файлів (папок) у Total Commander* 

3) під час видалення папок, що мають інші об'єкти, з'являється запит (рис. 7.13): чи впевнений користувач у тому, що він хоче видалити всю інформацію, яка є у папці, і користувачу надається можливість вибору (табл. 7.5).

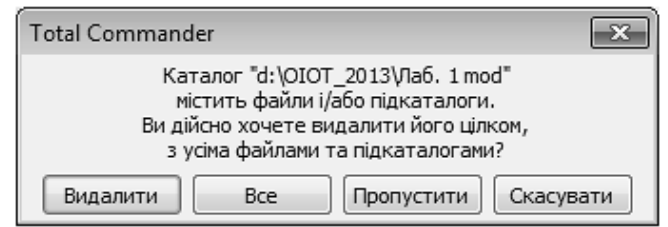

*Рис. 7.13. Видалення папок у Total Commander* 

*Таблиця 7.5.* 

### **Призначення кнопок діалогового вікна вибору дії під час видалення**

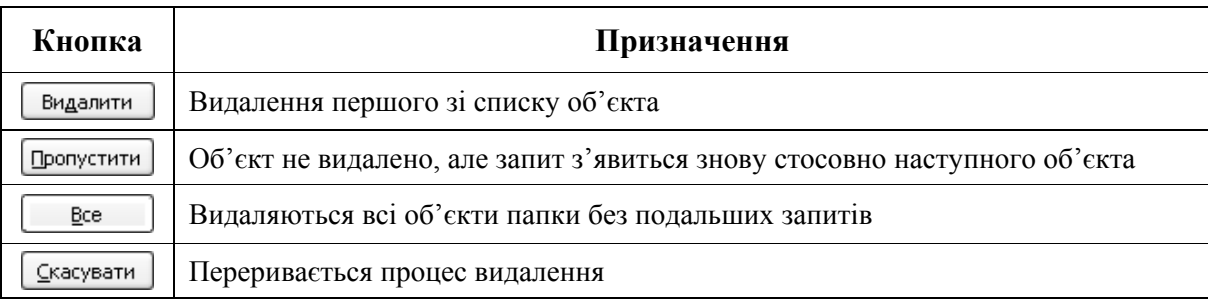

# **4. ПОШУК ОБ'ЄКТІВ ЗА ДОПОМОГОЮ ПРОГРАМИ TOTAL COMMANDER**

# **4.1. ВИКОРИСТАННЯ ШАБЛОНУ ІМЕН ФАЙЛІВ ПІД ЧАС ЇХ ПОШУКУ**

Ім'я будь-якого файлу має формат:

# **<ім'я файлу>.<розширення>,**

де

**<ім'я файлу>** – набір літер, цифр або символів;

**<розширення>** – набір літер латинського алфавіту, цифр або символів (3–4 знаки), що визначають тип інформації, яка знаходиться у файлі.

Наприклад: geme.exe, paper.doc, music.mp3, picture.gif,

де .exe – командний файл (запускає програму на виконання), .doc – текстовий документ Microsoft Word, .mp3 – музичний файл, .gif – графічний файл (анімація).

Операційна система Windows XP надає можливість швидко відшукати файл або папку, якщо відома певна інформація про них, а саме:

–  $\mathbf{i} \mathbf{M}^{\prime} \mathbf{A}$ ;

– тип;

– розташування;

– фрагмент тексту, що міститься у документі;

- дата створення або останнього збереження;
- розмір.

Під час пошуку об'єктів, повне ім'я яких невідоме, використовуються шаблони імен файлів. У шаблоні в назві та розширенні файлу застосовуються знаки підстановки (табл. 7.6, 7.7).

**Знак підстановки** – це знак, що вводиться з клавіатури і може бути ви- $\triangle$ користаний для представлення одного або декількох невідомих символів.

*Таблиця 7.6.* 

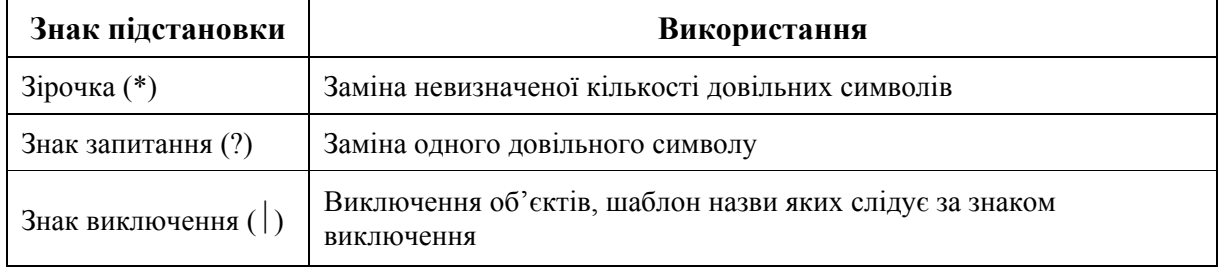

### **Призначення знаків підстановки**

*Таблиця 7.7.* 

# **Приклади шаблонів**

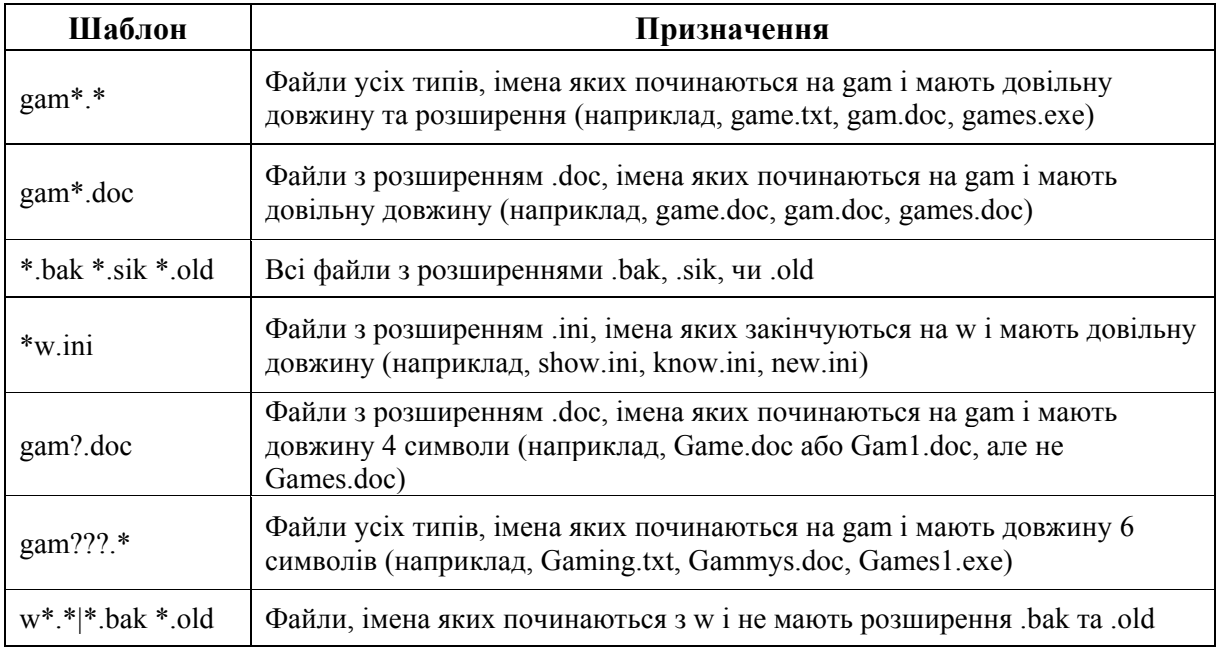

# **4.2. ШВИДКИЙ ПОШУК ПАПОК**

Програма Total Commander дозволяє виконувати швидкий пошук об'єктів за заданими критеріями.

Для швидкого пошуку папки необхідно:

1) на активній панелі програми Total Commander відкрити диск, в якому буде здійснюватися пошук;

2) виконати команду головного меню вікна програми Total Commander: **Навігація** - **Дерево каталогів** або натиснути комбінацію клавіш [Alt]+[F10]. Відкриється вікно (див. рис. 7.8), в якому розміщене дерево папок активного диска;

3) у поле **Швидкий пошук** увести ім'я потрібної папки. Під час набору літер імені папки відбудеться перехід до неї;

4) натиснути кнопку або клавішу [Enter]. Вікно **Дерево каталогів** закриється, а в активній панелі з'явиться потрібна папка.

Клавіша [F2] дозволяє оновити дерево папок.

**1.1. Пошук об'єктів за заданими критеріями**

Для здійснення пошуку файлів та папок, якщо відомі певні їх властивості, необхідно:

1) виконати команду головного меню вікна програми Total Commander: **Інструменти ⇒ Пошук файлів...** або натиснути комбінацію клавіш [Alt]+[F7];

2) у вікні **Пошук файлів** визначити критерії пошуку об'єктів, що задаються на чотирьох вкладках:

– вкладка **Загальні параметри** дозволяє задавати параметри пошуку, за допомогою яких можна виконувати пошук об'єктів за іменем або шаблоном імені, за фрагментами тексту в документах (рис. 7.14, табл. 7.8);

– вкладка **Додатково** дозволяє задавати параметри пошуку, за допомогою яких можна шукати об'єкти за датою створення, розміром, атрибутами, та здійснювати пошук дублікатів<sup>1</sup> (рис. 7.17);

– вкладка **Плагіни**<sup>2</sup> дозволяє використовувати під час пошуку інформаційні плагіни для знаходження різної специфічної інформації (рис. 7.18);

– вкладка **Шаблони пошуку** призначена для збереження та використання у подальшому параметрів пошуку за однотипними критеріями (рис. 7.19, табл. 7.9);

3) натиснути кнопку **Почати пошук** . У вікні Пошук файлів відкриється список **Результати пошуку** (рис. 7.20);

4) переглянути список **Результати пошуку**. Залежно від результату пошуку скористатися кнопками, зазначеними у табл. 7.10.

<sup>&</sup>lt;sup>1</sup> Дублікати – це файли, що мають однакове ім'я, розмір або вміст.<br><sup>2</sup> Плагін – набір деяких властивостей.

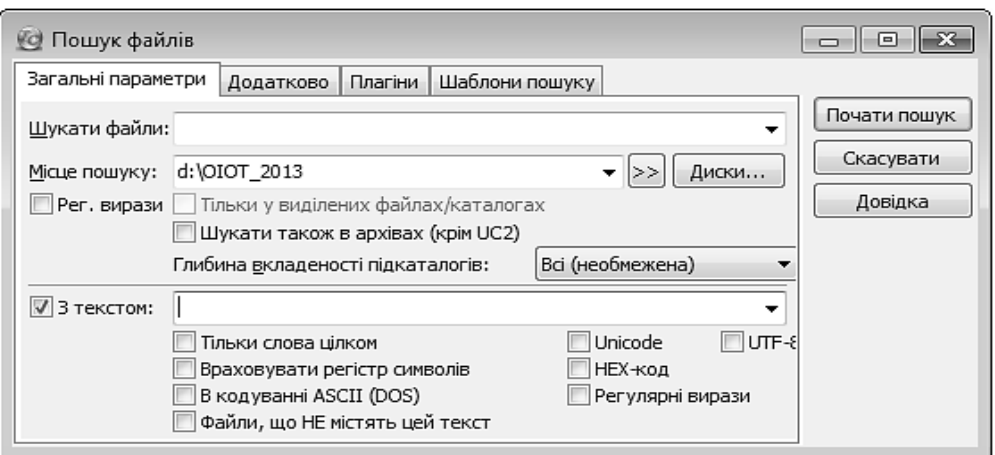

*Рис. 7.14. Вікно пошуку файлів. Вкладка Загальні параметри*

### *Таблиця 7.8.*

Ŧ.

## **Призначення деяких параметрів пошуку вкладки Загальні параметри вікна Пошук файлів**

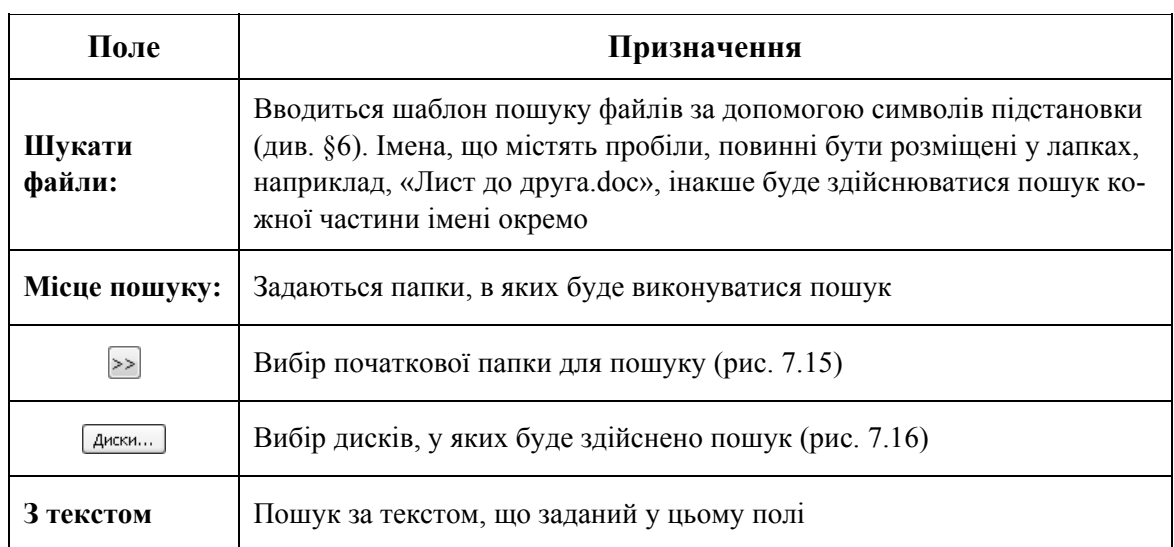

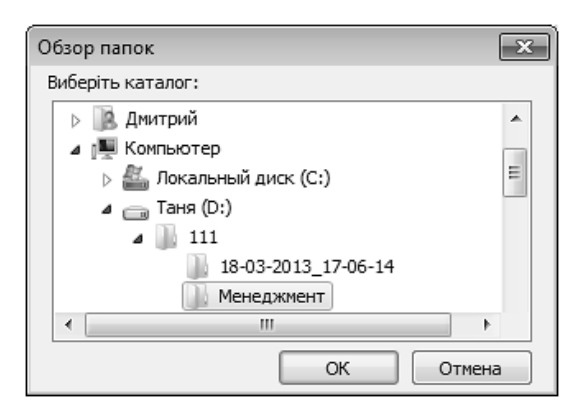

*Рис. 7.15. Вікно вибору початкової папки для пошуку*

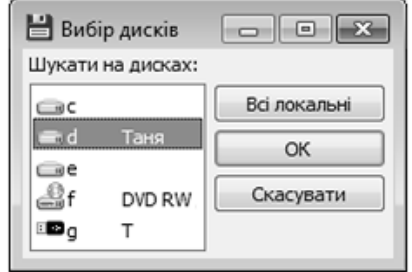

*Рис. 7.16. Вікно вибору дисків для пошуку*

*Таблиця 7.9.* 

## **Елементи вкладки Шаблони пошуку вікна Пошук файлів**

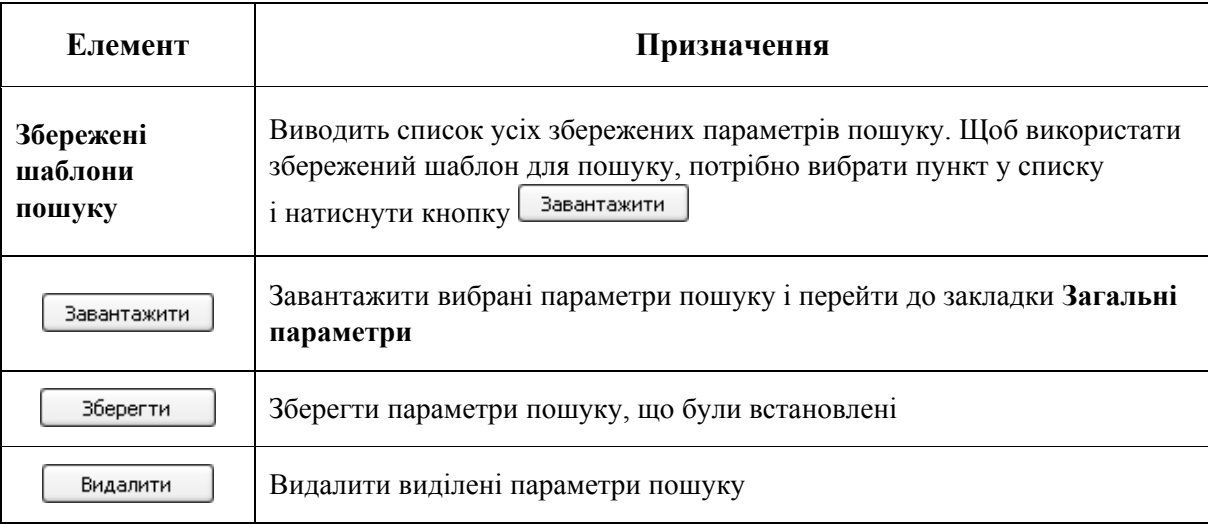

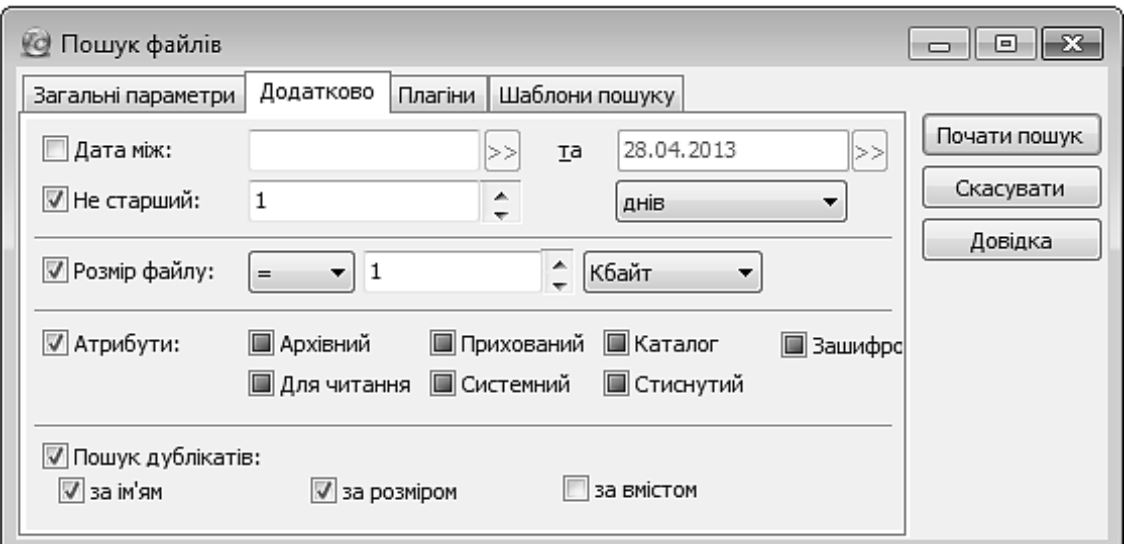

*Рис. 7.17. Вікно пошуку файлів. Вкладка Додатково*

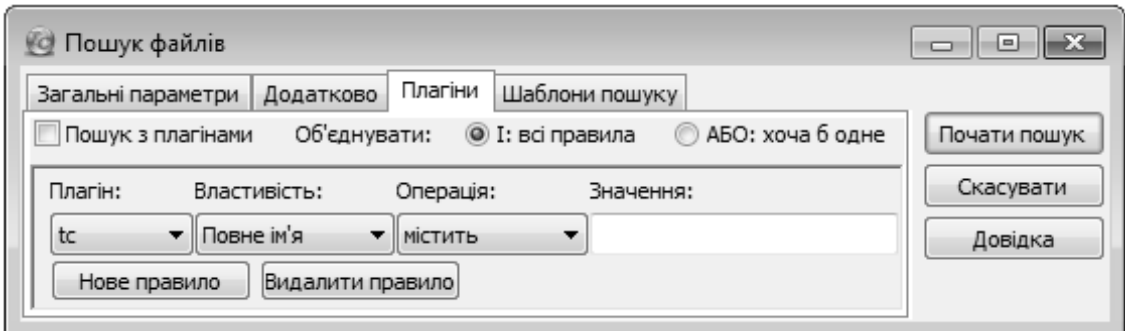

*Рис. 7.18. Вікно пошуку файлів. Вкладка Плагіни*

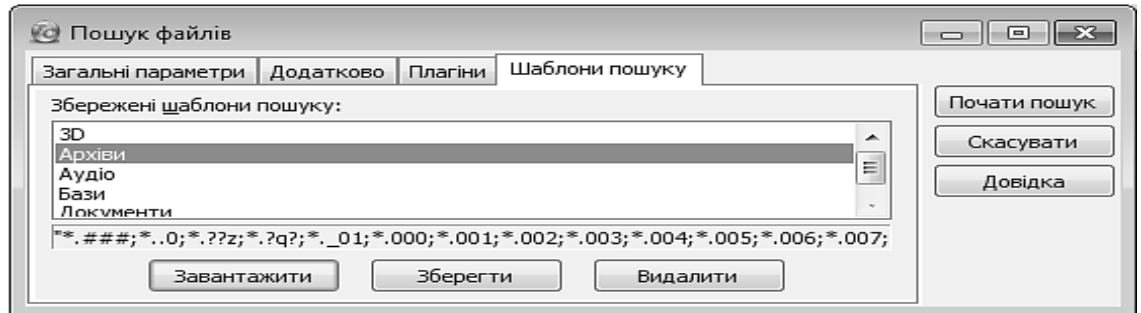

*Рис. 7.19. Вікно пошуку файлів. Вкладка Шаблони пошуку*

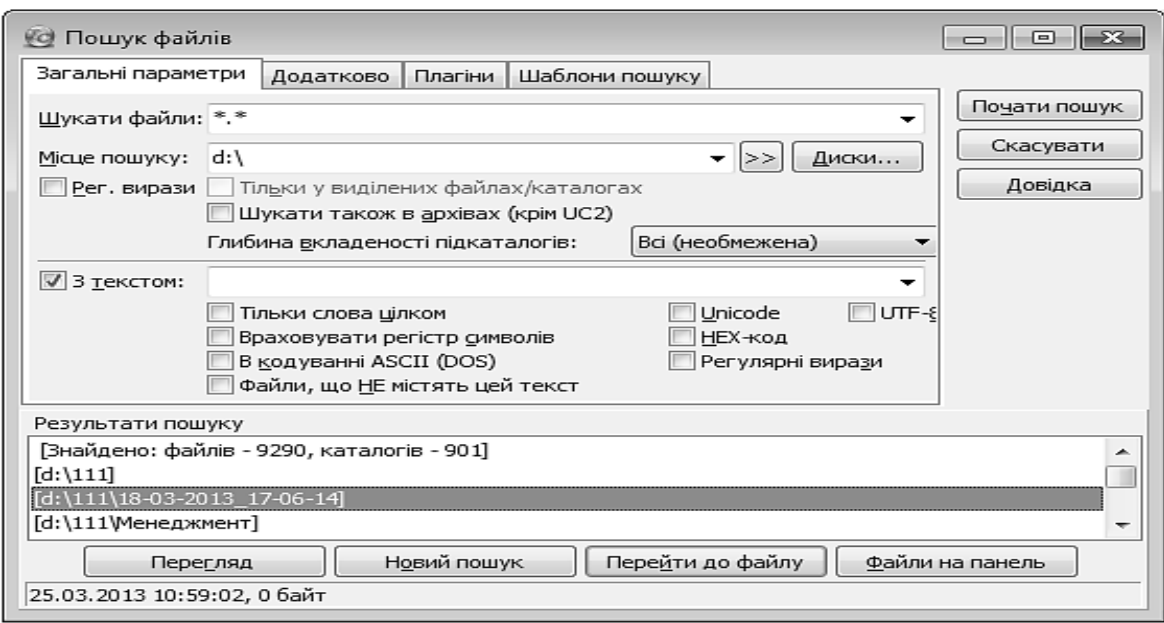

*Рис. 7.20. Список знайдених об'єктів*

*Таблиця 7.10.* 

# **Елементи області Результати пошуку вікна Пошук файлів**

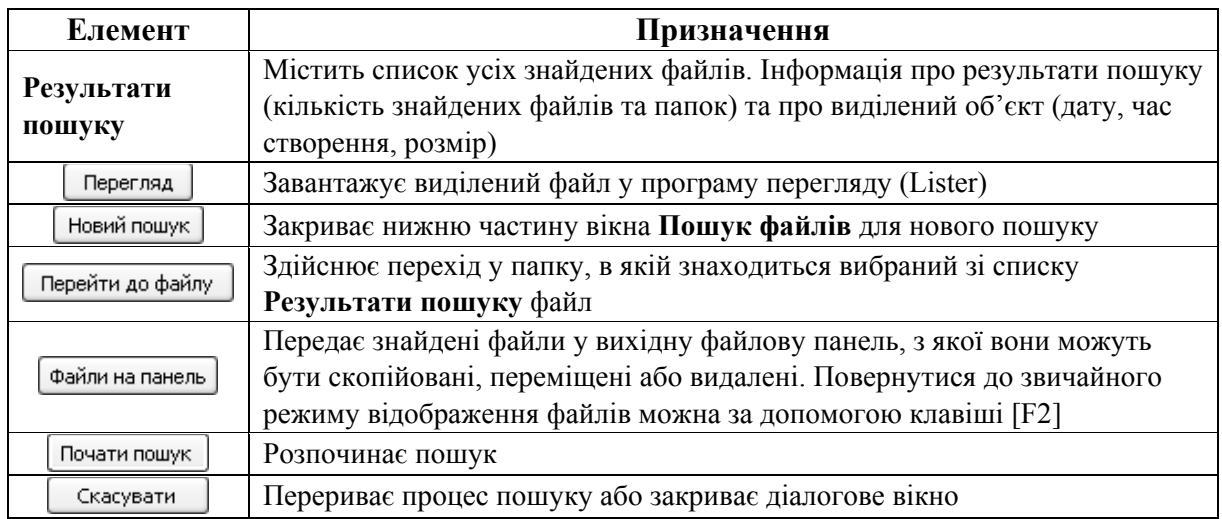

# **ПРАКТИЧНІ ВПРАВИ**

### **1. Запустіть програму Total Commander.**

Для запуску програми наведіть вказівник мишки на її ярлик, що знаходиться на Робочому столі, та двічі натисніть ліву клавішу.

**2. Закрийте необов'язкові елементи вікна.** 

Виконайте команду головного меню: **Конфігурація** - **Налаштування: вигляд вікна**. Зніміть усі прапорці  $\Rightarrow$  <sup>ок</sup>.

## **3. Відкрийте панель інструментів вікна.**

Виконайте послідовність команд: **Конфігурація** - **Налаштування: ви-** $\boldsymbol{\Gamma}$ ляд вікна  $\Rightarrow$  Панель інструментів  $\Rightarrow$   $\boxed{\frac{3 \text{actocysarn}}{2}}$ .

# **4. Відкрийте всі інші необов'язкові елементи вікна програми Total Commander.**

Виконувати аналогічно до п. 3. Після встановлення кожного прапорця натискайте кнопку  $\boxed{\frac{3aCTOCYBaTH}{2}$ . Після завершення натисніть  $\boxed{0K}$ .

# **5. Дослідіть вікно програми.**

Наведіть вказівник мишки на кнопки панелі інструментів та зачекайте на виникнення пояснень призначення кнопки*.*

### **6. Активізуйте праву/ліву панель вікна.**

Сусідня панель активізується клавішею [Tab].

## **7. Перегляньте вміст диска С:\.**

Над лівою панеллю вікна натисніть кнопку диска С:\. Перейдіть у кореневу папку натисненням символу «\» над верхньою частиною відповідної панелі.

### **8. Дослідіть форми представлення інформації за допомогою головного меню вікна.**

Виконайте команду головного меню: **Вигляд** - **Стислий/ докладний/ дерево каталогів**. Встановіть у лівій панелі форму представлення інформації – **Докладний**.

### **9. Відсортуйте інформацію у вікні Total Commander за розміром.**

Натисніть кнопку **Розмір** над лівою панеллю.

## **10. Відсортуйте інформацію у вікні Total Commander за датою створення або зміни файлу.**

Натисніть кнопку **Дата** над лівою панеллю.

**11. Створіть папку «Лабораторна робота 3».** 

Відкрийте папку *D:\ Група \_\_\_\Прізвище*. Натисніть функціональну клавішу [F7]. Введіть назву папки: *Лабораторна робота 3* і натисніть кнопку <u><sup>ок)</sup>.</u> На активній панелі з'явиться папка. Встановіть вказівник на назву папки та відкрийте її подвійним натисненням лівої клавіші мишки.

**12. Створіть у папці «Лабораторна робота 3» папку «Робоча» та відкрийте її.** 

Виконуйте дії аналогічно до п. 11. *Запишіть у звіт шлях до активної папки.* 

### **13. У папці «Робоча» створіть текстовий документ з назвою «Total commander.txt».**

Натисніть комбінацію клавіш [Shift]+[F4] для виклику текстового редактора. Введіть назву файлу *Total commander.txt*. Наберіть текст (дайте відповідь на своє контрольне запитання). Для збереження файлу виконайте команду: **Файл**  $\Rightarrow$  **Зберегти**. Закрийте вікно текстового редактора.

**14. У папці «Робоча» створіть текстовий документ, надавши йому назву «Особистий.txt».** 

Виконуйте дії аналогічно до п. 13. Введіть своє прізвище, ім'я та по батькові.

**15. У папці «Робоча» створіть текстовий документ, надавши йому назву «Адреса.txt».** 

Виконуйте дії аналогічно до п. 13. Введіть свою адресу проживання.

### **16. Дослідіть властивості файлу.**

Викличте контекстне меню файлу *Особистий.txt* (наведіть вказівник на назву файлу та натисніть праву клавішу мишки). Виконайте команду **Властивості**  $\Rightarrow$   $\boxed{\alpha}$ .

### **17. Відредагуйте файл.**

Виберіть файл *Особистий.txt*. Натисніть клавішу [F4]. Внесіть зміни у текст (введіть місце і дату народження). Збережіть файл, виконавши команду **Файл ⇒ Зберегти**. Закрийте вікно текстового редактора.

### **18. Перегляньте файл.**

Виберіть файл *Особистий.txt*. Натисніть клавішу [F3]. Спробуйте внести зміни у текст. Закрийте вікно текстового редактора.

# **19. Виконайте операцію копіювання за допомогою функціональних клавіш.**

На правій панелі відкрийте папку *Лабораторна робота 3*, на лівій – **Робоча**. Використовуючи клавішу [Insert] та клавіші [↑] і [↓], виділіть файли *Total commander.txt* і *Особистий.txt* (вибрані файли виділяються іншим кольором). Натисніть клавішу  $[FS] \Rightarrow \boxed{0K}$ .

## **20. Виконайте операцію переміщення за допомогою функціональних клавіш.**

На правій панелі відкрийте папку *Лабораторна робота 3*, на лівій – **Робоча**. Виберіть файл *Адреса.txt*. Натисніть клавішу [F6]  $\Rightarrow \Box$ <sup>0K</sup>.

### **21. Здійсніть операцію перейменування файлу.**

Відкрийте на обох панелях папку *Лабораторна робота 3*. Виберіть файл *Total commander.txt*. Натисніть клавішу [F6]. У стрічці вікна **Total Commander Перейменувати**/**Перемістити** введіть нову назву файлу: *Функ-* $\mu$ іональні клавіші.txt  $\Rightarrow$   $\boxed{\scriptstyle\text{\tiny\begin{bmatrix} \text{\tiny\begin{bmatrix} 0 \end{bmatrix}} \end{bmatrix}}}.$ 

#### **22. Порівняйте дві папки.**

На правій панелі відкрийте папку *Лабораторна робота 3*, на лівій – *Робоча*. Виконайте команду головного меню: **Виділення** - **Порівняти каталоги**.

#### **23. Виконайте операцію копіювання за допомогою головного меню.**

Виділіть файл *d:\Група\_\_\Прізвище\Розклад занять.xls*. Виконайте команду головного меню: **Інструменти** - **Копіювати вибрані файли до буфера**. Відкрийте папку *Лабораторна робота 3* та виконайте команду **Інструменти** - **Вставити з буфера до поточного каталогу**.

**24. Виконайте операцію переміщення за допомогою головного меню.** 

Виділіть файл *d:\Група\_\_\Прізвище\Мій файл 2.xls*. Виконайте команду головного меню: **Інструменти ⇒ Вирізати вибрані файли до буфера**. Відкрийте папку *Лабораторна робота 3* та виконайте команду: **Інструменти** - **Вставити з буфера до поточного каталогу**.

#### **25. Створіть вкладку Вашої групи над правою панеллю.**

25.1. Виконайте команду головного меню: Конфігурація ⇒ Настройка: **Вигляд вікна** та переконайтеся, що включений прапорець **Вкладки папок**.

25.2. Відкрийте у правій панелі диск D:\ та виконайте команду: **Вкладки** - **Нова вкладка для поточної вкладки**.

25.3. Відкрийте папку Вашої групи та заблокуйте її вкладку командою: **Вкладки** - **Блокування/розблокування вкладки**.

25.4. Відкрийте особисту папку (Прізвище).

25.5. Почергово натискайте на усі вкладки.

**26. Закрийте усі вкладки, окрім вкладок груп.** 

Відкрийте вкладку, що необхідно закрити відповідно до завдання. Виконайте команду: **Вкладки** - **Закрити вкладку**.

**27. Встановіть параметри видалення об'єктів.** 

Виконайте команду головного меню: **Конфігурація** - **Налаштування: Операції з файлами**. У вікні **Налаштування** встановіть прапорець **F8/DEL видалення до кошика**.

#### **28. Здійсніть операцію повного видалення файлу.**

Встановіть курсор на ім'я файлу *Особистий.txt*, що знаходиться у папці  $Ja$ бораторна робота 3, та натисніть комбінацію клавіш [Shift]+[F8]  $\Rightarrow \Box$ к $\Box$ .

**29. Виконайте операцію вилучення папки в Корзину.** 

Встановіть курсор на папку Робоча. Натисніть клавіші: [F8]  $\Rightarrow \Box$   $\Rightarrow \Box$  $Bce$ 

#### **30. Відновіть папку Робоча за допомогою програми Корзина.**

Відкрийте вікно програми Корзина. Знайдіть у ній папку *Робоча* та виконайте команду: **Файл ⇒ Відновити**.

**31. Виконайте швидкий пошук об'єкта (своєї папки).** 

31.1. Відкрийте на лівій панелі диск D:\ (натисніть кнопки  $\Box \Rightarrow$   $\Box$  над лівою панеллю). Натисніть комбінацію клавіш [ALT]+[F10].

31.2. У полі **Швидкий пошук** вікна **Дерево каталогів** почніть набирати своє прізвище. Натисніть кнопку <sup>ок</sup>.

### **32. Отримайте довідку про призначення полів вікна Пошук файлів.**

Виконайте послідовність команд головного меню вікна програми Total  $\text{Commonder:}\$  **Інструменти** ⇒ Пошук файлів... ⇒ довідка | Закрийте вікно довідки.

**33. Здійсніть пошук об'єктів за шаблоном імені файлу, наприклад, знайдіть усі файли, назва яких починається з літери «ф», складається з 4-х символів і які створені за минулий рік.** 

33.1. На вкладці **Загальні** параметри вікна **Пошук файлів** у полі **Шукати файли:** введіть шаблон: **ф???.\***.

33.2. Натисніть кнопки:  $\boxed{4}$ иски...  $\rightarrow \boxed{8}$ сі локальні  $\rightarrow \boxed{0}$ К $\boxed{0}$ 

33.3. На вкладці **Додатково** встановіть прапорець **Не старший:** та виберіть значення 1 рік. Натисніть кнопку Почати пошук

**34. Виконайте пошук об'єктів за словом або фразою у файлі, наприклад, знайдіть усі файли, що містять Ваше ім'я.** 

З4.1. Натисніть кнопку **Новый поиск** Очистіть всі поля, які заповнювалися у попередньому завданні.

34.2. Натисніть кнопки:  $\boxed{\Delta^{\text{MCKM...}}} \Rightarrow D: \Rightarrow \boxed{0}$ к.

34.3. Встановіть прапорець **С текстом** та введіть у це поле своє ім'я (наприклад, Іван)  $\Rightarrow$   $\boxed{\frac{3 \text{Ha}{\text{H}}}{1}}$ .

# **35. Перейдіть до знайденого файлу.**

У списку **Результати пошуку** встановіть курсор на перший знайдений файл. Натисніть кнопку Перейти до файлу). Запустіть цей файл на виконання.

**36. Знайдіть файли заданого типу.** 

36.1. Виконайте послідовність команд: **Інструменти** ⇒ **Пошук файлів**... - вкладка **Шаблони пошуку**.

36.2. Розгляньте список **Збережені шаблони пошуку**: встановіть курсор на пункт **Аудиофайлы**.

Зб.3. Натисніть кнопку <u>Вавантажити</u>

36.4. Задайте місце пошуку:  $\boxed{\Delta^{\text{MCKM...}}} \Rightarrow D$ : $\rightarrow \boxed{\text{OK}}$ .

 $36.5$ . Натисніть кнопки  $\boxed{\square$ очати пошук $\overrightarrow{ } \Rightarrow$   $\boxed{\square}$ айли на панель $\overrightarrow{ }$ .

36.6. Відсортуйте інформацію на панелі програми Total Commander за типом (див. лабораторна робота 3).

36.7. Запустіть на виконання довільний файл з розширенням .bmp.

### **37. Здійсніть пошук файлів, що мають однакові імена.**

37.1. Виконайте послідовність команд: **Інструменти** ⇒ Пошук фай**лів... ⇒ Загальні параметри**. У поле **Шукати файли:** введіть шаблон: \*.txt.

37.2. Натисніть кнопки  $\boxed{\Delta}^{\mu c \kappa \mu \dots} \Rightarrow$  Всі локальні  $\Rightarrow$  $\rightarrow$  0K

37.3. Відкрийте закладку **Додатково**. Встановіть прапорці: **Пошук дублікатів:** та **За ім'ям**.

37.4. Натисніть кнопки Почати пошук Файли на панель

**38. Закрийте всі вікна.** 

# **КОНТРОЛЬНІ ЗАПИТАННЯ**

1. Які елементи належать до графічного інтерфейсу програми Total Commander?

2. Як налаштувати графічний інтерфейс Total Commander?

3. Якими способами здійснюється перехід між папками у програмі Total Commander?

4. Як виконати копіювання файлу засобами Total Commander?

5. Як здійснити переміщення файлу засобами Total Commander?

6. Як виділити групу об'єктів у Total Commander?

7. Як виконати перейменування файлу засобами Total Commander?

8. Як переглянути текстовий документ засобами Total Commander?

9. Як створити вкладки над панелями Total Commander?

10. Як можна посортувати файли на панелі Total Commander?

11. Як порівняти інформацію на панелях Total Commander?

12. Яке призначення функціональних клавіш у програмі Total Commander?

13. Для чого призначений символи «?» та «\*» у шаблоні імені об'єкта?

14. Як здійснюється швидкий пошук папок засобами програми Total Commander?

15. Для чого призначена вкладка **Загальні параметри** вікна **Пошук файлів**?

16. Для чого призначена вкладка **Додатково** вікна **Пошук файлів**?

17. Для чого призначена вкладка **Плагіни** вікна **Пошук файлів**?

18. Для чого призначена вкладка **Шаблони** пошуку вікна **Пошук файлів**?

19. Для чого призначений прапорець **Пошук дублікатів** вікна **Пошук файлів**?

20. Що відбувається в результаті натиснення кнопок перейти до файлу та вікна **Пошук файлів**?

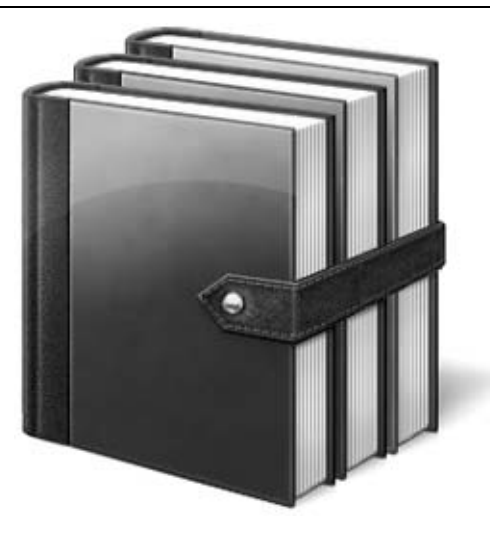

# **§8. АРХІВУВАННЯ ІНФОРМАЦІЇ**

Під час роботи з носіями інформації можливі пошкодження або втрата даних, зумовлені фізичним пошкодженням носія, випадковим знищенням об'єктів або існування комп'ютерних вірусів. Для забезпечення збереження даних необхідно створювати їх резервні копії. Звичайно, можна просто скопіювати інформацію на носій, але такі копії будуть займати стільки ж місця, скільки й оригінали файлів. Для вирішення проблеми економії дискового простору використовують **програми-архіватори**, які дозволяють зменшити розмір файлів за допомогою стиснення інформації.

**Архівування** – це процес стиснення інформації через її кодування. A

Програми-архіватори можуть працювати з архівами різних типів. Особливості кожного типу архіваторів описані у табл. 8.1–8.2.

*Таблиця 8.1.* 

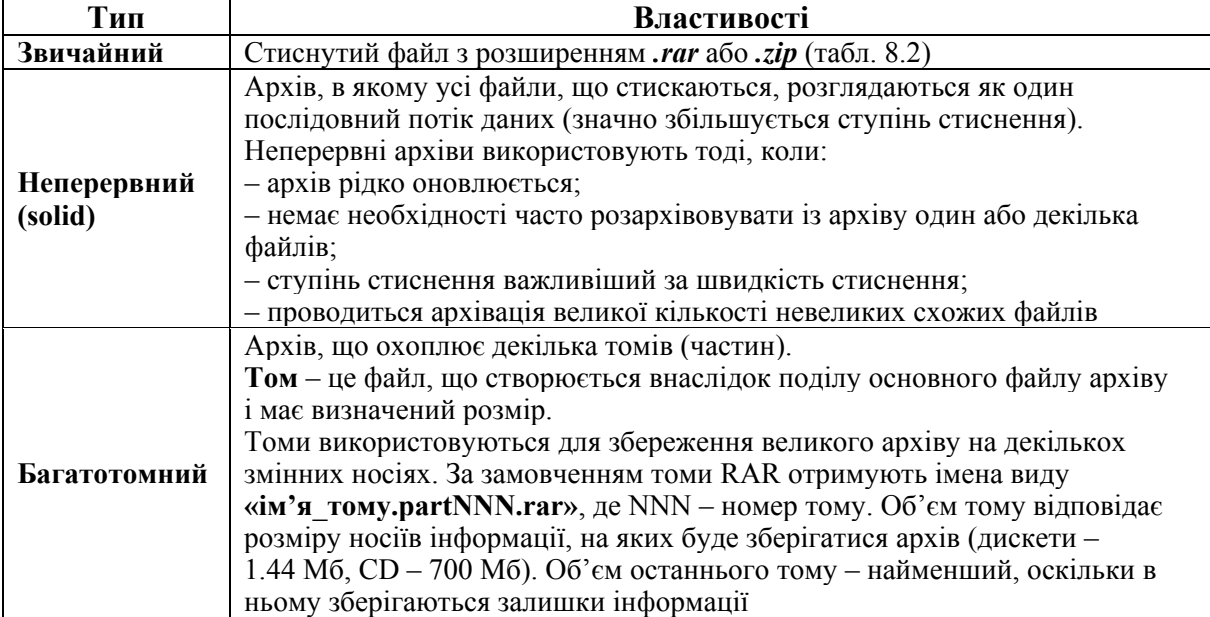

### **Типи архівів**

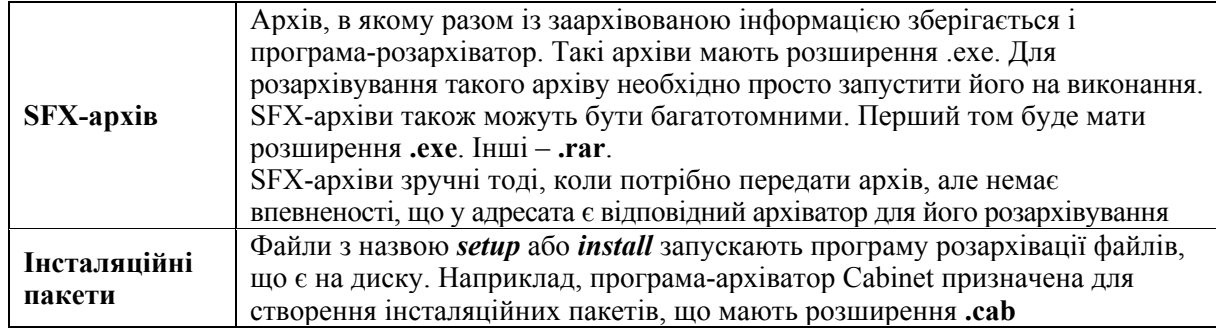

# **1. ГРАФІЧНИЙ ІНТЕРФЕЙС ПРОГРАМИ WINRAR**

Одним із найбільш популярних архіваторів є програма WinRar, відкрити вікно якої можна одним із таких способів:

1) запустити на виконання файл **C:\Program Files\WinRar\WinRar.exe**;

2) навести вказівник на ярлик програми  $\mathbb{R}$ , що знаходиться на Робочому столі та двічі натиснути ліву клавішу мишки;

3) виконати послідовність команд:  $\Theta \Rightarrow$  **Всі програми**  $\Rightarrow$  WinRar.

Після виконаних однієї з цих дій на екрані з'явиться вікно програми WinRar (рис.  $8.1$ ) – стандартне вікно Windows, що охоплює такі елементи:

|              | Системна кнопка                    | Рядок назви            |                                                                      | Кнопки керування вікном                           |  |           |
|--------------|------------------------------------|------------------------|----------------------------------------------------------------------|---------------------------------------------------|--|-----------|
|              | È D:\ - WinRAR                     |                        |                                                                      |                                                   |  |           |
| Головне      | Файл<br>Команди                    | Інструменти<br>Вибране | Довідка<br>Параметри                                                 |                                                   |  |           |
| меню         |                                    |                        |                                                                      |                                                   |  |           |
| Панель       |                                    |                        |                                                                      |                                                   |  |           |
| інструментів | Додати                             |                        | Видобути до Тестувати Переглянути Видалити Знайти Майстер Інформація |                                                   |  | Виправити |
| <b>Вверх</b> | $\bullet$<br>• Локальний диск (D:) |                        |                                                                      |                                                   |  | v         |
| Адресний ·   | ਜ਼ਿਮਤ 1ਰੀ                          | Розмір                 | Тип                                                                  | Змінений                                          |  | Ą         |
| рядок        | ∃Караганда                         |                        | Папка с файлами                                                      | 02.04.2010 12:47                                  |  |           |
|              | ∟Карта України                     |                        | Папка с файлами                                                      | 21.04.2009 9:34                                   |  |           |
|              | ⊇Обновление                        |                        | Папка с файлами                                                      | 15.04.2010 18:02                                  |  |           |
|              | ∏ Технологии раз…                  |                        | Папка с файлами                                                      | 17.02.2009 14:09                                  |  |           |
|              | 逼HP USB Disk Stor                  | 1 666 498              | Apxis WinRAR                                                         | 17.02.2009 17:29                                  |  |           |
|              | 置Keys_Mega_Arch                    | 1 185 494              | Apxis WinRAR                                                         | 14.10.2009 13:00                                  |  |           |
|              | 27158002_DS.pdf                    | 360 876                | Adobe Acrobat Doc                                                    | 14.04.2009 11:03                                  |  |           |
|              | ब्ब्य Позначені 1 каталог          |                        |                                                                      | Разом 27 каталогів і 7 654 273 байтів у 26 файлах |  |           |
|              | Диск Ключ                          |                        | Робоча область                                                       | Рядок стану                                       |  |           |

*Рис. 8.1. Вікно архіватора WinRar* 

**– рядок назви із кнопкою системного меню та кнопками керування вікном**;

**– рядок головного меню програми** – надає доступ до команд, за допомогою яких виконуються різноманітні операції у вікні;

**– панель інструментів** – містить кнопки найбільш вживаних команд, що є у головному меню вікна (табл. 8.3);

**– рядок стану** – призначений для відображення інформації про стан вікна (у середній частині виводиться інформація про загальний розмір виділених файлів, а у правій відображається загальна кількість файлів в активній папці та їх розмір);

**– адресний рядок** – слугує для вибору диска (цей список також можна відкрити натисненням клавіші F4);

**– робоча область вікна** – призначена для роботи з файловою структурою комп'ютера;

– – **кнопка Піднятися вверх на один рівень** – здійснює перехід деревом папок на рівень вверх;

– – **значок Диск** – зміна активного диска;

– – **значок Ключ** – зміна пароля.

*Таблиця 8.3.* 

### **Призначення основних кнопок панелі інструментів**

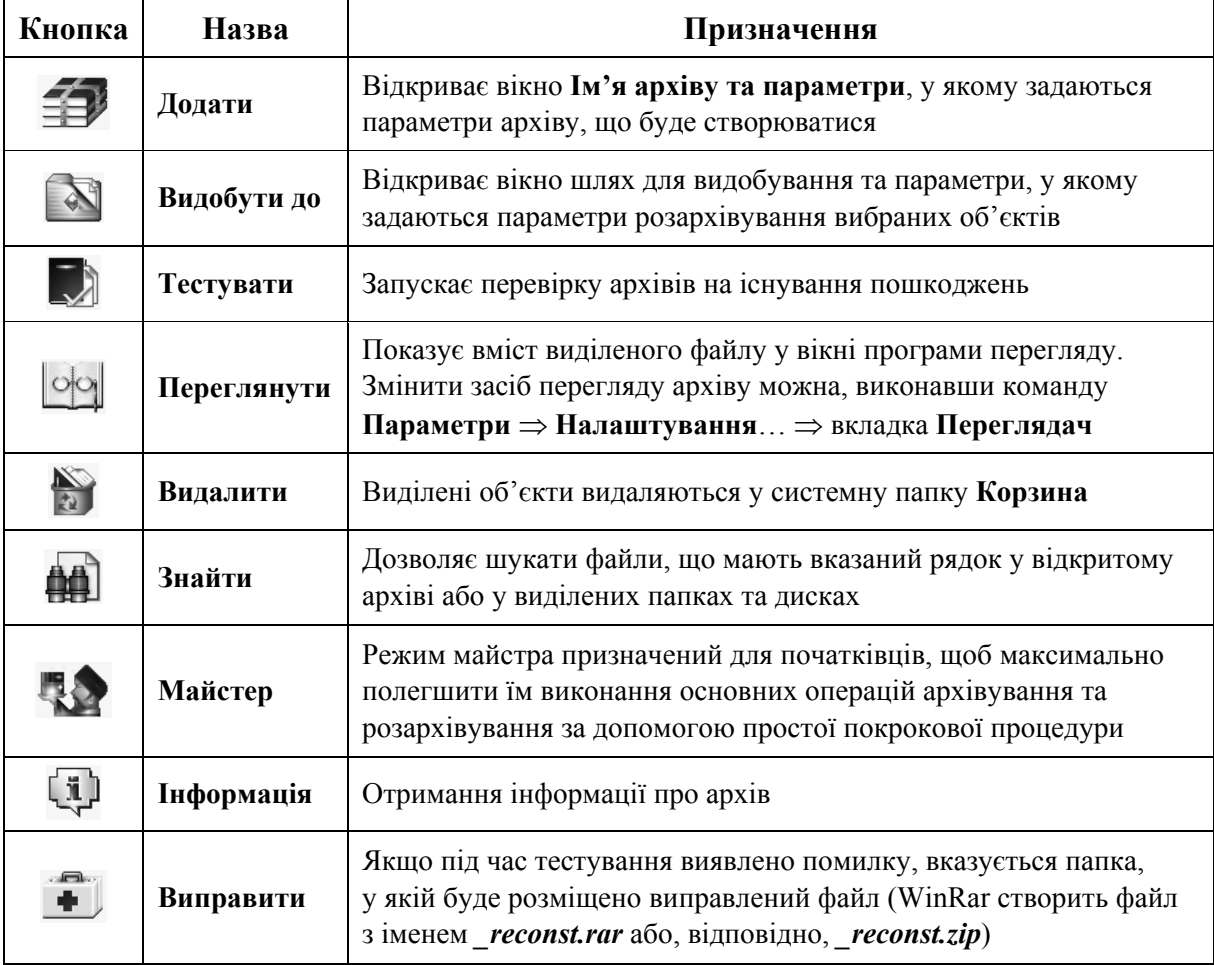

# **2. ВСТАНОВЛЕННЯ ПАРАМЕТРІВ РОБОТИ ПРОГРАМИ WINRAR**

Параметри роботи програми WinRar задаються на вкладках вікна **Параметри**, що відкривається у результаті виконання команди головного меню вікна **Параметри**  $\Rightarrow$  **Налаштування**.

Вкладка **Загальні** дозволяє задати пріоритет виконання операції архівування стосовно інших операцій, що виконуються в цей момент Windows; визначити, які кнопки повинні бути на панелі інструментів, їх вигляд тощо (рис. 8.2).

Вкладка **Список файлів** дозволяє встановити параметри списку файлів у вікні програми WinRar: у вигляді таблиці (повна інформація про файли) або у вигляді списку (тільки імена), а також задавати шрифт, що використовується у робочій області вікна.

Вкладка **Інтеграція** дозволяє встановити параметри зв'язку програми із середовищем Windows та з іншими архіваторами.

Вкладка **Шляхи** дозволяє задати шлях до папки тимчасових файлів і до папки, що відкривається під час запуску програми WinRar.

Вкладка **Стиснення** дозволяє задати папки, в які буде проводитись архівація та розархівація за замовченням.

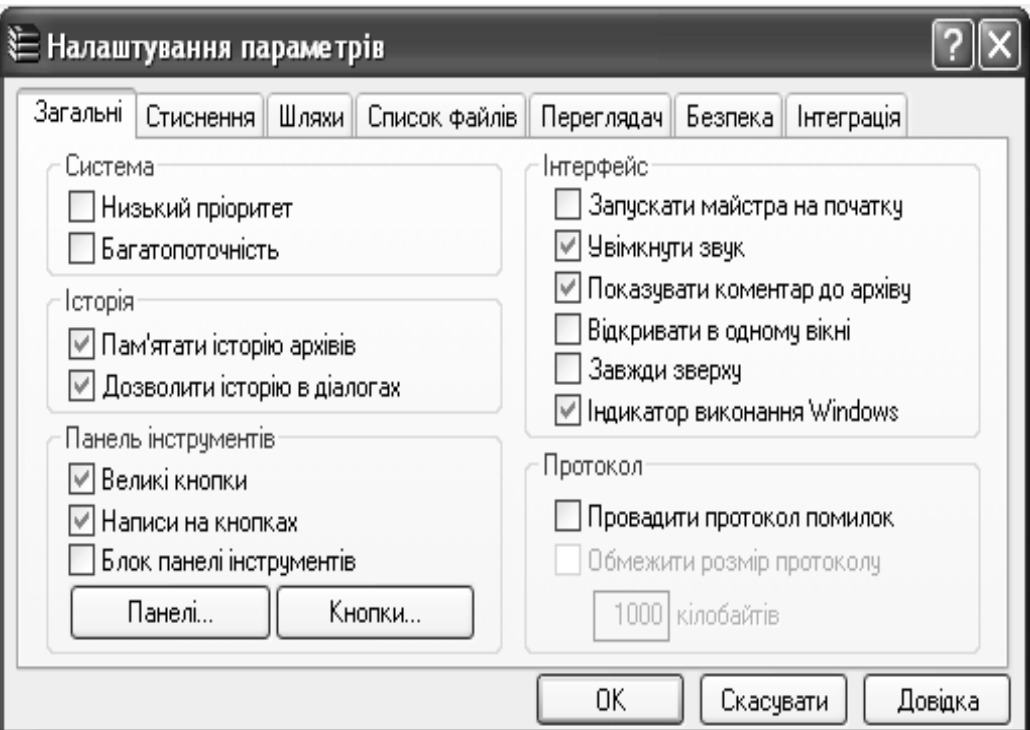

*Рис. 8.2. Вікно налаштування параметрів роботи програми WinRar. Вкладка Загальні*

# **3. РОБОТА З АРХІВАМИ**

# **3.1. АРХІВУВАННЯ ІНФОРМАЦІЇ**

Для архівування об'єктів (файлів, папок) потрібно:

1) у робочій області вікна програми WinRar відкрити папку, де знаходиться інформація, призначена для архівування;

2) виділити об'єкти, які будуть заархівовані (за допомогою клавіші [Insert]);

3) у разі необхідності отримати інформацію про архів, що буде створений. Для отримання інформації про архів необхідно натиснути кнопку **Інфо-**

**рмація** на панелі інструментів, яка дає можливість дізнатися розмір архіву, створеного з вибраних файлів і папок, ступінь стиснення файлів та час архівування (рис. 8.3). Після оцінки користувач може вирішити, які параметри краще задати для архіву, що буде створений;

|                       | E Apxis HP USB Disk Storage Format Tool 2.1.8.rar |                |  |  |
|-----------------------|---------------------------------------------------|----------------|--|--|
| Інформація            | Коментар<br>SFX.                                  |                |  |  |
| Неперервний RAR архів |                                                   |                |  |  |
|                       | Версія для видобування<br>Базова ОС               | 2.9<br>Windows |  |  |
|                       | Разом файлів                                      |                |  |  |
| 80%                   | Загальний розмір                                  | 2074384        |  |  |
|                       | Розмір в архіві                                   | 1 666 396      |  |  |
|                       | Ступінь стиснення                                 | 80%            |  |  |
|                       | 0 байтів                                          |                |  |  |
|                       | Основний коментар                                 |                |  |  |
|                       | Паролі                                            | Немає          |  |  |
| Розмір словника       |                                                   | 2048 K6        |  |  |
|                       | Немає                                             |                |  |  |
|                       | Блокування архівч                                 | £              |  |  |
|                       | Автентична інформація                             | Немає          |  |  |
|                       | 0K<br>Скасувати                                   | Довідка        |  |  |

*Рис. 8.3. Отримання інформації про архів, що буде створений з вибраних об'єктів*

4) натиснути кнопку **Додати** на панелі інструментів вікна програми  $W$ inRar (або виконати: Команди  $\Rightarrow$  Додати файли до архiву ([ALT]+[A])). Відкриється вікно **Ім'я архіву та параметри** (рис. 8.4);

5) натиснути кнопку **Обзор. і за допомогою дерева папок задати шлях** до папки, у якій буде створено архів;

6)задати параметри архіву на вкладках вікна **Ім'я архіву та параметри** та натиснути кнопку  $\Box$  ок

# **3.2. ДІАЛОГОВЕ ВІКНО ІМ'Я АРХІВУ ТА ПАРАМЕТРИ**

Вкладка **Загальні** вікна **Ім'я архіву та параметри** дозволяє задавати основні параметри архіву (табл. 8.4).

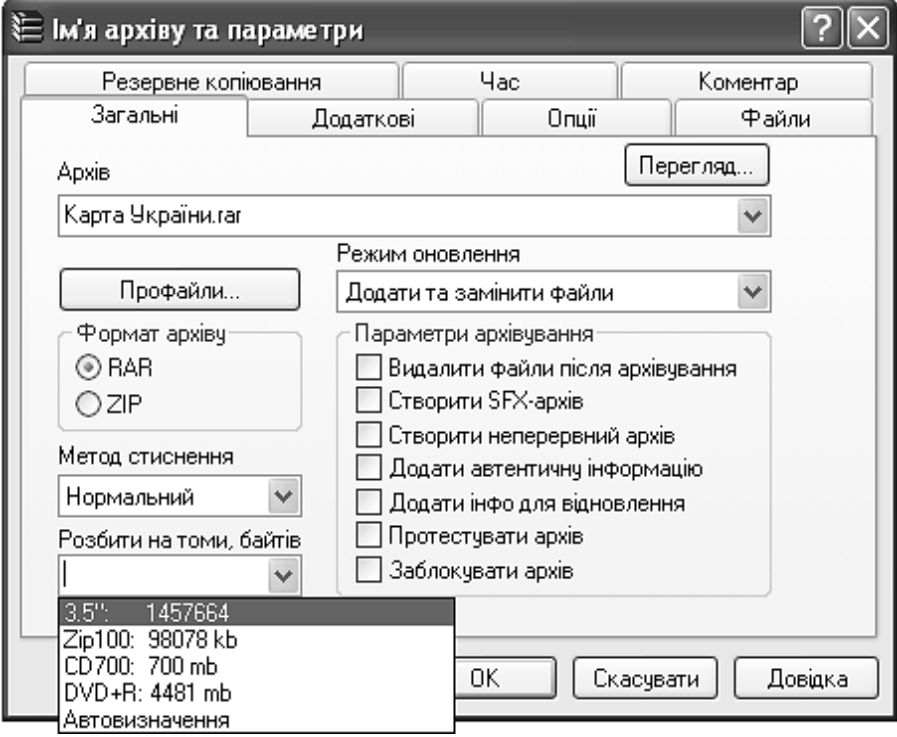

*Рис. 8.4. Вікно Ім'я архіву та параметри. Вкладка Загальні*

На вкладці **Коментар** вказуються коментарі для нового архіву або архіву, що оновлюється. Коментар можна завантажити з файлу або ввести вручну (рис. 8.5).

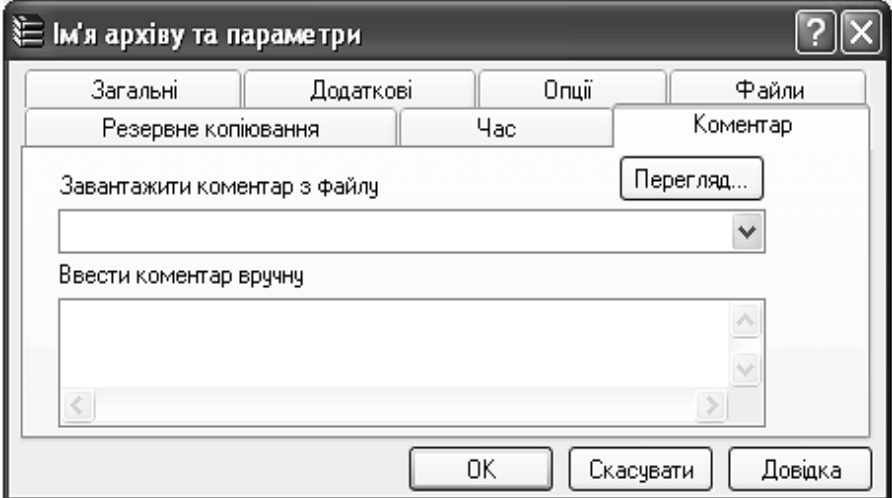

*Рис. 8.5. Вікно Ім'я архіву та параметри. Вкладка Коментар*

# **Призначення полів вкладки Загальні діалогового вікна Ім'я архіву та параметри**

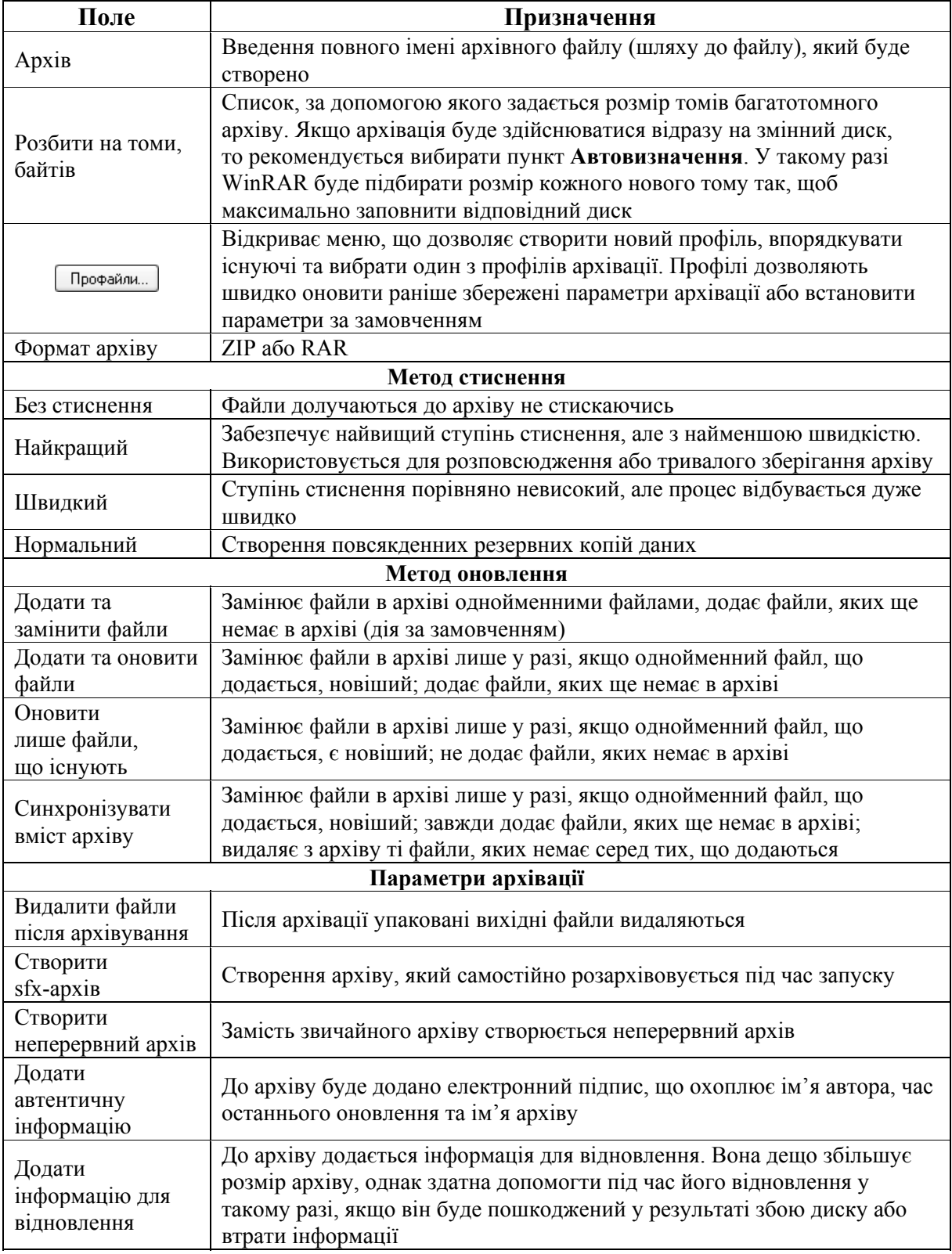

Вкладка **Додаткові** дозволяє задавати додаткові параметри архіву (рис. 8.6, табл. 8.5).

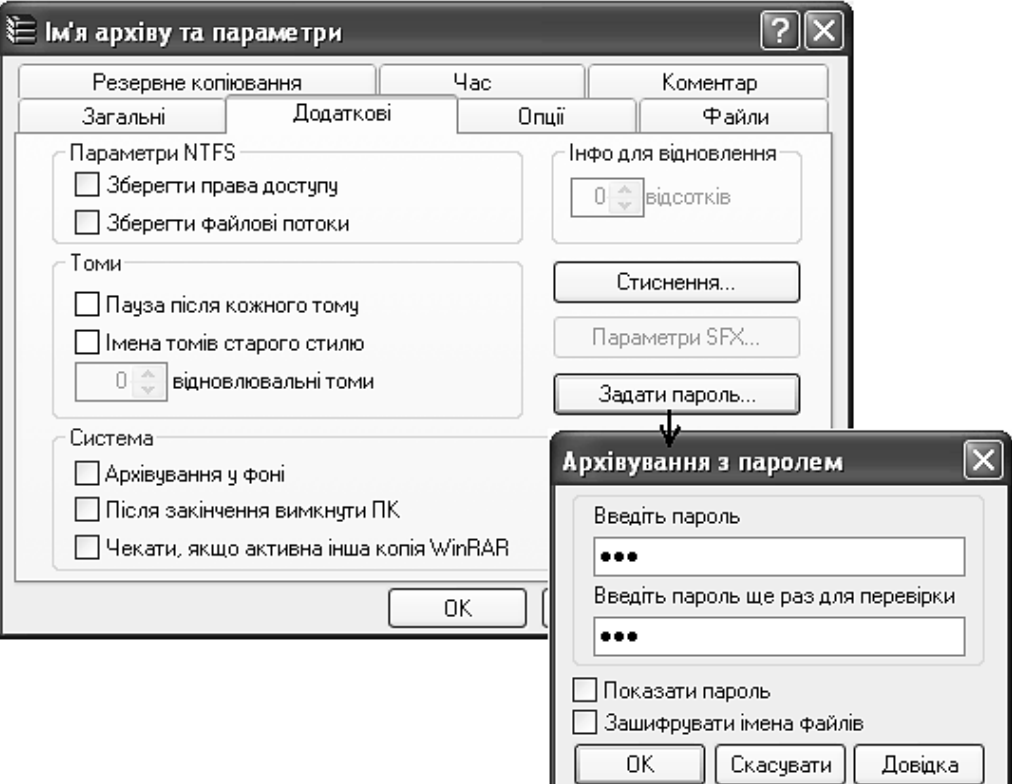

*Рис. 8.6. Вікно Ім'я архіву та параметри. Вкладка Додаткові. Встановлення пароля під час архівації*

*Таблиця 8.5.* 

# **Призначення деяких полів вкладки Додаткові діалогового вікна Ім'я архіву та параметри**

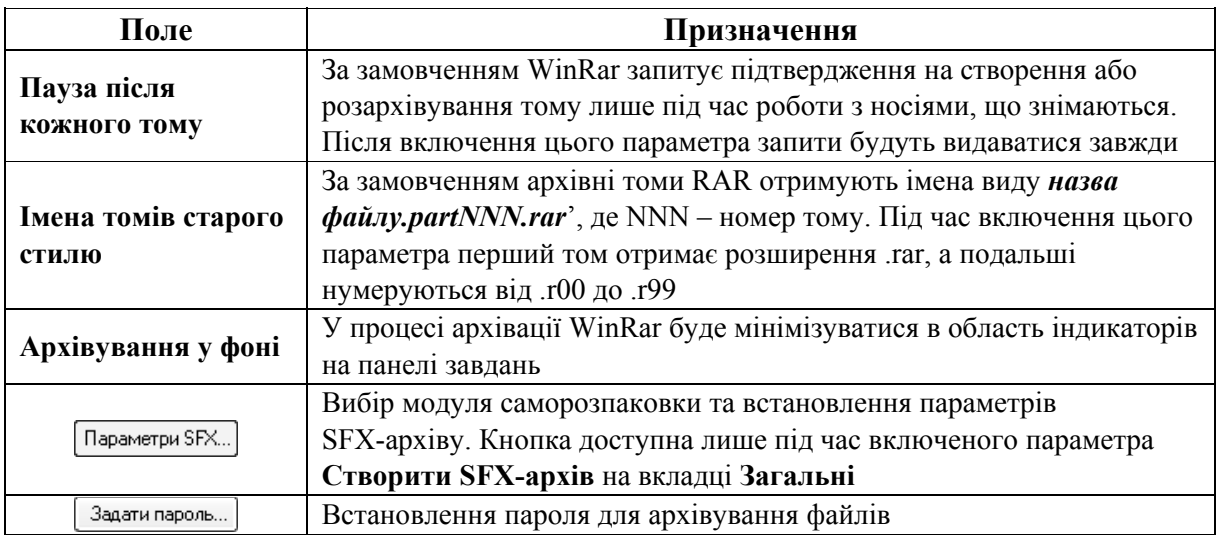

Вкладка **Файли** дозволяє задавати шаблони імен файлів для додавання в архів, видалення з архіву; вказувати файли, що мають додаватися в архів без стиснення; задавати параметри збереження шляхів до файлів під час архівування, встановлювати параметри відправлення архівів електронною поштою.

Вкладка **Резервне копіювання** дозволяє встановлювати параметри для резервного копіювання файлів.

Вкладка **Час** дозволяє встановлювати параметри збереження та фіксації часу створення архівного файлу, задавати файли для обробки залежно від часу їх створення.

Під час архівації відображається вікно зі статистикою (рис. 8.7). Після закінчення архівації вікно статистики закриється, а створений архів стане виділеним файлом.

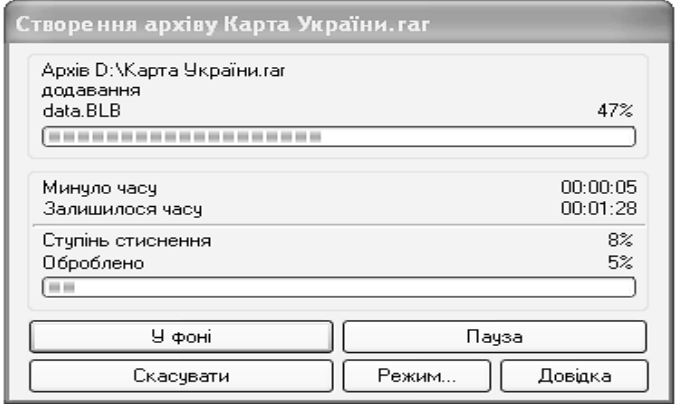

*Рис. 8.7. Процес архівації файлів*

# **3.3. ПЕРЕГЛЯД ВМІСТУ АРХІВУ**

Для того, щоб дізнатися, які об'єкти належать до архіву, необхідно виділити архівний файл і натиснути клавішу [Enter] або навести на нього вказівник та двічі натиснути ліву клавішу мишки.

## **3.4. РОЗАРХІВОВУВАННЯ ІНФОРМАЦІЇ**

Розархівувати файли можна двома способами. *Перший спосіб:* 

1) виділити архівний файл і натиснути кнопку **Видобути до** . Відкриється вікно **Шлях для видобування та параметри** (рис. 8.8);

2) у вікні **Шлях для видобування та параметри** визначити параметри розархівації (за допомогою дерева папок на панелі справа вибрати папку, в якій будуть розміщені розархівовані файли і параметри розархівування (табл. 8.6)) та натиснути кнопку  $\boxed{\alpha}$ .

*Таблиця 8.6.* 

### **Призначення деяких полів діалогового вікна Шлях для видобування та параметри**

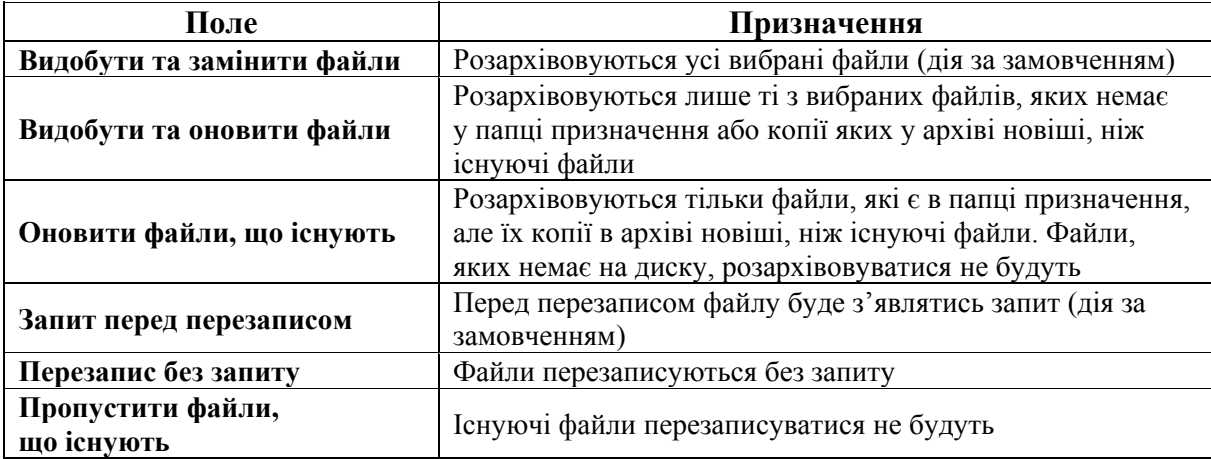

### *Другий спосіб:*

- 1) увійти в режим перегляду архівного файлу;
- 2) виділити об'єкти, що будуть розархівовуватися;

3) натиснути кнопку **Видобути до** (будуть розархівовані лише виділені файли і папки, на відміну від першого способу, де розархівовувалися усі файли і папки архіву);

4) у вікні **шлях для видобування та параметри** визначити параметри розархівації та натиснути кнопку <sup>[ ок ]</sup>.

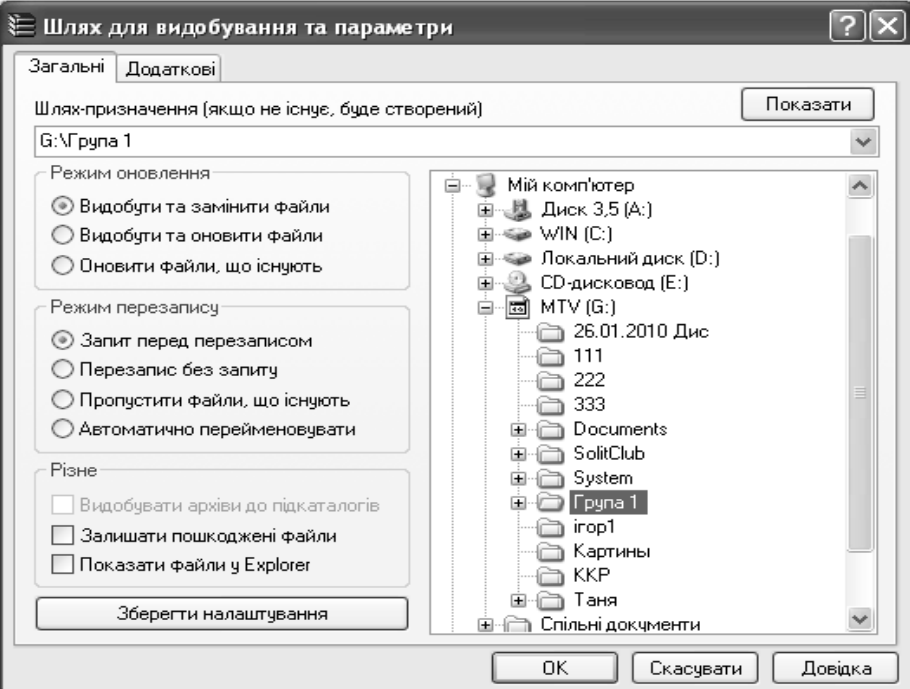

*Рис. 8.8. Визначення параметрів для розархівування файлів*

# **4. АРХІВАЦІЯ ФАЙЛІВ У TOTAL COMMANDER**

Програма Total Commander може працювати з архівами так, ніби вони – папки. Тому якщо навести вказівник мишки на архів і двічі натиснути ліву клавішу (або натиснути клавішу [Enter]), можна побачити вміст відповідного файлу.

Якщо файл був заархівований разом із своїм шляхом, цей шлях також відобразиться у вигляді звичайних вкладених папок. У них можна переміщатися звичайним способом і розархівовувати будь-які об'єкти.

# **4.1. АРХІВУВАННЯ ІНФОРМАЦІЇ В TOTAL COMMANDER**

Для архівування об'єктів (файлів, папок) потрібно:

1) виділити об'єкти, для архівації (клавіша [Insert]);

2) виконати команду: Файли ⇒ Упакувати... Відкриється вікно Упаку**вання файлів** (рис. 8.9);

3) у поле **Упакувати файли до архіву**<sup>1</sup> ввести повне ім'я архівного файлу (шлях до файлу), який буде створений. За замовченням у цьому полі виводиться повне ім'я папки, що відкрита на протилежній панелі, а як ім'я архіву виступає ім'я папки, у якій знаходяться файли, що архівуються. Для швидкого переходу до потрібної папки можна скористатися кнопкою  $\Box$  дерево  $\Box$ 

4) встановити тип архіву, що створюється, задати його параметри та натиснути кнопку  $\Box$ <sup>0К</sup>

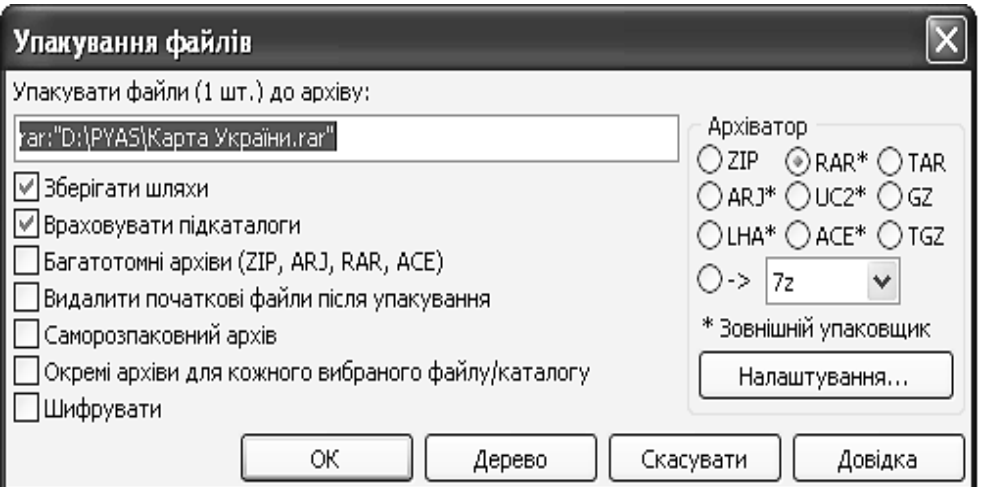

*Рис. 8.9. Архівація файлів у Total Commander* 

\_\_\_\_\_\_\_\_\_\_\_ 1 Поле **Упакувати файли до архіву** повинне охоплювати ім'<sup>я</sup> архіватора (ZIP, ARJ, RAR…) та двокрапку перед іменем файлу, наприклад, zip:c:\test.zip, інакше файли будуть просто скопійовані.

# **4.2. РОЗАРХІВУВАННЯ ІНФОРМАЦІЇ В TOTAL COMMANDER**

Для розархівування об'єктів з архіву необхідно:

1) на одній з панелей відкрити папку, де будуть розміщені розархівовані файли;

2) на другій панелі виділити архівний файл та виконати команду **Файли**  $\Rightarrow$  **Розпакувати** ([F5]). Відкриється вікно **Розпакування файлів** (рис. 8.10);

3) у вікні **Розпакування файлів** визначити параметри розархівації (див. рис. 8.10, табл.8.7);

4) натиснути кнопку  $\boxed{\alpha}$ .

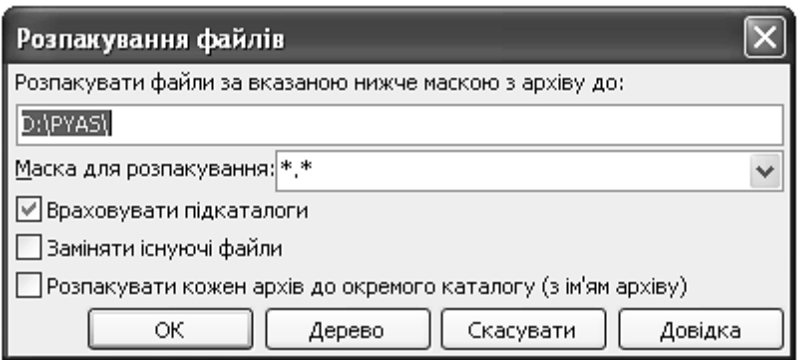

*Рис. 8.10. Розархівування файлів у Total Commander* 

### *Таблиця 8.7.*

### **Призначення полів діалогового вікна Розпакування файлів**

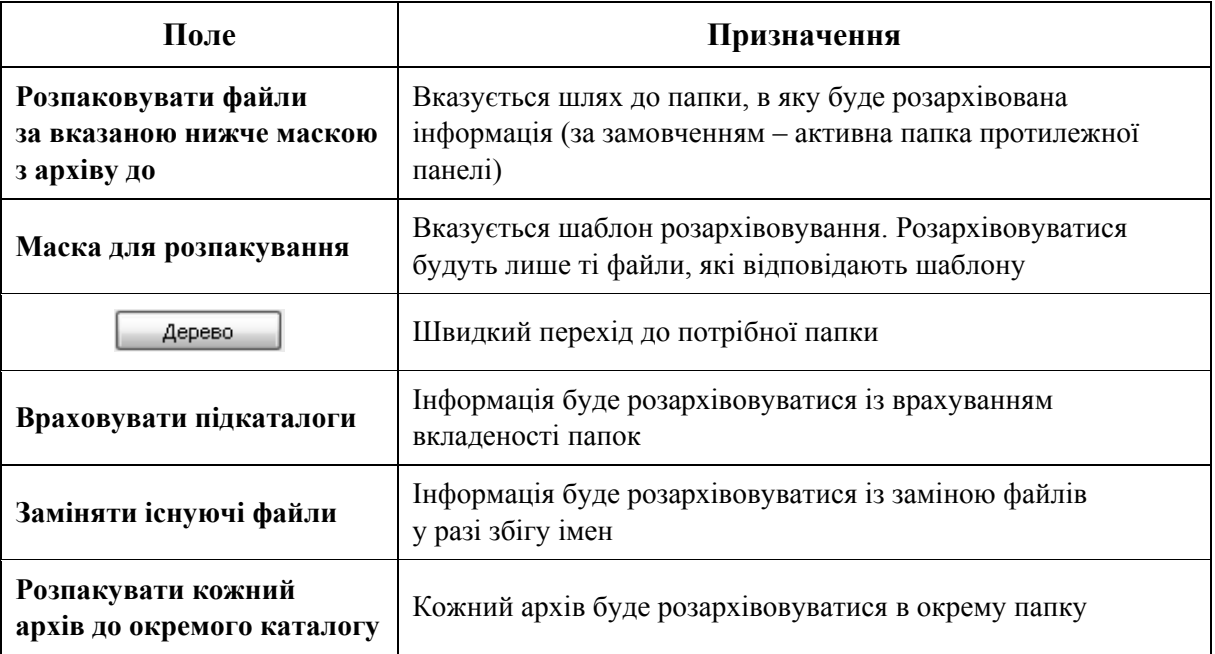

# **ПРАКТИЧНІ ВПРАВИ**

**1. Знайдіть та скопіюйте файл, розмір якого не менший за 20 Мб, у папку D:\Група №\_\Прізвище\Лабораторна робота 2.** 

Див. лабораторні роботи 3, 4.

**2. Відкрийте вікно програмиWinRar.** 

 $\Rightarrow$  **Vci програми**  $\Rightarrow$  WinRar  $\Rightarrow$  WinRar.

**3. Отримайте інформацію про команди головного меню вікна програми WinRar.** 

Виконайте послідовність команд головного меню вікна програми WinRar: **Довідка** - **Розділи довідки** - **Інтерфейс WinRar** - **Меню WinRar**. Закрийте вікно довідки.

**4. Налаштуйте панель інструментів WinRar.** 

4.1. Відкрийте контекстне меню панелі інструментів та виконайте команду **Вибрати кнопки**. У вікні **Зазначити кнопки з панелі інструментів** в області **Показувати поза архівами** залишіть встановленими лише прапорці:  $\pi$ **Додати** та **Видобути до** ⇒  $\overline{\phantom{a}}^{\text{OK}}$  .

4.2. Виконайте дії, аналогічні до попереднього пункту, та сформуйте панель інструментів так:

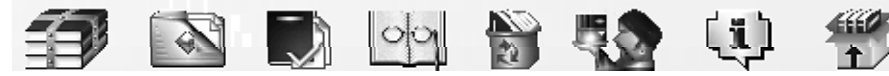

**5. Дослідіть рядок стану програми.** 

**6. Переконайтеся, що встановлені (якщо ні, то встановіть) такі параметри роботи програми WinRar.** 

Виконайте команду головного меню вікна: **Параметри** - **Налаштування**…

6.1. Параметри панелі інструментів: Загальні ⇒ Великі кнопки.

6.2. Параметри створення багатотомного архіву: **Стиснення** ⇒  $\Rightarrow$  Дискета 3.5", 700 Мбайт, рядок«Автовизначення»  $\Rightarrow$  <sup>ок</sup>.

6.3. Параметри шляхів: Шл**яхи ⇒ Каталог запуску** ⇒ <sup>Перегляд...</sup> ⇒ Мій  $\mathbf{K}$ омп'ютер  $\Rightarrow$  Локальний диск (D:)  $\Rightarrow$   $\boxed{\text{OR}}$ . Прапорець При запуску пере**ходити до останнього робочого каталогу** – знятий.

6.4. Параметри списку файлів у вікні програми: **Список файлів** - **Детальний**.

6.5. Параметри інтеграції: **Інтеграція** - прапорець **Помістити іконку WinRar на Desktop** – встановлений.

**7. Створіть архів, що має формат RAR.** 

7.1. За допомогою адресного рядка відкрийте папку *D:\Група №\_\_\_\Прізвище*. Виберіть папку *Лабораторна робота 2* та файл *Розклад занять.xls* (вибір файлів здійснюється клавішами [↑], [↓] та [Insert]).

7.2. На панелі інструментів натисніть кнопку **Додати** .

7.3. Натисніть кнопку Перегляд... та задайте шлях до папки, де буде створений архівний файл: *D:\Група №\_\_\_\Прізвище*. На панелі інструментів вікна **Знайти архів** натисніть кнопку **Створення нової папки** та задайте ім'я папки *Лабораторна робота 5*. Відкрийте її. У поле **Ім'я файлу:** введіть ім'я архіву: Прізвище\_архів. Натисніть кнопку **Відкрити**.

7.4. У вікні **Ім'я архіву та параметри** виберіть перемикач **Формат архіву** *–* RAR.

7.5. Задайте метод стиснення – **Нормальний**.

7.6. Перейдіть на вкладку **Додаткові** та зніміть усі прапорці. Натисніть кнопку <sup>[Задати пароль...] У поле Введіть пароль введіть своє ім'я. У поле</sup> **Введіть пароль ще раз для перевірки** введіть для підтвердження своє ім'я ще раз  $\Rightarrow$   $\boxed{\alpha}$ .

7.7. На вкладці **Коментар** у полі **Ввести коментар вручну** введіть текст «Архів, створений курсантом (студентом) Прізвище факультет група »  $\Rightarrow$   $\Box$ 

7.8. Відкрийте папку *Лабораторна робота 5.* 

**8. Створіть архів, що має формат ZIP.** 

8.1. Натисніть кнопку для переходу у папку *Прізвище*. Виберіть папку *Лабораторна робота 2* та файл *Розклад занять.xls*.

8.2. На панелі інструментів натисніть кнопку **Додати** .

8.3. У вікні **Ім'я архіву та параметри** натисніть кнопку Перегляд... та задайте шлях до папки, де буде створений архівний файл: *D:\Група №\_\_\_\Прізвище\Лабораторна робота 5*. Відкрийте її. У поле **Ім'я файлу:** введіть ім'я архіву: *Прізвище\_архів*. Натисніть кнопку .

8.4. Виберіть перемикач **Формат архіву – ZIP**.

8.5. На вкладці **Додаткові** встановіть прапорець **Архівування у фоні**  $\Rightarrow$   $\boxed{\alpha}$ .

8.6. Відкрийте папку *Лабораторна робота 5*.

**9. Створіть SFX-архів.** 

9.1. Відкрийте папку *D:\Група №\_\_\_\Прізвище* та виберіть папку *Лабораторна робота 2*, файл *Розклад занять.xls*.

9.2. На панелі інструментів натисніть кнопку Додати **......** 

9.3. Натисніть кнопку Перегляд... та задайте шлях до папки, де буде створений архівний файл: *D:\Група №\_\_\_\ Прізвище\Лабораторна робота 5*. У поле Ім'я файлу: введіть: *Прізвище архів*  $SFX \Rightarrow$  <sup>— Відкрити  $\Rightarrow$  — <sup>ОК</sup>.</sup>

9.4. У вікні Ім'я архіву та параметри встановіть перемикач Створити  $SFX$ -архів  $\Rightarrow$   $\boxed{\alpha K}$ .

9.5. Відкрийте папку  $\mathbf{D}$ :\*Група*  $\mathbf{M}$ <sup>*e*</sup> \*Прізвище*\*Лабораторна робота* 5.

**10. Створіть багатотомний архів.** 

10.1. Відкрийте папку *D:\Група №\_\_\_\Прізвище* та виберіть папку *Лабораторна робота 2*, файл *Розклад занять.xls*.

10.2. На панелі інструментів натисніть кнопку **Додати** .

10.3. Натисніть кнопку Перегляд... та задайте шлях до папки, де буде створений архівний файл: *D:\Група №\_\_\_\ Прізвище\Лабораторна робота 5*. У поле **Ім'я файлу** введіть: *Прізвище\_архів багатотомний* - .

10.4. У вікні **Ім'я архіву та параметри**у списку **Розбити на томи (байтів:)** виберіть – 1 457 664  $\Rightarrow$   $\boxed{0K}$ .

10.5. Відкрийте папку  $\mathbf{D}$ :\*Група*  $\mathcal{N}$ <sup>*e*</sup> \*Прізвище*\*Лабораторна робота* 5.

**11. Виконайте порівняння створених архівів різних типів. Отримайте інформацію про ступінь стиснення архівів.** 

11.1. Відкрийте папку  $D:\Gamma$ рупа  $\mathcal{N}_2$  \  $\Gamma$ різвище\ Лаборатор*на робота 5*. Виберіть один зі створених архівів, натисніть на панелі інструментів кнопку **Інформація**  $\left[ \begin{smallmatrix} 1 \end{smallmatrix} \right] \Rightarrow$  <sup>ок</sup> Аналогічно визначіть властивості решти архівів.

11.2. Порівняйте розміри та ступінь стиснення створених архівів.

### **12. Проведіть операцію розархівування даних.**

Виберіть архівний файл *Прізвище\_архів.rar*. На панелі інструментів натисніть кнопку **Видобути до** - . У діалоговому вікні **Ввід пароля** введіть пароль, заданий у п. $7 \Rightarrow$   $\boxed{0}$ к $\boxed{0}$ .

**13. Розархівуйте багатотомний архів.** 

Виберіть архівний файл *D:\Група №\_\_\Прізвище\Лабораторна робота 5\ ім'я тому.part01.rar*. На панелі інструментів натисніть кнопку **Видобути до**  $\Rightarrow$   $\boxed{\alpha}$ .

### **14. Розархівуйте SFX-архів.**

14.1. Завантажте програму Total Commander. Виберіть файл *D:\Група №\_\_\_\ Прізвище\Лабораторна робота 5\Прізвище\_архів SFX.exe* та натисніть клавішу [Enter].

14.2. Задайте шлях, куди буде розархівований цей файл:  $\boxed{\text{Refer.} }$  $\Rightarrow$  $D$ : $\Gamma$ *pyna*  $\mathcal{N}$ <sup>*ll*</sup>  $\Rightarrow$   $\boxed{\text{CTBOPHTM TAGINKy}} \Rightarrow$  введіть назву папки: **Прізвище SFX**  $\Rightarrow$  $\Rightarrow$   $\boxed{\text{Bcranовuru}}$ .

### **15. Створіть архів засобами програми Total Commander.**

15.1. На правій панелі відкрийте папку  $\bm{D}$ :\*Група №* \ *Прізвище*\ *Лабораторна робота 5*, на лівій – папку *D:\Група №\_\_\_\Прізвище та виділіть файл Розклад занять.xls*.

15.2. Виконайте команду головного меню вікна: Файли  $\Rightarrow$  Упакувати...

15.3. Встановіть прапорець **Видалити початкові файли після упакування**  $\Rightarrow$  <u>ок</u>].

**16. Розархівуйте багатотомний архів засобами програми Total Commander.** 

16.1. На правій панелі виділіть файл  $D:\Gamma$ рупа №  $\Box$ *Прізвище*  $\Box$ *Лабораторна робота 5\Прізвище\_архів багатотомний.part01.rar*.

16.2. Виконайте команду головного меню вікна: **Файли ⇒ Розпакувати**.

16.3. Встановіть прапорець **Розпакувати кожний архів до окремого**  $\kappa$ аталогу  $\Rightarrow$   $\boxed{\circ\kappa}$  .

16.4. Закрийте вікно програми Total Commander.

**17. Здійсніть додавання об'єкта до архіву.** 

Відкрийте програму **Компьютер**. Знайдіть та виділіть папку  $D$ :\*Група* №  $\Box$ *Ирізвище* $\Box$ *Лабораторна робота* 3. Виконайте команду контекстного меню цієї папки: WinRar - **Додати до архіву**... У вікні **Ім'я архіву** та параметри натисніть кнопку **Перегляд...** Відкриється вікно Знайти архів, у якому знайдіть і виберіть архівний файл *Прізвище\_архів.rar*. Натисніть кноп- $\text{ky}$   $\boxed{\text{Bi}_\text{KPMTH}} \Rightarrow \boxed{\text{OK}}$ .

**18. Перегляньте зміст файлу.** 

Відкрийте папку *Лабораторна робота 5* та встановіть курсор на файл *Прі-*

*звище\_архів.rar*. На панелі інструментів натисніть кнопку **Переглянути** .

**19. Виконайте видалення файлу з архіву.** 

Виділіть файл *Розклад занять.xls* архіву *D:\Група №\_\_\_\Прізвище\ Ла-* $\delta$ ораторна робота 5\*Прізвище* архів.rar та на панелі інструментів натисніть кнопку **Видалити**  $\mathbf{E} \Rightarrow \mathbf{E}$  ok .

**20. Закрийте усі вікна.** 

# **КОНТРОЛЬНІ ЗАПИТАННЯ**

- 1. Що розуміють під архівуванням?
- 2. Яке призначення програми WinRar?
- 3. Чим відрізняються архіви ZIP і RAR?
- 4. Які існують типи архівів?
- 5. Які елементи охоплює вікно програми WinRar?
- 6. Що таке фоновий режим роботи програми?
- 7. Як встановити параметри роботи програми WinRar?
- 8. Як виконати архівацію даних?
- 9. Коли використовують багатотомний архів?
- 10. Коли використовують SFX-архів?
- 11. Як розархівувати архів за допомогою програми WinRar?
- 12. Як встановити пароль на архів?
- 13. Який порядок створення SFX-архіву?
- 14. Як створити багатотомний архів?
- 15. Як отримати інформацію про властивості архіву у вікні програми WinRar?
- 16. Як створити архів засобами програми Total Commander?
- 17. Як розархівувати архів у програмі Total Commander?
- 18. Як переглянути оцінку ступеня стиснення файлів в архіві?
- 19. Як додати файл у вже існуючий архів?
- 20. Як видалити окремі файли з архіву в програмі WinRar?

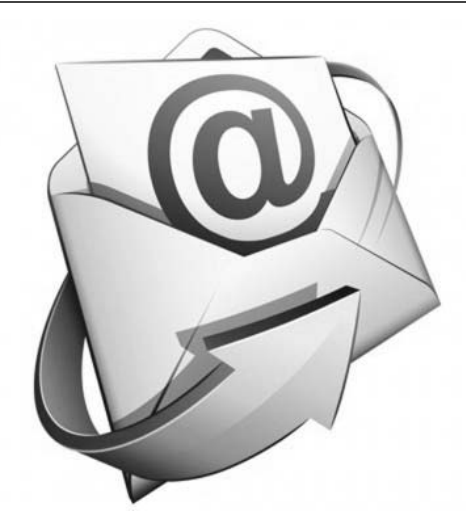

# **§ 9. ОСНОВИ РОБОТИ В МЕРЕЖІ INTERNET. ЕЛЕКТРОННА ПОШТА**

### **1. КОМП'ЮТЕРНІ МЕРЕЖІ. ОСНОВНІ ПОНЯТТЯ**

Під час фізичного з'єднання двох чи більше комп'ютерів утворюється комп'ютерна мережа. Загалом для створення комп'ютерних мереж необхідне спеціальне апаратне забезпечення (мережеве обладнання) і спеціальне програмне забезпечення (мережеве програмне забезпечення). Найпростіше з'єднання двох комп'ютерів для обміну даними називається прямим з'єднанням. Для створення прямого з'єднання комп'ютерів, що працюють під керуванням операційної системи Windows, не потрібно ні спеціального апаратного, ні програмного забезпечення. Для цього як апаратне забезпечення використовуються стандартні порти введення/виведення, а як програмне забезпечення використовується стандартний засіб, який є у складі операційної сис- $\tau$ еми Пуск ⇒ Усі програми ⇒ Стандартні ⇒ Підключення до віддаленого **робочого столу**.

Основним завданням, яке вирішується під час створення комп'ютерних мереж, є забезпечення сумісності обладнання за електричними і механічними характеристиками, а також забезпечення сумісності інформаційного забезпечення (програм і даних) за системою кодування і формату даних. Для забезпечення необхідної сумісності архітектури комп'ютерної мережі діють спеціальні стандарти, які називають *протоколами*. Вони визначають характер апаратної взаємодії компонентів мережі (*апаратні протоколи*) та характер взаємодії програм і даних (*програмні протоколи*). Фізично функції підтримки протоколів виконують апаратні пристрої (*інтерфейси*) і програмні засоби (*програми підтримки протоколів*). Програми, які виконують підтримку протоколів, також називають *протоколами*.

Відповідно до протоколів, що використовуються, комп'ютерні мережі поділяють на *локальні* і *глобальні*. Комп'ютери локальної мережі здебільшого використовують єдиний комплект протоколів для всіх учасників. З огляду на територіальність локальні мережі характеризуються компактністю. Глобальні мережі мають, як правило, збільшені географічні масштаби, можуть охоплювати окремі комп'ютери і окремі локальні мережі, зокрема і ті, що використовують різні протоколи.

Призначення усіх видів комп'ютерних мереж визначається двома функціями:

– забезпечення спільного використання апаратних і програмних ресурсів мережі;

– забезпечення спільного доступу до ресурсів даних.

Наприклад, усі користувачі локальної мережі можуть використовувати єдиний загальний пристрій друку (*мережевий принтер*), або ресурси жорстких магнітних дисків одного виділеного комп'ютера (*файлового сервера*). Це ж стосується і програмного забезпечення. Комп'ютерні мережі, в яких нема виділеного сервера, а усі локальні комп'ютери можуть спілкуватися один з одним на «рівних правах», називаються *одноранговими*.

### **1.1. ПОНЯТТЯ ПРО МЕРЕЖУ INTERNET**

У перекладі **Internet** – це міжмережа, тобто у вузькому розумінні – об'єднання мереж. Однак сьогодні у це поняття закладено ширший зміст – *Всесвітня комп'ютерна мережа*. У фізичному розумінні Internet можна розглядати як декілька мільйонів комп'ютерів, пов'язаних один з одним можливими лініями зв'язку. Однак такий «фізичний» погляд на Internet досить вузький. Сьогодні Internet розглядають як певний інформаційний простір.

**Internet** – це не сукупність прямих з'єднань між комп'ютерами.  $\triangle$ 

Наприклад, якщо два комп'ютери, які є на різних континентах, обмінюються даними, це зовсім не означає, що між ними діє одне пряме або віртуальне з'єднання. Дані, які вони посилають один одному, розбиваються на пакети і навіть в одному сеансі зв'язку різні пакети одного повідомлення можуть пройти різними маршрутами. Якими би маршрутами не рухались пакети даних, вони однаково досягнуть пункту призначення і будуть зібрані в єдиний документ. Водночас дані, відправлені пізніше, можуть приходити раніше, однак це не завадить правильно зібрати документ, оскільки кожен пакет має своє маркерування.

Отже, Internet – це «простір», усередині якого відбувається безперервна циркуляція даних. З цього погляду його можна порівнювати з теле- і радіоефіром, хоч і є різниця в тому, що в ефірі жодна інформація зберігатися не мо-
же, а в Internet вона переміщується між комп'ютерами, які утворюють вузли мережі, і певний час зберігається на їх жорстких магнітних дисках.

### **1.2. ПРОТОКОЛИ**

Обмін даними в мережі Internet здійснюється за допомогою спеціальних **протоколів** – набору угод, яких необхідно дотримуватися, щоб обидві сторони (відправник і отримувач) могли чітко «домовитись» один з одним.

Протоколи задають способи передачі даних, повідомлень, обробки помилок мережі, а також дозволяють розробити стандарти, непов'язані з конкретною апаратною платформою. Всі параметри – від швидкості передачі даних і до методів адресації під час транспортування окремих повідомлень – визначаються і задаються протоколами.

Днем заснування мережі Internet в сучасному розумінні стала дата стандартизації протоколу зв'язку ТСР/ІР, який є основою Всесвітньої мережі і сьогодні.

Тут необхідно уточнити, що в сучасному розумінні ТСР/ІР – це не один мережевий протокол, а два, які знаходяться на різних рівнях (так званий *стек* протоколів). Протокол ТСР (*Transmission Control Protocol*) – транспортного рівня. Він керує процесом передачі інформації. Протокол ІР (*Internet Protocol*) – адресний. Він належить до мережевого рівня і визначає куди відбувається передача.

Згідно з протоколом ТСР дані, які відправляються, «нарізуються» на невеликі пакети, після чого кожен пакет маркірується так, щоб у ньому були адреси отримувача та відправника, а також інші дані, необхідні для правильного збирання документа на комп'ютері отримувача (рис. 9.1).

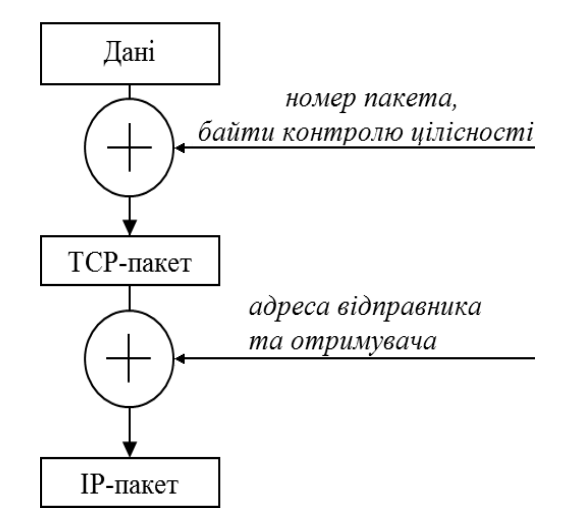

*Рис. 9.1. Формування ІР-пакета* 

Протокол ІР передбачає, що в кожного користувача має бути своя унікальна адреса (ІР*-адреса*). Вона складається з чотирьох байт, наприклад, 107.11.234.25. Структура ІР-адреси така, що кожний комп'ютер, через який проходить пакет, може за цими чотирма числами визначити маршрут відправлення пакетів у цей момент зі зважанням на умови зв'язку і пропускну здатності лінії. Пакети можуть передаватися незалежно один від одного різними лініях зв'язку.

#### *Прикладні протоколи*

Різні служби мережі Internet мають різні протоколи, які називаються *прикладними.* Їх дотримання забезпечується і підтримується роботою спеціальних програм. Отже, щоб скористатися певною службою (послугою) мережі Internet, необхідно встановити на комп'ютері програму, здатну працювати за протоколом цієї служби. Наприклад, для передачі файлів в Internet (послуга FTP) використовують спеціальний прикладний протокол FTP (*File Transfer Protocol*); для передачі Web-сторінок (послуга WWW), які створені та передаються у вигляді гіпертекстової інформації, прикладним є протокол HTTP (*Hyper Text Transfer Protocol*). Аналогічно це стосується й інших послуг мережі Internet.

## **1.3. СИСТЕМА АДРЕС У МЕРЕЖІ INTERNET**

Адреси потрібні для ідентифікації об'єктів, які можуть цікавити користувача в мережі. Найчастіше такими об'єктами є вузли мережі (*сайти*), поштові скриньки, файли, Web-сторінки. Однак оскільки об'єкти зосереджено у вузлах мережі, в їхніх ідентифікаторах обов'язково є адреса вузла. У згаданій ІР-адресі перші два її байти визначають адресу підмережі, третій і четвертий – адресу вузла в ній. За допомогою ІР-адреси можна ідентифікувати понад 4 млрд вузлів.

Користувачеві працювати з числовим представленнями ІР-адреси незручно, тому в мережі Internet запропоновано простішу, логічну *систему доменних імен* (*домен* – група вузлів, об'єднаних за певною ознакою).

Для перетворення доменної адреси в ІР-адресу використовується спеціальна служба – служба імен доменів DNS (*Domain Name System*), сервери якої під час запитів обробляють задану доменну адресу і переправляють згаданий запит за адресою у числовому представленні. Щоб перетворити ім'я в адресу, комп'ютер звертається до серверів DNS, починаючи з правої частини імені домену і рухаючись вліво.

Система доменів має ієрархічну, деревоподібну структуру. Кореневий домен є умовним. На верхньому рівні розташовані домени США і початкові (територіальні) домени різних країн. Ім'я вузла (сайту) належить до нижнього рівня доменного імені й означає крайній лівий домен (рис. 9.2).

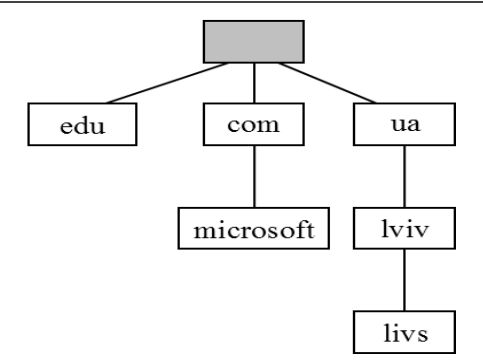

*Рис. 9.2. Ієрархічна структура доменних імен*

Домени верхнього рівня були створені, коли винайшли доменну систему імен. На початку було шість організаційних доменів верхнього рівня:

– **com** – комерційні організації;

– **edu** – навчальні заклади;

– **gov** – урядові установи;

– **mil** – військові установи;

– **org** – неприбуткові організації;

– **net** – постачальники мережевих послуг.

Коли мережа стала міжнародною, виникла необхідність надати країнам можливість контролю за іменами систем, що знаходяться в них. З цією метою створено набір двобуквених доменів, які відповідають доменам вищого рівня для цих країн.

Отже, адреса будь-якого ресурсу (файлу, Web-сторінки) визначається у всесвітньому масштабі його адресою (або інакше, *уніфікованим покажчиком ресурсу –* URL *(Uniform Resource Locator)*, яка складається з трьох частин:

1)зазначення служби, яка надає доступ до цього ресурсу (як правило, це ім'я протоколу, який відповідає цій службі). Після імені протоколу ставиться двокрапка «:» і два знаки «//» (похила риска):

#### **http://...**

2)зазначення доменного імені комп'ютера (сервера), на якому зберігається цей ресурс:

http://**www.abcd.com.ua**...

3)зазначення повного шляху доступу до файлу на цьому комп'ютері:

http://www.abcd.com.ua/**File/Game/abcdf.com**

Під час записування адреси важливо точно дотримуватися регістру символів. На відміну від правил роботи в MS-DOS i Windows, в Internet прописні і малі символи вважаються різними.

Інший вигляд мають адреси служби електронної пошти. Як і у першому випадку, адреса електронної пошти також складається з трьох частин:

1)зазначення імені отримувача (власника поштової скриньки):

**v\_senyk**…

2)зазначення знака електронної пошти:

v senyk $\omega$ ...

3)зазначення доменної адреси поштового сервера, на якому зареєстровано поштову скриньку отримувача:

v\_senyk@**mail.ru** 

## **2. INTERNET EXPLORER**

## **2.1. ГРАФІЧНИЙ ІНТЕРФЕЙС ПРОГРАМИ INTERNET EXPLORER**

Прикладом браузера, який призначений для перегляду Web-документів, є Internet Explorer. Ця програма надає єдиний метод доступу до ресурсів мережі Internet, зокрема, забезпечує роботу з **World Wide Web**; надає ідентичні засоби роботи з локальними папками комп'ютера і файловими архівами; забезпечує доступ до засобів зв'язку через Internet.

Для запуску браузера Internet Explorer можна використати значок **Internet Explorer** на Робочому столі або на панелі задач операційної системи Windows, а також головне меню **Пуск**  $\Rightarrow$  **Усі програми**  $\Rightarrow$  **Internet Explorer**. Окрім цього, програма запускається автоматично під час спроби відкрити документ з Internet або локальний документ у форматі **HTML**.

Якщо немає з'єднання з Internet, то після запуску програми на екрані з'явиться діалогове вікно для встановлення з'єднання. У разі неможливості встановлення з'єднання зберігається можливість перегляду в автономному режимі раніше завантажених (збережених) Web-документів. За наявності з'єднання після запуску програми на екрані з'явиться так звана «домашня», або основна сторінка, вибрана під час налаштування програми.

Графічний інтерфейс програми Internet Explorer показано на рис. 9.3. До вікна програми належать основні елементи, що передбачено для програм, які працюють в середовищі Windows.

*Рядок меню* охоплює команди, зазначені у таблиці 10.1.

*Таблиця 10.1.* 

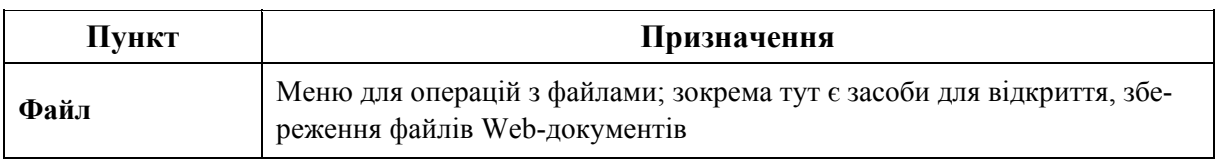

#### **Призначення команд рядка меню**

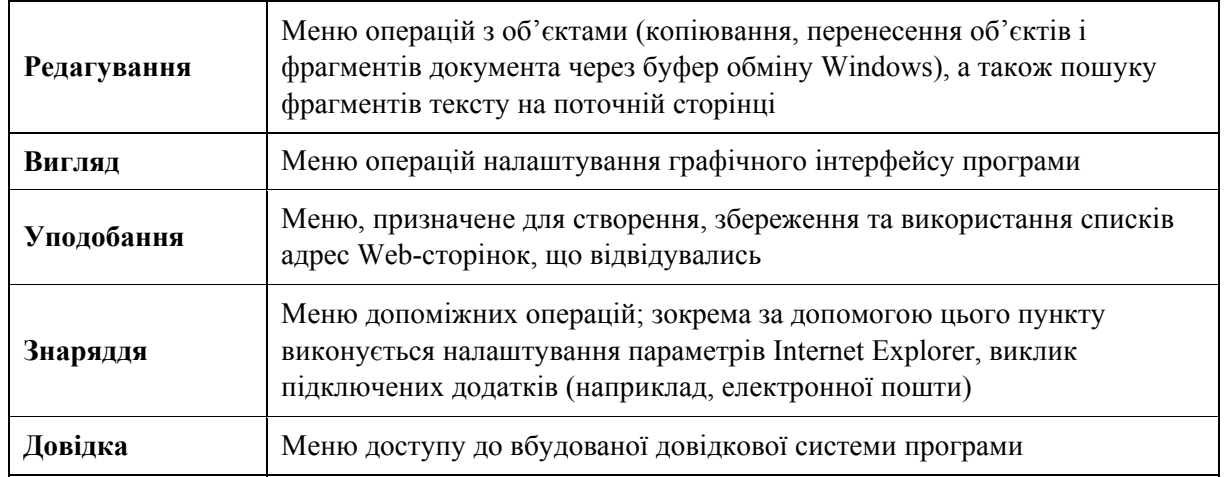

*Панель інструментів* охоплює основні, найчастіше використовувані команди, що застосовуються в роботі з програмою, призначена для спрощення роботи користувача.

*Рядок адрес* дозволяє проводити швидкий виклик документів із використанням введення з клавіатури адрес Web-сторінок.

**Рядок стану** відображає стан роботи програми, зокрема дозволяє спостерігати за процесом завантаження Web-об'єктів.

*Командний рядок* фактично є оновленим рядком меню для версій, починаючи з Internet Explorer 8.

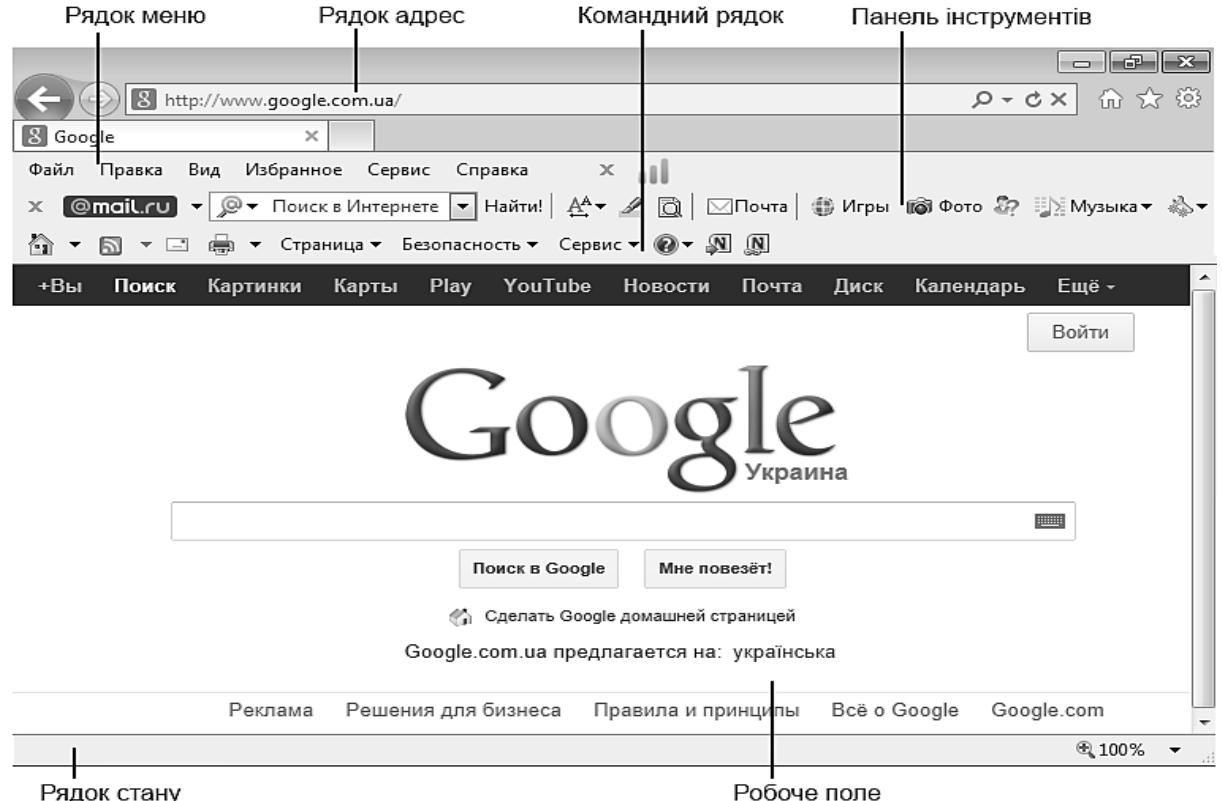

*Рис. 9.3. Графічний інтерфейс програми Internet Explorer* 

# **2.2. НАЛАШТУВАННЯ ВЛАСТИВОСТЕЙ БРАУЗЕРА INTERNET EXPLORER**

Для ефективної і зручної роботи з Internet необхідно налаштувати програму Internet Explorer. Параметри оптимального налаштування залежать від багатьох чинників, а саме:

– властивостей відеосистеми комп'ютера;

– продуктивності діючого з'єднання з Internet;

– вмісту Web-об'єктів, з якими працює користувач;

– особистих уподобань користувача.

Почати налаштування програми можна з головного меню Internet Explorer: **Сервис** - **Свойства обозревателя**. В однойменному діалоговому вікні (рис. 9.4) є сім вкладок, призначених для налаштування різних груп параметрів.

Загальні параметри роботи браузера задаються на вкладці **Общие**. Тут можна: вказати, яку сторінку необхідно використовувати як основну (домашню); задати обсяг дискового простору для збереження тимчасових файлів Internet; видалити тимчасові файли, а також сторінки, підготовлені для перегляду в автономному режимі. Правила збереження тимчасових файлів задаються за допомогою кнопки **Параметри**. Чим рідше програма перевіряє відповідність версій давно завантаженої сторінки і реального документа, тим більше економиться часу на завантаження сторінок, але збільшується ризик їх старіння.

Управління відображенням Web-сторінок також здійснюється елементами керування вкладки **Общие**. Кольори, що використовуються, налаштовуються за допомогою кнопки **Цвета**, а шрифти – за допомогою кнопки **Шрифты**. Ці параметри налаштування підпорядковуються тому, що задано у самому Web-документі.

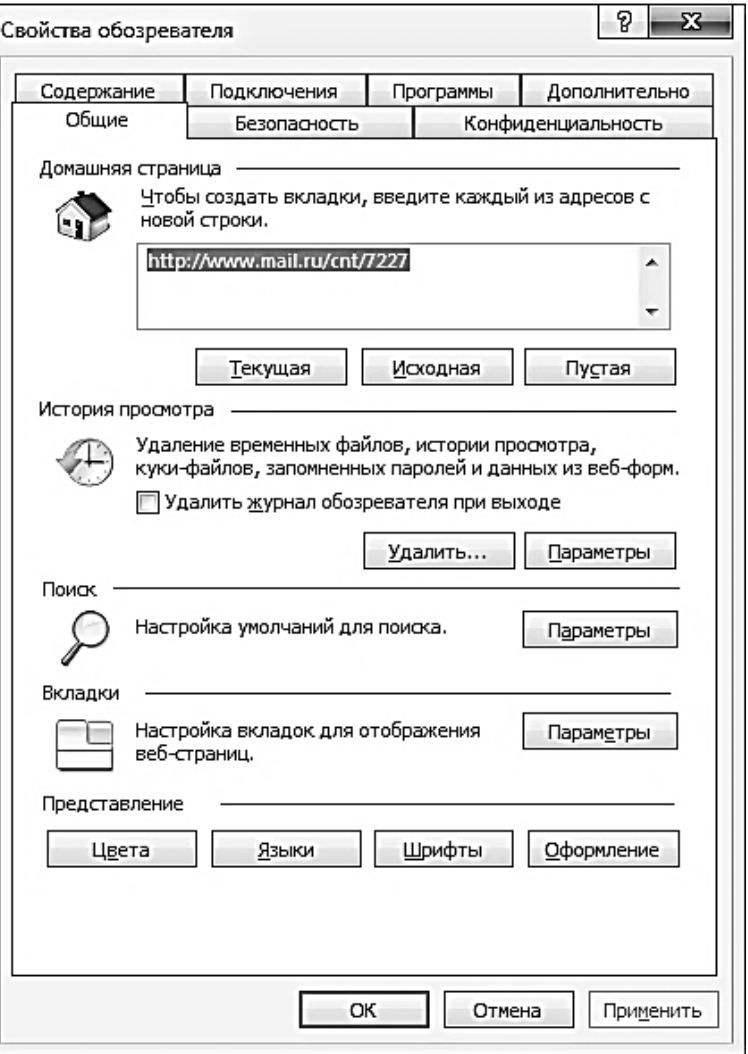

*Рис. 9.4. Вікно Свойства обозревателя*

Якщо з певної причини необхідно здійснювати повний контроль над оформленням об'єктів, що відображатимуться, то використовують кнопку **Оформление**. За її допомогою можна задати примусове використання параметрів форматування, що задані у властивостях браузера. Це може стосуватися кольорів (галочка **Не учитывать цвета, указанные на** В**еб-страницах**), типів і розмірів шрифтів (галочки **Не учитывать шрифты, указанные на Веб-страницах** та **Не учитывать размеры шрифтов, указанные на Вебстраницах**).

Налаштування властивостей роботи програми з мережею Internet виконується за допомогою вкладки **Подключение**. Тут доступні ті ж операції, що і під час безпосереднього використання папки **Удаленный доступ к сети**. Крім цього, можна вказати, яке саме з'єднання повинно використовуватись під час роботи браузера. За допомогою перемикачів можна задати режим відмови від автоматичного підключення, стандартний режим підключення під час відсутності з'єднання або режим використання лише одного з'єднання.

Вибір програм, що використовуватимуться для роботи в мережі Internet, здійснюється за допомогою вкладки **Программы**.

Засоби захисту від потенційно небезпечного змісту Web-документів надає вкладка **Безопасность**. Вона дозволяє вказувати Web-вузли, взаємодія з якими вважається небезпечною, що забороняє програмі приймати з них інформацію.

Для обмеження доступу до Web-вузлів, зміст яких не відповідає загальноприйнятим нормам моралі, а також для управління використання електронних сертифікатів слугують елементи управління вкладки **Содержание**.

Інші елементи налаштування розміщено на вкладці **Дополнительно**. Вони дозволяють:

– дотримуватись конфіденційності роботи за допомогою засобів шифрування, використання електронних сертифікатів і своєчасного видалення тимчасових файлів;

– контролювати використання засобів мови Java;

– керувати відображенням мультимедійних об'єктів;

– використовувати додаткові налаштування оформлення;

– керувати пошуком Web-сторінок, які мають потрібну інформацію.

# **3. ПОШУК ІНФОРМАЦІЇ У WORLD WIDE WEB**

Щоб відкрити необхідну Web-сторінку, необхідно мати її адресу або іншу сторінку з посиланнями на неї. Якщо немає ні того, ні іншого, звертаються до *пошукових систем*. Пошукова система – це Web-вузол. Користувач повідомляє пошуковій системі дані про зміст Web-сторінки, а пошукова система видає список гіперпосилань на сторінки, у яких згадуються відповідні відомості. Пошукові системи класифікують за методами пошуку на:

*– пошукові каталоги* – призначені для пошуку за темами. Користувач попадає в ієрархічну структуру розділів і підрозділів, на нижньому рівні якої розташовується порівняно невелика кількість посилань, що заслуговують на увагу. Пошуковий каталог забезпечує високу якість пошуку;

*– пошуковий індекс* – забезпечує пошук за заданими ключовими словами. За результатами пошуку формується набір гіперпосилань на Web-сторінки, що мають вказані терміни.

Багато сучасних пошукових систем поєднують вказані методи пошуку і дозволяють використовувати найбільш оптимальний. Для багатьох користувачів пошукова система перетворюється у початкову точку для роботи в мережі Internet, у засіб, через який користувач отримує необхідну йому інформацію.

Серед найвідоміших пошукових систем можна виокремити: Alta Vista *(http://www.altavista.digital.com),* Yahoo *(http://www.yahoo.com),* Rambler

*(http://www.rambler.ru),* Мета *(http://www.meta.ua),* Google *(http://www.google. com.ua)* та ін.

Усі пошукові сервери пов'язані між собою. Спеціальні програми-спайдери (павуки) постійно переглядають вузли, корегуючи власні бази даних.

Програма Internet Explorer має спеціальні засоби організації пошуку без звернення до пошукових систем. Для цього, зокрема, і слугує кнопка **Поиск** на панелі інструментів **Обычные кнопки**.

### **3.1. ПОШУКОВА СИСТЕМА GOOGLE**

Найбільшого поширення і популярності недавно набула саме ця пошукова система. Її головну сторінку відображено на рис. 3. Одним із критеріїв, що надав популярності цій пошуковій системі, є простота роботи та висока ефективність пошуку. Для запуску системи на пошук Web-сторінок достатньо у діалоговій стрічці задати ключові слова та натиснути кнопку **Пошук у Google**. Одночасно можна задати країну, в якій шукатимуться Web-сторінки. Для цього необхідно встановити перемикач у відповідному полі (наприклад, **Сторінки з України**). Це дає можливість значно зменшити межі пошуку.

Рекомендується під час введення ключових слів не задавати багатозначних слів, оскільки це сповільнює процес пошуку інформації без поліпшення результатів пошуку. Під час задання ключових слів система ігнорує регістр клавіш.

Також для зменшення меж пошуку (конкретизації) рекомендується використовувати вікно **Розширений пошук**, який викликається однойменною командою з вікна пошуку. Вікно **Розширений пошук** відображено на рис. 9.5. Тут можна задати: мову документів (вікно **Мова**); формат файлів (вікно **Формат файлу**); час оновлення сторінок (будь-який час, останні 3 місяці, 6 місяців, рік) у вікні **Дата**; адресу пошуку (Web-вузол) у вікні **Домен**; порядок розташування ключових слів у вікнах **Знайти результати** тощо.

#### **3.2. ПОШУКОВА СИСТЕМА МЕТА**

Пошукова система **Мета** – це найпопулярніша пошукова система української частини мережі Internet. Вона дозволяє проводити *повнотекстовий* пошук інформації в усьому українському Internet, а також за *реєстром* українських сайтів.

Повнотекстовий пошук виконується з урахуванням російської та української морфології. Це означає, що, незважаючи на граматичну форму ключових слів, можна отримати документи, які мають шукані слова у всіх формах. Наприклад, за запитом «рушник вишиваний**»** – документи, які охоплюють слова «вишиваному рушникові» і т. д.

Особливістю цієї системи є те, що, на відміну від інших пошукових систем (таких як, наприклад, **Google**), вона в багатослівних запитах не ігнорує прийменники, частки, сполучники і т. д. Наприклад, у разі запиту «крем від засмаги» прийменник «від» не буде проігноровано і серед результатів пошуку будуть документи із словосполученням «крем для засмаги».

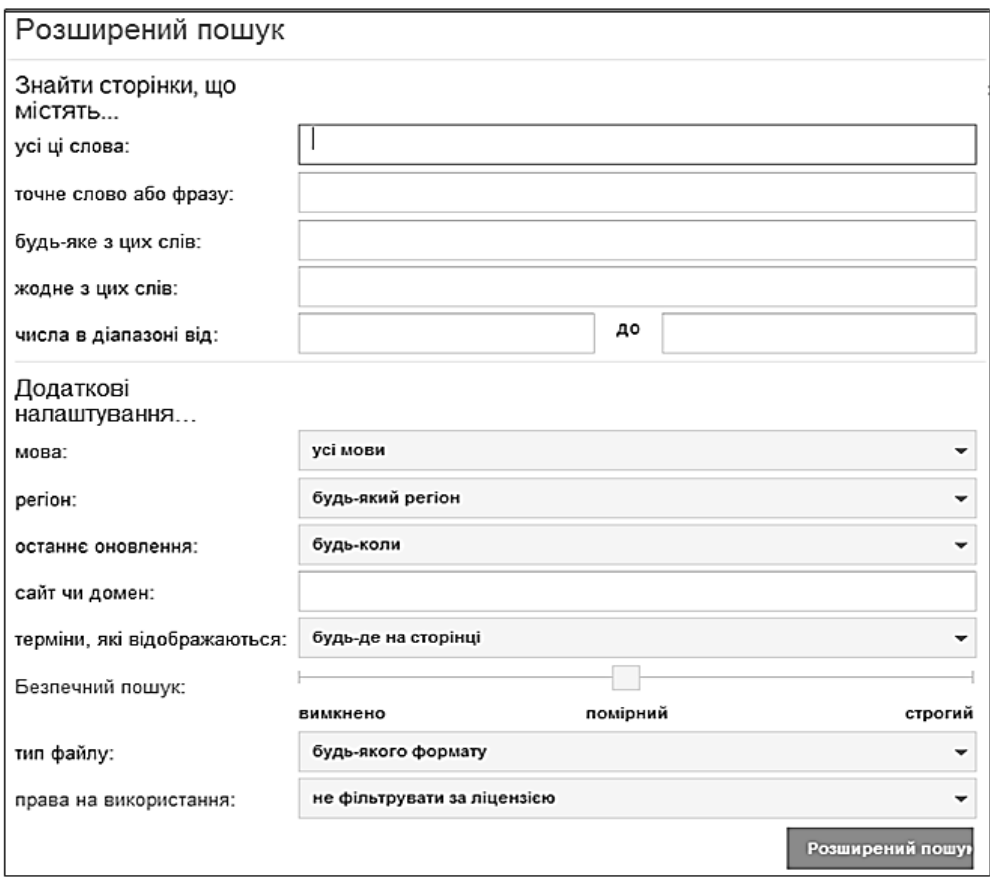

*Рис. 9.5. Вікно Розширений пошук пошукової системи GOOGLE* 

Пошук за реєстром українських сайтів як і під час повнотекстового пошуку ведеться зі зауваженням російської, української та англійської морфології.

За замовчуванням пошук ведеться за повнотекстовою базою даних. Для пошуку за реєстром необхідно встановити галочку **Шукати в реєстрі**.

Система дозволяє обмежити область пошуку окремою темою або регіоном. Для цього необхідно перейти у відповідну тематичну (регіональну) рубрику та поставити галочку **Шукати в розділі** або **Шукати по регіону**. Водночас пошук буде проводитись за повнотекстовим індексом. Якщо ж поставити ще одну галочку – **Шукати в реєстрі**, то пошук буде проводитись тільки за описами сайтів у цьому розділі або регіоні.

Пошукова система **Мета** надає низку можливостей, які дозволяють вести розширений пошук. Однак пошукова система – тільки інструмент, тож головний внесок у швидке отримання точних результатів роблять користувачі, коли формулюють свій запит.

## **3.3. ДЕЯКІ ЗАГАЛЬНІ РЕКОМЕНДАЦІЇ З ПОШУКУ ДОКУМЕНТІВ**

#### *Кількість слів у запиті*

За статистикою користувачі закордонних пошукових систем використовують в середньому 1,5 слова у запиті. Наші користувачі більш «багатослівні» – 2,5 слова на один запит. У тому разі, якщо потрібна загальна інформація, що хоч якось стосується теми, досить одного слова. Напевно, серед декількох сотень документів, які видасть пошукова система, буде документ, який відповідає темі пошуку. Однак де буде цей документ – у першій десятці результатів або у десятій десятці – справа випадку. Щоб отримати добірку результатів, яка точніше відповідатиме темі запиту, та одночасно зекономити час на перегляд результатів пошуку, краще шукати відразу за декількома словами, що характеризують запит детальніше.

#### *Слова, що використовувати у запиті*

Основне змістовне навантаження у мові мають іменники. Це наочно простежується коли автор Web-сторінки прописує ключові пошукові слова (*метатеги*), які потім використовуються багатьма пошуковими системами для індексування та пошуку. Більшість цих ключових слів – іменники. Значно рідше використовуються прикметники, дуже рідко – дієслова, прислівники, прийменники, сполучники.

Прикметники у запиті просто незамінні, якщо необхідно знайти в Internet саме «голландський сир» з «баварським пивом» в «нічному клубі» тощо.

Дуже ефективний засіб для швидкого отримання точних посилань – використання рідкісних слів. До таких слів належать спеціальні терміни, назви місцевості, організації, імена людей та інше. Наприклад, Пномпень, Лорак тощо. Використання точних слів відразу «занурює» у потрібну тематику.

#### *Багатомовні запити*

За статистикою, наприклад, такої пошукової системи, як Мета, більшість запитів надходять російською мовою. У той же час пошукова база Мети охоплює документи російською, українською та англійською мовами. Така багатомовність зумовлює свої особливості пошуку. Наприклад, для того щоб отримати повний список сторінок, які стосуються освіти, необхідно, крім слова «освіта», також задіяти слова «образование» та «education». Якщо користувача цікавить повнота пошуку, то це найкоротший шлях, щоб отримати посилання на всю кількість документів.

Звісно, великий масив відповідей буде мати однакову інформацію, яку просто подано різними мовами, однак значна кількість сторінок не перекривається, тобто вони містять інформацію, яка залучає до списку результатів тільки за запитом певною мовою.

#### *Українсько-російські збіги*

Однакове написання різних за значенням слів під час пошуку за ключовими словами може призвести до виникнення у списку досить несподіваних результатів. Наприклад, українське слово «лист» у результатах пошуку додасть російські: «лист каштана» і «лист бумаги», тому такі слова задавати не рекомендується.

### *Ключова фраза*

У своїй вимові ми використовуємо безліч стійких виразів, словосполучень. Творці Internet-сторінок користуються такими ж поєднаннями слів у документах, тому запит з використанням стійких фраз і виразів, що належить до теми пошуку, – один зі способів швидко отримати достатню добірку результатів.

Для пошуку в таких випадках треба використати лапки (дужки). Іншими словами, треба шукати не слова, а словосполучення. Запити за фразою «Комп'ютерна периферія», «курс валют», «прайс-лист» тощо значно скорочують загальне число знайдених документів та дозволяють уточнити пошук.

#### *Концепт запиту*

У загальному вигляді **концепт** – це зміст, який вкладається у запит. Питання у тому, як передати те, що необхідно відшукати в ключових словах запиту. Можна спробувати здійснити пошук інформації в «лоб» – просто ввести ключові слова, які відповідають запиту. Як правило, цього достатньо. Якщо ж результатів пошуку немає зовсім або вони не точні, то треба спробувати переформулювати запит (тобто використати інші ключові слова, синоніми, які відповідають змісту пошуку).

Можна зробити інакше. Документи, які мають необхідну інформацію, можуть не бути в індексі пошукової системи, однак те, що вони існують десь в українському Internet, більш ніж ймовірно. Залишається лише добратися до них, використовуючи загальніші за змістом категорії, які охоплюють ключові слова. Наприклад, якщо необхідно знайти конкретний український закон, то краще шукати сервери, присвячені українському законодавству.

### **4. ЕЛЕКТРОННА ПОШТА**

### **4.1. ЗАГАЛЬНІ ПЕРЕВАГИ ЕЛЕКТРОННОЇ ПОШТИ**

Електронна пошта є однією із перших і, мабуть, найпоширенішою службою Internet. Вона забезпечує обмін поштовими повідомленнями з будь-яким абонентом цієї мережі. Ця послуга надає низку переваг, зокрема і в юридичній практиці. Серед них:

– дешеве і майже моментальне розсилання повідомлень;

– відсутність витрат часу на візити до службових осіб із дрібних питань;

– відсутність необхідності для розсилання переписувати (передруковувати) копії;

– відповідаючи на повідомлення, існує можливість вставляти цитати;

– архів листування зберігається в комп'ютері у зручному вигляді;

– розсилати повідомлення можна відразу за заданим списком розсилки;

– окрім текстової інформації можна передавати різноманітний графічний матеріал, програми, архіви тощо.

Сутність функціонування послуги **електронна пошта** полягає у такому: поштові сервери отримують повідомлення від клієнтів і пересилають їх ланцюжком до поштових серверів адресатів, де ці повідомлення накопичуються. Під час встановлення фізичного з'єднання між адресатом і його поштовим сервером усі ці повідомлення за командою (автоматично) передаються на комп'ютер адресата.

Для роботи з електронною поштою і телеконференціями використовують, як правило, одні і ті ж протоколи, оскільки в одному та іншому випадках йдеться про відправлення та прийом повідомлень. Часто зручно об'єднувати засоби роботи з цими службами в межах однієї програми. Наприклад, так зроблено в програмі Outlook Express, що дозволяє отримувати і відправляти повідомлення електронної пошти та телеконференцій.

# **4.2. РЕЄСТРАЦІЯ ПОШТОВОЇ СКРИНЬКИ**

Для роботи зі службою електронної пошти використовують велику кількість спеціалізованих програм. У нашому регіоні найбільш поширеною є програма Outlook Express, яка належить до стандартного пакету програм Microsoft Office. З робочого столу Windows програма запускається командами  $\Pi$ уск  $\Rightarrow$  **Все программы**  $\Rightarrow$  **Outlook Express**. Значною популярністю також користуються поштові сервери, які працюють з протоколами **http** і відповідно запускаються безпосередньо з програми Internet Explorer. До таких серверів належить, наприклад, сервер **mail.ru**.

Перевагою використання таких серверів електронної пошти є відсутність потреби застосування спеціального програмного забезпечення та здійснення налаштування параметрів поштових програм. У зв'язку з цим такий вид послуги електронної пошти сьогодні набув найбільшої популярності.

Детальніше зауважимо на особливості реєстрації поштової скриньки на **mail.ru**.

Щоб увійти на головну сторінку поштового сервера **mail.ru***,* необхідно в адресну стрічку програми Internet Explorer ввести адресу: http://www.mail.ru. На головній сторінці слід активізувати гіперпосилання **Регистрация в почте** (рис. 9.6). Далі потрібно заповнити поля сторінки **Регистрация нового почтового ящика** (рис. 9.7). Після завершення реєстрації (натискання кнопки **Зарегистрироваться**) поштової скриньки користувач потрапить на сторінку зі своєю поштовою адресою.

Основними атрибутами будь-якої поштової скриньки є її внутрішні папки. У поштового сервера **mail.ru** є такі внутрішні папки, відображені на рис. 9.8 та у табл. 9.2.

*Таблиця 9.2.* 

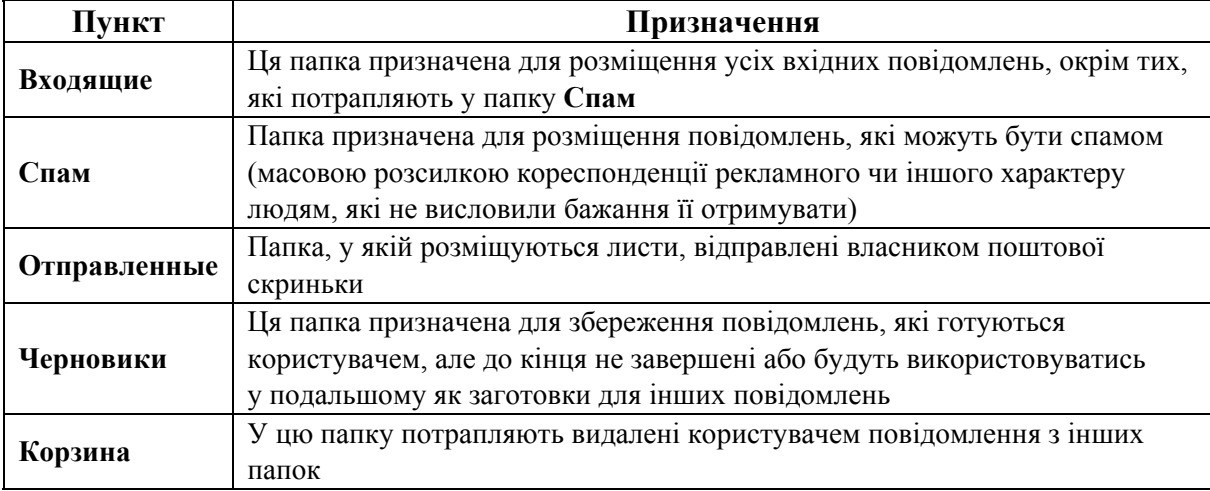

#### **Призначення папок сервера mail.ru**

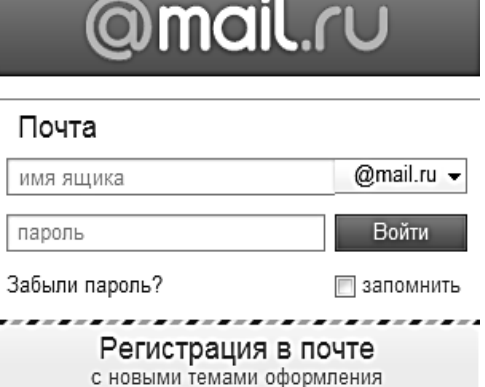

*Рис. 9.6. Елемент головної сторінки поштового сервера mail.ru* 

Окрім цих обов'язкових, користувач поштової скриньки має можливість створити інші робочі папки згідно з потребами (наприклад, папка **Робоча** (див. рис. 9.8)).

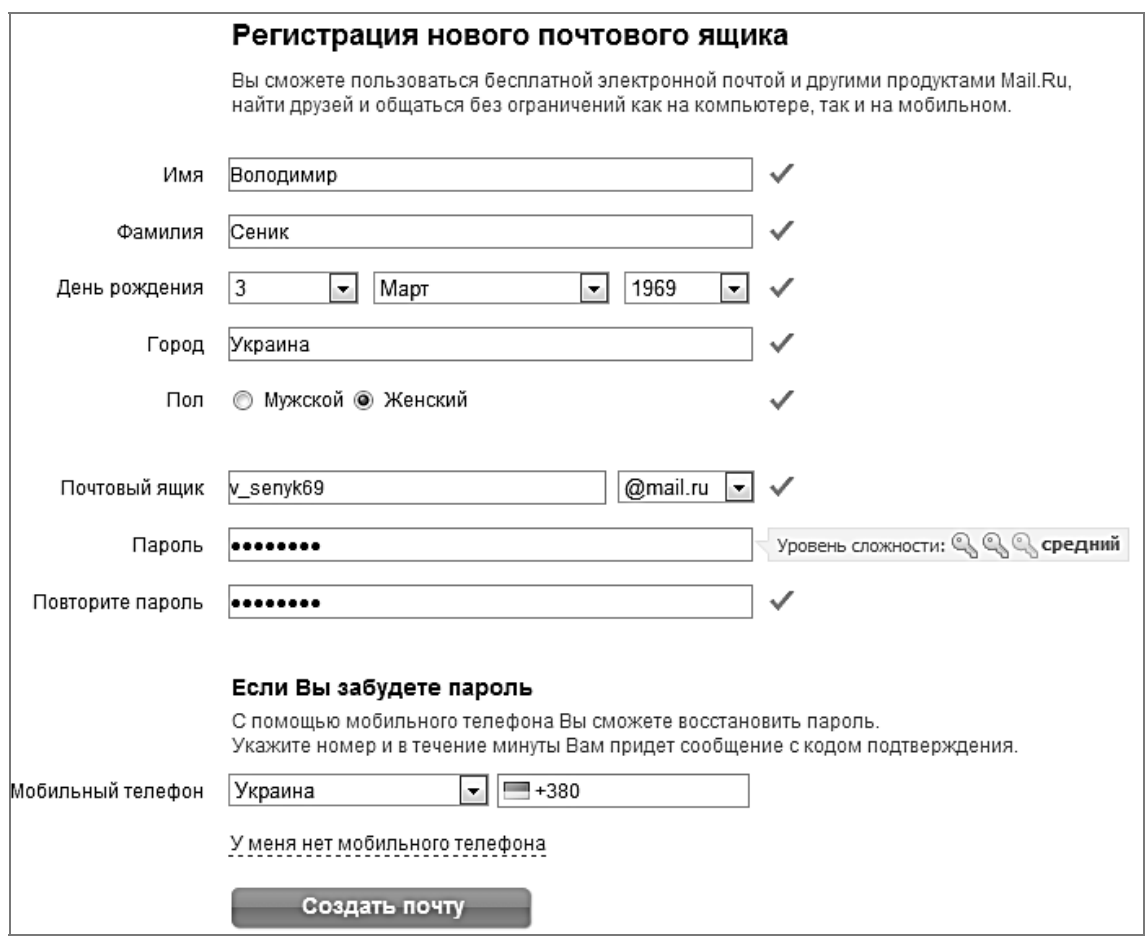

*Рис. 9.7. Сторінка реєстрації поштової скриньки на сервері mail.ru* 

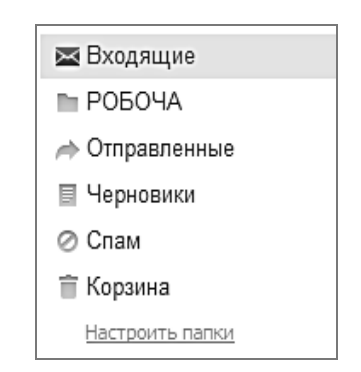

*Рис. 9.8. Внутрішні папки скриньки електронної пошти*

## **4.3. НАЛАГОДЖЕННЯ АБОНЕНТСЬКОЇ СКРИНЬКИ**

Після створення власної електронної скриньки бажано встановити певні налаштування для зручності та безпеки роботи користувача. Для відкриття вікна **Настройки** можна використати вкладку **Еще ⇒Настройки** (рис. 9.9).

У цьому вікні (рис. 9.10) проводяться основні налаштування поштової скриньки користувача (табл. 9.3).

Розділ 2. Системне та службове програмне забезпечення

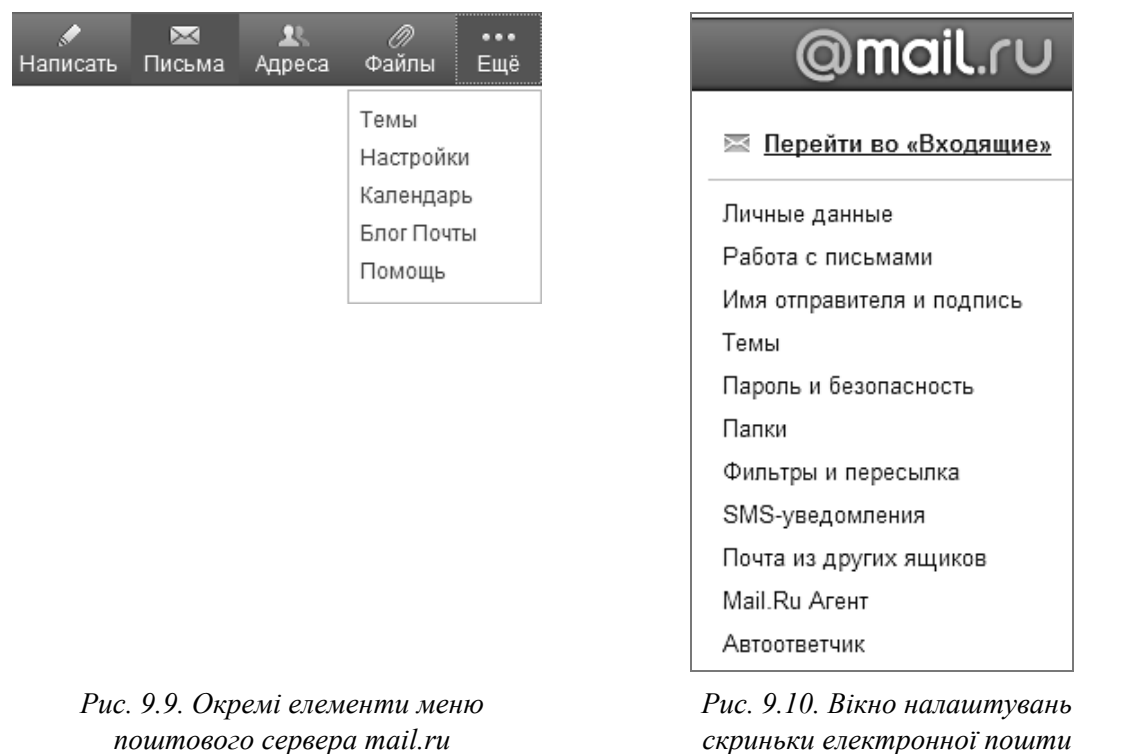

#### *Таблиця 9.3.*

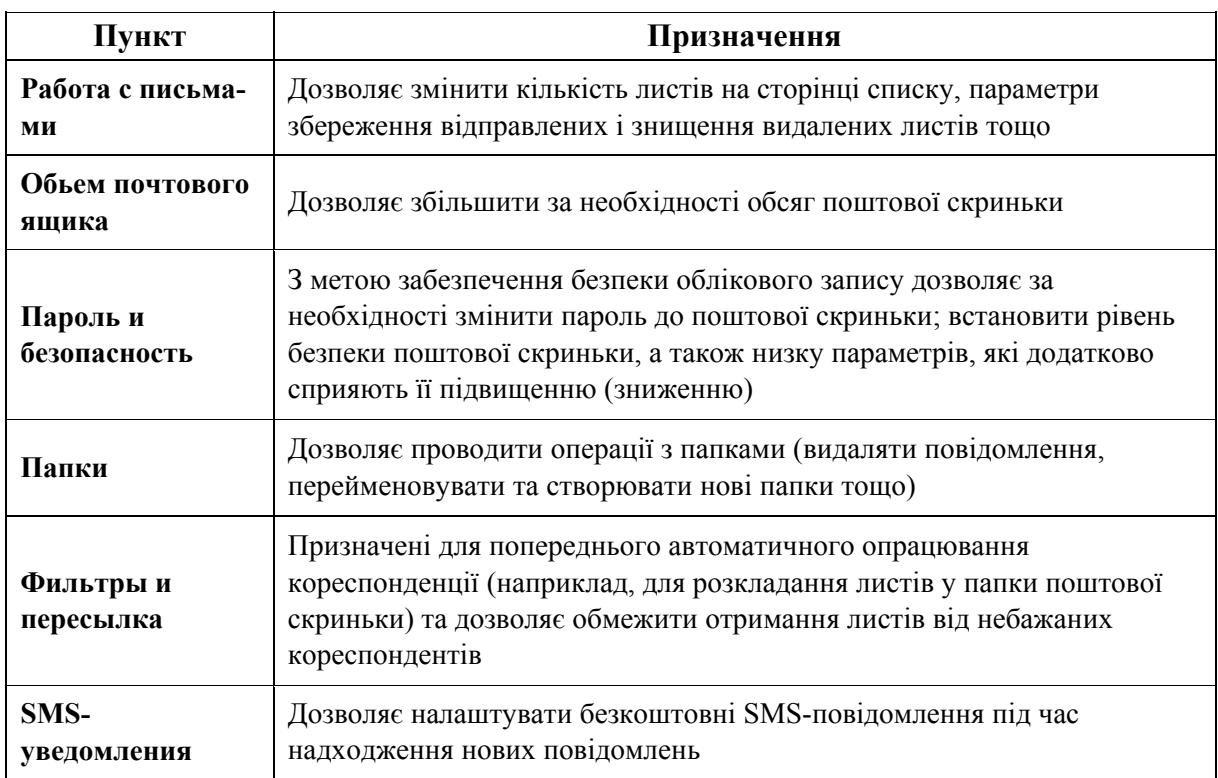

#### **Налаштування поштової скриньки**

Окрім вказаних, є можливість налаштування ще низку параметрів поштової скриньки, однак вони не є настільки важливими для окремого розгляду.

# **4.4. ПІДГОТОВКА ПОВІДОМЛЕННЯ ЕЛЕКТРОННОЇ ПОШТИ**

Щоб надіслати повідомлення електронною поштою, його потрібно створити. Для цього користувачу необхідно виконати команду **Написать письмо** (ця команда доступна з будь-якої внутрішньої папки електронної скриньки). Результатом виконання цієї команди є відкриття вікна для створення нового повідомлення (рис. 9.11). Робочу область цього вікна можна умовно розділити на дві основні частини. У верхній частині розташовуються поля для введення службової інформації, а в нижній – власне для тексту повідомлення.

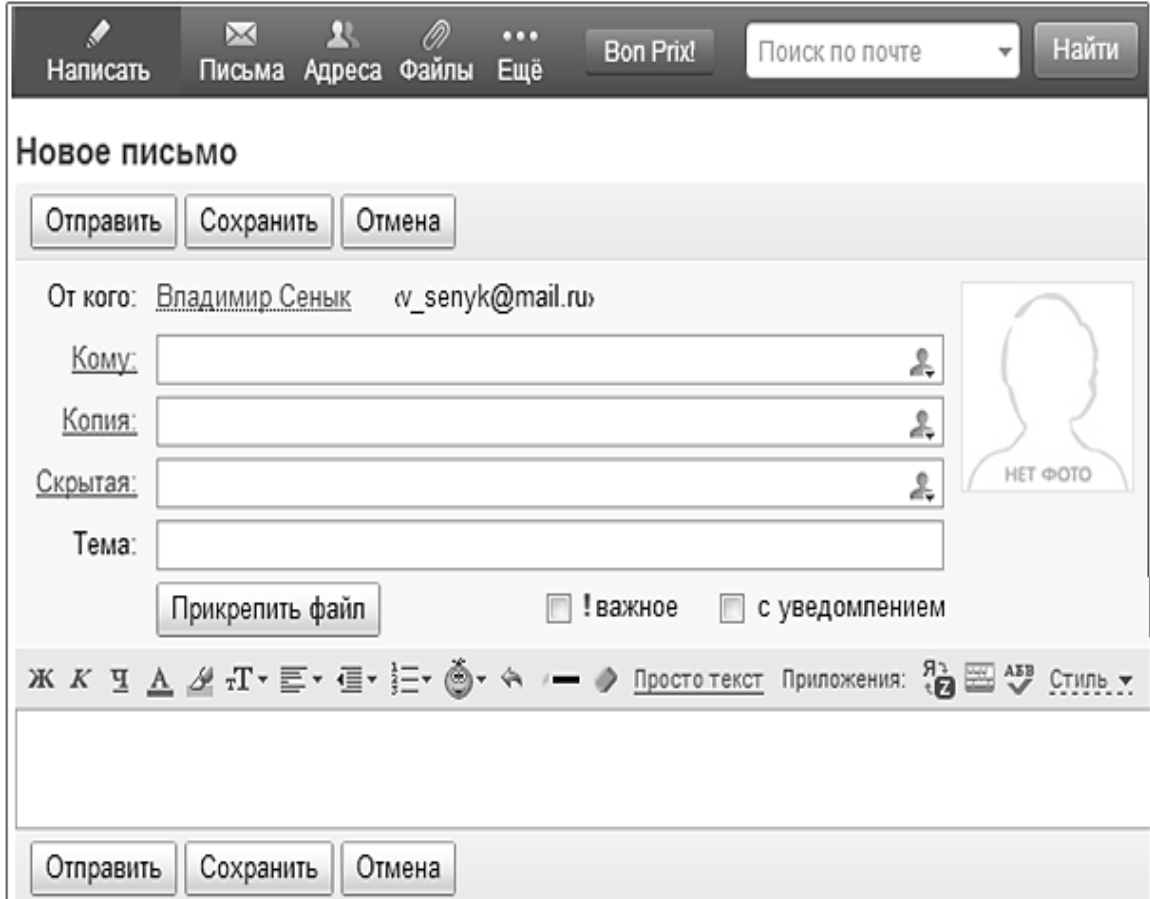

*Рис. 9.11. Робоче вікно для підготовки повідомлень*

У поле **Кому** вводиться адреса основного отримувача листа, а в поле **Копия** – адреса отримувача копії (якщо такий є). У поле **Тема** вводиться короткий опис питання, якому присвячено повідомлення (його заповнення не є обов'язковим). Кнопка **Прикрепить файл** дозволяє відкрити вікно вибору файлів для відправлення, що розташовані на жорсткому диску комп'ютера. Якщо ж повідомлення не є об'ємне або у автора повідомлення є бажання прокоментувати зміст прикріплених файлів, він може використати вікно **Просто текст** або **Разширенное оформление**.

#### *Підготовка відповідей на повідомлення*

Як правило, використання будь-яких засобів комунікації передбачає діалог. Під час роботи з електронною поштою йдеться про відправлення відповідей на отримані повідомлення. Для цього у програмі є засоби, які спрощують підготовку таких відповідей. Відкривши отримане повідомлення в окремому вікні, можна використати команду **Ответить** для підготовки відповіді автору листа. Водночас у вікні **Новое письмо**, що відкриється, автоматично заповняться поля **Кому** і **Тема**, а у вікно **Просто текст** (**Разширенное оформление**) заноситься зміст отриманого повідомлення, що дозволяє прив'язати коментар безпосередньо до окремих фраз отриманого листа.

Також отримане повідомлення можна за допомогою команди **Переслать** відправити іншому кореспонденту. У такому разі автоматично заповнюється лише поле **Тема**, оскільки нового адресата необхідно вказати додатково.

### **4.5. РОБОТА З АДРЕСНОЮ КНИЖКОЮ**

Під час активного використання електронної пошти загальне число кореспондентів може досягати багатьох сотень. Користувачу ж пам'ятати електронні адреси практично неможливо. Тому, для полегшення роботи використовується спеціальна програма **адресна книжка**.

З її допомогою можна:

– запам'ятовувати адреси кореспондентів, від яких надходили повідомлення;

– автоматизувати процес введення адрес кореспондентів;

– організувати перевірку правильності введених адрес;

– спростити процес відправлення повідомлень групам адресатів.

Відкривати адресну книжку можна багатьма способами, наприклад, за допомогою активізації гіперпосилання **Кому** у вікні (**Новое письмо**) або використовуючи кнопку **Адреса** (див. рис. 9.9). Однак робити це необхідно лише для редагування адреси, для запису нового адресата чи вибору адреси у вікно **Кому** під час підготовки нового повідомлення. Щоб зберегти нову адресу слід виконати послідовність команд: **Адреса** - **Добавить контакт**. Відкриється однойменне діалогове вікно (рис. 9.12), яке охоплює багато полів, призначених для введення різноманітної інформації про адресата. Однак лише поле **e-mail** є обов'язковим для заповнення.

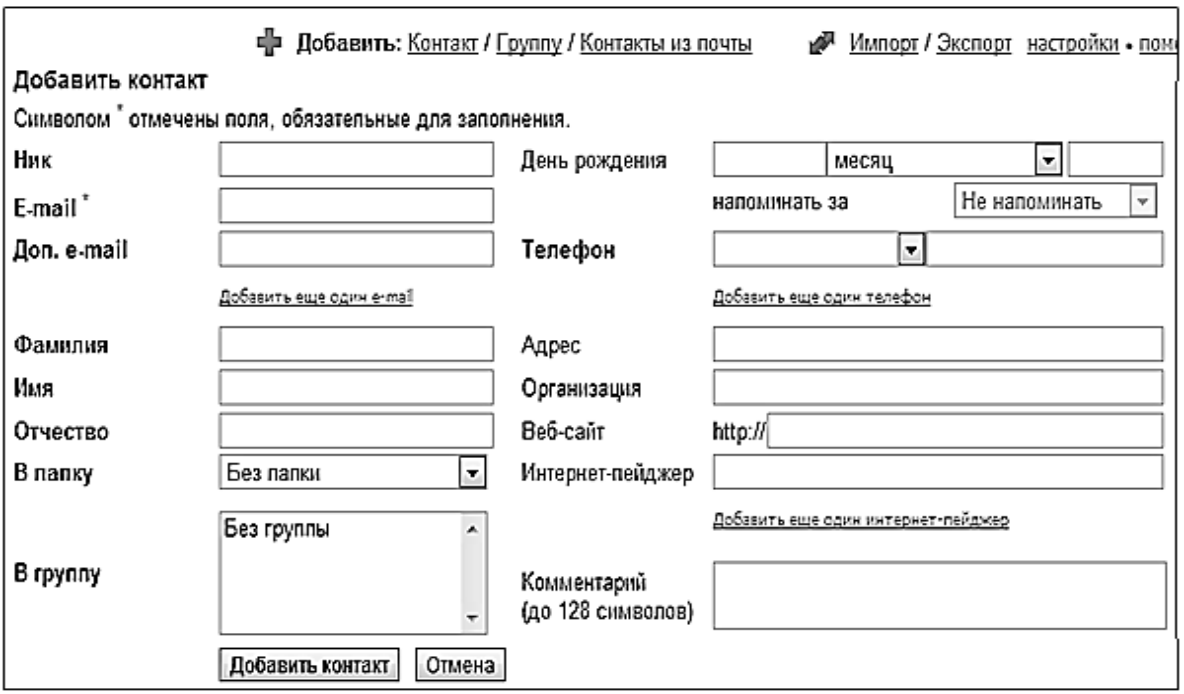

*Рис. 9.12. Вікно адресної книжки*

Якщо інформація про кореспондента надійшла разом з отриманим від нього повідомленням, то занести ці дані в адресну книжку найпростіше можна безпосередньо з папки **Входящие**. Для цього необхідно зазначити автора повідомлення галочкою та виконати послідовність команд: **Еще** - **Добавить в адреса** (рис. 9.13).

Щоб скористатися адресною книжкою для введення адрес, необхідно під час створення повідомлення встановити курсор у відповідне поле (**Кому**, **Копия**) та навпроти нього виконати команду **Адресная книга**, з якої і зробити вибір необхідної адреси.

Якщо необхідно регулярно відправляти повідомлення одній і тій же групі кореспондентів, то також можна створити групу в адресній книжці. Під час додавання учасників у групу їх адреси можна вибирати з адресної книжки або задавати безпосередньо. Під час введення в поле адреси імені групи повідомлення відправляється усім вибраним кореспондентам.

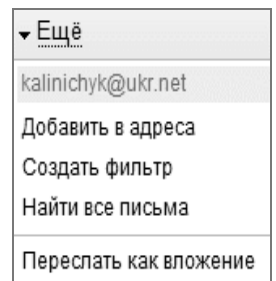

*Рис. 9.13. Внесення абонента до адресної книжки* 

Додавання кореспондента до групи не впливає на можливість індивідуального використання його адреси. Один кореспондент може належати до декількох груп.

Варто зазначити про низький рівень захищеності електронної пошти. Повідомлення електронної пошти проходять за доволі передбачуваним маршрутом через різні комп'ютери, захищеність яких може бути недостатньо високою. Сьогодні існують спеціальні програми підвищення захисту, які кодують повідомлення, компенсуючи цим недостатню захищеність технічних засобів, але вони використовуються небагатьма користувачами. Тому на захищеність повідомлень електронної пошти покладатись не потрібно, а у разі підвищених вимог до таємності нею користуватися забороняється.

## **ПРАКТИЧНІ ВПРАВИ**

# **1. Завантажте програму Internet Explorer.**

Запуск програми можна виконати шляхом швидкого подвійного натискання лівої клавіші мишки, попередньо встановивши курсор на піктограмі  $\hat{\boldsymbol{e}}$ , що є на Робочому столі операційної системи Windows або на панелі задач. Можна також використати головне меню: **Пуск ⇒ Все программы** ⇒ **Internet Explorer**.

**2. Ознайомтеся з графічним інтерфейсом програми.** 

**3. Виконайте налаштування параметрів програми.** 

3.1. Активізуйте пункт головного меню програми **Сервис** - **Свойства обозревателя**…. У діалоговому вікні **Свойства обозревателя** на вкладці **Общие** у полі **Домашняя страница** введіть Internet-адресу сторінки, що буде завантажуватися за замовчуванням: http://www.Google.com.ua.

3.2. Виберіть вкладку **Подключения ⇒ Настройка сети** ⇒ <sup>□ © К</sup> .

3.3. Встановіть рівень безпеки для роботи в мережі за допомогою вкладки **Безопасность**. У полі **Выберите зону для ее параметров безопасности** активізуйте **Интернет**, у полі **Уровень безопасности для этой зоны** натисніть кнопку **Другой**… У діалоговому вікні **Параметры безопасности** у розділі **Сброс особых параметров** у стрічці **На уровень** встановіть **Средний** - **Сбросить**… ⇒ Д**а** ⇒  $\boxed{^\text{OK}}$ .

3.4. Перейдіть на вкладку **Программы**.

3.5. Поверніться на вкладку **Общие** та проведіть операцію зі знищення тимчасових файлів Internet. Для цього у розділі **История просмотра** натисніть кнопку **Удалить**… У вікні **Удаление истории обзора** встановіть «прапорець» навпроти **Временные файлы Интернета** та натисніть кнопку **Удалить**.

3.6. Після завершення операцій натисніть на кнопку **Применить**  $\Rightarrow$  <sup>ок</sup>.

### **4. Завантажте Web-сайт Львівського державного університету внутрішніх справ.**

В адресну стрічку введіть Web-адресу: http://lvduvs.edu.ua/. (Остання крапка граматична і під час введеня адреси не ставиться). Відкрийте вкладку **Структура**.

# **5. Ознайомтеся з адресою електронної пошти ректора університету.**

Виконайте: Структура ⇒ Ректорат.

## **6. Виконайте пошук Web-сайту Верховної Ради України за допомогою пошукового сервера Google.**

6.1. Поверніться на встановлену у п. 3 домашню сторінку: http://www.- Google.com.ua (використайте кнопку **на панелі інструментів**). У вікні, що з'явиться, в поле форми введіть: «сайт Верховної Ради України».

6.2. У списку результатів пошуку знайдіть посилання: ОФІЦІЙНИЙ ПОРТАЛ ВЕРХОВНОЇ РАДИ УКРАЇНИ, встановіть на нього курсор та натисніть на праву кнопку мишки. У контекстному меню виберіть команду **Открыть в новом окне** та натисніть ліву кнопку мишки.

### **7. Здійсніть пошук Закону України «Про інформацію».**

7.1. На Web-сайті Верховної Ради України активізуйте вкладку **Законодавство**. У розділі **Нормативно-правова база України** виберіть посилання **Пошук за реквізитами**.

7.2. Задайте параметри пошуку у вікні **Пошук за реквізитами:** у поле **Слова** введіть «Про інформацію» та встановіть перемикач **В назві**; у полі **Видавник** виберіть ВЕРХОВНА РАДА УКРАЇНИ; у полі **Тип документа** виберіть ЗАКОН. Натисніть на кнопку **Шукати**.

## **8. Відкрийте, перегляньте та збережіть знайдений документ.**

Встановіть курсор на назву знайденого документа та відкрийте його у новому вікні. Для збереження документа відтворіть його у версії для друку (у верхньому полі вікна виберіть команду **Текст для друку**). У цьому ж вікні активізуйте пункт **Страница** - **Сохранить как**. У вікні **Сохранение WEBстраницы** виберіть папку **Мои документы** та натисніть на кнопку **Новая папка** ⇒ введіть ім'я нової папки, що відповідає номеру Вашої групи та прізвищу  $\Rightarrow$  відкрийте папку. У полі **Имя файла** задайте нове ім'я документа – ЗУ «Про міліцію». У полі **Тип файла** виберіть **Текстовый файл***.* Натисніть на кнопку **Сохранить**.

# **9. Закрийте вікно із відкритим Законом України «Про інформацію».**

## **10. Перегляньте збережений документ засобами Total Commander.**

Мінімізуйте вікно Internet Explorer та завантажте програму Total Commander. Знайдіть та відкрийте папку, що відповідає номеру Вашої групи та прізвищу  $\Rightarrow$  3У «Про інформацію».txt  $\Rightarrow$  F3. Перегляньте документ.

**11. Отримайте прогноз погоди через пошуковий сервер Мета.** 

11.1. У адресній стрічці програми Internet Explorer введіть адресу http://www.meta.com.ua. У діалоговому вікні пошукового сервера **Мета**, що відкрилося, виберіть робочу мову УКРАЇНСЬКА. Виберіть вкладку Реєстр ⇒  $\pi$ Довідка ⇒ Погода ⇒ Погода на GISMETEO.UA. У полі Погода по горо **дам** виберіть місто **Львов**.

11.2. Почергово активуючи відповідні посилання, ознайомтеся зі зміною температури упродовж 10 днів.

## **12. Завантажте Web-сайт поштового сервера Mail.ru.**

У адресну стрічку введіть Web-адресу: http://www.mail.ru та натисніть клавішу [Enter] для виконання переходу за цією адресою.

## **13. Виконайте реєстрацію поштової скриньки.**

13.1. На головній сторінці поштового сервера Mail.ru активізуйте за допомогою мишки гіперпосилання Регистрация в почте (див. рис. 9.6).

13.2. Заповніть поля **Имя** та **Фамилия**. Поля **День рождения** и **Пол** заповнюються методом вибору зі списку та перемикачем.

13.3. У полі **Почтовый ящик** введіть ім'я Вашої поштової скриньки та виберіть за основу поштовий сервер  $(\partial \text{mail}.\text{ru.})$ 

13.4. У полі **Пароль** задайте пароль, користуючись рекомендованими правилами введення. У полі Подтверждение пароля повторно введіть пароль, аналогічний до введеного у полі **Пароль**.

13.5. У розділі **Если вы забудете пароль** ознайомтеся з правилами допомоги у разі, якщо Ви забудете пароль.

13.6. Для завершення реєстрації поштової скриньки натисніть на кнопку **Создать почту**.

13.7. У разі, якщо реєстрація не відбулась, уважно прочитайте повідомлення, яке з'явилось у вікні, та внесіть відповідні корективи у поля.

**14. Ознайомтеся зі структурою вікна поштової скриньки.** 

### **15. Виконайте налаштування Вашої абонентської скриньки.**

**Виберіть пункт Еще ⇒ Настройки ⇒ Работа с письмами**. У вікні, що відкрилося, встановіть такі параметри: у полі **Размер списка** виберіть **15 Писем на странице**, у полі **Очистка папок** встановіть галочку **Очищать папку корзина при выходе**. З решти полів галочки заберіть. Натисніть на кнопку **Сохранить** (програма поверне Вас до вікна **Настройки**).

### **16. Встановіть зручний для Вас рівень безпеки.**

Відкрийте з вікна **Настройки** гіперпосилання **Пароль и безопасность**. У однойменному вікні рекомендується встановити галочки у всі поля розділу **Настройки безопасности**. Збережіть внесені зміни.

### **17. За бажанням виконайте інші налаштування поштової скриньки.**

## **18. Перегляньте пошту.**

У вікні **Настройки** активізуйте гіперпосилання **Папки** - **Входящие**. Перечитайте лист, активізувавши його назву та натиснувши ліву кнопку мишки.

#### **19. Напишіть та відправте лист за адресою, вказаною викладачем.**

З вікна **Входящие** виберіть команду **Написать**. У полі **Кому** введіть адресу поштової скриньки, вказану викладачем, у полі **Тема** введіть текст «звіт про виконання лабораторної роботи студентом (курсантом)» (вказати прізвище, ім'я, по батькові, номер групи та дату виконання). До цього листа прикріпіть файл, вказаний викладачем (натисніть кнопку **Прикрепить файл** та у вікні вибору файлів активізуйте необхідний файл  $\Rightarrow$  ОТКРЫТЬ). Встановіть галочку у полі **С уведомлением**, що дозволить запросити у отримувача автоматично повідомити про отримання листа, та натисніть кнопку **Отправить**.

Дочекайтесь повідомлення **Ваше письмо для (адреса абонента) отправлено**.

### **20. Збережіть адресу абонента в адресній книжці.**

У вікні **Входящие** встановіть галочку навпроти повідомлення, яке надійшло із сервера Mail.ru та виконайте команду **Еще** - **Добавить в адреса**.

**21. Збережіть адресу абонента, якому було відправлено повідомлення, в адресній книжці.** 

Активізуйте папку **Адреса** та активізуйте посилання **Добавить: контакт**. У вікні адресної книжки (див. рис. 9.12) внесіть адресу абонента, якому Ви відправили повідомлення. Після заповнення полів натисніть кнопку **Добавить контакт**.

#### **22. Видаліть прочитані повідомлення.**

У головному меню активізуйте вкладку **Почта**, завантажте папку **Входящие**, встановіть галочку у полі навпроти інформаційного листа **Служба поддержки пользователей почтовой системы Mail.Ru** та натисніть на кнопку **Удалить**.

# **23. Проведіть пошук літератури в електронній бібліотеці університету.**

Зайдіть на сайт Львівського державного університету внутрішніх справ (див п. 4). Перейдіть на вкладку **Електронна бібліотека**.

На сторінці електронної бібліотеки перейдіть на вкладку **Методичне забезпечення**<sup>1</sup> . У списку **Навчальні дисципліни** виберіть **Інформатика**. Відкрийте програму з дисципліни інформатика та перегляньте її.

**24. Зареєструйтесь у електронній бібліотеці університету (виконується незареєстрованими користувачами).** 

Якщо Ви незареєстрований користувач електронної бібліотеки університету, то під час спроби зайти на вкладку **Методичне забезпечення** виникне вікно з пропозицією зареєструватися (рис. 9.13), у якому слід активізувати посилання **Реєстрація**. В результаті відкриється вікно **Форма реєстрації користувача сайту** (рис. 9.14). У цьому вікні слід заповнити усі існуючі поля<sup>2</sup> та натиснути кнопку **Зареєструватись**.

 $^{-1}$ Завдання виконується лише зареєстрованими користувачами. Якщо ж Ви не зареєстрований користувач, то перейдіть до <sup>п</sup>. 24 для реєстрації. 2 Поле **Ваш ідентифікатор** заповнюється ідентифікатором, виданим методистом факультету.

Для завершення реєстрації перейдіть до створеної Вами і вказаної у вікні **Форма реєстрації користувача сайту** скриньки електронної пошти. У папці **Входящие** відкрийте лист від **itv@lvduvs.edu.ua** та перейдіть за запропонованою адресою.

У разі виникнення труднощів з реєстрацією зверніться до викладача.

**25. Використовуючи набуті навички роботи з пошуковими системами, а також наперед підготовлені Internet-адреси, самостійно виконайте пошук інформації у мережі відповідно до власних інтересів та уподобань.** 

**26. Закрийте вікно програми Internet Explorer.** 

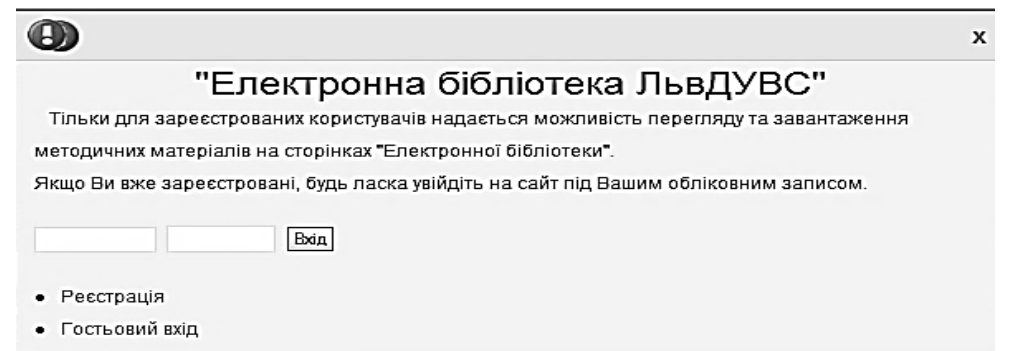

*Рис. 9.14. Вікно для введення облікового запису під час входження до електронної бібліотеки*

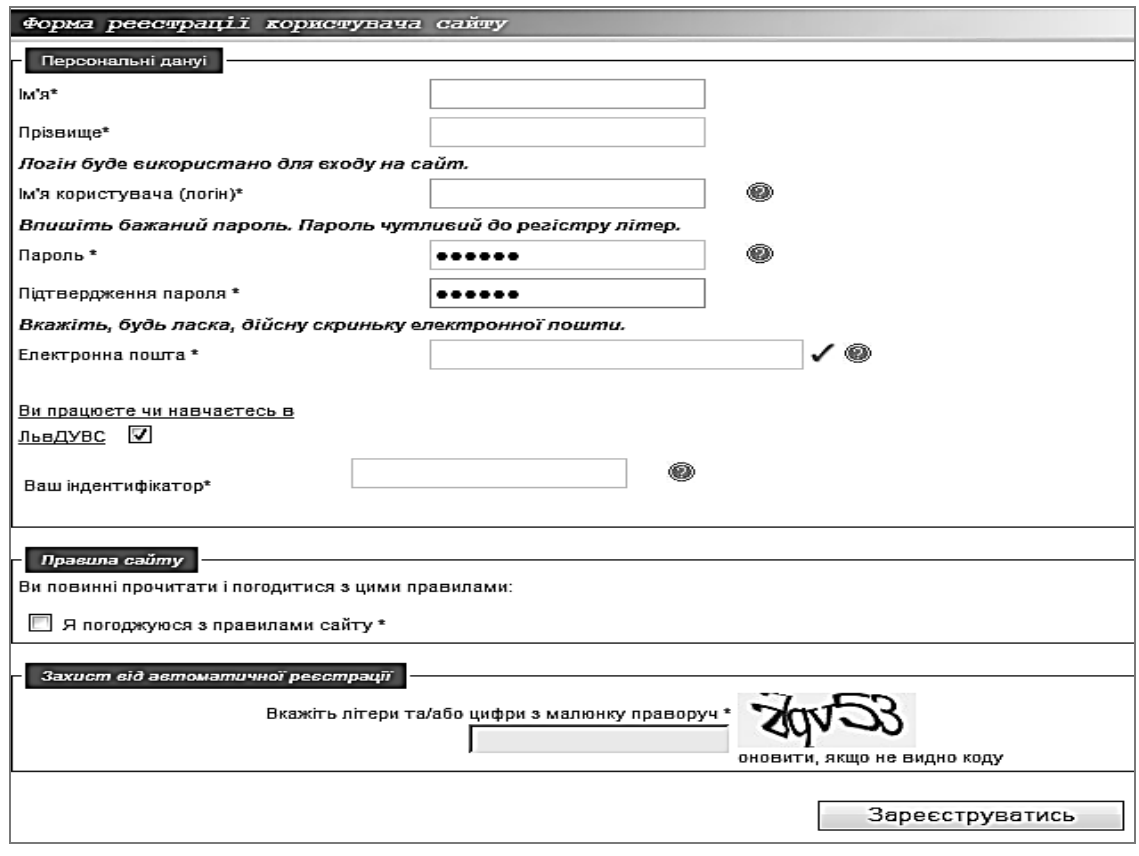

*Рис. 9.15. Вікно для реєстрації користувачів сайту Львівського державного університету внутрішніх справ*

# **КОНТРОЛЬНI ЗАПИТАННЯ**

1. Що розуміють під поняттям «комп'ютерна мережа»?

2. Які переваги надає користувачу комп'ютерна мережа?

3. Що таке мережа Internet у сучасному розумінні?

4. Що розуміють під протоколами мережі Internet?

5. Яка функція стеку протоколів ТСР/ІР?

6. Який принцип формування ІР-пакета?

7. Що розуміють під прикладними протоколами мережі Internet?

8. Який принцип побудови адрес використано в мережі Internet і в чому його сутність?

9. Що розуміють під доменом в мережі Internet?

10. Яка служба Internet здійснює перетворення доменної адреси в ІРадресу?

11. Які домени розташовані на верхньому рівні? Наведіть приклади доменів верхнього рівня.

12. Які елементи належать до адреси служби WWW?

13. Які елементи охоплює адреса служби електронної пошти?

14. Яка відмінність і схожість між адресами WWW та електронної пошти?

15. Які основні елементи графічного інтерфейсу програми Internet Explorer Ви знаєте?

16. За допомогою якої команди налаштовують властивості програми Internet Explorer?

17. Що розуміють під пошуковою системою в мережі Internet?

18. Які пошукові системи Ви знаєте?

19. Як класифікують пошукові системи?

20. Які особливості використання пошукових систем Google та Мета?

21. Назвіть основні переваги електронної пошти.

22. У чому полягає сутність послуги електронної пошти в мережі Internet?

23. Який протокол передачі даних використовує поштовий сервер mail.ru?

24. Які «внутрішні» папки охоплюють програми для роботи з електронною поштою?

25. Які можливості надає користувачам електронної пошти адресна книжка?

26. Які основні поля належать до вікна для підготовки повідомлень?

27. Що Вам відомо про рівень захищеності повідомлень електронної пошти?

28. Яким чином задається рівень безпеки роботи з власною поштовою скринькою?

29. Які дії виконуються з повідомленнями електронної пошти?

30. Чи обов'язково мати спеціальні програми для роботи з електронною поштою в мережі Internet?

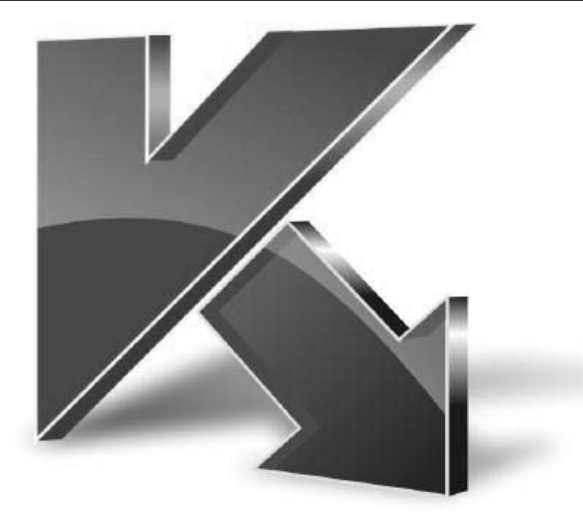

# **§10. КОМП'ЮТЕРНІ ЗЛОЧИНИ**

# **1. НЕСАНКЦІОНОВАНИЙ ДОСТУП ДО КОМП'ЮТЕРНИХ СИСТЕМ**

# **1.1. КЛАСИФІКАЦІЯ КОМП'ЮТЕРНИХ ЗЛОЧИНІВ**

 $\mathbb{A}$ **Комп'ютерний злочин** – це введення, заміна, виправлення, знищення комп'ютерних даних або програм чи інші втручання до процесу обробки інформації, які впливають на остаточний результат, спричиняють економічні або майнові збитки з метою отримання незаконного економічного прибутку для себе чи іншої особи.

Види комп'ютерних злочинів описано у табл.10.1.

*Таблиця 10.1.* 

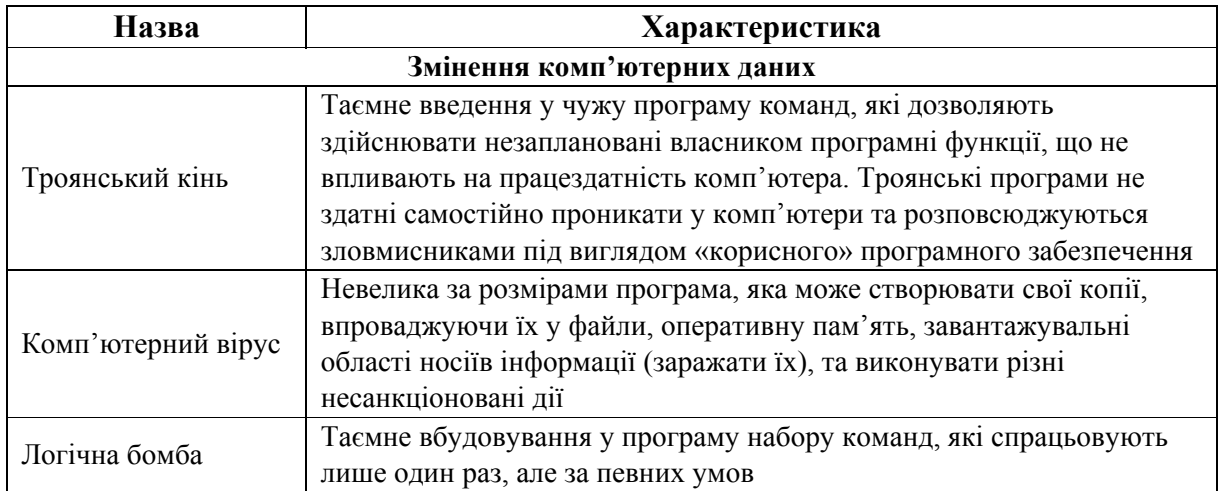

### **Класифікація комп'ютерних злочинів**

| Несанкціонований доступ і перехоплення інформації              |                                                                     |
|----------------------------------------------------------------|---------------------------------------------------------------------|
| Комп'ютерний                                                   | Протиправний доступ до комп'ютерних систем або мереж з              |
| абордаж (хакинг)                                               | порушенням рівня таємності за допомогою хакерських утиліт           |
| Перехоплення                                                   | Здійснюється через зовнішні комунікаційні канали шляхом             |
| інформації                                                     | підключення до периферійних пристроїв. Об'єктами перехоплення є     |
| технічними засобами                                            | кабельні системи, системи супутникового зв'язку, спеціальні системи |
|                                                                | урядового зв'язку тощо                                              |
| Електромагнітне<br>перехоплення                                | Здійснюється через випромінювання процесора, монітора,              |
|                                                                | комунікаційних каналів, принтера тощо. Можливе на достатній         |
|                                                                | віддалі від об'єкта перехоплення                                    |
| Програми-шпигуни                                               | Несанкціонований доступ до даних користувача, відслідковування      |
|                                                                | дій на комп'ютері, збір інформації про вміст жорсткого диска.       |
|                                                                | Дозволяють зловмиснику не тільки збирати інформацію, але й          |
|                                                                | контролювати чужий комп'ютер. Як правило, розповсюджуються          |
|                                                                | разом з безкоштовним програмним забезпеченням та встановлюються     |
|                                                                | на комп'ютер непомітно для користувача. До таких програм належать   |
|                                                                | клавіатурні шпигуни, програми зламу паролів, програми збору         |
|                                                                | конфіденційної інформації (наприклад, номерів кредитних карток)     |
| Крадіжка часу                                                  | Незаконне використання комп'ютерної системи або мережі з метою      |
|                                                                | несплати за користування                                            |
| Комп'ютерне шахрайство                                         |                                                                     |
| 3 банкоматами                                                  | Злочини, пов'язані з крадіжкою грошей з банкоматів                  |
| Комп'ютерна                                                    | Шахрайства та крадіжки з комп'ютерних систем шляхом створення       |
| підробка                                                       | підроблених пристроїв (наприклад, карток)                           |
| З ігровими                                                     | Шахрайства та крадіжки, пов'язані з ігровими автоматами             |
| автоматами                                                     |                                                                     |
| 3 платіжними                                                   | Шахрайства та крадіжки, пов'язані з платіжними засобами (45% усіх   |
| засобами                                                       | комп'ютерних злочинів)                                              |
| З програмами                                                   | Шахрайства та крадіжки за допомогою невірного введення даних у      |
| введення-виведення                                             | комп'ютер (метод підміни даних коду (data diddling code change))    |
| Телефонне                                                      | Доступ до телекомунікаційних послуг шляхом зміни протоколів та      |
| шахрайство                                                     | процедур комп'ютерів, що обслуговують телефонні системи             |
| Програми                                                       | Здійснюють модемне з'єднання з різними платними                     |
| автодозвону                                                    | інтернет-ресурсами здебільшого порнографічного змісту               |
| Незаконне копіювання                                           |                                                                     |
| Комп'ютерні ігри                                               | Незаконне копіювання, розповсюдження або опублікування              |
| та інше програмне                                              | комп'ютерних ігор та іншого програмного забезпечення, захищеного    |
| забезпечення                                                   | законом                                                             |
| Комп'ютерний саботаж                                           |                                                                     |
|                                                                | Введення, зміна, видалення, подавлення комп'ютерних даних або       |
| З апаратним                                                    | програм; втручання у роботу комп'ютерних систем з наміром завадити  |
| забезпеченням                                                  | функціонуванню комп'ютерної або телекомунікаційної системи          |
| З програмним                                                   | Протиправне вилучення, пошкодження або зміна                        |
| забезпеченням                                                  | комп'ютерних даних чи програм                                       |
| Інші комп'ютерні злочини                                       |                                                                     |
| Використання електронних дошок оголошень (BBS) для зберігання, |                                                                     |
| 3 використанням                                                | обміну та розповсюдження матеріалів, що стосуються злочинної        |
| дошок оголошень                                                | діяльності                                                          |

\_\_\_\_\_\_\_\_\_\_\_ 1 **Утиліта** (англ. utility) – комп'ютерна програма, яка розширює стандартні можливості обладнання та операційних систем і вирішує невелику кількість специфічних завдань

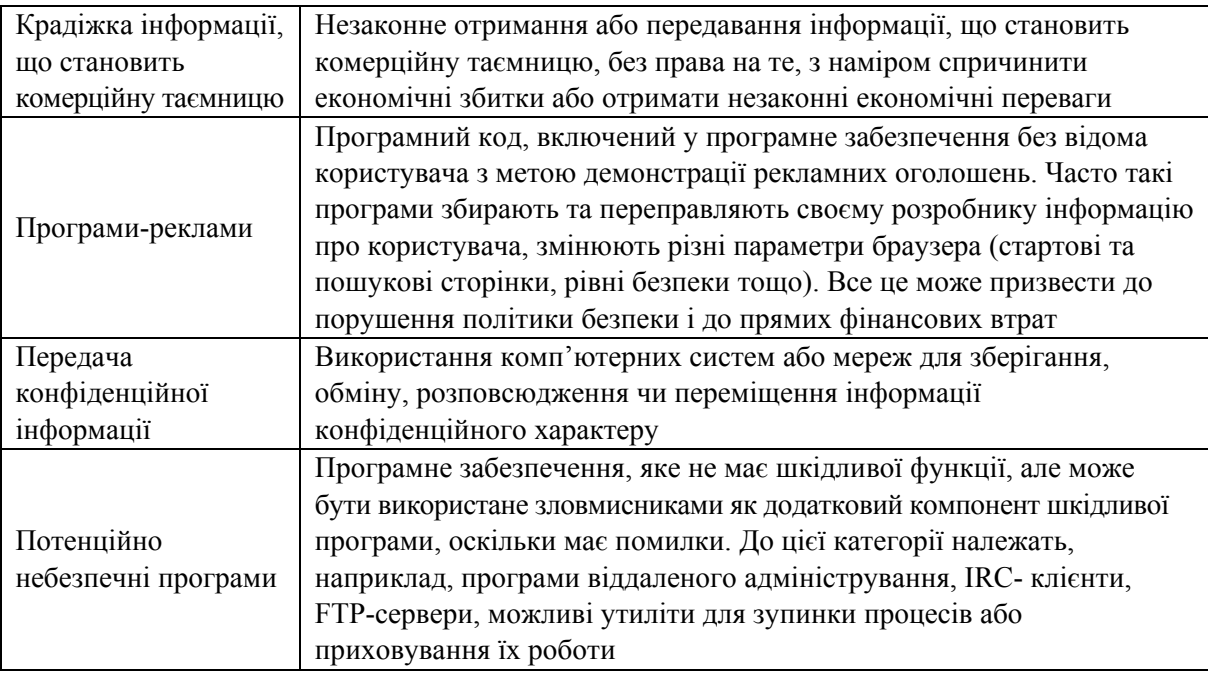

# **1.2. ПРИЧИНИ КОМП'ЮТЕРНИХ ЗЛОЧИНІВ ТА ПОВ'ЯЗАНИХ З НИМИ ВИКРАДЕНЬ ІНФОРМАЦІЇ**

Згідно з практикою основними причинами комп'ютерних злочинів є:

– швидкий перехід від традиційної паперової технології зберігання та передавання інформації до електронної за умови одночасного відставання технологій захисту інформації;

– значне використання локальних обчислювальних мереж, створення глобальних мереж і розширення доступу до інформаційних ресурсів;

– постійне ускладнення програмних засобів, що зумовлює зменшення їх надійності та збільшення кількості уразливих місць.

# **1.3. ЗБИТКИ ВІД КОМП'ЮТЕРНИХ ЗЛОЧИНІВ**

Основними збитками від комп'ютерних злочинів, пов'язаних з використанням ЕОМ, є:

– збитки, до яких призводить ситуація, коли співробітники організації не можуть виконувати свої обов'язки через недієздатність системи (мережі);

– вартість викрадених і скомпрометованих даних;

– витрати на відновлення роботи системи, перевірку її цілісності, доопрацювання уразливих місць;

– морально-психологічні наслідки для користувачів, персоналу і власників інформаційних систем та інформації;

– порушення безпеки інформації у державному і військовому управлінні, атомній енергетиці, медицині, ракетно-космічній галузі та у фінансовій сфері може призвести до тяжких наслідків для навколишнього середовища, економіки і безпеки держави, здоров'я та навіть для життя людей.

# **1.4. КАТЕГОРІЇ КОМП'ЮТЕРНИХ ЗЛОЧИНЦІВ**

Порушників, що скоїли комп'ютерні злочини, залежно від виду злочину, можна класифікувати за категоріями, зазначеними у табл. 10.2.

*Таблиця 10.2.* 

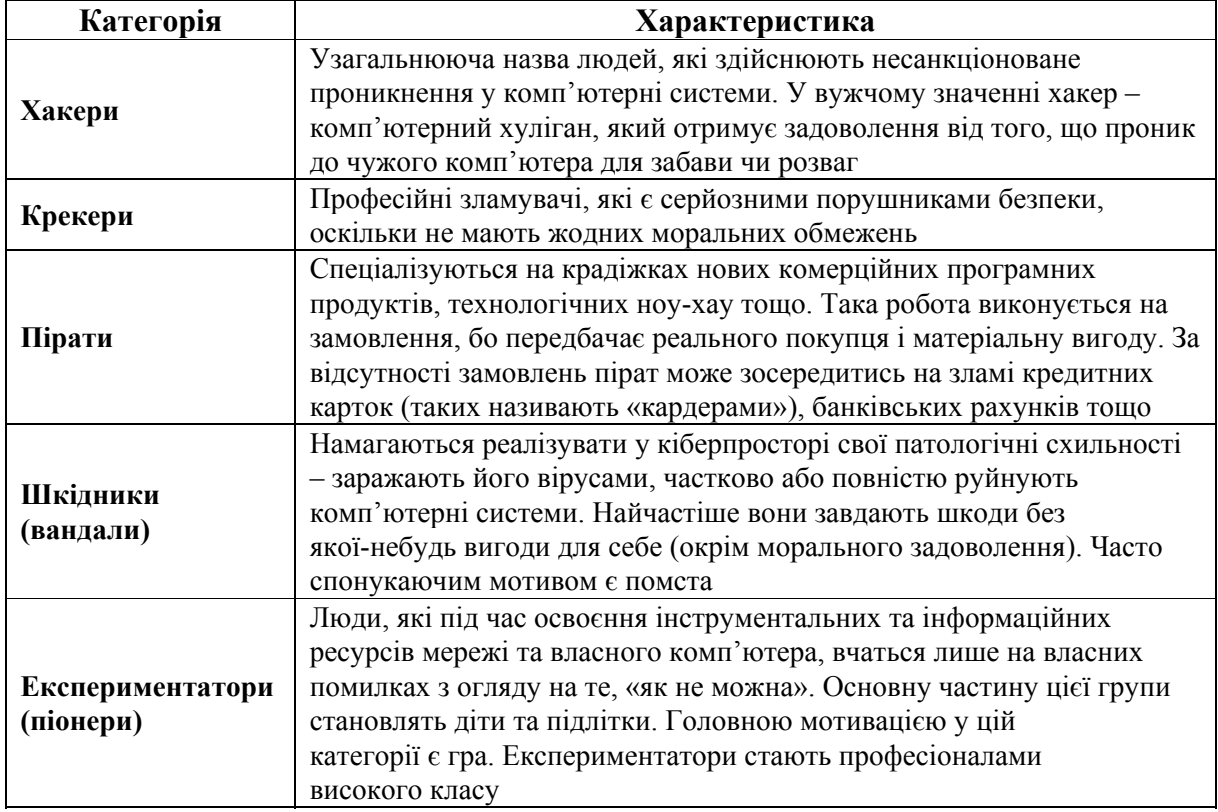

#### **Категорії комп'ютерних злочинців**

# **2. ЗАСОБИ ЗАХИСТУ ІНФОРМАЦІЇ**

 $\triangle$ **Захист інформації** – це діяльність, спрямована на запобігання несанкціонованим діям щодо інформації в системі.

Залежно від можливих порушень у роботі системи та загроз несанкціонованого доступу до інформації численні види захисту можна об'єднати у групи, зазначені у табл. 10.3.

#### *Таблиця 10.3.*

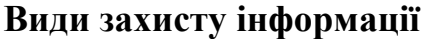

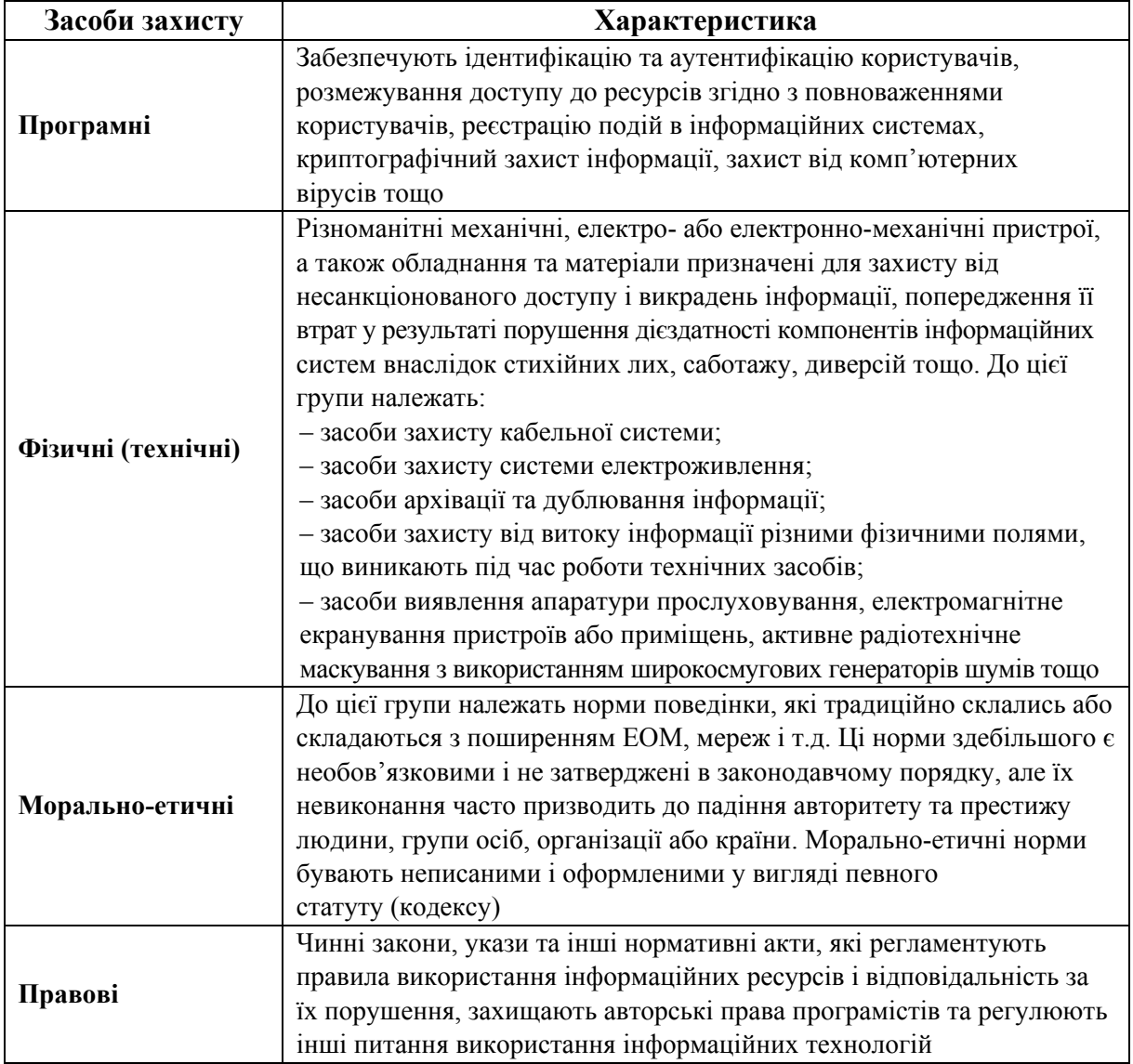

## **3. КОМП'ЮТЕРНІ ВІРУСИ ТА ШКІДЛИВІ ПРОГРАМИ**

Широке розповсюдження комп'ютерів, а також стрімкий розвиток мережі Internet сприяє виникненню та розповсюдженню шкідливих програм.

**Шкідлива програма** – комп'ютерна програма, що зумовлює несанкціо- $\triangle$ новане знищення, блокування, модифікацію або копіювання інформації, порушення роботи комп'ютера або мережі.

## **3.1. ЦІЛІ НАПИСАННЯ ШКІДЛИВИХ ПРОГРАМ**

Аналіз світової несанкціонованої практики використання комп'ютерів дозволяє виокремити такі цілі підготовки шкідливих програм:

– жарт;

– вандалізм, зокрема й на релігійному, націоналістичному, політичному підґрунті;

– прагнення довести свою кваліфікацію або перевірити новий програмний продукт;

– отримання конфіденційної інформації.

Існує дві різні групи шкідливого програмного забезпечення. Перша – віруси, троянські програми, друга – інструменти хакерів (хакерські утиліти).

**Хакерські утиліти (hack tools**) – програмне забезпечення, яке викорис- $\mathbf{A}$ товується зловмисниками для проникнення у чужий комп'ютер (нелегальні сканери «слабких місць», програми для зламу паролів, інші види програм для зламу мережевих ресурсів або проникнення в систему).

### **3.2. ФУНКЦІОНУВАННЯ ВІРУСІВ**

Коли заражена програма починає роботу, то спочатку керування отримує вірус. Вірус знаходить і «заражає» інші програми або об'єкти, а також може виконати певні шкідливі дії. Після цього вірус передає керування тій програмі, у якій він перебуває, і вона працює у звичайному режимі. Тому ззовні робота зараженої програми виглядає так, як і незараженої.

## **3.3. ОЗНАКИ ЗАРАЖЕННЯ ІНФОРМАЦІЙНОЇ СИСТЕМИ ВІРУСАМИ**

Найпоширенішими ознаками зараження ЕОМ комп'ютерним вірусом є:

– виникнення на екрані непередбачених повідомлень або зображень;

– непередбачені звукові сигнали;

- запуск, припинення або неправильна робота програм без участі користувача;
- раптове відкриття та закриття CD-ROM-пристрою;
- неможливість завантаження операційної системи;
- зменшення вільного обсягу пам'яті;
- уповільнення роботи комп'ютера;
- затримки під час виконання програм, збої у роботі ПК;
- раптове збільшення кількості файлів на диску;
- зникнення файлів або спотворення їхнього вмісту;
- зміни дати і часу модифікації файлів без видимих причин;
- непередбачувані зміни розмірів файлів.

# **3.4. КЛАСИФІКАЦІЯ КОМП'ЮТЕРНИХ ВІРУСІВ**

Залежно від властивостей комп'ютерні віруси можна поділити на окремі категорії. У табл. 10.4 зазначено класифікацію вірусів за різними критеріями.

*Таблиця 10.4.* 

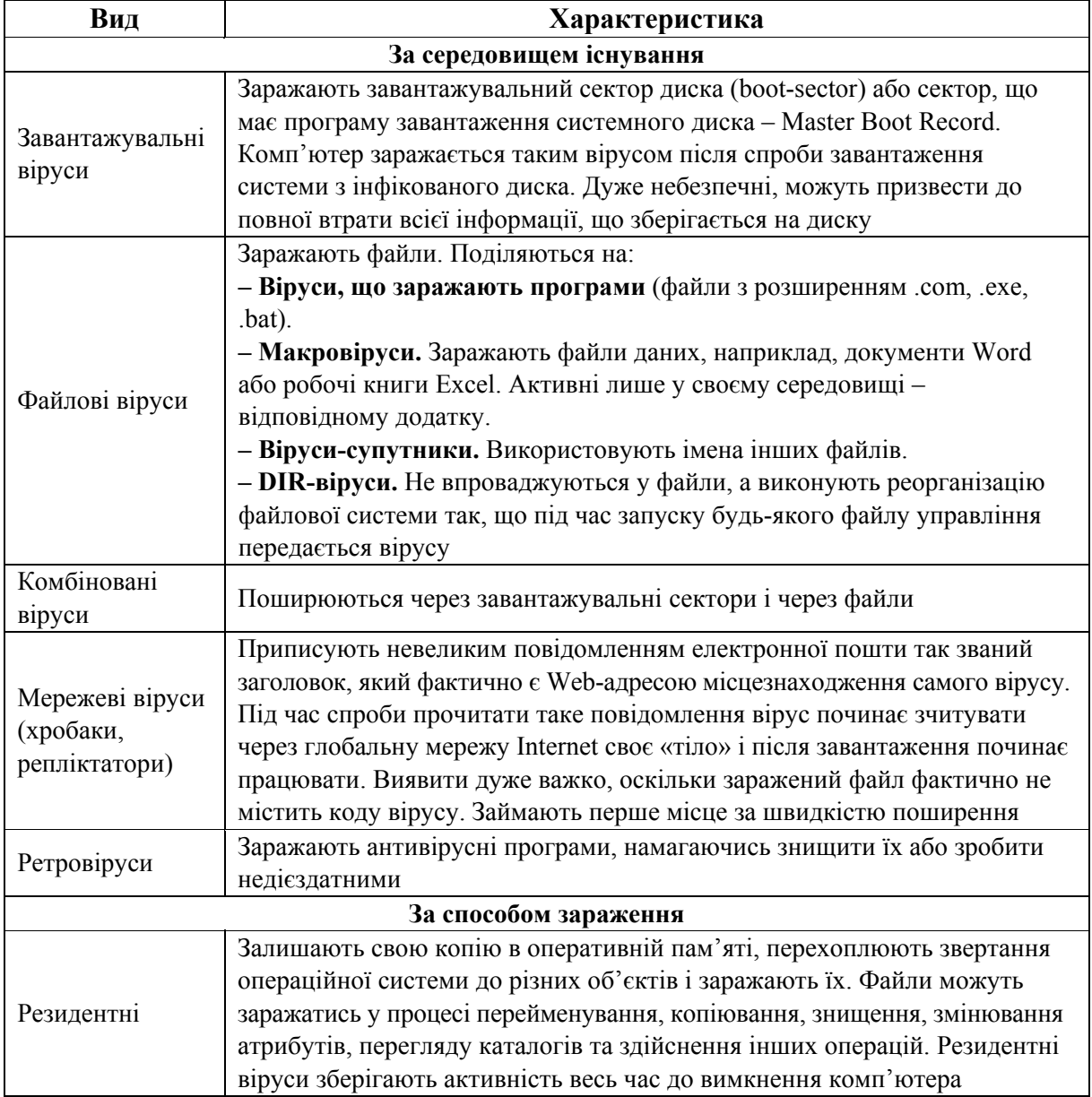

### **Види захисту інформації**

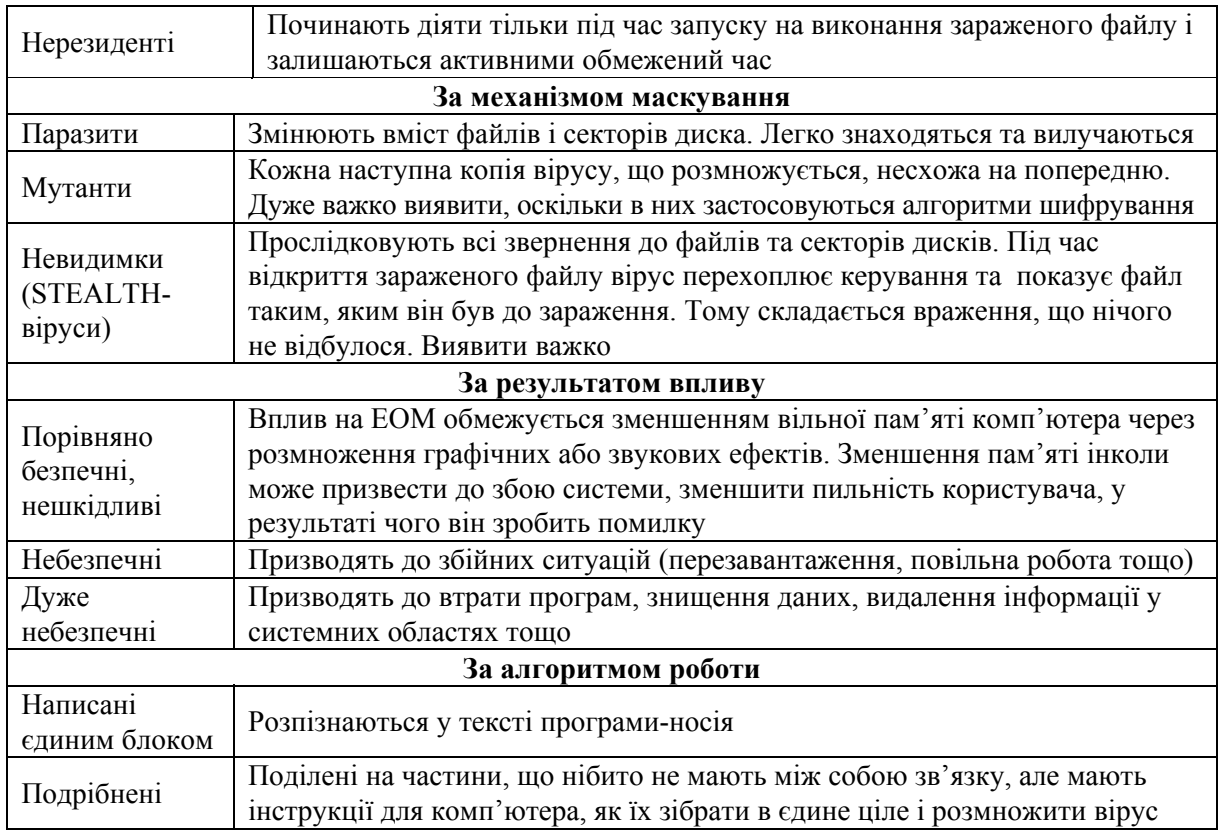

Основними джерелами розповсюдження шкідливих програм є електронна пошта та Internet, хоча зараження може також відбутися через будь-який носій інформації (CD, DVD-диски тощо).

# **4. ЗАХИСТ ВІД КОМП'ЮТЕРНИХ ВІРУСІВ**

# **4.1. ОСНОВНІ ЗАХОДИ АНТИВІРУСНОГО ЗАХИСТУ**

Серед усіх заходів боротьби з вірусами можна виокремити заходи програмного, організаційного та адміністративного характеру.

Зокрема:

1) комплексне використання сучасних антивірусних програм та постійне оновлення їх версій;

2) регулярна перевірка комп'ютера (системних областей, пам'яті, файлів);

3) створення архівних копій інформації на змінних носіях;

4) перевірка усіх змінних носіїв інформації для виявлення вірусів перед їх використанням;

5) обережне поводження з поштовими повідомленнями (не слід запускати ніяких файлів, що прийшли поштою, якщо немає впевненості у тому, що вони дійсно повинні були прийти. Особливо не варто брати до уваги листи від антивірусних виробників);

6) пильність під час роботи з інформацією, що отримується з Internet (якщо з якого-небудь Web-сайту пропонується встановити програму, треба зауважити на існування у неї сертифіката безпеки);

7) обов'язкова перевірка антивірусною програмою виконувальних файлів, що копіюються з Internet або локальної мережі;

8) придбання дистрибутивних копій програмного забезпечення в офіційних продавців;

9) обмеження осіб, допущених до роботи на ПК.

# **4.2. ДІЇ КОРИСТУВАЧІВ ПІД ЧАС ЗАРАЖЕННЯ КОМП'ЮТЕРА ВІРУСОМ**

Якщо під час роботи на комп'ютері будуть помічені ознаки зараження його вірусом, виконайте такі дії:

1) негайно вимкніть комп'ютер, щоб вірус не продовжував своєї руйнівної дії;

2) усі дії з виявлення і лікування вірусу обов'язково необхідно виконувати після завантаження комп'ютера із захищеного від запису чистого від вірусів диска з операційною системою;

3) якщо не маєте достатньо знань і досвіду для лікування комп'ютера, скористайтесь допомогою фахівців.

## **4.3. АНТИВІРУСНЕ ПРОГРАМНЕ ЗАБЕЗПЕЧЕННЯ**

Для виявлення та знищення вірусів, а також попередження їх проникнення на комп'ютер, використовуються загальні засоби захисту інформації (копіювання інформації розмежування доступу до неї) та профілактичні заходи, які зменшують ймовірність зараження: апаратні пристрої антивірусного захисту (наприклад, антивірусна плата Thunderbyte), антивірусні програми (табл.10.5).

*Таблиця 10.5.* 

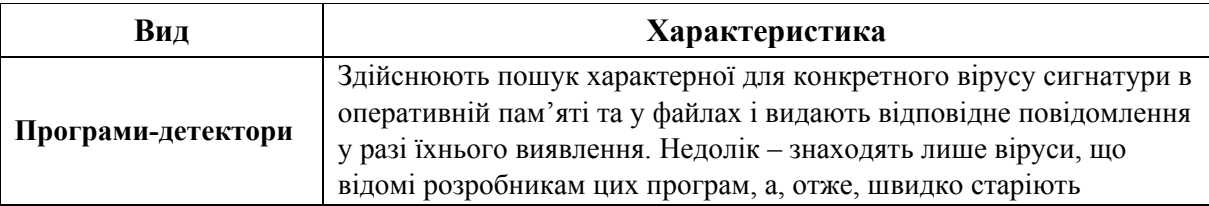

#### **Види антивірусних програм**

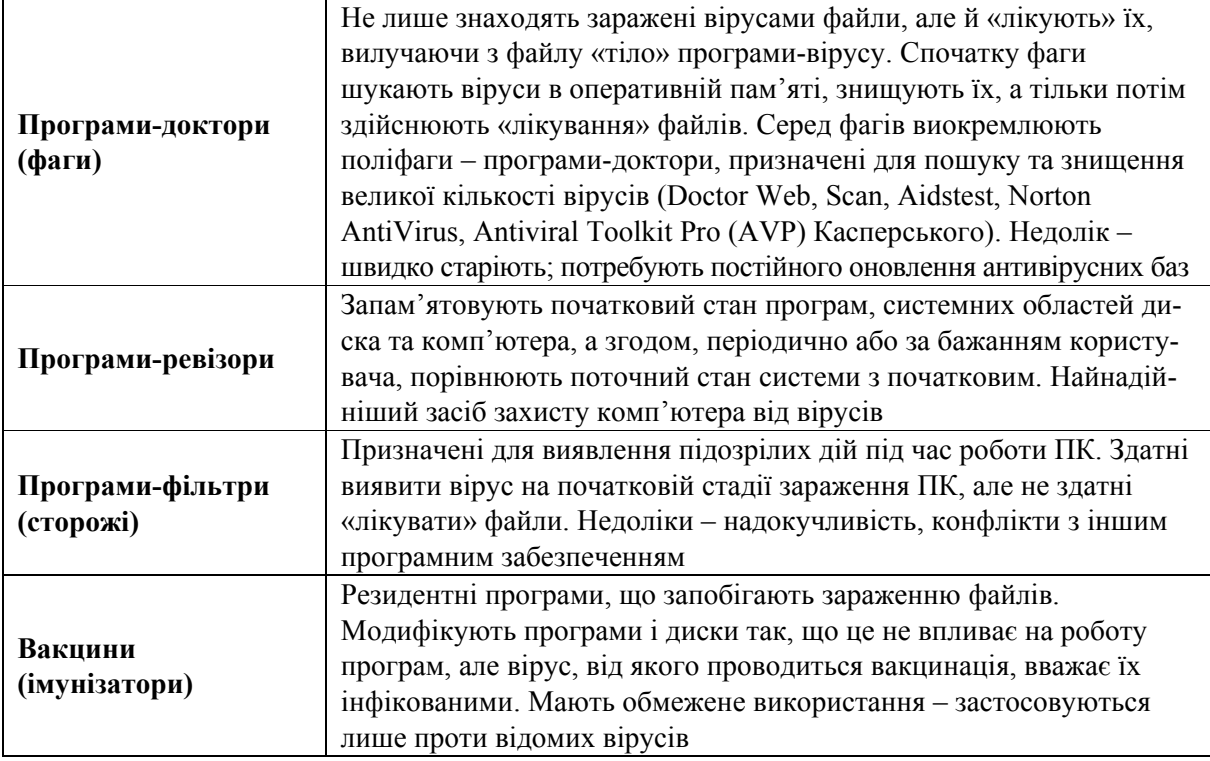

Згідно з табл. 10.5 стверджуємо, що жодна антивірусна програма не надає 100% захисту. Вони можуть виявляти та знищувати лише відомі віруси. Під час виникнення нового комп'ютерного вірусу захисту від нього не існує доти, доки для нього не буде розроблений свій антивірус. Однак антивірусні пакети мають у своєму складі спеціальний програмний модуль – евристичний аналізатор, що здатний дослідити файли на існування коду, характерного для комп'ютерних вірусів. Це дає можливість своєчасно виявляти та попереджувати про небезпеку зараження новим вірусом.

## **5. KASPERSKY INTERNET SECURITY 2013**

## **5.1. ОСНОВНІ ФУНКЦІЇ ТА МОЖЛИВОСТІ ПРОГРАМИ**

Kaspersky Internet Security 2013 призначений для забезпечення комплексного захисту комп'ютера від відомих і нових загроз, мережевих атак, спама та іншої небажаної інформації. Для вирішення цих завдань до складу антивірусної програми належать різноманітні функції і компоненти захисту. Кожен тип загроз обробляється окремим компонентом захисту, які можна вмикати чи вимикати незалежно один від одного.

Захист комп'ютера в реальному часі забезпечують такі компоненти:

– файловий антивірус – дозволяє уникнути зараження файлової системи комп'ютера. Компонент запускається під час старту операційної системи, постійно знаходиться в оперативній памяті комп'ютера і перевіряє усі файли, що відкриваються, зберігаються чи запускаються на комп'ютері та на усіх приєднаних дисках. Kaspersky Internet Security 2013 перехоплює кожне звернення до файлу і перевіряє цей файл на існування відомих вірусів. Подальша робота з файлом можлива лише у тому разі, якщо він не заражений або був успішно вилікуваний програмою. Якщо ж файл з певних причин неможливо вилікувати, то він буде знищений, водночас копія файлу буде встановлена на карантин;

– поштовий антивірус – перевіряє вхідні та вихідні поштові повідомлення на комп'ютері. Лист буде доступний лише у разі, якщо він не містить небезпечних об'єктів;

– ІМ-антивірус – забезпечує безпеку роботи з інтернет-пейджерами. Компонент захищає інформацію, яка поступає на комп'ютер за протоколами інтернет-пейджерів. ІМ-антивірус створений для роботи з багатьма програмами, які призначені для швидкого обміну повідомленнями;

– контроль програм – реєструє дії програм у системі і регулює їх діяльність з огляду на те, до яких груп компонент належать ці програми. Для кожної групи програм задано набір правил. Ці правила регламентують доступ програм до різних ресурсів операційної системи;

– мережевий екран – забезпечує безпеку роботи у локальних мережах та інтернеті. Компонент фільтрує всю мережеву активність згідно з правилами двох типів: правилами для програм і пакетними правилами;

– моніторинг мережі – призначений для нагляду за активністю у мережі в реальному часі;

– захист від мережевих атак – запускається під час завантаження операційної системи і відслідковує у вхідному трафіку активність, яка характерна для мережевих атак. Виявивши спробу атаки на комп'ютер, Kaspersky Internet Security 2013 блокує будь-яку мережеву активність комп'ютера, з якого йде атака;

– анти-спам – розміщується у встановленому на комп'ютері поштовому клієнті і перевіряє усі поштові повідомлення на існування спаму. Усі листи, що містять спам, помічаються спеціальним заголовком. Kaspersky Internet Security 2013 дозволяє налаштовувати дії анти-спаму з листами, що мають спам (наприклад, автоматично видаляти, розміщати у спеціальній папці);

– анти-фішинг – перевіряє веб-адреси на належність до списку фішингових веб-адрес. Цей компонент вмонтовано у веб-антивірус, анти-спам і ІМантивірус;

– анти-банер – блокує рекламні банери, які розміщені на веб-сайтах і в інтерфейсах програм;

– безпечні платежі – забезпечують захист конфіденційних даних під час роботи із сервісами інтернет-банкінга і платіжними системами, а також попереджують крадіжку платіжних засобів під час проведеня розрахунків он-лайн;
– батьківський контроль – дозволяє встановити гнучкі обмеження доступу до інтернет-ресурсів і програм для різних користувачів комп'ютера залежно від віку. Окрім цього, він дозволяє переглядати статистичну звітність про дії користувачів, що контролюються.

## **5.2. ПЕРЕВІРКА КОМП'ЮТЕРА (ОБ'ЄКТІВ) НА ВІРУСИ**

У програмі Kaspersky Internet Security 2013 існують такі типи перевірки: перевірка важливих областей комп'ютера, повна перевірка та перевірка окремих об'єктів (файлів, папок, дисків тощо).

Під перевіркою важливих областей розуміють перевірку таких об'єктів:

– об'єктів, які завантажуються під час запуску операційної системи;

– системної пам'яті;

– завантажувальних секторів диску.

Під час повної перевірки програма перевіряє:

– системну пам'ять;

– об'єкти, які завантажуються під час запуску операційної системи;

– резервне сховище системи;

– жорсткі та змінні диски.

Для запуску перевірки (повної чи важливих областей) з головного вікна програми необхідно виконати такі дії:

1) відкрити головне вікно програми і в нижній його частині вибрати розділ **Проверка** (рис. 10.1);

2) у вікні **Проверка** в розділі **Проверка важных областей** чи **Полная проверка** натиснути кнопку <sup>(рис. 10.2).</sup>

Перевірити на віруси окремі об'єкти можна за допомогою контекстного меню об'єкта або з головного вікна програми.

Для запуску перевірки з контекстного меню об'єкта слід виконати такі дії:

1) відкрити вікно програми **Провідник** і перейти до папки з об'єктом, який необхідно перевірити;

2)за допомогою правої клавіші маніпулятора «мишка» відкрити контекстне меню об'єкта і вибрати пункт **Проверить на вирусы** (рис. 10.3).

Для запуску перевірки об'єкта на віруси з головного вікна програми необхідно виконати таке:

1) відкрити головне вікно програми й у нижній частині вікна вибрати розділ **Проверка**;

2)за посиланням **Укажите**, яке розташоване в нижній правій частині вікна (див. рис. 10.2), відкрити вікно **Выборочная проверка** (рис. 10.4) і встановити прапорець навпроти папок і дисків, які необхідно перевірити.

Розділ 2. Системне та службове програмне забезпечення

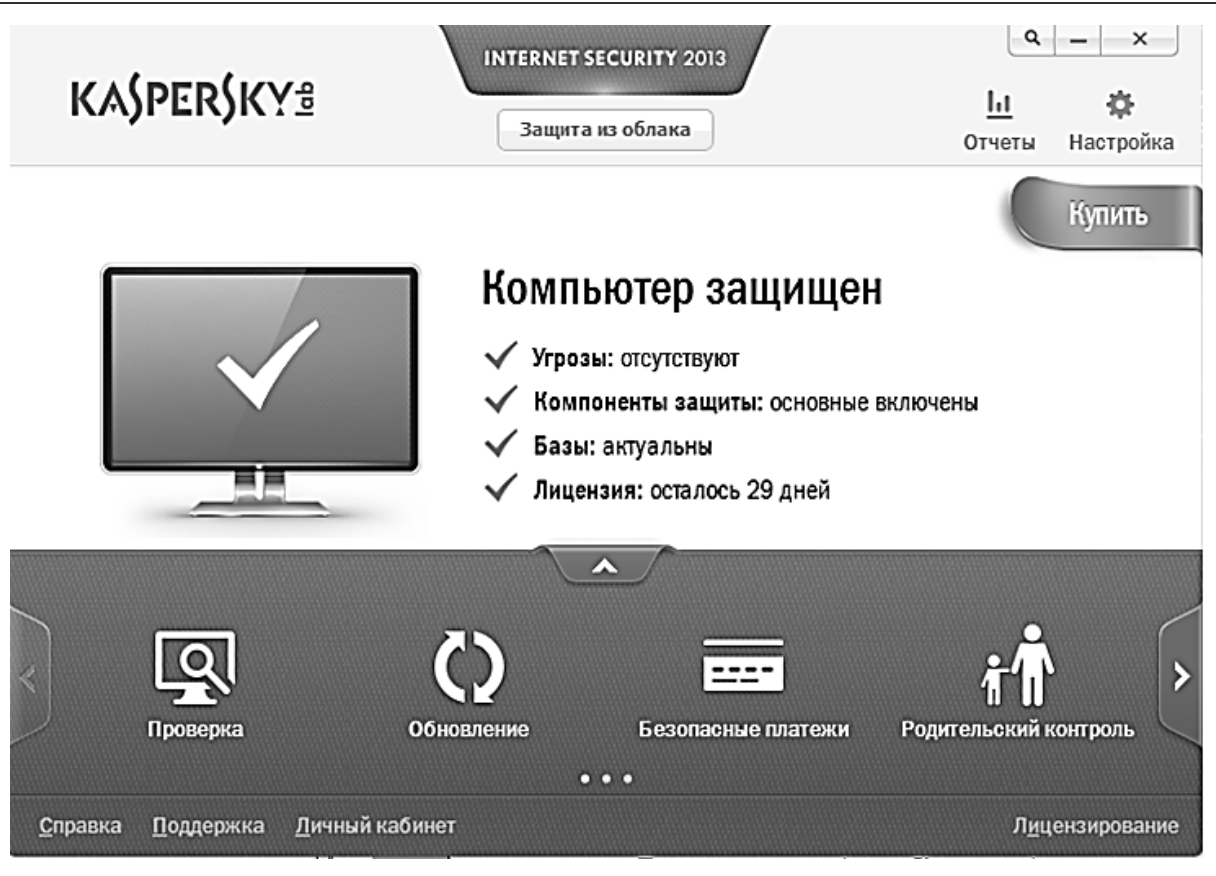

*Рис. 10.1. Головне вікно програми Kaspersky Internet Security 2013* 

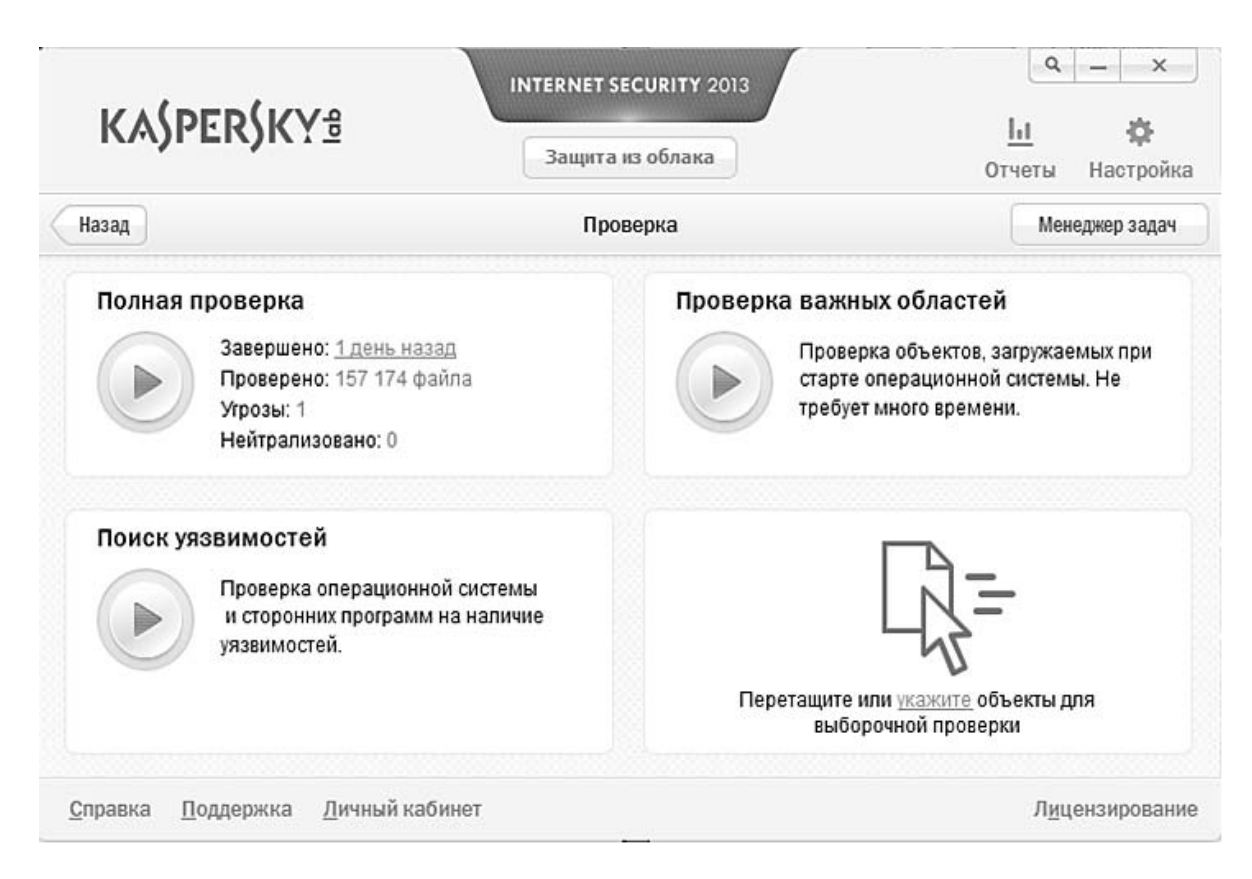

*Рис. 10.2. Вікно Проверка програми Kaspersky Internet Security 2013* 

Якщо у вікні немає об'єкта, який слід перевірити, то необхідно виконати такі дії:

1) натиснути кнопку **Добавить**;

2) у вікні **Выбор объекта для проверки**, що відкрилося, виберіть необхідний файл чи папку (рис. 10.5).

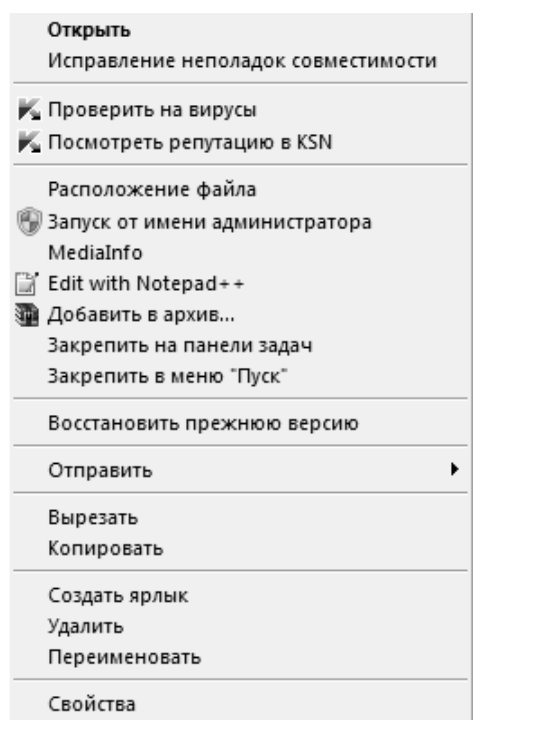

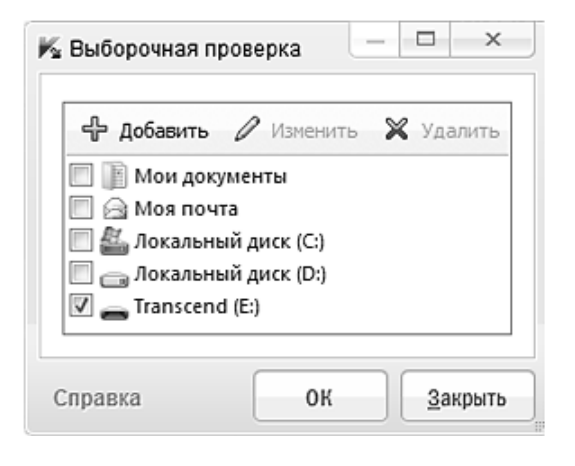

*Рис. 10.4. Вікно Выборочная проверка*

*Рис. 10.3. Перевірка об'єктів на віруси за допомогою контекстного меню*

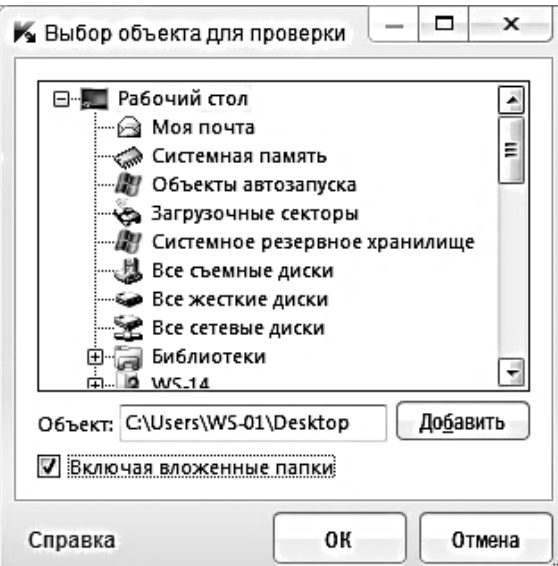

*Рис. 10.5. Вікно вибору об'єкта для перевірки*

## **5.3. ПЕРЕВІРКА ПОШТИ І ФІЛЬТРАЦІЯ ВКЛАДЕНЬ У ПОШТОВІ ПОВІДОМЛЕННЯ**

Kaspersky Internet Security 2013 дозволяє проводити перевірку повідомлень електронної пошти на існування у них небезпечних об'єктів за допомогою Поштового антивірусу. Поштовий антивірус завантажується під час старту операційної системи, постійно знаходиться в оперативній пам'яті і перевіряє поштові повідомлення. За замовчуванням Поштовий антивірус перевіряє вхідні і вихідні повідомлення. За необхідності можна увімкнути перевірку лише вхідних повідомлень за допомогою такої послідовності: **Настройка** (верхня частина головного вікна програми) ⇒ розділ **Центр защиты** ⇒ ком**понент Почтовый антивирус ⇒ Настройка ⇒** вікно **Почтовый антивирус**  $\Rightarrow$  закладка Общие  $\Rightarrow$  блок Обл**асть защиты**  $\Rightarrow$  варіант **Только входящие сообщения**. Якщо загроз у поштовому повідомленні не виявлено або заражені об'єкти були успішно вилікувані, поштове повідомлення стає доступним для роботи. Якщо ж інфікований об'єкт вилікувати не вдалось, програма перейменовує або видаляє об'єкт із повідомлення і повідомляє про його опрацювання. У разі видалення об'єкта Kaspersky Internet Security 2013 створює його резервну копію і розміщує на карантин.

Шкідливі програми можуть розповсюджуватися у вигляді вкладень у поштових повідомленнях. Фільтрація дозволяє автоматично перейменовувати або видаляти вкладені файли вказаних типів. Щоб увімкнути фільтрацію вкладень у поштових повідомленнях, слід виконати таку послідовність: **Настройка** (верхня частина головного вікна програми) - розділ **Центр защиты** ⇒ компонент **Почтовый антивірус** ⇒ Настройка ⇒ вікно Почтовый анти**вирус** ⇒ закладка Фильтр вложений ⇒ режим фільтрації Переименовы**вать** або **Удалять вложения указанных типов** - у списку типів файлів (розширень) вибрати тип вкладень, які необхідно фільтрувати. Якщо потрібно додати маску нового типу файлів, які слід фільтрувати, доцільно виконати такі дії: за посиланням **Добавить** у нижній частині вікна **Почтовый антивірус** відкрийте вікно **Маска имени файла** та введіть необхідну маску типу файлів - **Применить**.

#### **5.4. БЛОКУВАННЯ СПАМА**

Якщо користувач отримує велику кількість небажаних повідомлень (спама), то слід увімкнути компонент Анти-спам і встановити для нього рекомендований рівень безпеки. Щоб увімкнути Анти-спам потрібно виконати такі дії: **Настройка** (верхня частина головного вікна програми) ⇒ розділ Центр защи**ты** ⇒ компонент Анти-спам ⇒ прапорець Включить анти-спам. Переконайтеся, що в блоці **Уровень безопасности** встановлено рівень **Рекомендуемый**.

# **5.5. ВІДНОВЛЕННЯ ОПЕРАЦІЙНОЇ СИСТЕМИ ПІСЛЯ ЗАРАЖЕННЯ**

Якщо є підозра, що операційна система комп'ютера пошкоджена або змінена в результаті дій шкідливих програм чи системного збою, то можна використати **Мастер восстановления после заражения**, який ліквідовує сліди перебування у системі шкідливих об'єктів. Під час роботи майстер перевіряє існування в системі будь-яких змін, зокрема: блокування доступу до мережевого оточення, зміну розширення файлів відомих форматів, блокування панелі керування тощо. Причинами таких змін можуть бути активність шкідливих програм, неправильне налаштування системи, системні збої або застосування програм, які неправильно працюють, – оптимізаторів системи.

Після дослідження майстер аналізує зібрану інформацію з метою виявлення в системі пошкоджень, які потребують негайного реагування. За результатами дослідження складається список дій, які необхідно виконати, щоб ліквідувати пошкодження. Майстер групує дії за категоріями зі зважанням на серйозності виявлених проблем.

Для запуску майстра відновлення після зараження слід виконати такі дії: **Инструменты** (головне вікно програми) ⇒ блок **Востановление после заражения** кнопка **Выполнить** (відкриється вікно майстра відновлення після зараження) (рис. 10.6).

Майстер відновлення системи після зараження працює так:

1) у вікні майстра виберіть варіант **Выполнить поиск проблем, связанных с активностю вредоносного по** - **Далее**;

2) майстер виконує пошук проблем і можливих пошкоджень, які необхідно виправити. Після завершення пошуку майстер автоматично переходить до наступного кроку;

3) усі знайдені пошкодження групуються з огляду на безпеку. Для кожної групи пошкоджень пропонується набір дій, виконання яких дозволить їх позбутися. Загалом пропонується три групи дій:

– наполегливо рекомендовані дії – допомагають позбутися пошкоджень, що є серйозною проблемою;

– рекомендовані дії – спрямовані на позбавлення пошкоджень, які можуть бути потенційною небезпекою;

– додаткові дії – призначені для позбавлення безпечних у цей момент пошкоджень системи, які в подальшому можуть загрожувати безпеці комп'ютера.

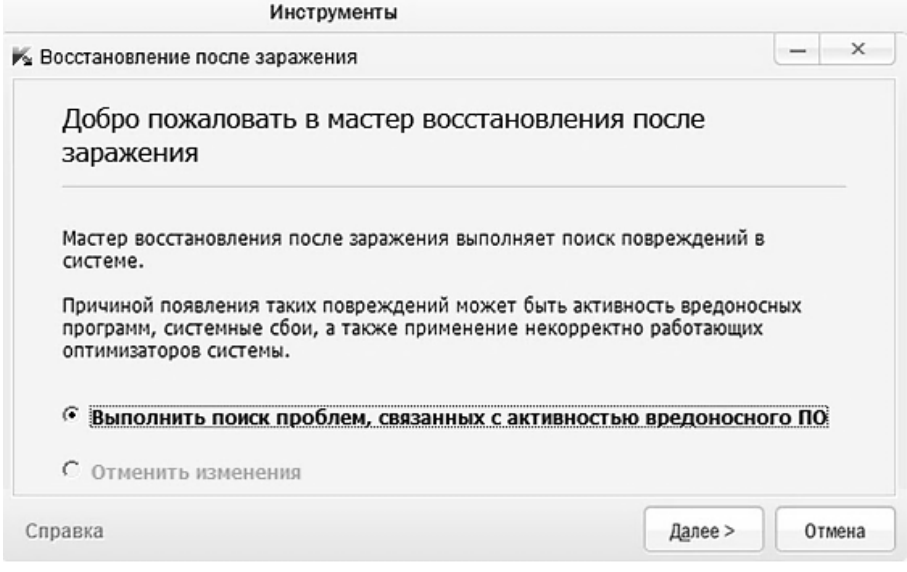

*Рис. 10.6. Вікно Востановление после заражения*

Для перегляду дій, які належать до групи, слід натиснути знак +, що розташований зліва від назви групи.

Щоб майстер виконав будь-яку дію, необхідно встановити «прапорець» зліва від назви дії. За замовчуванням виконуються усі рекомендовані і наполегливо рекомендовані дії.

Сформувавши набір дій для виконання майстром, потрібно натиснути кнопку **Далее**. Майстер виконує дії, які вибрано на попередньому кроці. Після завершення ліквідації проблем майстер автоматично перейде до наступного кроку. Для завершення роботи майстра потрібно натиснути кнопку **Завершить**.

## **5.6. ПЕРЕВІРКА КОМП'ЮТЕРА НА УРАЗЛИВОСТІ. РОБОТА З НЕВІДОМИМИ ПРОГРАМАМИ. ПЕРЕВІРКА РЕПУТАЦІЇ ПРОГРАМ**

**Уразливість** – це незахищені місця програмного коду, які зловмисники можуть використовувати з певною метою, наприклад, для копіювання даних. Перевірка комп'ютера на існування потенційних уразливостей дозволяє виявити такі «слабкі місця» у захисті комп'ютера і ліквідувати їх.

Пошук уразливостей виконується з головного вікна програми **Проверка** (див рис. 10.2). За допомогою Kaspersky Internet Security 2013 можна зменшити ризики, які пов'язані з використанням невідомих програм (наприклад, ризики зараження комп'ютера вірусами і небажані зміни параметрів операційної системи). До складу Kaspersky Internet Security 2013 належать компоненти, які дозволяють перевірити репутацію програми і контролювати її активність на комп'ютері. До репутації належать такі показники:

– виробник;

– інформація про цифровий підпис;

– інформація про групу, до якої програма розміщена Контролем програм, чи більшістю користувачів;

– кількість користувачів, що використовує цю програму;

– країни, в яких програма найбільш розповсюджена.

Щоб дізнатись про репутацію, необхідно відкрити контекстне меню файлу програми і вибрати пункт **Посмотреть репутацию в КSN** (див рис. 10.3).

## **5.7. КОНТРОЛЬ ДІЙ ПРОГРАМ НА КОМП'ЮТЕРІ Й У МЕРЕЖІ**

Контроль програм запобігає виконанню програмами небезпечних для системи дій, а також забезпечує контроль доступу до ресурсів операційної системи і персональних даних.

Компонент простежує дії, які виконують в системі програми, що встановлені на комп'ютері, і регулює їх на основі правил Контролю програм. Ці правила регламентують потенційно небезпечну активність, зокрема й доступ програм до захищених ресурсів (файлів, папок, ключів реєстру тощо).

Під час першого запуску програми на комп'ютері компонент Контроль програм перевіряє її безпечність і розміщує в одній з груп (**Доверенные**, **Недоверенные**, **Сильные ограничения** або **Слабые ограничения**). Група визначає правила, які Kaspersky Internet Security 2013 буде застосовувати для контролю активності цієї програми. Ці правила можна змінити у вікні **Правила программы** (Головне вікно програми ⇒ посилання **Настройка** ⇒ розділ **Центр защиты** - підрозділ **Контроль програм**).

### **5.8. ЗАХИСТ ОСОБИСТИХ ДАНИХ**

За допомогою Kaspersky Internet Security 2013 можна захищати особисті дані, зокрема паролі, імена користувачів, номери рахунків та кредитних карток. До складу Kaspersky Internet Security 2013 належать компоненти та інструменти, що дозволяють захищати особисті дані від крадіжки зловмисниками, які використовують такі методи, як фішинг та перехоплення даних, що вводяться з клавіатури.

Для захисту від фішинга призначений Анти-фішинг, який є у складі компонентів Веб-антивірус, Анти-спам і ІМ-антивірус.

Для захисту від перехоплення даних з клавіатури призначені віртуальна клавіатура і захист введення даних з апаратної клавіатури.

Для видалення інформації про дії користувачів на комп'ютері призначений майстер видалення слідів активності, а для захисту даних під час використання сервісів інтернет-банкінга і під час оплати покупок інтернет-магазинах – функції Безпечних платежів.

Стосовно захисту пересилання особистих даних через інтернет призначений один з інструментів Батьківського контролю.

### **5.9. ЗАХИСТ ВІД ФІШИНГА**

Для захисту від фітинга призначений Анти-фішинг, який є у складі компонентів Веб-антивіруса, Анти-спама і ІМ-антивіруса. Для того, щоб налаштувати захист від фітинга під час роботи Веб-антивіруса, слід виконати такі дії:

1) у головному вікні програми перейти до посилання **Настройка**;

2) у вікні **Настройка** виконати послідовність: розділ **Центр защиты** підрозділ **ВЕБ-антивирус** - кнопка **Настройка**;

3) у вікні **ВЕБ-антивирус** на закладці **Общие** в блоці **Проверка ссылок** встановити «прапорець» **Проверять веб-страницы на наличие фишинга** (рис. 10.7);

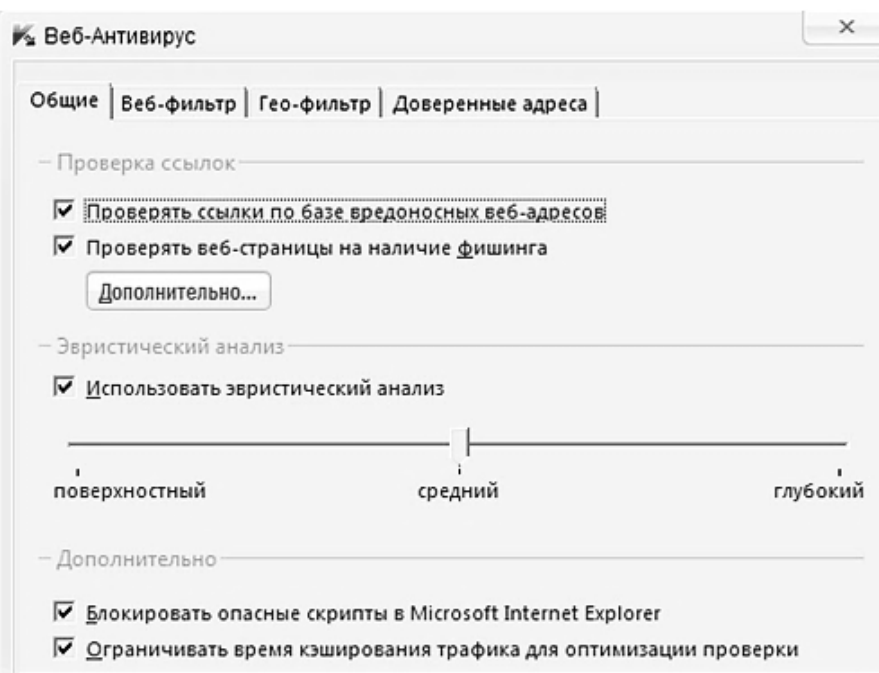

*Рис. 10.7. Вікно ВЕБ-антивирус*

4) якщо ж необхідне проведення Анти-фішингом евристичного аналізу під час перевірки веб-сторінок, то потрібно натиснути кнопку **Дополнительно** й у вікні **Настройка анти-фишинга** встановити «прапорець» **Использо-** **вать эврестический анализ для проверки веб-страниц и наличие фишинга** та задати рівень деталізації перевірки;

5) у вікні **Настройка** натиснути кнопку **Применить**.

Для налаштування захисту від фішинга під час роботи ІМ-антивіруса необхідно:

1) у головному вікні програми перейти до посилання **Настройка**;

2) у вікні **Настройка** виконати послідовність: розділ **Центр защиты** підрозділ **ІМ антивирус**;

3) у правій частині вікна блоці **Методы проверки** встановити «прапорець» **Проверять ссылки по базе фишинговых ВЕБ-адресов**;

4) у вікні **Настройка** натиснути кнопку **Применить**.

### **5.10. РОБОТА З ПОВІДОМЛЕННЯМИ ПРОГРАМИ**

Повідомлення програми виникають в області повідомлень панелі задач та інформують про події, які відбуваються в процесі роботи програми. Залежно від ступеня важливості подій повідомлення можуть бути таких типів:

– критичні – інформують про події, які мають найпершу важливість для забезпечення безпеки комп'ютера, наприклад, про виявлення шкідливого об'єкта (колір вікна – червоний);

– важливі – інформують про події, потенційно важливі для забезпечення безпеки комп'ютера, наприклад, про виявлення підозрілої активності в системі (колір вікна – жовтий);

– інформаційні – інформують про події, які не мають найпершої важливості для забезпечення безпеки комп'ютера, наприклад, що бази актуальні (колір вікна – зелений).

Під час виникнення на екрані повідомлення необхідно вибрати один із запропонованих варіантів дій. Якщо користувач не знає правильний варіант дій, то слід вибирати варіант за замовчуванням.

## **5.11. ЛІЦЕНЗУВАННЯ ПРОГРАМИ ТА ПРОДОВЖЕННЯ ТЕРМІНУ ЇЇ ДІЇ**

Під час придбання ліцензії на програму користувач отримує код активації, за допомогою якого слід активувати програму. Однак коли термін ліцензії завершується, користувач може його продовжити. Для цього необхідно додати до програми резервний код активації. Для додавання резервного коду активації необхідно виконати такі дії:

1) відкрити головне вікно програми;

2)за посиланням **Введите код активации/лицензирование**, що розташоване у нижній частині головного вікна, відкрити вікно **Лицензирование** (рис. 10.8);

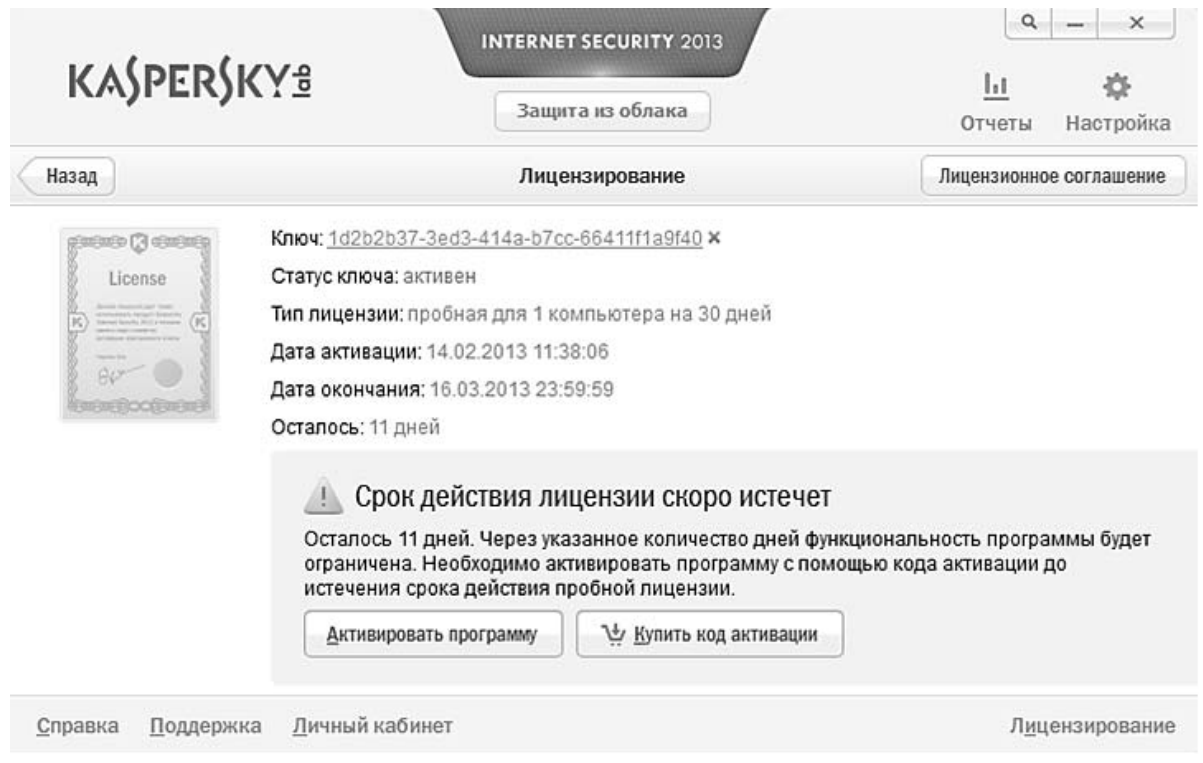

*Рис. 10.8. Вікно для активізації програми Kaspersky Internet Security 2013* 

3) у вікні, що відкрилося, натиснути на кнопку **Ввести код активации** (відкриється вікно майстра активації програми);

4) ввести код активації у відповідні поля і натиснути кнопку **Далее**. Kaspersky Internet Security 2013 відправить дані на сервер активації для перевірки. Якщо перевірка завершиться успіхом, майстер активації автоматично перейде до наступного кроку;

5) після завершення роботи майстра слід натиснути кнопку **Завершить**.

## **5.12. ОНОВЛЕННЯ АНТИВІРУСНИХ БАЗ**

За замовчуванням Kaspersky Internet Security 2013 перевіряє існування оновлень на серверах оновлень «Лабораторії Касперского». Якщо на сервері існує набір оновлень, програма завантажує і встановлює їх у фоновому режимі. Запустити оновлення можна і в ручному режимі з головного вікна програми чи контекстного меню значка програми в області повідомлень панелі задач (рис. 10.9).

Для запуску оновлень з головного вікна програми слід вибрати розділ **Обновление** та у вікні, що відкрилося, натиснути кнопку **Обновить**.

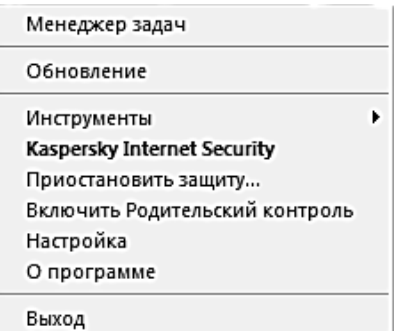

*Рис. 10.9. Контекстне меню значка програми Kaspersky Internet Security 2013 в області повідомлень панелі задач*

Для завантаження оновлень зі серверу «Лабораторії Касперского» необхідне з'єднання з інтернетом.

## **5.13. ПЕРЕГЛЯД ЗВІТУ ПРО РОБОТУ ПРОГРАМИ**

Kaspersky Internet Security 2013 веде звіт про роботу кожного компоненту захисту. За допомогою звіту можна отримати статистичну інформацію про роботу програми (наприклад, отримати інформацію про кількість виявлених шкідливих об'єктів за певний період, скільки виявлено спамповідомлень тощо).

Для того, щоб проглянути звіт про роботу програми, необхідно виконати таке:

1) відкрити вікно **Отчеты** у верхній частині головного вікна програми;

2)за необхідності переглянути **Подробний** звіт про роботу програми (наприклад, про роботу кожного з компонентів) натиснути кнопку **Подробный отчет**, що розташована у нижній частині вікна **Отчеты** (рис. 10.10). Відкриється вікно **Подробный отчет** (рис. 10.11), в якому дані представлені у табличному вигляді.

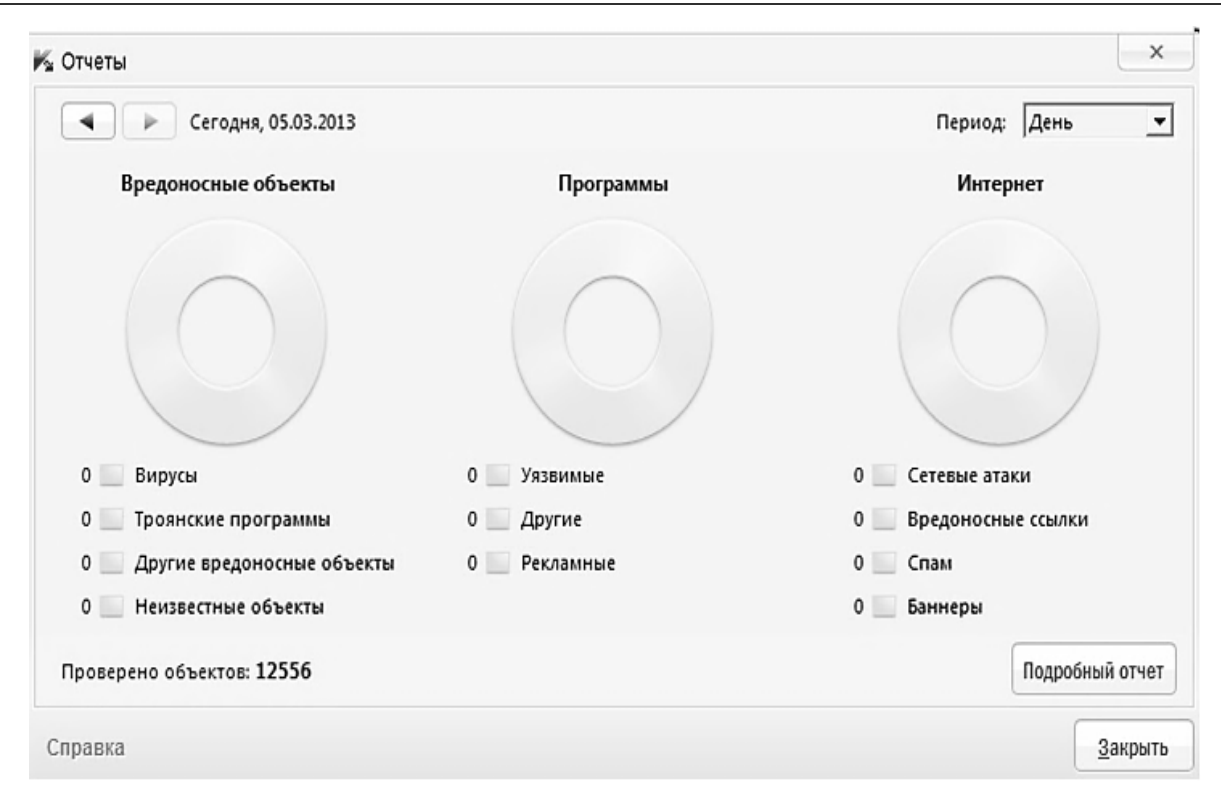

*Рис. 10.10. Вікно Отчеты програми Kaspersky Internet Security 2013* 

| $\boxdot$<br>Обнаруженные угрозы<br>圓<br>Центр защиты | Сегодня, 05.03.2013<br>ь | Период: День             | $\blacktriangledown$ |                        |  |  |
|-------------------------------------------------------|--------------------------|--------------------------|----------------------|------------------------|--|--|
|                                                       | Файловый Антивирус       | Вид *                    |                      |                        |  |  |
| Компоненты                                            | ଡ଼<br>Объект             | Событие                  | Время                | Ċ.<br>$\blacktriangle$ |  |  |
| Файловый Антивирус                                    | VobSubStrip.exe          | Упаковано: UPX           | 05.03.2013 14:49:27  | c                      |  |  |
| Почтовый Антивирус                                    | StatsReader.exe          | Упаковано: UPX           | 05.03.2013 14:49:26  | C                      |  |  |
| Веб-Антивирус                                         | MACDec.dll               | Упаковано: UPX           | 05.03.2013 14:49:24  | C                      |  |  |
|                                                       | AIMP3lib.dll             | Упаковано: PE_Patch.Juba | 05.03.2013 14:49:10  | ¢                      |  |  |
| <b>ІМ-Антивирус</b>                                   | AIMP3.dll                | Упаковано: PE_Patch.Juba | 05.03.2013 14:49:10  | C                      |  |  |
| Контроль программ                                     | f 000139                 | Упаковано: Swf2Swc       | 05.03.2013 13:43:26  | c                      |  |  |
| Мониторинг<br>ka<br>активности                        | f 000138                 | Упаковано: Swf2Swc       | 05.03.2013 13:43:26  | c                      |  |  |
|                                                       | f 000137                 | Упаковано: Swf2Swc       | 05.03.2013 13:43:26  | c                      |  |  |
| Сетевой экран                                         | f 000136                 | Упаковано: Swf2Swc       | 05.03.2013 13:43:25  | C                      |  |  |
| 顨<br>Защита от сетевых атак                           | f 000135                 | Упаковано: Swf2Swc       | 05.03.2013 13:43:25  | c                      |  |  |
| Анти-Спам<br>PO.                                      | f 000132                 | Упаковано: Swf2Swc       | 05.03.2013 13:43:25  | C                      |  |  |
|                                                       | f 00012e                 | Упаковано: Swf2Swc       | 05.03.2013 13:43:21  | C                      |  |  |
| u.<br>Анти-Баннер                                     | $f$ $00012d$<br>۰        | Vasynesun Sud7Sur        | 05 02 2012 12:42:21  | ۰                      |  |  |
| Другое                                                |                          |                          |                      |                        |  |  |
| Проверка<br>IО.                                       |                          |                          |                      |                        |  |  |
| Обновление                                            |                          |                          |                      |                        |  |  |

*Рис. 10.11. Вікно Подробный отчет програми Kaspersky Internet Security 2013* 

## **ПРАКТИЧНІ ВПРАВИ**

#### **1. Запустіть програму Kaspersky Internet Security 2013.**

Виконайте команду головного меню Windows: Пуск  $\Rightarrow$  Все программы

## $\Rightarrow$  Kaspersky internet security 2013  $\Rightarrow$  **K** Kaspersky internet security 2013.

**2. Отримайте інформацію про програму Kaspersky internet security 2013.** 

2.1. Відкрийте посилання **Поддержка**.

2.2. Відкрийте розділ **Обновление**.

**3. Дослідіть призначення вікна Настройка.** 

Активізуйте посилання **Настройка**.

**4. Ознайомтеся з призначенням вкладки Центр защиты.** 

Вікно **Настройка** - вкладка **Центр защиты**.

**5. Встановіть рівень безпеки Файлового антивируса.** 

Вікно **Настройка** - вкладка **Центр защиты** - **Файловый антивирус**. Встановіть рівень безпеки – **Рекомендуемый**.

**6. Встановіть параметри оновлення програми.** 

**Вікно Настройка** ⇒ вкладка Обновление ⇒ Режим запуска. Встановіть режим запуску оновлення – **Вручную**.

**7. Встановіть параметри збереження звітів.** 

Вікно **Настройка** - вкладка **Дополнительные параметры** - **Отчеты и карантин**. У вікні **Параметры** отчетов и карантина встановіть **Хранить объекты не более** – 15 дней; **Хранить отчеты не более** – 20 дней.

**8. Встановіть параметри запуску програми.** 

Вікно **Настройка** - вкладка **Центр защиты** - **Основные параметры**. У вікні **Основные параметры защиты** встановіть прапорець **Запускать Kaspersky Internet Security при включении компьютера**.

**9. Дослідіть вкладку Проверка компьютера.** 

Вікно **Настройка** вкладка **Проверка компьютера**. У вікні **Параметры полной проверки** встановіть рівень безпеки – Рекомендуемый  $\Rightarrow$   $\Box$  <sup>ок</sup>  $\Box$ .

**10. Виконайте перевірку окремих об'єктів на існування вірусів.** 

10.1. У головному вікні програми активізуйте розділ **Проверка**. Виконайте перевірку важливих областей комп'ютера.

10.2. У вікні **Проверка** активізуйте посилання **Перетащите или укажите объекты для выборочной проверки**. У вікні **Выборочная проверка** встановіть прапорець лише у полі Мои документы  $\Rightarrow$   $\text{OR}$   $\Rightarrow$   $\text{OR}$   $\Rightarrow$   $\text{OR}$ 

10.3. Повторно у вікні **Проверка** активізуйте посилання **Перетащите или укажите объекты для выборочной проверки**. У вікні **Выборочная проверка** натисніть кнопку **Добавить**. З вікна **Выбор объекта для проверки** виберіть папку Microsoft Office (Компьютер  $\Rightarrow$  C:  $\Rightarrow$  Program files  $\Rightarrow$ Mіcrosoft Office). Встановіть прапорець у вікні **Включая вложенные папки**  $\Rightarrow$  <u><u>ек</u>). У вікні **Выборочная проверка** залиште прапорець лише у дода-</u> ній Вами папці Microsoft Office  $\Rightarrow$   $\boxed{\phantom{a}$  ok  $\phantom{a}}$   $\Rightarrow$ Закрыть

10.4. Встановіть власний флеш-накопичувач у комп'ютер. У вікні **Проверка на вирусы**, яке автоматично з'явиться, активізуйте команду **Быстрая проверка**  $\Rightarrow$   $\boxed{\text{3aKpblTb}}$ .

## **11. Видаліть об'єкт з вікна вибіркової перевірки.**

Відкрийте вікно **Выборочная проверка** (див. п. 10.2). Активізуйте встановлену Вами папку Mіcrosoft Office. Водночас активізується команда **Удалить**. Виконайте цю команду з підтвердженням та закрийте вікно **Выборочная проверка**.

### **12. Перегляньте звіт про виконані Вами перевірки.**

Перейдіть у головне вікно програми (у вікні **Проверка** виконайте команду **Назад**) та активізуйте посилання **Отчеты**. У вікні **Период** виберіть **День**. У звіт запишіть результати з ненульовим значенням  $\Rightarrow$   $\boxed{\longrightarrow}$  закрыть

#### **13. Виконайте поновлення антивірусних баз.**

У головному вікні програми активізуйте розділ Обновление  $\Rightarrow$  Обно**вить**. У звіті зазначте кількість сигнатур.

**14. Закрийте вікно програми.** 

# **КОНТРОЛЬНІ ЗАПИТАННЯ**

1. Що розуміють під поняттям комп'ютерний злочин?

2. Як класифікують комп'ютерні злочини?

3. Які види захисту інформації існують?

4. Яку програму називають шкідливою? Що таке вірус?

5. Як класифікують віруси за середовищем існування?

6. Як класифікують віруси за способом зараження?

7. Як класифікують віруси за результатом впливу на роботу комп'ютера?

8. Як класифікують шкідливі програми?

9. Які основні заходи антивірусного захисту?

10. Які ознаки ураження комп'ютера вірусами?

11. Які дії необхідно виконати у разі зараження комп'ютера вірусами?

12. Які існують технічні засоби захисту інформації?

13. Як класифікуються програми захисту від вірусів?

14. Як класифікуються засоби захисту інформації?

15. Що розуміють під евристичним аналізатором? Які функції він виконує?

16. Як додати додатковий об'єкт для сканування в програмі Antiviral Toolkit Pro (AVP) Касперського?

17. Як знищити доданий об'єкт для сканування?

18. Як здійснити налагодження параметрів роботи програми Antiviral Toolkit Pro (AVP) Касперського?

19. Як здійснити пошук вірусів у програмі Antiviral Toolkit Pro (AVP) Касперського?

20. Які елементи належать до інтерфейсу програми Antiviral Toolkit Pro (AVP) Касперського?

# *Розділ 3*  **ТЕКСТОВИЙ РЕДАКТОР MICROSOFT WORD**

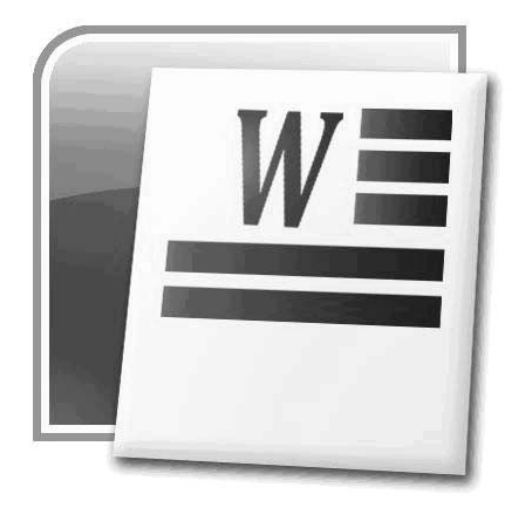

# **§11. ГРАФІЧНИЙ ІНТЕРФЕЙС ТЕКСТОВОГО РЕДАКТОРА MICROSOFT WORD. СТВОРЕННЯ ТА ЗБЕРЕЖЕННЯ ДОКУМЕНТІВ**

Програмні засоби, призначені для створення, редагування та форматування простих і комплексних документів, називаються текстовими процесорами. Серед текстових процесорів найпопулярнішим вважається MS Word, який належить до складу прикладних програм пакету MS Office. Альтернативою йому є Writer з пакета OpenOffice, який за можливостями дещо поступається своєму конкурентові, однак є безкоштовним.

Основними можливостями текстового процесора MS Word, які зумовили його широке використання, є:

– зручний графічний інтерфейс;

– проведення різноманітного форматування документів (використання великої кількості шрифтів символів та різних способів їх графічного оформлення, встановлення параметрів абзаців тексту і сторінок документа);

– створення таблиць та їх графічне оформлення;

– створення рисунків і діаграм, набір формул;

– перевірка правопису;

– використання поліграфічних можливостей (набір тексту в декілька колонок; створення брошур, друк верхніх і нижніх колонтитулів довільного вигляду) тощо.

# **1. ГРАФІЧНИЙ ІНТЕРФЕЙС ПРОГРАМИ MS WORD**

Завантаження програми MS Word здійснюється за допомогою послідовності команд головного меню Windows:  $\bullet \Rightarrow$  **Програми**  $\Rightarrow$  **Microsoft Office**  $\Rightarrow$  **Microsoft Word.** 

Вікно програми MS Word охоплює елементи, зазначені на рис. 11.1.

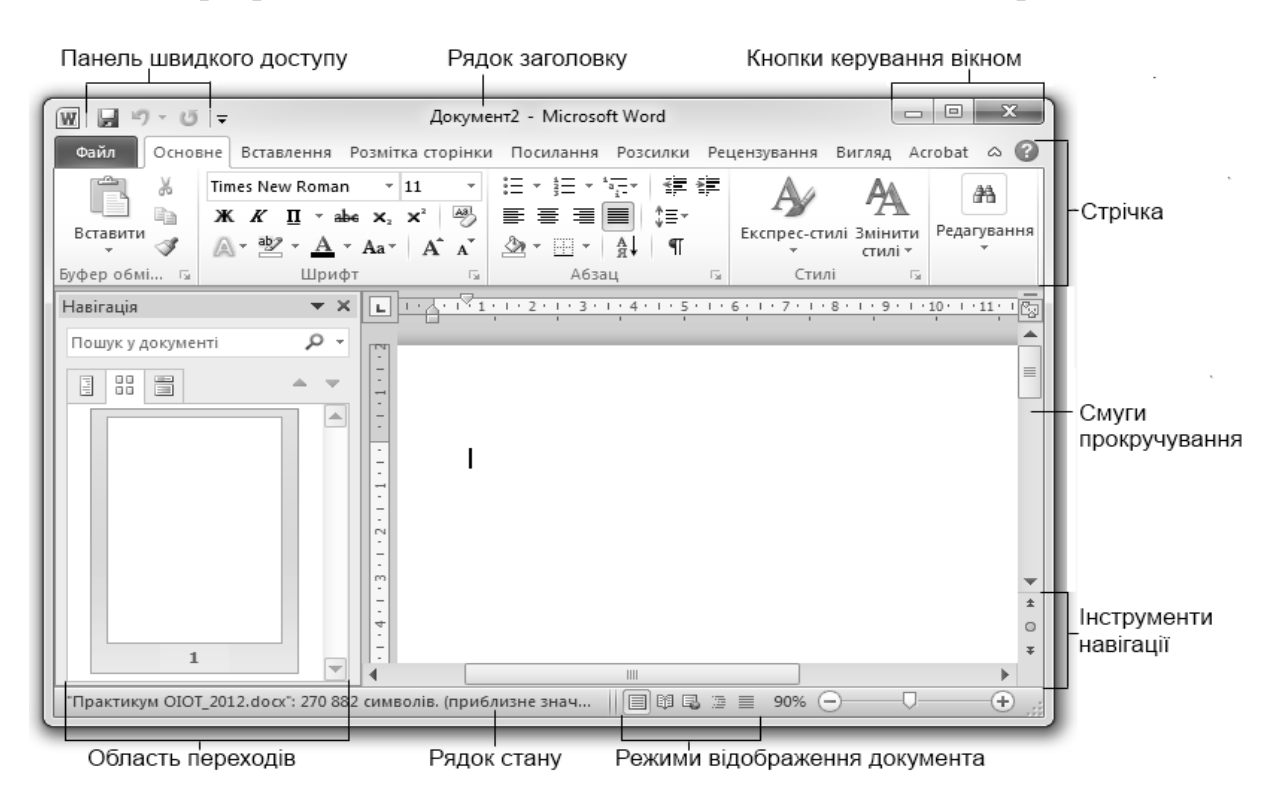

*Рис. 11.1. Графічний інтерфейс програми MS Word* 

## **1.1. РЯДОК ЗАГОЛОВКА**

Рядок заголовка розташований у верхній частині вікна та відображає назву відкритого документа. Під час створення нового документа йому присвоюється тимчасове ім'я Документ N. У правому верхньому кутку рядка заголовка розміщені кнопки керування вікном.

## **1.2. ПАНЕЛЬ ШВИДКОГО ДОСТУПУ**

Панель швидкого доступу має команди, які використовуються найчастіше (збереження документа, відміна останньої дії, повтор останньої дії тощо). Панель швидкого доступу можна переміщати та налаштовувати, додаючи на неї нові команди.

# **1.3. СТРІЧКА**

**Стрічка** – це смуга у верхній частині екрана, на якій розміщуються всі основні набори команд, згруповані за видом діяльності (наприклад, форматування абзацу, встановлення параметрів сторінки) у групах на окремих вкладках (рис. 11.2).

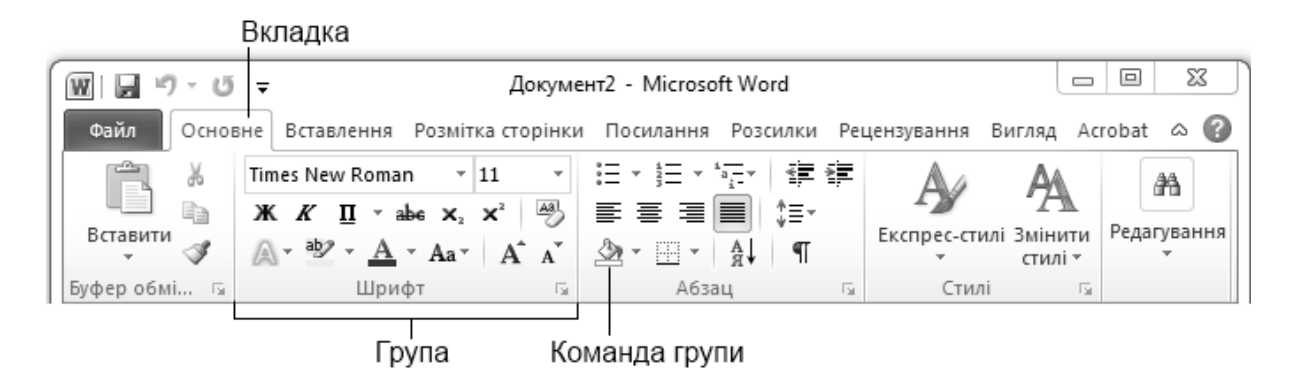

*Рис. 11.2. Структура стрічки*

### *Командні вкладки*

Команди стрічки організовано в логічні групи та зібрано разом на вкладках. За замовчуванням у вікні відображається сім постійних вкладок, кожна з яких стосується певного виду діяльності (табл. 11.1).

*Таблиця 11.1.* 

## **Призначення командних вкладок**

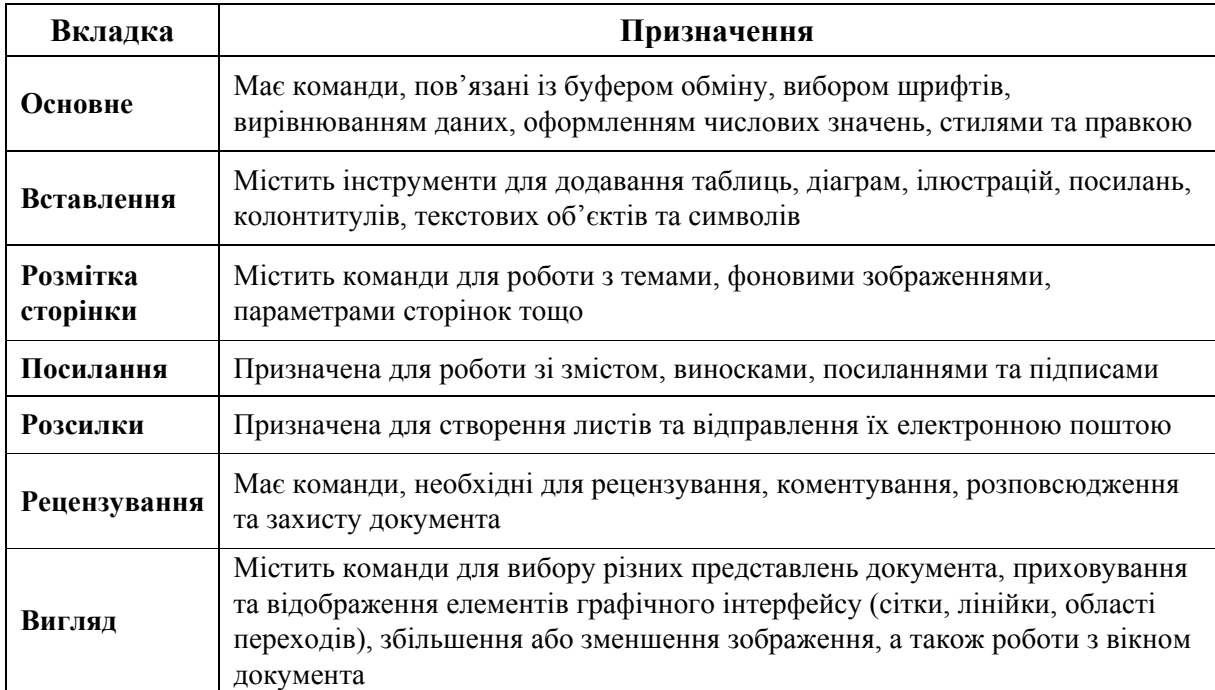

#### *Значок групи*

Деякі групи мають **значок групи** – маленький квадрат у правому нижньому кутку групи (рис. 11.3), який відкриває відповідне цій групі діалогове вікно або область завдань для встановлення додаткових параметрів.

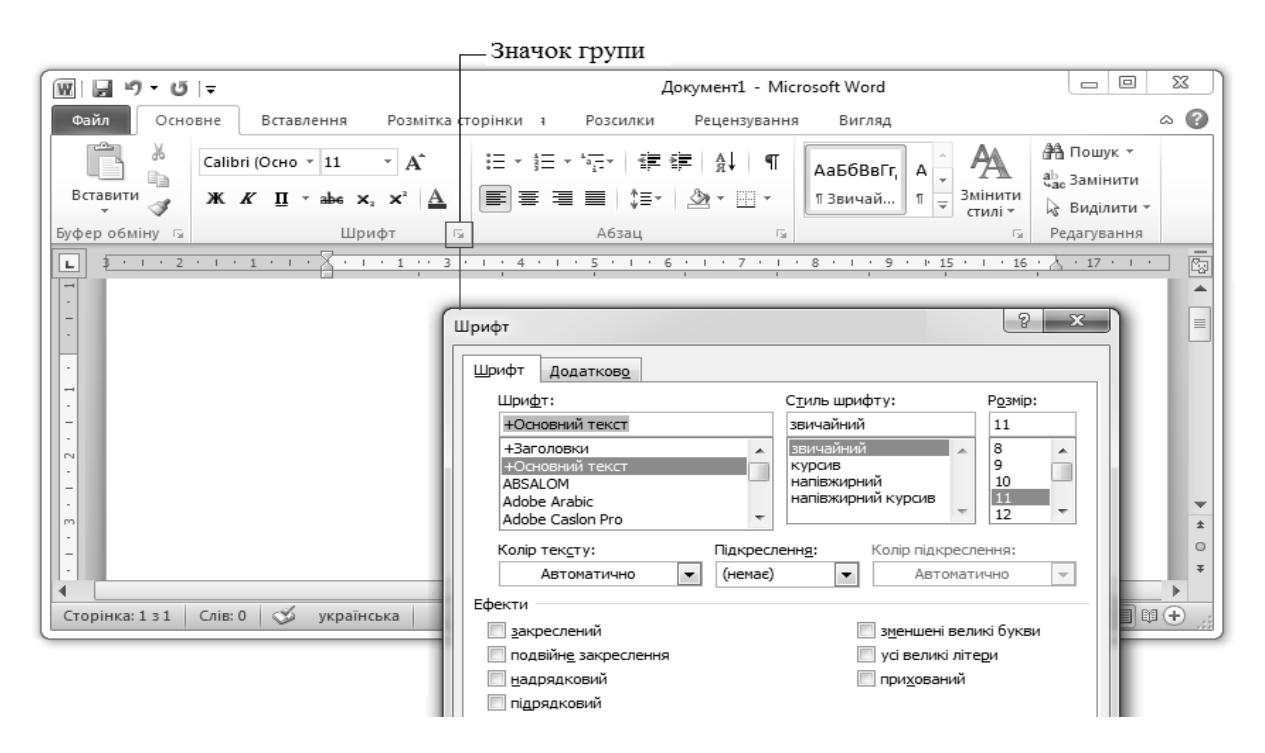

*Рис. 11.3. Використання значка групи*

### *Контекстні вкладки*

**Контекстні вкладки** – це вкладки, які відображаються лише під час виділення об'єкта (таблиці, зображення) та містять команди для зміни його параметрів (рис. 11.4).

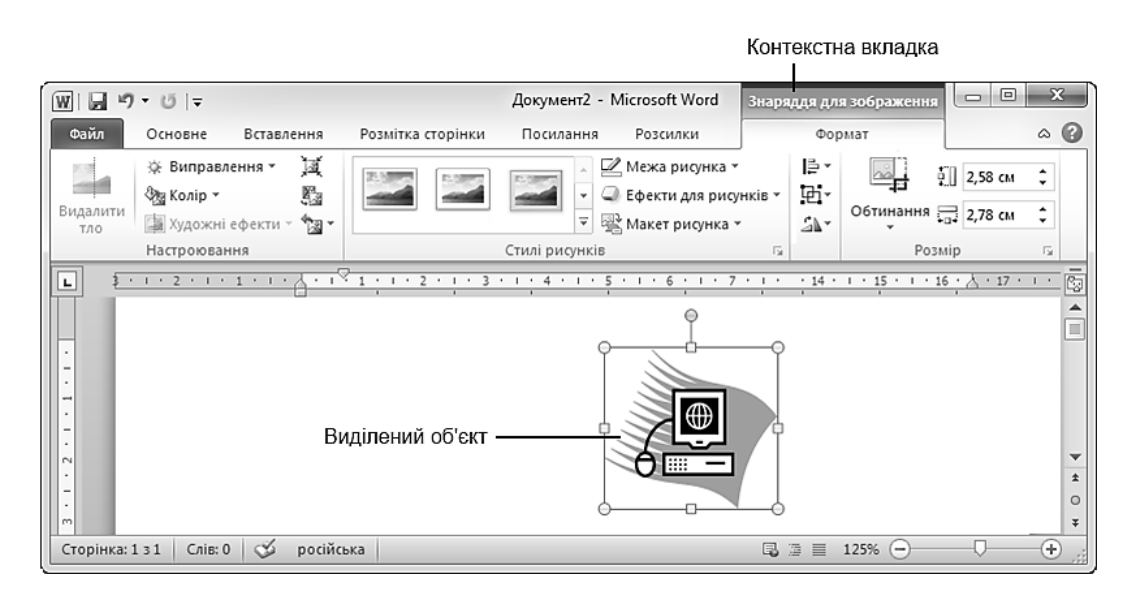

*Рис. 11.4. Відображення контекстної вкладки*

#### *Microsoft Office Backstage*

Вкладка **Файл** відкриває панель **Microsoft Office Backstage**, яка має команди для роботи з файлами (**Зберегти**, **Зберегти як**, **Відкрити**, **Закрити**, **Останні**, **Створити**), для роботи з активним документом (**Друк**, **Зберегти та надіслати**), а також для налаштуванняWord (**Довідка**, **Параметри**).

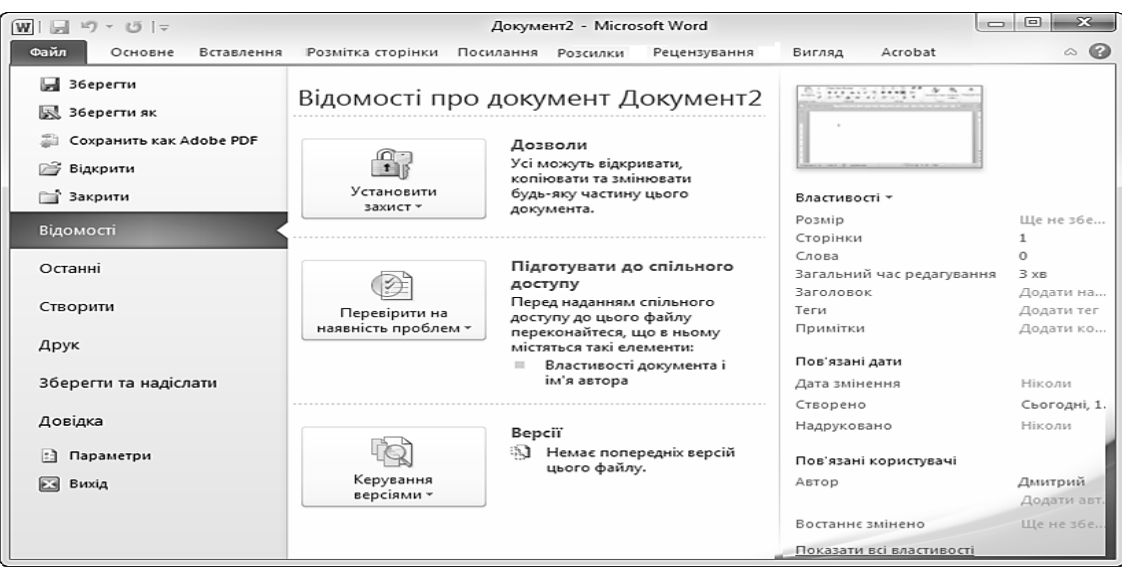

*Рис.11.5. Microsoft Office Backstage* 

#### *Галереї. Інтерактивний перегляд*

**Галерея** – це візуальний елемент дизайна, призначений для вибору необхідного зовнішнього вигляду об'єкта.

Під час наведення вказівника мишки на потрібний елемент галереї можна побачити про кольорову комбінацію, формат, кольорову схему або тип виділеного об'єкта. Ця функція називається **Live Preview (інтерактивний попередній перегляд)** і дозволяє переглянути різні варіанти та вибрати потрібний. Для збереження змін необхідно клацнути лівою клавішею мишки на опції.

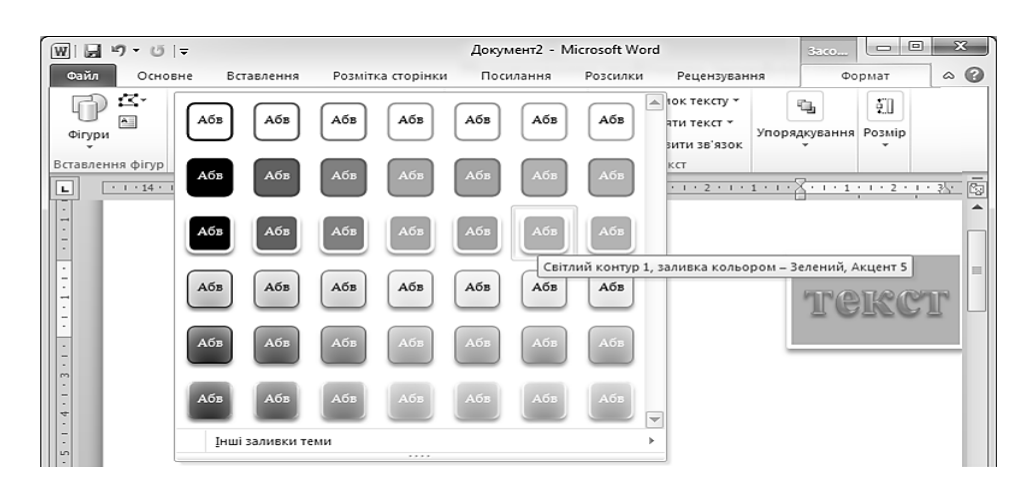

*Рис. 11.6. Відображення галереї*

Для включення/виключення динамічного перегляду необхідно:

1) відкрити вкладку **Файл** і вибрати команду **Параметри**;

2) у вікні **Параметри Word** (рис. 11.7) на вкладці **Загальні** включити/виключити прапорець **Увімкнути динамічний попередній перегляд**;

3) натиснути  $\sqrt{\frac{K}{k}}$ 

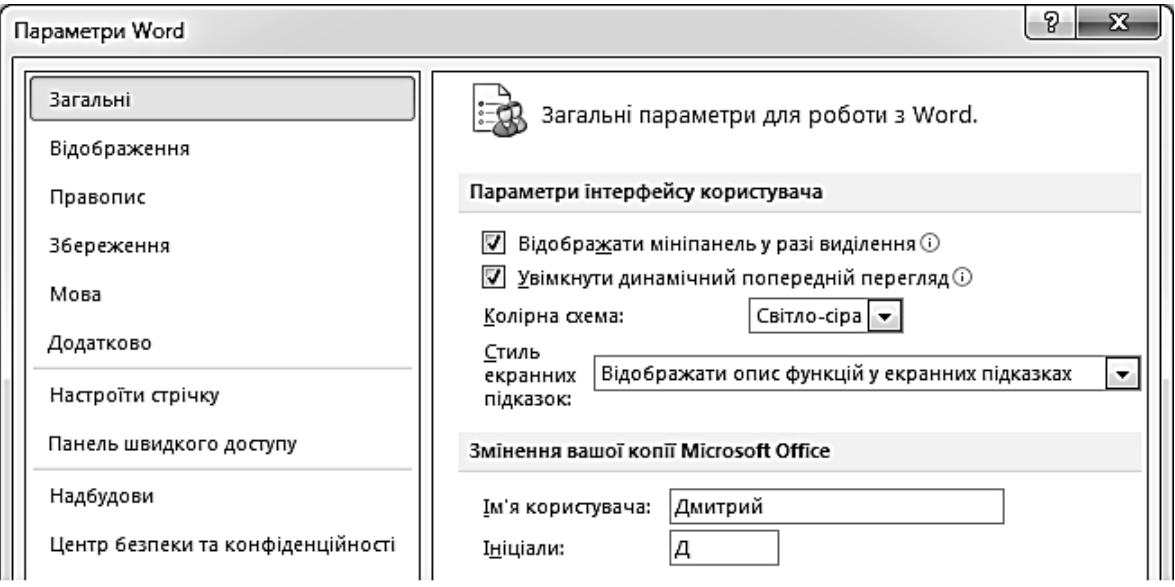

*Рис. 11.7. Включення/виключення динамічного перегляду* 

### *Згортання стрічки*

За необхідності стрічку можна згорнути одним із таких способів:

– натиснути кнопку зі стрілкою, яка розташована у правому верхньому кутку екрана (рис. 11.8);

– викликати контекстне меню стрічки та вибрати команду **Згорнути стрічку**;

– навести вказівник на ім'я активної вкладки та двічі натиснути ліву клавішу мишки;

– натиснути комбінацію клавіш [Ctrl] + [F1].

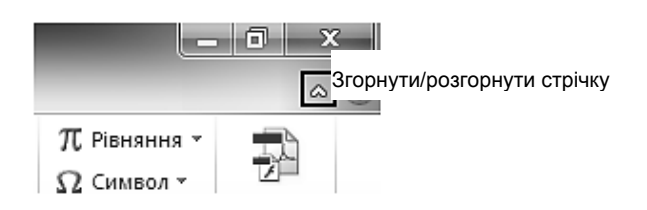

*Рис. 11.8. Кнопка Згорнути/розгорнути стрічку*

Для використання стрічки у згорнутому стані необхідно клацнути на назву потрібної вкладки та вибрати параметр або команду, яку слід використати. Після вибору команди стрічка знову згорнеться.

## **1.4. МІНІ-ПАНЕЛІ ІНСТРУМЕНТІВ**

Міні-панелі інструментів є контекстно-залежні та мають основні команди, що використовуються найчастіше.

**Міні-панелі для оформлення тексту** (рис. 11.9) з'являються автоматично під час виділення фрагмента тексту і містять команди для його форматування.

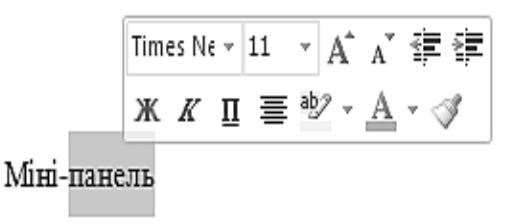

*Рис. 11.9. Відображення міні-панелі тексту*

**Міні-панелі для оформлення графічних об'єктів** (рис. 11.10) з'являються під час наведення вказівника на об'єкт і натиснення правої клавіші мишки. Міні-панель інструментів для оформлення, наприклад, рисунка містить лічильники для зміни розміру, кнопки для повороту та обтинання зображення, кнопки для керування розташуванням рисунка за шарами.

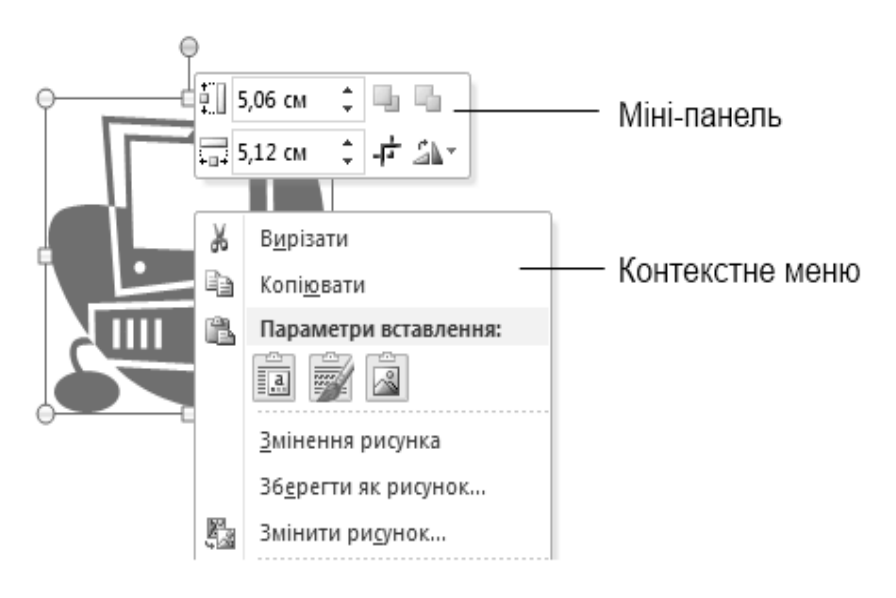

*Рис.11.10. Відображення міні-панелі графічного об'єкта*

Автоматичне відображення міні-панелей можна відключити. Для цього необхідно:

1) відкрити вкладку **Файл** і вибрати команду **Параметри**;

2) у вікні **Параметри Word** (див. рис. 11.7) на вкладці **Загальні** включити/виключити прапорець **Відображати міні-панель у разі виділення**;

3) натиснути  $\frac{R}{100}$ 

## **1.5. ОБЛАСТЬ ПЕРЕХОДІВ**

**Область переходів** дає можливість переміщатися у документі, виконуючи перехід за заголовком, за сторінкою або здійснювати пошук тексту чи об'єктів.

Для того, щоб відкрити панель переходів, необхідно на вкладці **Вигляд** встановити прапорець **Область переходів**.

## **1.6. РЯДОК СТАНУ**

**Рядок стану** програми MS Word (рис. 11.11) містить індикатори параметрів документа, складом яких можна керувати. Для цього необхідно:

1) відкрити контекстне меню вільної області рядка стану;

2) у панелі **Настроювання рядка стану** встановити прапорці біля тих індикаторів, які мають бути відображені. Справа від назви індикатора вказується його активний стан (рис. 11.12).

| Страница: 143 из 276    |                                                                | Число слов: 41 388        | ॐ | украинский                        |  | 圁 | 印 国 国 目 200%   |        | - |  | $\pm$ |
|-------------------------|----------------------------------------------------------------|---------------------------|---|-----------------------------------|--|---|----------------|--------|---|--|-------|
| Рис. 11.11. Рядок стану |                                                                |                           |   |                                   |  |   |                |        |   |  |       |
|                         |                                                                | Настроювання рядка стану  |   |                                   |  |   |                |        |   |  |       |
|                         |                                                                |                           |   | Номер форматованої сторінки       |  |   |                | 161    |   |  |       |
|                         |                                                                | <u>Р</u> озділ            |   |                                   |  |   |                | 9      |   |  |       |
|                         | √                                                              | Номер сторінки            |   |                                   |  |   | 159 3 3 2 6    |        |   |  |       |
|                         |                                                                |                           |   | Вертикальне розташування сторінки |  |   |                | 3,3см  |   |  |       |
|                         |                                                                | Номер рядка               |   |                                   |  |   |                | з      |   |  |       |
|                         |                                                                | <u>С</u> товпець          |   |                                   |  |   |                | 2      |   |  |       |
|                         | √                                                              | ⊆татистика                |   |                                   |  |   |                | 45 497 |   |  |       |
|                         | $\checkmark$<br>Кількість авторів, які займаються редагуванням |                           |   |                                   |  |   |                |        |   |  |       |
| √                       |                                                                |                           |   | Перевірка орфографії та граматики |  |   | Помилки        |        |   |  |       |
|                         | $\checkmark$                                                   | Мова                      |   |                                   |  |   | українська     |        |   |  |       |
|                         | $\overline{\sqrt{2}}$                                          | <u>П</u> ідписи           |   |                                   |  |   | Вимкнуто       |        |   |  |       |
|                         | √                                                              | Політика керування даними |   |                                   |  |   | Вимкнуто       |        |   |  |       |
|                         | $\overline{\sqrt{2}}$                                          | Дозволи                   |   |                                   |  |   | Вимкнуто       |        |   |  |       |
|                         |                                                                | Виправлення               |   |                                   |  |   | Вимкнуто       |        |   |  |       |
|                         |                                                                | Caps Lock                 |   |                                   |  |   | Вимкнуто       |        |   |  |       |
|                         |                                                                | <u>З</u> амінювання       |   |                                   |  |   | Вставити       |        |   |  |       |
|                         |                                                                | Режим виділення           |   |                                   |  |   |                |        |   |  |       |
|                         |                                                                | Записування макросу       |   |                                   |  |   | Не записується |        |   |  |       |
|                         | √                                                              | Стан передавання          |   |                                   |  |   |                |        |   |  |       |
|                         | √                                                              |                           |   | Доступні нові зміни в документі   |  |   |                | Hi     |   |  |       |
|                         | $\checkmark$                                                   | Ярлики режимів перегляду  |   |                                   |  |   |                |        |   |  |       |
|                         | $\checkmark$                                                   | Масштаб                   |   |                                   |  |   |                | 172%   |   |  |       |
|                         | $\checkmark$                                                   | Повзунок масштабу         |   |                                   |  |   |                |        |   |  |       |

*Рис. 11.12. Налаштування Рядка стану* 

# **1.7. РЕЖИМИ ВІДОБРАЖЕННЯ ДОКУМЕНТА**

**Режими відображення документа** призначені для перегляду документа та переміщення у ньому.

У MS Word документ можна відобразити у п'яти режимах: розмітка сторінки, читання, WEB-документ, структура, чернетка. Для швидкого переключення між ними користуються кнопками у правому нижньому кутку екрана (див. рис. 11.1) або вибирають потрібний режим на вкладці **Вигляд** стрічки вікна (рис. 11.13).

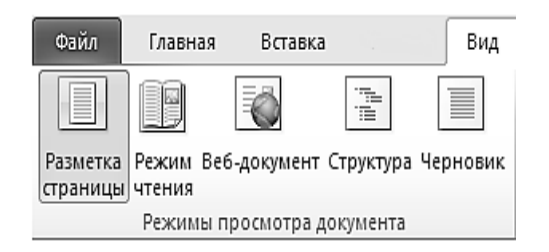

*Рис. 11.13. Вибір режиму відображення документа*

#### *Розмітка сторінки*

Режим розмітки передбачає введення, редагування та форматування тексту, оформлення сторінок та розміщення об'єктів на сторінках, дозволяє побачити сторінку в тому вигляді, в якому вона буде надрукована (рис. 11.14).

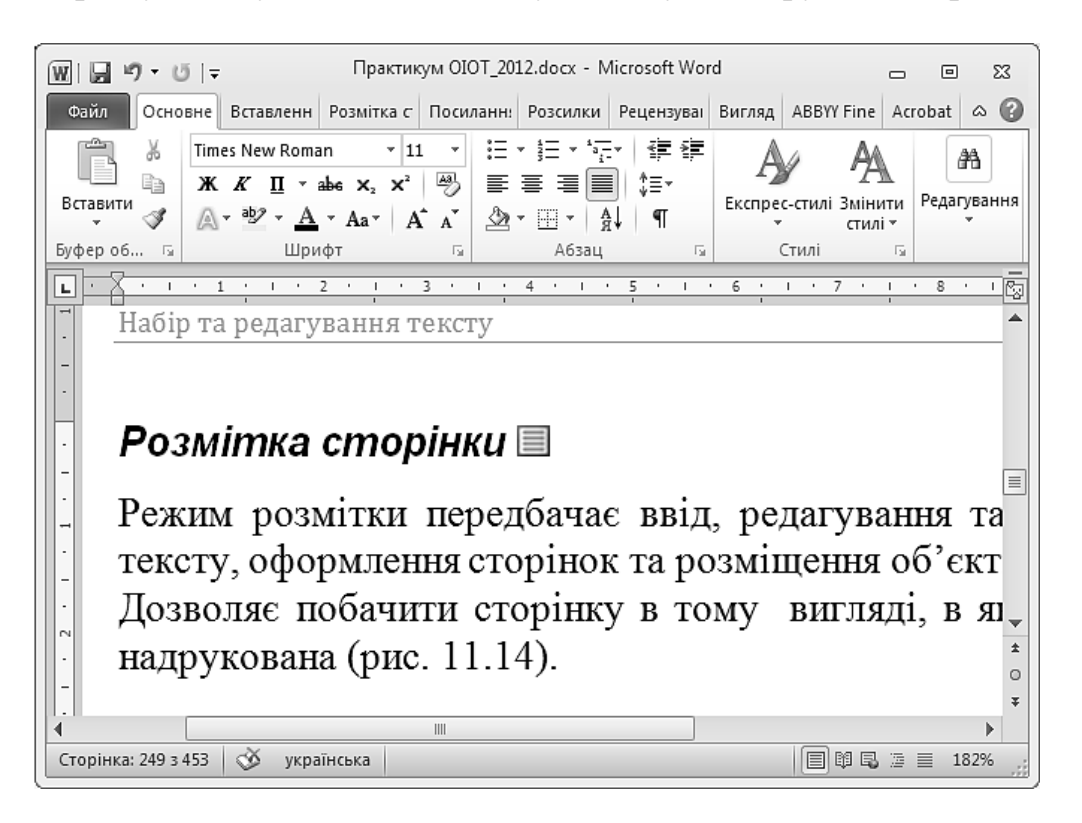

*Рис. 11.14. Перегляд документа в режимі Розмітка сторінки*

### *Структура*

Режим **Структура** дозволяє переглянути та відредагувати структуру розділів документа, незважаючи на графічні об'єкти та реальні розміри сторінок (рис. 11.15).

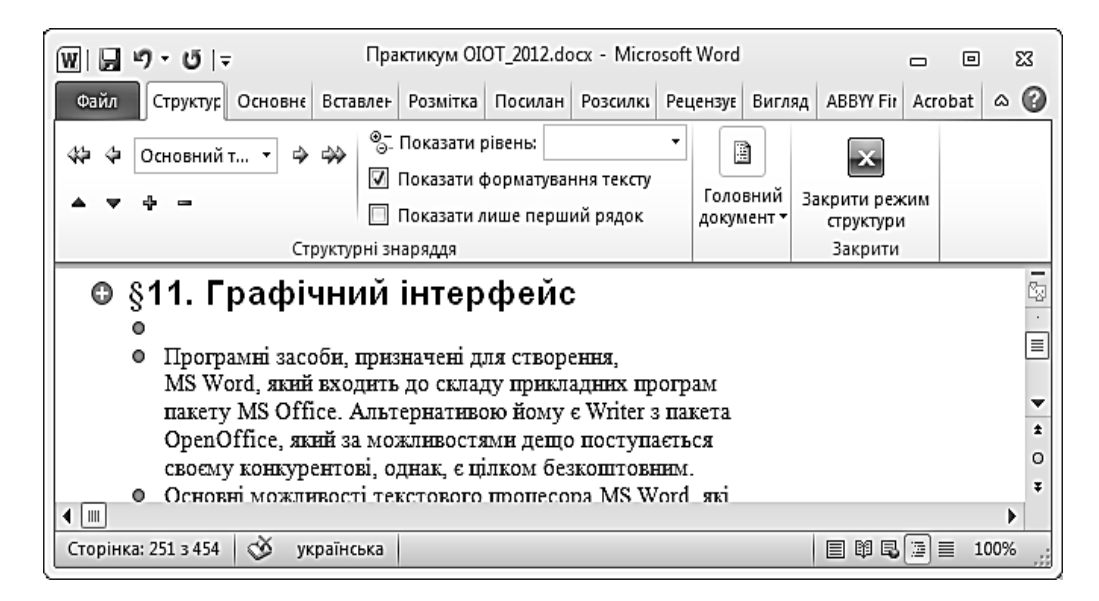

*Рис. 11.15. Перегляд документа в режимі Структура*

### *Режим читання*

**Режим читання** спрощує перегляд документів на екрані через збільшення тексту, скорочення рядків та сторінок відповідно до розміру екрана, приховує непотрібні панелі інструментів тощо (рис. 11.16).

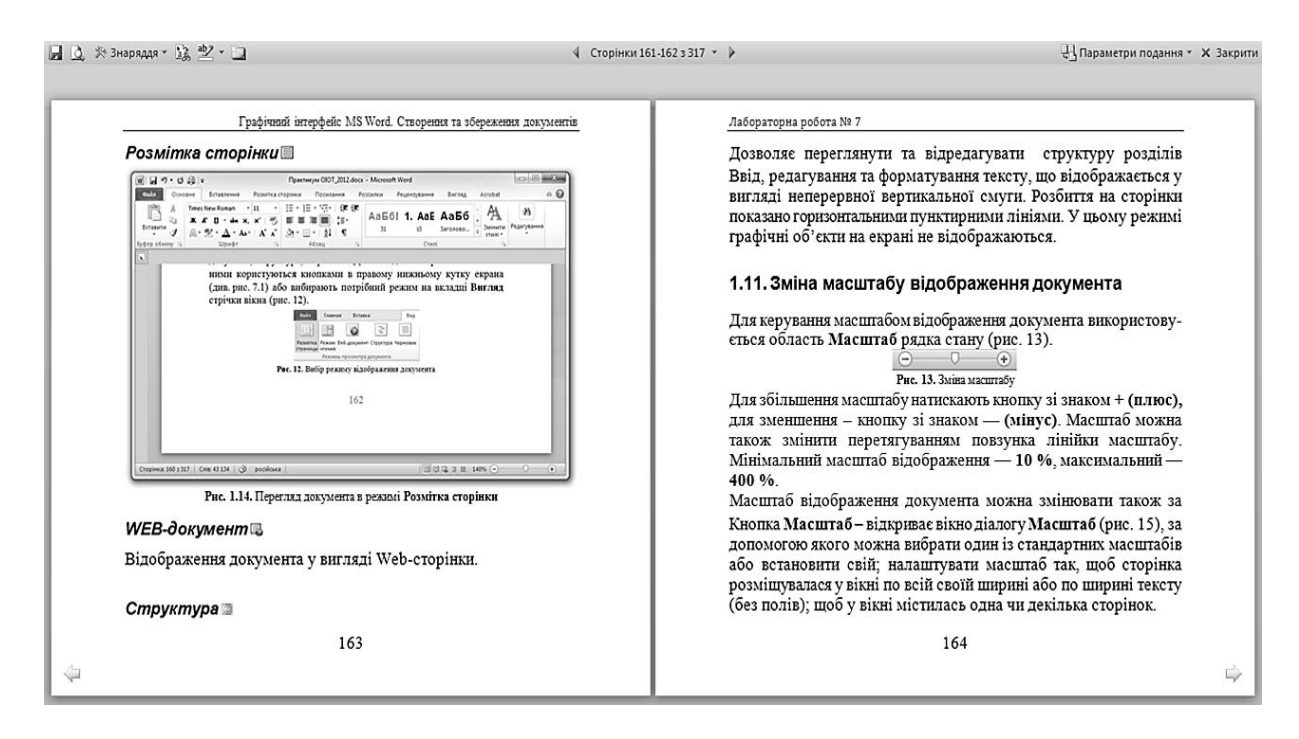

*Рис. 11.16. Перегляд документа в режимі Читання*

#### *WEB-документ*

Після вибору режиму **WEB-документ** користувачу надається можливість перегляду документа у такому вигляді, як під час розміщення його у мережі Інтернет.

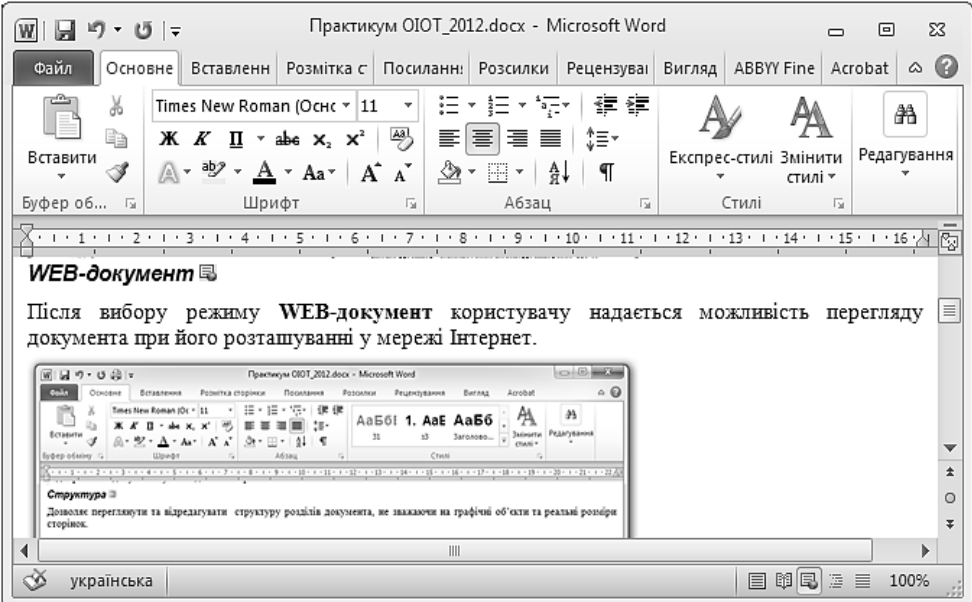

*Рис. 11.15. Перегляд документа в режимі WEB-документ*

#### *Чернетка*

За допомогою режиму **Чернетка** здійснюється введення, редагування та форматування тексту, що відображається у вигляді неперервної вертикальної смуги. Розділення на сторінки показано горизонтальними пунктирними лініями. У цьому режимі графічні об'єкти на екрані не відображаються (рис. 11.17).

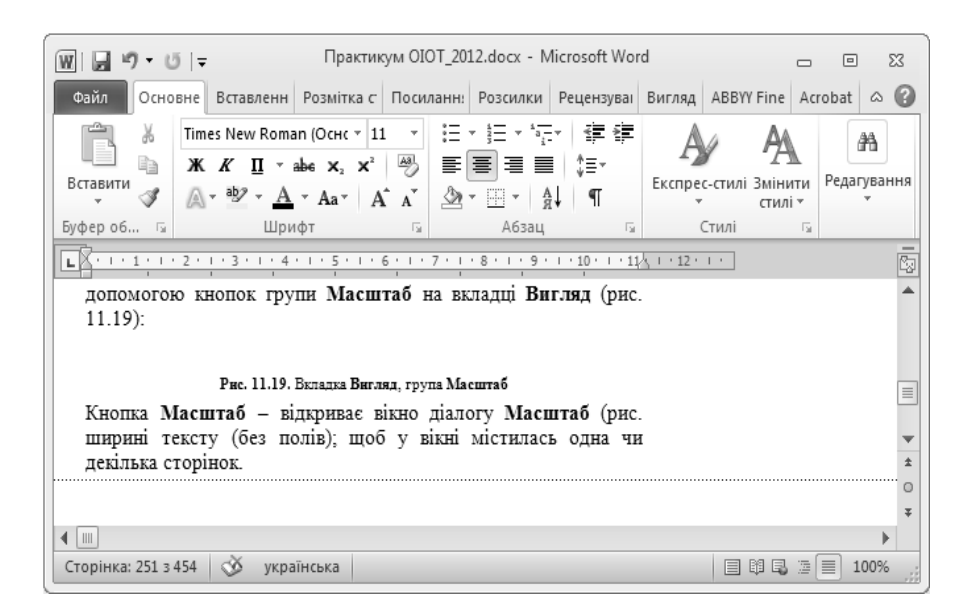

*Рис. 11.17. Перегляд документа в режимі Чернетка*

# **1.8. ЗМІНА МАСШТАБУ ВІДОБРАЖЕННЯ ДОКУМЕНТА**

Для керування масштабом відображення документа використовується область **Масштаб** рядка стану (рис. 11.18). Для збільшення масштабу натискають кнопку зі знаком «**+**» **(плюс),** для зменшення – кнопку зі знаком «**––**» **(мінус)**. Масштаб можна також змінити перетягуванням повзунка лінійки масштабу. Мінімальний масштаб відображення – **10 %**, максимальний – **400 %**.

Масштаб відображення документа можна змінювати також за допомогою кнопок групи **Масштаб** на вкладці **Вигляд** (рис. 11.19).

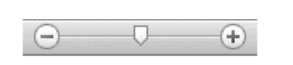

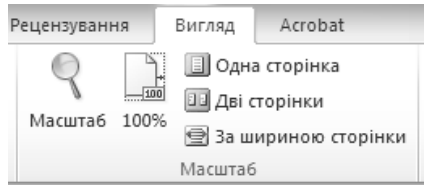

*Рис. 11.18. Зміна масштабу Рис. 11.19.Вкладка Вигляд, група Масштаб*

Кнопка **Масштаб** відкриває діалогове вікно **Масштаб** (рис. 11.20), за допомогою якого можна вибрати один із стандартних масштабів або встановити свій; налаштувати масштаб так, щоб сторінка розміщувалася у вікні за всією своєю шириною або за шириною тексту (без полів); щоб у вікні містилась одна чи декілька сторінок.

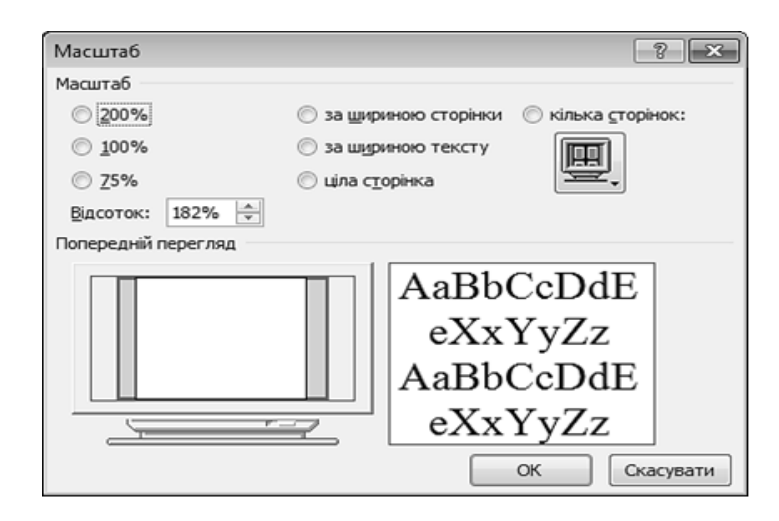

*Рис. 11.20. Вікно Масштаб* 

# **1.9. ІНСТРУМЕНТИ НАВІГАЦІЇ**

**Інструменти навігації** призначені для послідовного переміщення за однотипними об'єктами документа.

## **1.10. СМУГИ ПРОКРУЧУВАННЯ**

За замовчуванням вікно програми MS Word містить дві смуги прокручування: вертикальну (біля правого краю вікна) й горизонтальну (біля нижнього краю).

# **1.11. ЛІНІЙКИ**

**Лінійки** призначені для візуалізації розмірів об'єктів документа, встановлення розмірів полів сторінок, відступів тексту від границі полів сторінки, позиції та виду табуляції (кнопка  $\square$ ) тощо. Для того, щоб відобразити або заховати лінійки, необхідно виконати команду стрічки **Вигляд** - **Лінійка** або натиснути кнопку **вайна вертикальній смузі прокручування**.

# **2. СТВОРЕННЯ, ЗБЕРЕЖЕННЯ ТА ВІДКРИТТЯ ДОКУМЕНТА**

# **2.1. СТВОРЕННЯ ДОКУМЕНТА**

Після запуску програма Microsoft Word автоматично створює новий документ і надає йому ім'я **Документ 1**.

Для самостійного створення нового документа можна скористатися існуючими шаблонами.

**Шаблон** – це попередньо створений документ, який може містити еле- $\triangle$ менти форматування, текстову інформацію, рисунки тощо. Після створення документа на основі шаблону та внесення в нього додаткової інформації, він зберігається як звичайний документ MS Word, причому шаблон, що використовувався, не зміниться.

Для створення нового документа необхідно:

1) відкрити вкладку **Файл** та вибрати команду **Створити** (рис. 11.21);

2) у розділі **Наявні шаблони** вибрати елемент **Новий документ**;

3) натиснути кнопку **Створити**.

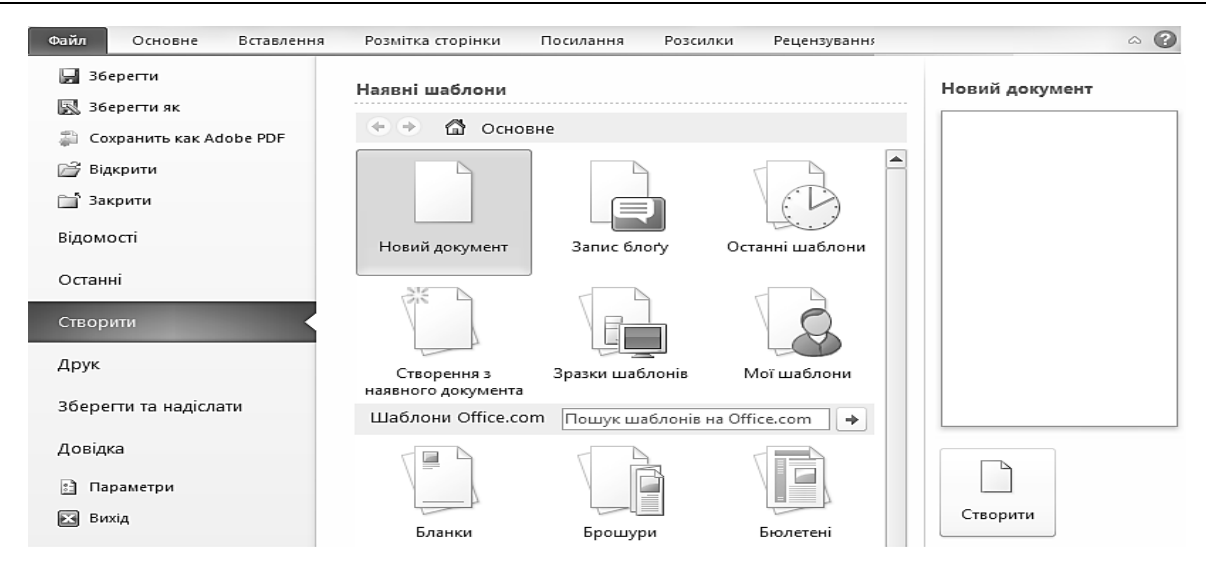

*Рис. 11.21. Створення документа*

## **2.2. ЗБЕРЕЖЕННЯ ДОКУМЕНТА**

▲ З**береження файлу** – це запис файлу на диск або інший носій інформації для довготривалого зберігання у певному форматі.

Для того, щоб зберегти новий документ, необхідно:

1) відкрити вкладку **Файл** та вибрати команду **Зберегти** (див. рис. 11.21).

Під час першого збереження документа відкриється діалогове вікно **Збереження документа** (рис. 11.22), за допомогою якого задається шлях до папки та ім'я файлу, який потрібно зберегти. Призначення кнопок вікна **Збереження документа** описано у табл. 11.2.;

| W 36ереження документа                                                                                           |                                                             |                  | $\mathbf{x}$       |
|----------------------------------------------------------------------------------------------------|-------------------------------------------------------------|------------------|--------------------|
|                                                                                                    | Компьютер ▶ MTV (J:) ▶<br>÷÷<br>▼                           | Поиск: MTV (J:)  | م                  |
| Упорядочить ▼                                                                                                    | Новая папка                                                 | 開田               |                    |
| ⊳ ≝ Локальный диск ^                                                                                             | ∽<br>Имя                                                    | Дата изменения   | Тип                |
| $\triangleright$ $\equiv$ Таня (D:)                                                                              | документи кафедри                                           | 16.02.2012 10:33 | Папка с «=         |
| ⊳ — Локальный диск<br>Дисковод BD-RC<br>> 御寺<br>▷ (:) СD-дисковод (I:)<br>$\triangleright$ MTV (J:)<br>⊳ €щ Сеть | Documents                                                   | 16.03.2011 16:27 | Папка с о          |
|                                                                                                    | MTV                                                         | 09.10.2009 10:53 | Папка с $\epsilon$ |
|                                                                                                    | <b>RECYCLER</b>                                             | 19.11.2011 10:44 | Папка с о          |
|                                                                                                    | SolitClub                                                   | 19.11.2009 10:36 | Папка с о          |
|                                                                                                    | Видео                                                       | 17.03.2012 21:03 | Папка с к          |
| ┯                                                                                                    | $\mathbb{R}$ Decays<br>m                                    | 33 AF 3013 10-47 |                    |
| Ім'я файлу:                                                                                                    | Практикум OIOT_2012.docx                                    |                  | ▼                  |
|                                                                                                    | Тип файлу:   Документ Word (*.docx)                         |                  | ▼                  |
| Авторы: Дима                                                                                                    | Ключевые слова: Добавьте ключевое слово<br>Зберігати ескізи |                  |                    |
| Приховати папки                                                                                                  | Сервіс                                                      | Зберегти         | Скасувати          |

*Рис. 11.22. Вікно Збереження документа*

*Таблиця 11.2.* 

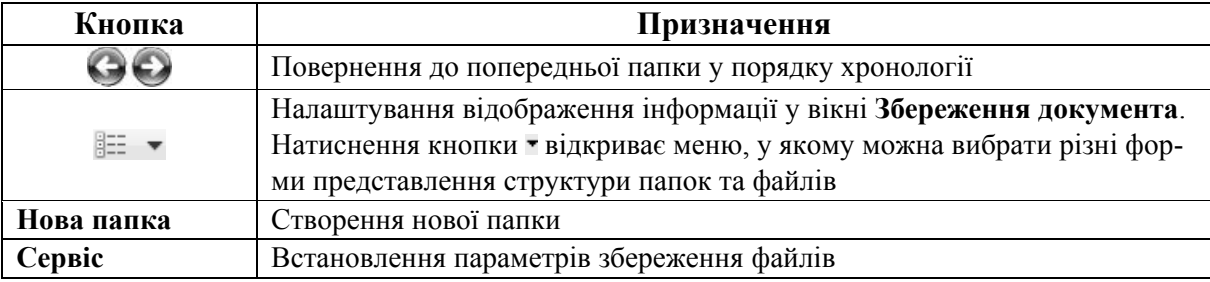

#### **Призначення кнопок вікна Збереження документа**

2) у списку папок вибрати папку для збереження документа;

3) у полі **Ім'я файлу** ввести з клавіатури назву документа;

4) у списку **Тип файлу** вибрати одне з вказаних значень (рис. 11.23);

5) натиснути кнопку **Зберегти**.

Для збереження документа також можна натиснути кнопку **Зберегти** на панелі швидкого доступу або комбінацію клавіш [Ctrl]+[S] на клавіатурі.

Для того, щоб зберегти документ з іншим ім'ям, необхідно відкрити вкладку **Файл** та вибрати команду **Зберегти як…** (див. рис. 11.21), вказати шлях до папки, де буде збережено документ, та нове ім'я файлу.

```
Документ Word (*.docx)
Документ Word із підтримкою роботи макросів (*.docm)
Документ Word 97-2003 (*.doc)
Шаблон Word (*.dotx)
Шаблон Word із підтримкою роботи макросів (*.dotm)
Шаблон Word 97 -2003 (*.dot)
PDF (*.pdf)
Документ XPS (*.xps)
Веб-сторінка в одному файлі (*.mht;*.mhtml)
Веб-сторінка (*.htm;*.html)
Веб-сторінка з фільтром (*.htm;*.html)
Текст у форматі RTF (*.rtf)
Звичайний текст (*.txt)
XML-документ Word (*.xml)
XML-документ (Word 2003) (*.xml)
Tekct OpenDocument (*.odt)
Документ Works 6 - 9 (*.wps)
```
*Рис. 11.23. Формати для збереження файлів*

### **2.3. ВІДКРИТТЯ ДОКУМЕНТА**

Для того, щоб відкрити існуючий документ, необхідно відкрити вкладку **Файл** та вибрати команду **Відкрити** (див. рис. 11.21) або скористатися комбінацією клавіш [Ctrl]+[О].

Відкриється вікно **Відкриття документа** (аналогічне до вікна **Збереження документа**), з якого вибирається потрібний файл.

Документи, з якими користувач працював у попередніх сеансах роботи, можна відкрити швидше – на вкладці **Файл** вибрати команду **Останні** та вибрати назву файлу зі списку.

## **2.4. РОБОТА З ДЕКІЛЬКОМА ВІДКРИТИМИ ДОКУМЕНТАМИ**

#### *Перегляд двох документів*

У MS Word можна одночасно переглядати два відкритих документа. Для цього необхідно на вкладці **Вигляд** у групі **Вікно** натиснути кнопку **Переглянути поруч**.

Якщо відкрито більше двох документів, з'явиться діалогове вікно **Переглянути поруч** (рис.11.24), в якому вибирається вікно, що буде відображатися одночасно з активним.

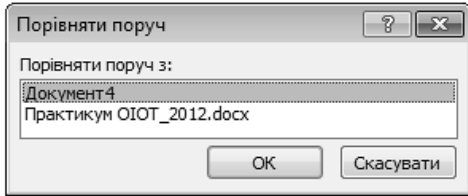

*Рис.11.24. Діалогове вікно Переглянути поруч* 

На екрані два документа Word будуть розташовані поруч і займати половину екрану. Якщо цього не відбулося, у групі **Вікно** вкладки **Вигляд** необхідно натиснути кнопку **Відновити розташування вікон** (рис. 11.25).

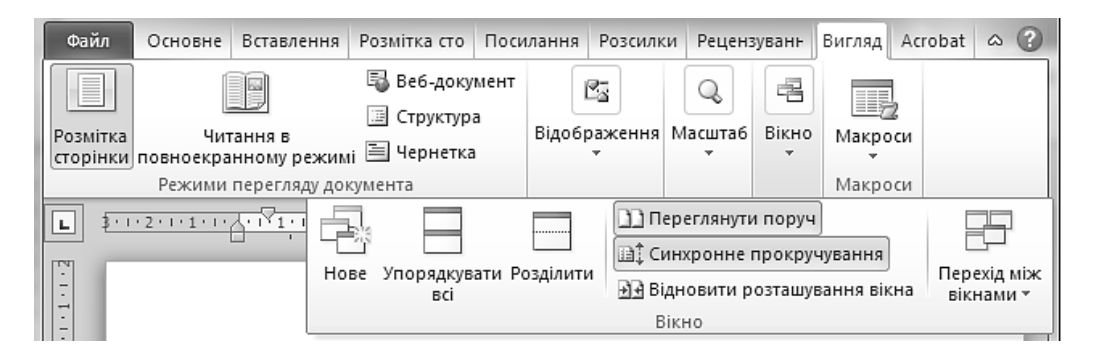

*Рис. 11.25. Вкладка Вигляд. Група Вікно*

Для одночасного прокручування двох документів на вкладці **Вигляд** у групі **Вікно** необхідно натиснути кнопку **Синхронне прокручування** (за замовчуванням вона натиснута). Якщо такий режим непотрібен, кнопку слід відключити.

Одночасно активним може бути тільки один документ. Заголовок вікна активного документа виділений більш яскравим кольором. Для переходу до

вікна іншого документа слід навести вказівник на будь-яке місце цього віка і натиснути ліву клавішу мишки.

#### *Перегляд декількох документів*

Для перегляду декількох відкритих документів одночасно необхідно на вкладці **Вигляд** у групі **Вікно** натиснути кнопку **Упорядкувати всі** (див. рис. 11.25).

#### *Перегляд різних частин одного документа*

Для одночасного перегляду різних частин одного документа (рис. 11.26) необхідно на вкладці **Вигляд** у групі **Вікно** натиснути кнопку **Розділити** (див. рис. 11.25).

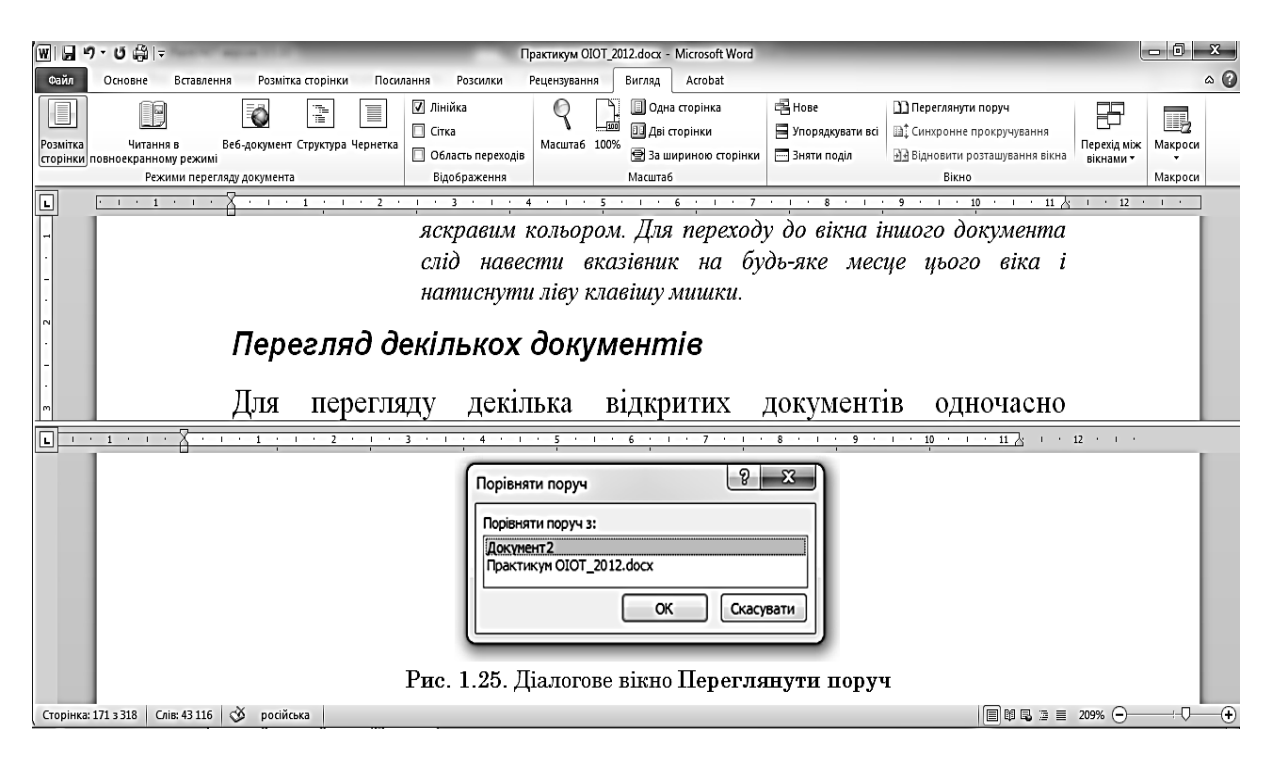

*Рис. 11.26. Одночасний перегляд різних частин одного документа*

## **3. НАЛАШТУВАННЯ ТЕКСТОВОГО РЕДАКТОРА MS WORD**

Перед початком введення інформації користувач повинен підготувати середовище для роботи. Для цього потрібно задати необхідні параметри функціонування програми:

- налаштувати графічний інтерфейс вікна;
- встановити режим відображення документа;
- налаштувати функцію автозбереження;
- увімкнути/вимкнути засоби перевірки правопису;
- встановити пароль для захисту документа тощо.

# **3.1. НАСТРОЮВАЛЬНІ ВКЛАДКИ ТА ГРУПИ**

Стрічка – це частина інтерфейсу користувача Microsoft Office. За необхідності її можна налаштувати відповідно до індивідуальних потреб користувача. Можна самостійно створити свою вкладку, але не можна змінювати склад і структуру вкладок, встановлених за замовчуванням (рис. 11.27).

Змінювати, перейменовувати та видаляти можна тільки настроювальні вкладки та групи.

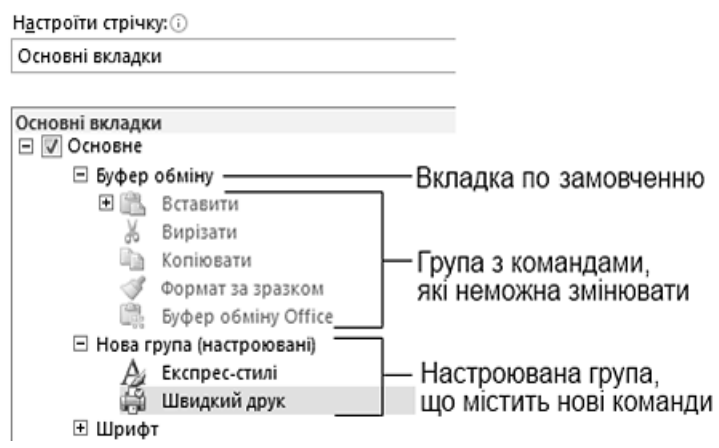

*Рис. 11.27. Вікно Параметри Word вкладка Настроїти стрічку* 

### *Додавання нової вкладки або групи*

Для додавання нової вкладки або групи на стрічку необхідно:

1) відкрити вкладку **Файл** і виконати команду **Параметри**;

2) у вікні **Параметри Word** вибрати пункт **Настроїти стрічку** (рис. 11.28);

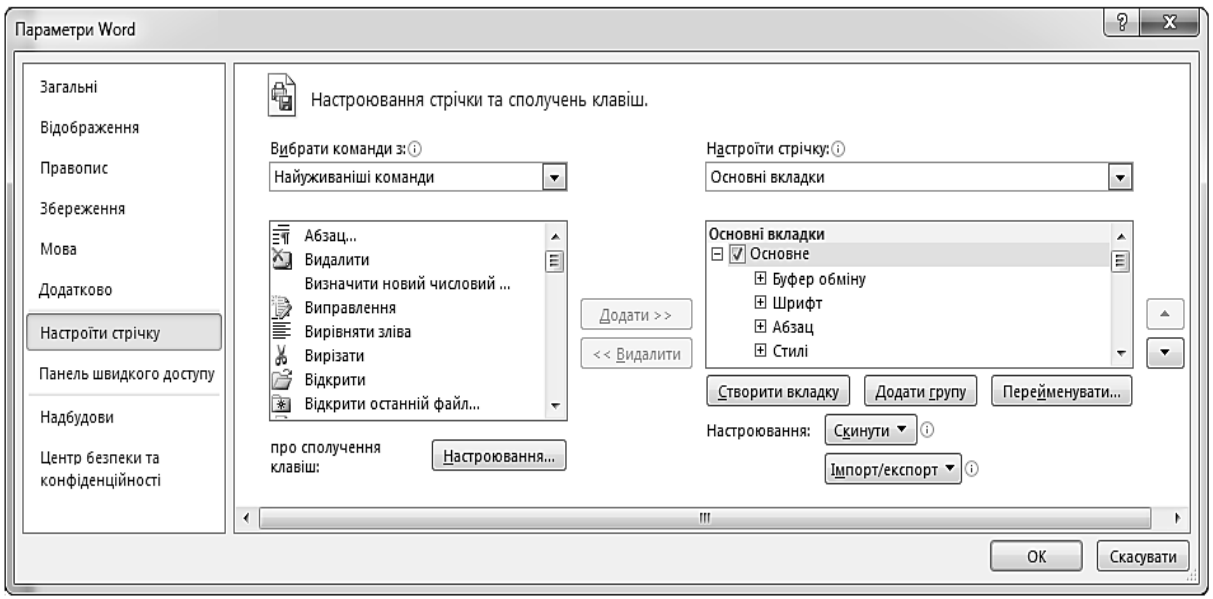

*Рис.11.28. Створення нової вкладки на стрічці*

3) у вікні **Настроювання стрічки та сполучень клавіш** натиснути кно- $\overline{\text{IRV}}$   $\overline{\text{C}}$ творити вкладку  $\overline{\text{a}}$   $\overline{\text{a}}$   $\overline{\text{b}}$   $\overline{\text{b}}$   $\overline{\text{a}}$   $\overline{\text{b}}$   $\overline{\text{b}}$   $\overline{\text{c}}$   $\overline{\text{b}}$   $\overline{\text{c}}$   $\overline{\text{b}}$   $\overline{\text{c}}$   $\overline{\text{b}}$ 4) для перегляду та збереження налаштувань натискають кнопку

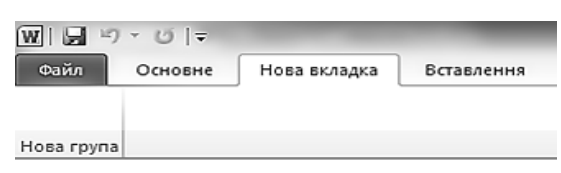

*Рис. 11.29. Нова вкладка з незаповненою кнопками команд групою*

#### *Перейменування, відображення та видалення вкладки або групи*

Для перейменування вкладки або групи необхідно у вікні **Настроювання стрічки та сполучень клавіш** (див. рис. 11.28) у списку **Настроїти стріч**ку вибрати потрібну вкладку або групу, натиснути кнопку перейменувати... та вказати нове ім'я.

Для керування відображенням вкладок або груп використовується прапорець зліва від назви відповідної вкладки чи групи.

Для видалення вибраної вкладки або групи необхідно натиснути кнопку << <u>В</u>идалити .

#### *Встановлення порядку розташування вкладок та груп*

Для встановлення необхідного порядку розташування вкладок та груп використовуються кнопки зі стрілками Вгору <sup>1</sup> та Вниз <sup>1</sup> вікна Настрою**вання стрічки та сполучень клавіш** (див. рис. 11.28).

## **3.2. НАЛАШТУВАННЯ КНОПОК КОМАНД**

#### *Додавання нової кнопки команди в групу*

Для додавання нової кнопки команди в групу (рис. 11.30) необхідно:

1) у вікні **Настроювання стрічки та сполучень клавіш** (див. рис. 11.28) у списку **Настроїти стрічку** вибрати групу, в яку необхідно додати команду;

2) у списку **Вибрати команди з** вибрати список, з якого необхідно додати команди, наприклад, **Найуживаніші команди**;

3) вибрати потрібну команду і натиснути кнопку додати»

4) для перегляду та збереження налаштувань натискають кнопку  $\Box$  ок

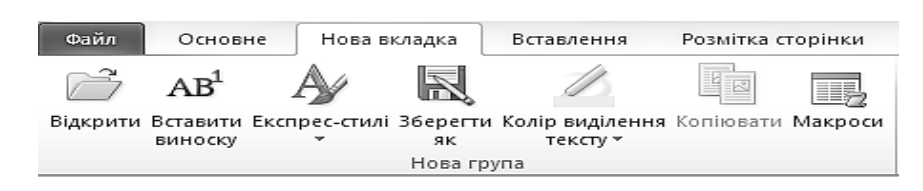

*Рис. 11.30. Нова вкладка із заповненими кнопками команд групи*

#### *Перейменування та видалення кнопки команди*

Для перейменування кнопки команди необхідно у вікні **Настроювання стрічки та сполучень клавіш** (див. рис. 11.28) у списку **Настроїти стрічку** вибрати потрібну команду, натиснути кнопку перейменувати... й вказати нове ім'я та нову піктограму команди (рис. 11.31).

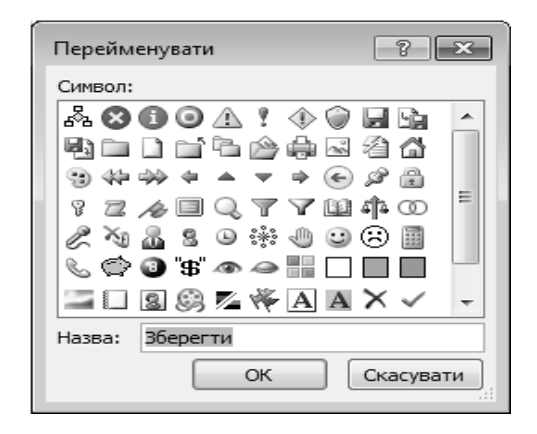

*Рис. 11.31. Перейменування кнопки команди* 

Для видалення кнопки команди необхідно у вікні **Настроювання стрічки та сполучень клавіш** у списку **Настроїти стрічку** вибрати потрібну команду і натиснути кнопку  $\left[ \right.$  << Емдалити

#### *Встановлення порядку розташування кнопок команд у групі*

Для встановлення необхідного порядку кнопок команд у групі використовують кнопки **Вгору 1** та **Вниз** ...

#### *Приховування міток команд у групі*

Для приховування міток команд у групі необхідно у вікні **Настроювання стрічки та сполучень клавіш** (див. рис. 11.29) у списку **Настроїти стрічку** відкрити контекстне меню групи, для якої необхідно відключити мітки команд та встановити прапорець **Приховати підписи команд** (рис. 11.32).

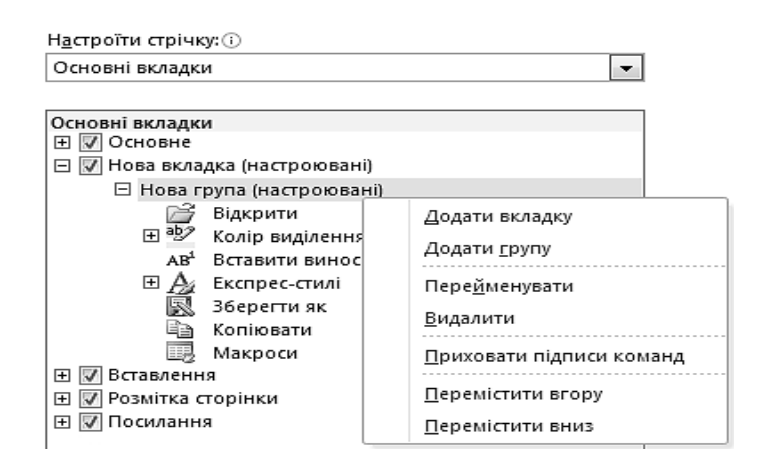

*Рис. 11.32. Нова вкладка із заповненими кнопками команд групи*

# **3.3. НАЛАШТУВАННЯ ПАНЕЛІ ШВИДКОГО ДОСТУПУ**

#### *Додавання стандартних команд*

Для додавання на панель швидкого доступу стандартних команд, що часто використовуються, необхідно натиснути кнопку **Настроїти панель швидкого доступу**, яка розташована з правого краю панелі швидкого доступу, та вибрати необхідну команду зі списку (рис. 11.33).

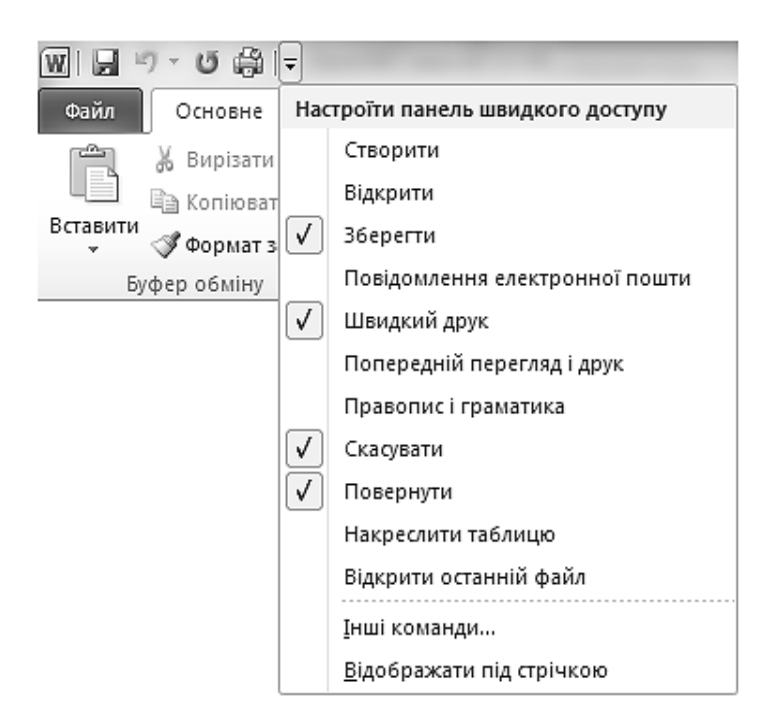

*Рис. 11.33. Додавання кнопки зі списку на панель швидкого доступу* 

### *Додавання команд, що розміщені на стрічці*

Для додавання на панель швидкого доступу команд, розміщених на стрічці, необхідно відкрити контекстне меню необхідної команди та вибрати пункт **Додати до панелі швидкого доступу** (рис. 11.34).

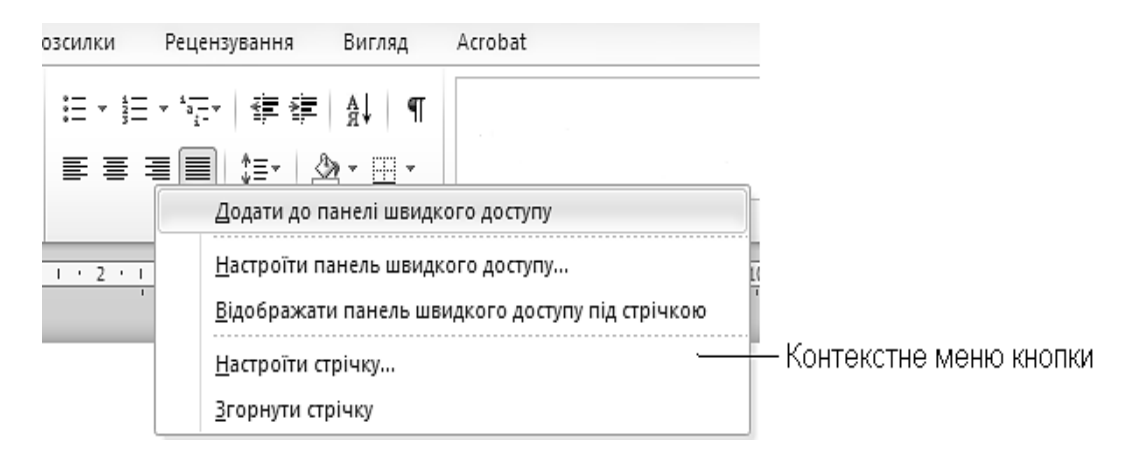

*Рис. 11.34. Додавання команди на панель швидкого доступу зі стрічки*

#### *Додавання додаткових кнопок команд*

Для додавання додаткових кнопок команд на панель швидкого доступу необхідно:

1) відкрити вкладку **Файл** і виконати команду **Параметри**;

2) у вікні **Параметри Word** вибрати пункт **Панель швидкого доступу** (рис. 11.35);

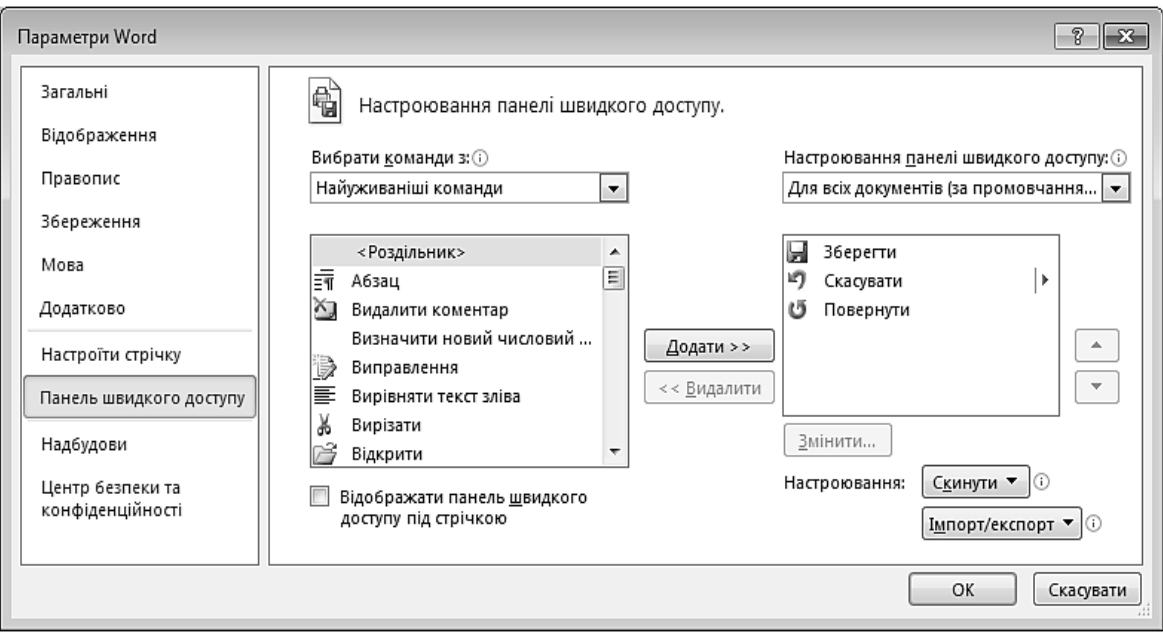

*Рис. 11.35. Додавання додаткових команд на панель швидкого доступу*

3) у вікні **Настроювання панелі швидкого доступу** у списку **Вибрати команди з** вибрати список, з якого необхідно додати команди;

4) вибрати потрібну команду та натиснути кнопку додати >>

#### *Переміщення панелі швидкого доступу*

Існує два варіанти розміщення панелі швидкого доступу: у лівому верхньому кутку вікна та під стрічкою.

Для переміщення панелі швидкого доступу необхідно клацнути кнопку **Настроїти панель швидкого доступу** в правому кінці панелі та вибрати команду **Відображати під стрічкою** (див. рис. 11.33) або **Відображати над стрічкою**.

## **3.4. СКИДАННЯ НАЛАШТУВАНЬ СТРІЧКИ**

До вихідного стану можна скинути всі або окремі вкладки на стрічці. У разі скидання всіх вкладок на стрічці також відбувається скидання панелі швидкого доступу, після чого відображатимуться лише команди за замовчуванням.
Для скидання налаштувань стрічки до значень за замовчуванням необхідно у вікні **Настроювання стрічки та сполучень клавіш** (див. рис. 11.28) натиснути кнопку **Скинути • та вибрати пункт Скидання всіх настроювань**.

Для скидання налаштувань лише вибраних вкладок необхідно у вікні **Настроювання стрічки та сполучень клавіш** (див. рис. 11.28) натиснути кнопку **СКИНУТИ •** та вибрати пункт Скидання лише вибраної вкладки стріч**ки** (ця дія стосується також панелі швидкого доступу).

### **3.5. ВІДОБРАЖЕННЯ ТА ПРИХОВУВАННЯ ЕЛЕМЕНТІВ ІНТЕРФЕЙСУ КОРИСТУВАЧА**

У програмі MS Word кожний користувач має можливість налаштувати відображення деяких елементів інтерфейсу.

### *Виникаючі екранні підказки*

Більшість командних кнопок, розташованих на вкладках стрічки, містять виникаючі підказки, які повідомляють про комбінацію клавіш та призначення цієї кнопки (рис. 11.36). Це дуже зручно і дозволяє швидко вивчити комбінації клавіш, що найчастіше використовуються.

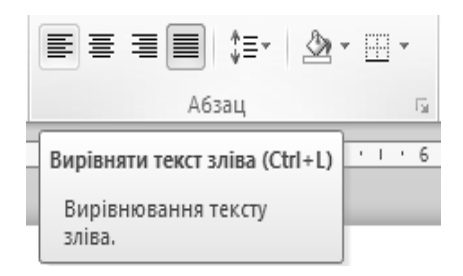

*Рис. 11.36. Виникаючі підказка* 

Для включення/виключення підказок необхідно:

1) відкрити вкладку **Файл** і виконати команду **Параметри**;

2) у вікні **Параметри Word** (див. рис. 11.7) на вкладці **Загальні** в графі **Стиль екранних підказок** у списку вибрати необхідний параметр (рис. 11.37);

> Відображати опис функцій у екранних підказках Стиль екранних підказок:  $\overline{\mathbf{v}}$ Відображати опис функцій у екранних підказках Не відображати опис функцій у екранних підказках Не відображати екранні підказки

*Рис. 11.37. Включення/виключення виникаючих підказок* 

3) перейти на вкладку **Додатково** і в групі **Відображення** поставити прапорець **Показувати сполучення клавіш у підказках**;

4) натиснути  $\Box$ <sup>ок</sup>

#### *Відображення та приховування смуг прокрутки*

Для того, щоб відобразити/приховати смуги прокрутки, необхідно:

1) відкрити вкладку **Файл** та виконати команду **Параметри**;

2) у вікні **Параметри Word** на вкладці **Додатково** у групі **Відображення** поставити/зняти прапорці **Відображати горизонтальну/вертикальну смугу прокручування**.

## **3.6. НАЛАШТУВАННЯ ПАРАМЕТРІВ ЗБЕРЕЖЕННЯ ДОКУМЕНТІВ**

Для встановлення параметрів збереження документів необхідно відкрити вкладку **Файл**, виконати команду **Параметри** та перейти на вкладку **Збереження**. Відкриється вікно **Настроювання збереження документів** (рис. 11.38), призначення окремих команд якого відображено у табл. 11.3.

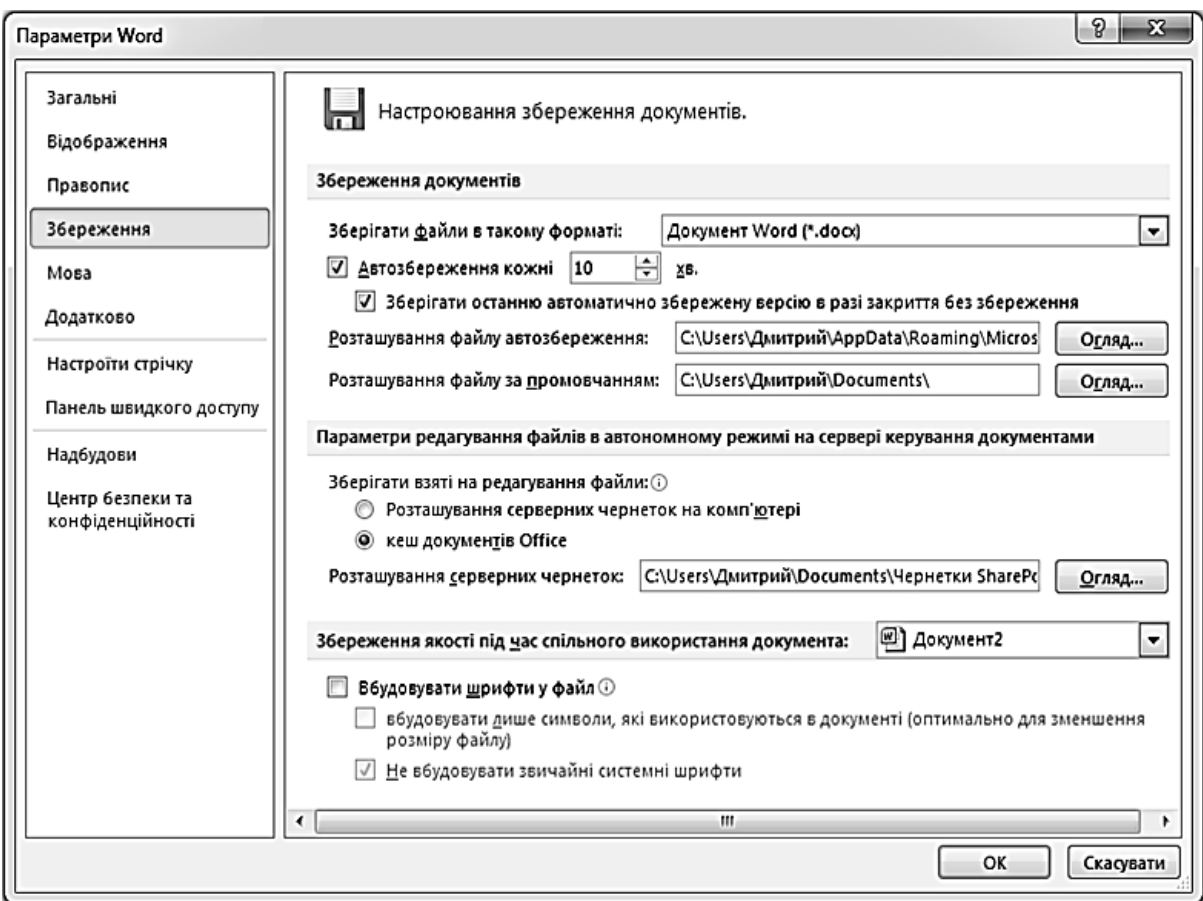

*Рис.11.38. Настроювання збереження документів*

*Таблиця 11.3.* 

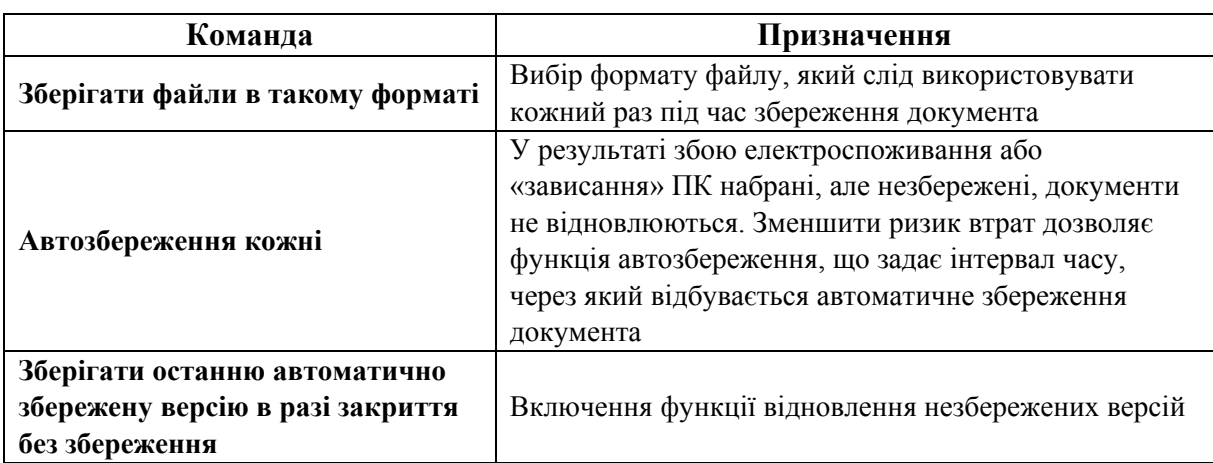

#### **Призначення команд вікна Настроювання збереження документів**

Для встановлення додаткових параметрів збереження документів необхідно відкрити вкладку **Файл**, виконати команду **Додатково** та у групі **Збереження** встановити відповідні прапорці (рис. 11.39).

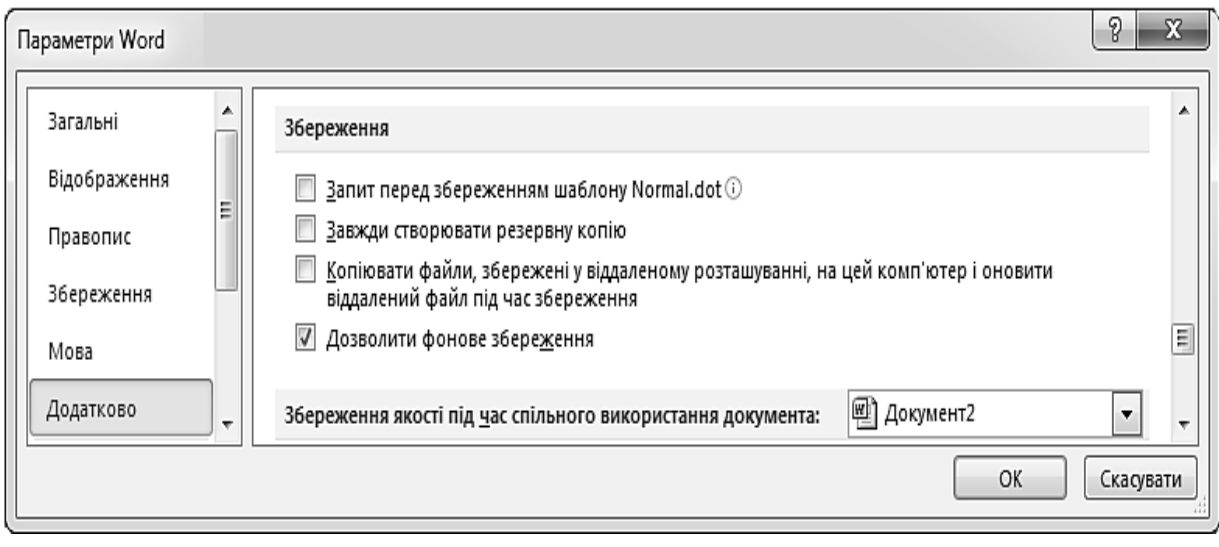

*Рис. 11.39. Настроювання збереження документів*

# **4. ЗАХИСТ ДОКУМЕНТА MS WORD**

MS Word дозволяє захистити створений документ від доступу до нього інших користувачів. Для захисту встановлюється пароль, який програма MS Word буде запитувати кожен раз під час відкриття документа. Також можна встановити захист від змін в окремих частинах документа. Кожен ступінь захисту забезпечується окремим паролем.

# **4.1. ЗАХИСТ ВСЬОГО ДОКУМЕНТА**

Для того, щоб захистити документ MS Word, необхідно:

1) у відкритому документі перейти на вкладку **Файл** та вибрати пункт **Відомості** (рис. 11.40);

2) у розділі **Дозволи** натиснути кнопку **Установити захист**. З'являться параметри, зазначені у табл. 11.4.

*Таблиця 11.4.* 

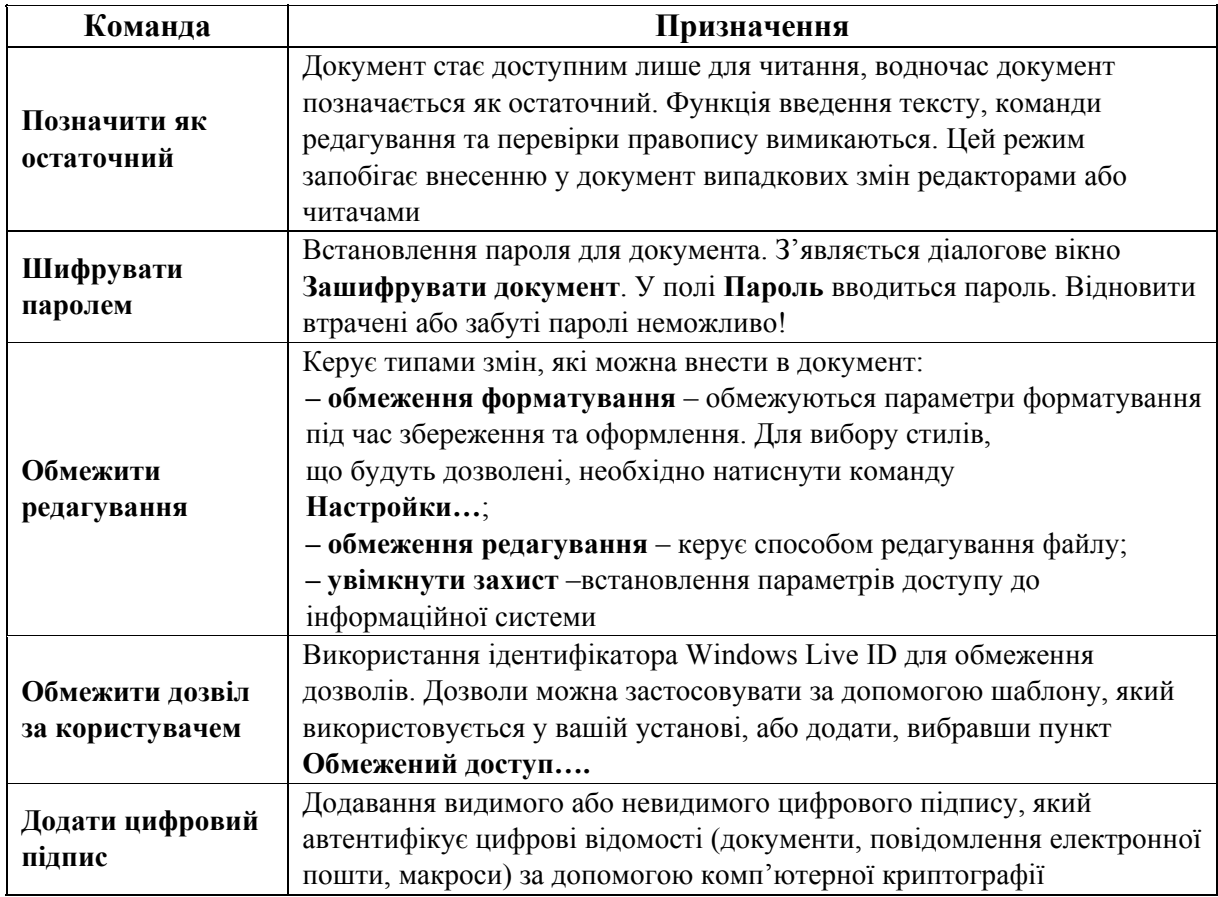

#### **Захист документів MS Word**

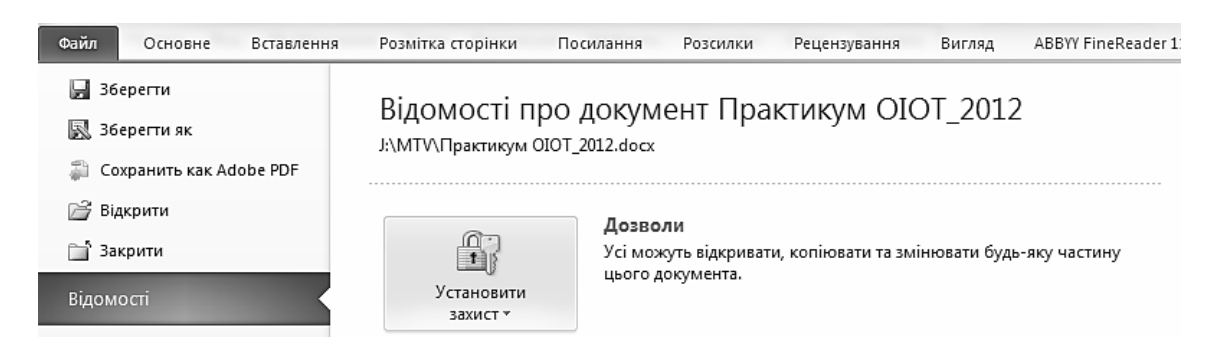

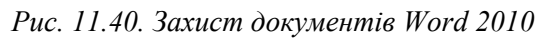

# **4.2. ЗАХИСТ ЧАСТИН ДОКУМЕНТА**

Для того, щоб захистити частину документа MS Word, необхідно: 1) на вкладці **Рецензування** у групі **Захист** вибрати елемент **Обмежити редагування** (рис. 11.42);

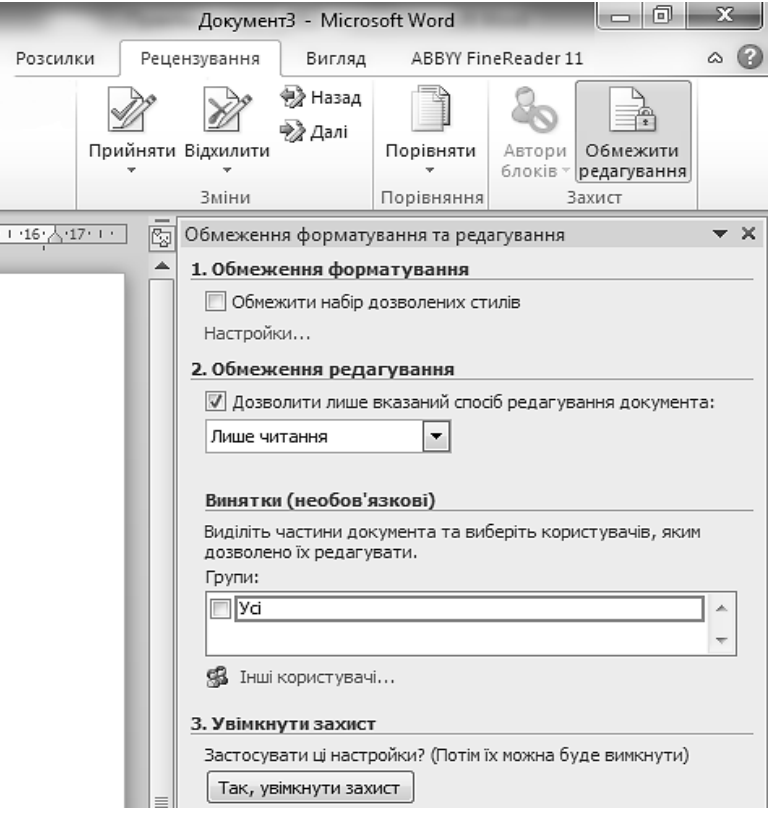

*Рис. 11.42. Захист частини документу Word 2010* 

2) в області **Обмеження редагування** встановити прапорець **Дозволити лише вказаний спосіб редагування документа** та у списку обмежень редагування вибрати пункт **Лише читання**;

3) виділити частину документа, для якої потрібно дозволити внесення змін (наприклад, виділити заголовок, блок абзаців, речення або слово);

4) у розділі **Винятки** виконати одну з дій:

– для дозволу кожному, хто відкриває документ, редагувати виділену частину у списку **Групи** необхідно встановити прапорець **Усі**;

– для дозволу редагувати виділену частину лише певним користувачам необхідно вибрати пункт **Інші користувачі** та ввести імена користувачів;

5) вибрати інші частини документа та надати дозволи на їх редагування користувачам;

6) у розділі Увімкнути захист натиснути кнопку <sup>Так, увімкнути захист</sup> та у вікні **Увімкнути захист** (рис. 11.43) виконати одну з дій:

– для надання документу пароля необхідно ввести його у поле **Пароль**, а потім підтвердити;

– для шифрування документа (лише авторизовані власники документа можуть відключити захист) необхідно вибрати пункт **Перевірка автентичності користувача**;

7) натиснути кнопку  $\frac{K}{2}$ 

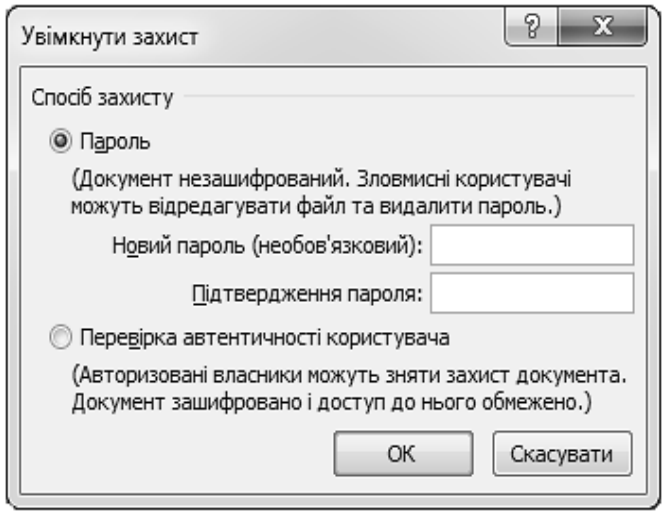

*Рис. 11.43. Захист частини документу MS Word* 

# **4.3. РОЗБЛОКУВАННЯ ЗАХИЩЕНОГО ДОКУМЕНТА**

Щоб відключити захист документа, необхідно знати застосований до нього пароль або належати до списку авторизованих власників документа.

Для того, щоб розблокувати захищений документ, необхідно:

1) на вкладці **Рецензування** у групі **Захист** вибрати елемент **Обмежити редагування**;

2) в області завдань **Обмеження форматування та редагування** натиснути кнопку **Вимкнути захист**;

3) якщо з'явиться запит на введення пароля, ввести пароль.

### **4.4. ВНЕСЕННЯ ЗМІН ДО ДОКУМЕНТА З ОБМЕЖЕННЯМИ**

Під час відкриття захищеного документа програма MS Word обмежує внесення змін на основі встановлених дозволів.

В області завдань **Обмеження форматування** (рис. 11.44) та редагування відображаються кнопки для переходу до частин документа, які дозволено редагувати.

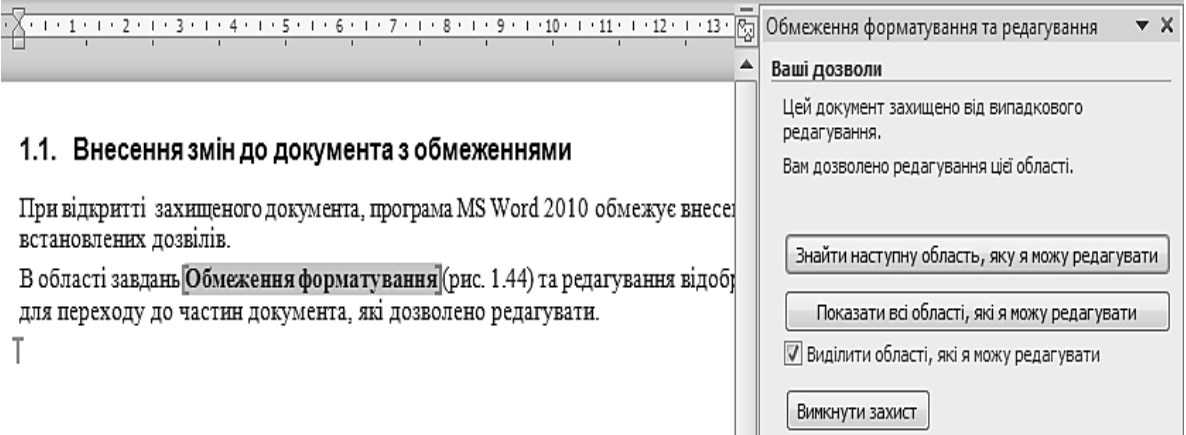

*Рис. 11.44. Внесення змін до документа з обмеженнями*

### **5. ДОВІДКОВА СИСТЕМА MS WORD**

Під час роботи з програмою MS Word у користувача може виникнути багато запитань, відповіді на які можна отримати за допомогою довідкової системи. Для цього необхідно натиснути кнопку **Довідка** у правому верхньому кутку вікна або клавішу [F1], ввести запит у порожнє поле (рис. 11.44) та натиснути клавішу [Enter].

У результаті відкриються розділи довідки, що відповідають введеному запиту.

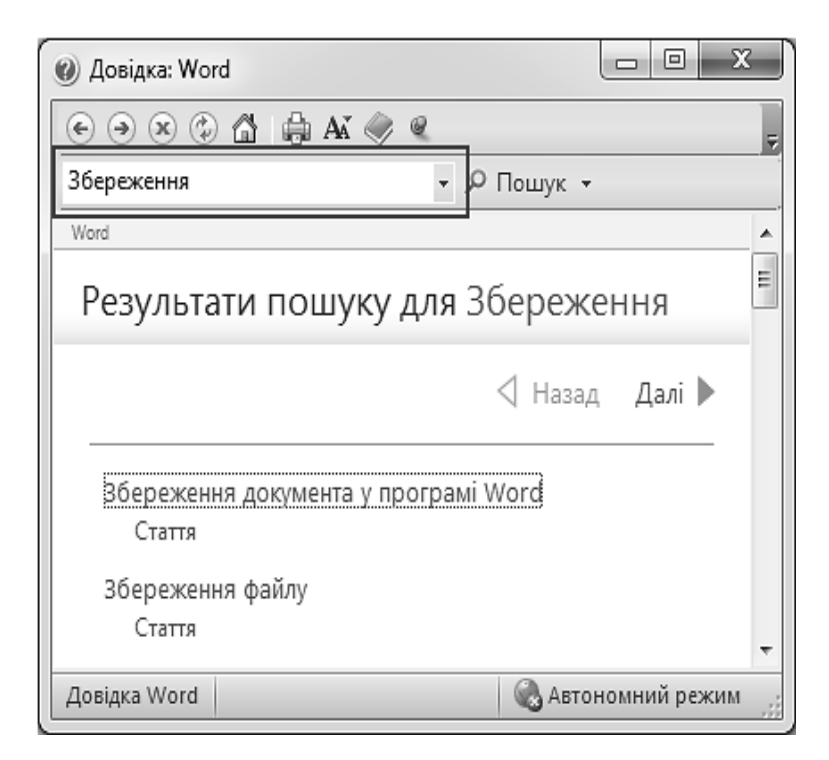

*Рис. 11.44. Область завдань Довідка Word* 

# **ПРАКТИЧНІ ВПРАВИ**

#### **1. Завантажте текстовий процесор Microsoft Word.**

Виконайте послідовність команд головного меню Windows:  $\rightarrow$  > Bci **програми**  $\Rightarrow$  Microsoft Office  $\Rightarrow$  Microsoft Word.

#### **2. Ознайомтеся із стрічкою вікна Microsoft Word.**

Почергово активізуйте кожну вкладку стрічки. На кожній з них наводьте вказівник мишки на деякі кнопки команд для отримання підказок.

### **3. Згорніть/розгорніть стрічку.**

Відкрийте контекстне меню стрічки та виберіть команду **Згорнути стрічку**.

### **4. Вимкніть/увімкніть лінійки.**

Відкрийте вкладку **Вигляд** та зніміть/встановіть прапорець навпроти пункту **Лінійка**.

**5. Вимкніть/увімкніть горизонтальну та вертикальну смуги прокручування.** 

Виконайте послідовність команд **Файл** - **Параметри** - **Додатково** та у групі **Відображення** зніміть прапорці **Відображати вертикальну (горизонтальну) смугу прокручування** ⇒ <sup>□ ок</sup> Аналогічно увімкніть смуги прокручування.

#### **6. Включіть/виключіть екранні підказки.**

6.1. Виконайте послідовність команд Файл ⇒ Параметри ⇒ Загальні та у списку **Стиль екранних підказок** виберіть параметр **Не відображати** екранні підказки  $\Rightarrow$  <sup>ок</sup> . Наведіть вказівник на довільну команду стрічки та переконайтеся, що підказки не відображаються. Аналогічно проекспериментуйте з іншими параметрами відображення екранних підказок.

6.2. Виконайте послідовність команд Файл ⇒ Параметри ⇒ Додатко**во** і в групі **Відображення** зніміть прапорець **Показувати сполучення клавіш у підказках**  $\Rightarrow$   $\boxed{0K}$ . Наведіть вказівник мишки на команди групи **Буфер обміну** (вкладка **Основне**). Аналогічно встановіть відображення сполучення клавіш у підказках та перегляньте результати роботи на прикладі у команд групи **Буфер обміну**.

### **7. Налаштуйте список документів, з якими працювали останніми.**

Виконайте послідовність команд **Файл** - **Параметри** - **Додатково** та у групі **Відображення** у полі **Відображати таку кількість останніх докумен**тів встановіть довільне число до 15  $\Rightarrow$  <sup>ок ]</sup>. Відкрийте вкладку Файл та виконайте команду **Останні**. Переконайтеся, що у вікні відображена та кількість документів, що була вказана.

### **8. Налаштуйте функцію автозбереження документів.**

Виконайте послідовність команд **Файл ⇒ Параметри ⇒ Збереження** ⇒ **Автозбереження кожні**  $\Rightarrow$  задайте значення 10 хв  $\Rightarrow$   $\boxed{\alpha}$ .

#### **9. Налаштуйте рядок стану.**

Відкрийте контекстне меню вільної області рядка стану. На панелі **Настроювання рядка стану** зніміть усі прапорці. Перегляньте усі доступні індикатори та встановіть прапорці біля таких: **Номер сторінки**, **Мова**, **Масштаб**, **Ярлики режимів перегляду**, **Перевірка орфографії та граматики**.

**10. Додайте на стрічку нову вкладку та групу.** 

Виконайте послідовність команд **Файл** - **Параметри** - **Настроїти стрічку**. У вікні **Настроювання стрічки та сполучень клавіш** натисніть кнопку Створити вкладку. Активізуйте створену вкладку, натиснувши кнопку та вказавши нове ім'я вкладки (Ваше прізвище)  $\Rightarrow$   $\boxed{0K}$ . Натисніть кнопку **Додати групу**. Довільно перейменуйте вкладки Вашої групи.

### **11. Встановіть порядок розташування вкладок та груп.**

Активізуйте особисту вкладку та за допомогою кнопки **Вниз** перемістіть її в кінець стрічки  $\Rightarrow$   $\boxed{\alpha}$ . Перегляньте результат своєї роботи.

# **12. Додайте нову кнопку команди до групи.**

Відкрийте вікно **Настроювання стрічки та сполучень клавіш** (див. п.10), у списку **Настроїти стрічку** виберіть на створеній вкладці групу. У списку **Вибрати команди з** виберіть список **Команди відсутні на стрічці** та виберіть команду**Автотекст** і натисніть кнопку **. Аналогічно додайте** ще три довільних команди  $\Rightarrow$   $\boxed{0K}$ . Перегляньте результат своєї роботи.

**13. Приховайте/відобразіть мітку команди.** 

Відкрийте вікно **Настроювання стрічки та сполучень клавіш** (див. п. 10). У списку **Настроїти стрічку** відкрийте контекстне меню своєї групи та встановіть/зніміть прапорець **Приховати підписи команд** - . Перегляньте результат своєї роботи.

### **14. Налаштуйте панель швидкого доступу.**

14.1. Клацніть кнопку **Настроїти панель швидкого доступу** в кінці панелі та виберіть довільну команду зі списку.

14.2. Відкрийте контекстне меню довільної команди, що розташована на стрічці, та виберіть пункт **Додати до панелі швидкого доступу**.

14.3. Виконайте послідовність команд Файл  $\Rightarrow$  Параметри  $\Rightarrow$  Панель **швидкого доступу**. У списку **Вибрати команди з** виберіть список **Вкладка «Вставлення»**, виберіть команду **Вставити нову формулу** і натисніть кноп- $\kappa \mathrm{y}$   $\boxed{\phantom{a} }$  Додати >>  $\phantom{a}$   $\phantom{a}$ 

**15. Скиньте налаштування стрічки та панелі швидкого доступу.** 

Відкрийте вікно **Настроювання стрічки та сполучень клавіш** (див. п. 9) натисніть кнопку **Скинути •** та виберіть пункт **Скидання всіх настроювань**  $\Rightarrow$   $\boxed{\text{tar}}$   $\Rightarrow$   $\boxed{\text{OK}}$ .

**16. Збережіть файл Документ1.doc за адресою: D:\Назва\_групи\ Прізвище\Лабораторні роботи MS Word. Надайте йому ім'я – Автобіографія.doc.** 

16.1. Виконайте послідовність команд Файл ⇒ Зберегти як.

16.2. У вікні **Збереження документа** відкрийте свою папку (*D:\Група\_\_\Прізвище*).

16.3. Натисніть на панелі інструментів вікна кнопку **Нова папка** та введіть текст: «Лабораторні роботи MS Word».

16.4. У списку **Тип файлу** вікна **Збереження документа** виберіть тип – Документ Word 97–2003 (\*.doc).

16.5. У поле **Ім'я файлу** введіть текст: «Автобіографія»  $\Rightarrow$   $\frac{36}{26}$ ерегти.

### **17. Створіть новий документ.**

Виконайте послідовність команд **Файл** - **Створити**. У розділі **Наявні шаблони** виберіть елемент **Новий** документ та натисніть кнопку **Створити**.

**18. Збережіть файл Документ2.docx за адресою: D:\Група\_\_\_\ Прізвище\Лабораторні роботи MS Word. Надайте йому ім'я Таблиці.doc.** 

Виконувати аналогічно до п. 15.

### **19. Закрийте обидва документа.**

Натискайте комбінацію клавіш [Alt]+[F4] або наведіть вказівник мишки на кнопку відповідного вікна на панелі завдань і натисніть значок  $\blacksquare$ , що розташований біля назви вікна.

### **20. Відкрийте документи.**

20.1. Виконайте послідовність команд Файл ⇒ Відкрити. У вікні Відк**риття документа** знайдіть та відкрийте файл *Автобіографія.doc.* Наберіть текст: «Набір, редагування та форматування тексту. Автобіографія».

20.2. Виконайте послідовність команд Файл ⇒ Останні. У вікні Остан**ні документи** знайдіть та відкрийте файл *Таблиці.doc.* Наберіть текст: «Створення та форматування таблиць».

### **21. Виконайте переключення між відкритими документами різними способами.**

21.1. Активізуйте заголовок вікна на панелі завдань.

21.2. Відкрийте вкладку **Вигляд** та у групі **Вікно** виконайте команду **Перехід між вікнами**. У списку, що відкриється, виберіть назву потрібного документа. Поряд з іменем активного в цей момент вікна висвітлиться прапорець v.

21.3. Натисніть [Alt]+[Tab] для переходу до наступного вікна.

### **22. Перегляньте два відкритих документа.**

На вкладці **Вигляд** у групі **Вікно** натисніть кнопку **Переглянути поруч**. Для відміни одночасного перегляду декількох вікон повторно виконайте послідовність команд **Вигляд ⇒ Переглянути поруч**.

### **23. Перегляньте різні частини одного документа.**

На вкладці **Вигляд** у групі **Вікно** натисніть кнопку **Розділити** та встановіть розділювач посередині екрану. Натисніть кнопку **Зняти поділ**.

#### **24. Збережіть документи.**

24.1. Активізуйте документ *Автобіографія.doc.* Натисніть кнопку **Зберегти** на панелі швидкого доступу.

24.2. Активізуйте документ *Таблиці.doc.* Виконайте послідовність команд **Файл ⇒ Зберегти**.

### **25. Встановіть пароль на відкриття файлу.**

Відкрийте документ *Автобіографія.doc*. Виконайте послідовність команд **Файл** - **Відомості.** У розділі **Дозволи** натисніть кнопку **Установити захист** та виконайте команду **Шифрувати паролем**. У діалоговому вікні **Зашифрувати документ** у полі **Пароль** введіть свій пароль  $\Rightarrow$  <sup>ОК</sup>. У вікні Підтвердження пароля введіть той же пароль  $\Rightarrow$  <sup>ок</sup>). Аналогічно встановіть пароль на відкриття файлу *Таблиці.doc*. Закрийте усі документи.

### **26. Захистіть частину документа.**

26.1. Відкрийте документ *Автобіографія.doc.* Відкрийте вкладку **Рецензування** та у групі **Захист** виконайте команду **Обмежити редагування**;

26.2. В області **Обмеження редагування** встановіть прапорець **Дозволити лише вказаний спосіб редагування документа** та у списку обмежень редагування виберіть пункт **Лише читання**.

26.3. Виділіть слово «Автобіографія» (двічі клацнувши на ньому лівою клавішею мишки) та у розділі **Винятки** у списку **Групи** встановіть прапорець **Усі**. Аналогічно захистіть слово «форматування»;

26.4. У розділі Увімкнути захист натисніть кнопку <sup>так, увімкнути захист</sup> та у вікні **Увімкнути захис**т введіть пароль у поле **Пароль**, а потім підтвердьте його  $\Rightarrow$   $\boxed{\alpha}$ .

26.5. Здійсніть перехід до частин документа, які дозволено редагувати кнопкою **Знайти наступну область, яку можна редагувати.** Встановіть/зніміть прапорець **Виділити області, які я можу редагувати**.

26.6. Проекспериментуйте із зміною різних частин документа.

**27. Зніміть захист з частин документу.** 

В області завдань **Обмеження форматування та редагування** натисніть кнопку <sup>[вимкнути захист]. У вікні З**няття захисту** введіть пароль  $\Rightarrow$  <sup>[ OK ]</sup>. Зніміть</sup> прапорець **Дозволити лише вказаний спосіб редагування документа** -  $\Rightarrow$   $\boxed{\alpha}$ .

**28. Розблокуйте захищений документ.** 

Відкрийте документ *Таблиці.doc.* На вкладці **Рецензування** у групі **Захист** виберіть елемент **Обмежити редагування**.

**29. Виберіть режим відображення документа.** 

29.1. Виконайте послідовність команд **Вигляд** - **Beб-документ**.

29.2. Виконайте послідовність команд **Вигляд** - **Розмітка сторінки**.

### **30. Отримайте довідку.**

Виконайте послідовність команд Файл ⇒ Довідка Word ⇒ Довідка си**стеми Microsoft Offise Word**. У вікні **Довідка: Word** у порожнє поле введіть ключове слово: «збереження» та натисніть [Enter]. В області завдань **Результати пошуку** знайдіть тему: «Збереження у форматах PDF або XPS».

# **КОНТРОЛЬНІ ЗАПИТАННЯ**

1. Яке призначення програми MS Word та які основні способи її запуску у системі?

- 2. Які елементи належать до графічного інтерфейсу програми MS Word?
- 3. Які елементи охоплює стрічка вікна програми MS Word?
- 4. Яке призначення елементів рядка стану програми?
- 5. Для чого призначені інструменти навігації вікна програми MS Word?
- 6. Які існують режими відображення документау вікні?
- 7. Якими способами можна змінити масштаб відображення документа?
- 8. Як створити текстовий документ?
- 9. Як зберегти документ на диску?
- 10. Як відкрити вже існуючий документ?
- 11. Як створити папку засобами програми MS Word?
- 12. Які є способи переключення між відкритими документами?
- 13. Як створити настроювані папки та групи?
- 14. Як налаштувати кнопки команд стрічки?
- 15. Як налаштувати панель швидкого доступу?
- 16. Як налаштувати графічний інтерфейс вікна програми MS Word?
- 17. Як налаштувати параметри збереження документів?
- 18. Як захисти документ від доступу до нього?
- 19. Як захистити окремі частини документу від редагування?
- 20. Як отримати довідку засобами програми MS Word?

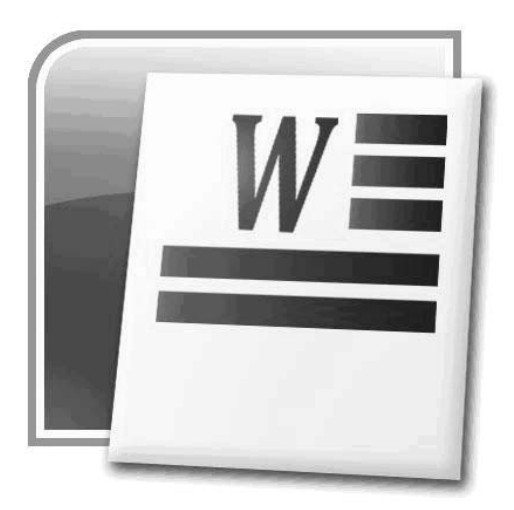

# **§12. НАБІР ТА РЕДАГУВАННЯ ТЕКСТУ**

## **1. НАБІР ТЕКСТУ**

Перед набором тексту на клавіатурі необхідно встановити відповідну мову введення. Це роблять за допомогою індикатора мови на панелі завдань або комбінацією клавіш [Ctrl]+[Shift] ([Alt]+[Shift]).

## **1.1. ВВІД СПЕЦІАЛЬНИХ СИМВОЛІВ**

На клавіатурі немає клавіш для введення знаків захисту авторського права (®, ©), символу параграфа (§) та багатьох інших. Для їх встановлення не- $\alpha$ бхідно виконати команду **Вставлення** ⇒ Символ ⇒ Інші символи... Відкриється діалогове вікно **Символ** (рис. 12.1), яке містить дві вкладки: **Символи** та **Спеціальні символи**.

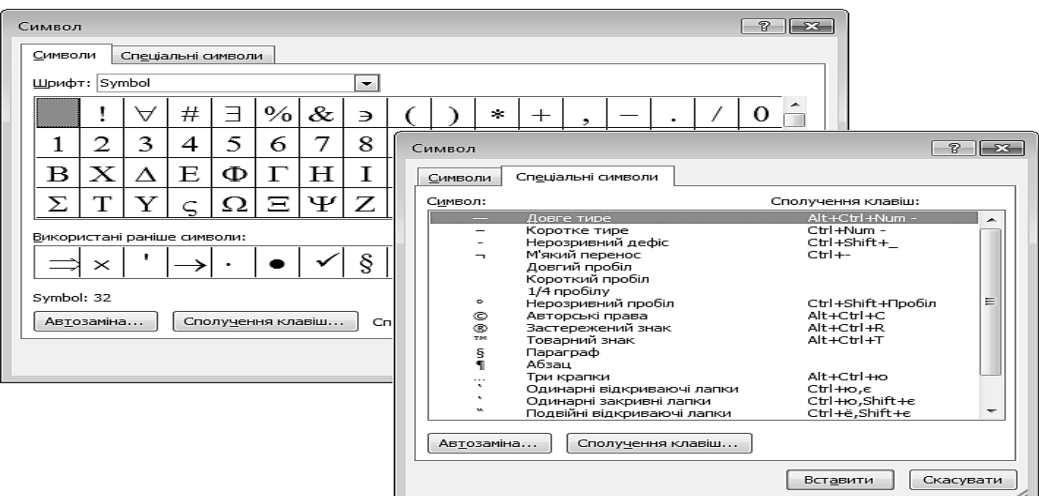

229 *Рис. 12.1. Вікно Символ*

Якщо символ потрібно вставити один раз, його вибирають і натискають кнопку **Вставити** . Якщо передбачається багаторазове використання символу, за ним закріплюється постійна комбінація клавіш. Для цього необхідно натиснути кнопку <sup>Сполуцення клавіш ...</sup> Та у полі Нове сполучення клавіш: вікна На**строювання клавіатури** (рис. 12.2) ввести потрібну комбінацію клавіш та натиснути кнопку призначити

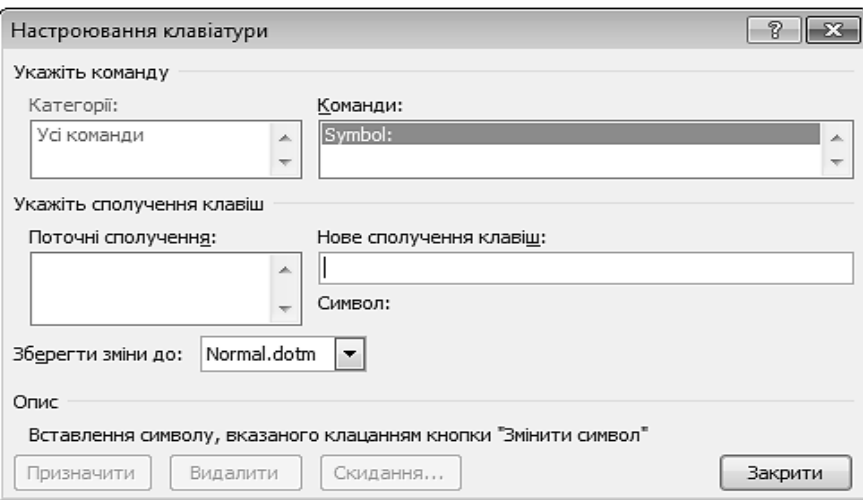

*Рис. 12.2. Вікно Настроювання клавіатури*

Водночас існують клавіші та їх комбінації за замовчуванням для набору деяких символів (табл. 12.1).

*Таблиця 12.1.* 

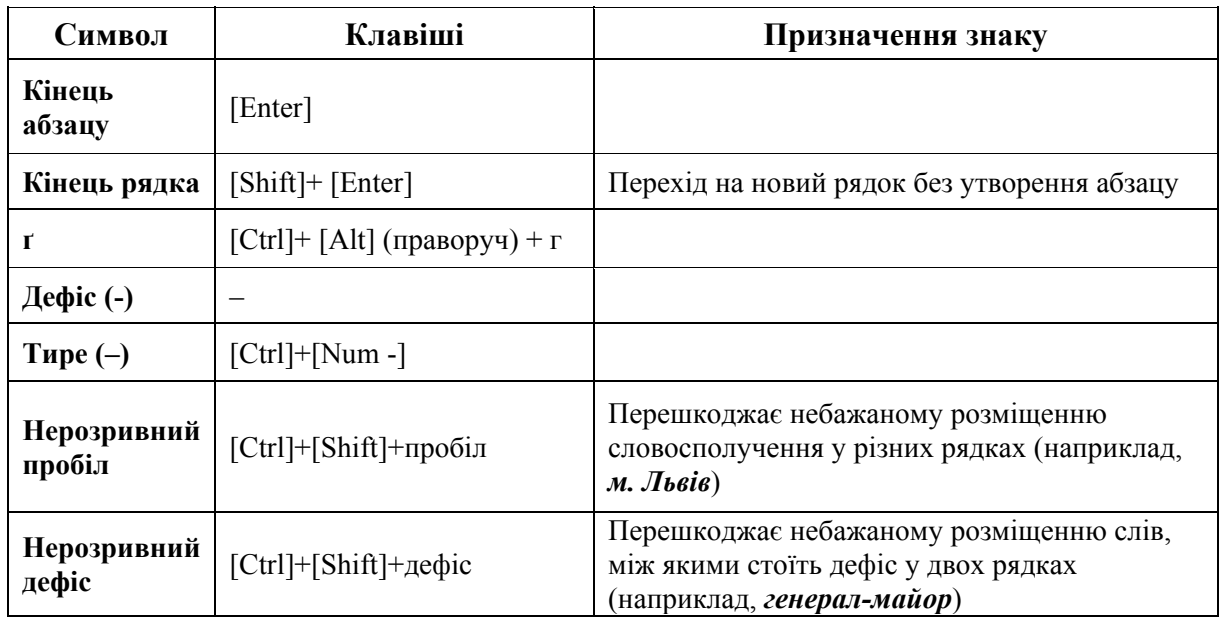

### **Клавіші для набору деяких символів**

## **1.2. ЗНАКИ ФОРМАТУВАННЯ**

Більшість символів тексту відображаються на екрані і в разі виведення документа на друк наносяться на папір. Однак існують символи, які на папір не виводяться – **знаки форматування** (рис. 12.3, табл.12.2).

Режим відображення знаків форматування доцільно вмикати у режимах редагування та форматування тексту. Цей режим вмикається/вимикається кнопкою на вкладці **Основне** у групі **Абзац** (рис. 12.4).

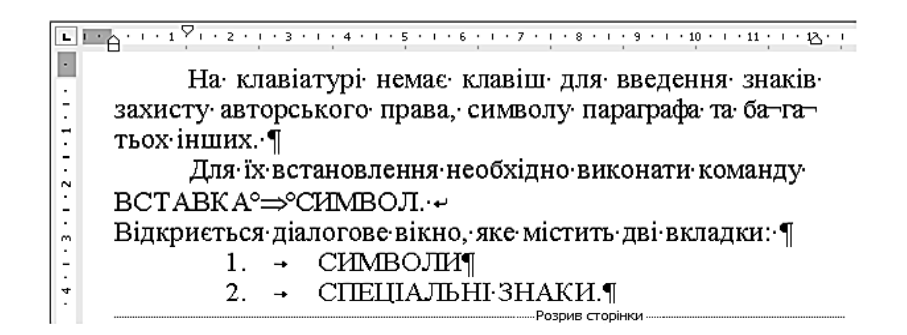

*Рис. 12.3. Вигляд вікна у режимі відображення Недрукованих знаків*

|       | $\mathrel{\mathop:}= \mathop{\mathbb{E}}\left[\mathop{\mathbb{E}}\nolimits \mathop{\mathbb{E}}\nolimits \mathop{\mathbb$ |  |  |  |  |
|-------|----------------------------------------------------------------------------------------------------|--|--|--|--|
|       | EEEEI;Fr ArHr                                                                                                    |  |  |  |  |
| Абзац |                                                                                                    |  |  |  |  |

*Рис. 12.4. Відображення знаків форматування*

*Таблиця 12.2.* 

#### **Знаки форматування**

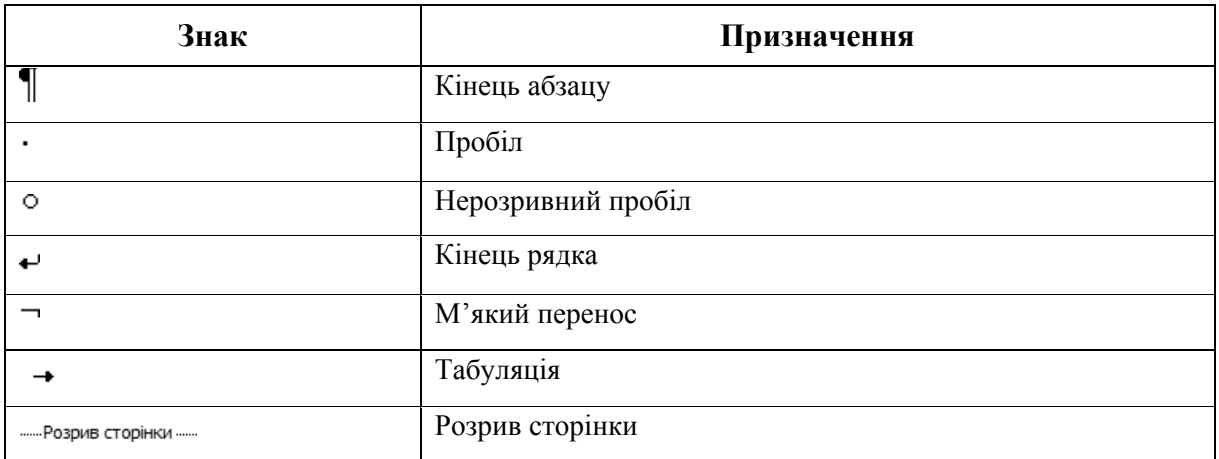

Однак кнопка **Відобразити** вимикає не всі знаки форматування. Для вимкнення вибраних знаків форматування необхідно:

1) відкрити вкладку **Файл** та виконати послідовність команд **Параметри** ⇒ Відображення.

2) у розділі **Завжди відображати ці знаки форматування на екрані** зняти прапорці поруч із тими знаками форматування, які не потрібно завжди відображати у документі (рис. 12.5).

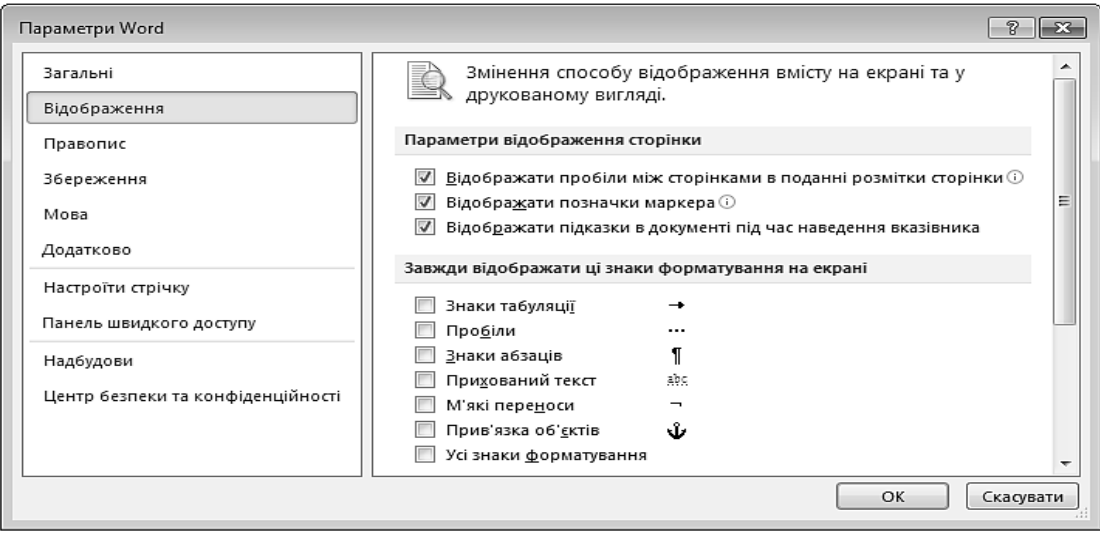

*Рис. 12.5. Відображення знаків форматування*

### **1.3. АВТОЗАМІНЮВАННЯ**

Автозамінювання дозволяє виправляти типові помилки під час введення тексту, заміняти декілька символів фрагментами тексту, здійснювати швидке введення спеціальних символів, яких немає на клавіатурі, підстановку великої букви замість прописної на початку речення тощо.

### *Автоматизація введення фрагментів тексту та рисунків, що повторюються*

Якщо один і той же текст у документ вводиться багаторазово, то з метою спрощення його введення можна використати автозамінювання.

Щоб автоматизувати вставку тексту, необхідно:

1) виконати послідовність команд Вставлення  $\Rightarrow$  Символ  $\Rightarrow$  Інші сим**воли... ⇒ Автозаміна...** (див. рис. 12.1). Відкриється вікно **Автовиправлення** (рис. 12.5), у якому задаються параметри автозамінювання;

2) переконатися, що встановлений прапорець **Замінювати текст під час введення**;

3) у поле **Замінити** ввести сукупність символів (2–3 символи), які будуть автоматично замінятися під час введення на інший текст (не можна використовувати сполучники та інші слова, бо вони будуть автоматично замінятися фрагментом тексту);

4) у полі **На** ввести фрагмент тексту, який буде розташовуватися у документі замість введеної сукупності символів;

5) натиснути кнопки та .

Автозамінювання запускається після введення заданих символів та натиснення клавіші [Пробіл] або [Enter].

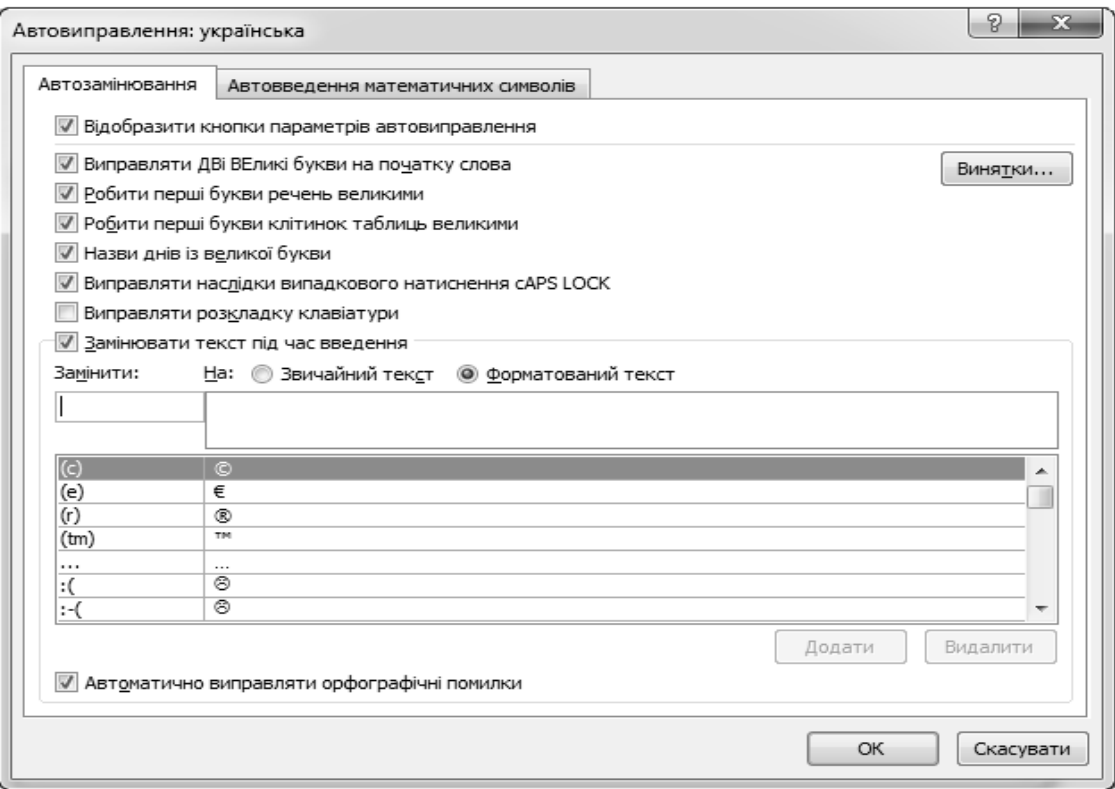

*Рис. 12.6. Вікно Автовиправлення. Вкладка Автозамінювання*

#### *Автоматизація введення спеціальних символів*

За допомогою автозамінювання також можна вводити низку спеціальних символів: ©, ® тощо, яких немає на клавіатурі. Наприклад, для введення символу © достатньо ввести (с), для введення ® – :(. Ці символи є в таблиці Символів, однак використання можливостей автозаміни прискорює їх введення.

Для видалення елемента автозаміни необхідно знайти його у списку вікна **Автозамінювання**, виділити та натиснути кнопку <sup>Видалити</sup>

### **1.4. АВТОТЕКСТ**

**Автотекст** – це режим автоматичного введення об'єктів (слів, фраз, графічних елементів), що часто використовуються. Як елемент автотексту використовують поштові адреси, адреса електронної пошти, список особистих даних тощо.

MS Word охоплює готовий набір елементів автотексту: слова, що часто простежуються у діловій переписці, довідкова інформація про відкритий файл (дата створення, ім'я файлу тощо).

За необхідності можна створити власний елемент автотексту. Для цього необхідно:

1) виділити фрагмент тексту;

2) виконати послідовність команд: **Вставлення** ⇒ Експрес-частини ⇒ **Автотекст ⇒ Зберегти виділення в колекції автотекстів (рис. 12.7). Відк**риється вікно **Створення стандартного блока** (рис. 12.8). MS Word пропонує використати як ім'я елемента автотексту перші слова виділеного фрагмента (але можна ввести і своє). Введення імені елемента забезпечує вставку автотексту в документ.

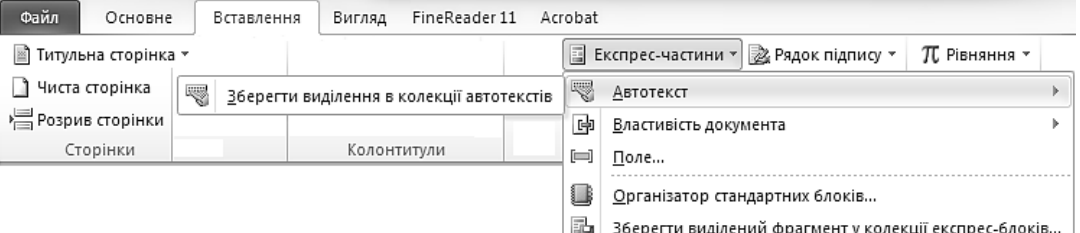

*Рис. 12.7. Створення елемента автотексту*

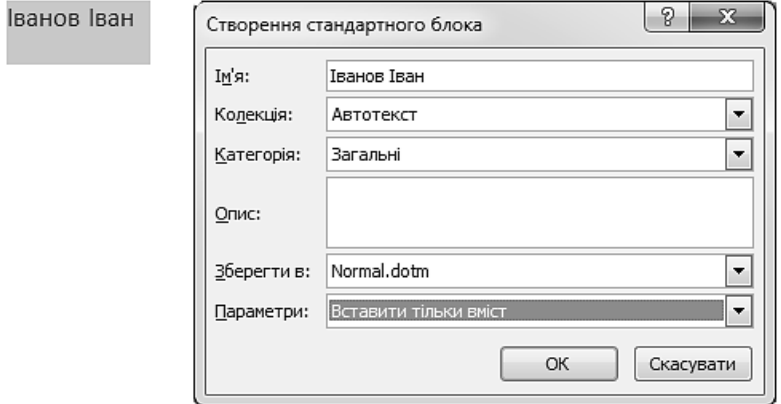

*Рис. 12.8. Вікно створення стандартного блока*

Для вставки елемента автотексту у документ необхідно виконати послідовність команд: **Вставлення ⇒ Експрес-частини ⇒ Автотекст** і вибрати зі списку потрібний елемент.

Редагування елементів автотексту здійснюється у вікні **Організатор стандартних блоків** (рис. 12.9), що відкривається послідовністю команд: **Встав**лення ⇒ Експрес-частини ⇒ Автотекст ⇒ Організатор стандартних блоків. Під час натиснення кнопки **Редагувати властивості...** відкриється вікно Створення **стандартного блока** (див. рис. 12.8), у якому вносяться необхідні зміни.

| P<br>$\mathbf{x}$<br>Організатор стандартних блоків       |                        |               |            |   |                                                                           |
|-----------------------------------------------------------|------------------------|---------------|------------|---|---------------------------------------------------------------------------|
| Стандартні блоки:                                         |                        |               |            |   | Виберіть стандартний блок для попереднього перегляду                      |
| Ім'я                                                      | Колекція               | Категорія     | Шаблон     | ▴ | ▴                                                                         |
| Бібліографія                                              | Бібліографії           | Вбудовані     | Built-In B |   |                                                                           |
| TEPMIHOB                                                  | Водяні знаки           | Термінові     | Built-In B |   |                                                                           |
| СРОЧНО 2                                                  | Водяні знаки           | Срочный       | Built-In B |   |                                                                           |
| CEKPETHO 2                                                | Водяні знаки           | Секретно      | Built-In B |   |                                                                           |
| <b><i>HEPHETKA1</i></b>                                   | Водяні знаки           | Відмова       | Built-In B |   |                                                                           |
| ЧЕРНОВИК 2                                                | Водяні знаки           | Заявления об  | Built-In B |   |                                                                           |
| ОБРАЗЕЦ 2                                                 | Водяні знаки           | Заявления об  | Built-In B |   |                                                                           |
| ЧЕРНОВИК 1                                                | Водяні знаки           | Заявления об  | Built-In B |   |                                                                           |
| НЕВІДКЛА                                                  | Водяні знаки           | Термінові     | Built-In B |   |                                                                           |
| НЕ КОПІЮ                                                  | Водяні знаки           | Конфіденційно | Built-In B |   |                                                                           |
| TEPMIHOB                                                  | Водяні знаки           | Термінові     | Built-In B |   |                                                                           |
| CEKPETHO 1                                                | Водяні знаки           | Секретно      | Built-In B |   |                                                                           |
| LIE VOEUAD                                                | De eeu it ecoecoo<br>Ш | Cannonico     | D24.7D     |   | <b>YEPHETKA1</b><br>Водяний знак "ЧЕРНЕТКА" із сірим текстом по діагоналі |
| Видалити<br>Редагувати властивості<br>Вставити<br>Закрити |                        |               |            |   |                                                                           |

*Рис. 12.9. Вікно Організатор стандартних блоків*

### **2. РЕДАГУВАННЯ ТЕКСТУ**

Редагування документа полягає у зміні (обробці) введеної в нього інформації. Існують такі операції, пов'язані з редагуванням тексту:

– виправлення помилок під час введення тексту;

– видалення, переміщення та копіювання виділених фрагментів документа;

– пошук та заміна фрагментів документа;

– встановлення параметрів редагування;

– перевірка правопису;

– запис, перегляд та внесення виправлень.

### **2.1. ПЕРЕМІЩЕННЯ ДОКУМЕНТА**

Переміщення документом здійснюється за допомогою клавіш клавіатури (табл.12.3).

*Таблиця 2.3.* 

#### **Призначення клавіш клавіатури під час переміщення документом**

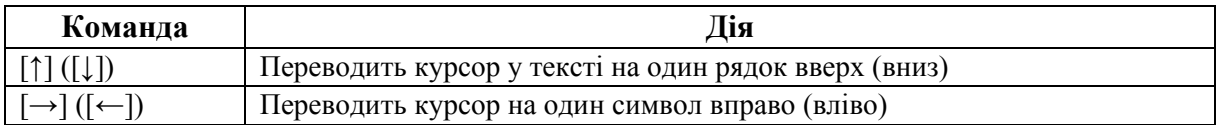

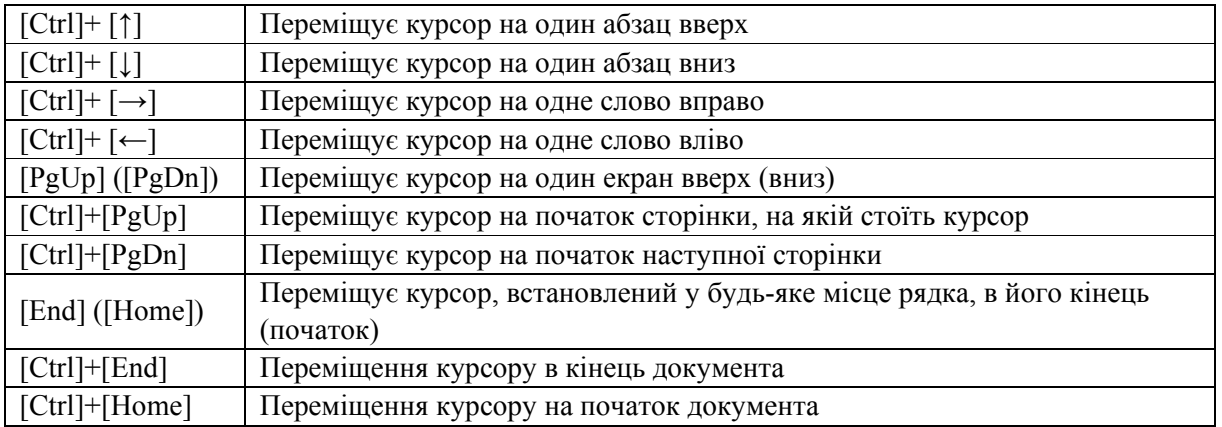

У MS Word можна також переміщатися однотипними об'єктами документа за допомогою **інструментів навігації**.

Для переміщення між об'єктами вказаного типу (наприклад, перехід між таблицями, рисунками, примітками, формулами тощо) використовується область **Навігація** (інструмент **Параметри пошуку та додаткові інструменти пошуку** ) області переходів або кнопка **Вибір об'єкта** (див. рис. 12.1), що відкривають панелі вибору об'єкта переходу (рис. 12.10–12.11).

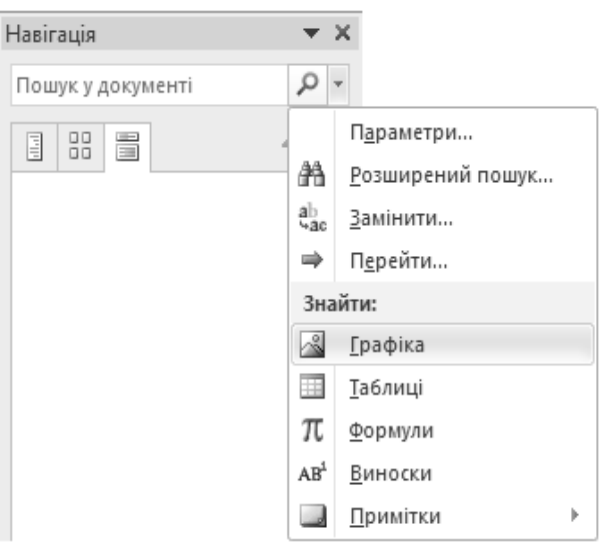

*Рис. 12.10. Область завдань Навігація. Пошук інших елементів документа*

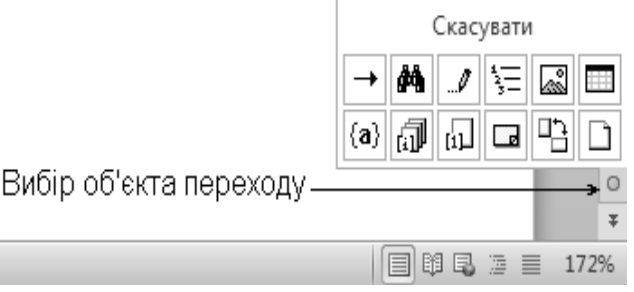

*Рис. 12.11. Панелі вибору об'єкта переходу*

Аналогічні дії можна виконати за допомогою вкладки **Перейти** діалогового вікна **Пошук і замінювання** (рис. 12.12), яке відкривається командою  $O$ сновне  $\Rightarrow$  Замінити.

У полі **Об'єкт переходу** вибирається тип елемента та виконується одна з таких дій:

– для переходу до конкретного елемента вводяться відомості про нього у поле **Введіть…** та натискається кнопка **Перейти**;

– для переходу до наступного або попереднього елемента вказаного типу поле **Введіть…** залишається порожнім та натискаються кнопки **Далі** або **Назад**.

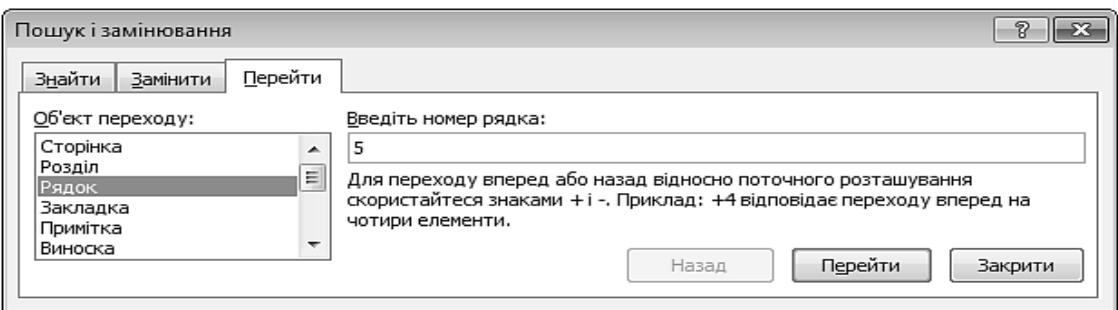

*Рис. 12.12. Діалогове вікно, що дозволяє автоматизувати перехід до певного об'єкта документа* 

# **2.2. ВИДІЛЕННЯ ФРАГМЕНТІВ ТЕКСТУ**

Для здійснення будь-яких операцій над фрагментом тексту (форматування, копіювання, переміщення тощо) спочатку його необхідно виділити. Методи виділення об'єктів описано в табл. 12.4.

*Таблиця 12.4.* 

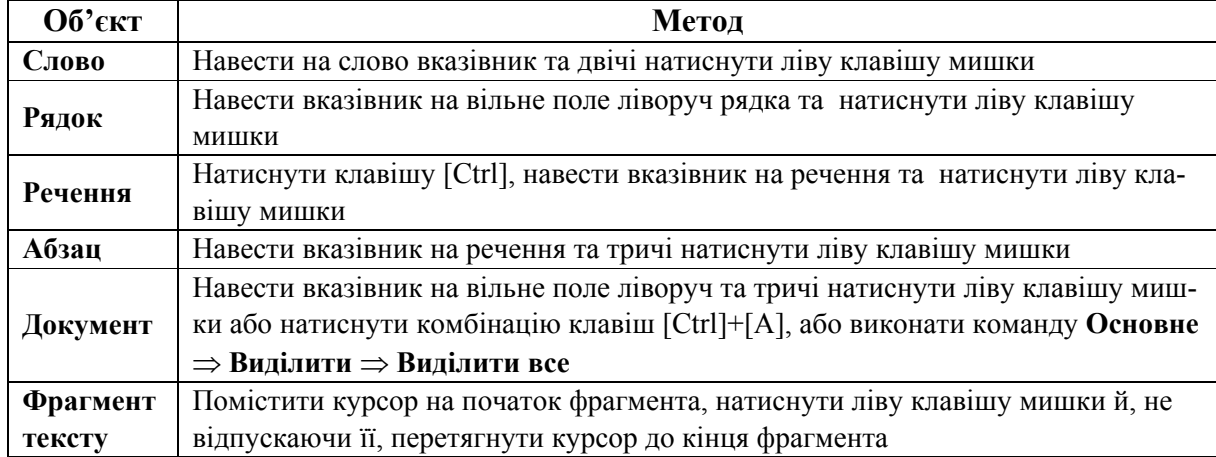

### **Методи виділення об'єктів**

## **2.3. КОПІЮВАННЯ, ПЕРЕМІЩЕННЯ, ВИДАЛЕННЯ ФРАГМЕНТА ТЕКСТУ**

Під час створення документа шляхом використання фрагментів тексту, що запозичені з інших джерел, користуються буфером обміну.

Для відображення області завдань **Буфер обміну** (рис. 12.13) на вкладці **Основне** у групі **Буфер обміну** натискають значок групи. Буфер обміну MS Word може містити до 24 об'єктів.

Копіювання, переміщення, видалення виділеного фрагмента тексту здійснюється аналогічно до виконання цих операцій у Windows.

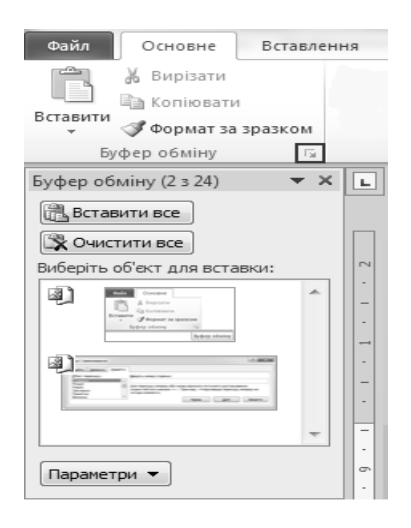

*Рис. 12.13. Область завдань Буфер обміну*

#### *Пошук і заміна інформації у документі*

Під час роботи з документом може виникнути необхідність, не переглядаючи весь документ, знайти у ньому групу символів, слово, фрагмент тексту, певні параметри форматування тощо.

#### *Швидкий пошук тексту*

Для швидкого пошуку всіх входжень вказаного слова або фрази у документ необхідно:

1) на вкладці **Основне** у групі **Редагування** натиснути кнопку **Пошук** ([Ctrl]+[F]). Відкриється область завдань **Навігація** (рис. 12.14);

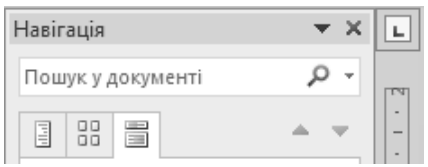

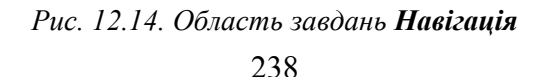

2) у полі **Пошук у документі** ввести текст, який потрібно знайти;

3) в області завдань **Навігація** вибрати результат для перегляду або переглянути всі результати за допомогою стрілок **Попередній результат пошуку** та **Наступний результат пошуку** .

#### *Розширений пошук і заміна тексту*

Для того, щоб здійснити розширений пошук тексту, необхідно виконати одну з дій:

– на вкладці **Основне** у групі **Редагування** натиснути стрілку біля кнопки **Пошук** та виконати команду **Розширений пошук…**;

– в області завдань **Навігація** натиснути інструмент **Параметри пошуку та додаткові інструменти пошуку** та виконати команду **Розширений пошук…**

Для того, щоб здійснити заміну одного фрагменту тексту на інший, необхідно виконати одну з дій:

– на вкладці **Основне** у групі **Редагування** натиснути кнопку **Замінити**;

– в області завдань **Навігація** натиснути інструмент **Параметри пошуку та додаткові інструменти пошуку** та виконати команду **Замінити…**

В результаті цих дій відкриється вікно **Пошук і замінювання** (рис. 12.15, табл. 12.5).

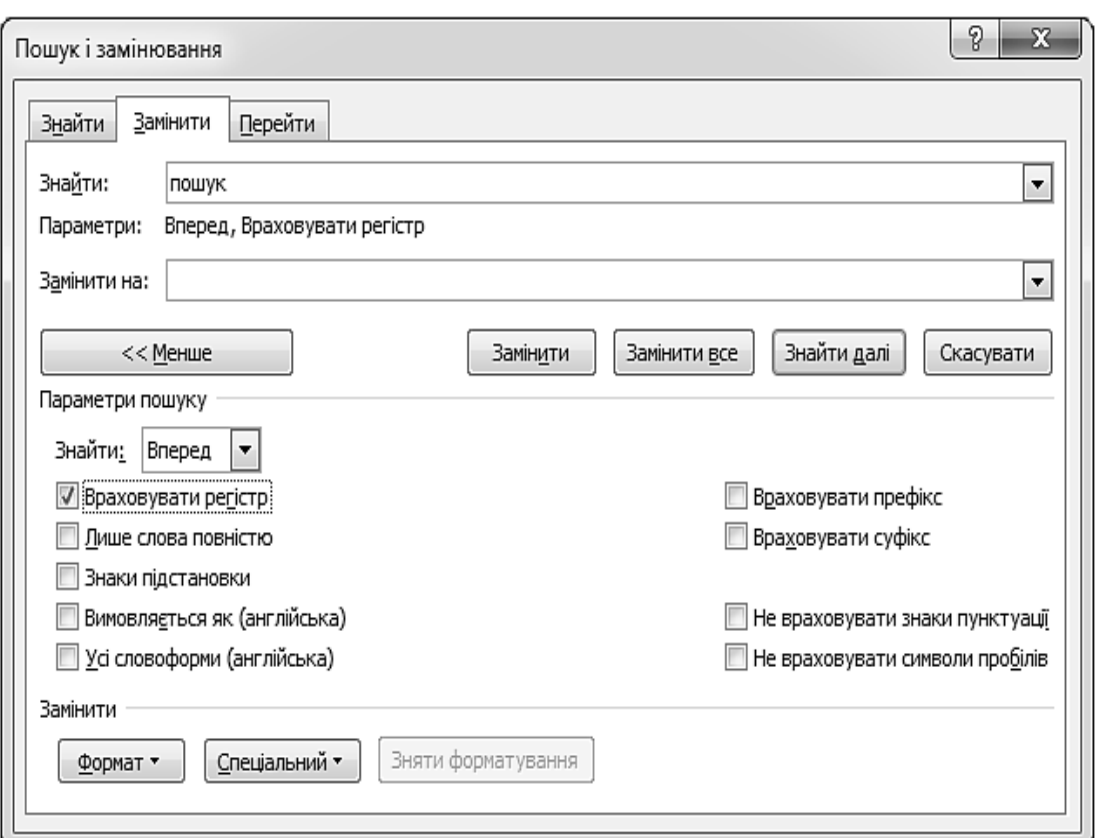

*Рис. 12.15. Вікно Пошук і замінювання. Вкладка Замінити*

*Таблиця 12.5.* 

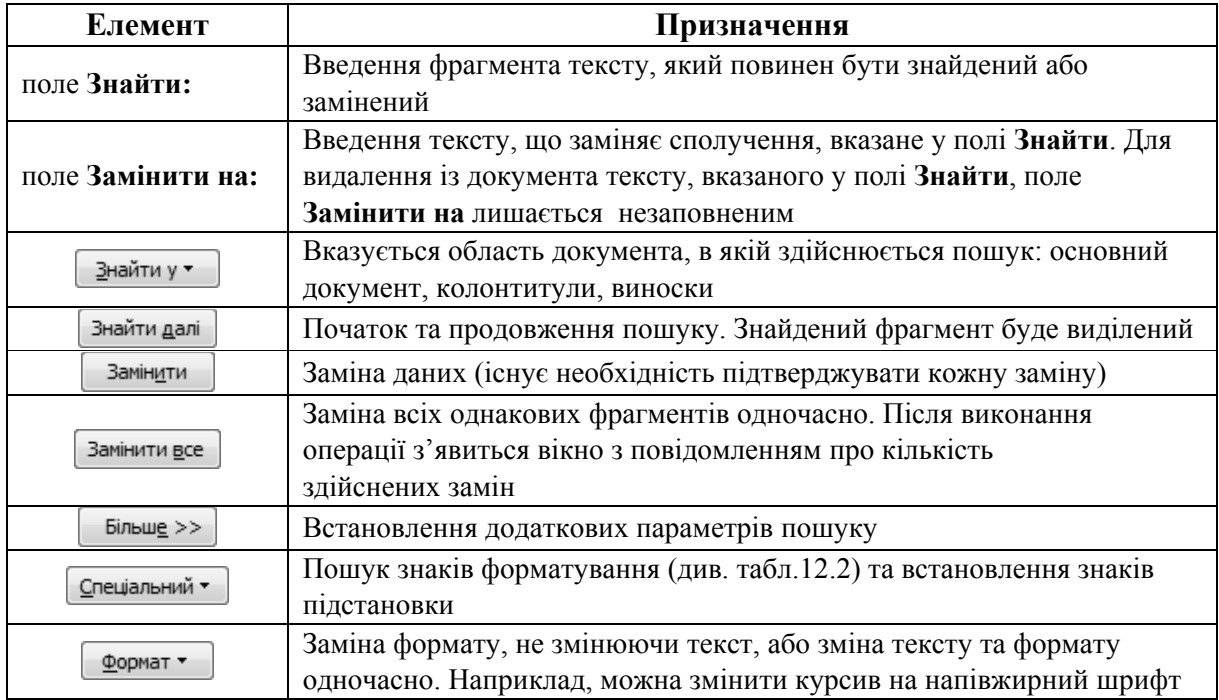

#### **Призначення деяких елементів вікна Пошук і замінювання**

#### *Пошук з використанням знаків підстановки*

Під час пошуку тексту можуть використовуватися знаки підстановки (табл.12.6). Для їх використання необхідно:

1) у вікні **Пошук і замінювання** встановити прапорець **Знаки підстановки** (див. рис. 12.14);

2) натиснути кнопку <sup>Спеціальний -</sup>, вибрати знак підстановки та у полі **Знайти** ввести додатковий текст.

*Таблиця 12.6.* 

#### **Деякі знаки підстановки для пошуку і заміни елементів**

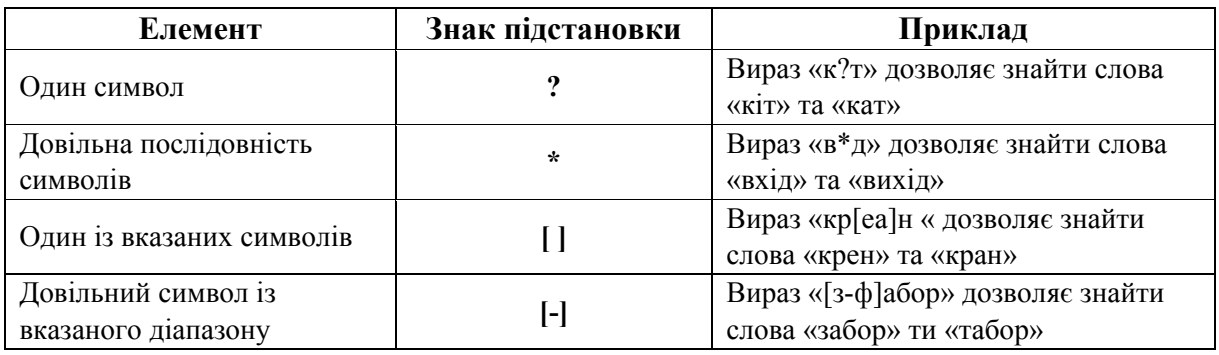

## **2.4. ВСТАНОВЛЕННЯ ПАРАМЕТРІВ РЕДАГУВАННЯ**

Для того, щоб встановити параметри редагування документів MS Word, необхідно відкрити вкладку **Файл**, виконати послідовність команд **Параметри** - **Додатково** та у групі **Параметри редагування** встановити потрібні прапорці (рис. 12.16, табл.12.7).

*Таблиця 12.7.* 

### **Призначення деяких полів групи. Параметри редагування вікна Параметри Word**

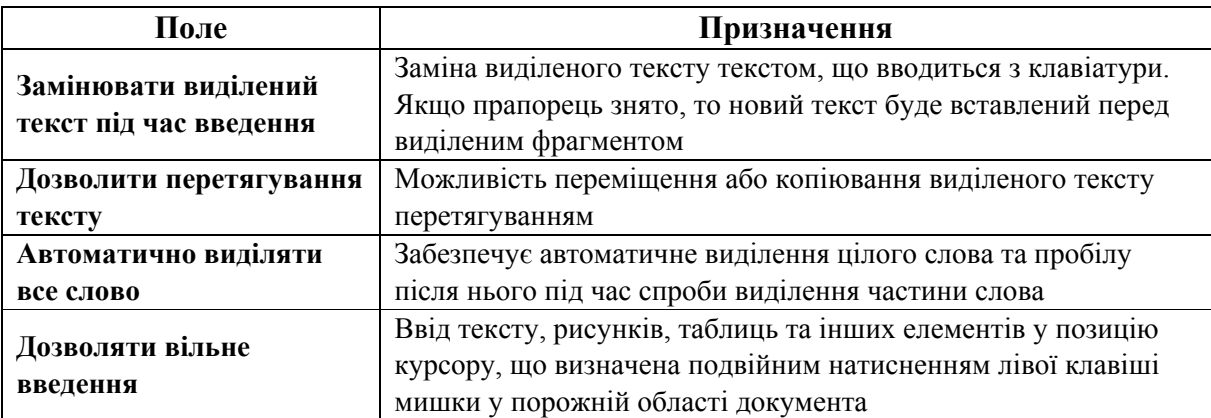

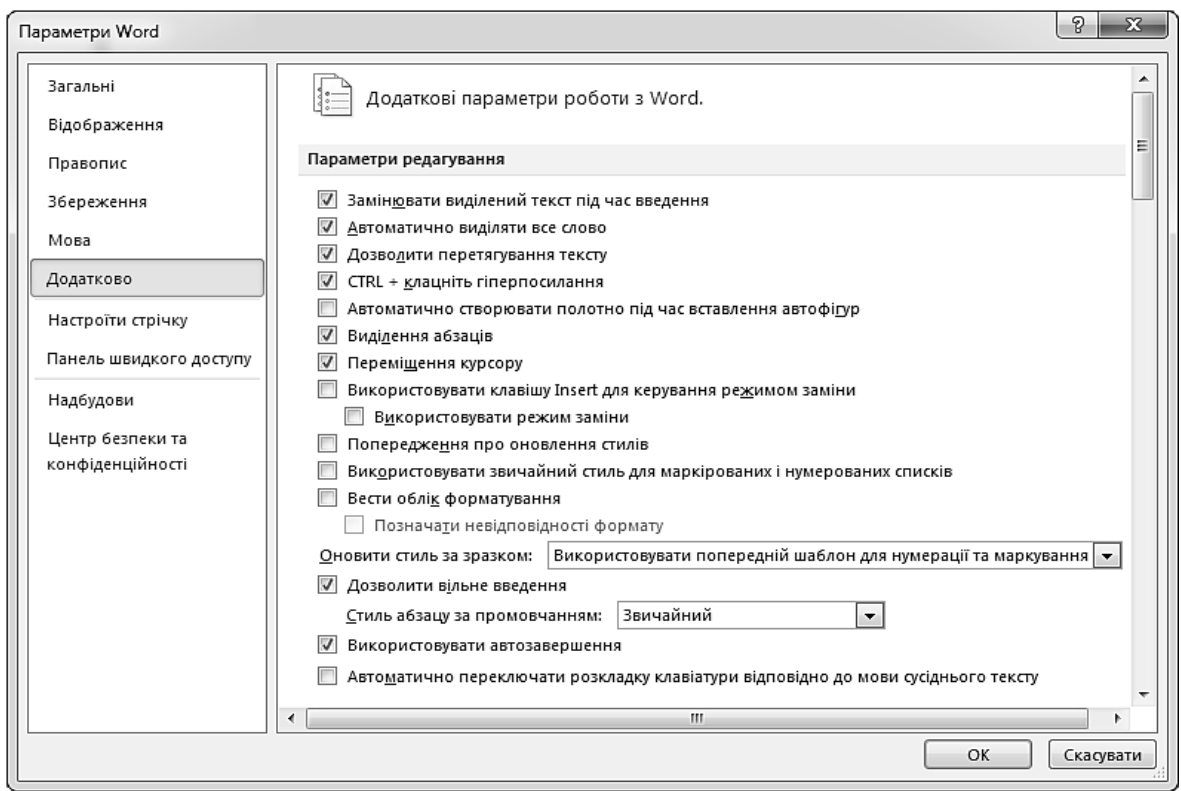

*Рис. 12.16. Встановлення параметрів редагування*

## **2.5. СКАСУВАННЯ ОПЕРАЦІЙ**

Якщо під час роботи з текстом була допущена помилка, слід натиснути на панелі швидкого доступу кнопку Скасувати <sup>1</sup>, або натиснути комбінацію клавіш [Ctrl]+[Z]. Коли ж скасування виявилося помилковим, достатньо скористатися кнопкою **Повторити** або натиснути комбінацію клавіш  $[Ctrl]+[Y].$ 

### **3. ПЕРЕВІРКА ПРАВОПИСУ**

Однією з переваг текстових процесорів є існування засобів перевірки правопису, завдяки яким користувач може легко виявити у тексті помилки та виправити їх. Зокрема, програма MS Word, застосовуючи словники, що належать до її складу, перевіряє текст, позначає помилки й пропонує варіанти їх виправлення. Крім цього, у програмі є словник синонімів, функція автоматичного розставлення переносів та інші мовні засоби. За бажанням можна налаштувати програму MS Word так, щоб вона вказувала помилки під час роботи або перевіряла документ після закінчення роботи над ним.

#### *Визначення мови редагування*

Під час набору тексту кожному слову присвоюється атрибут, що визначає, якою мовою написане слово. Ця інформація використовується для вибору словника під час перевірки правопису документа. Під час введення тексту з клавіатури для нього призначається мова, вибрана за допомогою мовної панелі на панелі завдань, але під час копіювання тексту з інших програм засоби перевірки правопису можуть працювати некоректно. Щоб запобігти цьому, необхідно виділити вставлений текст та виконати послідовність команд: **Рецензування ⇒ Мова ⇒ Вибрати мову перевірки...** Відкриється діалогове вікно **Мова**, де у списку **Позначити виділений текст як** слід вибрати необхідну мову (рис. 12.17).

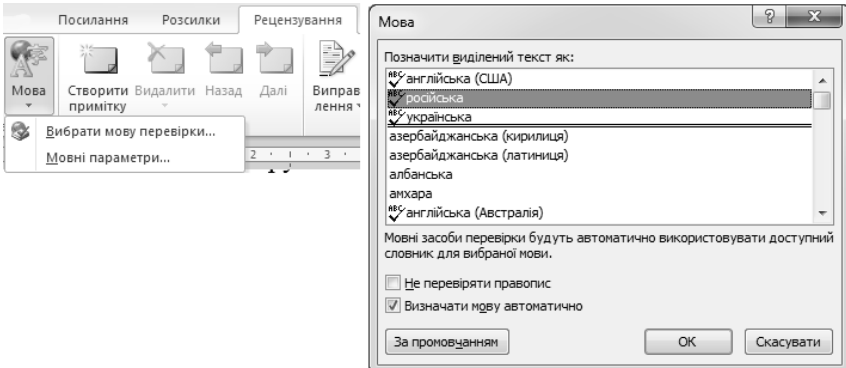

*Рис. 12.17. Вибір мови редагування*

#### *Пошук та виправлення помилок*

Слова, де програмою визначено орфографічну помилку, підкреслюються червоною хвилястою лінією. Перевірка здійснюється за словником, який вбудований в MS Word, тому іноді можуть бути зазначені як помилкові слова, де ніяких помилок немає, просто вони відсутні у словнику.

Якщо відкрити контекстне меню підкресленого слова, з'явиться вікно, у якому MS Word пропонує список слів з правильним написанням (рис. 12.18). З цього списку можна вибрати слово, яким заміниться слово підкреслене червоним.

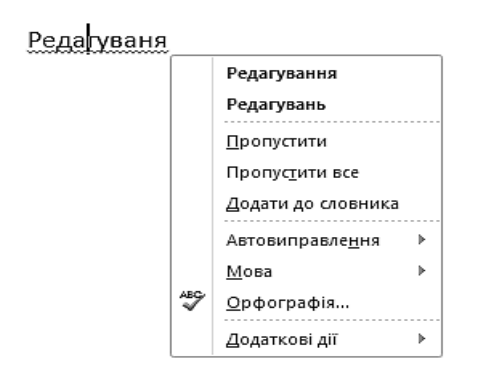

*Рис. 12.18. Варіанти правильного написання слова*

Неправильно поставлені відповідно до Word знаки пунктуації (крапки, коми тощо) підкреслюються зеленим кольором. Відкривши контекстне меню підкресленого фрагмента тексту, можна побачити причину, за якою знак був виділений як неправильний.

Окрім попередження у вигляді різноманітних підкреслень, MS Word може автоматично здійснювати заміну описок в словах, робити першу букву речень великою, заміняти дефіси на тире тощо (див. п.1.3. Авозамінювання).

Для перевірки правопису після завершення набору тексту необхідно перейти на вкладку **Рецензування** та натиснути **кнопку Правопис і граматика**. Відкриється вікно **Правопис** (рис. 12.19), у верхньому полі якого з'явиться перша фраза з помилкою. У нижньому полі виводиться список слів, якими пропонується замінити помилкове.

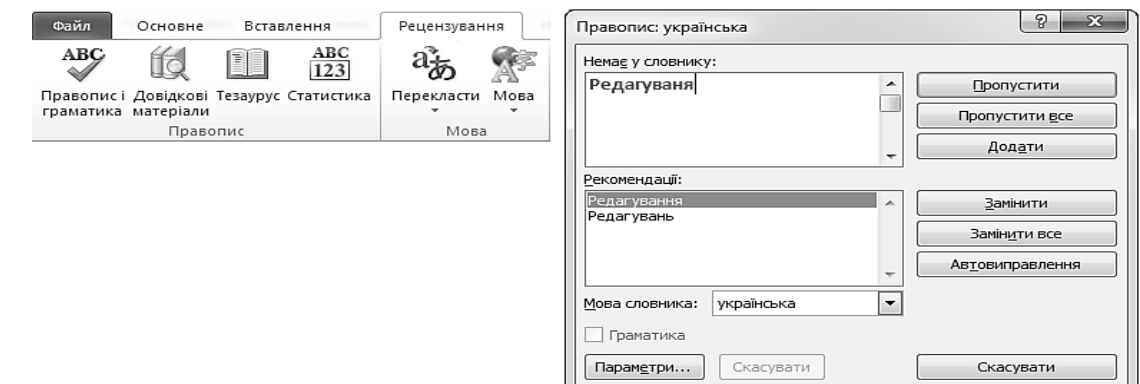

*Рис. 12.19. Вікно Правопис*

За допомогою кнопок у правій частині цього вікна можна вказати програмі, що вона має робити з виділеним словом (табл. 12.8).

*Таблиця 12.8.* 

### **Призначення деяких кнопок вікна Правопис**

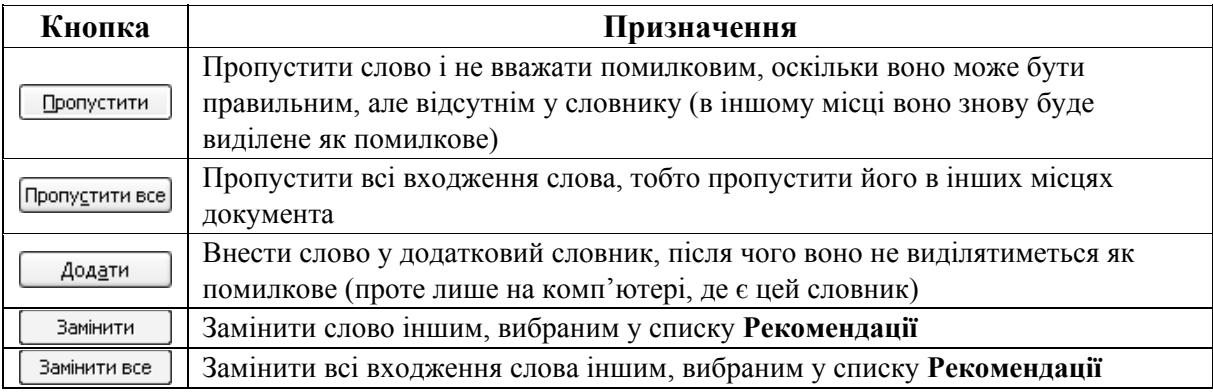

#### *Налаштування параметрів перевірки правопису*

Для налаштування перевірки правопису у документі використовується вікно **Настроювання виправлення та форматування тексту у Word** (рис. 12.20), яке відкривається послідовністю команд Файл  $\Rightarrow$  **Параметри**  $\Rightarrow$  **Правопис**.

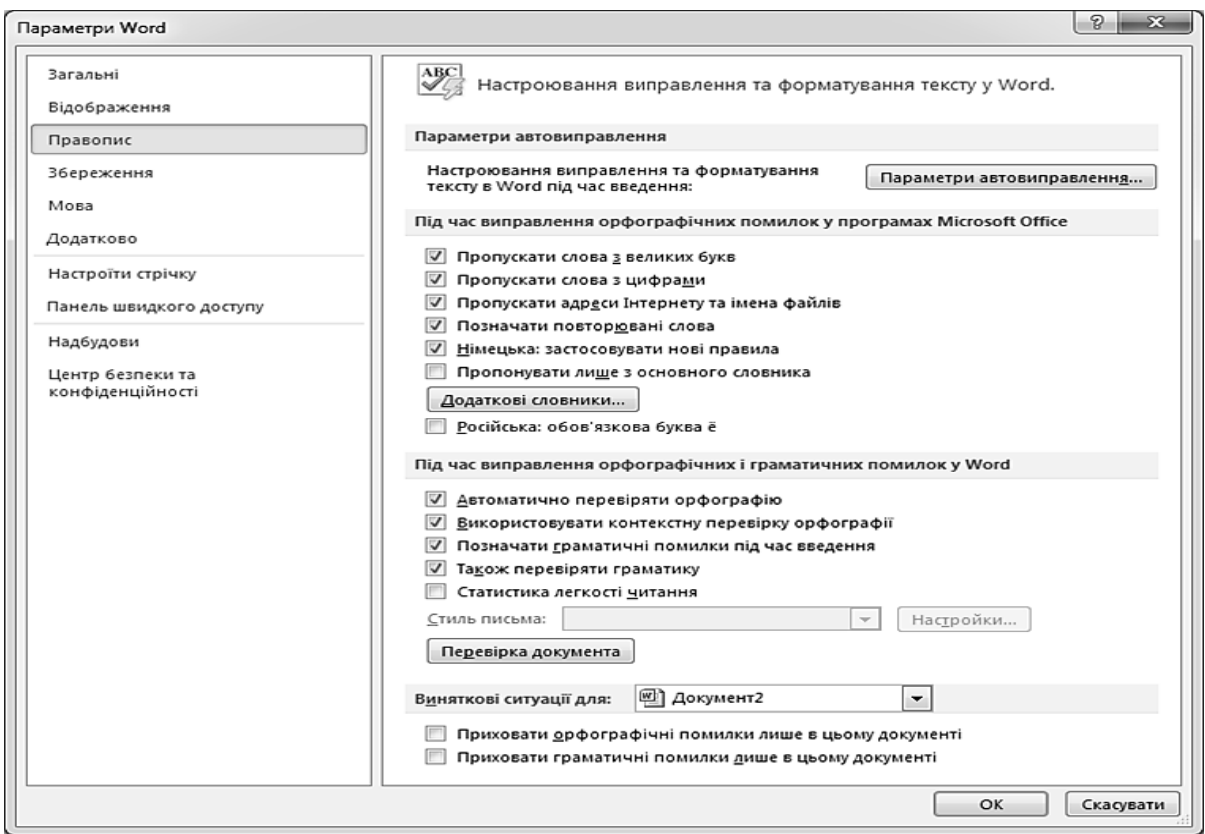

*Рис. 12.20. Налаштування параметрів перевірки правопису* 

#### *Тезаурус*

**Тезаурус** – функція підбору синонімів.

Для того, щоб підібрати синонім до слова, необхідно встановити на нього курсор та на вкладці **Рецензування** натиснути кнопку **Тезаурус**. В результаті у правій частині вікна MSWord з'явиться область **Довідкові матеріали**, де наведено список знайдених синонімів (рис. 12.21).

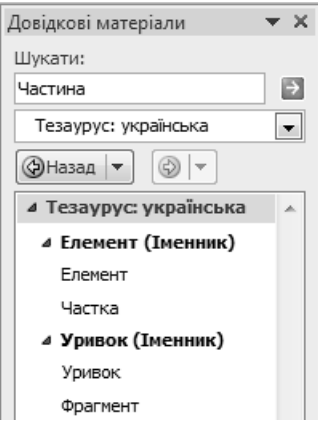

*Рис. 12.21. Використання функції Тезаурус*

## **ПРАКТИЧНІ ВПРАВИ**

**1. Завантажте текстовий редактор MS Word.** 

**2. Відкрийте файл D:\Група\_\_\_\Прізвище\Лабораторні роботи MS Word/- Автобіографія.doc.** 

Виконайте команди **Файл** - **Відкрити**. У вікні **Відкриття документа** знайдіть та відкрийте файл *D:\Група\_\_\_\Прізвище\Лабораторні роботи MS Word***/***Автобіографія.doc*.

### **3. Наберіть власну автобіографію.**

Автобіографія повинна містити інформацію:

– прізвище, ім'я, по батькові;

– число, місяць, рік і місце народження;

– відомості про навчання (роки, місце, навчальний заклад, отримана освіта, спеціальність за дипломом тощо);

– відомості про громадську роботу, досягнення, заохочення, захоплення;

– відомості про батьків (прізвище, ім'я, по батькові, дата народження, місце роботи, посада);

– соціальний статус, склад родини (одружений/неодружений, жінка/чоловік, діти);

– паспортні дані, домашня адреса, номер телефону.

**4. Встановіть параметри відображення знаків форматування.** 

Виконайте послідовність команд **Файл** ⇒ Параметри ⇒ Відображення. У розділі **Завжди відображати ці знаки форматування на екрані** зняти прапорці поруч із всіма знаками.

#### **5. Перевірте, чи правильно здійснено набір тексту.**

5.1. Виконайте послідовність команд Основне  $\Rightarrow$  Відобразити всі зна**ки** ¶. Перевірте чи правильно набрано текст:

– відступи перших рядків абзаців пробілами не утворюються;

– декілька пробілів разом не ставляться;

– між скороченням і словом, наприклад, м.◦Львів, ставиться нерозривний пробіл;

– перед знаком пунктуації пробіл не ставиться;

– тире – довге і виділене з двох боків пробілами;

– дефіс – короткий, поряд пробілів немає тощо.

5.2. Здійсніть повторне натиснення кнопки **Відобразити всі знаки** .

**6. Включіть автоматичну розстановку переносів у тексті.** 

Виконайте послідовність команд **Розмітка сторінки** - **Розставлення переносів ⇒ Автоматичне**.

**7. Налаштуйте параметри редагування тексту.** 

7.1. Введіть у новому рядку текст: «Налаштування параметрів редагування тексту».

7.2. Виконайте послідовність команд Файл  $\Rightarrow$  Параметри  $\Rightarrow$  Додатко**во** та зніміть прапорець **Замінювати виділений текст під час введення** -  $-0K$ 

7.3. Виділіть текст, введений у п. 7.1, та введіть своє ім'я.

7.4. Виконайте послідовність команд Файл  $\Rightarrow$  Параметри  $\Rightarrow$  Додатко**во** та встановіть прапорець **Замінювати виділений текст під час введення**  $\Rightarrow$   $\boxed{\alpha}$ .

7.5. Виконайте дії аналогічні до п. 7.2.

**8. Визначіть мову редагування.** 

8.1. Для виділення всього тексту виконайте команду Основне  $\Rightarrow$  Виділити ⇒ Виділити все.

8.2. Виконайте послідовність команд: Рецензування ⇒ Мова ⇒ Виб**рати мову перевірки…**. У діалоговому вікні **Мова** у списку **Позначити виділений текст як:** виберіть **Українська**. Встановіть прапорець **Визначати мову автоматично**  $\Rightarrow$   $\boxed{\circ\kappa}$  .

**9. Включіть засоби автоматичної перевірки правопису.** 

Виконайте послідовність команд **Файл** - **Параметри** - **Правопис** і переконайтеся, що встановлені прапорці: **Автоматично перевіряти орфографію**, **Використовувати контекстну перевірку орфографії**, **Позначати граматичні помилки під час введення**, **Також перевіряти граматику** - .

**10. Перевірте правопис у документі. Виправте помилки.** 

10.1. Відредагуйте декілька слів у документі так, щоб вони містили граматичні помилки.

10.2. Відкрийте контекстне меню одного слова, що підкреслене червоною лінією. У діалоговому вікні, що відкрилося, виберіть правильний варіант написання цього слова.

10.3. Перейдіть на початок документа за допомогою комбінації клавіш [Ctrl]+[Home]. Виконайте послідовність команд Рецензування ⇒ Правопис і **граматика**. За допомогою вікна **Правопис** виправте у тексті усі помилки.

**11. Здійсніть налаштування автоматичної зміни розкладки клавіатури.** 

11.1. Наберіть у новому рядку деяке слово різними мовами. Наприклад, «вікно», «окно», «window».

11.2. Виконайте послідовність команд Файл  $\Rightarrow$  Параметри  $\Rightarrow$  Додатко**во** та встановіть прапорець **Замінювати виділений текст під час введення** - **Автоматично переключати розкладку клавіатури відповідно до мови**  $\textbf{cyci}$ днього тексту  $\Rightarrow$   $\boxed{\textbf{0} \textbf{k}}$  .

11.3. Почергово встановіть курсор на кожне з набраних слів.

11.4. Відредагуйте слова, змінивши їх значення на множину.

#### **12. Замініть слово синонімом.**

12.1. В автобіографії встановіть курсор на слово «народився» (якщо немає, то наберіть).

12.2. Виконайте послідовність команд Рецензування ⇒ Тезаурус. Перегляньте список синонімів на панелі завдань **Довідкові матеріали**.

12.3. Встановіть курсор на слово в тексті, наведіть вказівних мишки на довільний синонім та натисніть на трикутник, що з'явиться справа від синоніма. Виконайте команду **Вставити**.

**13. Створіть елемент автотексту та вставте його у документ.** 

13.1. Наберіть текст: «Львівський державний університет внутрішніх справ» та виділіть його.

13.2. Виконайте послідовність команд **Вставлення** > Експрес-частини  $\Rightarrow$  Автотекст  $\Rightarrow$  Зберегти виділення в колекції автотекстів. У вікні Ство**рення стандартного блока** відредагуйте ім'я елемента автотексту на власний розсуд ⇒ <u>– ¤ Св.</u> Перейдіть на новий рядок.

13.3. Виконайте послідовність команд Вставлення  $\Rightarrow$  Експрес-частини **⇒ Автотекст** та у списку виберіть створений елемент.

13.4. Виконайте послідовність команд **Вставлення** > Експрес-частини ⇒ Автотекст ⇒ Організатор стандартних блоків. Зі списку Стандартні **блоки** виберіть автотекст «Не копіювати». Натисніть кнопку Вставити

**14. Видаліть елемент автотексту.** 

14.1. Виконайте послідовність команд Вставлення  $\Rightarrow$  Експрес-частини  $\Rightarrow$  Автотекст  $\Rightarrow$  Організатор стандартних блоків.

14.2. У списку **Стандартні блоки** знайдіть та виберіть автотекст, створений у п. 13.2, натисніть кнопки  $\boxed{\frac{B_{MAAMTH}}{\Rightarrow}} \implies$  Так  $\boxed{\Rightarrow}$   $\boxed{\frac{3a\kappa_{DMTH}}{\Rightarrow}}$ .

**15. Використайте засіб автозамінювання для виправлення помилок під час набору тексту.** 

15.1. Виконайте послідовність команд **Вставлення** ⇒ Символ ⇒ Інші **символи…** - **Автозаміна…** У вікні **Автовиправлення** вимкніть прапорець **Виправляти дві великі літери на початку слова** - .

15.2. Введіть назву міста (перші дві літери назви – великі) та натисніть [Пробіл].

15.3. Виконайте послідовність команд **Вставлення** ⇒ Символ ⇒ Інші **символи…** - **Автозаміна…** У вікні **Автовиправлення** встановіть прапо $p$ ець **Виправляти дві великі літери на початку слова**  $\Rightarrow$   $\boxed{\alpha}$ .

15.4. Виконайте п. 15.2.

**16. Використайте засіб автозамінювання для введення великих фрагментів тексту, що повторюються.** 

16.1. Виконайте послідовність команд **Вставлення** ⇒ Символ ⇒ Інші **символи…** - **Автозаміна…** У вікні **Автовиправлення** у полі **На:** введіть текст: «Львівський державний університет внутрішніх справ», а у полі **Замінити** текст: «лу».

16.2. Переконатися, що встановлений прапорець **Замінювати під час введення**.

16.3. Натисніть кнопки  $\boxed{\triangle$ одати  $\rightarrow$   $\boxed{\circ}$ к $\boxed{\circ}$ 

16.4. У документі наберіть текст: «Моє місце навчання – лу». Натисніть клавішу [Пробіл] або [Enter].

**17. Видаліть елемент автозаміни.** 

Виконайте послідовність команд Вставлення ⇒ Символ ⇒ Інші сим**воли…** - **Автозаміна…** У вікні **Автовиправлення** у списку елементів знайдіть фрагмент тексту, створений у п. 16, встановіть на нього вказівник та натисніть кнопки  $\boxed{\phantom{a}^{B}$ идалити  $\phantom{a} \Rightarrow \phantom{a} \boxed{0}$ к $\phantom{a}$ .

**18. Здійсніть швидкий пошук фрагмента тексту в документі.** 

18.1. Встановіть курсор на початок документа та виконайте послідовність команд **Основне ⇒ Пошук**.

18.2. В області завдань **Навігація** у полі **Пошук у документі** введіть текст – своє прізвище.

18.3. Натискаючи кнопки **Попередній результат пошуку** та **Наступний результат пошуку** , здійсніть перехід до всіх входжень потрібного тексту в документі. Закрийте область завдань **Навігація**.

**19. Здійсніть розширений пошук фрагмента тексту в документі.** 

19.1. Встановіть курсор на початок документа та виконайте послідов**ність команд Основне ⇒ Пошук ⇒ Розширений пошук...**.

19.2. У вікні **Пошук і замінювання** натисніть послідовність кнопок  $\Rightarrow$  **<u>Спеціальний • </u>** У списку, що відкриється, виберіть **Будь-яка цифра** та натискайте кнопку знайти далі

19.3. Натискаючи кнопки **Попередній результат пошуку** та **Наступний результат пошуку** , здійсніть перехід до усіх входжень потрібного тексту в документі. Закрийте область завдань **Навігація**.

**20. Здійсніть заміну одного фрагмента тексту іншим у всьому документі.** 

20.1. Розмістіть курсор на початку тексту та виконайте послідовність команд **Основне** - **Замінити**.

20.2. У полі **Знайти:** введіть текст: «Львівський державний університет внутрішніх справ».

20.3. У полі **Замінити на:** – «ЛьвДУВС».

20.4. Натисніть кнопку  $\boxed{\frac{3amilinim\text{Ece}}{2}} \Rightarrow$   $\boxed{\text{Sare}}$ ⇒ <sup>ок</sup> Закрийте вікно **Пошук і замінювання**.

**21. Вставте спеціальний символ.** 

21.1. Перейдіть на новий рядок та виконайте послідовність команд **Вста**влення ⇒ Символ ⇒ Інші символи…

21.2. Перегляньте список **Шрифт**, вибираючи різні шрифти. Встановіть шрифт **Arial**.

21.3. Виберіть символ @. Натисніть кнопку Вставити Закрити | Натисніть клавішу [Enter].

21.4. Виконайте послідовність команд **Вставлення** ⇒ Символ ⇒ Інші **символи..**. - **Спеціальні символи**. Виберіть символ **Авторські права ©**. Натисніть кнопку  $\boxed{\tiny{\texttt{Bcr}}$ авити  $\rightarrow \boxed{\tiny{\texttt{3akpmm}}}}$ .

21.5. Натисніть комбінацію клавіш, що відповідають символу **Авторські права ©**.

**22. Призначте символу комбінацію клавіш.** 

22.1. Виконайте послідовність команд **Вставлення** ⇒ Символ ⇒ Інші **символи..**. У списку **Шрифт** виберіть шрифт Wingdings. Із списку символів виберіть символ <sup>©</sup>.

22.2. Натисніть кнопку <sup>[сполучення клавіш...]</sup> ⇒ Поставте курсор у поле **Нове сполучення клавіш**. Натисніть комбінацію клавіш [Alt]+[2] ⇒ Призначити . Закрийте діалогове вікно **Символ**.  $\Rightarrow$   $\Box$ 

22.3. Натисніть комбінацію клавіш [Alt]+[2].

**23. Вставте дату в документ.** 

Встановіть курсор після тексту автобіографії та декілька разів натисніть клавішу [Enter]. Виконайте послідовність команд **Вставлення ⇒ Дата та час**. У списку **Наявні формати** вікна **Дата та час** виберіть довільний формат дати. Встановіть прапорець **Оновлювати автоматично**  $\Rightarrow$   $\boxed{0K}$ .

**24. Здійсніть копіювання фрагмента тексту.** 

24.1. На вкладці **Основне** у групі **Буфер обміну** натисніть значок групи.

24.2. Виділіть перше речення своєї автобіографії (натисніть клавішу [Ctrl], наведіть вказівник на речення та натисніть ліву клавішу мишки). Довільним способом скопіюйте його в буфер обміну.

24.3. Виділіть другий абзац автобіографії (наведіть вказівник на другий абзац автобіографії та тричі натисніть ліву клавішу мишки). Довільним способом скопіюйте його в буфер обміну.

24.4. Встановіть курсор у кінець документа. За допомогою панелі завдань **Буфер обміну** вставте у документ спочатку перше речення автобіографії, далі другий абзац та натисніть кнопку .

24.5. Натисніть кнопку х очистити все

### **25. Здійсніть переміщення фрагмента тексту.**

Виділіть дату створення документа. Наведіть на неї вказівник, натисніть ліву клавішу мишки та, утримуючи її, перемістіть вказівник на початок документа.

- **26. Скасуйте виконання операції переміщення фрагмента тексту.**
- На панелі швидкого доступу натисніть кнопку Скасувати <sup>1</sup>.

### **27. Збережіть документ.**

Виконайте послідовність команд **Файл** - **Зберегти**.

# **КОНТРОЛЬНІ ЗАПИТАННЯ**

1. У чому полягає процес редагування тексту?

2. Що розуміють під поняттям автотекст? Як створити автотекст та вставити його у документ?

3. Що розуміють під поняттям автозаміна? Як створити елемент автозаміни?

- 4. Як здійснюється автоматична перевірка правопису?
- 5. Як визначити мову редагування?
- 6. Як здійснюється пошук фрагмента тексту в документі?
- 7. Як замінити слово іншим у всьому тексті?
- 8. Як вставити спеціальний символ у текст?
- 9. Як призначити комбінацію клавіш символу?
- 10. Як задати автоматичну розстановку переносів у тексті?
- 11. Як включити режим перевірки правопису?
- 12. Що таке автозбереження документів та як налаштувати його параметри?
- 13. Якими способами можна скасувати виконані операції?
- 14. Як знайти синоніми слова, що є у тексті?
- 15. Як здійснюється копіювання фрагментів тексту?
- 16. Як здійснюється переміщення фрагментів тексту?
- 17. Як здійснюється налаштування параметрів редагування тексту?
- 18. Як здійснюється виділення фрагментів тексту?
- 19. Як здійснюється переміщення документом за допомогою клавіатури?

20. Як здійснюється переміщення документом за допомогою кнопок навігації?

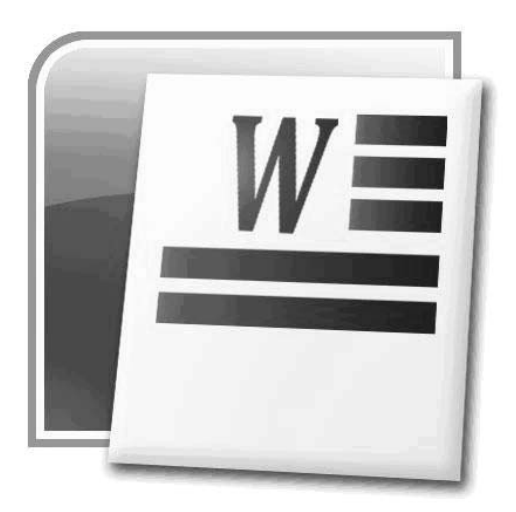

### **§13. ФОРМАТУВАННЯ ТЕКСТУ**

Під час електронного редагування всі операції, що пов'язані з оформленням об'єкта та зміною його зовнішнього вигляду, позначаються терміном «форматування».

Розрізняють дві основні операції форматування:

1) форматування тексту;

2) форматування сторінок.

## **1. ФОРМАТУВАННЯ СИМВОЛІВ**

▲ **Форматування символів** – це встановлення параметрів символів таких, як шрифт, розмір, накреслення та колір.

Α **Шрифт** – це набір символів, які належать до певної гарнітури.

A **Гарнітура** – це об'єднання різних за розміром та накресленням, але однакових за характером рисунка шрифтів. Наприклад, до складу гарнітури Arial належать шрифти Arial, Arial Black, Arrial Narrow тощо.

У текстовому редакторі MS Word основні операції з форматування символів виконуються за допомогою команд стрічки, що розташовані у групі **Шрифт** вкладки **Основне** (рис. 13.1, табл.13.1). Якщо у документі є виділений фрагмент тексту, то параметри форматування застосовуються до нього, якщо ні – до тексту, який буде вводитись.

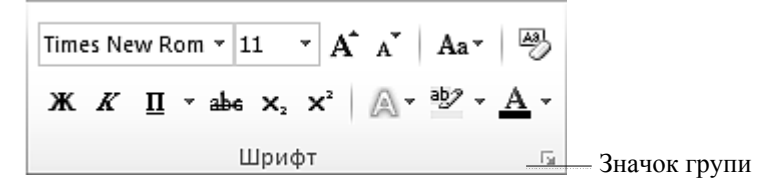

251 *Рис. 13.1. Група Шрифт*

Додаткові параметри шрифту задаються у вікні **Шрифт**, яке відкривається значком групи (див. рис. 11.3) або командою **Шрифт** контекстного меню. Це вікно містить дві вкладки: **Шрифт** і **Додатково**.

Вкладка **Шрифт** (рис. 13.2) дозволяє вибирати розмір, тип шрифту, режим і колір підкреслення, вмикати та вимикати візуальні ефекти. Область **Попередній перегляд** відображає результат застосування вибраних параметрів.

*Таблиця 13.1.* 

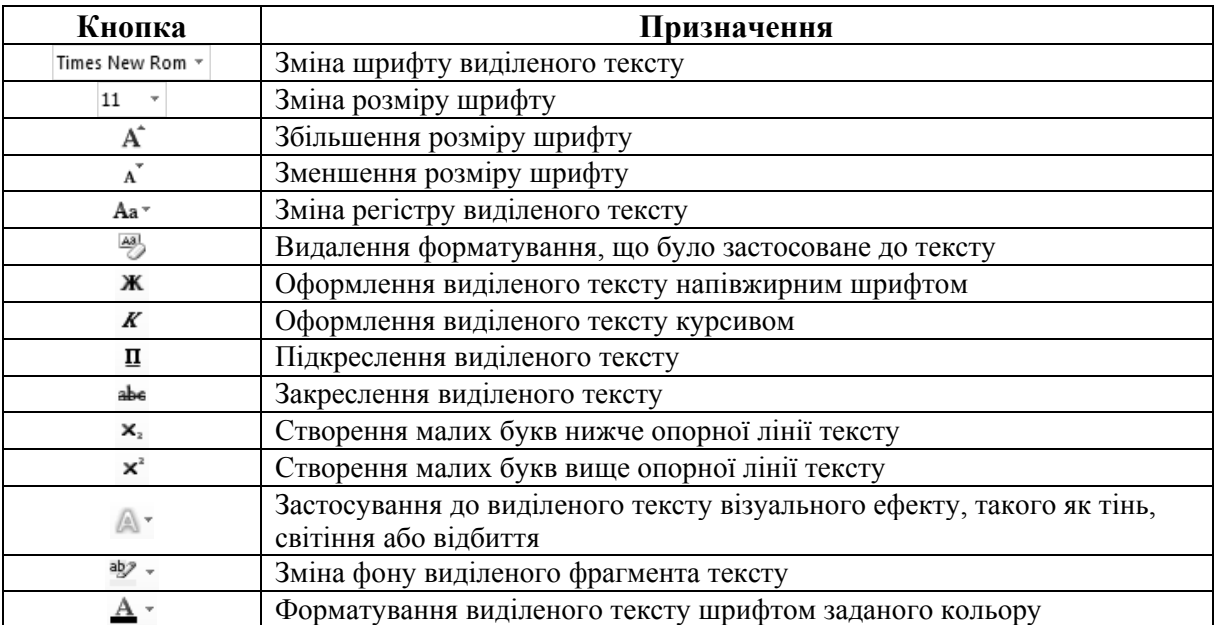

# **Інструменти форматування групи Шрифт**

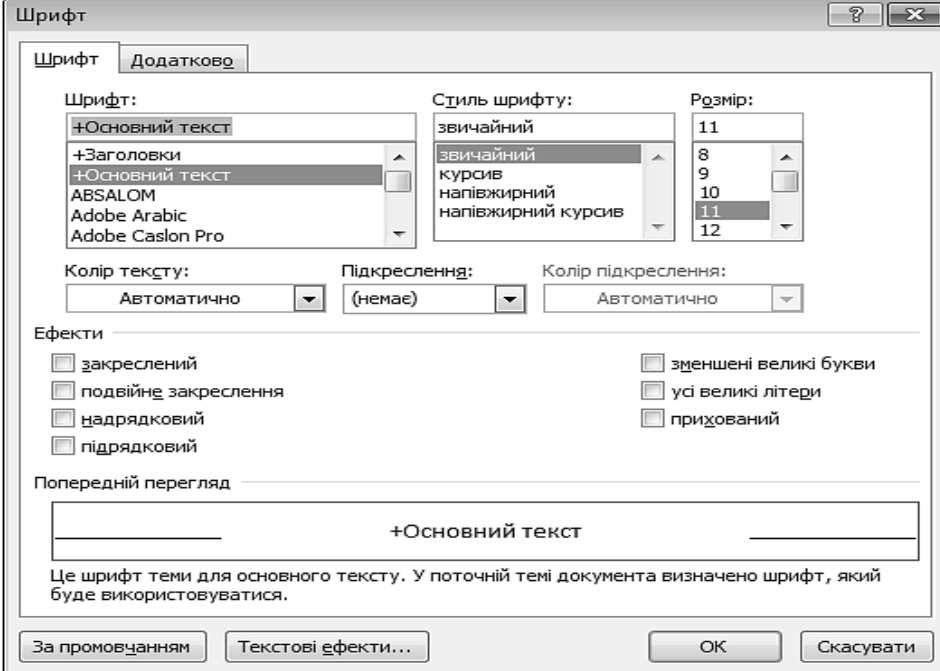

*Рис. 13.2. Вікно Шрифт. Вкладка Шрифт*
Вкладка **Додатково** (рис. 13.3) дозволяє задавати параметри тексту, що відображено у табл. 13.2.

*Таблиця 13.2.* 

### **Призначення деяких полів вкладки Додатково вікна Шрифт**

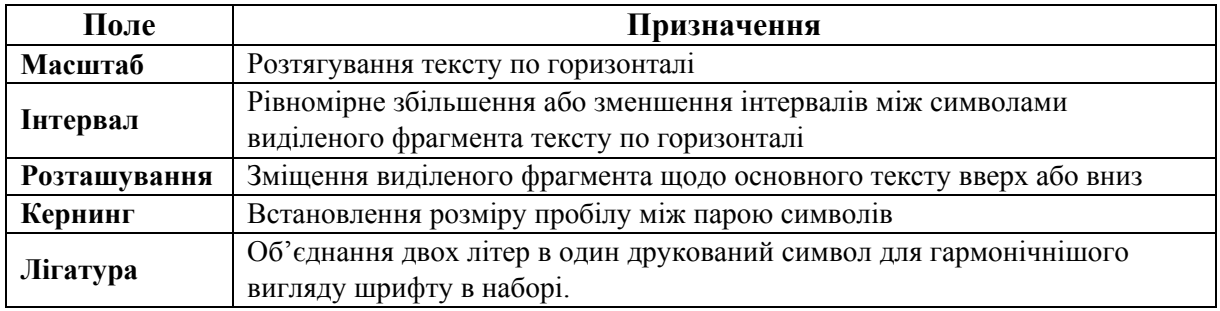

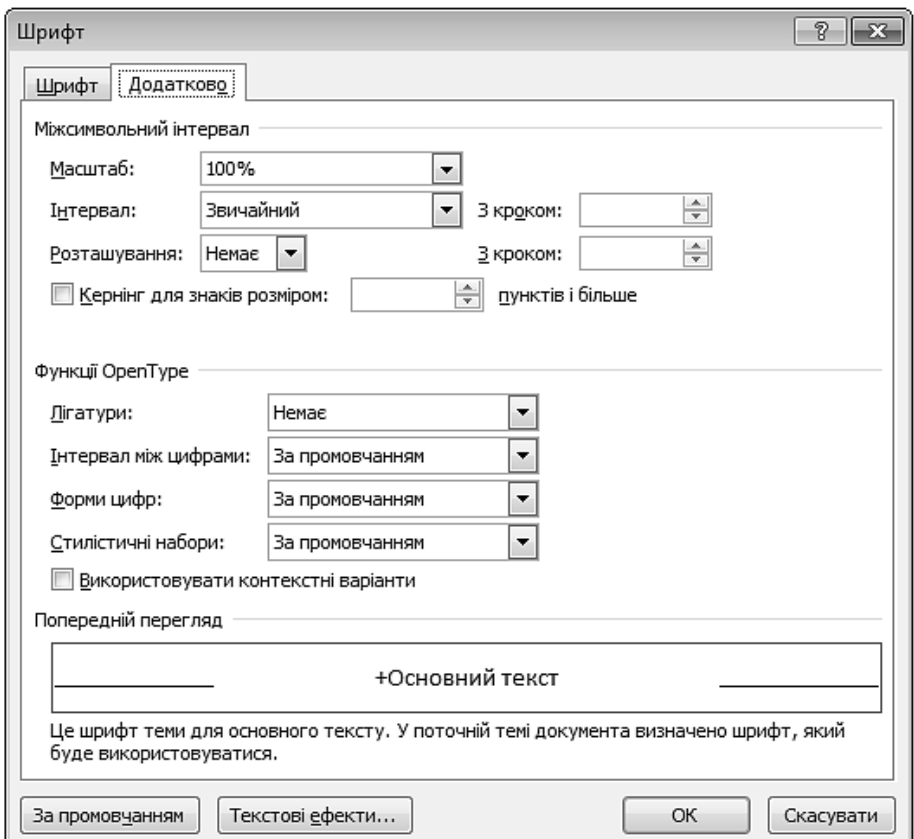

*Рис. 13.3. Вікно Шрифт. Вкладка Додатково*

## **2. ФОРМАТУВАННЯ АБЗАЦІВ**

У текстових редакторах елементарним структурним блоком вважається абзац. Під час введення тексту абзац завжди закінчують натисненням клавіші [Enter].

Основні операції з форматування абзаців виконуються за допомогою команд стрічки, що розташовані у групі **Абзац** вкладки **Основне** (рис. 13.4, табл. 13.3).

Додаткові параметри абзаців задаються у вікні **Абзац**, яке відкривається значком групи або командою **Абзац** контекстного меню. Це вікно містить дві вкладки: **Відступи та інтервали** та **Розташування на сторінці**.

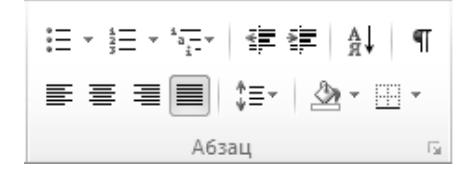

*Рис. 13.4. Група Абзац* 

*Таблиця 13.3.* 

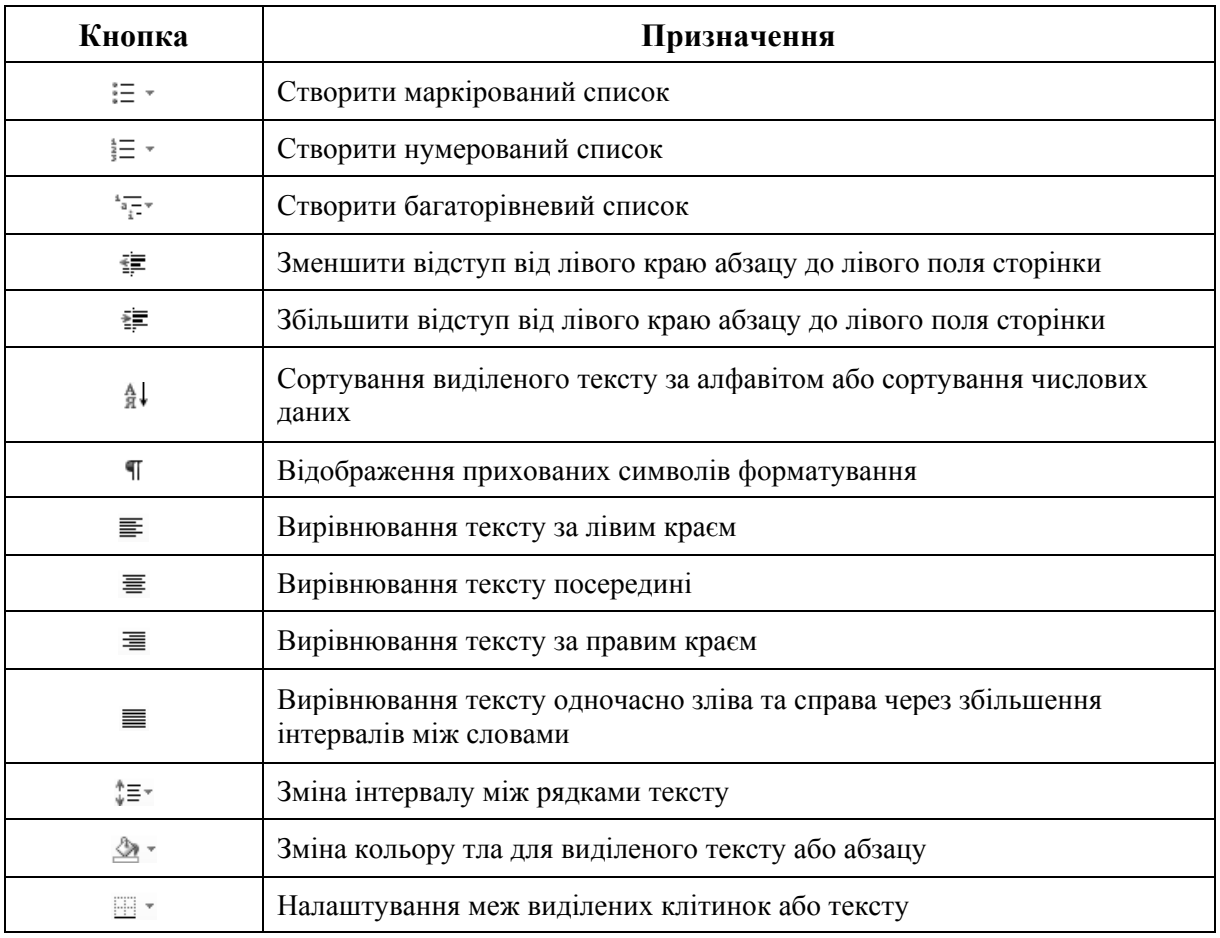

#### Інструменти форматування групи **Абзац**

Вкладка **Відступи та інтервали** (рис. 13.5, табл.13.4) призначена для встановлення розмірів відступів та інтервалів.

- **Відступ** це відстань між текстом та лівим або правим полем сторінки.  $\triangle$
- **Інтервал** це відстань між рядками тексту по вертикалі. $\triangle$

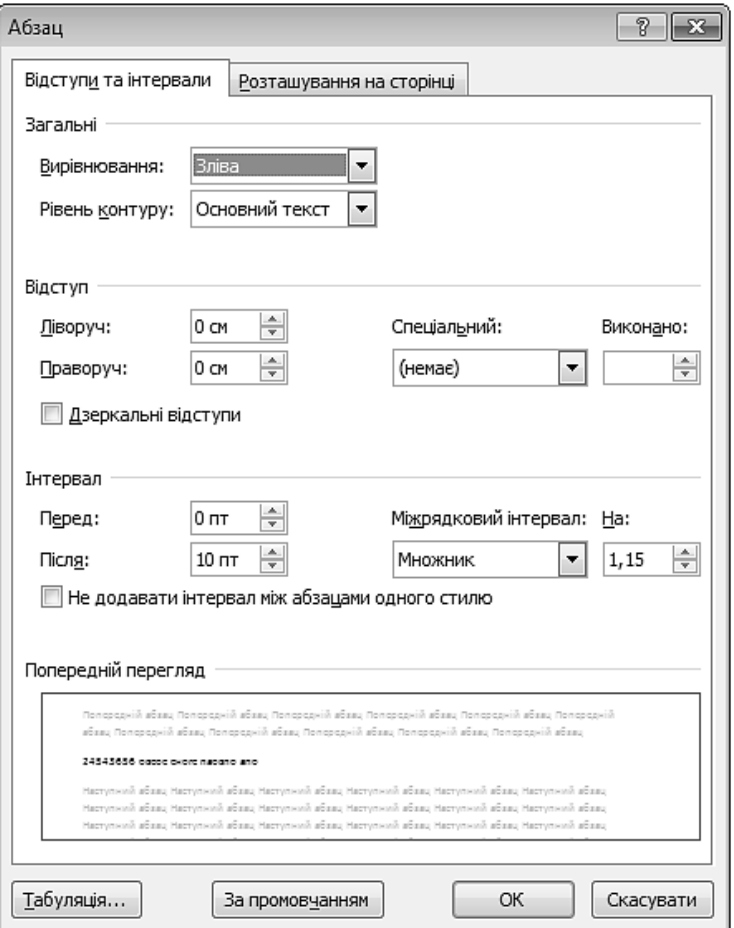

*Рис. 13.5. Вікно Абзац. Вкладка Відступи та інтервали* 

*Таблиця 13.4.* 

## **Призначення полів вкладки Відступи та інтервали вікна Абзац**

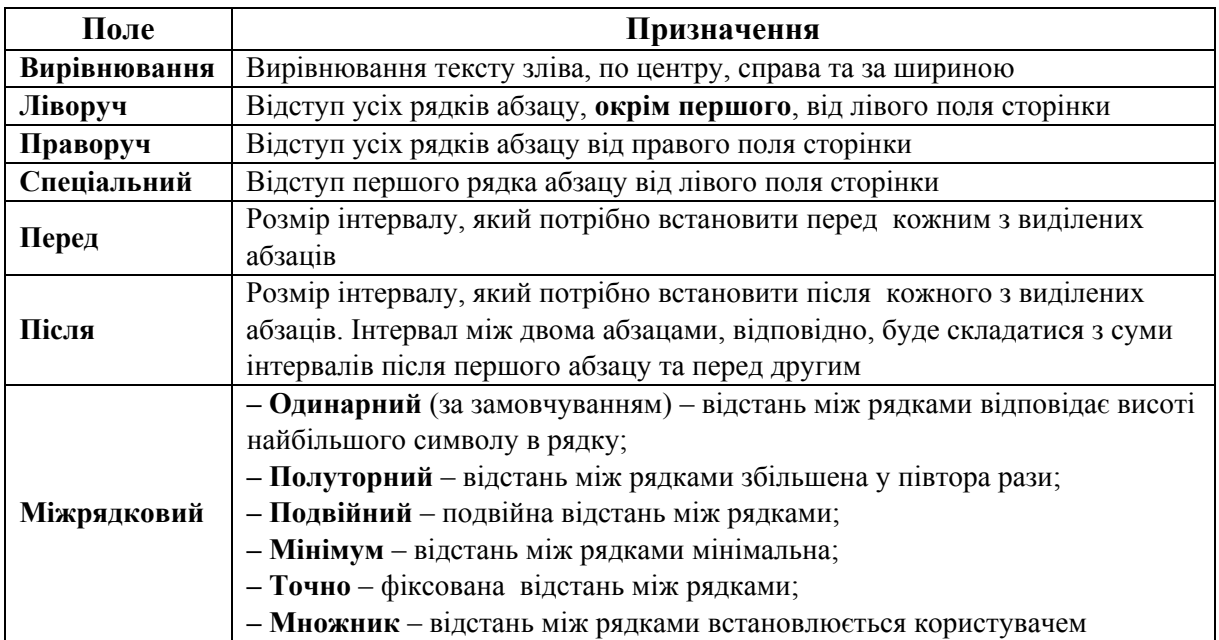

Для форматування абзаців можна також скористатися горизонтальною лінійкою (рис. 13.6).

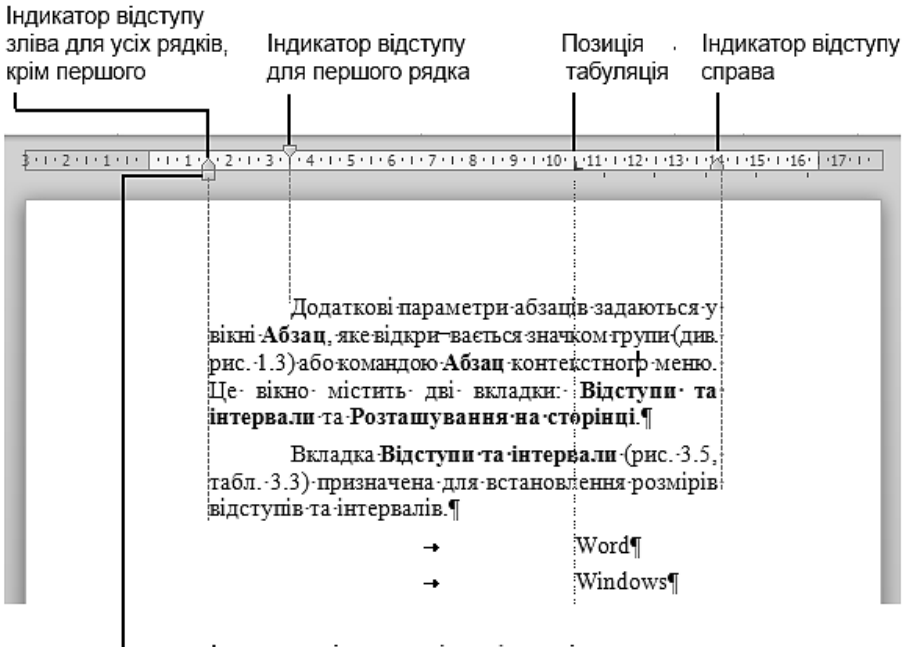

Індикатор відступу зліва усіх рядків

*Рис. 13.6. Індикатори абзацних відступів на горизонтальній лінійці*

Для переміщення тексту вправо або вліво на задану відстань необхідно перетягнути відповідний індикатор.

Вкладка **Розташування на сторінці** (рис. 13.7, табл. 13.5) призначена для встановлення параметрів розташування абзаців на сторінці.

*Таблиця 13.5.* 

#### **Призначення полів вкладки Розташування на сторінці вікна Абзац**

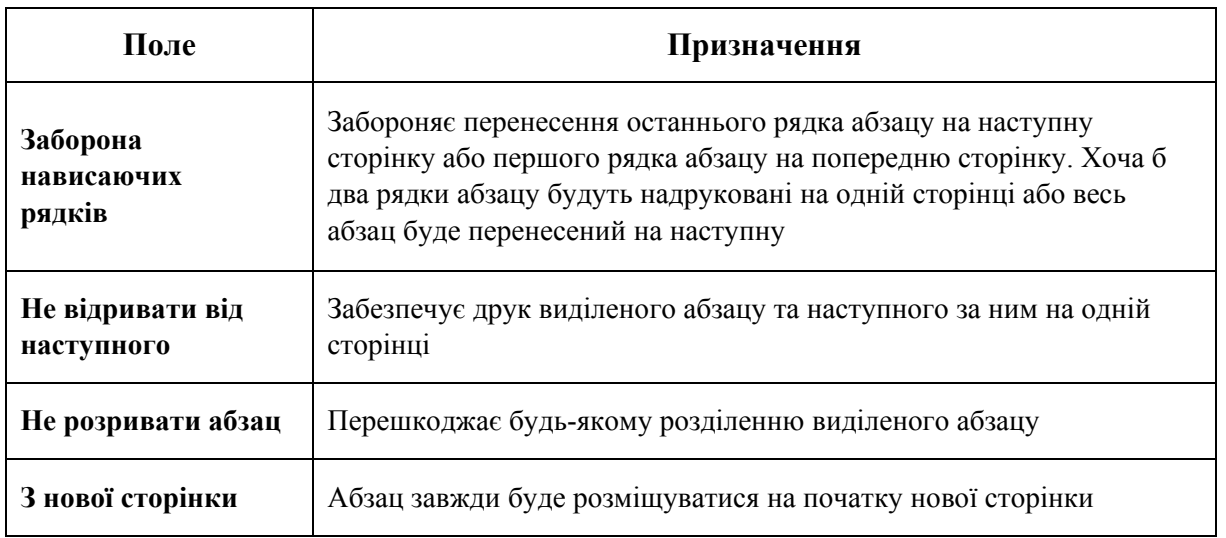

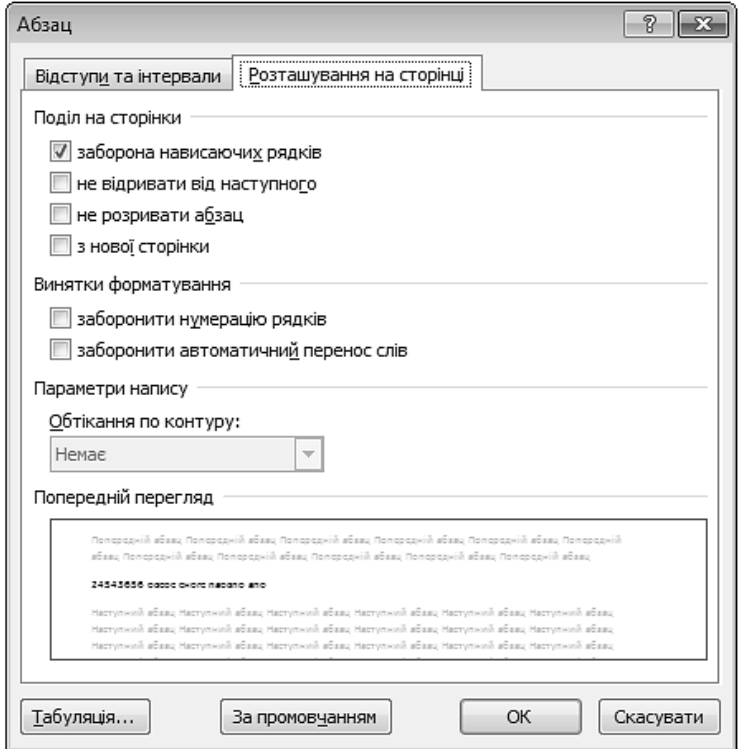

*Рис. 13.7. Вікно Абзац. Вкладка Розташування на сторінці*

## **3. ТАБУЛЯЦІЯ**

Табуляція забезпечує вертикальне вирівнювання тексту на сторінці, дає можливість розташувати текст у декілька колонок, у вигляді таблиці, використовується під час створення списків, змісту, «шапок» для офіційних документів тощо.

Позиції табуляції задають індикатори табуляції на горизонтальній лінійці.

Існує декілька режимів вирівнювання тексту за позицією табуляції. Щоб вибрати потрібний, необхідно натискати кнопку вибору режиму табуляції у лівій частині горизонтальної лінійки доти, доки не з'явиться необхідний індикатор (табл.13.6).

*Таблиця 13.6.* 

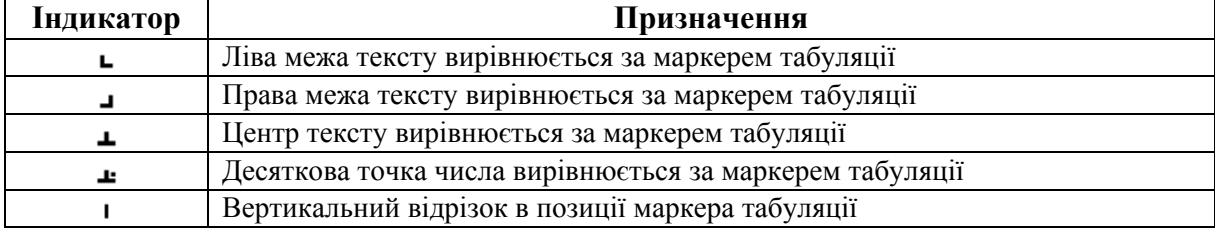

#### **Призначення індикаторів табуляції**

Щоб встановити вибраний індикатор табуляції на лінійці, необхідно навести на неї вказівник і натиснути ліву клавішу мишки. З'явиться маркер табуляції користувача.

Натиснення клавіші [Tab] призводить до переміщення текстового курсору до наступної позиції табуляції, а зсув індикатора табуляції на лінійці зумовлює зміщення тексту, прив'язаного до цієї позиції.

Для отримання числових значень розташування індикатора табуляції щодо полів сторінки необхідно натиснути клавішу [Alt], навести вказівник на індикатор табуляції та натиснути ліву клавішу мишки.

Символ форматування, що позначає табуляцію, має вигляд  $\langle \rightarrow \rangle$ (див. рис. 13.7).

Для видалення табуляції потрібно навести вказівник на індикатор табуляції на лінійці, натиснути ліву клавішу мишки та перетягнути знак табуляції вниз.

Встановити параметри позиції табуляції також можна у вікні **Табуляція** (рис. 13.8, табл. 13.7), яке відкривається натисненням кнопки  $\boxed{\text{Iabynmu}$ я... вікна **Абзац**.

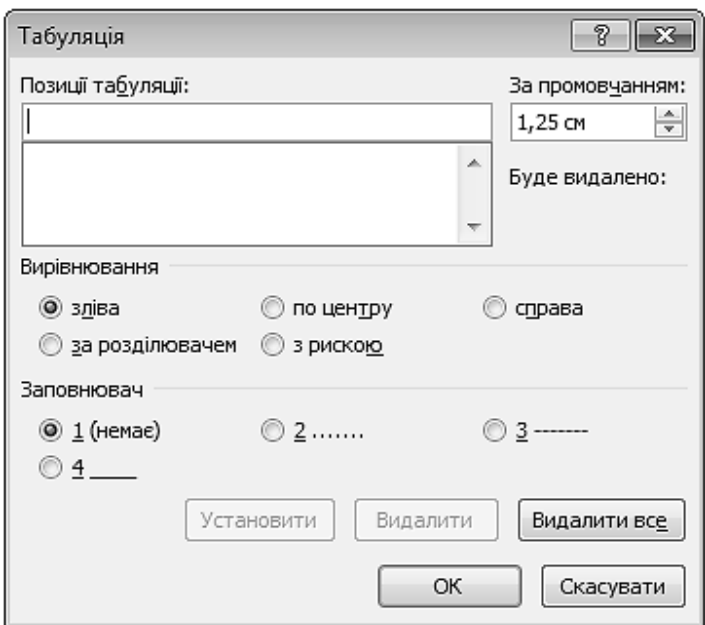

*Рис. 13.8. Вікно Табуляція*

*Таблиця 13.7.* 

#### **Призначення елементів вікна Табуляція**

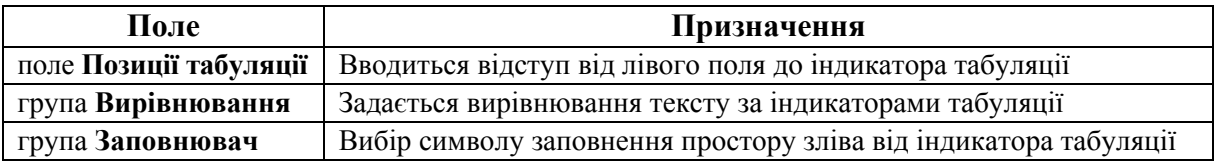

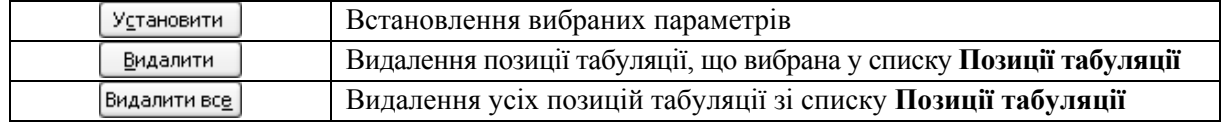

#### **4. СПИСКИ**

**Список** – це послідовність рядків, в яких містяться дані одного типу. Списки полегшують читання та розуміння тексту.

**Маркер** – символ або малюнок, що розміщується перед текстом для акцентування на зазначеному ( $\mathbf{E}, \Box, \checkmark, \succ$  ...).

У маркірованих списках перелічуються пункти, що належать до однієї теми. У нумерованих списках – пункти, що слідують один за одним. Кожний пункт списку є окремим абзацом і має свій маркер або номер. Під час додавання/видалення пункту в списку нумерація усіх наступних пунктів зміниться автоматично.

### **4.1. СТВОРЕННЯ МАРКІРОВАНОГО ТА НУМЕРОВАНОГО СПИСКІВ**

Для створення нового списку необхідно:

1) встановити курсор у місце введення списку або виділити абзаци, які необхідно перетворити на список;

2) натиснути стрілку біля кнопки Маркери **і** = -, Нумерація = -;

3)з бібліотеки списків вибрати тип списку та вводити рядки списку, із натисненням клавіші [Enter] після кожного. Для закінчення введення тексту у вигляді списку та повернення до звичайного формату абзаців необхідно двічі натиснути [Enter].

## **4.2. РЕДАГУВАННЯ ІСНУЮЧОГО СПИСКУ**

Для зміни маркера у маркірованому списку необхідно:

1) виділити список, натиснути стрілку біля кнопки Маркери **і** та виконати команду **Визначити новий маркер**;

2) у вікні **Визначення нового маркера** (рис. 13.9) за допомогою кнопок **Символ…** та **Рисунок…** вибирається тип нового маркера, а кнопки **Шрифт…** – його параметри (колір, розмір тощо).

Для зміни вигляду номера нумерованого списку необхідно:

1) виділити список, натиснути стрілку біля кнопки **Нумерація** = та виконати команду **Визначити новий числовий формат**;

2) у вікні **Визначення нового числового формату** (рис. 13.10) задати новий стиль нумерації, формат номерів та за допомогою кнопки **Шрифт…** встановити їх параметри (колір, розмір тощо).

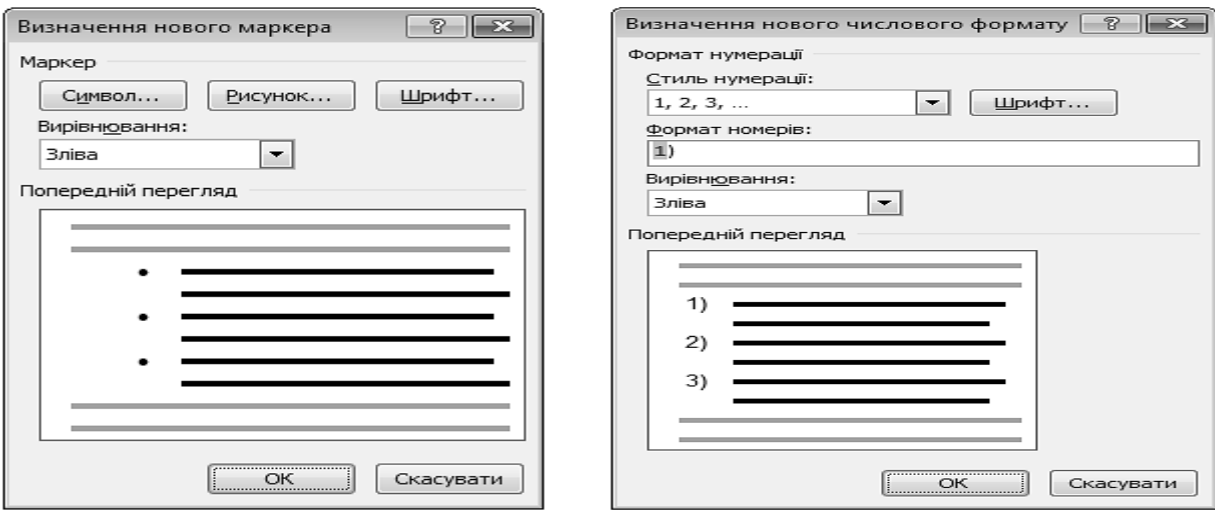

*Рис. 13.9. Вікно Визначення нового маркера*

*Рис. 13.10. Вікно Визначення нового числового формату*

## **4.3. СТВОРЕННЯ БАГАТОРІВНЕВОГО СПИСКУ**

Для створення багаторівневого списку необхідно:

1) створити маркірований або нумерований список;

2) встановлюючи курсор, перед тими пунктами списку, що мають мати нижчий рівень ієрархії, натискати клавішу [Tab];

3) виділити список, натиснути стрілку біля кнопки **Багаторівневий список** та з бібліотеки списків вибрати тип списку або, за необхідності, виконати команду **Визначити новий числовий формат** та у вікні **Визначення багаторівневого списку** (рис. 13.11) задати параметри номерів або маркерів кожного рівня.

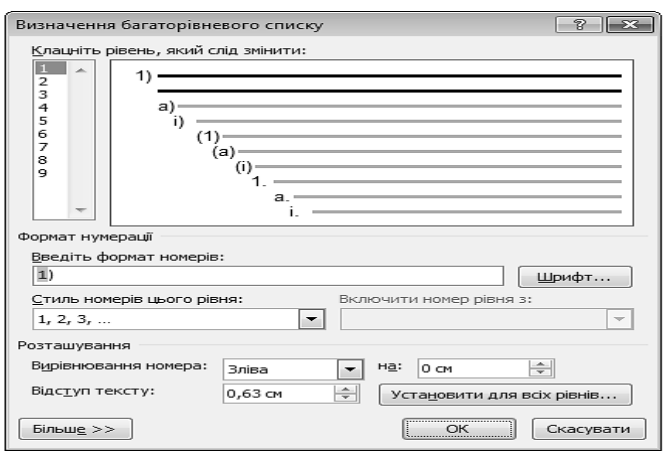

*Рис. 13.11. Вікно Визначення багаторівневого списку*

## **4.4. НАСТРОЮВАННЯ ВІДСТУПІВ СПИСКУ**

Для налаштування відступів списку необхідно виділити список, відкрити його контекстне меню (рис. 13.12) та у вікні **Настроїти відступи списків…**  (рис. 13.13) встановити відступи кожного елемента списку від лівого поля сторінки.

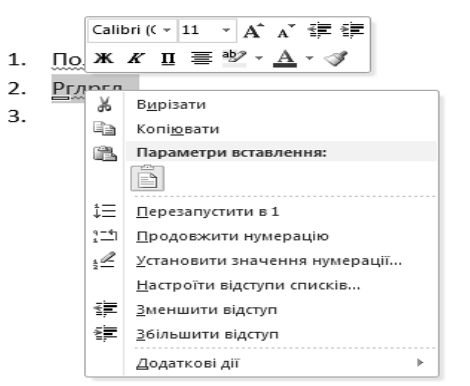

Настроїти відступи списків 8 8 Розташування маркера:  $\Rightarrow$ 0.63 CM Відступ тексту: 1.27 CM 스 Знак після номера: Символ табуляції ≖∣ □ Додати позицію табуляції до: 1,27 CM  $\div$ **OK** Скасувати

*Рис. 13.12. Контекстне меню списку Рис. 13.13. Настроювання відступів списку*

Настроїти відступи списку можна також за допомогою індикаторів відступів та табуляції на горизонтальній лінійці (рис. 13.14).

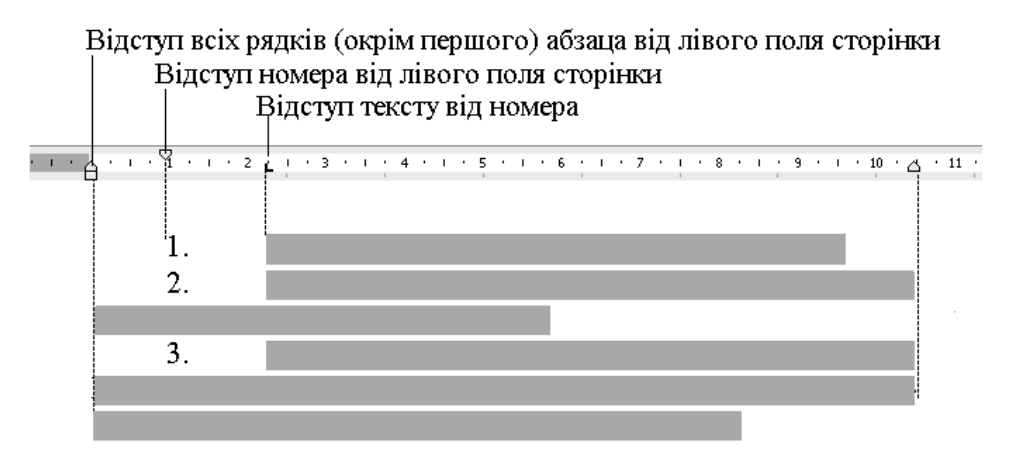

*Рис. 13.14. Настроювання відступів списку за допомогою лінійки*

## **5. КОПІЮВАННЯ ФОРМАТУ СИМВОЛІВ АБО АБЗАЦІВ**

Кнопка **Формат за зразком** , що розташована на вкладці **Основне** у групі **Буфер обміну**, дозволяє економити час, що витрачається на форматування символу чи абзацу, через повторення необхідного формату для інших фрагментів документа. Щоб скопіювати формат, необхідно:

1) виділити текст, формат якого необхідно скопіювати;

2) натиснути кнопку **Формат за зразком** . Вказівник набуде форми вертикальної лінії, поряд з якою розташований пензлик;

3) виділити текст, який потрібно відформатувати так, як і текст, що був виділений у п. 1. Після того, як буде відпущена кнопка мишки, виділений текст змінить формат на новий.

Для копіювання формату абзацу з клавіатури необхідно:

1) виділити текст, формат якого необхідно скопіювати;

2) натиснути комбінацію клавіш [Ctrl]+[Shift]+[C];

3) виділити текст, який необхідно відформатувати;

4) натиснути комбінацію клавіш [Ctrl]+[Shift]+[V]. Повторне натиснення комбінації клавіш дозволяє копіювати формат необмежену кількість разів.

Для видалення будь-якого формату використовується кнопка **Очистити форматування** , що розташована на вкладці **Основне** у групі **Шрифт**.

### **6. РОЗРИВ СТОРІНКИ**

Іноді, переглянувши документ у режимі розмітки сторінки, користувач лишається незадоволеним тим, як MS Word розділив текст на сторінки. У такому разі задаються параметри керування автоматичними розривом сторінок (див. табл.13.4) або в текст вручну вставлюються додаткові розриви сторінок.

### **6.1. ВСТАВЛЕННЯ РОЗРИВУ СТОРІНОК**

Для ручного встановлення розриву сторінок необхідно встановити курсор у позицію, де повинна починатися нова сторінка, та виконати команду **Розмітка сторінки**  $\Rightarrow$  **Розриви**. Відкриється діалогове вікно, в якому вибирається тип розриву сторінок (рис. 13.15).

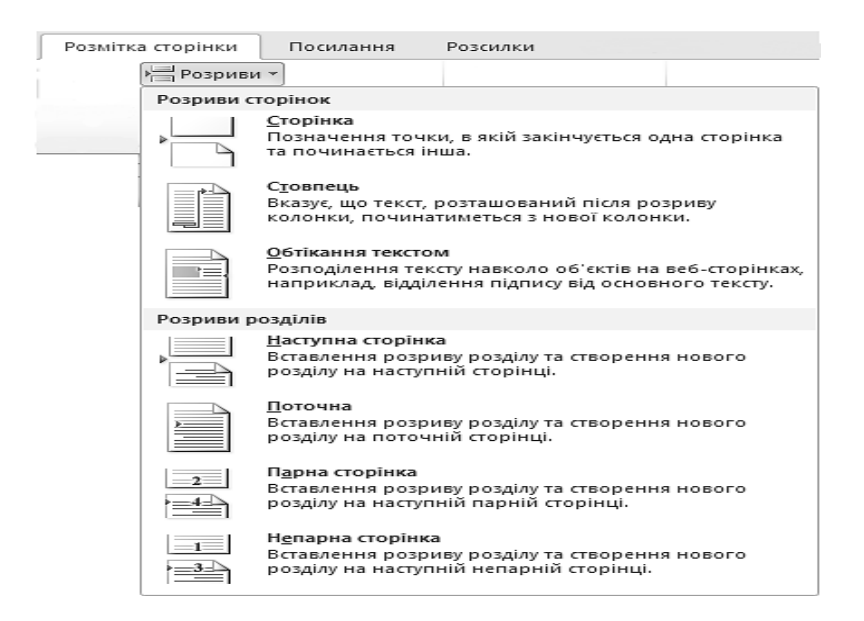

*Рис. 13.15. Вікно Розрив*

Для швидкого встановлення розриву сторінки необхідно встановити курсор у позицію, де повинна починатися нова сторінка, та виконати команду **Вставлення ⇒ Розрив сторінки** (рис. 13.16).

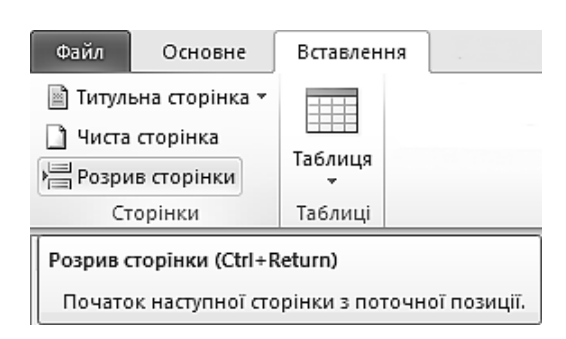

*Рис. 13.16. Вставка розриву сторінок*

## **6.2. ВИДАЛЕННЯ РОЗРИВУ СТОРІНКИ**

Автоматичні розриви сторінок, вставлені програмою MS Word, видаляти не можна. Для видалення всіх інших розривів необхідно:

**1) вибрати режим відображення документа Чернетка = \*** \* \*

2) вибрати розрив сторінки, клацнувши в полі поруч із пунктирною лінією я Розрив сторінки

3) натиснути клавішу [Delete].

## **ПРАКТИЧНІ ВПРАВИ**

**1. Завантажте текстовий редактор MS Word.** 

**2. Відкрийте файл D:\Група\_\_\_\Прізвище\Лабораторні роботи MS Word/ Автобіографія.doc.** 

**3. Створіть новий розділ у документі.** 

Встановіть курсор перед текстом документа та виконайте послідовність команд: **Розмітка сторінки** - **Розриви** - **Наступна сторінка**.

**4. Створіть титульну сторінку лабораторної роботи.** 

4.1. Перейдіть на початок документа ([Ctrl]+[Home]). У групі **Абзац** вкладки **Основне** натисніть кнопку **Вирівняти текст зліва** .

4.2. Наберіть титульну сторінку звіту до лабораторної роботи:

Львівський державний університет внутрішніх справ

Кафедра інформатики та інформаційних технологій в діяльності ОВС Лабораторна робота №

із навчальної дисципліни «Основи інформатики та обчислювальної техніки»

тема: «Форматування тексту» Виконав: Курсант (студент) факультету № \_\_\_ курсу \_\_\_ групи прізвище та ініціали Перевірив: Викладач кафедри ІІТД ОВС прізвище та ініціали місто – рік

#### **5. Відформатуйте текст титульної сторінки.**

5.1. Відкрийте вкладку Основне та виділіть текст<sup>1</sup> «Львівський державний університет внутрішніх справ». Виконайте послідовність команд: **Змінити регістр Аа → Усі великі**. Натисніть кнопки По центру≣ та Жирний ж. У списку **Розмір шрифту** введіть значення – 16 пт.

5.2. Виділіть текст «Кафедра інформатики та інформаційних технологій в діяльності ОВС». Натисніть кнопку **Курсив** . У лівій частині горизонтальної лінійки знайдіть прямокутний маркер Відступ зліва =, встановіть на нього вказівник, натисніть ліву клавішу мишки та перетягніть його вправо на 9 см.

5.3. Виділіть текст «Лабораторна робота №\_\_ ». Натисніть значок групи **Шрифт** . У вікні **Шрифт** відкрийте вкладку **Шрифт**. Задайте такі параметри: **Шрифт** – *Candara*, **Стиль шрифту** – **Напівжирний**, **Розмір** – 24 пт, **Колір** тексту – синій, натисніть кнопку <sup>текстові <u>ефекти...</u> та задайте параметри тіні на</sup> власний розсуд  $\Rightarrow$  <sup>Закрити</sup> | Перейдіть на вкладку **Додатково**. У списку **Інтервал** виберіть значення Розріджений та у полі З кроком задайте 3 пт  $\Rightarrow$   $\boxed{\alpha}$ . У групі Абзац натисніть кнопки **По центру** .

5.4. Назву навчальної дисципліни та теми відформатуйте за власним уподобанням.

5.5. Встановіть курсор на текст «Кафедра інформатики та інформаційних технологій в діяльності ОВС». Натисніть комбінацію клавіш [Shift]+[Ctrl]+[C]. Виділіть текст: «Виконав: Курсант (студент) факультету № курсу групи прізвище та ініціали Перевірив: викладач кафедри ІІТД ОВС прізвище та ініціали» та натисніть комбінацію клавіш [Shift]+[Ctrl]+[V].

5.6. Встановіть курсор на текст «Львівський державний університет внутрішніх справ». У групі Буфер обміну натисніть кнопку **Формат за зразком** . Виділіть текст: «місто – рік».

5.7. Вставляючи порожні абзаци натисненням клавіші [Enter], розташуйте текст так, щоб він зайняв усю першу сторінку документа.

**6. Відформатуйте слово «Автобіографія».** 

 $\mathcal{L}_\text{max}$ 

Шрифт – Arial, вирівнювання – по центру, розмір – 26 пт, колір тексту – червоний.

*<sup>1</sup> Всі операції форматування здійснюються тільки над виділеними об'єктами (символ, абзац, малюнок, таблиця тощо)* 

**7. Задайте параметри абзаців автобіографії за допомогою горизонтальної лінійки.** 

7.1. Виділіть текст автобіографії та скопіюйте його в буфер обміну  $([Ctrl]+[C]).$ 

7.2. Наведіть вказівник на індикатор Відступ першого рядка <del>⊽</del> на горизонтальній лінійці (див. рис. 13.6). Натисніть ліву клавішу мишки та, не відпускаючи її, перетягніть індикатор вправо у позицію 2 см.

7.3. Наведіть вказівник на індикатор Нависаючий відступ  $\triangle$  на горизонтальній лінійці. Перемістіть його вправо у позицію 1 см.

7.4. Наведіть вказівник на індикатор **Відступ зліва** на горизонтальній лінійці. Перемістіть його вправо у позицію 3 см.

7.5. Наведіть вказівник на індикатор **Відступ справа** на горизонтальній лінійці. Перемістіть його вліво на 1 см під час натискання клавіші [Alt].

7.6. Встановіть курсор у кінець документа.

**8. Задайте параметри абзаців автобіографії за допомогою команд стрічки.** 

8.1. Вставте розрив сторінок: виконайте послідовність команд **Вставлення** - **Розрив сторінки**.

8.2. Введіть текст: «Форматування абзаців за допомогою команд стрічки». Натисніть клавішу [Enter]. Вставте текст автобіографії з буфера обміну ([Ctrl]+[V]) та виділіть його.

8.3. Для вирівнювання тексту у групі **Абзац** натисніть кнопку **За шириною** ■.

8.4. Для встановлення міжрядкового інтервалу натисніть кнопку **Міжрядковий інтервал та інтервал між абзацами** та встановіть інтервал 1,5.

8.5. Для збільшення відступу тексту від лівого поля сторінки натисніть кнопку **Збільшити відступ** .

8.6. З нового рядка введіть текст: «Форматування абзаців за допомогою вікна Абзац». Виділіть цей текст та натисніть значок групи **Абзац** . Відкрийте вкладку **Розташування на сторінці** та встановіть прапорець **З нової сторінки** ⇒ <sup>ок</sup> в Зніміть виділення та перейдіть на новий рядок ([Enter]).

8.7. У групі **Абзац** натисніть кнопку **Відобразити всі знаки** . Вимкніть режим показу недрукованих знаків.

8.8. Вставте текст автобіографії з буфера обміну.

8.9. Виділіть його та натисніть значок групи **Абзац** . Перегляньте список **Міжрядковий інтервал**. Встановіть – одинарний. Для збільшення інтервалу між абзацами в області вікна **Інтервал** задайте значення лічильника **Перед** – 12 пт  $\Rightarrow$   $\boxed{0K}$ .

8.10. Виділіть текст автобіографії, натисніть значок групи **Абзац** та у списку **Спеціальний** виберіть пункт **Перший рядок**, а у полі **Виконано** введіть значення 1,5 см  $\Rightarrow$   $\boxed{\alpha}$ .

8.11. Виділіть текст автобіографії, натисніть значок групи **Абзац** та у списку Л**іворуч...** введіть значення 1 см  $\Rightarrow$  <sup>ок</sup>.

## **9. Створіть нумерований список курсантів (студентів).**

9.1. Перейдіть на нову сторінку. Наберіть список курсантів (студентів) Вашої групи (3 чоловіки) з інформацією про них (прізвище, ім'я, по батькові – повністю, місце та рік народження, адреса, телефон). Кожен пункт списку повинен містити інформацію, що розташована у 2–3 рядках. Після інформації про кожну людину натискайте клавішу [Enter].

9.2. Виділіть список. На вкладці **Основне** натисніть кнопку **Нумерація** .

9.3. Встановіть курсор після останнього прізвища списку та натисніть клавішу [Enter]. Аналогічно введіть ще 3 прізвища.

#### **10. Створіть маркірований список курсантів Вашої групи.**

Виділіть останні 3 прізвища нумерованого списку. На вкладці **Основне** натисніть кнопку .

#### **11. Відформатуйте нумерований список.**

11.1. Виділіть нумерований список, натисніть стрілку біля кнопки **Нумерація** та виконайте команду **Визначити новий числовий формат**. Задайте стиль нумерації - I, II, III... Натисніть кнопку <sup>шрифт...</sup> та встановіть параметри номерів за власним уподобанням.

11.2. Відкрийте контекстне меню виділеного нумерованого списку та виконайте команду **Настроїти відступи списків…** Встановіть значення **Розташування номера:** 3 см, **Відступ тексту:** 0 см, **Знак після номера:** Символ табуляції, Д**одати позицію табуляції до:** 5 см  $\Rightarrow$   $\boxed{0\text{k}}$  .

11.3. Встановіть вказівник на символ табуляції - що на горизонтальній лінійці, натисніть ліву клавішу мишки та, утримуючи її, перемістіть його вліво на 1 см.

#### **12. Відформатуйте маркірований список.**

12.1. Виділіть маркірований список. Натисніть стрілку біля кнопки **Маркери** та виконайте команду **Визначити новий маркер**;

12.2. Натисніть кнопку **<u>Символ...</u>** У полі Шрифт виберіть тип шрифту Wingdings. Зі списку виберіть довільний символ та натисніть <sup>ОК</sup>. Натисніть кнопку  $\boxed{\text{unmatrix}}$  та задайте **Колір тексту** — синій, **Розмір** — 16 пт  $\Rightarrow$   $\boxed{\text{ok}}$ .

12.3. Викличте контекстне меню виділеного маркірованого списку та виконайте команду **Настроїти відступи списків…** Встановіть значення **Розташування маркера:** 2 см; **Відступ тексту:** 1 см; **Знак після маркера: Символ табуляції**; **Додати позицію табуляції до:** 3 см - .

12.4. Наведіть вказівник на індикатор Нависаючий відступ  $\triangle$ , що на горизонтальній лінійці. Перемістіть його (утримуючи натиснуту клавішу [Tab]) так, щоб усі рядки маркірованого списку вирівнялися за лівим краєм (позиція 3 см).

12.5. Встановіть курсор у кінець списку та декілька раз натисніть клавішу [Enter].

#### **13. Створіть багаторівневий список.**

13.1. Скопіюйте інформацію про двох осіб на новий аркуш документа та створіть нумерований список за зразком:

1. *Прізвище, ім'я, по батькові*

2. *Місце народження* 

3. *Рік народження*

4. *Адреса*

5. *Телефон*

13.2. Встановлюючи курсор перед пунктами списку – *Місце народження, Рік народження, Адреса, Телефон,* натискайте клавішу [Tab].

13.3. Виділіть утворений список. Натисніть стрілку біля кнопки **Багаторівневий список**  $\frac{1}{2}$ та з бібліотеки списків виберіть тип списку на власний розсуд.

### **14. За допомогою табуляції створіть зміст документа.**

14.1. Виберіть тип табуляції **Справа** почерговим натисненням кнопки вибору режиму табуляції и у лівій частині горизонтальної лінійки.

14.2. Наведіть вказівник на позначку 15 см на горизонтальній лінійці та натисніть ліву клавішу мишки.

14.3. Введіть текст: «Титульна сторінка». Натисніть клавішу [Tab]. Введіть текст – «1». Натисніть клавішу [Enter].

14.4. Введіть текст: «Автобіографія». Натисніть клавішу [Tab]. Введіть текст – «2». Натисніть клавішу [Enter].

14.5. Введіть текст: «Списки». Натисніть клавішу [Tab]. Введіть текст – номер сторінки, на якій розташовані списки.

14.6. Натисніть значок групи **Абзац** та у вікні **Абзац** натисніть кнопку . У списку **Позиції табуляції** виберіть значення близьке до 15 см. Виберіть положення 2 перемикача З**аповнювач**  $\Rightarrow$  <sup>ок</sup>.

14.7. Встановіть курсор після змісту та декілька раз натисніть клавішу [Enter].

14.8. Для видалення маркера табуляції з горизонтальної лінійки наведіть вказівник на нього, натисніть ліву клавішу мишки та, не відпускаючи її, перемістіть вказівник вниз.

#### **15. За допомогою табуляції побудуйте таблицю.**

15.1. Виберіть тип табуляції **По центру** почерговим натисненням кнопки вибору режиму табуляції  $\square$  у лівій частині горизонтальної лінійки.

15.2. Наведіть вказівник на горизонтальну лінійку та на відмітках 2, 5, 8 і 11 см встановіть за допомогою лівої клавіші мишки значки табуляції.

15.3. Введіть, натискаючи перед вводом кожної клавішу [Tab], такі цифри: 1, 2, 3, 4.

15.4. Натисніть клавішу [Enter] та введіть ще довільних чотири числа аналогічним способом.

15.5. Виділіть два рядки. Натисніть значок групи **Абзац** та у вікні **Аб**зац натисніть кнопку <sup>[ <u>табуляція...</u> ] Для видалення позиції табуляції у списку По-</sup> **зиції табуляції** виберіть значення близьке до 11 см та натисніть кнопку Видалити .

15.6. Встановіть нову позицію табуляції – у поле **Позиції табуляції** введіть 14 см  $\Rightarrow$   $\boxed{y_{\text{C}}$ тановити  $\boxed{y_{\text{C}}$ 

15.7. У списку **Позиції табуляції** виберіть значення 14 см. Виберіть положення 4 перемикача  $3$ аповнювач  $\Rightarrow$   $\boxed{0}$ к $\boxed{0}$ .

15.8. Для видалення усіх позицій табуляції виділіть два рядки з числами та у вікні **Табуляція** натисніть кнопки  $\frac{B_{MAGMTHBCC}}{B_{MAGMHTHBCC}} \Rightarrow$   $\frac{OK}{AV}$ .

**16. Збережіть файл.** 

# **КОНТРОЛЬНІ ЗАПИТАННЯ**

- 1. Що розуміють під форматуванням?
- 2. Які операції належать до форматування символів?
- 3. Які операції належать до форматування абзаців?
- 4. Для чого призначені індикатори відступів на горизонтальній лінійці?
- 5. Як задати абзацні відступи за допомогою команд стрічки?
- 6. Для чого використовується табуляція?
- 7. Як створити нумерований та маркірований список?
- 8. Як відформатувати нумерований список?
- 9. Як відформатувати маркірований список?
- 10. Як створити багаторівневий список?
- 11. Як скопіювати формат абзацу?
- 12. Як задається положення абзацу на сторінці?
- 13. Як відформатувати символи за допомогою команд стрічки?
- 14. Як задати параметри абзацу за допомогою команд стрічки?
- 15. Як задати параметри абзацу за допомогою горизонтальної лінійки?
- 16. Як здійснити перехід на нову сторінку?
- 17. Які ефекти можна застосувати до тексту?
- 18. Як змінити регістр символів?
- 19. Що таке гарнітура?
- 20. Що таке шрифт?

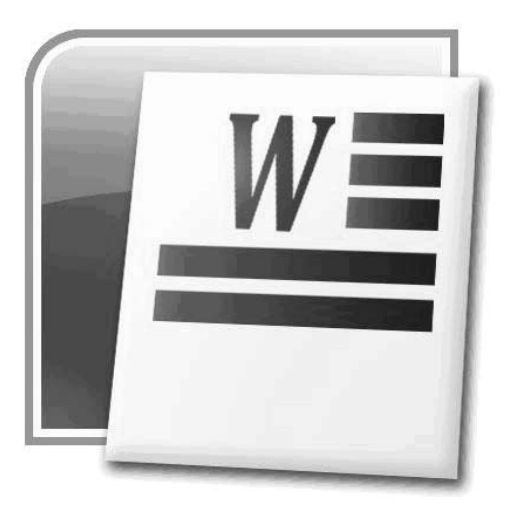

## **§14. ФОРМАТУВАННЯ СТОРІНОК ДОКУМЕНТА**

A **Форматування сторінок** – це налаштування параметрів елементів сторінки.

### **1. ЕЛЕМЕНТИ СТОРІНКИ**

Сторінки документа MS Word охоплюють такі елементи (рис. 14.1):

*– область друку* – область, в яку вводиться текст;

*– поля сторінки* – відступи від краю аркуша до області друку;

*– області колонтитулів*;

*– корінець* – поле, що додається до лівого або верхнього поля кожної сторінки документа для переплетення. Ширина корінця за замовчуванням дорівнює нулю;

*– область виноски.* 

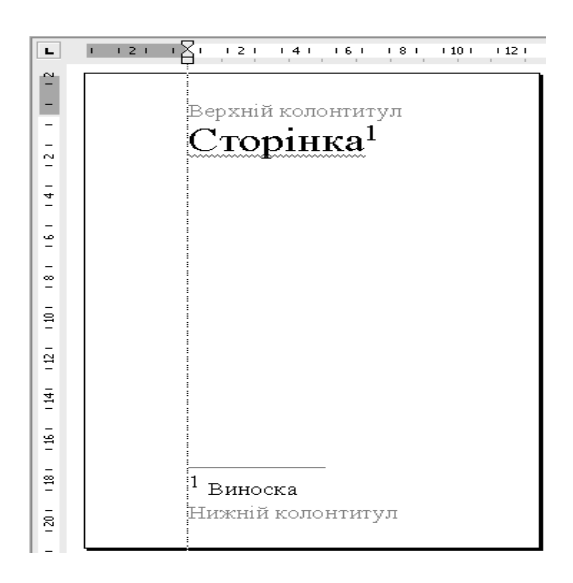

*Рис. 14.1. Елементи сторінки*

## **2. ВСТАНОВЛЕННЯ ПАРАМЕТРІВ СТОРІНКИ**

Параметри сторінки призначені для того, щоб надати документу бажаного вигляду. Це актуально для створення документа будь-якого виду: договір, наказ, художня книга, науковий журнал тощо.

Для встановлення параметрів сторінки використовується вкладка стрічки **Розмітка сторінки** (рис. 14.2).

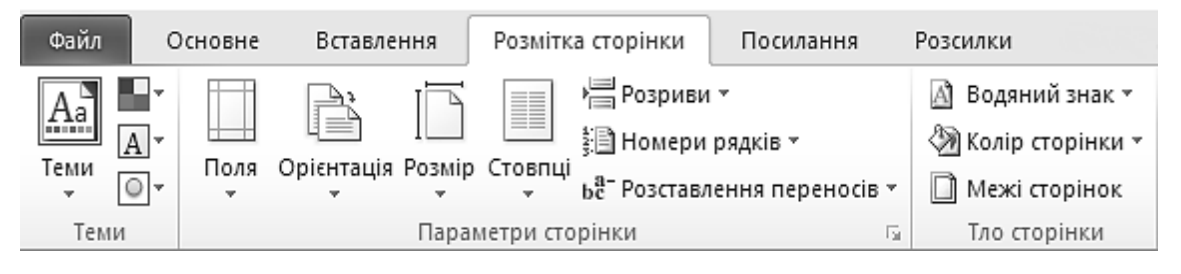

*Рис. 14.2. Вкладка Розмітка сторінки*

Елементи сторінки можна швидко налаштувати, використовуючи готові шаблони (рис. 14.3). Для їх застосування необхідно натиснути потрібну кнопку на вкладці **Розмітка сторінки** (наприклад, **Поля**, **Орієнтація** тощо) та вибрати один із запропонованих варіантів.

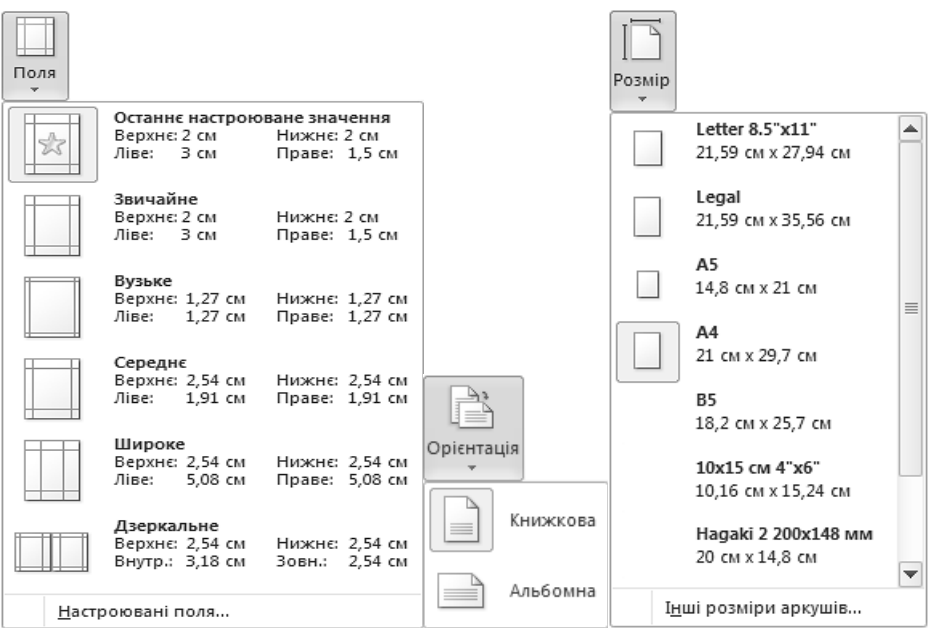

*Рис. 14.3. Шаблони швидкого налаштування параметрів сторінки*

Якщо необхідно провести «ручне» налаштування параметрів сторінки, потрібно натиснути на значок групи **Параметри сторінки**. Відкриється вікно **Параметри сторінки** (рис. 14.4), яке містить три вкладки: **Поля**, **Папір** і **Макет**.

#### *Вкладка Поля*

Вкладка **Поля** призначена для встановлення ширини полів сторінки та параметрів корінця, орієнтації сторінок у документі (книжкова, альбомна) та дозволяє визначити вигляд сторінок документа під час друку (табл. 14.1).

В області **Попередній перегляд** у списку **Застосувати до** вибирається варіант застосування змін: **Виділених розділів**, **Виділеного тексту** або **Всього документа**.

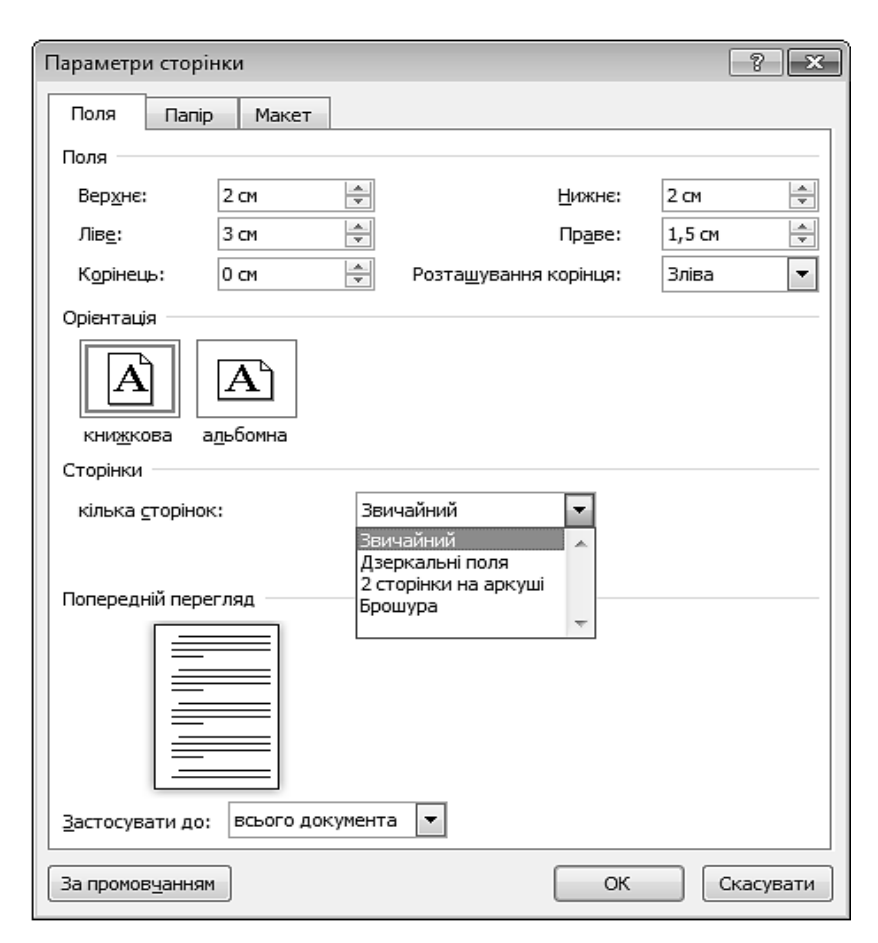

*Рис. 14.4. Вікно Параметри сторінки. Вкладка Поля*

*Таблиця 14.1.* 

#### **Призначення команд списку Кілька сторінок**

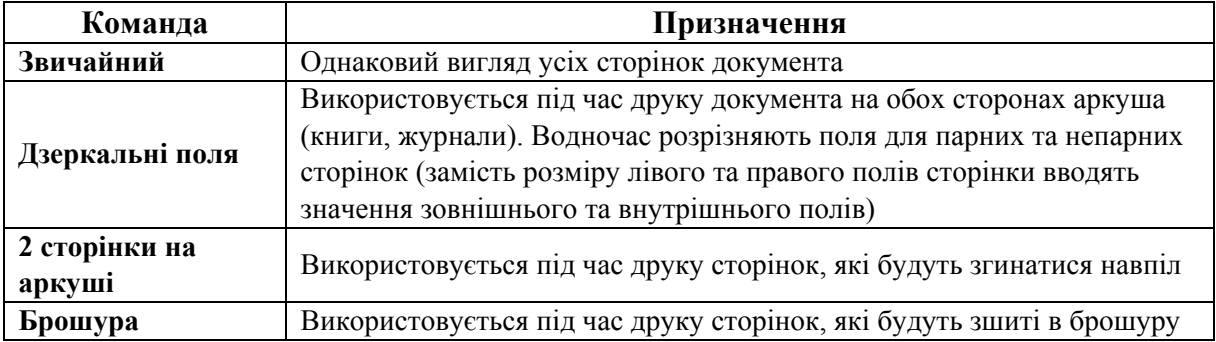

Встановити величину полів сторінки можна також за допомогою лінійок. Для цього потрібно перемістити маркер горизонтального або вертикального поля сторінки у потрібну позицію (рис. 14.5). Якщо під час переміщення маркера поля сторінки утримувати натиснутою клавішу [Alt], на лінійці з'являться розмірні лінії, що показують розміри полів та решти області сторінки.

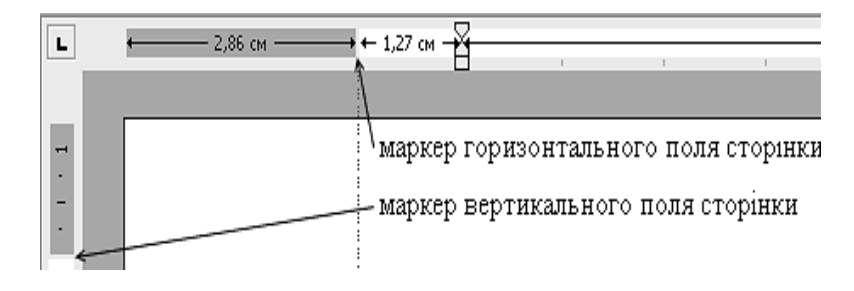

*Рис. 14.5. Маркери полів сторінки*

#### *Вкладка Папір*

Вкладка **Папір** (рис. 14.6) призначена для встановлення розміру сторінки. Для встановлення стандартного розміру сторінки (А2, А3, А4...) використовується список **Розмір паперу**. Для встановлення спеціального розміру використовуються поля **Ширина** та **Висота**.

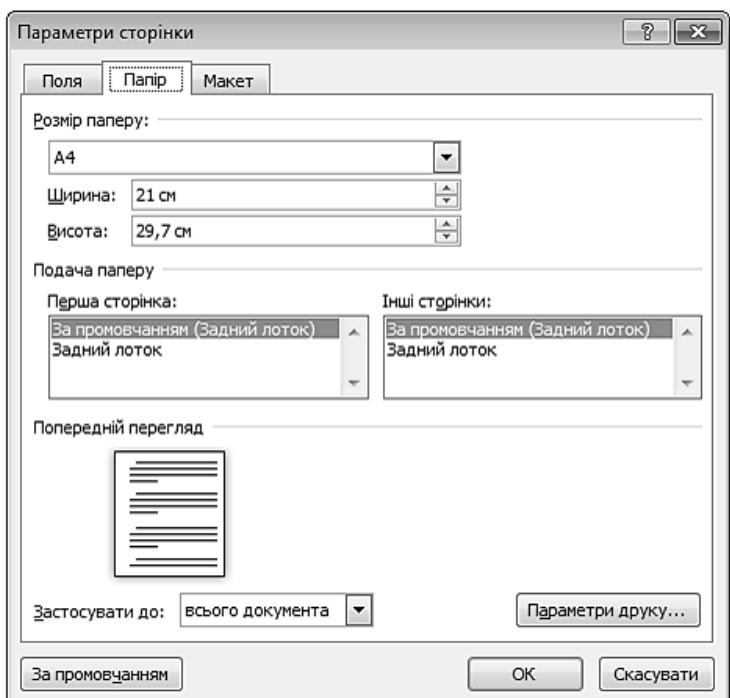

*Рис. 14.6. Вікно Параметри сторінки. Вкладка Папір*

#### *Вкладка МАКЕТ*

Вкладка **Макет** (рис. 14.7, табл.14.2) призначена для налаштування колонтитулів та орієнтації тексту на сторінках документа.

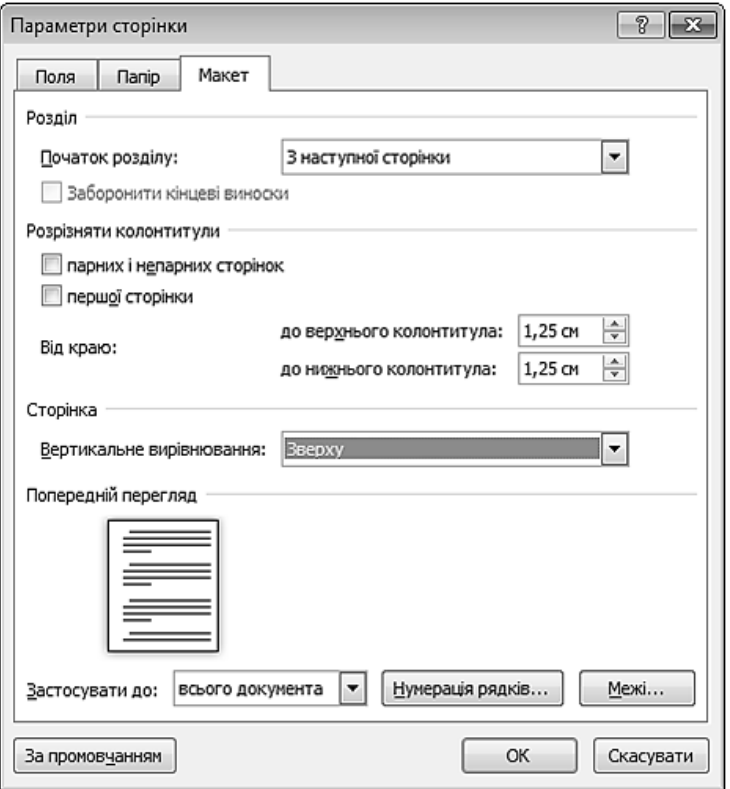

*Рис. 14.7. Вікно Параметри сторінки. Вкладка Макет*

*Таблиця 14.2.* 

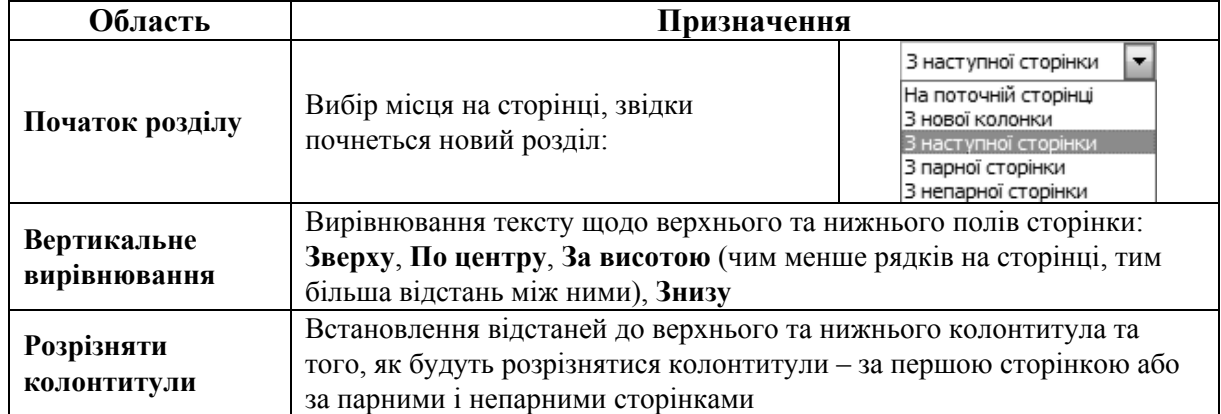

#### **Призначення команд вкладки Макет**

## **3. НУМЕРАЦІЯ СТОРІНОК**

Для того, щоб пронумерувати сторінки документа, необхідно на вкладці **Вставлення** (див. рис. 14.2) виконати команду **Номер сторінки**. Відкриється список шаблонів (рис. 14.8), за допомогою яких задається місце розташування номерів сторінок (згори, знизу, на бічних полях сторінки або поточне положення).

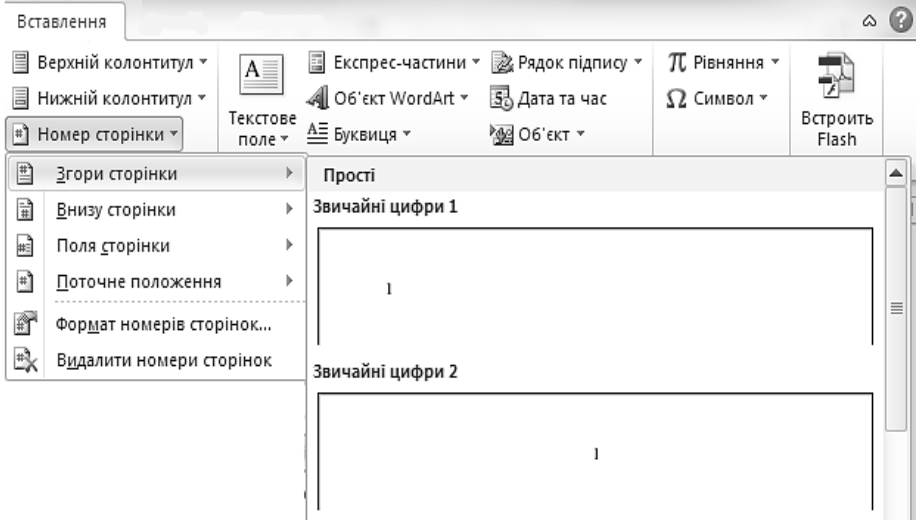

*Рис. 14.8. Вікно Номери сторінок*

Для додаткового форматування номерів сторінок необхідно виконати команду **Формат номерів сторінок…** та у одноіменному вікні (рис. 14.9) задати додаткові параметри.

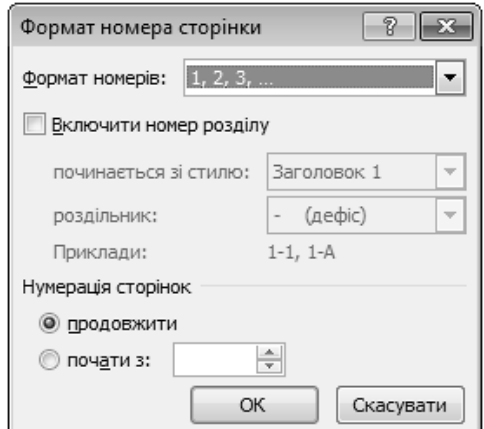

*Рис. 14.9. Вікно Формат номера сторінки*

Пронумерувати сторінки можна також за допомогою відповідних команд роботи із колонтитулами.

#### **4. КОЛОНТИТУЛИ**

**Колонтитули** – це області, розташовані на верхньому та нижньому  $\triangle$ полях сторінки, в які вставляється текст та/або рисунок (номер сторінки, дата друку документа, логотип організації, назва документа, ім'я файлу, прізвище автора тощо), що буде надрукований внизу або вверху кожної сторінки документа.

## **4.1. СТВОРЕННЯ ОДНАКОВИХ КОЛОНТИТУЛІВ НА ВСІХ СТОРІНКАХ**

Для створення верхнього колонтитула необхідно:

1) перейти на вкладку **Вставлення** та в групі **Колонтитули** натиснути кнопку **Верхній колонтитул**. Відкриється список готових зразків колонтитулів, з яких вибирається потрібний. Після вибору шаблону відбудеться перехід в область створення колонтитула (автоматично відкриється вкладка **Знаряддя для колонтитулів** (рис. 14.10)), водночас основний текст стане сірим і його не можна буде редагувати;

2) в область колонтитула ввести необхідну інформацію;

3) для закриття вікна роботи з колонтитулами натиснути кнопку **Закрити колонтитули** на стрічці або двічі клацнути лівою клавішею мишки на основний текст.

Додавання нижнього колонтитула відбувається аналогічно.

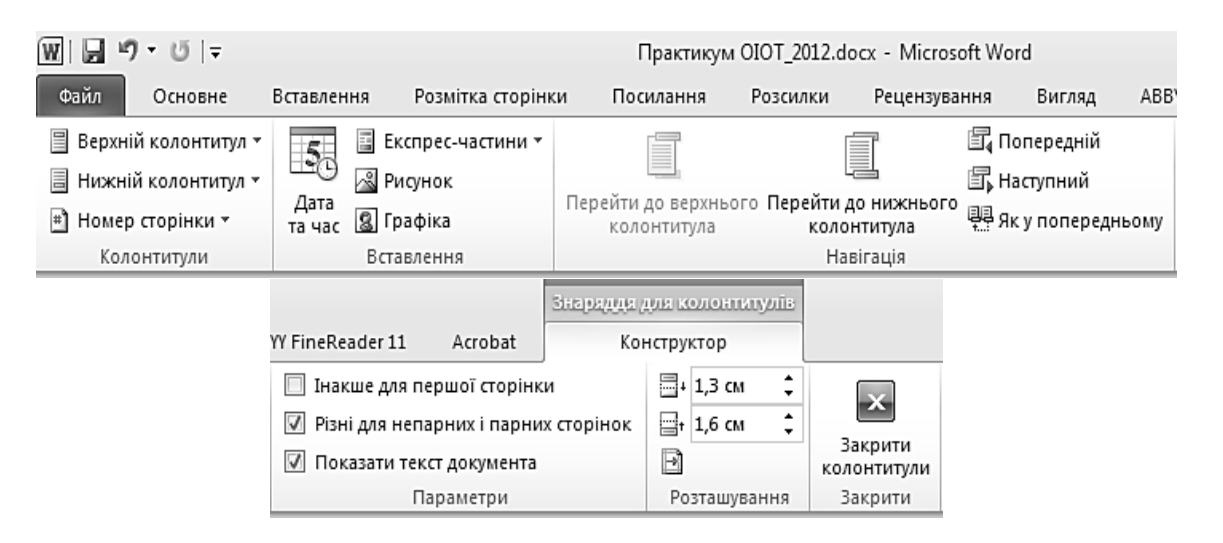

*Рис. 14.10. Контекстна вкладка Знаряддя для колонтитулів*

## **4.2. СТВОРЕННЯ РІЗНИХ КОЛОНТИТУЛІВ НА ПЕРШІЙ СТОРІНЦІ ТА НАСТУПНИХ**

Більшість документів мають відмінний від наступних сторінок перший аркуш (у рефератах, наприклад, титульний). Для створення такого аркушу необхідно у контекстній вкладці **Знаряддя для колонтитулів** встановити прапорець **Розрізняти колонтитули першої сторінки** (див. рис. 14.7).

Аналогічно встановлюються різні колонтитули для парних та непарних сторінок.

## **4.3. СТВОРЕННЯ РІЗНИХ КОЛОНТИТУЛІВ НА РІЗНИХ СТОРІНКАХ**

Для того, щоб створити різні колонтитули на різних сторінках, потрібно: 1) встановити курсор після тексту на сторінці;

2) на вкладці **Розмітка сторінки** натиснути кнопку **Розриви** та у вікні, що відкриється, вибрати у групі **Розриви розділів** команду **Наступна сторінка**;

3) встановити курсор у колонтитул наступної сторінки;

4) на контекстній вкладці **Знаряддя для колонтитулів** натиснути кнопку **Як у попередньому** (кнопка має бути виключена);

5)змінити колонтитул.

## **4.4. РЕДАГУВАННЯ КОЛОНТИТУЛІВ**

Для переходу до режиму роботи з колонтитулами необхідно навести вказівник на верхнє або нижнє поле сторінки та двічі натиснути ліву клавішу мишки або відкрити контекстне меню верхнього поля сторінки та виконати команду **Змінити верхній колонтитул**. Внаслідок цих дій з'явиться контекстна вкладка **Знаряддя для колонтитулів**.

Редагування та форматування тексту в колонтитулах здійснюється аналогічно до операцій із звичайним текстом.

## **5. ВИНОСКИ**

Виноски використовуються у документах для пояснень, коментарів та посилань на інші документи. Водночас для докладних коментарів краще використовувати звичайні (розташовуються внизу сторінки), а для посилань на джерела – кінцеві виноски (розташовуються в кінці документа). Область виноски на сторінці розташовується над верхнім колонтитулом і складається з двох зв'язаних частин: знака виноски та тексту виноски (рис. 14.11).

**Знак виноски** – це число, символ або сполучення символів, що вказують на існування у виносці додаткових відомостей.

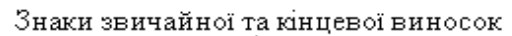

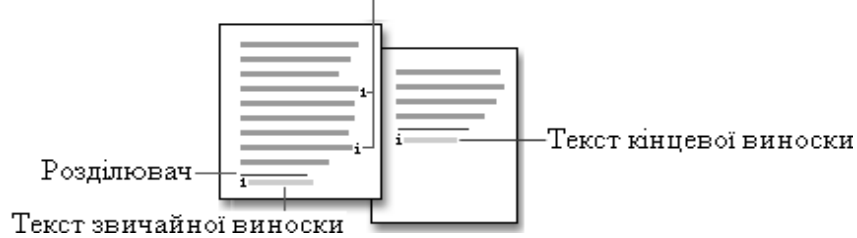

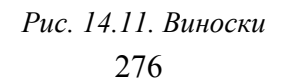

У MS Word здійснюється нумерація виносок – автоматична: наскрізна у всьому документі або окремо для кожного розділу. Під час переміщення, копіювання або видалення знаки виносок, що залишилися, нумеруються заново.

Для швидкого створення виноски необхідно:

1) у режимі розмітки сторінки вказати місце для встановлення знака виноски;

2) відкрити вкладку **Посилання** та натиснути кнопку **Вставити виноску** (рис. 14.12).

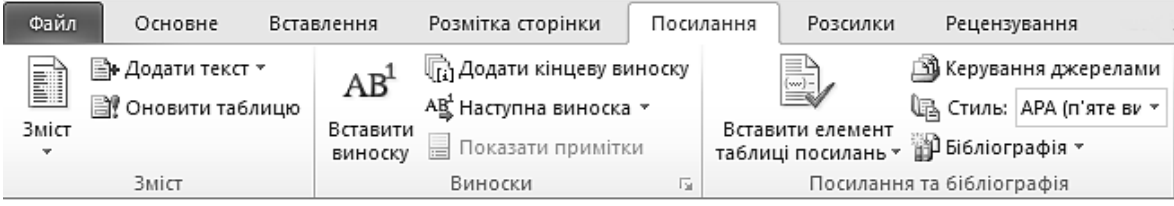

*Рис. 14.12. Вкладка Посилання*

Для створення виноски із заданими параметрами необхідно:

1) у режимі розмітки сторінки вказати місце для встановлення знака виноски;

2) відкрити вкладку **Посилання** та натиснути значок групи виноски ;

3) у діалоговому вікні **Виноски** (рис. 14.13) вибрати тип виносок: **Виноски** або **Кінцеві виноски** та їх місце розташування у документі;

4) в області вікна **Формат** вибрати потрібний формат виноски та натиснути кнопку .

5) ввести текст виноски.

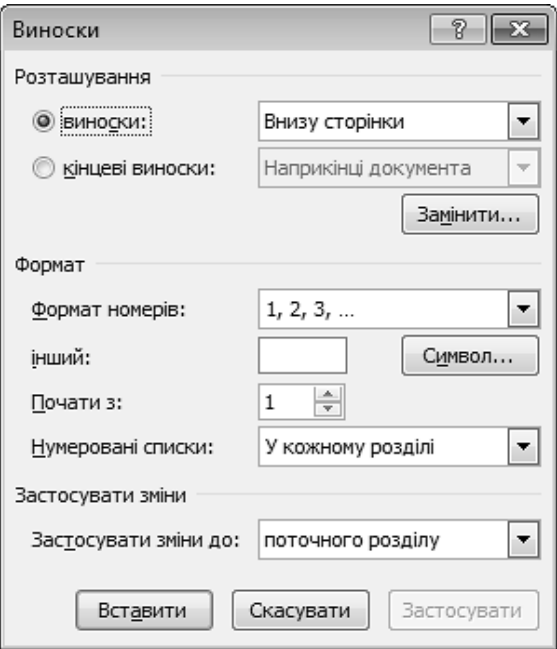

*Рис. 14.13. Вікно Виноски*

Для того, щоб застосувати різні формати нумерації виносок всередині одного документа, його слід розбити на розділи, встановивши розрив розділу у місце, з якого потрібно розпочати застосування нового формату нумерації виносок (команда Ро<mark>змітка сторінки ⇒ Розриви ⇒ Розриви розділів ⇒</mark> **Наступна сторінка**).

Для видалення виноски слід видалити знак виноски в області друку (основного тексту), а не текст виноски в області виносок.

## **6. ГРАФІЧНЕ ОФОРМЛЕННЯ ДОКУМЕНТА**

Для акцентування на різних фрагментах тексту у документах використовують межі та заливки.

## **6.1. МЕЖІ**

**Межі** – це лінії, що використовуються для створення рамки навколо  $\mathbf{A}$ об'єктів (сторінки, тексту, рисунку тощо) з метою виокремлення важливої інформації.

#### *Встановлення меж навколо тексту*

Для створення межі навколо тексту необхідно:

1) виділити потрібний фрагмент тексту та відкрити вкладку **Розмітка сторінки**;

2) у групі **Тло сторінки** натиснути кнопку **Межі сторінок** (див. рис. 14.2);

3) у вікні **Межі й заливка** (рис. 14.14) на вкладці **Межі** задати параметри межі: в області **Тип** вибрати тип рамки, у списку **Стиль** вибрати тип лінії межі (пунктирні, подвійні тощо), у списку **Колір** вибрати потрібний колір лінії, у списку **Ширина** задати товщину лінії межі (від 0,25 пт до 6 пт);

4) в області **Попередній перегляд** за допомогою кнопок , , , зняти межі, що не мають відображатися;

5) у списку **Застосувати до** вибрати область застосування межі – **Тексту** (рис. 14.15) або **Абзацу** (рис. 14.16);

6) натиснути кнопку  $\boxed{0K}$ .

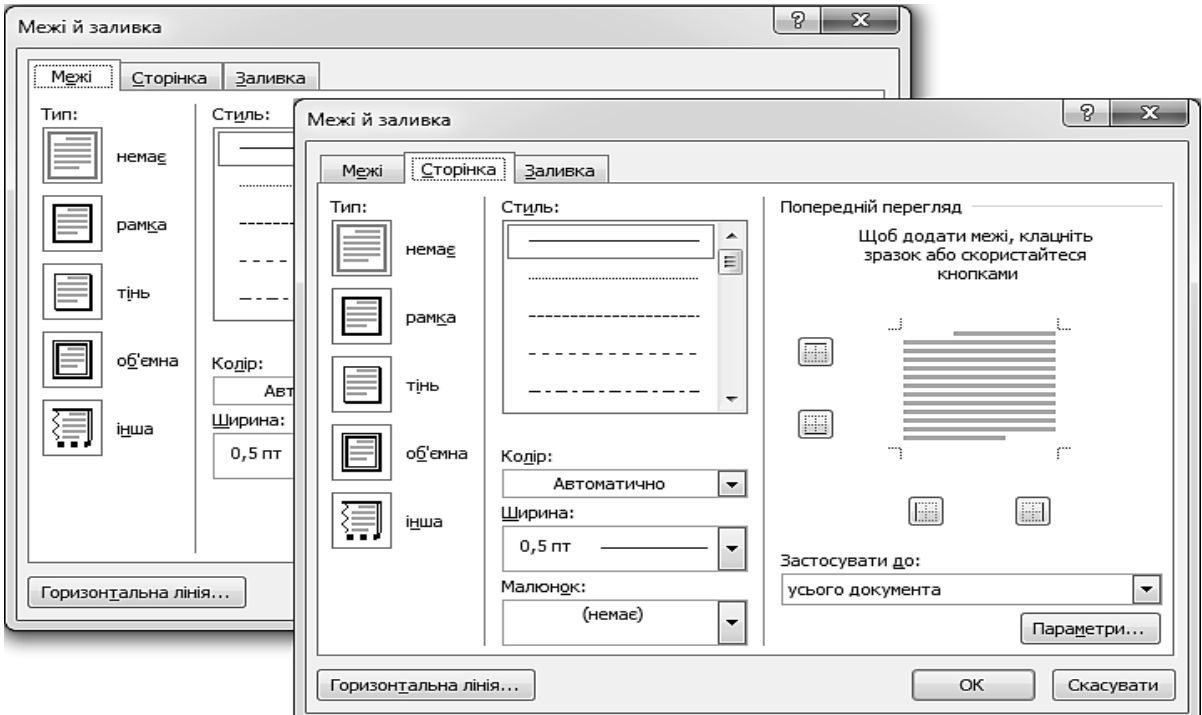

*Рис. 14.14. Вікно Межі й заливка*

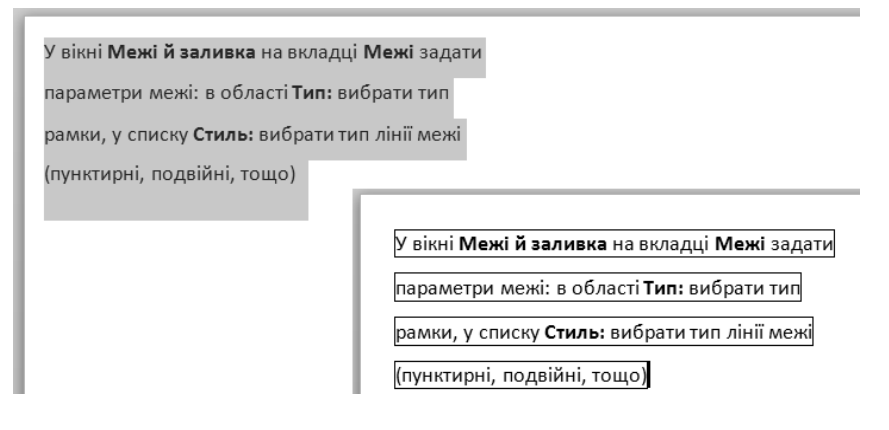

*Рис. 14.15. Встановлення меж навколо тексту*

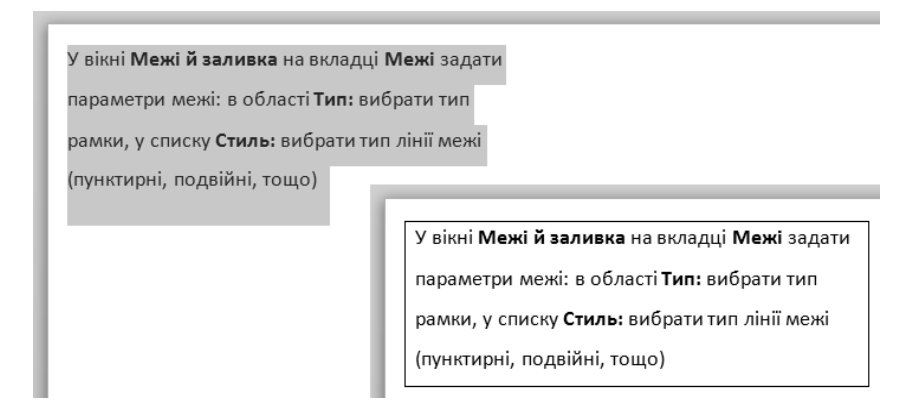

*Рис. 14.16. Встановлення меж навколо абзацу*

#### *Встановлення меж навколо сторінки*

Для створення рамки навколо сторінки необхідно:

1) встановити курсор у довільне місце на сторінці та відкрити вкладку **Розмітка сторінки**;

2) у групі **Тло сторінки** натиснути кнопку **Межі сторінок** ;

3) у вікні **Межі й заливка** (рис. 14.14) на вкладці **Сторінка** задати параметри межі;

4) у списку **Застосувати до** вибрати область застосування межі:

**– усього документа** – встановлення межі для всіх сторінок документа;

**– цього розділу** – встановлення межі для всіх сторінок виділеного розділу документа;

**– цього розділу (крім 1-ї сторінки)** – встановлення межі для всіх сторінок виділеного розділу документа, окрім першої сторінки;

**– цього розділу (лише 1-ї сторінки)** – встановлення межі для першої сторінки виділеного розділу документа;

5) натиснути кнопку  $\boxed{0K}$ .

#### *Видалення межі*

Для видалення межі навколо тексту необхідно:

1) встановити курсор на фрагменті тексту з межею та відкрити вкладку **Розмітка сторінки**;

2) у групі **Тло сторінки** натиснути кнопку **Межі сторінок** ;

3) у вікні **Межі й заливка** на вкладці **Межі** вибрати **Тип: немає** для видалення межі абзацу або на вкладці **Сторінка** вибрати **Тип: немає** для видалення межі сторінки;

4) натиснути кнопку  $\sqrt{\frac{K}{k}}$ 

#### *Встановлення меж за допомогою кнопок стрічки*

Перелік інструментів для роботи з межами та заливками розташовується також у галереї кнопки на вкладці **Основне** у групі **Абзац** (рис. 14.17).

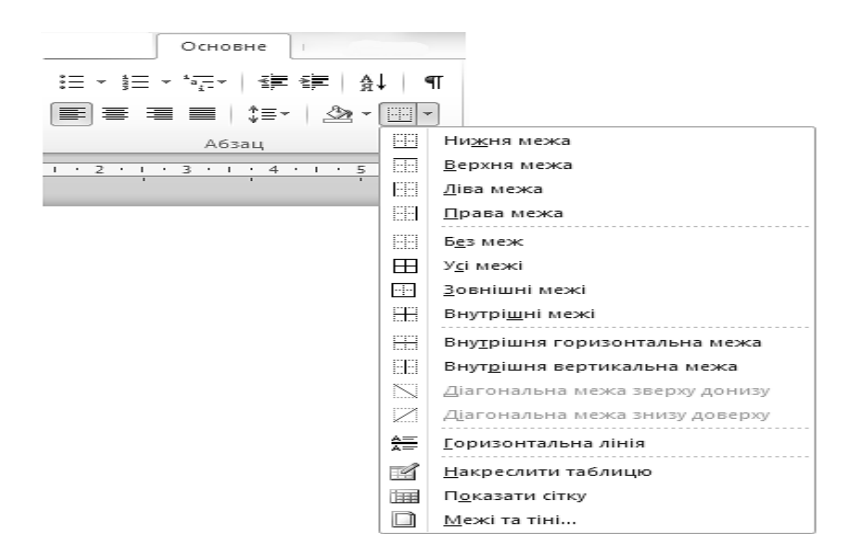

*Рис. 14.17. Встановлення меж виділеного фрагменту тексту або таблиці* 

## **6.2. ЗАЛИВКА**

**Заливка** – це заповнення тла певної області кольором або візерунком.

Для того, щоб застосувати заливку до тексту, необхідно:

1) виділити потрібний фрагмент тексту та відкрити вкладку **Розмітка сторінки**;

2) у групі **Тло сторінки** натиснути кнопку **Межі сторінок** ;

3) у вікні **Межі й заливка** (рис. 14.18) на вкладці **Заливка** задати параметри заливки: у списку **Заливка** вибрати колір заливки (якщо жоден з основних кольорів не підходить, необхідний колір можна задати, виконавши команду **Інші кольори**…);

4)за необхідності, у списку **Стиль** області **Візерунки** вибрати стиль візерунку, який буде додатково накладений на тло заливки, а у списку **Колір фону** – колір цього візерунку;

5) у списку **Застосувати до** вибрати область застосування межі – **Тексту** або **Абзацу**;

6) натиснути кнопку  $\begin{array}{c} \boxed{0}K \end{array}$ .

Для видалення заливки необхідно у списку **Заливка** вікна **Межі й заливка** встановити параметр **Немає кольору**.

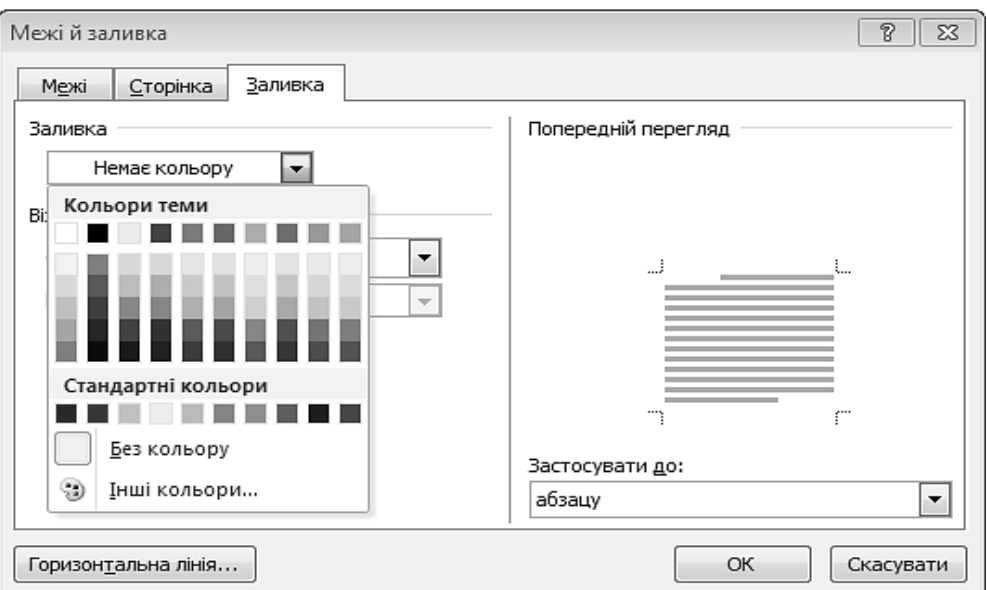

*Рис. 14.18. Вікно Межі й заливка. Вкладка Заливка*

## **6.3. ВСТАНОВЛЕННЯ ПАРАМЕТРІВ МЕЖ ТА ЗАЛИВКИ**

Для встановлення додаткових параметрів меж тексту необхідно:

1) виділити потрібний фрагмент тексту та відкрити вкладку **Розмітка сторінки**;

2) у групі **Тло сторінки** натиснути кнопку **Межі сторінок** ;

3) у вікні **Межі й заливка** на вкладці **Межі** або **Сторінка** натиснути кнопку <sup>[параметри...]</sup> та у вікні **Параметри межі й заливки** (рис. 14.19) вказати точні проміжки між лініями межі та текстом або краєм сторінки, а також параметри розташування меж щодо колонтитулів;

4) натиснути кнопку  $\boxed{0K}$ .

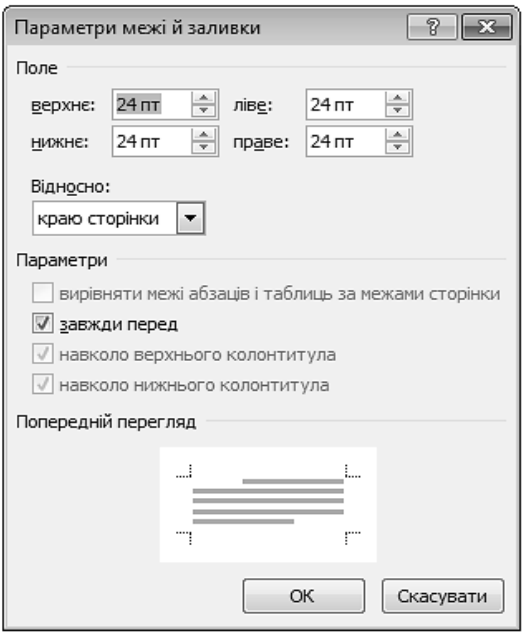

*Рис. 14.19. Вікно Параметри межі й заливки*

## **ПРАКТИЧНІ ВПРАВИ**

**1. Завантажте текстовий редактор MS Word.** 

**2. Відкрийте файл D:\Група\_\_\_\Прізвище\Лабораторні роботи MS Word/ Автобіографія.doc.** 

#### **3. Встановіть параметри сторінки.**

3.1. Відкрийте вкладку **Розмітка сторінки** та натисніть значок групи **Параметри сторінки** . У вікні **Параметри сторінки** відкрийте вкладку **Папір** та у списку **Розмір паперу**: виберіть А4.

3.2. Перейдіть на вкладку **Поля**. Введіть ширину полів: верхнє – 2 см, нижнє – 2 см, ліве – 3 см, праве – 2 см. Задайте книжкову орієнтацію сторінок щодо тексту  $\Rightarrow$   $\boxed{0K}$ .

#### **4. Встановіть розмір полів сторінки за допомогою лінійок.**

Наведіть вказівник на маркер лівого поля сторінки на горизонтальній лінійці (вказівник набуде вигляду « + > > > > ). Натисніть ліву клавішу мишки і, не відпускаючи її, перетягніть вказівник на 1 см вправо, натиснувши клавішу [Alt].

#### **5. Задайте межі для першої сторінки.**

Встановіть курсор на титульну сторінку документа та виконайте послідовність команд: **Розмітка сторінки** - **Межі сторінок** - вкладка **Сторінка**. Задайте таку межу: **Тип** – рамка, **Малюнок** – будь-який, **Ширина** – 12 пт, у списку **Застосувати до:** виберіть пункт **Цього розділу (лише 1-ї сторінки)**   $\Rightarrow$   $\boxed{\alpha}$ .

#### **6. Встановіть додаткові параметри для межі першої сторінки.**

6.1. Виконайте послідовність команд:**Розмітка сторінки** - **Межі сторінок** ⇒ вкладка Сторінка ⇒ <sup>Параметри...</sup>.

6.2. Вкажіть точні проміжки між лініями межі та текстом документа: у списку **Відносно** виберіть пункт **Тексту** та встановіть значення усіх полів –  $12 \text{ IT} \Rightarrow \boxed{0 \text{ K}} \Rightarrow \boxed{0 \text{ K}}.$ 

### **7. Задайте межі для решти сторінок документу.**

7.1. Встановіть курсор на другу сторінку та виконайте послідовність команд: Розмітка сторінки ⇒ Межі сторінок ⇒ вкладка Сторінка. Задайте таку межу: **Тип** – рамка, **Стиль** – подвійна, **Колір** – синій, **Ширина** – 3 пт, у списку **Застосувати до:** виберіть пункт **Цього розділу**. В області **Попередній перегляд** залишіть увімкнутою тільки верхню та нижню межі сторінки (кнопки $\overline{m}, \overline{m}, \overline{m}, \overline{m}$ ).

7.2. Натисніть кнопку **Параметри...** Вкажіть точні проміжки між лініями межі та краями сторінки (у списку **Відносно** виберіть пункт **Краю сторінки**  $\Rightarrow$   $\boxed{OK}$   $\Rightarrow$   $\boxed{OK}$  ).

## **8. Утворіть рамку навколо слова «Автобіографія».**

Виділіть слово «Автобіографія» та виконайте послідовність команд: **Розмітка сторінки ⇒ Межі сторінок ⇒** вкладка **Межі**. Задайте таку межу: Тип – об'ємна, **Стиль** – потрійна, **Ширина** – 1,5 пт, **Колір** – довільний. У списку **Застосувати до:** виберіть пункт **Тексту**  $\Rightarrow$  <sup>OK</sup>.

### **9. Утворіть рамку навколо тексту автобіографії.**

Виділіть текст автобіографії та виконайте послідовність команд: **Розмітка сторінки ⇒ Межі сторінок ⇒** вкладка **Межі**. Задайте таку межу: **Тип** – рамка, **Стиль** – одинарна, **Ширина** – 0,5 пт, **Колір** – довільний. У списку **Застосувати до:** виберіть пункт **Абзацу**  $\Rightarrow$  <sup>ОК</sup>.

#### **10. Задайте заливку нумерованого списку.**

Виділіть список та виконайте послідовність команд: **Розмітка сторінки** ⇒ Межі сторінок ⇒ вкладка Заливка. Задайте тип заливки: Колір – жовтий, **Візерунки** – 5%  $\Rightarrow$  <u>ок</u>].

## **11. Задайте нумерацію сторінок.**

11.1. Виконайте послідовність команд Вставлення > Номер сторінки **⇒ Внизу сторінки** (по центру).

11.2. Виконайте послідовність команд Вставлення > Номер сторінки - **Формат номерів сторінок**. У вікні, що відкриється, встановіть перемикач у положення **Почати** з – «0»  $\Rightarrow$   $\boxed{0}$  ок $\boxed{0}$ .

## **12. Встановіть параметри колонтитулів.**

Встановіть курсор на першу сторінку документа. Відкрийте вкладку **Розмітка сторінки** та натисніть значок групи **Параметри сторінки** . У вікні **Параметри сторінки** відкрийте вкладку **Макет** і переконайтеся, що зняті прапорці в області **Розрізняти колонтитули** ⇒ <u>⊆¤< .</u>

## **13. Створіть верхній колонтитул.**

13.1. Виконайте послідовність команд Вставлення  $\Rightarrow$  Верхній колонти**тул** ⇒ Пусто. Ознайомтеся з призначенням команд контекстної вкладки Зна**ряддя для колонтитулів**.

13.2. Введіть у верхній колонтитул текст «Це верхній колонтитул». За допомогою смуги прокрутки перегляньте весь документ.

13.3. На вкладці **Знаряддя для колонтитулів** натисніть кнопку **Наступний** .

13.4. Перейдіть на другу сторінку та на вкладці **Знаряддя для колонтитулів** натисніть кнопку Як у попередньому . Видаліть інформацію, що містить цей колонтитул і введіть своє прізвище та ініціали.

13.5. На вкладці **Знаряддя для колонтитулів** натисніть кнопку **Закрити колонтитули** . Перегляньте колонтитули усього документа.

## **14. Відредагуйте колонтитул.**

Наведіть вказівник на область верхнього колонтитула першої сторінки та двічі натисніть ліву клавішу мишки. Встановіть курсор після напису «Це верхній колонтитул» та натисніть клавішу [Tab]. На вкладці **Знаряддя для колонтитулів** натисніть кнопку **Дата та час** зі списку, що відкриється, виберіть довільний формат.

### **15. Відформатуйте нижній колонтитул.**

15.1. На вкладці **Знаряддя для колонтитулів** натисніть кнопку **Перейти до нижнього колонтитула** .

15.2. Виділіть номер сторінки. Перейдіть на вкладку **Основне** та задайте такі параметри: **Колір тексту** – зелений, **Розмір** – 16 пт. За допомогою смуги прокручування перегляньте колонтитули всього документа.

## 15.3. Встановіть прапорець **Інакше для першої сторінки**.

## **16. Встановіть висоту колонтитулів.**

На вкладці **Знаряддя для колонтитулів** у групі **Розташування** встановіть висоту верхнього та нижнього колонтитулів – 2,5 см. Наведіть вказівник на область основного тексту документа та двічі натисніть ліву клавішу мишки.

## **17. Створіть виноску.**

Встановіть курсор після слова «Автобіографія» та виконайте послідов**ність команд: Посилання ⇒ Вставити виноску.** 

#### **18. Задайте інший формат виноски.**

18.1. На вкладці Посилання натисніть значок групи Виноски **»**. У вікні **Виноски** у групі **Розташування** встановіть перемикач **Виноски** та зі списку виберіть значення **Внизу сторінки**.

18.2. Задайте Формат **номерів**: \*,  $\dagger$ ,...  $\Rightarrow$  **Вставити** 

18.3. В область виноски, що з'явиться внизу сторінки, введіть довільний текст.

**19. Збережіть документ.** 

# **КОНТРОЛЬНІ ЗАПИТАННЯ**

- 1. З яких елементів складається сторінка?
- 2. Як задати параметри сторінки?
- 3. Що таке колонтитул?
- 4. Яку інформацію можуть містити колонтитули?
- 5. Що розуміють під полями сторінки?
- 6. Для чого призначена область виноски?
- 7. Якими способами можна задати поля сторінки?
- 8. Як задати орієнтацію сторінок у документі?
- 9. Як задати розмір сторінки?
- 10. Як змінити розмір полів сторінки за допомогою лінійки?
- 11. Як створити різні колонтитули у різних розділах документа?
- 12. Що таке заливка і як вона встановлюється?
- 13. Як виділити кольором фрагмент тексту?
- 14. Як задати межі сторінки?
- 15. Як вставити номери сторінок?
- 16. Як задати формат номера сторінки?
- 17. Якими способами можна відкрити вкладку **Знаряддя для колонтитулів**?
- 18. Яке призначення команд вкладки **Знаряддя для колонтитулів**?
- 19. Як змінити масштаб документа?
- 20. Що таке дзеркальні поля і коли вони використовуються?

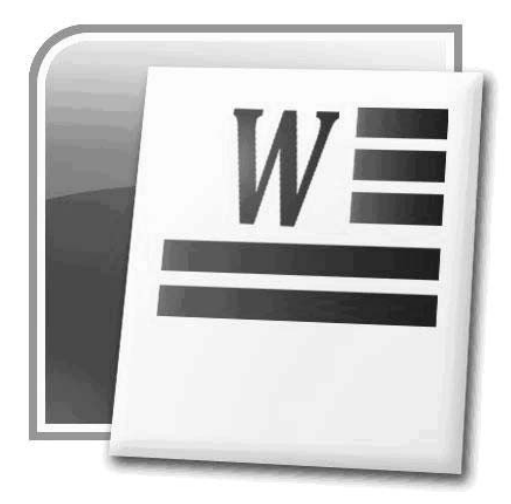

## **§15. РОБОТА З ТАБЛИЦЯМИ**

Таблиці дозволяють упорядкувати текстову та графічну інформацію, що є у документі. Це найкращий спосіб представлення даних для їх подальшого опрацювання та аналізу.

## **1. ЕЛЕМЕНТИ ТАБЛИЦІ**

Таблиця складається із рядків та стовпців, перетин яких утворює комірки. У комірках можуть розміщуватися дані різних форматів – числа, текст, формули, графічні об'єкти.

Усі елементи таблиці можна побачити, натиснувши кнопку **Відобразити всі знаки** на вкладці **Основне** (рис. 15.1).

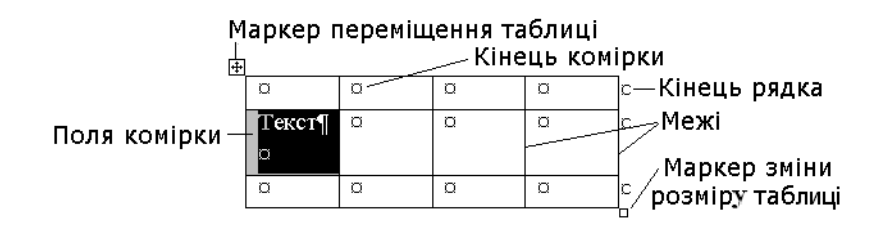

*Рис. 15.1. Елементи таблиці*

Робота з таблицями передбачає її створення, редагування та форматування.

## **2. СТВОРЕННЯ ТАБЛИЦЬ**

Для того, щоб створити таблицю у програмі MS Word, необхідно перейти на вкладку **Вставлення** та натиснути кнопку **Таблиця**. Відкриється меню (рис. 15.2), за допомогою якого можна створити таблицю такими способами:

- за допомогою шаблонів таблиць (заповнених зразками даних);
- за допомогою меню **Таблиця**;
- за допомогою команди **Вставити таблицю**…;
- за допомогою команди **Накреслити таблицю**…;
- за допомогою команди **Перетворити на таблицю**…

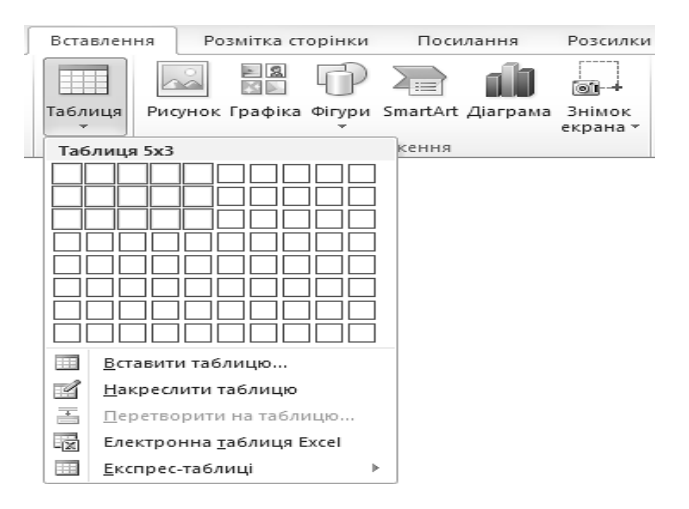

*Рис. 15.2. Меню Таблиця*

#### **2.1. ВИКОРИСТАННЯ ШАБЛОНІВ ТАБЛИЦЬ**

Програма MS Word охоплює колекцію шаблонів попередньо відформатованих таблиць, що містять зразки даних, які допомагають уявити як виглядатиме таблиця після додавання даних. Для створення таблиці на основі шаблону необхідно:

1) встановити курсор у місце, де потрібно вставити таблицю;

2) на вкладці **Вставлення** натиснути кнопку **Таблиця**, виконати команду **Експрес-таблиці** та з колекції шаблонів вибрати потрібний (рис. 15.3);

3)замінити дані в шаблоні своїми даними.

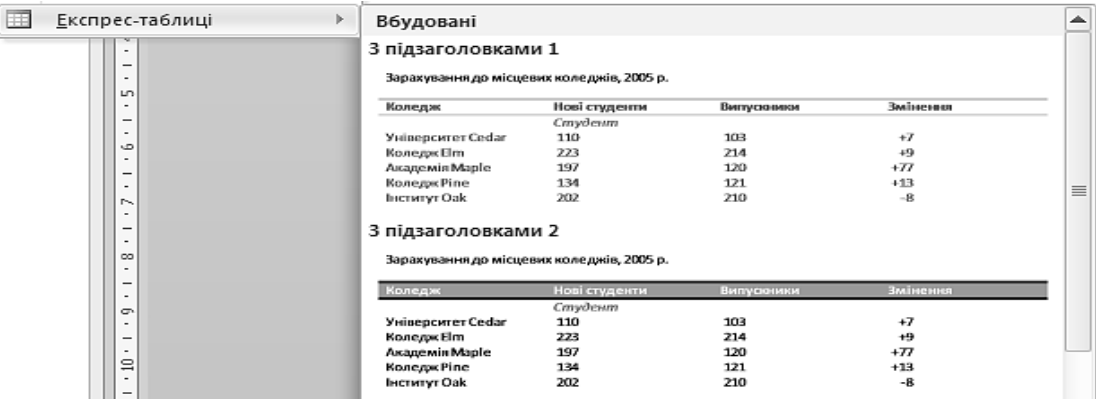

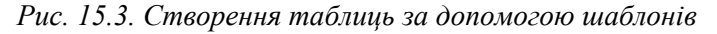

## **2.2. ВИКОРИСТАННЯ МЕНЮ ТАБЛИЦЯ**

Для швидкого створення таблиці необхідно:

1) встановити курсор у місце, де потрібно вставити таблицю;

2) на вкладці **Вставлення** натиснути кнопку **Таблиця** та у секції **Вставлення таблиці** виділити за допомогою перетягування потрібну кількість рядків і стовпців (див. рис. 15.2).

### **2.3. ВИКОРИСТАННЯ КОМАНДИ ВСТАВИТИ ТАБЛИЦЮ…**

За допомогою команди **Вставити таблицю…** можна вибрати розміри та формат таблиці перед її вставленням у документ.

У діалоговому вікні **Вставлення таблиці** (рис. 15.4) задають розмір таблиці та ширину її стовпців.

Встановлення прапорця **За замовчуванням для нових таблиць** зберігає задані параметри для таблиць, що будуть створюватися у подальшому.

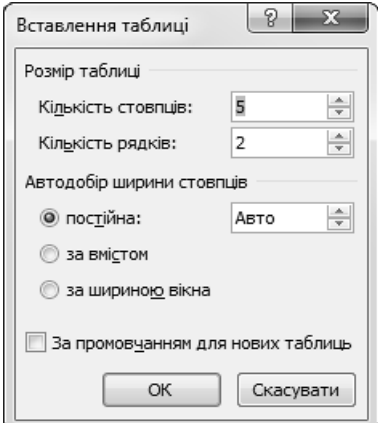

*Рис. 15.4. Вікно Вставлення таблиці*

### **2.4. РИСУВАННЯ ТАБЛИЦІ**

Цей спосіб використовується тоді, коли необхідно створити складну таблицю, наприклад, із клітинками різної висоти, або з різною кількістю стовпців у рядку. Для цього потрібно:

1) встановити курсор у місце, де потрібно вставити таблицю;

2) на вкладці **Вставлення** натиснути кнопку **Таблиця** та вибрати пункт **Накреслити таблицю**. Вказівник миші перетвориться на олівець;

3) нарисувати великий прямокутник для визначення зовнішніх меж таблиці;

4) всередині прямокутника нарисувати лінії стовпців і рядків.
Для видалення однієї або декількох ліній таблиці необхідно:

1) встановити курсор у довільну комірку таблиці;

2) на вкладці **Конструктор** у групі **Накреслити межі** натиснути кнопку **Гумка** ;

3) навести вказівник у вигляді гумки на лінію, яку потрібно стерти, та натиснути ліву клавішу мишки.

#### **2.5. ПЕРЕТВОРЕННЯ ТЕКСТУ НА ТАБЛИЦЮ**

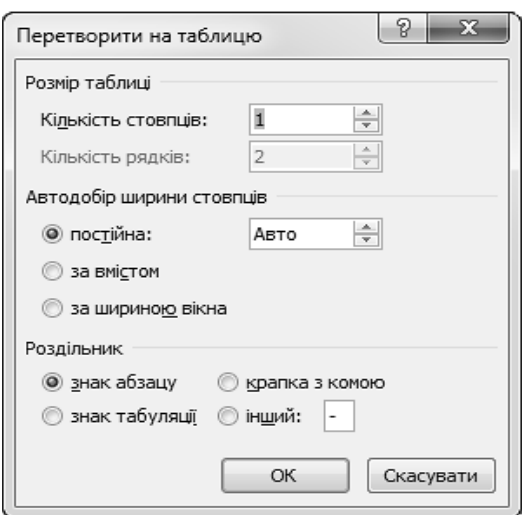

*Рис. 15.5. Вікно Перетворити на таблицю*

Для перетворення виділеного тексту на таблицю необхідно:

1) відкрити вкладку **Основне** та у групі **Абзац** натиснути кнопку **Відобразити всі знаки** та вставити роздільники, наприклад, коми або знаки табуляції, щоб вказати місце, де текст потрібно поділити на стовпці. Щоб вказати початок нового рядка, користуються знаками абзаців;

2) виділити текст, який потрібно перетворити;

3) на вкладці **Вставлення** натиснути кнопку **Таблиця** та виконати команду **Перетворити на таблицю**;

4) у діалоговому вікні **Перетворити на таблицю** (див. рис. 15.5) у групі **Роздільник** вибрати роздільник, який був встановлений у п.1 та вибрати інші потрібні параметри.

#### **3. РЕДАГУВАННЯ ТАБЛИЦЬ**

Після того, як була створена таблиця, може виникнути необхідність у додаванні або видаленні рядків або стовпців, зміни кольору або товщини меж тощо. Для проведення редагування та форматування таблиці необхідно встановити курсор у довільну її комірку, в результаті чого з'явиться група вкладок **Табличні знаряддя** із двома контекстними вкладками **Конструктор** і **Макет** (рис. 15.6), на яких розташовані всі необхідні інструменти.

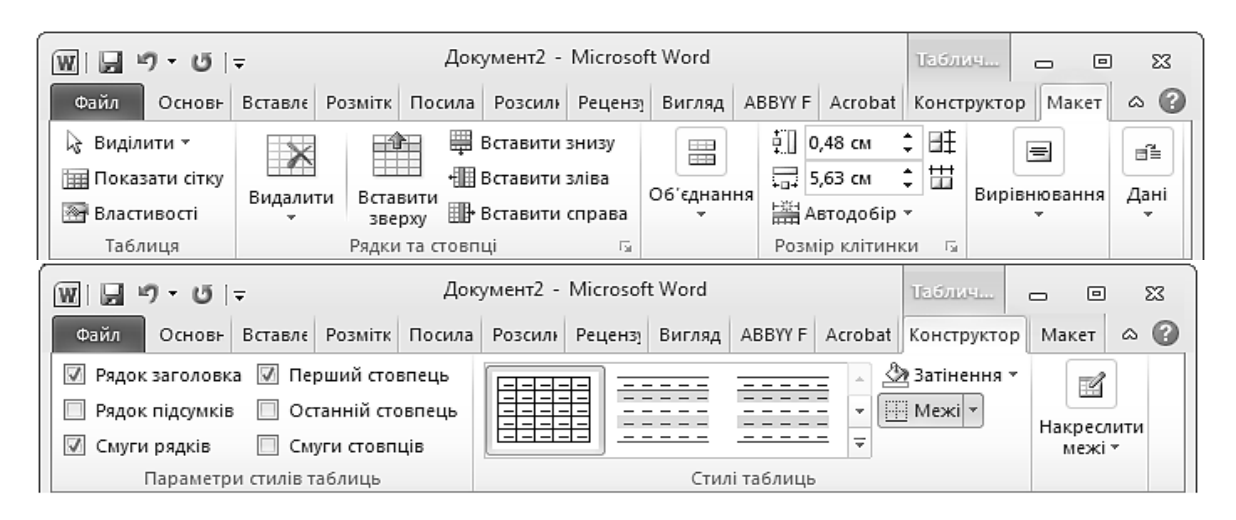

*Рис. 15.6. Група вкладок Табличні знаряддя*

# **3.1. ВИДІЛЕННЯ ЕЛЕМЕНТІВ ТАБЛИЦІ**

Для редагування або форматування таблиці чи її елементів (стовпців, рядків, комірок) найперше необхідно їх виділити (табл. 15.1).

*Таблиця 15.1.* 

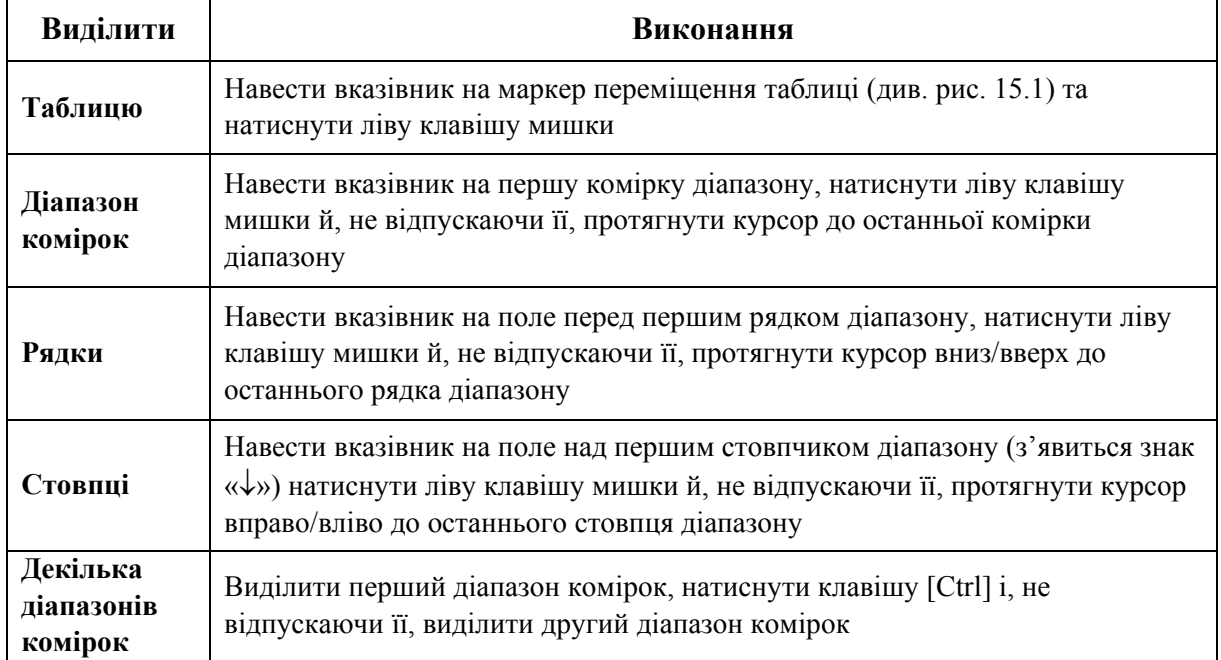

# **Виділення елементів таблиці**

Виділити елемент таблиці можна також за допомогою команди **Виділити**, що розташована у групі **Таблиця** вкладки **Макет**.

## **3.2. ДОДАВАННЯ ЕЛЕМЕНТІВ ТАБЛИЦІ**

Для додавання рядка або стовпця у таблицю необхідно:

1) встановити курсор у комірку, зверху/знизу від якої потрібно додати рядок або зліва/справа – стовпчик;

2) відкрити вкладку **Макет** та у групі **Рядки та стовпці** вибрати необхідну команду (див. рис. 15.6).

*Додати рядок у таблицю також можна, встановивши курсор у кінець рядка, після якого буде здійснюватися вставка, та натиснувши клавішу [Enter].* 

Для додавання комірки у таблицю необхідно:

1) встановити курсор у комірку, поряд із якою потрібно вставити ще одну;

2) на вкладці **Макет** натиснути значок групи **Рядки та стовпці**. З'явиться діалогове вікно **Додавання клітинок** (рис. 15.7), в якому визначають як буде здійснюватися вставка.

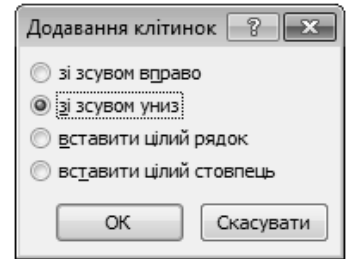

*Рис. 15.7. Додавання комірок*

Наприклад, у результаті операції **Зі зсувом вправо** можна отримати таку конфігурацію таблиці (рис. 15.8):

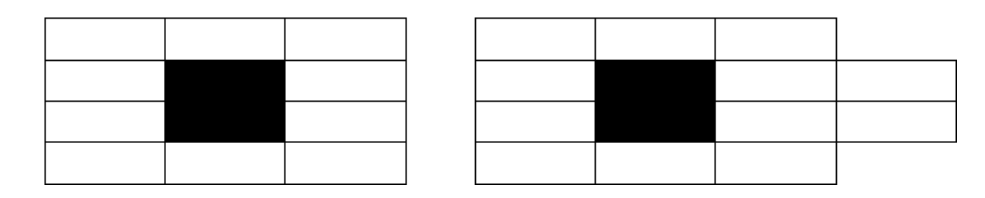

*Рис. 15.8. Вставка комірок із зсувом вправо*

Для додавання декількох елементів (рядків, стовпців, комірок) таблиці необхідно виділити елементи, які потрібно вставити, та вибрати необхідну команду у групі **Рядки та стовпці** вкладки **Макет**.

# **3.3. ВИДАЛЕННЯ ЕЛЕМЕНТІВ ТАБЛИЦІ**

Для видалення виділених стовпців, рядків або комірок необхідно на вкладці **Макет** натиснути кнопку **Видалити** та у меню, що відкриється (рис. 15.9), вибрати потрібний параметр.

У програмі MS Word можна видалити всю таблицю або лише її вміст, зберігаючи структуру рядків і стовпців.

Для видалення всієї таблиці необхідно її виділити та натиснути клавішу [Backspace]. Для видалення вмісту виділеної таблиці користуються клавішею [Delete].

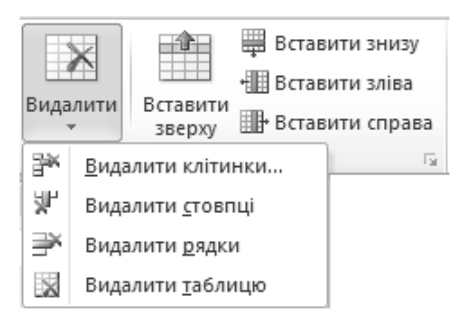

*Рис. 15.9. Видалення елемента таблиці*

# **3.4. ПЕРЕМІЩЕННЯ ЕЛЕМЕНТІВ ТАБЛИЦІ**

Для переміщення виділених елементів таблиці необхідно навести на них вказівник, натиснути ліву клавішу мишки та, не відпускаючи її, перетягнути об'єкти у нову позицію в таблиці. Стовпці вставляються зліва від стовпця, на який вказує вказівник. Рядки вставляються вище рядка, на який вказує вказівник.

# **3.5. ОБ'ЄДНАННЯ КОМІРОК**

Для об'єднання декількох комірок необхідно їх виділити та на вкладці **Макет** у групі **Об'єднання** натиснути кнопку **Об'єднати клітинки** .

Результат об'єднання декількох комірок в одну відображено на рис. 15.10. Дані, що містяться в окремих комірках, стають абзацами нової комірки.

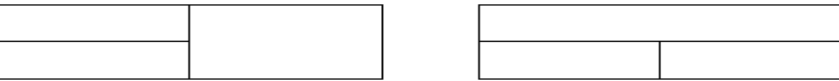

*Рис. 15.10. Приклади об'єднання комірок*

Об'єднати комірки можна також за допомогою інструмента **Гумка** , що розташований на вкладці **Конструктор**.

## **3.6. РОЗБИТТЯ КОМІРОК**

Для розбиття виділених комірок на декілька необхідно на вкладці **Макет** у групі **Об'єднання** натиснути кнопку **Розділити клітинки** . Відкриється діалогове вікно **Поділ клітинок** (рис. 15.11), в якому вказується на скільки стовпців та рядків потрібно розбити виділену область.

Прапорець **Об'єднати перед поділом** дозволяє спочатку об'єднати комірки в одну, а потім розділити на декілька частин, що дає можливість швидко змінити структуру таблиці, наприклад, перетворивши таблицю  $3\times3$  у таблицю 44. Якщо цей прапорець зняти, кожна комірка буде поділена на задану кількість стовпців та рядків.

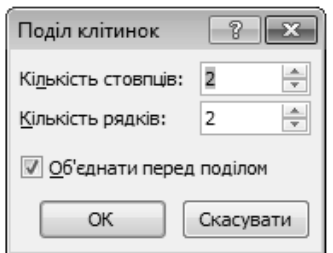

*Рис. 15.11. Вікно Поділ клітинок*

Розділити комірки можна також за допомогою інструмента **Олівець** , що розташований на вкладці **Конструктор**.

#### **3.7. РОЗДІЛЕННЯ ТАБЛИЦІ**

Всю таблицю можна, за необхідністю, розділити по горизонталі на дві і більше таблиць. Для цього необхідно:

1) помістити курсор в будь-яку комірку рядка, перед яким буде вставлено розрив;

2) на вкладці **Макет** у групі **Об'єднання** виконати команду **Розділити таблицю** .

Для об'єднання двох таблиць в одну необхідно видалити рядки між ними.

## **3.8. ПОВТОРЕННЯ ЗАГОЛОВКА ТАБЛИЦІ НА ДЕКІЛЬКОХ СТОРІНКАХ**

Під час розміщення таблиці на декількох сторінках для автоматичного повторення заголовка на кожній сторінці необхідно:

1) на вкладці **Макет** у групі **Таблиця** натиснути кнопку **Властивості** ; 2) у діалоговому вікні **Властивості таблиці** (рис. 15.12) на вкладці **Рядок** встановити прапорець **Повторювати як заголовок на кожній сторінці**.

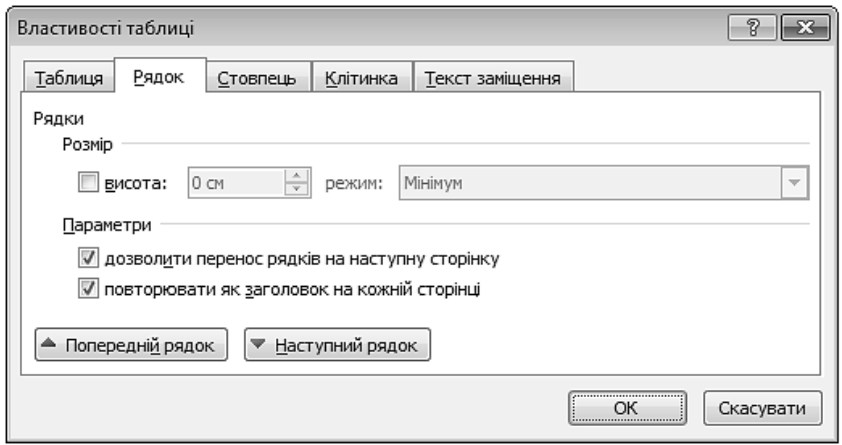

*Рис. 15.12. Вікно Властивості таблиці вкладка Рядок*

## **3.9. СОРТУВАННЯ ДАНИХ У ТАБЛИЦІ**

Для сортування даних у таблиці за одним або декількома стовпцями необхідно:

1) виділити необхідні стовпці, перейти на вкладку **Макет** та у групі **Дані** натиснути кнопку Сортування <sup>\*1</sup>;

2) у діалоговому вікні **Сортування** (рис. 15.13) в області **Сортувати за** вказати стовпець, за яким буде здійснюватися сортування насамперед. Задати тип даних сортування – текстовий, числовий, за датою. Вибрати порядок сортування: **за зростанням** чи **за спаданням**;

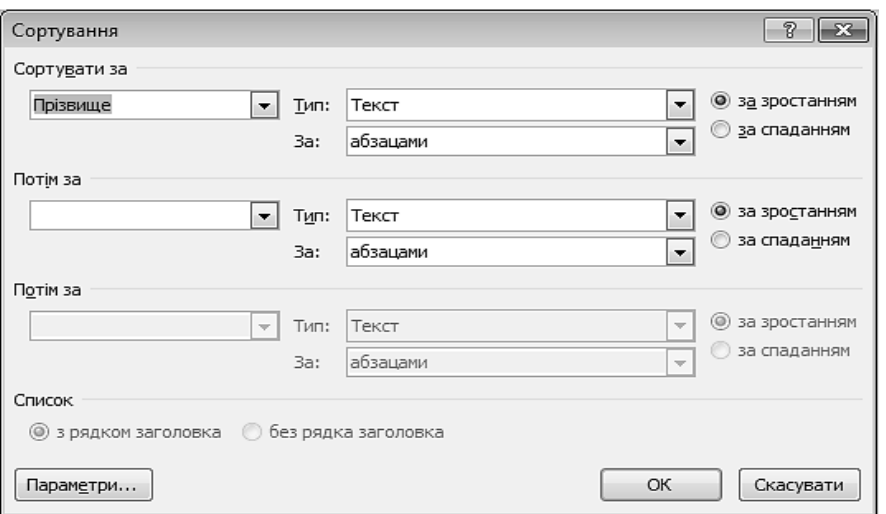

*Рис. 15.13. Вікно Сортування*

3)за необхідності в областях **Потім за** встановити порядок та параметри сортування даних у таблиці за декількома стовпцями;

4) вибрати один з перемикачів **З рядком заголовка** або **Без рядка заголовка**, що визначають пропускаються чи ні під час сортування рядки, оформлені як заголовки.

Сортування даних у таблиці можна також здійснити за допомогою кнопки **Сортування** вкладки **Основне**.

## **4. ФОРМАТУВАННЯ ТАБЛИЦЬ**

## **4.1. РОЗМІР ТАБЛИЦІ**

За замовчуванням висота рядка залежить від розміру шрифту, що використовується. Ширина всіх стовпців однакова та залежить від їх кількості та відстані між полями сторінки. Під час введення тексту після досягнення межі комірки курсор переходить на наступний рядок. Після натиснення клавіші [Enter] у комірці створюється новий абзац. Висота комірки водночас збільшується.

Для зміни розміру таблиці за допомогою маркера зміни розміру необхідно:

1)затримати вказівник мишки в області таблиці доки не з'явиться маркер зміни розміру (див. рис. 15.1);

2) встановити вказівник на маркер зміни розміру (курсор набуде вигляду двосторонньої стрілки), натиснути ліву клавішу мишки (курсор набуде вигляду хрестика) та перетягнути курсор, позначивши штриховою рамкою розмір і форму таблиці (рис. 15.14).

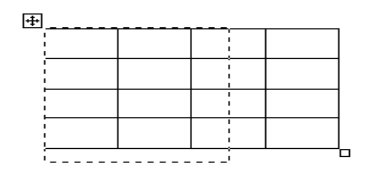

*Рис. 15.14. Зміна розміру таблиці*

Для зміни розміру таблиці за допомогою автопідбору необхідно:

1) виділити таблицю та на вкладці **Макет** у групі **Розмір клітинки** натиснути кнопку **Автодобір**;

2) у меню, що відкриється, вибрати потрібну команду (рис. 15.15, табл. 15.2).

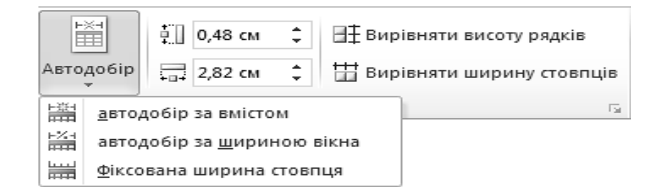

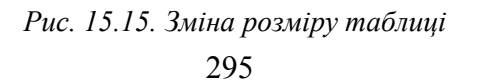

*Таблиця 15.2.* 

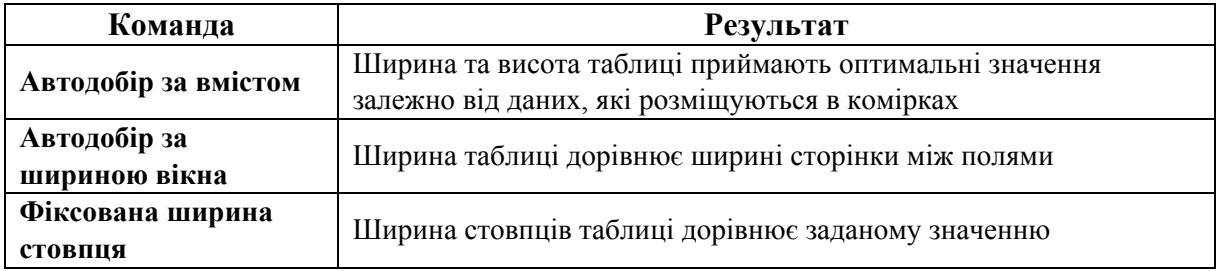

# **Встановлення розміру таблиці**

# **4.2. РОЗМІР ЕЛЕМЕНТІВ ТАБЛИЦІ**

Для зміни розміру елементів таблиці методом перетягування меж таблиці необхідно:

1) встановити вказівник на межу між стовпцями чи рядками (вказівник змінить свій вигляд на двосторонню стрілку «<sup> $\ddagger$ </sup>» або «<sup>+</sup>)»).

2) натиснути ліву клавішу мишки й перетягнути межу стовпця або рядка в потрібну позицію. Під час переміщення меж комірок переміщуються відповідні маркери на лінійках (рис. 15.16).

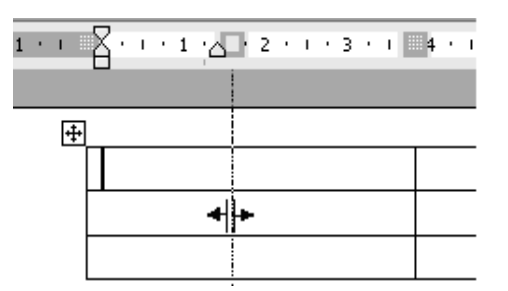

*Рис. 15.16. Зміна ширини стовпців за допомогою мишки*

Для точного встановлення ширини стовбців та висоти рядків необхідно:

1) виділити стовпці або рядки, для яких потрібно встановити точну ширину або висоту;

2) на вкладці **Макет** у групі **Таблиця** натиснути кнопку **Властивості** ;

3) у діалоговому вікні **Властивості таблиці** на вкладці **Рядок** (див. рис. 15.12) задати висоту виділених рядків або на вкладці **Стовпець** ширину виділених стовпців.

Також такі параметри можна задати у групі **Розмір клітинки** вкладки **Макет**.

Для встановлення однакового розміру для декількох стовпців або рядків необхідно:

1) виділити стовпці або рядки, для яких потрібно встановити однаковий розмір;

2) на вкладці **Макет** у групі **Розмір клітинки** натиснути кнопку **Вирівняти ширину стовпців** або **Вирівняти висоту рядків** .

#### **4.5. ВИРІВНЮВАННЯ ТЕКСТУ В КОМІРЦІ**

Текст у таблицях MS Word за замовчуванням вирівнюється за лівим та верхнім краями комірки. Для того, щоб змінити тип вирівнювання, необхідно:

1) виділити діапазон комірок таблиці;

2) відкрити вкладку **Макет** та у групі **Вирівнювання** вибрати потрібний тип (рис. 15.17).

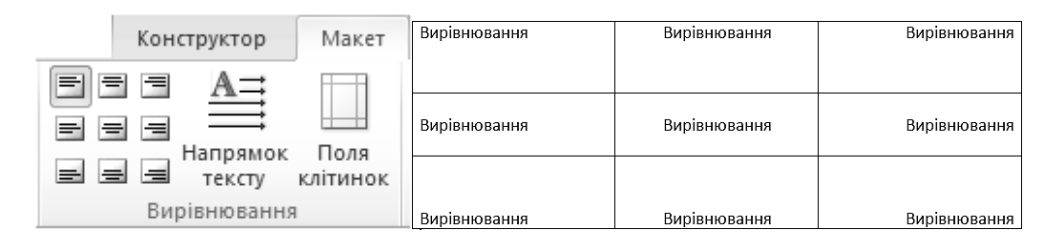

*Рис. 15.17. Зміна вирівнювання орієнтації тексту в комірці*

# **4.6. ЗМІНА НАПРЯМКУ ТЕКСТУ В КОМІРКАХ ТАБЛИЦІ**

Текст у комірках таблиці може розташовуватися не тільки горизонтально (зліва направо) але й вертикально (знизу вверх або зверху вниз). Для встановлення напрямку тексту потрібно:

1) виділити діапазон комірок таблиці;

2) відкрити вкладку **Макет** та у групі **Вирівнювання** натискати кнопку **Напрямок тексту** декілька раз до отримання потрібного результату.

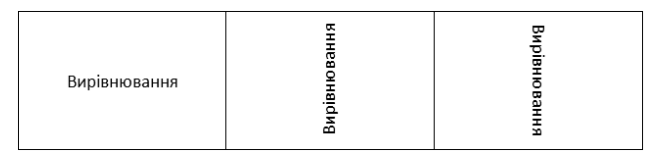

*Рис. 15.18. Зміна напрямку тексту* 

## **4.7. ВИРІВНЮВАННЯ ТАБЛИЦІ НА СТОРІНЦІ**

Слід розрізняти вирівнювання тексту в середині комірок та вирівнювання таблиці щодо полів сторінки. За замовчуванням таблиця вирівнюється за лівим крєм сторінки і має ширину від лівого до правого поля сторінки. Якщо

таблиця невелика за шириною, то її можна вирівняти щодо полів сторінки (зліва, по центру, справа). Для цього потрібно виконати одну з таких дій:

– на вкладці Основне у групі Абзац вибрати тип вирівнювання: <sup>≡</sup> ≡ <sup>≡</sup>;

– на вкладці **Макет** у групі **Таблиця** натиснути кнопку **Властивості** та у діалоговому вікні **Властивості таблиці** на вкладці **Таблиця** (рис. 15.19) вибрати один із типів вирівнювання.

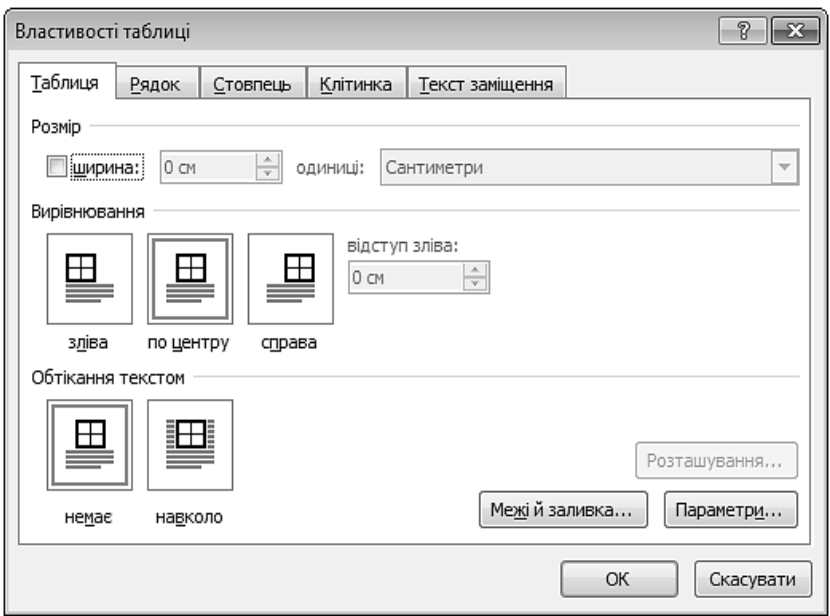

*Рис. 15.19. Вікно Властивості таблиці вкладка Таблиця*

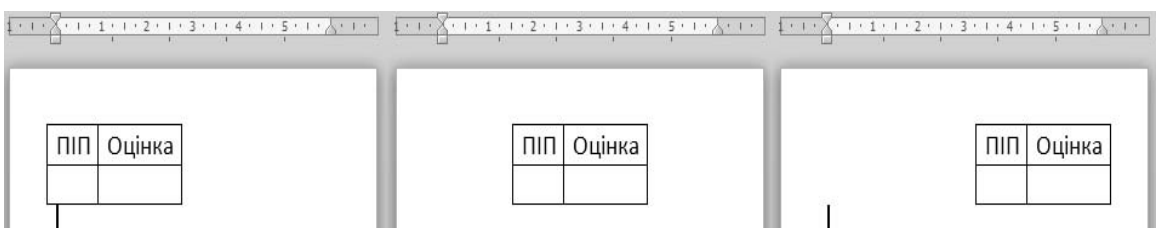

*Рис. 15.20. Способи вирівнювання таблиць*

# **4.8. ОБТІКАННЯ ТАБЛИЦІ ТЕКСТОМ**

Для того, щоб невелика за розміром таблиця була справа або зліва від тексту, який її буде «обтікати», необхідно:

1) навести вказівник на лівий верхній кут таблиці та натиснути лівою клавішею мишки на маркер переміщення таблиці;

2) не відпускаючи ліву клавішу мишки, перетягнути таблицю у потрібне місце документа (рис. 15.21);

3) відпустити клавішу мишки.

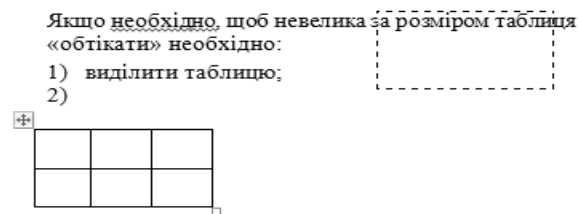

*Рис. 15.21. Обтікання таблиці текстом*

Для встановлення точного місця розташування таблиці необхідно:

1) виділити таблицю;

2) на вкладці **Макет** у групі **Таблиця** натиснути кнопку **Властивості** та у діалоговому вікні **Властивості таблиці** на вкладці **Таблиця** (рис. 15.22) вибрати тип обтікання – **навколо**;

3) натиснути кнопку <sup>розташуванн<u>я</u>... та у вікні **Розташування таблиці**</sup> (рис. 15.22) задати необхідні параметри.

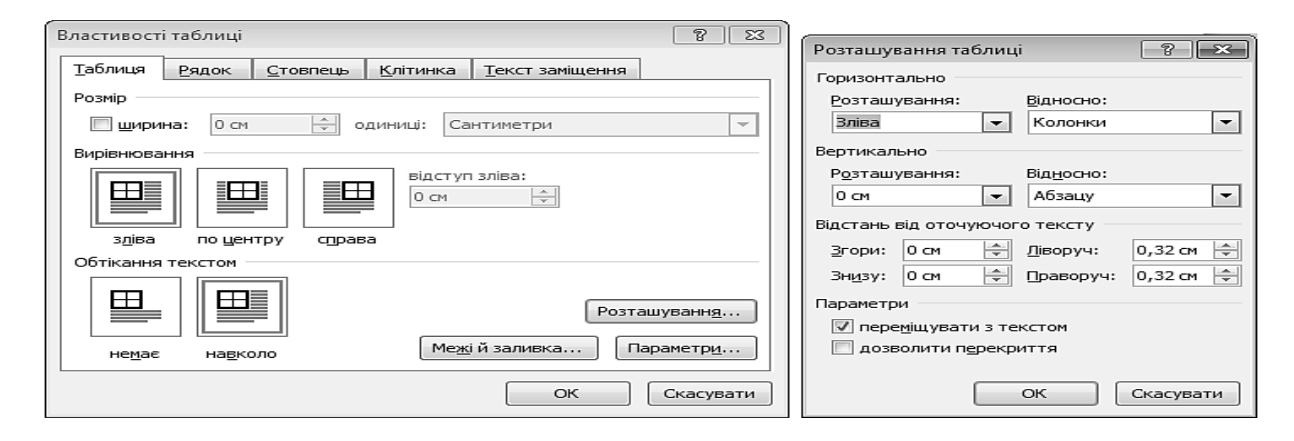

*Рис. 15.22. Обтікання таблиці текстом*

# **4.9. ЗАЛИВКА КОМІРОК ТАБЛИЦІ**

Виділеним рядкам, стовпцям та коміркам можна задати заливку кольором. Для цього необхідно натиснути кнопку **Затінення** (рис. 15.24), що розташована на вкладці **Конструктор,** та з меню, що відкриється, вибрати потрібний колір.

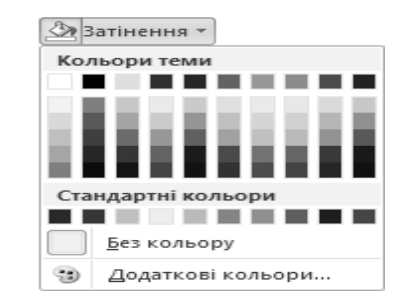

*Рис. 15.24. Вибір кольору заливки для таблиці*

Додаткові параметри заливки можна задати у вікні **Межі й заливка** (див. § 14).

Більшість операцій редагування та форматування можна виконати за допомогою контекстного меню виділених елементів таблиці.

#### **4.10. МЕЖІ КОМІРОК ТАБЛИЦІ**

Якщо жоден із запропонованих стилів таблиць не підходить, межі та заливку комірок таблиці можна задати самостійно за допомогою меню кнопки **Межі** (рис. 15.25), що розташована на вкладці **Конструктор**. На ньому підсвічені межі, які відображені на виділеній таблиці або її фрагменті в цей момент. Щоб відключити або включити будь-яку межу, необхідно вибрати відповідний їй пункт.

Межа навколо комірки визначається типом, товщиною та кольором лінії. За замовчуванням межі таблиці – тонкі (0.5 пт) суцільні лінії чорного кольору. Змінити ці параметри можна за допомогою інструментів групи **Накреслити межі** вкладки **Конструктор** (рис. 15.26).

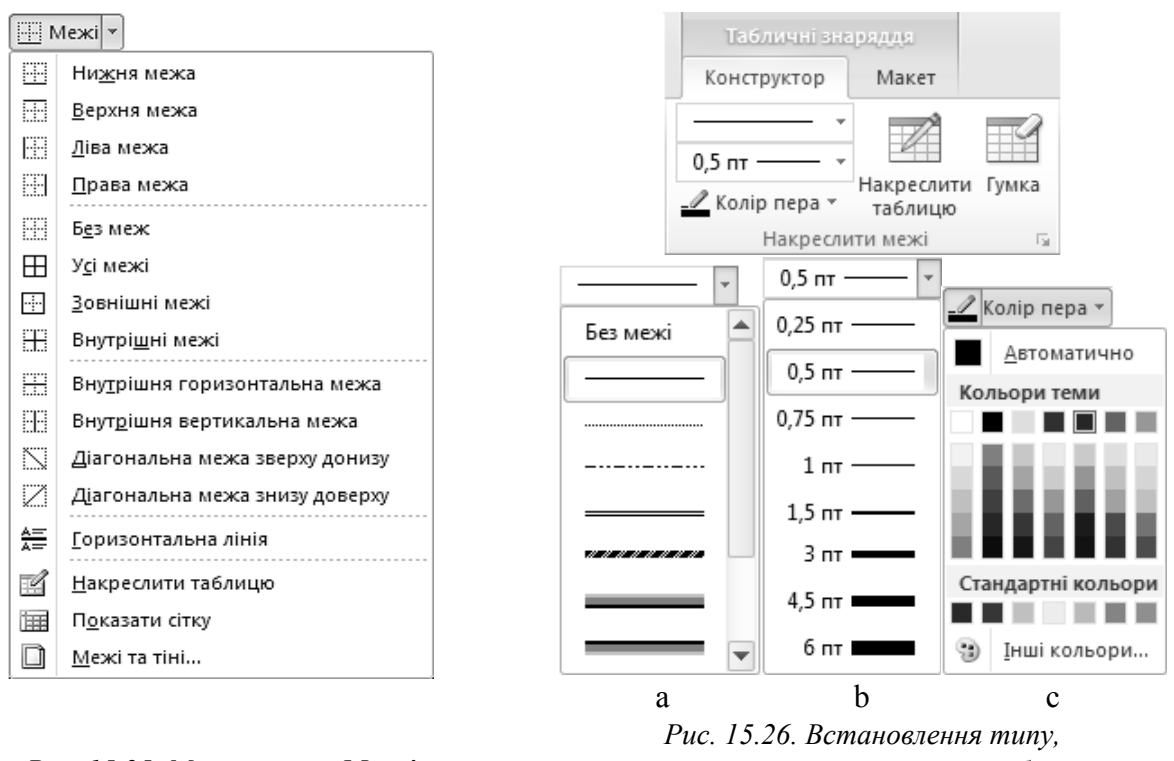

*Рис. 15.25. Меню кнопки Межі*

*товщини та кольору меж таблиці (a – тип межі, b – товщина межі, c – колір межі)*

Змінити вигляд межі можна також за допомогою інструмента **Накреслити таблицю**. Для цього спочатку необхідно задати тип, товщину та колір межі, а потім протягнути вказівником у вигляді олівця лініями, які мають бути змінені.

Для того, щоб більш детально встановити параметри меж таблиці, використовується вкладка **Межі** вікна **Межі й заливка** (див. § 14).

# **4.11. СТИЛІ ТАБЛИЦЬ**

Програма MS Word містить бібліотеку стилів таблиць, за допомогою яких можна швидко відформатувати таблицю. Доступ до неї здійснюється через вкладку **Конструктор** (рис. 15.27).

Перед використанням стиля таблиці необхідно попередньо або виділити таблицю, або встановити курсор в довільну комірку. Під час наведення (без клацання мишкою) вказівника миші на кнопку-ескіз стиля виділена таблиця автоматично оформляється цим стилем. Щоб зафіксувати стиль, необхідно натиснути ліву клавішу мишки.

Оформлення таблиці тим чи іншим стилем залежить від встановлених параметрів у групі **Параметри стилів таблиць** (табл. 15.3).

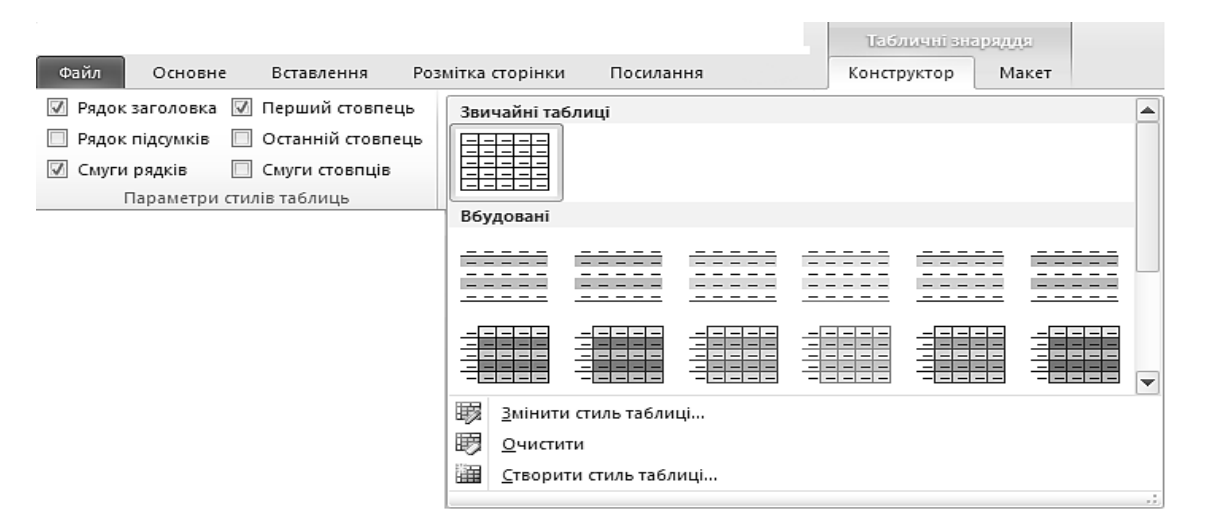

*Рис. 15.27. Бібліотека стилів таблиць*

#### *Таблиця 15.3.*

#### **Встановлення параметрів стилів таблиць**

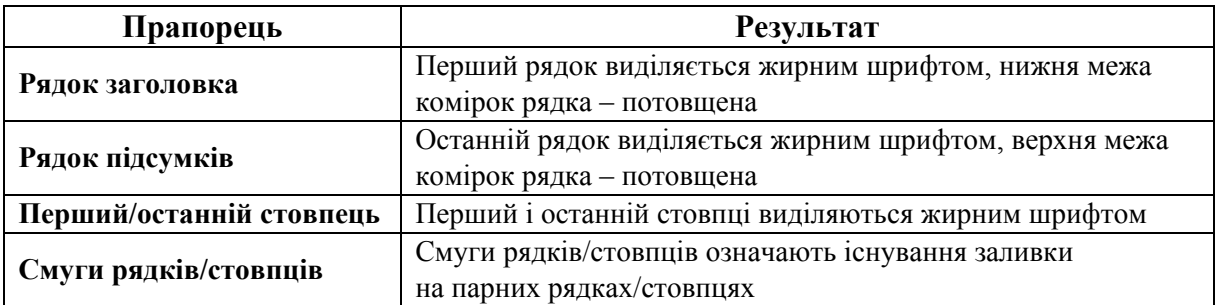

# **ПРАКТИЧНІ ВПРАВИ**

**1. Завантажте програму Microsoft Word.** 

**2. Відкрийте файл D:\Група\_\_\_\Прізвище\Лабораторні роботи MS Word/ Таблиця.doc.** 

**3. Встановіть параметри сторінки.** 

Виконайте послідовність команд: **Розмітка сторінки**  $\Rightarrow$  **Розмір**  $\Box \Rightarrow$  А5.

## **4. Введіть назву таблиці та відформатуйте її довільним чином.**

Введіть текст: «Таблиця 1. Успішність групи \_\_ за модульні контрольні роботи упродовж 20\_\_р. з «Основ інформатики та обчислювальної техніки». Натисніть клавішу [Enter].

#### **5. Створіть таблицю за допомогою меню Таблиця.**

Виконайте послідовність команд: **Вставлення** - **Таблиця** та у секції **Вставлення таблиці** виділити за допомогою перетягування область 4×4.

## **6. Заповніть таблицю інформацією.**

6.1. У перший рядок таблиці введіть заголовки стовпчиків:

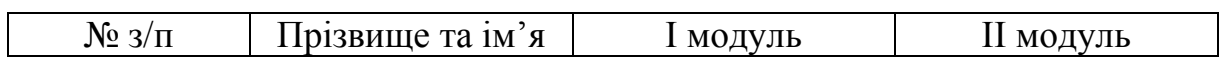

6.2. Виділіть порожні комірки першого стовпчика та на вкладці **Основне** натисніть кнопку **Нумерація** .

6.3. Заповніть 2, 3, 4 стовпчики таблиці довільною інформацією.

#### **7. Вставте в таблицю стовпці.**

Встановіть курсор у другому стовпчику таблиці та виконайте послідов**ність команд: Макет ⇒ Вставити зліва · Ш.** 

## **8. Вставте в таблицю рядки.**

8.1. Встановіть курсор в кінець другого рядка (за праву межу таблиці) та натисніть клавішу [Enter]. Заповніть рядок інформацією.

8.2. Встановіть курсор в останній рядок таблиці. Виконайте послідовність команд: **Макет** ⇒ **Вставити знизу** Щ. Аналогічно добавте ще 10 рядків та заповніть їх інформацією.

8.3. Виділіть п'ять рядків у середині таблиці та виконайте послідовність **команд: Макет ⇒ Вставити зверху .......** 

## **9. Перемістіть елемент таблиці.**

9.1. Виділіть порожній стовпчик (наведіть вказівник на область над потрібним стовпчиком до виникнення маленької стрілочки та натисніть ліву клавішу мишки).

9.2. Наведіть вказівник на виділений стовпчик, натисніть ліву клавішу мишки та, не відпускаючи, її перетягніть стовпчик до правої межі таблиці.

9.3. Виділіть порожні рядки (наведіть вказівник на область зліва від першого порожнього рядка, натисніть ліву клавішу мишки та, не відпускаючи її, перетягніть вказівник до останнього порожнього рядка діапазону). Перетягніть їх у кінець таблиці.

#### **10. Видаліть елемент таблиці.**

10.1. Виділіть порожній стовпчик та виконайте послідовність команд: **Макет** - **Видалити** - **Видалити стовпці**.

10.2. Виділіть три порожні рядки та натисніть клавішу [Insert].

10.3. Виділіть рядок з інформацією та натисніть клавішу [Delete].

#### **11. Здійсніть копіювання інформації в таблиці.**

Виділіть усі комірки із прізвищами (натиснувши клавішу [Ctrl], можна виділити декілька діапазонів даних). Натисніть комбінацію клавіш [Ctrl]+[C]. Встановіть вказівник в останню комірку (порожню) стовпчика з прізвищами. Натисніть комбінацію клавіш [Ctrl]+[V].

#### **12. Задайте заголовок таблиці.**

Додайте в таблицю ще декілька рядків так, щоб вона перейшла на другу сторінку документа. Виділіть заголовки стовпців таблиці (перший рядок) та виконайте послідовність команд: Макет ⇒ Властивості ⇒ вкладка Рядок. Встановіть прапорець **Повторювати як заголовок на кожній сторінці**.

#### **13. Застосуйте до таблиці стиль.**

13.1. Виділіть таблицю (встановіть курсор у довільну комірку таблиці та виконайте послідовність команд: Макет  $\Rightarrow$  Вид**ілити**  $\Rightarrow$  Вид**ілити таблицю**).

13.2. Відкрийте вкладку **Конструктор** та в групі **Стилі таблиць** виберіть стиль за власним уподобанням. Зніміть усі прапорці окрім прапорця **Рядок заголовка**.

# **14. Змініть розмір таблиці за допомогою маркера зміни розміру.**

Затримайте вказівник мишки в області таблиці, доки не з'явиться маркер зміни розміру (див. рис. 11.1). Встановіть вказівник на маркер зміни розміру, натисніть ліву клавішу мишки та, не відпускаючи її, перетягніть курсор так, щоб Таблиця 1 зайняла за шириною половину сторінки.

# **15. Задайте вирівнювання таблиці.**

Виділіть таблицю та виконайте послідовність команд: Макет  $\Rightarrow$  Влас**тивості** - вкладці **Таблиця** - по центру.

## **16. Змініть розмір таблиці за допомогою автопідбору.**

Виділіть таблицю та виконайте послідовність команд: Макет => Автопі**дбір** - **Автопідбір за шириною вікна**.

## **17. Змініть розмір елементів таблиці методом переміщення меж таблиці.**

Встановіть вказівник на межу між першим і другим стовпчиками (вказівник набуде вигляду « »), натисніть ліву клавішу мишки та, утримуючи її, перетягніть межу вліво. Аналогічно збільшіть ширину першого рядка.

## **18. Встановіть точне значення висоти рядка.**

Виділіть перший рядок таблиці та на вкладці **Макет** у лічильнику **Висота рядка**  $\frac{1}{2}$ <sup>cM</sup>  $\frac{1}{2}$  задайте значення 3 см.

## **19. Задайте вирівнювання вмісту комірок.**

На вкладці **Макет** у групі **Вирівнювання** задайте **Вирівнювання по центру** . Встановіть курсор після Таблиці 1 та декілька раз натисніть клавішу [Enter].

#### **20. Створіть таблицю за допомогою команди Вставити таблицю…**

Введіть назву таблиці: «Таблиця 2. Успішність групи\_\_\_». Натисніть клавішу [Enter] та виконайте послідовність команд: **Вставлення**  $\Rightarrow$  **Таблиця** - **Вставити таблицю…** Задайте **Кількість стовпців** – 4, **Кількість рядків** –  $15 \Rightarrow$   $\boxed{0}$ K $\boxed{0}$ .

#### **21. Виконайте об'єднання комірок таблиці.**

Виділіть 1 і 2 комірки першого стовпчика та виконайте команду **Макет** - **Об'єднати клітинки**. Виконайте аналогічну операцію для 1 і 2 комірок 2 го і 4-го стовпчиків.

#### **22. Розділіть комірки таблиці.**

Виділіть, окрім першої, всі комірки 3-го стовпчика та виконайте команду **Макет ⇒ Розділити клітинки...** У вікні По<mark>діл клітинок</mark> вкажіть Кількість **стовпців** – 5  $\Rightarrow$   $\boxed{0K}$ .

**23. Заповніть таблицю даними та відформатуйте за зразком.** 

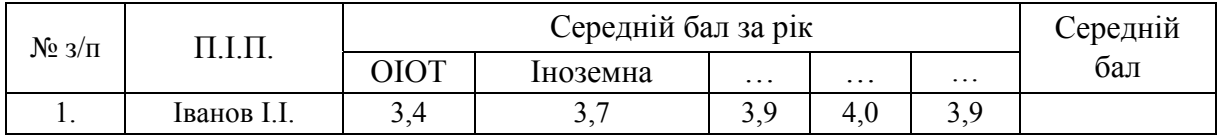

Виділіть порожні комірки першого стовпця таблиці та виконайте послідовність команд: **Основне ⇒ Нумерація**. Встановіть вказівник у першу комірку нумерованого списку, викличте контекстне меню та виконайте послідовність команд **Нумерація** (навести вказівник)  $\Rightarrow$  Установити значення ну**мерації... ⇒ Установити значення: 1 ⇒ <u>ОК )</u>. Прізвища можна скопіювати** з Таблиці 1.

#### **24. Нарисуйте таблицю.**

24.1. У новому рядку введіть назву таблиці: «Таблиця 3. Журнал».

24.2. Виконайте послідовність команд: **Вставлення ⇒ Таблиця ⇒ Накреслити таблицю…** Нарисуйте зовнішню межу таблиці – великий квадрат на вільному місці сторінки.

24.3. Задайте такі параметри: **Стиль пера** – подвійна, **Товщина пера** <sup>1,5 m</sup> = <sup>→</sup> − 1.5 пт, **Колір** пера ∠ – синій.

24.4. Натисніть кнопку **Накреслити таблицю** та проведіть, натиснувши ліву клавішу мишки, зовнішньою межею таблиці.

24.5. Аналогічно задайте параметри внутрішніх меж таблиці, а потім нарисуйте їх так, щоб утворилася таблиця згідно з зразком. Під час помилкового рисування лінії використовуйте інструмент **Гумка** . Після того, як будуть намальовані усі межі, знову натисніть кнопку **Накреслити таблицю** щоб вийти з режиму креслення таблиці.

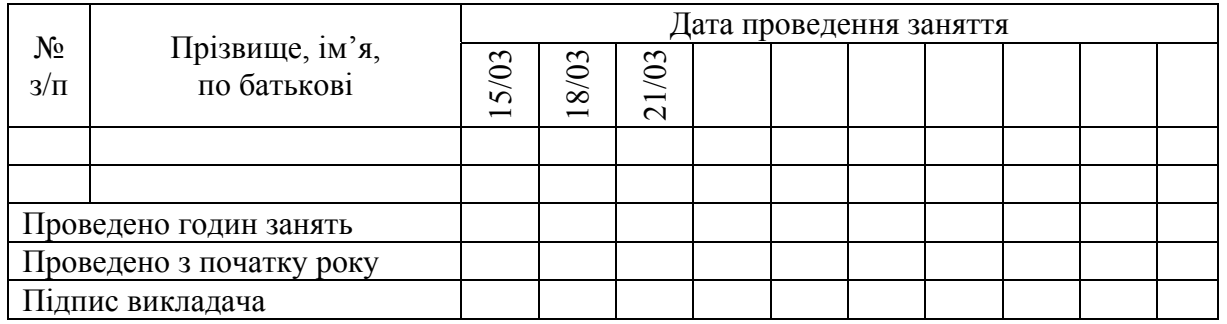

24.6. Виділіть заголовки стовпців таблиці та за допомогою інструмента **Затінення** задайте <sup>•</sup> колір тла комірок.

24.7. Встановіть вказівник у комірку «Прізвище, ім'я, по батькові», перейдіть на вкладку **Макет** та задайте вирівнювання по центру комірки .

24.8. Виділіть комірки, які призначені для введення дати. Декілька раз натисніть кнопку **Напрямок тексту** доки напрямок тексту не встановиться так, як на зразку.

24.9. Встановіть однакову ширину для декількох стовпців таблиці: виділіть усі стовпці, що відповідають даті проведення заняття, та натисніть кнопку **Вирівняти ширину стовпців** .

24.10. Встановіть однакову висоту для усіх рядків таблиці (виділіть усі рядки, окрім першого, та на панелі інструментів **Таблиці й межі** натисніть кнопку **Вирівняти висоту рядків** ).

24.11. Заповніть таблицю інформацією згідно з зразком (див. п. 24.5).

## **25. Перетворіть текст на таблицю.**

25.1. З нового рядка введіть заголовок таблиці: «Таблиця 4. Мої друзі». Натисніть [Enter].

25.2. Введіть текст:

*Прізвище; Ім'я; Місто народження*

*Гнатик; Богдан; Львів*

Аналогічно введіть інформацію ще про 4-х осіб.

25.3. Виділіть введений текст (окрім назви таблиці) та виконайте послідовність команд: **Вставлення ⇒ Таблиця ⇒ Перетворити на таблицю…** У **розділі Роздільник встановіть перемикач крапка з комою**  $\Rightarrow$  <sup>ок</sup>.

**26. Відформатуйте таблицю 4 за власним уподобанням.** 

**27. Відсортуйте інформацію в таблиці 4 за прізвищами в алфавітному порядку.** 

Виділіть другий стовпчик таблиці 4. Виконайте послідовність команд **Макет** - **Сортування**. Встановіть перемикачі **За зростанням** та **Без рядка** заголовка  $\Rightarrow$   $\boxed{\circ\circ}$ .

**28. Перетворіть таблицю на текст.** 

28.1. Виділіть Таблицю 1. Скопіюйте її до буфера обміну ([Ctrl]+[C]). Перейдіть у кінець документа, декілька раз натисніть клавішу [Enter] та вставте скопійовану таблицю з буфера обміну ([Ctrl]+[V]).

28.2. Виділіть останню таблицю та виконайте послідовність команд: **Макет ⇒ Перетворити на текст в≅ (група Дані). Встановіть курсор у поле** біля перемикача **Інший** та натисніть [Пробіл]  $\Rightarrow$  <sup>ок</sup>.

#### **29. Задайте обтікання таблиці текстом.**

29.1. Перейдіть у кінець документа, декілька раз натисніть клавішу [Enter] та ще раз вставте скопійовану таблицю з буфера обміну ([Ctrl]+[V]).

29.2. Виділіть таблицю довільним способом та зменшіть її за шириною за допомогою маркера зміни розміру таблиці.

29.3. Виконайте послідовність команд: Макет ⇒ Властивості **E** та у діалоговому вікні **Властивості таблиці** на вкладці **Таблиця** виберіть тип обтікання – **навколо**.

29.4. Натисніть кнопку <sup>Розташуванн<u>я</u>... та у вікні **Розташування таблиці** за-</sup> дайте **Відстань від оточуючого тексту** — всі по 1 см  $\Rightarrow$   $\boxed{0K}$   $\Rightarrow$   $\boxed{0K}$ .

29.5. Наведіть вказівник на лівий верхній кут таблиці, натисніть ліву клавішу мишки на маркер переміщення таблиці та, не відпускаючи її, перетягніть таблицю на текст, що розташований над нею. Відпустіть клавішу мишки.

**30. Збережіть документ.** 

# **КОНТРОЛЬНІ ЗАПИТАННЯ**

- 1. Які структурні елементи охоплює таблиця?
- 2. Якими способами можна створити таблицю?
- 3. Що означає відредагувати таблицю?
- 4. Що означає відформатувати таблицю?
- 5. Як задати нумерацію записів у таблиці?
- 6. Якими способами виділяють елементи таблиці?
- 7. Як вставити в таблицю стовпчики, рядки та комірки?
- 8. Як відсортувати інформацію у таблиці?
- 9. Як перетворити текст у таблицю?
- 10. Якими способами можна змінити розмір елементів таблиці?
- 11. Як задати обтікання таблиці текстом?
- 12. Як об'єднати декілька комірок таблиці?
- 13. Як розбити комірку таблиці на декілька комірок?
- 14. Як змінити напрямок тексту в комірках таблиці?
- 15. Як встановити вирівнювання тексту в комірках таблиці?
- 16. Як задати параметри меж комірок таблиці?
- 17. Як вирівняти ширину стовпчиків та висоту рядків таблиці?
- 18. Як залити кольором комірки таблиці?
- 19. Як створити заголовок таблиці?
- 20. Як застосувати стиль до таблиці?

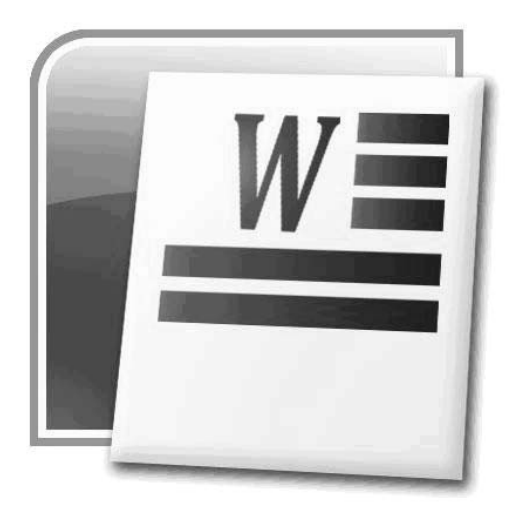

# **§16. ГРАФІЧНІ ОБ'ЄКТИ**

▲ **Комп'ютерна графіка** – це розділ інформатики, що вивчає методи і засоби створення та обробки зображень за допомогою програмно-апаратних обчислювальних комплексів.

У документах Microsoft Word використовуються два типи комп'ютерної графіки: растрова та векторна.

**Об'єкт векторної графіки** – це сукупність ліній, описаних математич- $\triangle$ ними формулами.

**Об'єкт растрової графіки** – це комбінація точок (пікселів), кожній з ▲ яких притаманний свій колір та положення у координатній сітці.

Текстовий процесор Microsoft Word містить найпростіші засоби для створення об'єктів векторної графіки (автофігури, схеми, криві, лінії, об'єкти WordArt та SmartArt). Об'єкти растрової графіки вставляються у текстові документи як зовнішні об'єкти з файлів, що створені іншими засобами (графічними редакторами, за допомогою сканера, цифрової камери тощо). Файли растрових рисунків мають розширення .bmp, .png, .jpg, .tif, .pcx, .gif тощо.

# **1. ВСТАВКА ТА СТВОРЕННЯ ГРАФІЧНИХ ОБ'ЄКТІВ**

## **1.1. ВСТАВКА ТИПОВИХ ФІГУР**

Для вставки у документ MS Word типових фігур векторної графіки, таких як прямокутники, кола, лінії, стрілки, зірки тощо, необхідно:

1) перейти на вкладку **Вставлення** та у групі **Зображення** натиснути кнопку **Фігури**  $\mathbb{D}$ ;

2) у меню, що відкриється, вибрати необхідну фігуру (рис.16.1);

3) розмістити вказівник (набуде вигляду хрестика) у потрібному місці сторінки, натиснути ліву клавішу мишки і, не відпускаючи її, переміщати курсор доки не створиться фігура потрібного розміру.

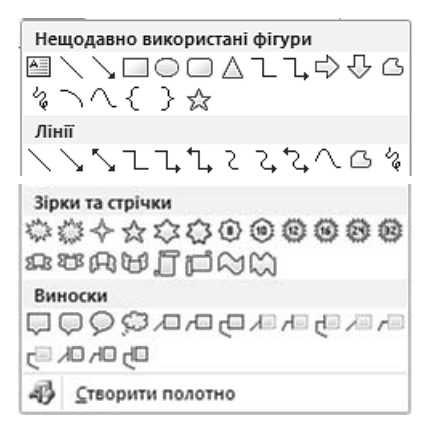

*Рис. 16.1. Фігури*

Щоб нарисувати лінію під кутом, кратним <sup>15°</sup>, або фігуру, в якої висота дорівнює ширині, необхідно рисувати, натиснувши клавішу [Shift].

#### **1.2. ВСТАВКА КАРТИНКИ З КОЛЕКЦІЇ**

До комплекту MS Word належить колекція картинок, що містить ілюстрації, фотографії, звукові та відео файли.

Щоб вставити у документ об'єкт з колекції, необхідно:

1) перейти на вкладку **Вставлення** та у групі **Зображення** натиснути кнопку **Графіка** . Відкриється область завдань **Картинки** (рис. 16.2);

2) у списку **Шукати об'єкти** вибрати потрібну категорію (ілюстрації, фотографії, звук, відео);

3) у поле Шукати: ввести ключове слово та натиснути кнопку <sup>[ почати</sup>

4) навести вказівник на потрібну картинку та натиснути ліву клавішу. Картинка вставиться у місце, де розміщено курсор.

За наявності доступу до Інтернету та встановлення прапорця **Включити вміст веб-сайту Office.com** можна вставити кліп з сайту Microsoft.

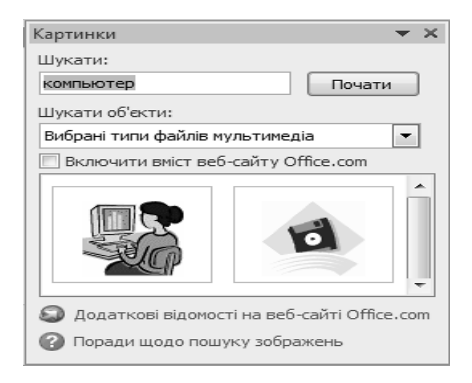

*Рис. 16.2. Колекція кліпів*

# **1.3. ВСТАВКА РИСУНКА З ФАЙЛУ**

Для того, щоб вставити рисунок, який є в іншому файлі, необхідно перейти на вкладку **Вставлення** та у групі **Зображення** натиснути кнопку **Рисунок** . Відкриється вікно **Вставлення рисунка** (рис. 16.3), в якому вказується шлях до потрібного файлу.

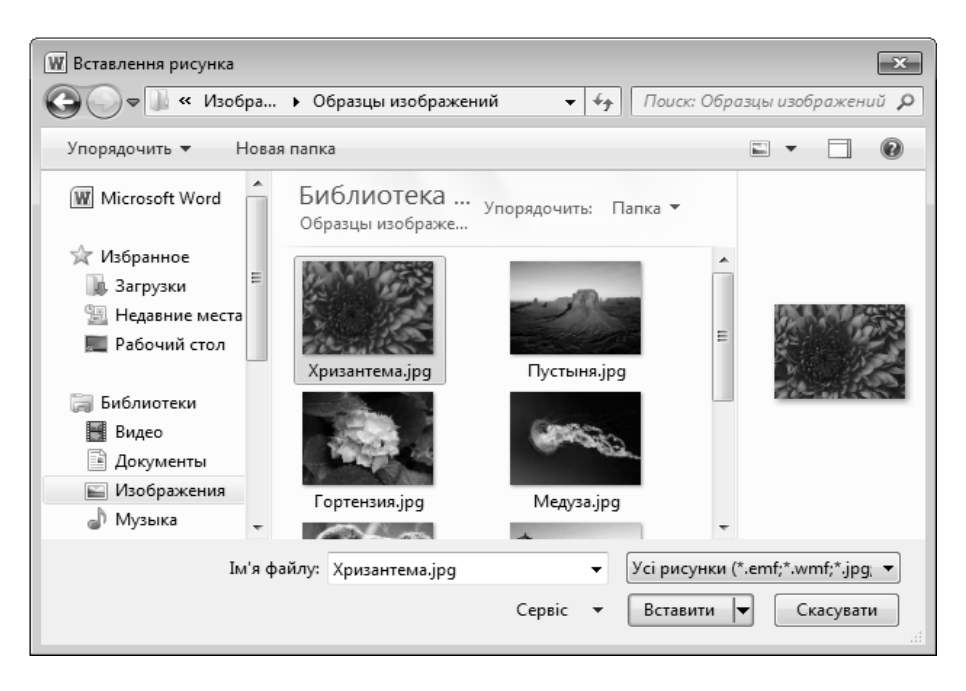

*Рис. 16.3. Вікно Вставлення рисунка*

# **1.4. ВСТАВКА НАПИСІВ**

▲ **Напис** – це рамка, в якій розташовано текст. Написи використовуються для розміщення на сторінці декількох блоків тексту та надання тексту напрямку орієнтації, відмінного від орієнтації основного тексту документа. Напис може переміщуватися сторінкою в довільне місце незалежно від інших написів, рисунків та тексту.

Для створення напису необхідно:

1) набрати потрібний текст та виділити його;

2) на вкладці **Вставлення** у групі **Текст** натиснути кнопку **Текстове поле** та виконати команду **Накреслити текстове поле** (рис. 16.4). Виділений текст опиниться у рамці, всередині якої його можна форматувати: змінювати накреслення, вирівнювання, розмір шрифту тощо.

Також напис можна створити за допомогою вбудованих написів. Для цього із галереї стилів необхідно вибрати потрібний (див. рис. 16.4) та замість зразка ввести свій текст.

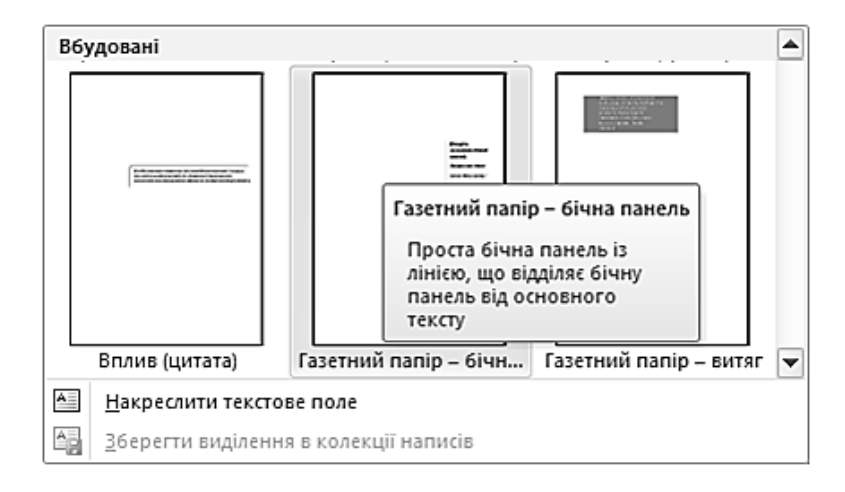

*Рис. 16.4. Створення написів*

# **1.5. СТВОРЕННЯ ХУДОЖНЬОГО ТЕКСТУ WORDART**

Художній текст використовується для естетичного оформлення заголовків та написів у документі. До такого тексту можна додавати тінь, об'єм, його можна обертати, відзеркалювати тощо.

Щоб створити фігурний текст, необхідно на вкладці **Вставлення** у групі **Текст** натиснути кнопку **Об'єкт WordArt** та із галереї вибрати потрібний стиль (рис. 16.5), а у поле **Введіть текст** ввести свій текст.

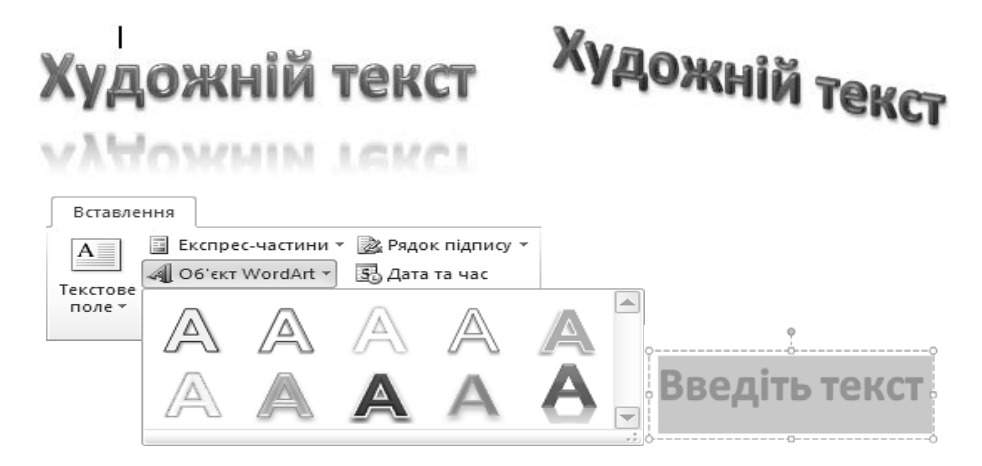

*Рис. 16.5.Створення об'єкта WordArt* 

# **1.6. ДІАГРАМИ SMARTART**

**Графічний об'єкт SmartArt** – це візуалізація інформації про взає- $\mathbb{A}$ мозв'язок різних об'єктів і процесів. Будь-яка діаграма вставляється у документ у вигляді графічного об'єкта (рис. 16.6).

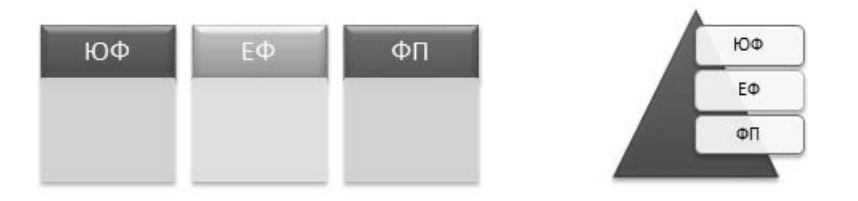

*Рис. 16.6. Об'єкти SmartArt* 

Для того, щоб вставити у документ діаграму SmartArt, необхідно:

1) на вкладці **Вставлення** у групі **Зображення** натиснути кнопку SmartArt **Fig.** 

2) у діалоговому вікні **Вибір рисунка SmartArt** вибрати різновид діаграми (рис.16.7). У лівій частині цього вікна вибирається категорія об'єкта SmartArt (наприклад, **Список**), у центральній частині відображається набір заготовок, що належать до вказаної категорії, а в правій частині з'являється збільшене зображення вибраного різновиду діаграми з її описом;

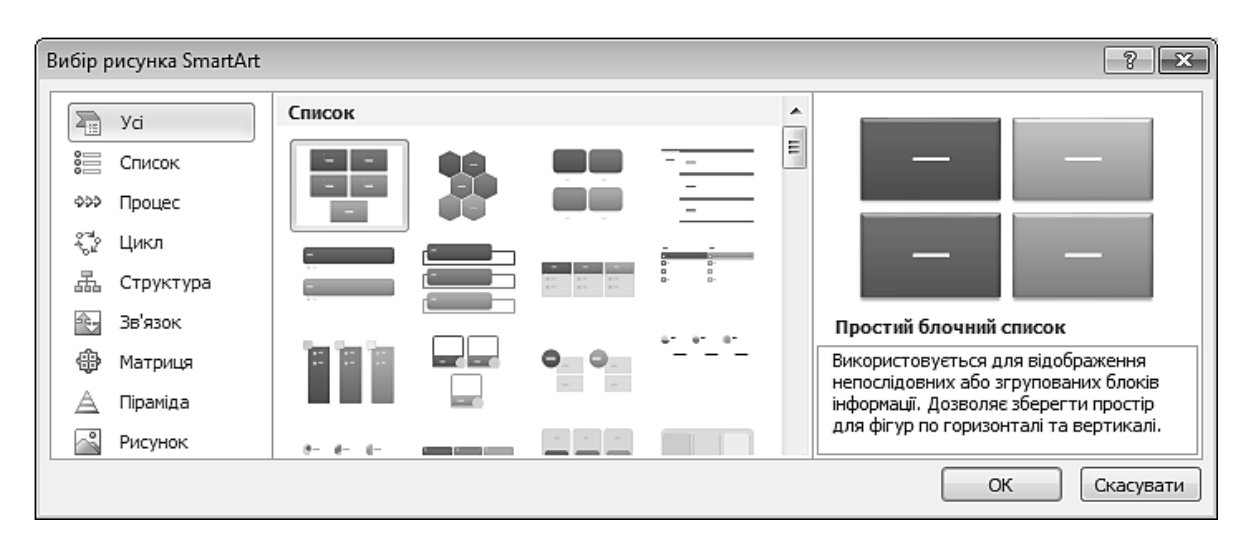

*Рис. 16.7. Створення об'єкта SmartArt* 

3) у поля [Текст] вікна **Введіть текст** (відкривається кнопкою зі стрілками на лівій межі об'єкта SmartArt) ввести потрібний текст (рис. 16.8).

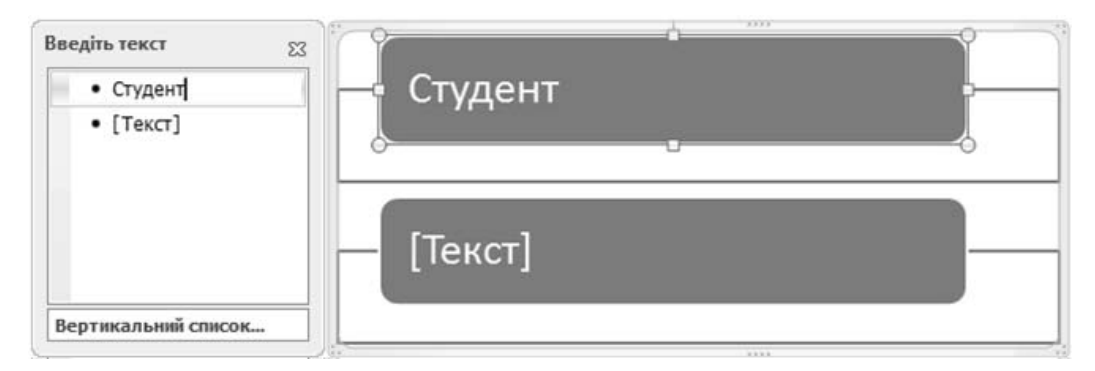

*Рис. 16.8. Редагування об'єкта SmartArt* 

Одночасно із вставкою діаграми у документ активізуються контекстні вкладки **Конструктор** і **Формат**. На вкладці **Конструктор** (рис. 16.9) можна змінювати макет і стиль об'єкта SmartArt, на вкладці **Формат** (рис. 16.10) можна змінювати форму рисунка та стиль оформлення фігур і ліній.

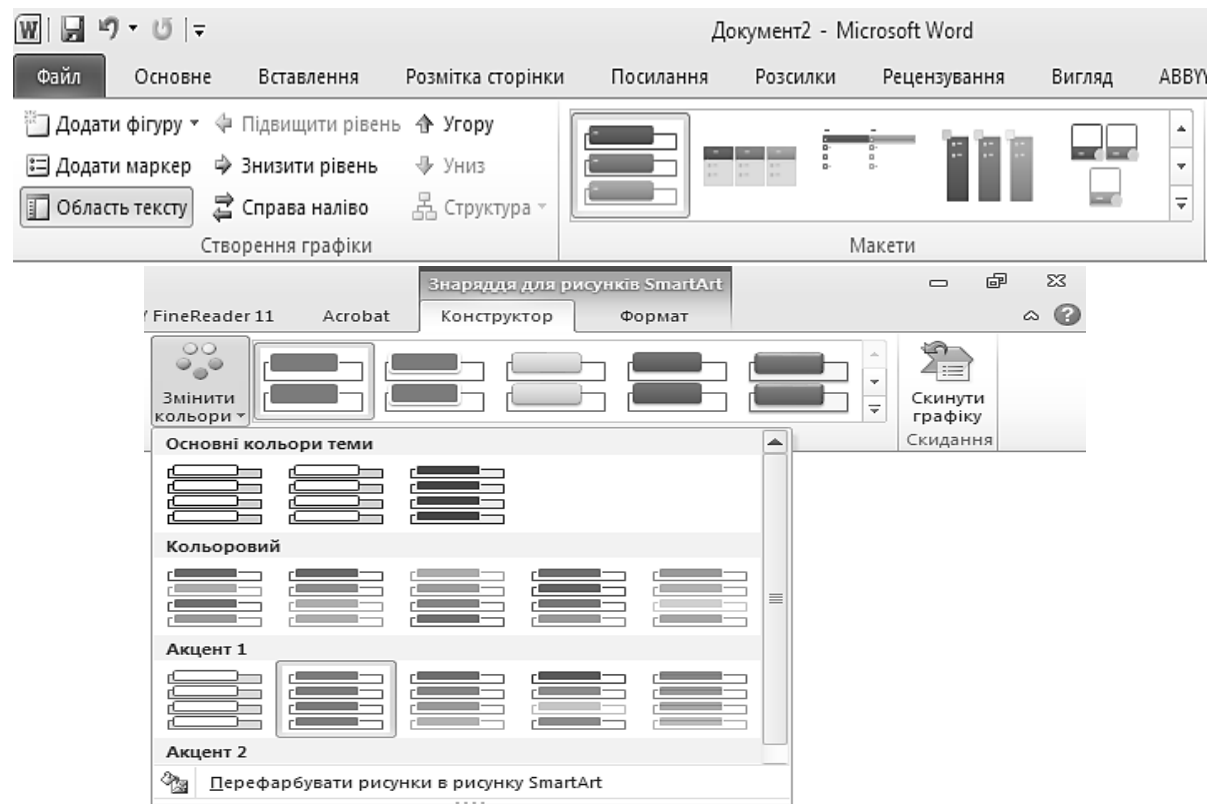

*Рис. 16.9. Вкладка Конструктор*

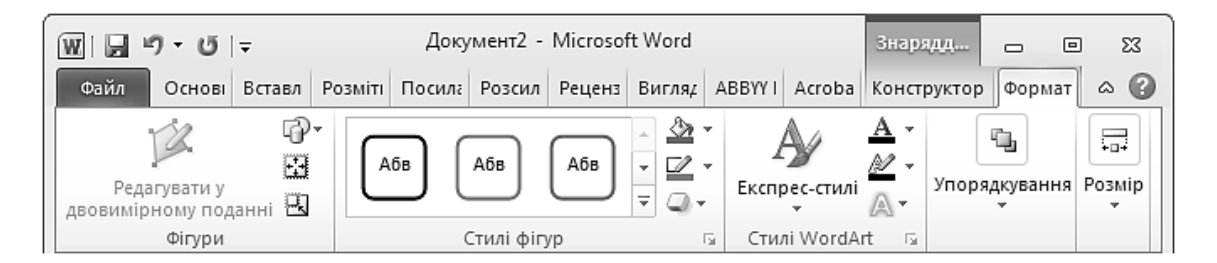

*Рис. 16.10. Вкладка Формат*

## **2. ФОРМАТУВАННЯ ГРАФІЧНИХ ОБ'ЄКТІВ**

## **2.1. ВИДІЛЕННЯ ОБ'ЄКТІВ**

Перед виконанням будь-якої дії над графічним об'єктом його необхідно виділити (табл. 16.1).

*Таблиця 16.1.* 

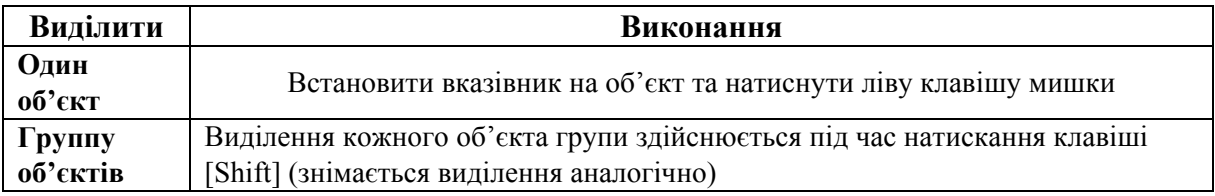

#### **Способи виділення графічних об'єктів**

# **2.2. ЗМІНА РОЗМІРУ, ФОРМИ, КУТА ОБЕРТАННЯ ТА РОЗТАШУВАННЯ У ТЕКСТІ ГРАФІЧНОГО ОБ'ЄКТА**

Після виділення об'єкта навколо нього з'являються маркери (рис. 16.11). Будь-яка фігура має вісім керувальних маркерів, що відображаються у вигляді кружечків у кутках і у середині меж області фігури та дозволяють змінювати її розмір. Деякі фігури мають керувальні точки у вигляді жовтих ромбів, що дозволяють змінювати форму фігури. Повернути фігуру можна за допомогою маркера обертання – зеленого кружечка.

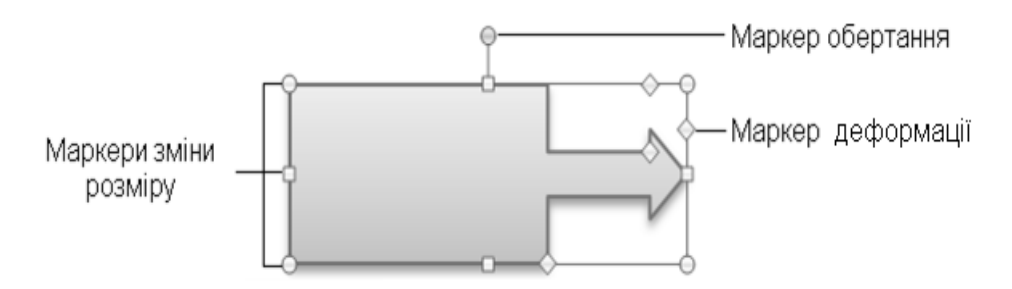

*Рис. 16.11. Керувальні маркери графічних об'єктів*

#### *Розмір об'єкта*

Для зміни розміру графічного об'єкта необхідно (рис. 16.12):

1) виділити об'єкт;

2) навести вказівник мишки на маркер зміни розміру, натиснути ліву клавішу мишки і, не відпускаючи її, перетягнути межу на необхідну відстань;

3) відпустити клавішу мишки – межа зафіксується у новому положенні.

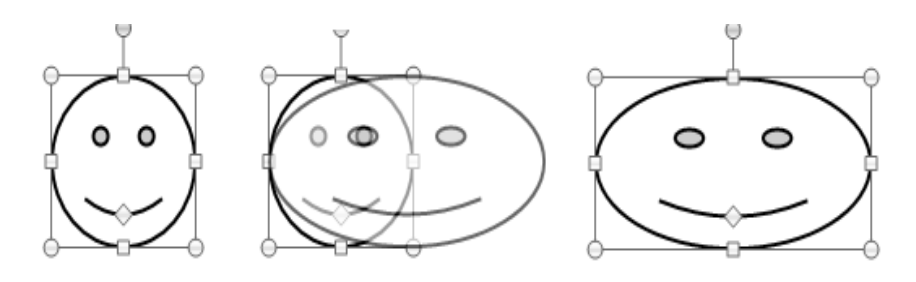

*Рис. 16.12. Зміна розміру об'єкта*

Переміщати маркери зміни розміру можна під час натискання клавіш [Shift] і [Ctrl] (табл. 16.2).

*Таблиця 16.2.* 

## **Зміна розміру графічних об'єктів за допомогою клавіш [Shift] і [Ctrl]**

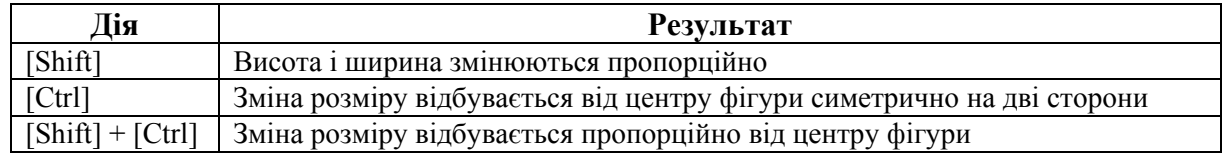

Для встановлення точного розміру виділеного графічного об'єкта необхідно перейти на вкладку **Формат** та у групі **Розмір** встановити висоту (ширину) об'єкта (рис. 16.13).

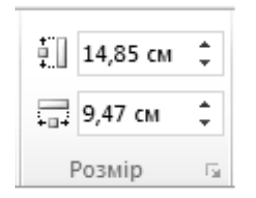

*Рис. 16.13. Встановлення розміру графічного об'єкта*

#### *Обертання об'єкта*

Для обертання графічного об'єкта необхідно:

1) виділити об'єкт;

2) навести вказівник мишки на маркер обертання, натиснути ліву клавішу мишки і, не відпускаючи її, перетягнути маркер за часовою стрілкою (вправо і вниз) на необхідну відстань (рис. 16.14);

3) відпустити клавішу мишки – об'єкт фіксується у новому положенні.

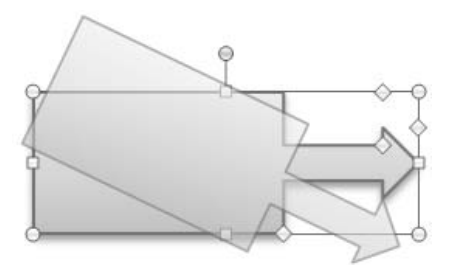

*Рис. 16.14. Обертання об'єкта*

Під час обертання з натиснутою клавішею [Ctrl] центром обертання буде не центр фігури, а її нижній середній маркер розміру.

Розмір та кут повороту графічного об'єкта можна також задати на вкладці **Розмір** вікна **Макет** (рис. 16.15), що відкривається натисненням значка групи **Розмір** вкладки **Формат**.

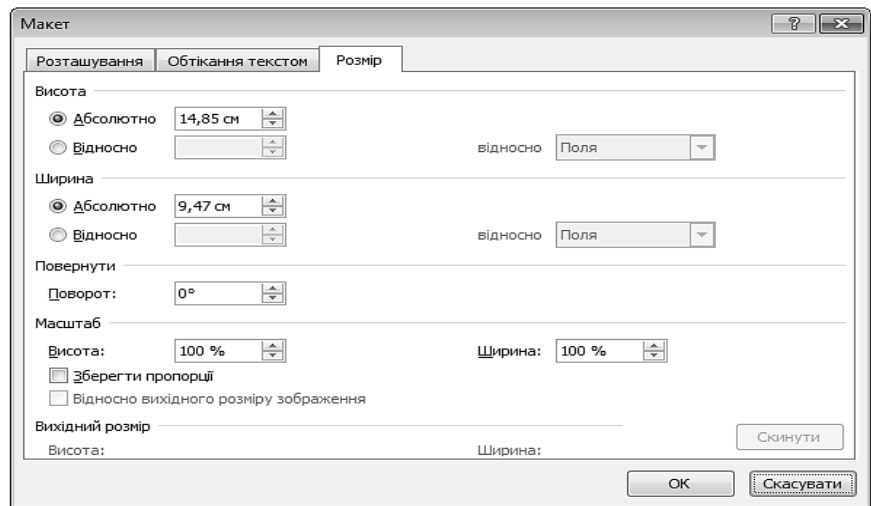

*Рис. 16.15. Вікно Макет. Вкладка Розмір*

#### *Деформація об'єкта*

Більшість фігур MS Word (окрім найпростіших – прямокутник, ромб, лінія) можна деформувати, змінюючи заданий за замовчанням контур. Для цього необхідно виконати переміщення маркера деформації (рис. 16.16). Кількість маркерів деформації залежить від фігури.

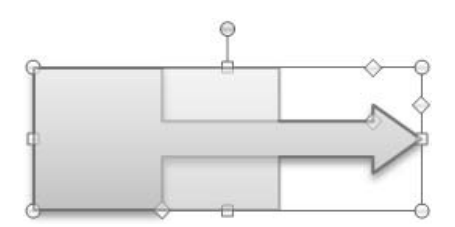

*Рис. 16.16. Деформація об'єкта (4 маркери деформації)* 

#### *Поворот і відображення фігури*

Для повороту об'єкта рівно на 90˚ або дзеркального відображення його по горизонталі або вертикалі необхідно виділити об'єкт та на вкладці **Формат** натиснути кнопку **Обернути** (рис. 16.17–16.18). Відкриється меню із доступними операціями повороту та відображення, із якого вибирається потрібна.

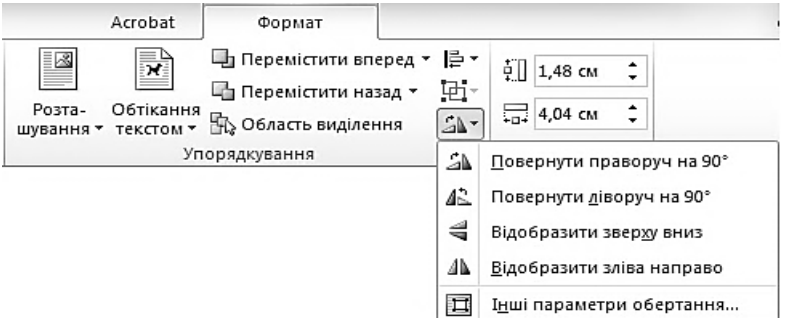

*Рис. 16.17. Поворот і відображення фігури*

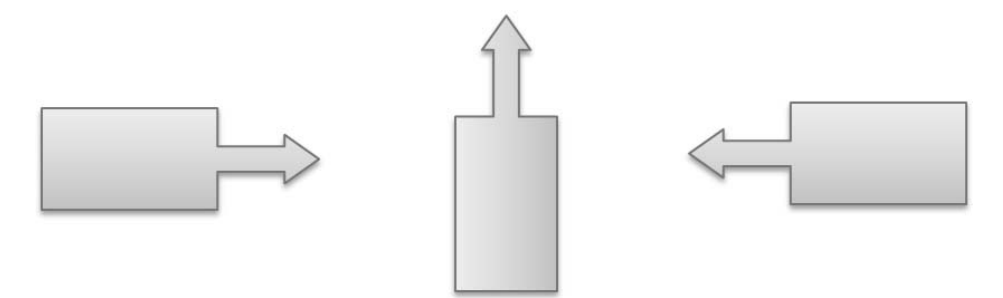

*Рис. 16.18. Приклад повороту та відображення фігури*

#### *Розташування об'єкта у тексті*

Графічний об'єкт у текстовому документі можна розташувати різними способами: текст може обтікати об'єкт, розміщуватися знизу, зверху тощо. Для того, щоб задати ці параметри, необхідно виділити графічний об'єкт та на вкладці **Формат** натиснути кнопку **Обтікання текстом** . Відкриється меню (рис. 16.19), в якому вибирається тип обтікання.

Встановити параметри розташування об'єкта також можна на вкладці **Обтікання текстом** вікна **Макет** (рис. 16.20).

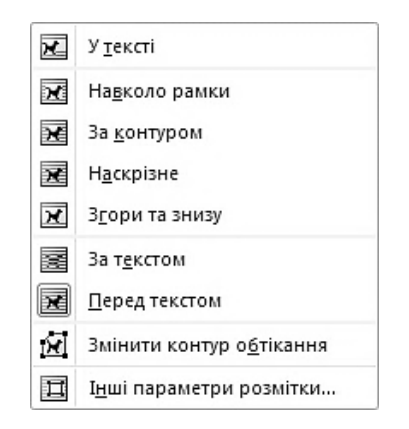

*Рис. 16.19.Меню Обтікання текстом*

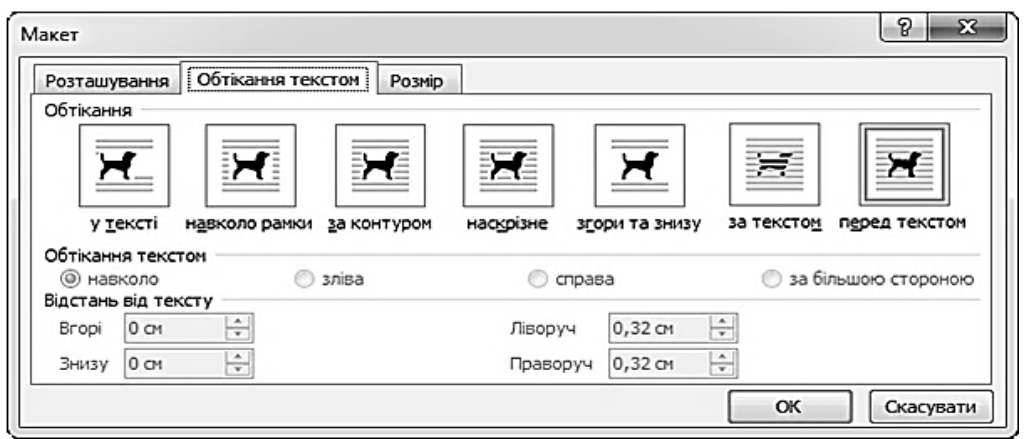

*Рис. 16.20. Вікно Макет. Вкладка Обтікання текстом*

Також MS Word дозволяє встановити параметри розташування об'єкта щодо полів сторінки. Для цього необхідно виділити графічний об'єкт та на вкладці **Формат** натиснути кнопку **Розташування** . Відкриється меню (рис. 16.21), в якому вибирається тип розташування об'єкта.

**Додаткові параметри розташування об'єкта можна встановити на вкладці** Розташування **вікна** Макет.

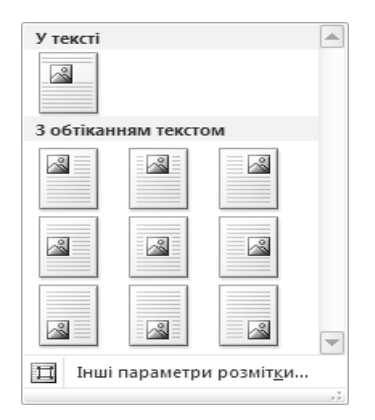

*Рис. 16.21. Меню Розташування*

## **2.3. ДОДАВАННЯ ТЕКСТУ ДО АВТОФІГУРИ**

Для того, щоб додати до автофігури текст, необхідно відкрити її контекстне меню та виконати команду **Додати текст** (рис. 16.22). Текст, що з'явиться в середині автофігури, можна форматувати як і будь-який текст у документі (змінювати шрифт, розмір тощо).

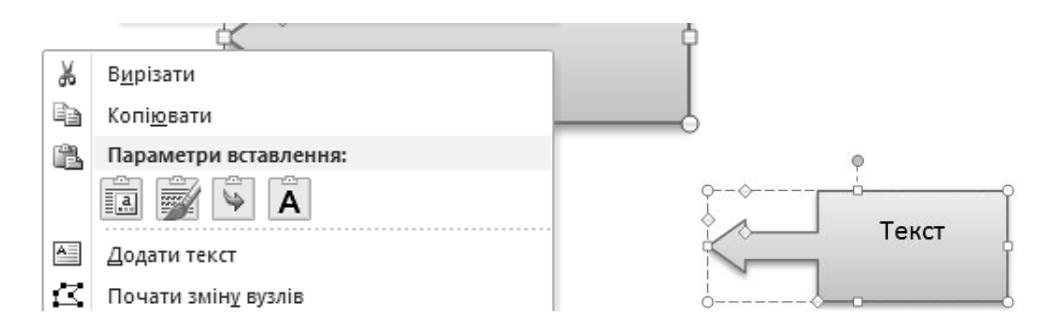

*Рис. 16.22. Додавання тексту до фігури*

## **2.4. ОБТИНАННЯ РИСУНКА**

**Обтинання** – це видалення вертикальних або горизонтальних країв об'єкта. Обтинання рисунків часто виконується з метою зосередження уваги на конкретному фрагменті. Обтинання видаляє або приховує області рисунка

(**рисунок** – це файл (такий як метафайл), який можна розгрупувати на окремі редаговані об'єкти, або файл, який є одним об'єктом (такий, як крапковий рисунок)), які не потрібно відображати, зменшуючи вертикальні або горизонтальні краї. Рисунок можна обтяти до певної форми, за розміром фігури або так, щоб припасувати рисунок до фігури, а також обтягти за стандартними пропорціями (**пропорція** – це співвідношення між шириною та висотою рисунка. Співвідношення можна зберігати навіть у процесі зміни розмірів рисунка) рисунка. Для цього необхідно:

1) виділити об'єкт;

2) на вкладці **Формат** натиснути стрілку кнопки **Обтинання** та з меню, що відкриється, вибрати необхідну команду (рис. 16.23);

3) навести вказівник на один з маркерів, які оточують рисунок, натиснути ліву клавішу мишки та після зміни вигляду курсору перетягнути його у потрібне місце.

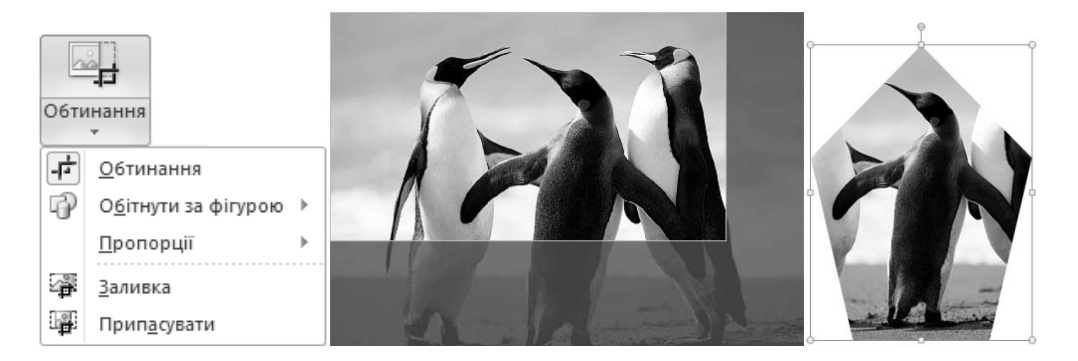

*Рис. 16.23. Обтинання рисунка*

Для точного встановлення розмірів областей обтинання необхідно виділити об'єкт і на вкладці **Формат** натиснути значок групи **Стилі рисунків**. У вікні **Формат рисунка** (рис. 16.24) перейти на вкладку **Обтинання** та ввести необхідні параметри.

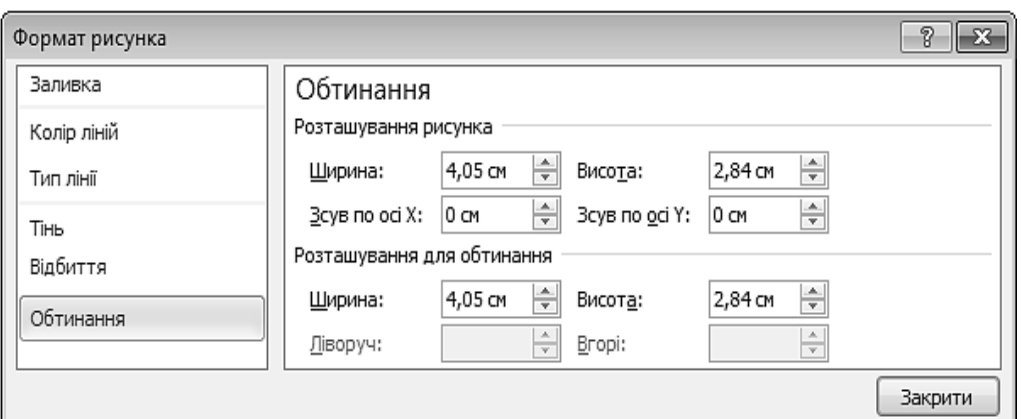

*Рис. 16.24. Вікно Формат рисунка. Вкладка Обтинання*

Растровий рисунок можна обрізати, а потім, за необхідності, відновити вихідний вигляд (під час обрізки частина рисунка приховується, а не видаляється).

# **2.5. ОФОРМЛЕННЯ ФІГУР ТА РИСУНКІВ**

Для оформлення виділеної фігури використовуються інструменти групи **Стилі фігур** (**Стилі рисунків**), що розташовані на вкладці **Формат** (рис. 16.25).

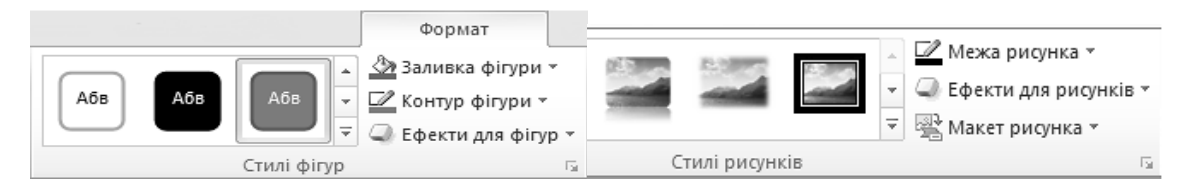

*Рис. 16.25. Група Стилі фігур (Стилі рисунків)* 

#### *Стилі фігур та рисунків*

Принцип роботи із стилями фігур та рисунків не відрізняється від розглянутих стилів таблиць, фігурного тексту тощо – попередній перегляд стиля зі списку ескізів (рис. 16.26–16.27).

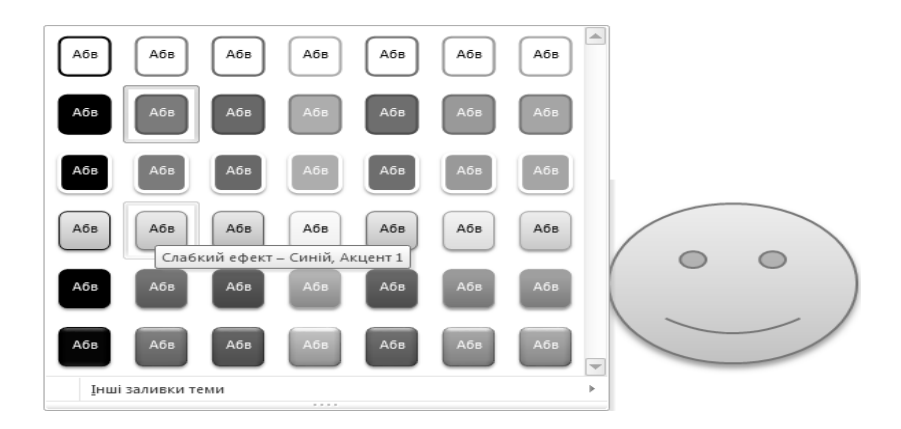

*Рис. 16.26. Ескізи стилів фігур*

|  |  | a.         |                                  |  |
|--|--|------------|----------------------------------|--|
|  |  |            |                                  |  |
|  |  |            |                                  |  |
|  |  | <b>TOP</b> |                                  |  |
|  |  |            | Металевий округлений прямокутник |  |

*Рис. 16.27. Ескізи стилів рисунків*

#### *Контур фігури*

Контур виділеної фігури можна змінити, задавши йому іншу товщину, штрих або колір (рис. 16.32). Для цього використовується кнопка **Контур фігури** (див. рис. 16.25). Під час її натиснення з'являється меню (рис. 16.28) за допомогою якого задаються всі параметри контуру. У верхній частині цього вікна є палітра кольорів, які можна надати контуру вибраної фігури. Команди **Товщина** (рис. 16.29) та **Штрихи** (рис. 16.30) відкривають списки згідно з товщиною і типом ліній контуру. Для деяких фігур контур за допомогою команди **Стрілки** можна представити у вигляді лінії із закінченням заданої форми (рис. 16.31).

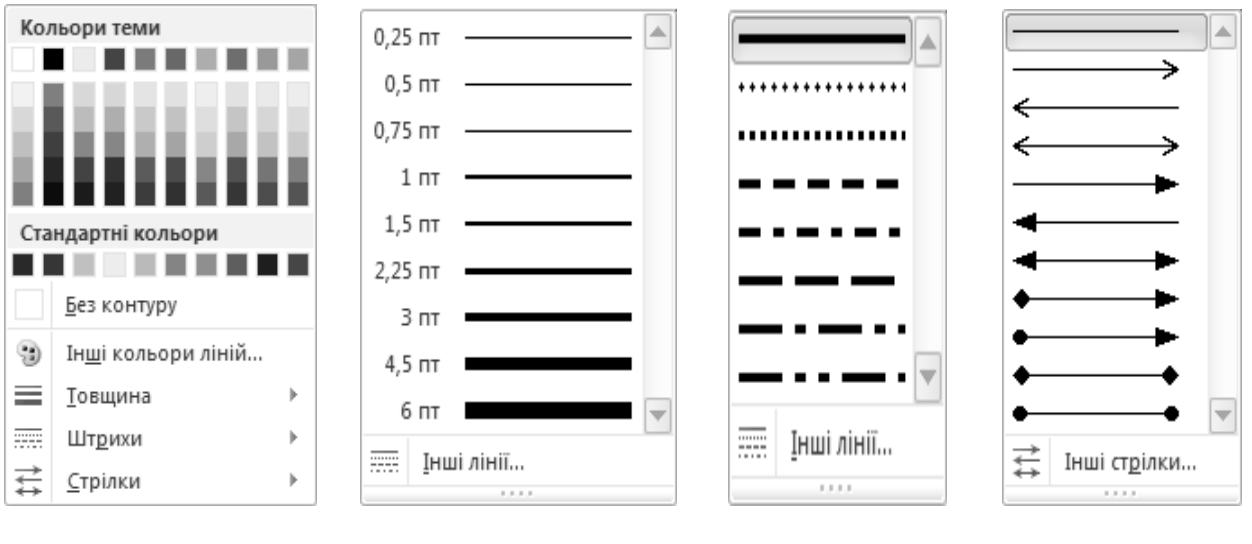

*Рис. 16.28. Кнопка Контур фігури*

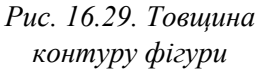

*Рис. 16.30. Тип контуру фігури*

*Рис. 16.31. Тип закінчень контуру*

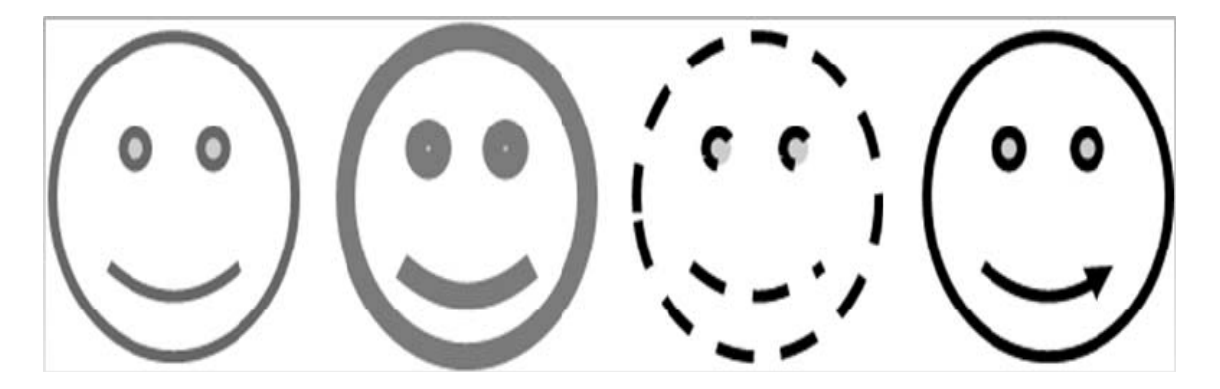

*Рис. 16.32. Зміна контуру фігури*

Для видалення контуру призначена команда **Без контуру**.

Додаткові параметри контуру фігури встановлюються на вкладках **Колір ліній** (рис. 16.33) і **Тип ліній** (рис. 16.34) вікна **Формат фігури** (**Формат рисунка**), що відкривається натисненням на значок групи **Стилі фігур** (**Стилі рисунків**) вкладки **Формат** (див. рис.16.25).

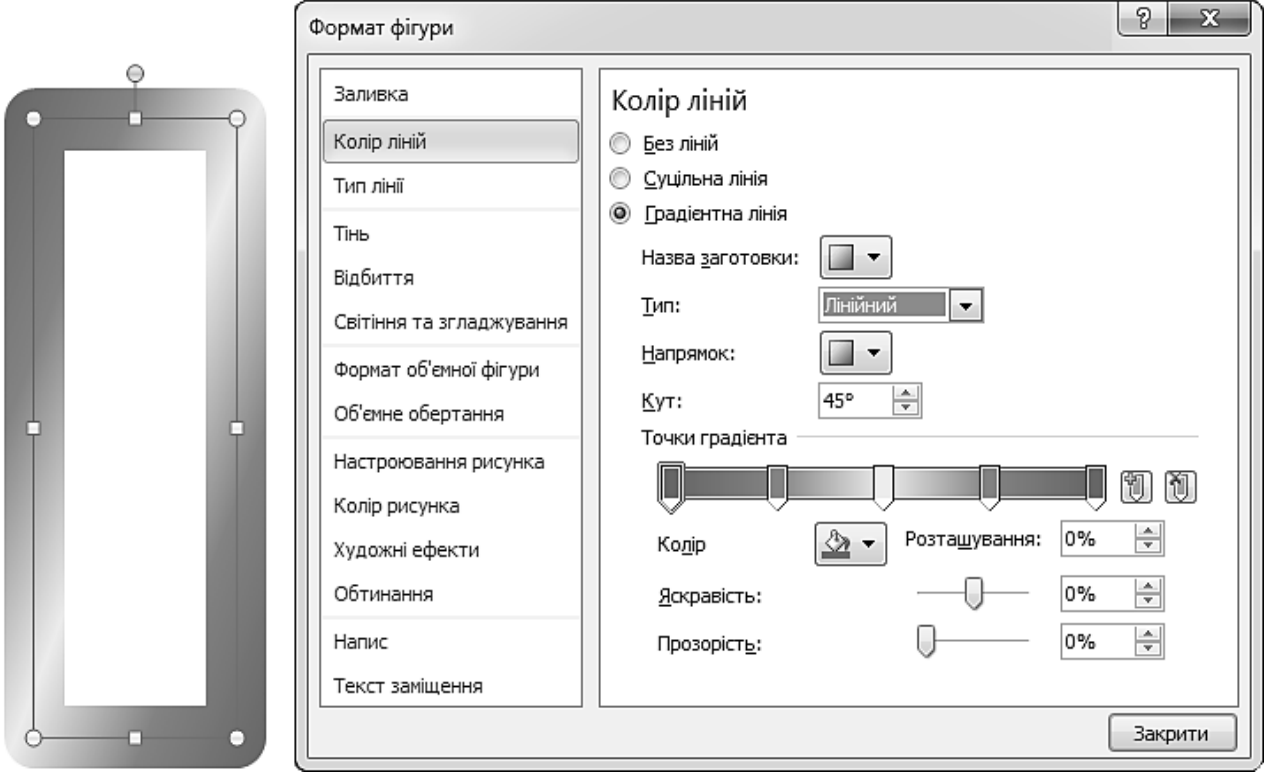

*Рис. 16.33. Вікно Формат фігури. Вкладка Колір ліній*

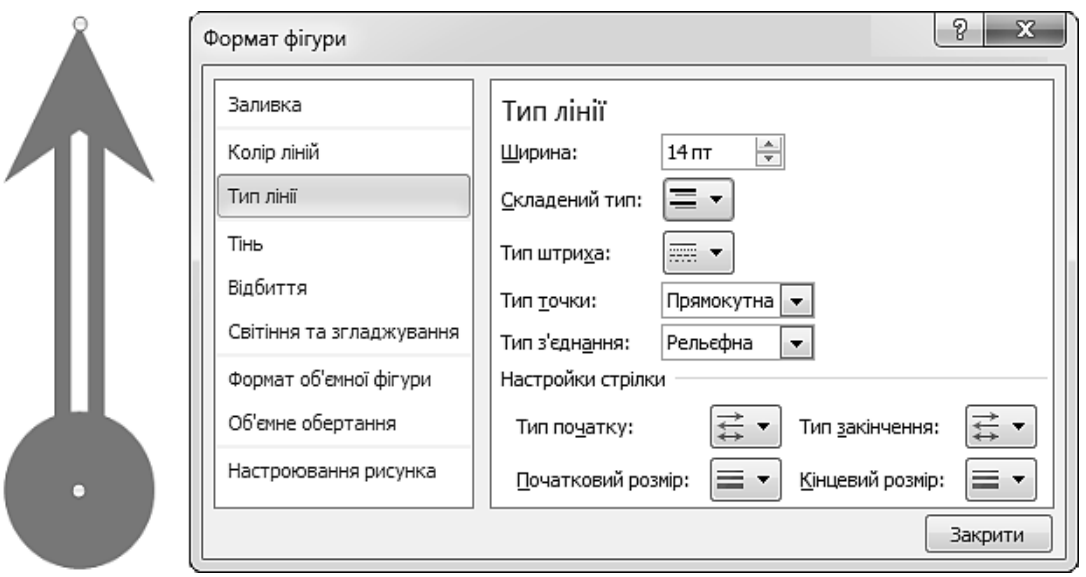

*Рис. 16.34. Вікно Формат фігури. Вкладка Тип ліній*

#### *Заливка фігури*

Внутрішню частину фігури можна зафарбувати певним кольором і способом (візерунком, градієнтом або текстурою).

**Градієнт** – це плавний перехід від темного тону до світлого або від од-A ного кольору до іншого.

▲ **Текстура** – це імітація будь-якого матеріалу (камінь, шкіра, дерево тощо).

Для встановлення параметрів заливки (рис. 16.39) необхідно натиснути кнопку **Заливка фігури** (див. рис. 16.25). Під час її натиснення з'являється меню (рис. 16.35), за допомогою якого задаються всі параметри заливки. У верхній частині вікна знаходиться палітра кольорів, якими можна зафарбувати вибрану фігуру. Команда **Інші кольори заливки…** відкриває вікно **Кольори** (рис. 16.36), у якому можна вибрати колір, якого немає у стандартній палітрі.

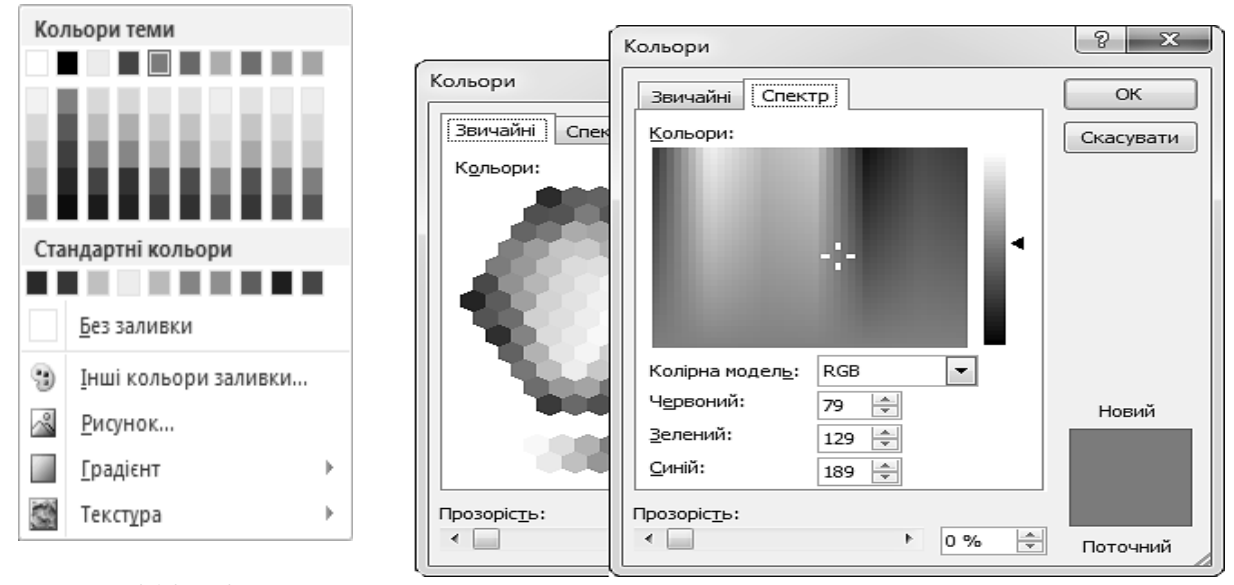

*Рис. 16.35. Кнопка*

*Заливка фігури Рис. 16.36. Вікно Кольори*

За допомогою команд **Градієнт** (рис. 16.37) та **Текстура** (рис. 16.38) відкривають списки із варіантами градієнтної та текстурної заливки відповідно.

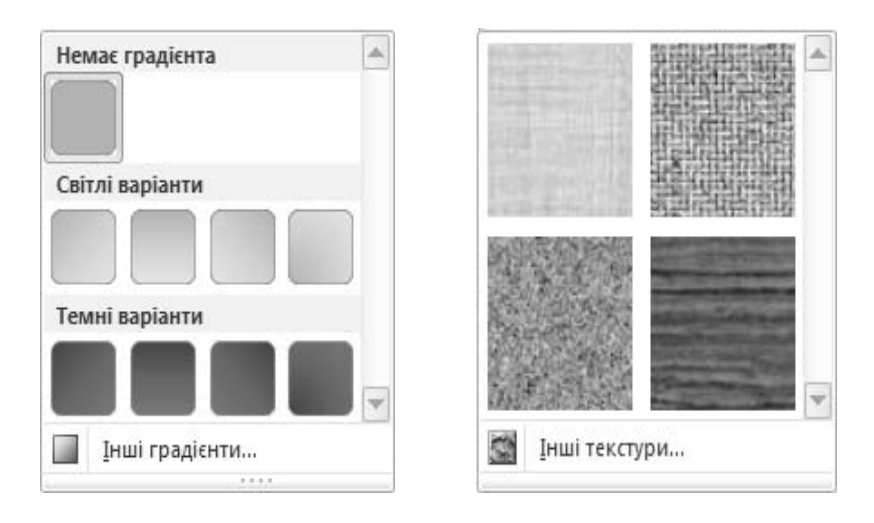

*Рис. 16.37. Градієнтна заливка Рис. 16.38. Текстурна заливка*

Команда **Рисунок** дозволяє задати у якості заливки зображення із вказаного графічного файлу.

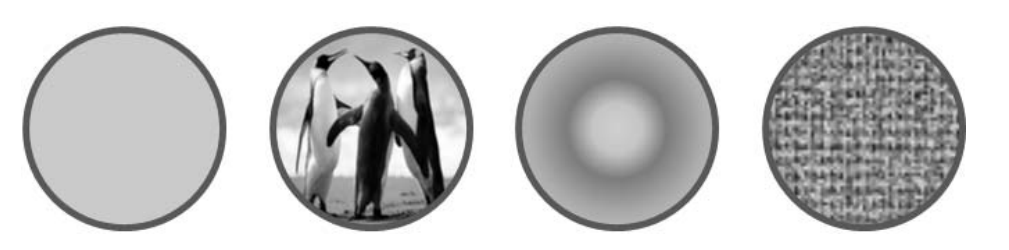

*Рис. 16.39. Зміна заливки фігури*

Для видалення заливки призначена команда **Без заливки**.

Додаткові параметри заливки фігури встановлюються на вкладці **Заливка** (рис. 16.40) вікна **Формат фігури**, що відкривається натисненням на значок групи **Стилі фігур** (див. рис.16.25) вкладки **Формат**. У цьому вікні можна задати такі параметри, як колір градієнта (два і більше), прозорість, візерунок, можна скористатися професійно зробленими заготовками.

| Формат фігури                                                        | P<br>x                                                                                                    |
|----------------------------------------------------------------------|----------------------------------------------------------------------------------------------------|
| Заливка                                                              | Заливка                                                                                                    |
| Колір ліній                                                          | Без заливки                                                                                                    |
| Тип лінії                                                            | Суцільна заливка                                                                                                    |
| <b>Тінь</b><br>Відбиття                                              | Градієнтна заливка<br>Рисунок або текстура<br>$\circledcirc$<br>Заливка візерунком                                   |
| Світіння та згладжування                                             |                                                                                                    |
| Формат об'ємної фігури<br>Об'ємне обертання                          | <b>IN SERIES AND AN DESCRIPTION OF SALE</b><br>▓▓ <i>▓▒</i> ☰ <i>▒▒</i> ▒ ⊞ ⊞<br><b>III SE</b> III SE 44 33 <b>8</b> |
| Настроювання рисунка<br>Колір рисунка<br>Художні ефекти<br>Обтинання | ▓▓▓≣▒ਠ▓▓▓▓▓▓▓▓▓▓▓▓<br>▓▓▐▆▏░░▐∭▏░░░▓▓▓░<br>■∥星▒曲霧曲                                                                   |
| Напис                                                                | Колір тексту:                                                                                                    |
| Текст заміщення                                                      | ◇<br>Колір тла:                                                                                                    |
|                                                                      | Закрити                                                                                                    |

*Рис. 16.40. Вікно Формат фігури. Вкладка Заливка*

#### *Ефекти фігур та рисунків*

Для того, що зробити рисунок цікавішим, можна додавати такі ефекти, як тінь, відбиття, світіння, згладжування, рельєф та об'ємне обертання. Для цього необхідно виділити об'єкт та на вкладці **Формат** натиснути кнопку **Ефекти для фігур** (**Ефекти для рисунків**). Відкриється меню (рис. 16.41), у якому вибирається потрібний ефект.

Налаштувати вибраний ефект можна на вкладках вікна **Формат фігури** (**Формат рисунка**), що відкривається натисненням на значок групи **Стилі фігур** (**Стилі рисунків**) (див. рис.16.25) вкладки **Формат** (рис. 16.42–16.46).

Для того, щоб видалити ефект, доданий до рисунка, необхідно навести вказівник на пункт меню для ефекту та вибрати команду, необхідну для видалення ефекту. Наприклад, для видалення тіні потрібно навести вказівник на команду **Тінь** та вибрати варіант **Без тіні**.

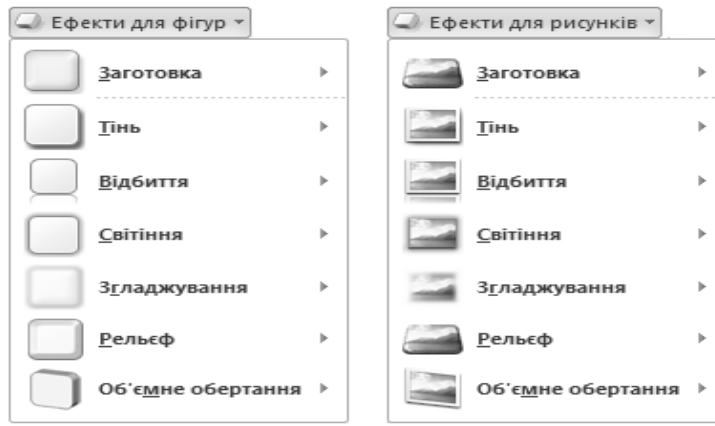

*Рис. 16.41. Ефекти для фігур та рисунків*

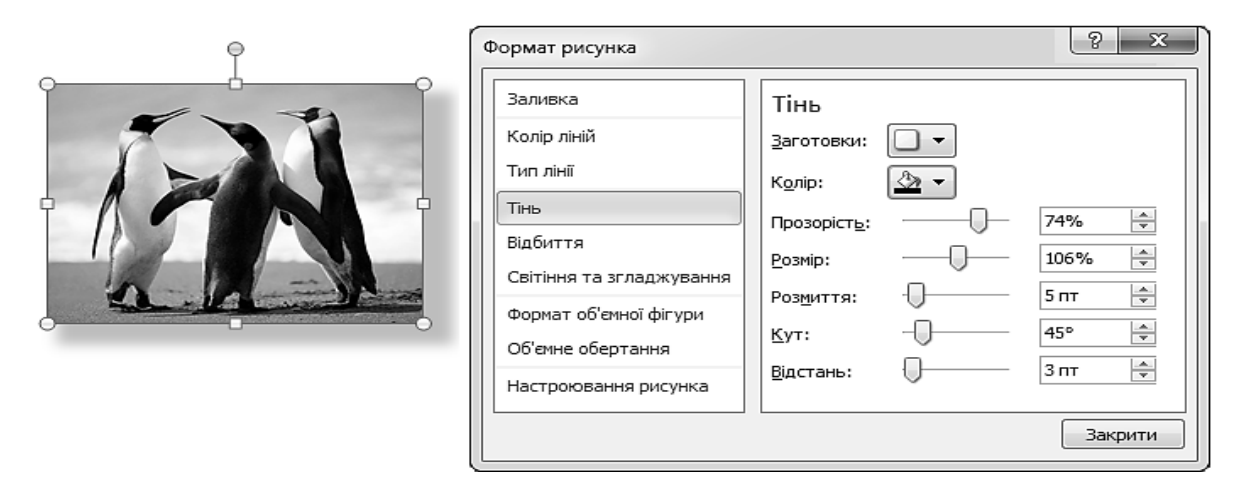

*Рис. 16.42. Встановлення параметрів тіні графічних об'єктів*

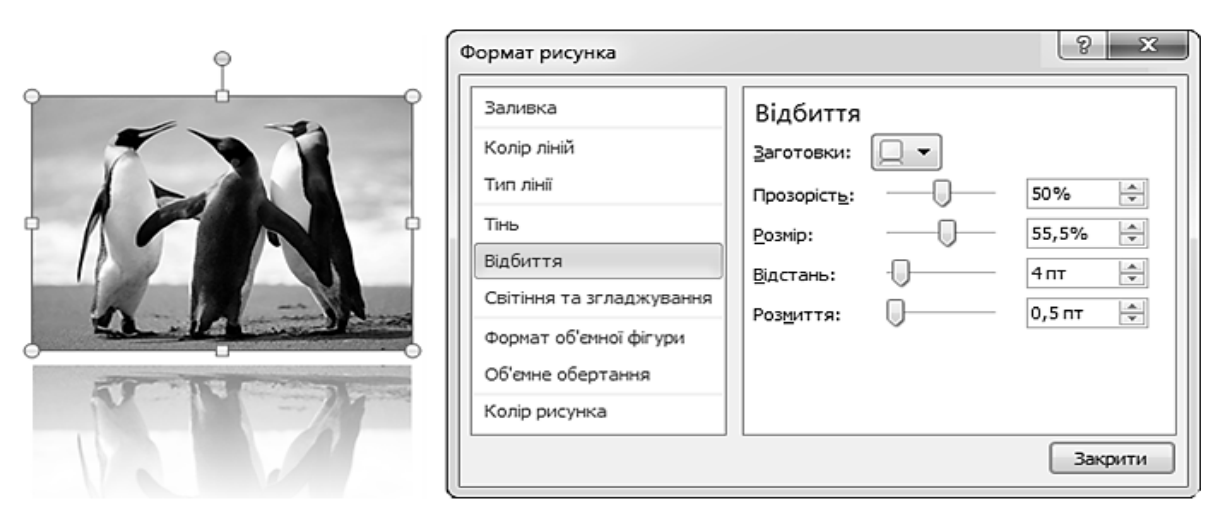

*Рис. 16.43. Встановлення параметрів відбиття графічних об'єктів*
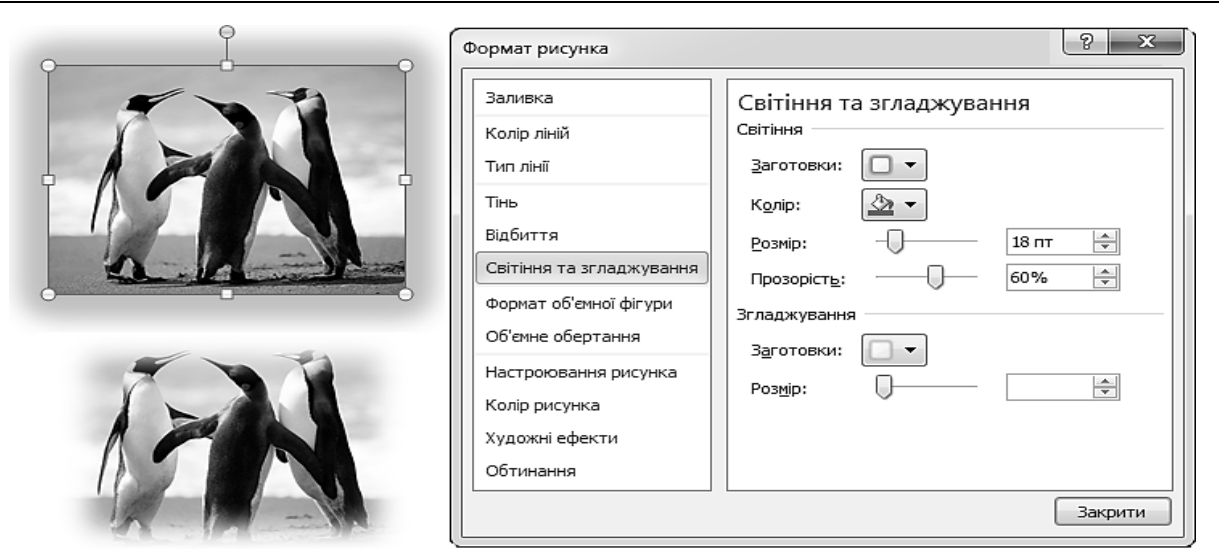

*Рис. 16.44. Встановлення параметрів світіння та згладжування графічних об'єктів*

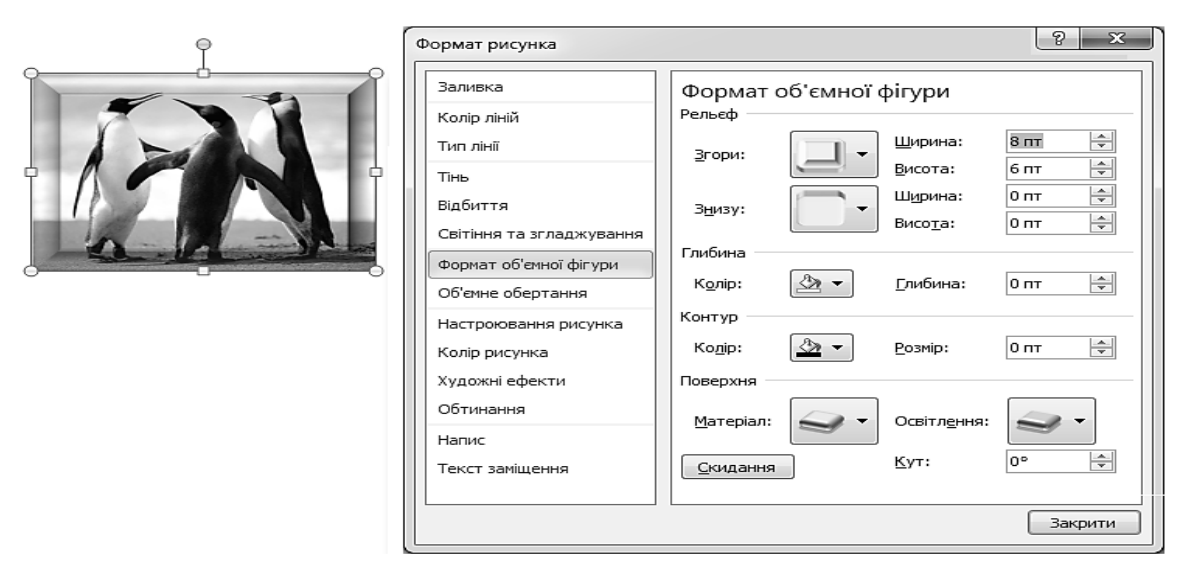

*Рис. 16.45. Встановлення параметрів об'єму графічних об'єктів*

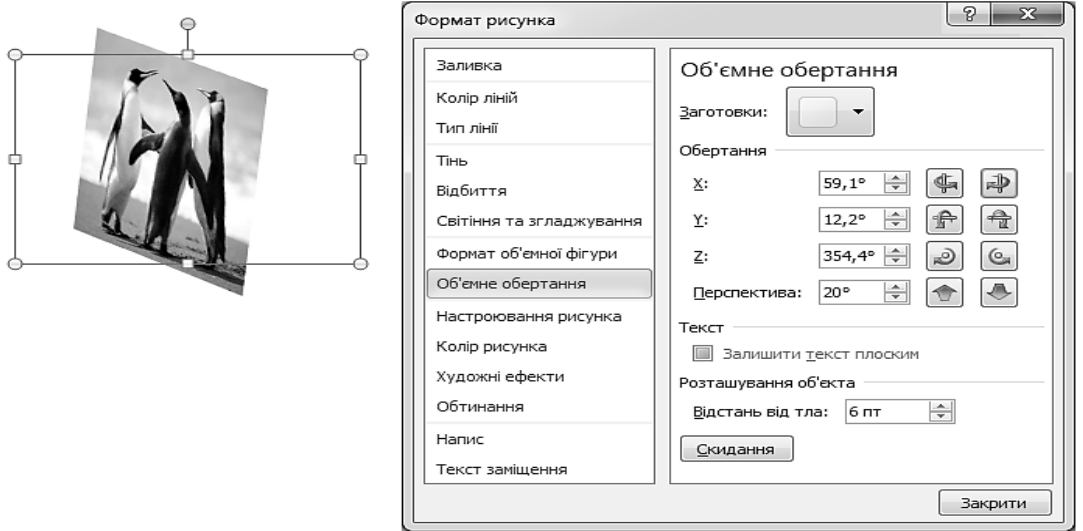

*Рис. 16.46. Встановлення параметрів об'ємного обертання графічних об'єктів*

# **2.6. НАЛАШТУВАННЯ ЗОБРАЖЕННЯ**

Для повноцінної роботи із зображеннями в MS Word необхідно вміти працювати із налаштуванням кольору зображення. Для значного покращення зовнішнього виду зображення корисно буде застосувати до рисунка художні ефекти, а також налаштувати його контрастність, відтінок, яскравість тощо.

#### *Чіткість, яскравість та контрастність зображення*

Налаштування яскравості і контрастності зображення – це фактично освітлення або затемнення зображення. Під час використання цих засобів налаштування програма Word автоматично здійснює зміни у діапазоні кольорів.

Збільшивши рівень яскравості рисунка, можна відобразити елементи перетриманого або недотриманого зображення, а збільшивши чи зменшивши рівень контрасту, – змінити чіткість межі між світлим і темним кольором.

Для покращення видимості елементів на фотографії можна збільшити різкість рисунка, а для видалення небажаних плям – знизити її. Однак зменшення різкості призводить до розмиття зображення, а під час підвищення втрачаються плавні переходи у зображені та збільшується його зернистість (рис. 16.47).

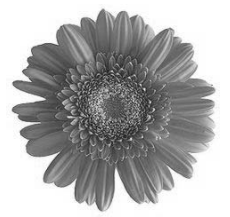

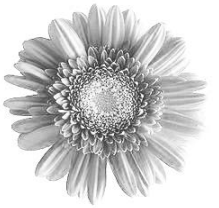

**Вихідний рисунок Яскравість – 40% Контрасність – 40%** 

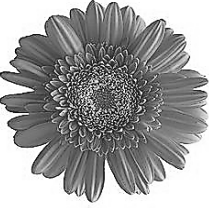

**Різкість 100%** 

*Рис. 16.47. Приклади налаштування рисунка*

Для налаштування яскравості, контрастності та різкості рисунка необхідно: 1) виділити рисунок, який потрібно змінити;

2) на вкладці **Формат** у групі **Настроювання** натиснути кнопку **Виправлення** (рис.16.48–16.49);

3) у розділах **Яскравість і контрастність** та **Регулювання різкості** вибрати потрібний ескіз.

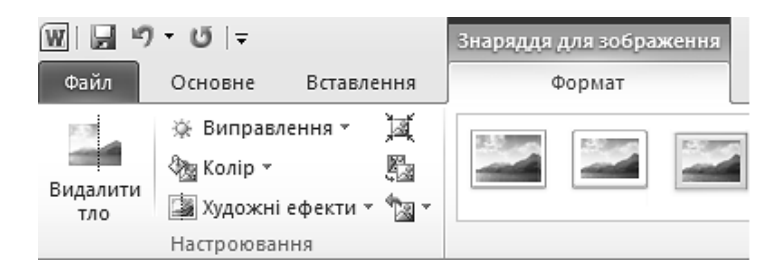

*Рис. 16.48. Вкладка Формат. Група Настроювання*

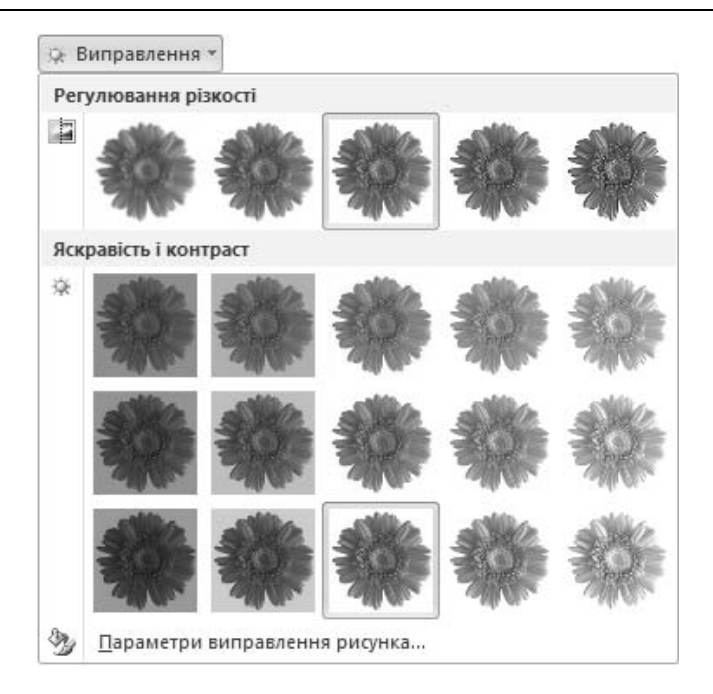

*Рис. 16.49. Галерея ескізів різкості, яскравості та контрастності*

Для точного налаштування яскравості, контрасту або чіткості виділеного рисунка необхідно на вкладці **Формат** натиснути кнопку **Виправлення** та виконати команду **Параметри виправлення рисунка…** Відкриється вікно **Формат рисунка** (рис. 16.50), у якому задаються точні числові значення параметрів.

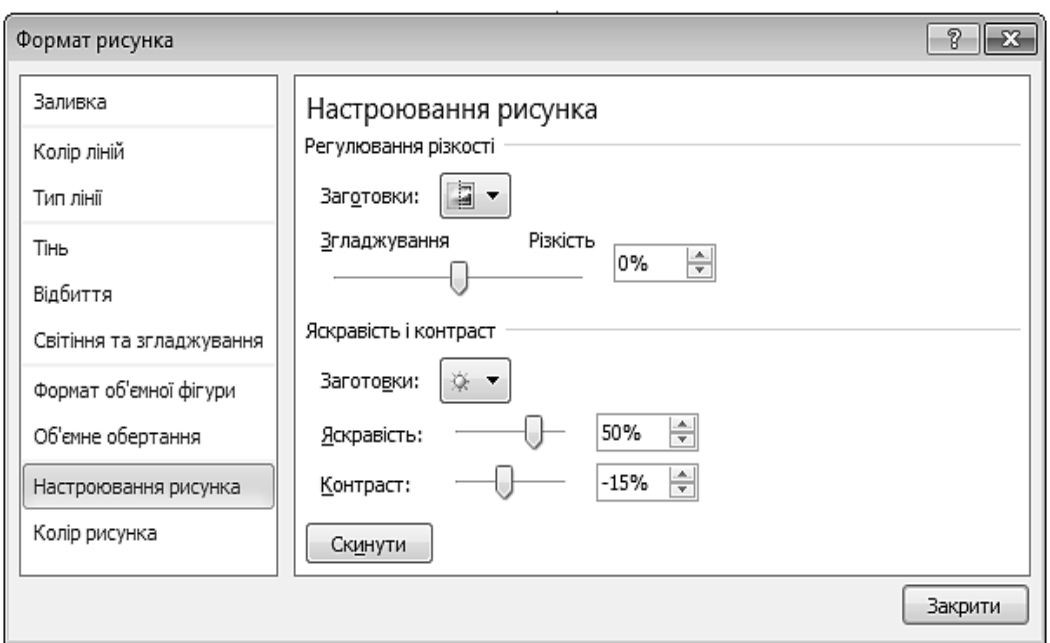

*Рис. 16.50. Вікно Формат рисунка. Вкладка Настроювання рисунка*

В програмі MS Word існує можливість налагоджувати інтенсивність (насиченість) і тон (температуру) кольорів рисунку, перефарбувати його, або змінити прозорість.

#### *Насиченість та відтінок зображення*

**Насиченість** кольору – це сила, інтенсивність відчуття тону кольору,  $\mathbf{A}$ тобто, наскільки «чистий» колір. «Чистий» колір означає мінімальне існування пікселей інших відтінків. Рисунок із насиченішими кольорами виглядає яскравішим, а нижчий рівень насиченості робить кольори невиразними.

Якщо камера вимірює температуру кольорів неправильно, то на рисунку може з'явитися **відтінок** – переважне домінування одного кольору. Цю проблему можна вирішити, збільшивши або зменшивши температуру кольору для посилення відображення елементів рисунка й покращення його вигляду (рис. 16.51).

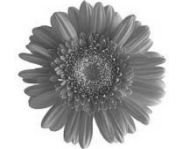

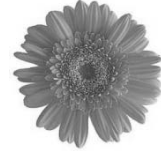

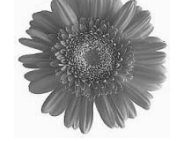

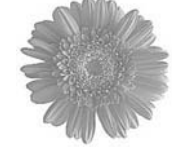

**Вихідний рисунок Насиченість – 60% Температура – 11500 Перефарбування**

Для того, щоб змінити колір зображення, необхідно:

1) виділити рисунок;

2) на вкладці **Формат** у групі **Настроювання** натиснути кнопку **Колір** (див. рис. 16.48);

*Рис. 16.51. Приклади настроювання рисунка*

3) у розділах **Насиченість кольору**, **Відтінок кольору** та **Перефарбування** вибрати потрібний ескіз (рис. 16.52).

Для точного налаштування яскравості, контрасту або чіткості виділеного рисунка необхідно на вкладці **Формат** натиснути кнопку **Колір** та виконати команду **Параметри кольору рисунка…** Відкриється вікно **Формат рисунка** (рис. 16.53), у якому задаються точні числові значення параметрів.

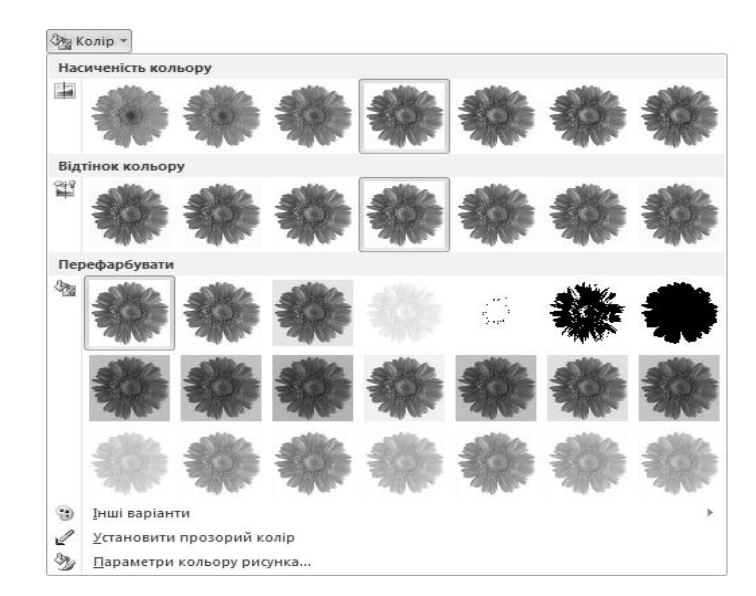

*Рис. 16.52. Галерея ескізів насиченості, відтінку кольору та перефарбування рисунку*

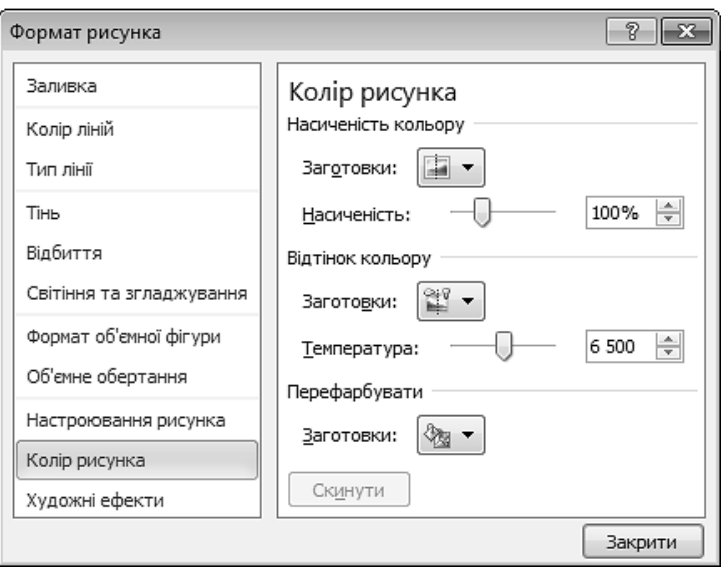

*Рис. 16.53. Вікно Формат рисунка. Вкладка Колір рисунка*

#### *Прозорість зображення*

**Прозорість** – це якість, яка визначає кількість світла, що проходить че- $\triangle$ рез пікселі об'єкта.

Якщо об'єкт прозорий на 100 відсотків, світло проходить через нього повністю, що робить зображення невидимим. Прозорість використовується для того, щоб покращити відображення тексту, розміщеного на рисунку, нашарувати рисунки один на одного або видалити чи приховати частину рисунка для виразності. Колір прозорих областей на рисунках такий, як і колір паперу, на якому вони надруковані. В електронному вигляді, наприклад, на веб-сторінці, прозорі області мають такий колір, як і тло.

В програмі MS Word на **растровому** рисунку прозорим можна зробити лише один колір. Такому зображенню не можна надати повної або часткової прозорості. Кілька кольорів на рисунку можна зробити прозорими за допомогою спеціальних програм редагування зображень. **Векторні** фігури (прямокутник, коло тощо) можуть бути повністю або частково прозорими (рис. 16.54).

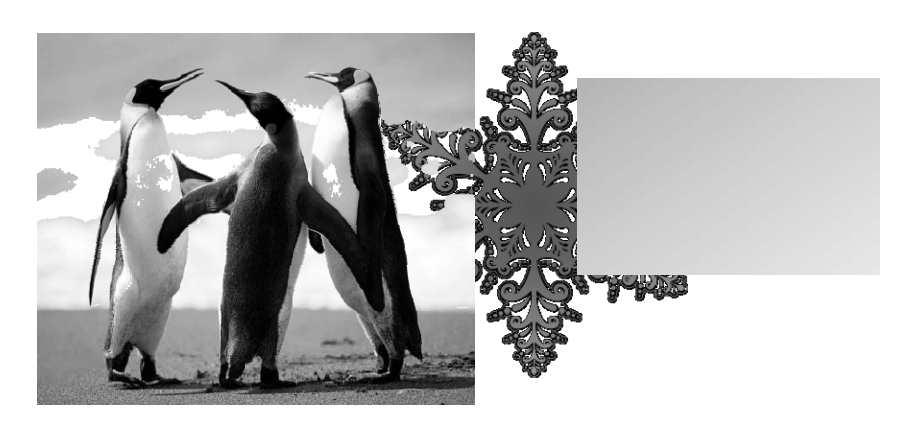

*Рис. 16.54. Прозорість растрового (зліва) і векторного (справа) зображень*

Для того, щоб зробити **растровий** рисунок прозорим, необхідно:

1) виділити рисунок;

2) на вкладці **Формат** у групі **Настроювання** натиснути кнопку **Колір** (див. рис. 16.50) та виконати команду **Установити прозорий колір** ;

3) на рисунку вибрати колір, який потрібно зробити прозорим.

Щоб зробити **векторну** фігуру прозорою, необхідно:

1) виділити фігуру;

2) на вкладці **Формат** натиснути значок групи **Стилі фігур**;

3) у вікні **Формат фігури** перейти на вкладку **Заливка** та встановити перемикач в одне із положень: **Суцільна заливка**, **Градієнтна заливка**, **Рисунок або текстура**;

4)задати колір фігури та перемістити повзунок **Прозорість** у необхідне положення (рис. 16.55).

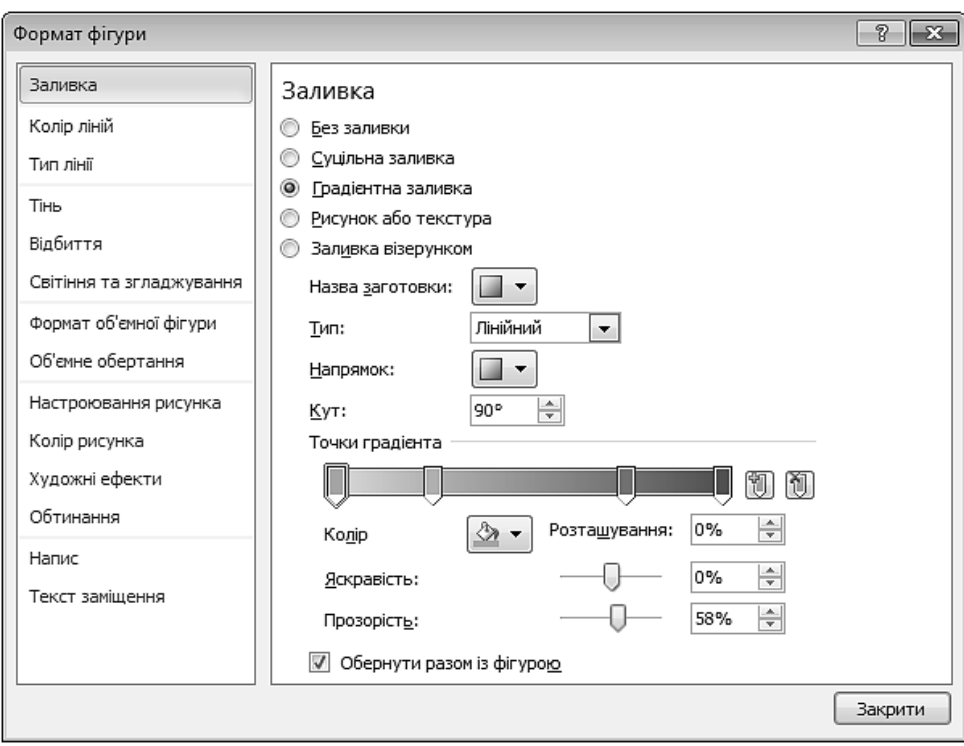

*Рис. 16.55. Вікно Формат фігури. Вкладка Заливка* 

# *Художні ефекти*

Якщо потрібно, щоб растрове зображення нагадувало ескіз або живопис, до нього додають художній ефект. Для цього необхідно виділити рисунок та на вкладці **Формат** у групі **Настроювання** натиснути кнопку **Художні ефекти**. Відкриється галерея ескізів (рис. 16.56), у якій вибирається потрібний.

Для корегування вибраного ефекту необхідно виконати команду **Параметри художніх ефектів** (рис. 16.56). Відкриється вікно **Формат рисунка**, у якому задаються точні числові значення параметрів.

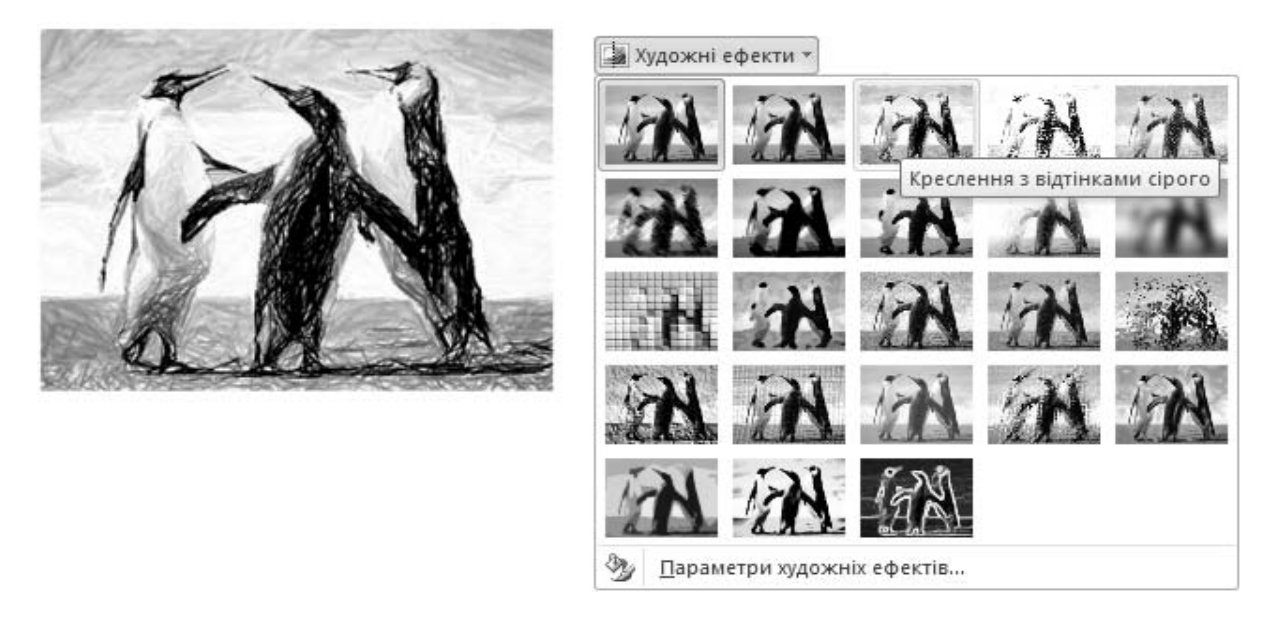

*Рис. 16.56. Вибір художнього ефекту*

#### *Встановлення вихідних параметрів рисунка*

Для видалення змін кольорів і всіх інших ефектів, застосованих до рисунка, потрібно у групі **Настроювання** натиснути кнопку **Скидання параметрів рисунка** .

# **3. РОБОТА З КОМПОЗИЦІЯМИ РИСУНКІВ**

Складні рисунки (блок-схема, колаж) створюються шляхом комбінування простих рисунків. Коли формується такий рисунок, слід брати до уваги не тільки взаємодію об'єктів із навколишнім текстом, але й їх взаємодію між собою.

# **3.1. ПОЛОТНО**

 $\mathbb{A}$ **Полотно** – це область, призначена для створення складного рисунка, яка допомагає впорядкувати об'єкти, з яких складається рисунок (розмір та розташування фігур, що містяться в межах полотна, можна змінювати одночасно), а також запобігає незалежному розкиданню складових у всьому документі.

Вставити полотно у документ можна, виконавши послідовність команд: **Вставлення ⇒ Фігура ⇒ Створити полотно Ф. Спочатку воно є порож**ньою областю, обмеженою тонкою межею з маркерами у кутах і боках. Його ширина автоматично підбирається за шириною сторінки. Для зміни розміру полотна необхідно один з цих маркерів перемістити у потрібному напрямку.

Важливою особливістю полотна є те, що його розміри неможливо зменшити так, щоб будь-який фрагмент не був видимий. Контур межі перестане переміщуватися, як тільки вона досягне краю фігури (рис. 16.57).

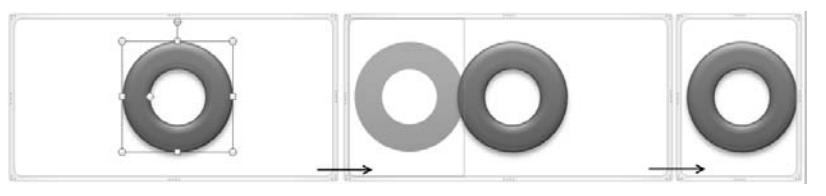

*Рис. 16.57. Зміна розміру полотна* 

# **3.2. ЗМІНА ПОРЯДКУ НАКЛАДАННЯ ГРАФІЧНИХ ОБ'ЄКТІВ**

Під час створення складного графічного об'єкта формується пошарова ілюстрація. Шари не мають значення, якщо об'єкти знаходяться поруч, але якщо вони перекриваються, то об'єкт верхнього шару може закрити всі інші шари.

Порядок шарів залежить від порядку додавання фігур на полотно (остання фігура розташовується у верхньому шарі).

Для зміни порядку накладання об'єктів необхідно:

1) виділити об'єкт, який потрібно перемістити на інший рівень (якщо об'єкт прихований, необхідно виділити видимий об'єкт та натискати клавішу [Tab] доти, доки черга не дійде до потрібного об'єкта);

2) перейти на вкладку **Формат** та у групі **Упорядкування** скористатися кнопками **Перемістити вперед** або **Перемістити назад** (рис. 16.58).

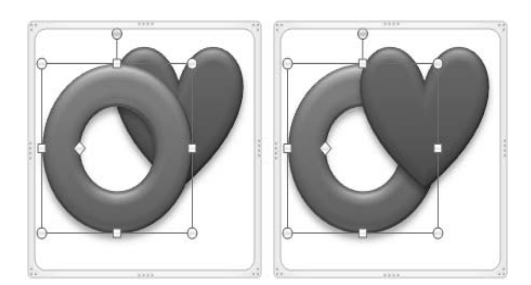

*Рис. 16.58. Зміна порядку фігур*

# **3.3. ВИРІВНЮВАННЯ ГРАФІЧНИХ ОБ'ЄКТІВ**

Якщо зображення складається з декількох об'єктів (рис. 16.59), то їх можна вирівняти за уявною лінією (за лівим краєм, за верхнім краєм, по центру тощо) або розподілити (об'єкти розташовуються на однаковій відстані один від одного).

Для цього потрібно:

1) виділити об'єкти, натиснувши клавішу [Shift];

2) на вкладці **Формат** у групі **Упорядкування** натиснути кнопку **Вирівняти** (рис. 16.60);

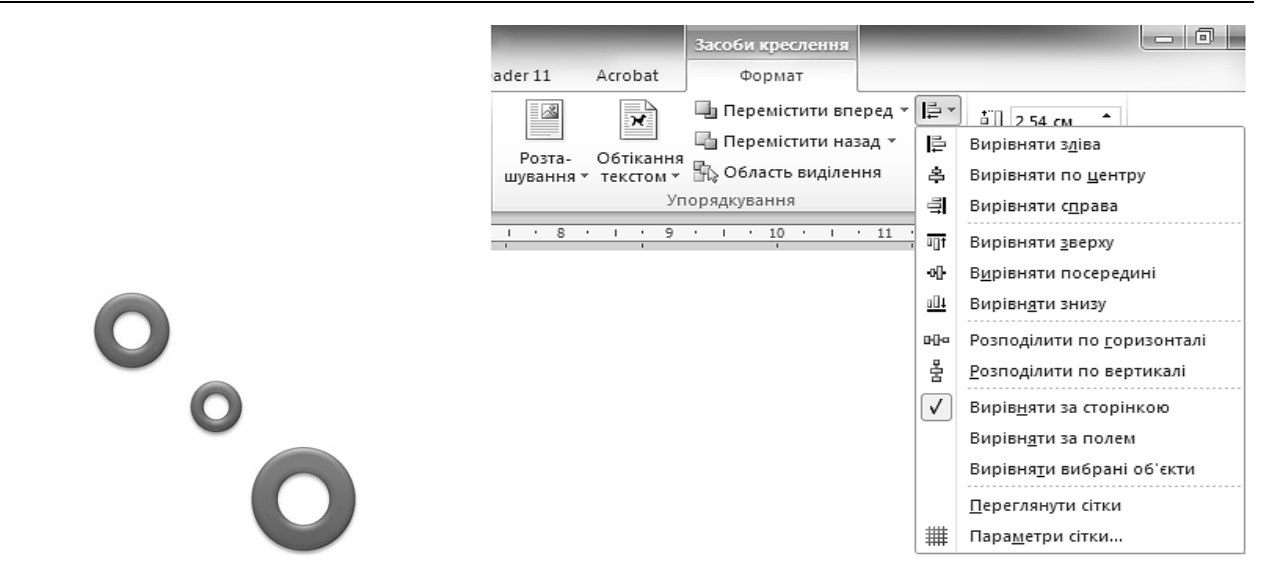

*Рис. 16.59. Складне зображення Рис. 16.60. Меню кнопки Вирівняти*

3) у меню, що відкриється, вибрати необхідну команду таких груп:

– група команд для вирівнювання горизонтально – зліва, по центру, справа (рис. 16.61);

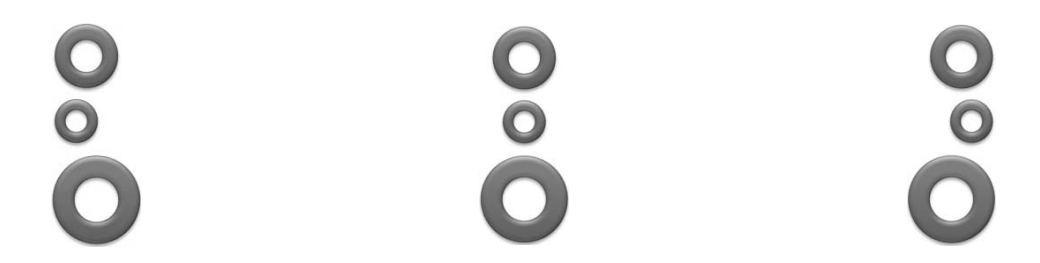

*Рис. 16.61. Вирівнювання об'єктів по горизонталі*

– група команд для вирівнювання вертикально – зверху, по посередині, знизу (рис. 16.62);

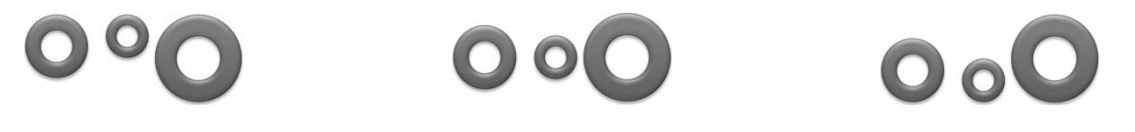

*Рис. 16.62. Вирівнювання об'єктів по вертикалі* 

– група команд для рівномірного розподілу об'єктів – по горизонталі або по вертикалі (рис. 16.63).

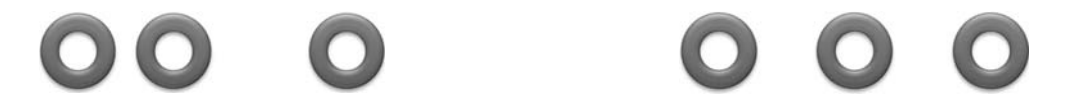

*Рис. 16.63. Розподіл об'єктів по горизонталі* 

Вирівнювання та розподіл об'єктів здійснюється залежно від вибраного режиму (табл. 16.3).

*Таблиця 16.3.* 

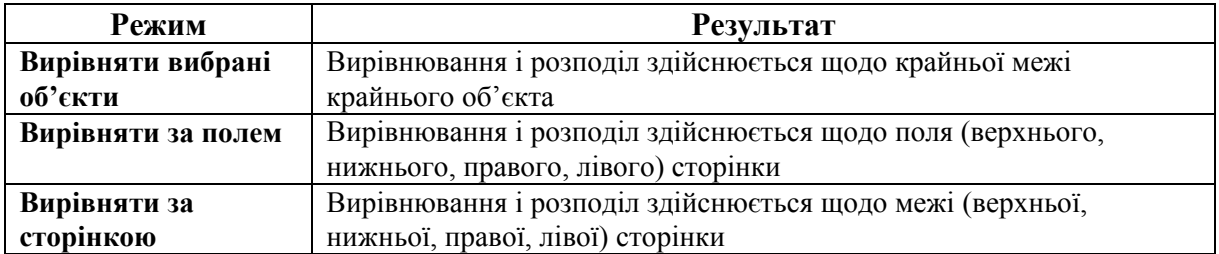

#### **Режими вирівнювання та розподілу об'єктів**

# **3.4. КОПІЮВАННЯ, ПЕРЕМІЩЕННЯ ТА ВИДАЛЕННЯ ГРАФІЧНИХ ОБ'ЄКТІВ**

Для переміщення зображення необхідно навести вказівник мишки на об'єкт, натиснути ліву клавішу і, невідпускаючи її, перетягнути його на нове місце.

Копіювання об'єктів здійснюється аналогічно, але водночас утримується клавіша [Ctrl].

Переміщення графічного об'єкта строго вертикально або строго горизонтально відбувається під час натискання клавіші [Shift].

Копіювання графічного об'єкта строго вертикально або строго горизонтально відбувається під час натискання клавіш [Shift]+ [Ctrl].

Для того, щоб перемістити виділений графічний об'єкт на один піксель, необхідно, утримуючи клавішу [Ctrl], натиснути необхідну клавішу керування курсором (« $\uparrow$ », « $\downarrow$ », « $\leftrightarrow$ », « $\rightarrow$ »).

Графічні об'єкти можна видаляти, копіювати, переміщувати у документі або в інші документи, водночас можна скористатися способом аналогічними до способів копіювання, переміщення та видалення інших об'єктів (тексту, файлів, папок, тощо).

# **3.5. ПРИВ'ЯЗКА ДО СІТКИ**

Рисування та переміщення фігур у MS Word виконується з прив'язкою до вузлів спеціальної сітки. Щоб її відобразити, необхідно виконати команду **Переглянути сітки** (див. рис. 16.60) або встановити прапорець **Сітка** у групі **Відображення** вкладки **Вигляд**.

Для зміни параметрів сітки необхідно:

1) виконати команду **Параметри сітки…** (див. рис. 16.60);

2) у вікні **Прив'язка до сітки** (рис. 16.64) у розділі **Настройки сітки** встановити відстань між горизонтальними і вертикальними лініями сітки, а також параметри прив'язки до інших об'єктів та вузлів сітки.

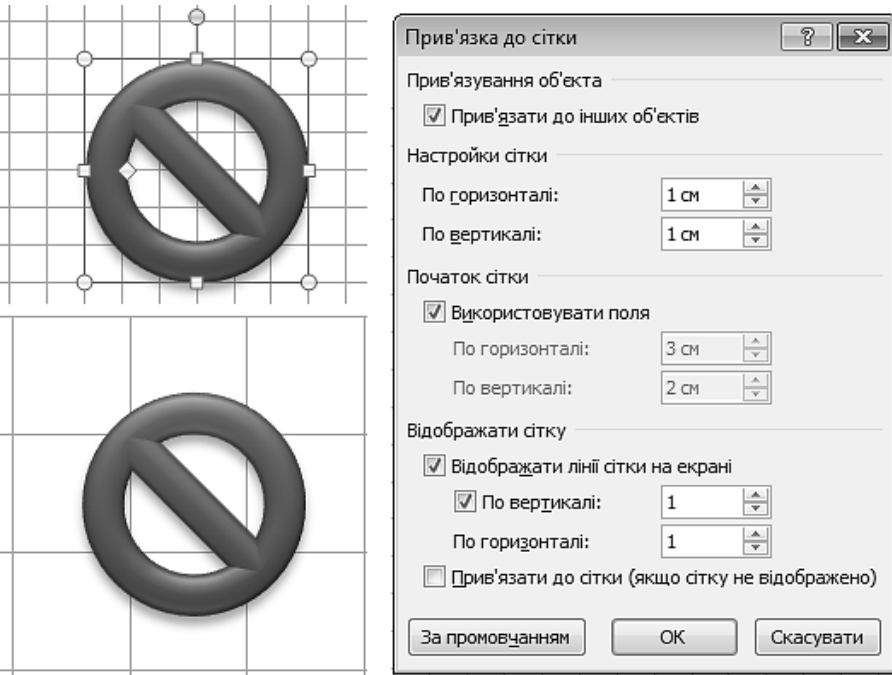

*Рис. 16.64. Параметри сітки* 

# **3.6. ГРУПУВАННЯ (РОЗГРУПУВАННЯ) ОБ'ЄКТІВ**

Якщо рисунок складається з багатьох об'єктів, то після опрацювання кожного з них і розташування у потрібних місцях їх можна згрупувати в один об'єкт. Це дозволяє забезпечити цілісність об'єкта під час подальшого форматування документа чи його перенесення у інший документ.

Для групування (розгрупування) необхідно:

1) виділити об'єкти, натиснувши клавішу [Shift];

2) на вкладці **Формат** у групі **Упорядкування** натиснути кнопку **Групувати** (рис. 16.65);

3) у меню, що відкриється, вибрати необхідну команду.

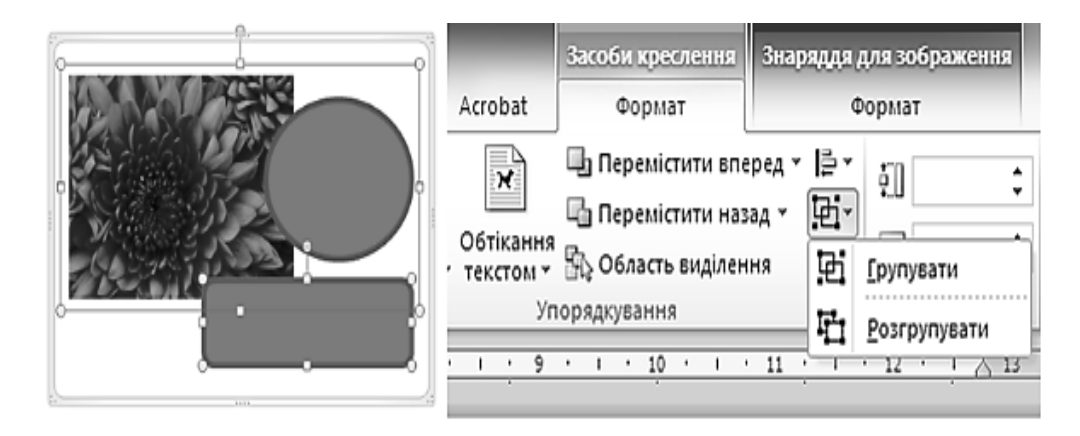

*Рис. 16.65. Групування (розгрупування) об'єктів* 

# **4. ДРУК ДОКУМЕНТІВ**

Більшість документів, що опрацьовуються у текстовому редакторі MS Word, призначені для виводу на друк. Щоб роздрукувати документ, потрібно відкрити вкладку **Файл** та виконати команду **Друк**. Відкриється область завдань (рис. 16.66), у якій встановлюються параметри друку.

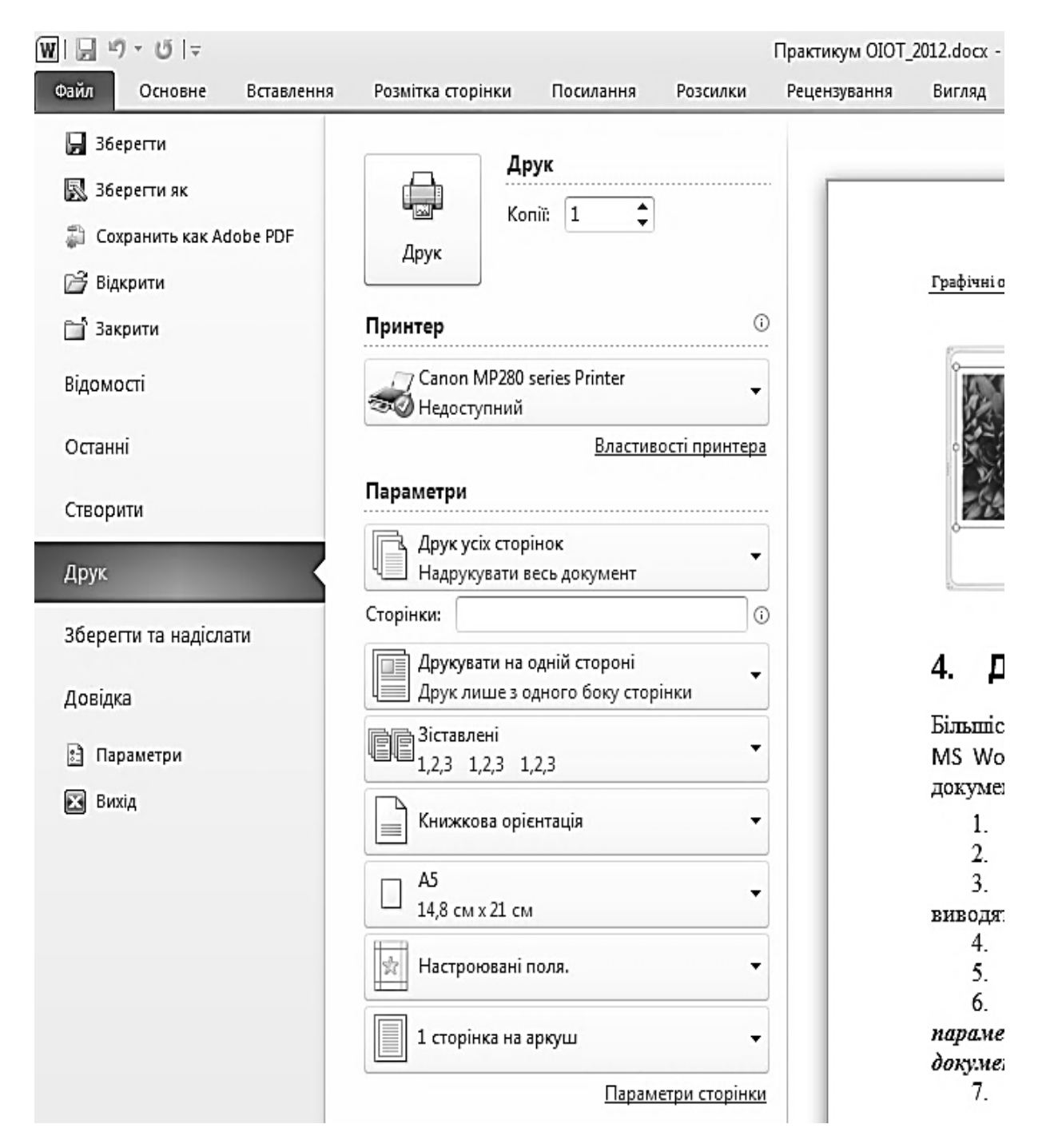

*Рис. 16.66. Друк документів* 

# **ПРАКТИЧНІ ВПРАВИ**

#### **1. Завантажте програму Microsoft Word.**

# **2. Створіть файл D:\Група\_\_\_\Прізвище\Лабораторні роботи MS Word/ Рисунки.doc.**

#### **3. Намалюйте прямокутник та овал.**

Виконайте послідовність команд: **Вставлення ⇒ Фігури**. У меню, що відкриється, виберіть прямокутник. Розмістіть вказівник (набуде вигляду хрестика) у потрібному місці сторінки, натисніть ліву клавішу мишки і, не відпускаючи її, перемістіть курсор доки не створиться фігура потрібного розміру. Аналогічно намалюйте овал.

#### **4. Намалюйте квадрат і коло.**

Виконувати аналогічно до п. 5., натиснувши клавішу [Shift].

### **5. Задайте точний розмір об'єкта.**

Виділіть прямокутник (наведіть на прямокутник вказівник та натисніть ліву клавішу мишки). Перейдіть на вкладку **Формат** та у групі **Розмір** задайте значення: **Висота** – 2 см, **Ширина** – 4 см.

## **6. Змініть розмір об'єкта довільним чином.**

Виділіть овал. Наведіть вказівник на довільний маркер зміни розміру, натисніть ліву клавішу мишки та, не відпускаючи її, перетягніть вказівник у будь-якому напрямку.

#### **7. Змініть розмір декількох об'єктів одночасно.**

Натисніть клавішу [Shift] і, не відпускаючи її, виділіть коло і квадрат. Наведіть вказівник на довільний маркер зміни розміру, натисніть ліву клавішу мишки та, не відпускаючи її, перетягніть вказівник у будь-якому напрямку.

## **8. Скопіюйте об'єкт.**

8.1. Виділіть прямокутник. На вкладці **Основне** у групі **Буфер обміну** натисніть кнопку **Копіювати** , а потім – кнопку **Вставити** .

8.2. Наведіть вказівник мишки на прямокутник, натисніть ліву клавішу мишки і, не відпускаючи її, перетягніть його, натиснувши клавішу [Ctrl], на вільне місце сторінки.

## **9. Здійсніть переміщення об'єктів.**

9.1. Наведіть вказівник мишки на коло, натисніть ліву клавішу мишки та, не відпускаючи її, перетягніть об'єкт у інше місце.

9.2. Виділіть квадрат та перемістіть його, декілька разів натиснувши довільну клавішу керування курсором («↑», «↓», «←», «→»). Виконайте аналогічні дії, натиснувши клавішу [Ctrl].

9.3. Виконайте послідовність команд: **Вигляд ⇒ Дві сторінки**.

9.4. Натисніть комбінацію клавіш [Ctrl]+[End] (перехід в кінець документа) та виконайте послідовність команд **Розмітка сторінки ⇒ Розриви** ⇒ **Сторінка**.

9.5. Розташуйте об'єкти на двох сторінках документа згідно з зразком:

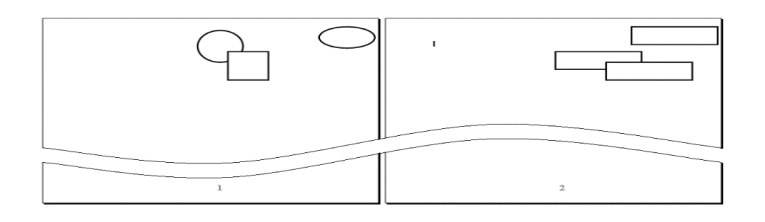

*Рис. 16.67. Розташування об'єктів* 

#### **10. Виконайте вирівнювання графічних об'єктів.**

10.1. Натисніть клавішу [Shift] і, не відпускаючи її, виділіть коло, овал та квадрат. Виконайте послідовність команд: Формат ⇒ встановіть прапорець **Вирівняти вибрані об'єкти** - **Вирівняти зліва**.

10.2. Виконайте послідовність команд: **Формат** ⇒ встановіть прапорець **Вирівняти за сторінкою** і знову **Формат** - **Розподілити по вертикалі**.

10.3. Виділіть усі прямокутники. Виконайте послідовність команд: **Формат** ⇒ встановіть прапорець **Вирівняти за сторінкою** і знову Формат ⇒ **Вирівняти посередині**.

10.4. Виконайте послідовність команд: **Формат** ⇒ встановіть прапорець **Вирівняти за полем** і знову **Формат** - **Розподілити по горизонталі**.

## **11. Аналогічно до п. 4 вставте над прямокутниками фігуру «Усміхнене** обличчя» ©.

#### **12. Змініть форму фігури.**

Виділіть фігуру  $\odot$ . Встановіть вказівник на маркер зміни форми (жовтий ромб), натисніть ліву клавішу мишки та, не відпускаючи її, перетягніть його вгору.

#### **13. Поверніть автофігуру.**

13.1. Виділіть фігуру  $\odot$ . Встановіть вказівник на маркер обертання (зелений кружечок), натисніть ліву клавішу мишки та, не відпускаючи її, поверніть об'єкт на довільний кут.

13.2. Перейдіть на вкладку **Формат** та натисніть значок групи **Розмір**. У полі **Поворот** встановіть 30°  $\Rightarrow$   $\boxed{\alpha}$ .

### **14. Здійсніть малювання ліній та стрілок.**

Аналогічно до п. 3 згідно зі зразком з'єднайте фігури **Лінією**, **Стрілкою** та **Уступом зі стрілкою** .

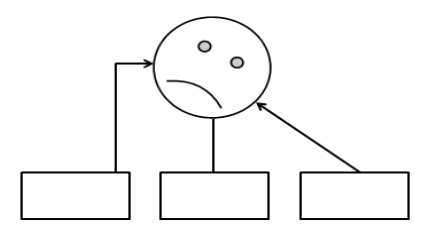

*Рис. 16.68. Розташування об'єктів* 

#### **15. Задайте параметри стрілки.**

Виділіть стрілку. Виконайте послідовність команд: Формат  $\Rightarrow$  Контур **фігури ⇒ Стрілки ⇒ Інші стрілки**... У вікні Формат фігури задайте: Ши**рина** – 3 пт, **Складений тип** – подвійна, **Тип початку** – кулеподібна стрілка, **Тип закінчення** – увігнута стрілка.

#### **16. Задайте стиль фігури.**

Виділіть прямокутники, перейдіть на вкладку **Формат** та у групі **Стилі фігур** з колекції ескізів виберіть довільний стиль.

#### **17. Задайте заливку фігур.**

17.1. Виділіть квадрат. Виконайте послідовність команд: Формат => Зал**ивка фігури** ⇒ червоний.

17.2. Виділіть коло. Виконайте послідовність команд: Формат => Заливка фігури  $\Rightarrow$  Градієнт  $\Rightarrow$  Інші градієнти...  $\Rightarrow$  перемикач Градієнтна за**ливка**. Перемістіть вікно **Формат фігури** так, щоб було видно коло. Поексперементуйте з різними градієнтами. Встановіть такі параметри: **Назва заготовки** – океан, **Тип** – шлях  $\Rightarrow$   $\boxed{0}$   $\boxed{0}$   $\boxed{0}$ .

17.3. Виділіть овал. Виконайте послідовність команд: Формат > Залив**ка фігури ⇒ Текстура**. Виберіть заливку за смаком.

17.4. Виділіть один прямокутник. Виконайте послідовність команд: **Формат ⇒ Заливка фігури ⇒ Рисунок**… У вікні **Вставлення рисунка** знайдіть довільний рисунок. Натисніть кнопку  $\boxed{\frac{\text{Bcrasurn}}{\blacktriangleright} \Longrightarrow \boxed{\text{OK}}}$ .

17.5. Виділіть інший прямокутник. Виконайте послідовність команд: **Формат ⇒ Заливка фігури ⇒ Інші кольори заливки... ⇒** вкладка Спектр. Задайте колір та відтінок за уподобанням  $\Rightarrow$   $\boxed{\alpha}$ .

**18. Застосуйте ефект об'єму.** 

18.1. Виділіть квадрат. Виконайте послідовність команд: **Формат** - **Ефекти для фігур ⇒ Об'ємне обертання...** та з галереї ескізів виберіть довільний.

18.2. Виконайте послідовність команд: Формат ⇒ Ефекти для фігур ⇒ **Рельєф ⇒ Параметри об'ємної фігури...** Перемістіть вікно Формат фігури так, щоб було видно квадрат та задайте такі параметри: **Глибина** – 40 пт, **Колір** – відмінний від кольору квадрата.

18.3. Виконайте послідовність команд: **Формат** ⇒ Ефекти для фігур ⇒ **Об'ємне обертання** - **Параметри обертання об'ємної фігури…** Перемістіть вікно **Формат фігури** так, щоб було видно квадрат та проекспериментуйте із значеннями полів групи **Обертання**.

#### **19. Застосуйте ефект тіні.**

Виділіть коло. Виконайте послідовність команд: **Формат** - **Ефекти для фігур** ⇒ Тінь ⇒ Параметри тіні... Перемістіть вікно Формат фігури так, щоб було видно коло та задайте параметри тіні.

## **20. Додайте текст до фігури.**

Наведіть вказівник на один із прямокутників, натисніть праву клавішу мишки та виконайте команду контекстного меню **Додати текст** . Введіть своє ім'я. Здійсніть форматування виділеного тексту за допомогою кнопок вкладки **Основне**.

# **21. Згрупуйте об'єкти.**

Виділіть об'єкти, що показані на рис. 16.64 (виділення групи об'єктів здійснюється під час натискання [Shift]).

Виконайте послідовність команд: **Формат** - **Групувати** - **Групувати**.

# **22. Здійсніть відображення графічного об'єкта.**

Виділіть згрупований рисунок. Виконайте послідовність команд: **Формат** - **Обернути** - **Відобразити зверху вниз**.

# **23. Змініть товщину контуру фігури.**

Переконайтеся, що згрупований рисунок виділений. Виконайте послідовність команд: **Формат ⇒ Контур фігури** та задайте: **Товщина** – 6 пт.

## **24. Задайте прозорість векторної фігури.**

24.1. Вставте фігуру \*. Перемістіть її так, щоб вона частково перекривала коло.

24.2. На вкладці **Формат** натисніть значок групи **Стилі фігур** та у вікні **Формат фігури** перейдіть на вкладку **Заливка**.

24.3. Встановіть перемикач **Суцільна заливка** та перемістіть повзунок **Прозорість** у положення 50%.

# **25. Вставте у документ текстовий фрагмент.**

25.1. Введіть текст «Вставляємо малюнок» та натисніть клавішу [Enter].

25.2. Відкрийте документ *Автобіографія.doc*, скопіюйте у буфер обміну текст автобіографії довільним способом.

25.3. Перейдіть до документа *Рисунки.doc*, натиснувши відповідну кнопку на панелі завдань.

25.4. Вставте фрагмент із буфера обміну.

# **26. Вставте рисунок у документ.**

26.1. Встановіть курсор після тексту «Вставляємо малюнок». Виконайте послідовність команд: **Вставлення** - **Графіка**. В області завдань **Картинки** у поле Шукати введіть текст «люди» та натисніть кнопку **Почати**. Перегляньте список картинок, наведіть вказівник на потрібну та натисніть ліву клавішу мишки.

26.2. Встановіть курсор після тексту автобіографії. Знайдіть рисунки, що зображують комп'ютери та вставте один з них у документ.

# **27. Задайте положення рисунка щодо тексту.**

27.1. Виділіть рисунок – Комп'ютер. Виконайте послідовність команд: **Формат ⇒ Обтікання текстом ≥ та виберіть варіант розміщення Навколо рамки**. Перемістіть рисунок у центр автобіографії.

27.2. Виконайте послідовність команд: **Формат** - **Обтікання текстом** та виберіть варіант розміщення **За контуром**.

27.3. Виконайте послідовність команд: **Формат** - **Обтікання текстом** та виберіть варіант розміщення **Перед текстом**.

**28. Змініть контрастність, яскравість та чіткість рисунка.** 

Виділіть рисунок – Комп'ютер. Виконайте послідовність команд: **Формат** - **Виправлення**. Проекспериментуйте із зміною контрастності, яскравості та чіткості зображення.

# **29. Перефарбуйте рисунок.**

Виділіть рисунок – Людина. Виконайте послідовність команд: **Формат** ⇒ Колір. Проекспериментуйте із зміною насиченості та відтінку зображення.

**30. Зробіть прозорим растровий рисунок.** 

30.1. Виконайте послідовність команд: Вставлення ⇒ Рисунок. У вікні **Вставлення рисунка** знайдіть довільне зображення. Вставте його у документ.

30.2. Виділіть рисунок та виконайте послідовність команд: **Формат** - **Колір** - **Установити прозорий колір** .

30.3. На рисунку виберіть колір, якого є найбільше.

30.4. Перемістіть рисунок так, щоб він перекривав інший об'єкт.

**31. Вставте у документ зображення екрана як об'єкт.** 

На клавіатурі натисніть клавішу [Print Screen]. Встановіть курсор у кінець документа та на вкладці **Основне** натисніть кнопку **Вставити** .

## **32. Здійсніть обрізку рисунка.**

32.1. Виділіть зображення екрана та виконайте послідовність команд:  $\Phi$ ормат ⇒ Обтинання ⇒ Обтинання.

32.2. Наведіть вказівник, що набуде вигляду +, на один з маркерів, які оточують рисунок, натисніть ліву клавішу мишки та, після зміни вигляду курсору, перетягніть його так, щоб заховалася частина рисунка. Виконайте аналогічну операцію з іншим маркером.

# **33. Вставте текстове поле у документ.**

Виконайте послідовність команд: Вставлення ⇒ Текстове поле ⇒ Біч**ний (цитата)** та введіть в утворене поле своє прізвище.

## **34. Створіть художній текст.**

34.1. Встановіть курсор у кінець документа та наберіть назву навчального закладу. Виділіть текст. Виконайте послідовність команд: **Вставлення** ⇒ **Об'єкт WordArt**. У галереї ескізів виберіть довільний.

34.2. Виконайте послідовність команд: Формат ⇒ Ефекти для фігур ⇒ **Заготовка**. Виберіть довільну заготовку.

34.3. Змініть розмір об'єкта.

**35. Вставте у документ полотно.** 

35.1. Виконайте послідовність команд: Вставлення ⇒ Фігури ⇒ Ство**рити полотно**.

35.2. Вставте декілька фігур (овал, зірку, рисунок) та об'єкт WordArt. Відформатуйте їх довільним чином. Перемістіть фігури так, щоб вони частково перекривали одна одну (рис. 16.69).

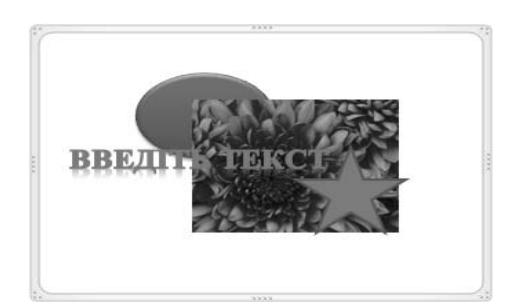

*Рис. 16.69. Розташування об'єктів* 

#### **36. Змініть порядок накладання графічних об'єктів.**

36.1. Виділіть овал та виконайте послідовність команд: Формат  $\Rightarrow$  Пе**ремістити вперед**.

36.2. Виділіть зірку та виконайте послідовність команд: Формат  $\Rightarrow$  Пе**ремістити назад**.

#### **37. Створіть об'єкт SmartArt.**

37.1. Виконайте послідовність команд: Вставлення  $\Rightarrow$  SmartArt  $\Rightarrow$  $\text{C}$ труктура ⇒ Горизонтальна багаторівнева ієрархія  $\blacksquare \Rightarrow \square$  .

37.2. Встановіть вказівник на верхній горизонтальний прямокутник та на вкладці **Конструктор** двічі натисніть кнопку **Додати фігуру**.

37.3. Аналогічно створіть структуру. Введіть текст та за допомогою команд контекстних вкладок **Конструктор** та **Формат** відформатуйте її згідно з рис. 16.70.

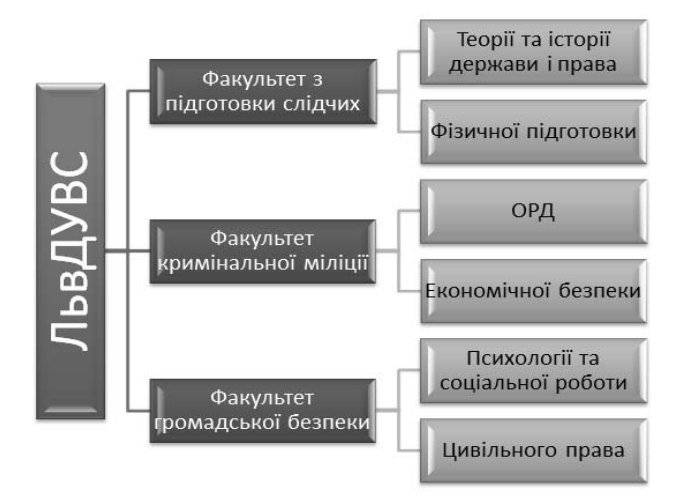

*Рис. 16.70. Зразок* 

#### **38. Збережіть документ.**

# **КОНТРОЛЬНІ ЗАПИТАННЯ**

- 1. Що таке комп'ютерна графіка та які типи комп'ютерної графіки існують?
- 2. Що таке автофігура та якими способами здійснюється вставка автофігур?
- 3. Як вставити рисунок з файлу?
- 4. Як вставити рисунок з колекції кліпів?
- 5. Як створити об'єкт WordArt і для чого він використовується?
- 6. Як вставити напис у документ?
- 7. Як здійснюється виділення об'єктів?
- 8. Як змінити розмір, форму та кут обертання графічного об'єкта?
- 9. Як встановити параметри меж та заливки графічних об'єктів?
- 10. Як видалити заливку або межі графічних об'єктів?
- 11. Як створити та відформатувати тінь графічного об'єкта?
- 12. Як створити та відформатувати об'єм графічного об'єкта?
- 13. Як додати текст до автофігури?
- 14. Як задати обтинання рисунка?
- 15. Як задати розташування об'єкта в тексті?
- 16. Як змінити колірну схему зображення і які вони існують?
- 17. Як змінити контрастність та яскравість рисунка?
- 18. Як встановити прозорість рисунка?
- 19. Як змінити порядок накладання та вирівнювання графічних об'єктів?

20. Як здійснити операцію групування (розгрупування) об'єктів і для чого вона призначена?

# **ПРЕДМЕТНИЙ ПОКАЖЧИК**

BIOS, 27 DNS, 123 FTP, 123 HTTP, 123 Smartart, 265 WWW, 123 Автозамінювання, 197 Автотекст, 198 Архівування, 106 Бібліотека, 73 Буфер обміну, 56 Виноски, 235 Відеоплата, 27 Відступ, 216 Вікно, 49 Гарнітура, 213 Градієнт, 273 Жорсткий диск, 28 Заливка, 239 Захист інформації, 147 Знак підстановки, 96 Знаки форматування, 195 Інсталяція, 46 Інтервал, 216 Інтерфейс, 44 Колонтитули, 234 Комп'ютерна графіка, 262 Комп'ютерний злочин, 144 Контекстне меню об'єкта, 54 Маркер, 219 Материнська плата, 24

Модем, 35 Монітор, 32 Оперативна пам'ять, 27 Панель завдань, 44 Панель керування, 48 Піктограми, 44 Плагіни, 98 Полотно, 282 Прикладне програмне забезпечення, 41 Принтер, 33 Протоколи, 122 Процесор, 26 Робочий стіл, 44 Роздільна здатність екрану, 56 Розширення, 18 Системне програмне забезпечення, 37 Спам, 156 Список, 219 Табуляція, 218 Тезаурус, 207 Текстура, 273 ТСР/ІР, 122 Файлова система, 19 Фішинг, 158 Хакерські утиліти, 148 Шаблон, 176 Шкідлива програма, 148 Шлях, 19 Шрифт, 213 Ярлик, 44

## **СПИСОК ВИКОРИСТАНИХ ДЖЕРЕЛ**

1. Магеровська Т. В. Основи інформатики та обчислювальної техніки: програма навчальної дисципліни для студентів освітньо-кваліфікаційного рівня «Бакалавр» спеціальності «Правознавство» / Т. В. Магеровська. – Львів: Львівський державний університет внутрішніх справ, 2013. – 21 с.

2. Магеровська Т. В. Основи інформатики та обчислювальної техніки: робоча програма навчальної дисципліни для студентів освітньокваліфікаційного рівня «Бакалавр» спеціальності «Правознавство» / Т. В. Магеровська. – Львів: Львівський державний університет внутрішніх справ,  $2013. - 23$  c.

3. Леонтьев В. П. Новейший самоучитель Office 2013 / Office 365 / В. П. Леонтьев. – ОлмаМедиаГрупп, 2013. – 320 с.

4. Наумова Н. М. Інформатика: навч. посіб / Н. М. Наумова; Нац. трансп. ун-т. – К.: НТУ, 2013. – 210 с.

5. Артур Эван. Word 2010 & Exel 2010 без напряга. Експресс-курс / Эван Артур; пер. с англ. Лидии Снесарь. – Х.; Белгород: Клуб Cемейного Досуга,  $2013. - 223$  c.

6. Дьячкова, О. В. Персональный компьютер / О. В. Дьячков, В. А. Кирвас. – Х.: Фолио, 2013. – 730 с.

7. Басюк Т. М. Основи інформаційних технологій: навч. посібн. / Т. М. Басюк, Н. О. Думанський, О. В. Пасічник. – Львів: «Новий світ – 2000»,  $2012. - 390$  c.

8. Информационные технологии в юридической деятельности: учебник / Под общ. ред. П. У. Кузнецова. – М.: Юрайт, 2012. – 422 с.

9. Чанышев Р. И. Аппаратное обеспечение персональных компьютеров (hardware): справ. пособие для студентов юрид. спец. / Р. И. Чанышев. – О.: Фенікс, 2012. – 93 с.

10. Степанов В. П. Практикум по работе и решению типовых задач в MS Office: учеб.-практ. пособие для иностр. студентов / В. П. Степанов, С. Г. Шило, Т. В. Донченко; Харьк. нац. экон. ун-т. – Х.: Изд. ХНЭУ, 2012. – 303 с.

11. Чумак Т. В. Информатика. Разделы: «Операционная система Windows», «Системы обработки текста. Текстовый процессор MS Word»: лаб. практикум / Т. В. Чумак, Л. И. Ярмоленко, А. И. Пасько; Днепропетр. ун-т им. А. Нобеля. – Д.: Днепропетр. ун-т им. А. Нобеля, 2011. – 87 с.

12. Зелинский С. Э. Секреты работы в Windows. Word. Excel. Интернет / С. Э. Зелинский. – Х.: Клуб семейного досуга, 2011. – 528 с.

13. Майхрич Я. І. Ваш учитель роботи на комп'ютері: навч. посіб. / Я. І. Майхрич. – 4-е вид., переробл. і допов. – Львів, 2011. – 444 с.

14. Леонард Вуди. Microsoft Windows 7 для чайников: полный справ. / Вуди Леонард; пер. с англ. И. В. Берштейна. – М.; СПб.; К.: Диалектика; Вильямс, 2011. – 812 с.

15. Магеровська Т. В. Інформатика: практикум / Т. В. Магеровська, І. С. Керницький, В. В. Сеник. – Львів: ЛьвДУВС, 2010. – 274 с.

16. Глинський Я. М. Практикум з інформатики оновл. / Я. М. Глинський // Самовчитель: навч. посіб. – Львів: СПД Глинський, 2010 . – 12-те вид. – 304 с.

17. Сурядный А. С. Word 2010. Лучший самоучитель. – 4-е изд., доп. и перераб. – М.: Астрель, 2010. – 352 с.

18. Меженный О.А. Microsoft® Windows® 7: самоучитель / О. А. Меженный. – М.; СПб.; К.: Диалектика; Вильямс, 2010. – 395 с.

19. Магеровська Т. В. Основи інформатики: методичні рекомендації до виконання лабораторних робіт / Т. В. Магеровська. – Львів: ЛьвДУВС, 2009. – 28 с.

20. Магеровська Т. В. Основи інформатики та обчислювальної техніки: методичні матеріали для студентів / Т. В. Магеровська. – Львів: ЛьвДУВС,  $2009. - 48$  c.

21. Сеник В. В. Основи інформатики: практикум / В. В. Сеник, Т. В. Магеровська. – Львів: ЛьвДУВС, 2009. – 203 с.

Магеровська Тетяна Валеріївна

Сеник Володимир Васильович

# **ІНФОРМАТИКА**

*Навчальний посібник*

Коректор *І. Б. Попик*

Макетування *М. В. Вульчин*

Друк *Н. Я. Ганущак*

Підписано до друку 05.09.2014 р. Формат 60×84/16. Папір офсетний. Умовн. друк арк. 20,22. Тираж 100 прим. Зам. № 26-14.

Львівський державний університет внутрішніх справ Україна, 79007, м. Львів, вул. Городоцька, 26.

Свідоцтво про внесення суб'єкта видавничої справи до державного реєстру видавців, виготівників і розповсюджувачів видавничої продукції ДК № 2541 від 26 червня 2006 р.

#### **Магеровська Т. В., Сеник В. В.**

М12 Інформатика: навчальний посібник / Т. В. Магеровська, В. В. Сеник. -Львів: ЛьвДУВС, 2014. – 348 с.

*Описано основні прийоми роботи з такими програмами, як операційна система Windows 7, WinRar, Total Commander, Antiviral Toolkit Pro (AVP) Касперського, MS Word 2010, 2013. Посібник можна використовувати для самостійної роботи, а також як додатковий матеріал на заняттях. Для студентів ВНЗ та викладачів інформатики.* 

> **УДК 004.38 ББК 32.973.26-018.2**